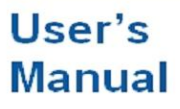

**MVAdvanced** 

Models MV1004/MV1006/MV1008/MV1012/MV1024/ MV2008/MV2010/MV2020/MV2030/MV2040/MV2048-

MV1000/MV2000 사용자 매뉴얼.

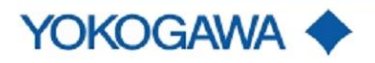

MV1000/MV2000(이하『MV』)를 구입해 주셔서 감사합니다. 이 매뉴얼은, MV1000/MV2000의 통신기능 이외의 사용법에 대하여 설명하고 있습니다. 사용하시기 전에 이 매뉴얼을 참조하여 바르게 사용하여 주시기 바랍니다. 또 MV1000/MV2000 매뉴얼로서 이하의 매뉴얼이 준비되어 있습니다.

#### ● 책자 매뉴얼

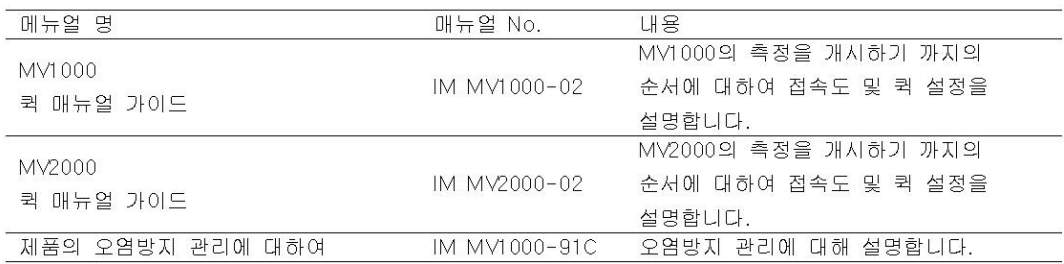

●부속CD-ROM에 저장된 전자 매뉴얼

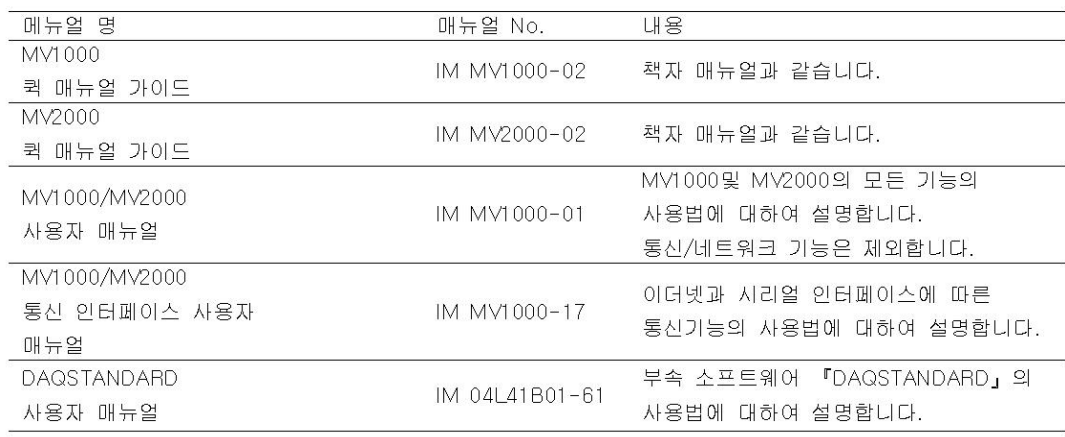

주의

- 본서의 내용은, 성능기능의 향상 등에 의하여 예고 없이 변경될수 있습니다.
- 본서의 내용에 만전을 기하고 있습니다만, 만일 이상하거나, 틀린 내용이 있다면, 당사지사, 지점, 영업소로 연락하여 주십시오.
- 본 서의 내용 전부 또는 일부를 무단으로 게재하거나 복사하는 것은 금지되어 있습니다.
- 본 제품의 TCP/IP 소프트웨어 및 TCP/IP 소프트웨어에 관한 서류는 캘리포니아 대학으로부터 라이센스를 받은 BSD Networking Software Release 1을 근거로 당사에서 개발/작성한 것입 니다.

상표

- MVAdvanced 는 당사의 상표입니다.
- Microsoft 및 Windows는 Microsoft Corporation 가 있는 미국 및 기타 국가에 있는 등록 상표 또는 상표입니다.
- Adove 및 Acrobat 는 Adobe Systems Incorporated(어도비 시스템사)의 등록상표 또는 상표입니다.
- 본 서에 기재되어 있는 제품몇 및 회사명은, 각 사의 등록상표 또는 상표입니다.
- 본 서에서는 각 사의 등록상표 또는 상표에, ™및 ®마크를 표시하고 있지 않습니다.

이력

2007년 12월 초판발행

서론

# 이 매뉴얼의 이용방법

# 이용방법

이 사용자 매뉴얼은, 하기와 같이 제1장~제13장, 부록 및 색인으로 구성되어 있습니다. 통신기능 및 부속의 소프트웨어 『DAQSTANDARD』에 대해서는 각각의 매뉴얼을 참조해 주십시오

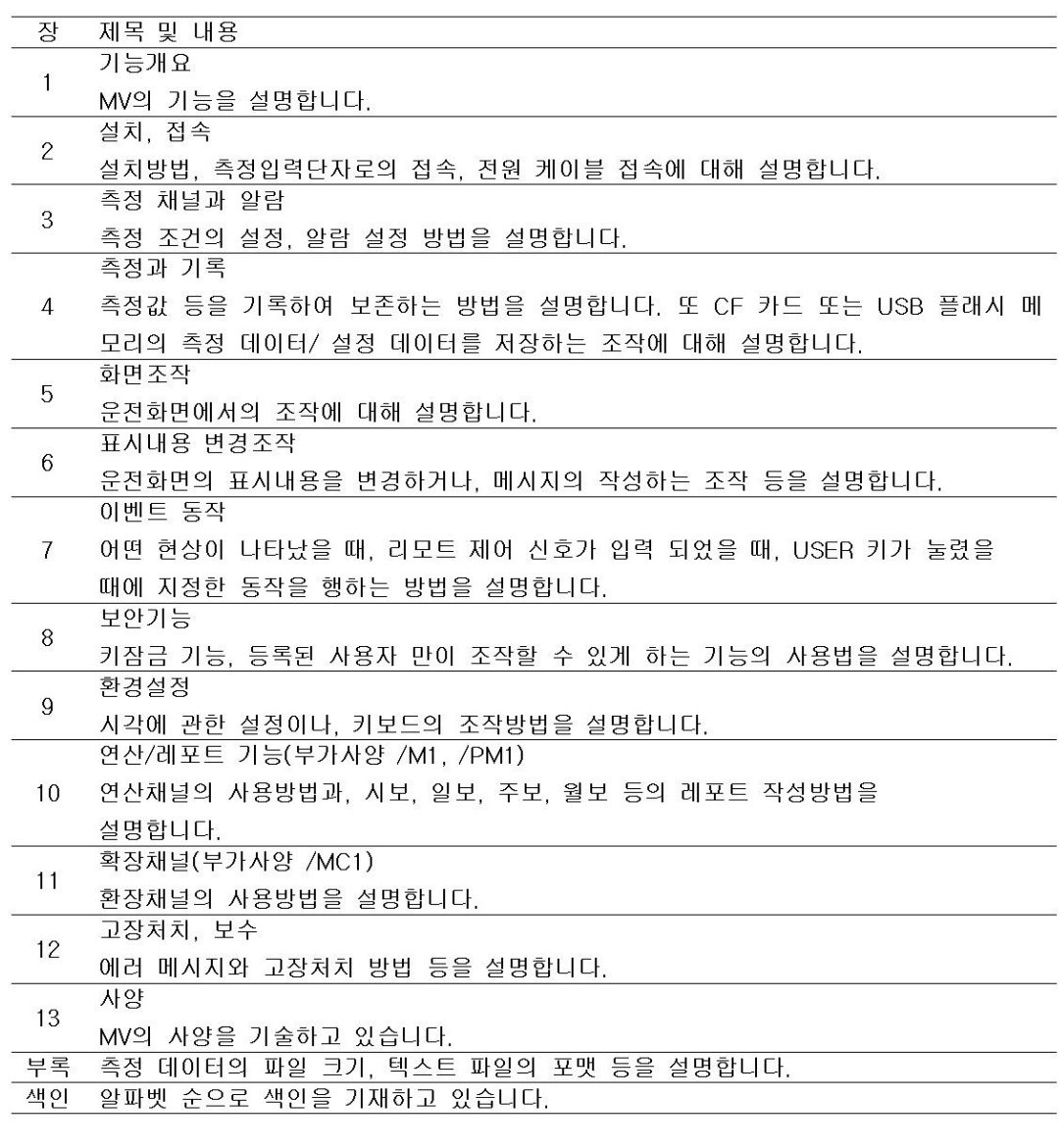

### $Note$   $-$

● 이 매뉴얼에서는, 표시 언어가 영어(표시언어의 기본사양 코드 『-2』)의 경우에 대하여 설명합니다. ● 표시언어 설정에 대해서는 『9.4 표시언어를 변경한다』을 참조하십시오.

#### 이 매뉴얼에서 사용하고 있는 부호

단위

- K 『1000』의 의미입니다. 사용 예 5kg, 100kHz
- $\bullet$  K  $r$ 1024』의 의미입니다. 사용 예 640k 바이트

주의사항

이 취급 설명서에서는, 주의사항을 아래와 같은 부호로 표시합니다.

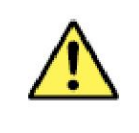

본 기기에서 사용하고 있는 부호에서, 인체 및 본 기기에 위험이 있음을 나 타냄과 동시에, 그 내용에 대하여 사용자 매뉴얼을 참조할 필요가 있음을 나 타냅니다. 매뉴얼에서는 그 참조페이지에 표지로서, 『경고』『주의』의 용어 와 함께 사용하고 있습니다.

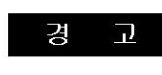

취급을 잘 못한 경우에, 사용자가 사망 또는 중상을 입을 위험이 있을때에, 그 위험을 피하기 위한 주의사항이 기재되어 있습니다.

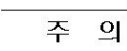

취급을 잘못한 경우에, 사용자가 경상을 입거나, 또는 물적 손해 만이 발생 할 위험이 있을 때에, 그것을 피하기 위한 주의 사항이 기재되어 있습니다.

본 기기의 취급상 중요한 정보가 기재되어 있습니다. Note

참조사항

관련 조작이나 설명의 참조 처를 이 표시 뒤에 기술합니다.

조작설명에서 사용하고 있는 부호

 $\mathbf{r}$ ] 화면에 표시되는 문자나 값을 표시합니다. 사용예 : [전압]

|<sub>A</sub>|<sub>a</sub>|#||フ|<sub>漢あ</sub>| 사용할수 있는 문자 종류를 나타냅니다. A 영 대문자, a 영 소문자, # 기호, 1 숫자, ア반각 카타카나, 漢あ 전각문자(한자, 가나등)

- 수치로 나타내는 순서로 각 조작을 하여 주십시오. 여기에서는, 처음 조작을 작 不 하는 것을 전제로 순서를 설명합니다. 조작 내용에 따라서는, 모든 조작을 필요로 하지 않는 경우도 있습니다.
- ōH 설 해설에서는 조작에 관한 한정사항을 설명합니다.
- 설정화면을 나타내고, 설정내용에 대하여 설명합니다. 여기에서는, 처음 조작 설정화면 을 하는 것을 전제로 순서를 설명합니다. 조작 내용에 따라서는, 모든 조작을 필요로 하지 않는 경우도 있습니다.

#### 설정내용

설정내용을 설명합니다.

#### 이 매뉴얼의 설명방법

이 매뉴얼에서는 주로 MV1000을 사용한 조작에 대해 설명합니다. MV2000의 조작에서 MV1000과 다른 점에 대해서는, MV2000의 조작순서 (메뉴 선택순서)도 기술하고 있습니다. 고속모델과 중속모델의 분류 이 메뉴얼에서는, 고속모델/ 중속모델이라는 기술이 있습니다. 다음 표와 같이 MV를 분류하고 있습니다.

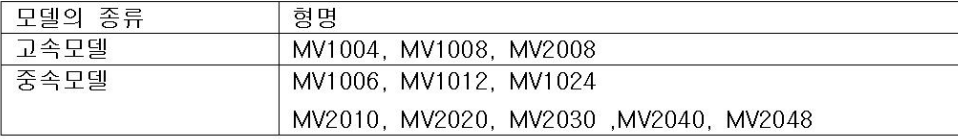

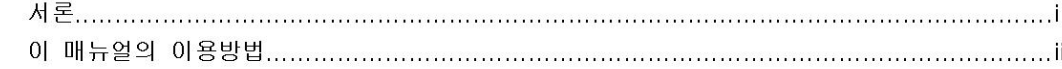

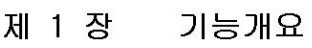

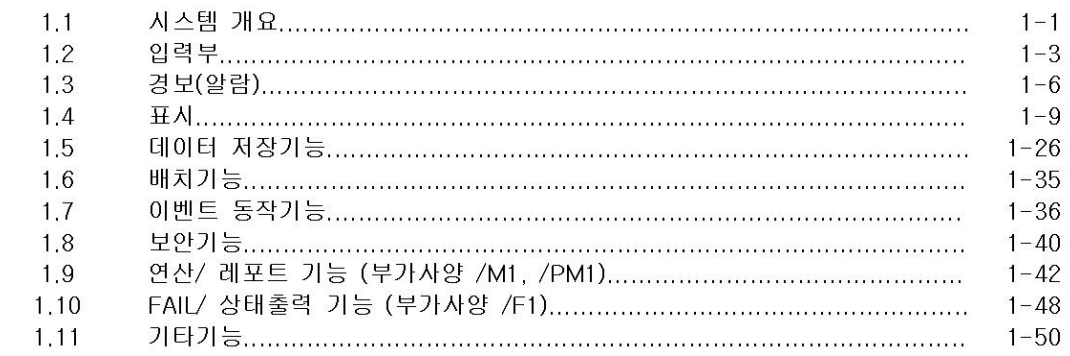

# 제 2 장 설치, 접속

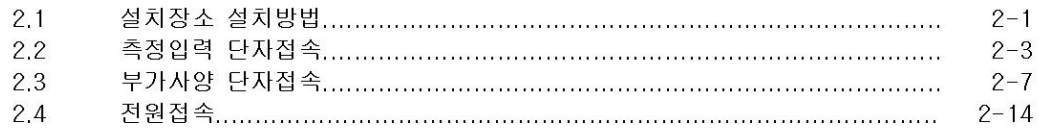

# 제 3 장 측정채널과 알람

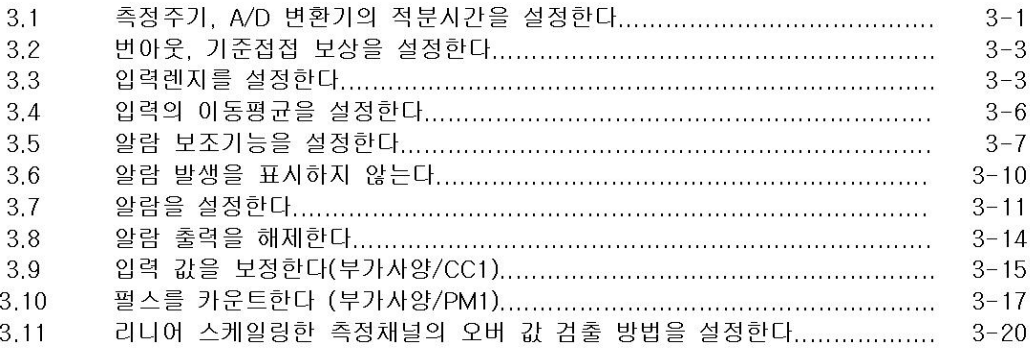

# 제 4 장 측정과 기록

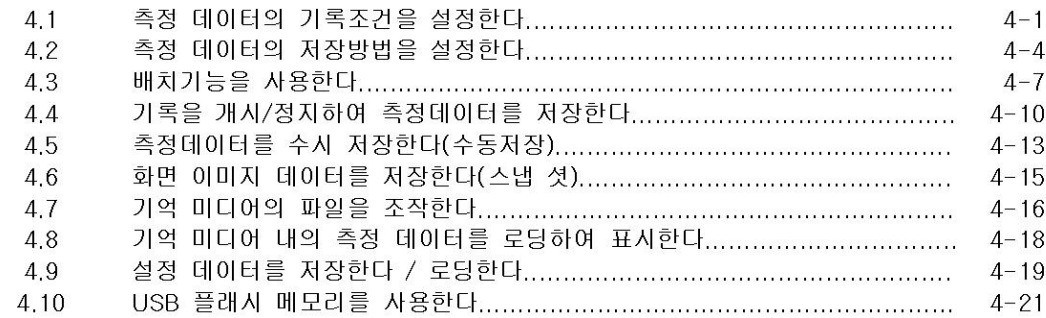

# 제 5 장 화면조작

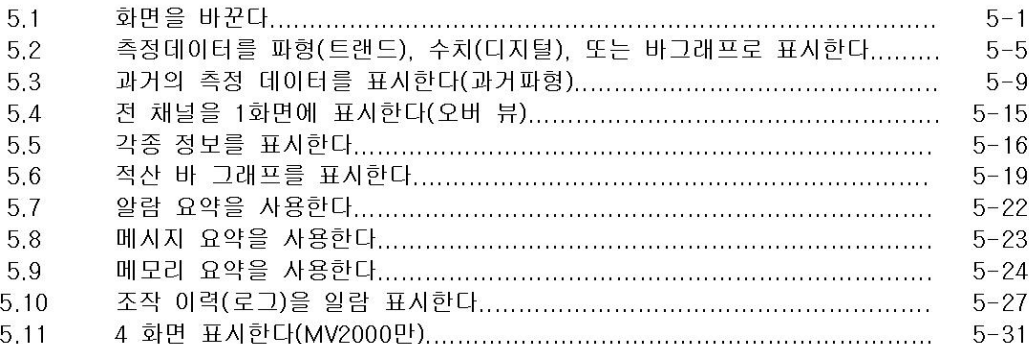

# 제 6 장 표시내용 변경조작

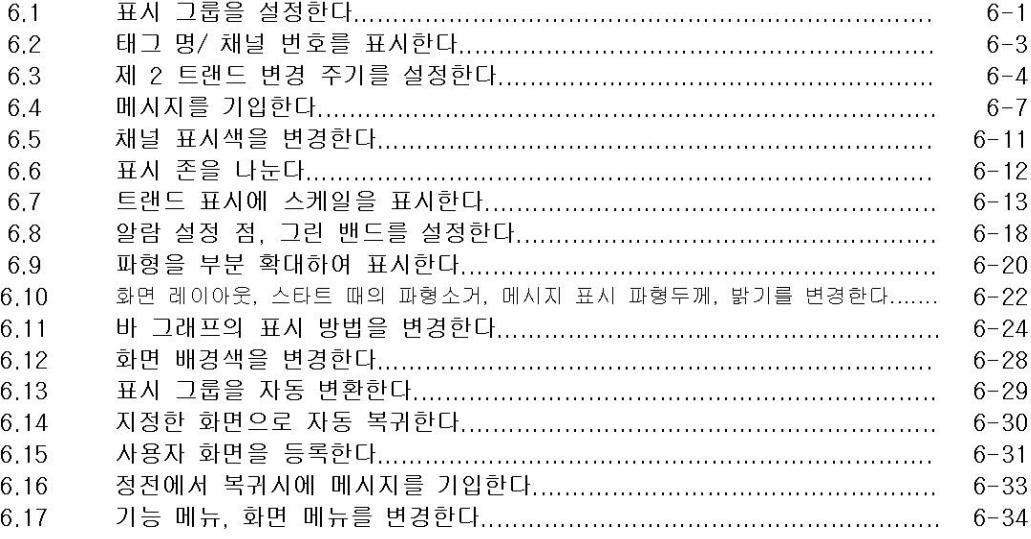

# 제 7 장 이벤트 액션

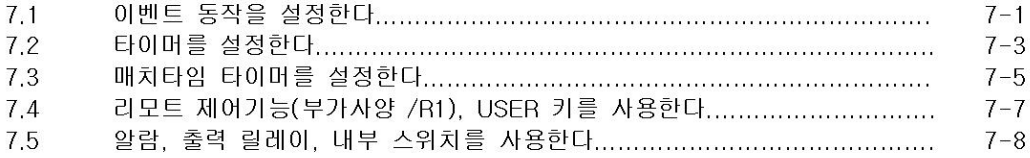

# 제 8 장 보안기능

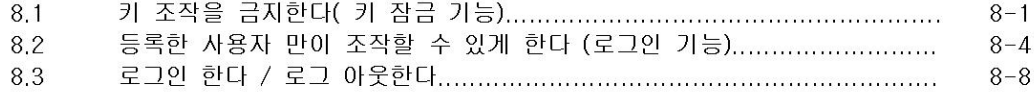

#### 제 9장 환경설정

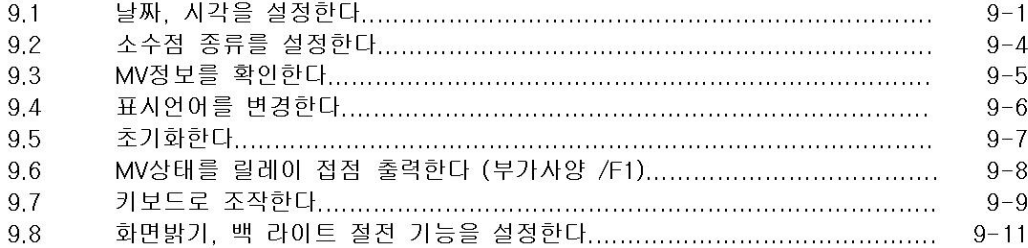

# 제 10 장 연산 / 레포트 기능 (부가사양 /M1, /PM1)

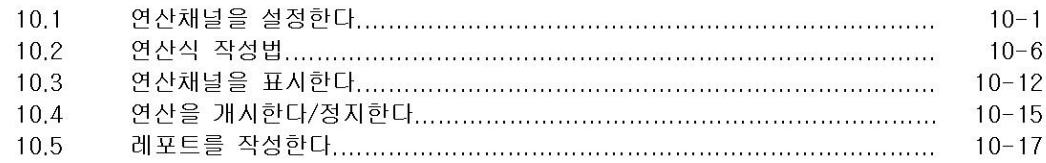

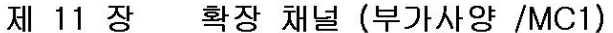

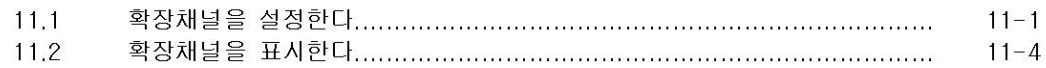

# 제 12 장 고장처치, 보수

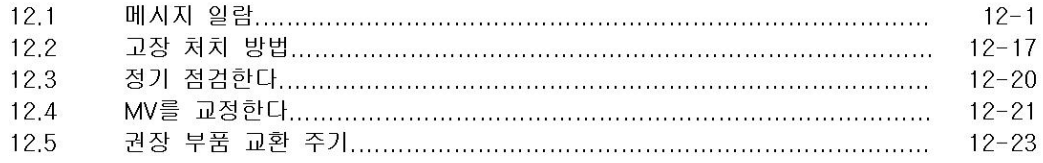

# 제 13 장 사양

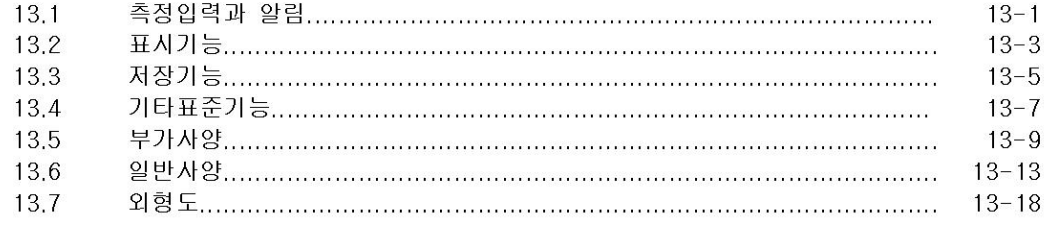

# 부록

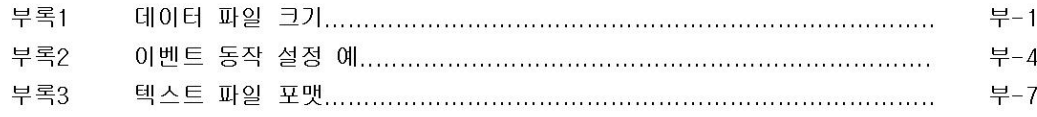

# 1.1 시스템개요

## 시스템구성

MV는 하기와 같이 시스템 구성을 할 수 있습니다. MV 한대로 전압, 온도 측정을 할 수 있는 외에, 이더넷이나 시리얼 통신을 사용한 데이터 전송, Modbus 프로토콜에 의한 다 채널 데 이터 수집이 가능합니다.

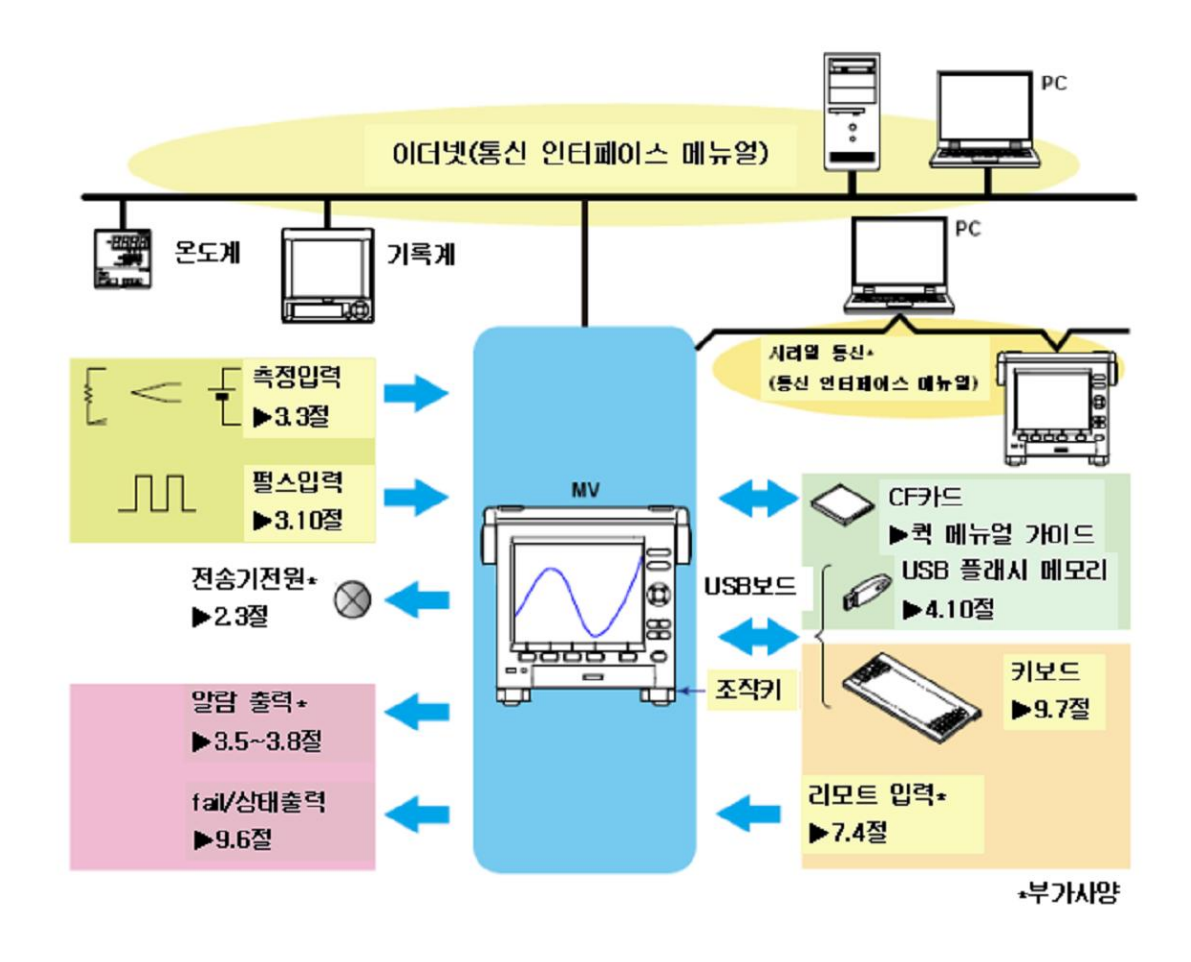

# 용어정의

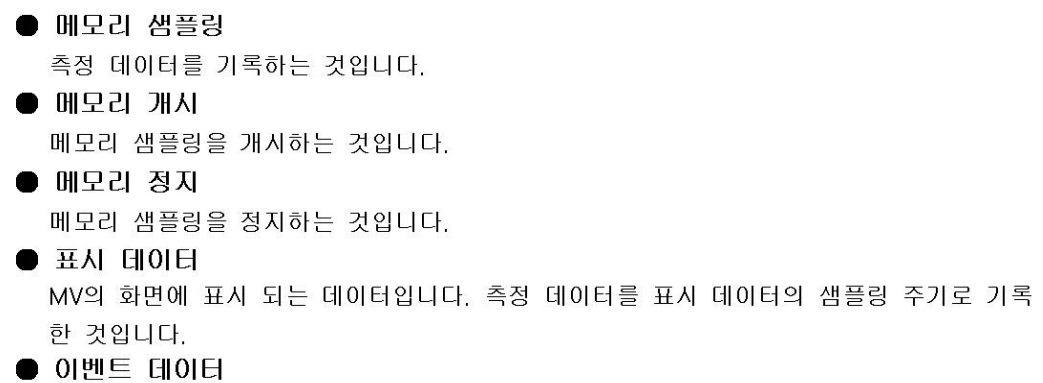

표시 데이터와는 달리 지정한 샘플링 주기로 기록한 측정 데이터입니다.

## 운용모드

MV 에는 조작 모드, 설정 모드 및 기본설정모드 3개의 모드가 있습니다

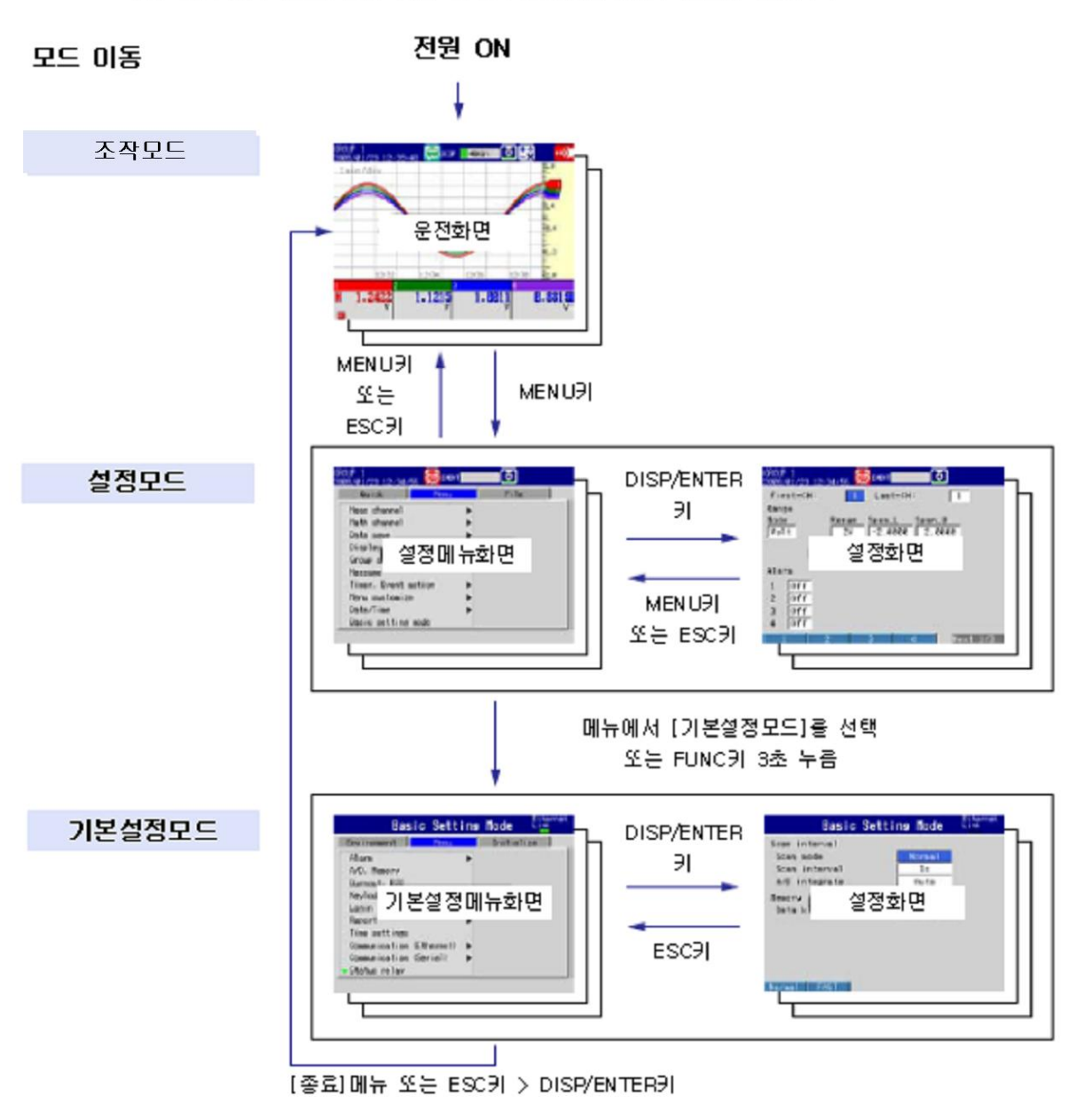

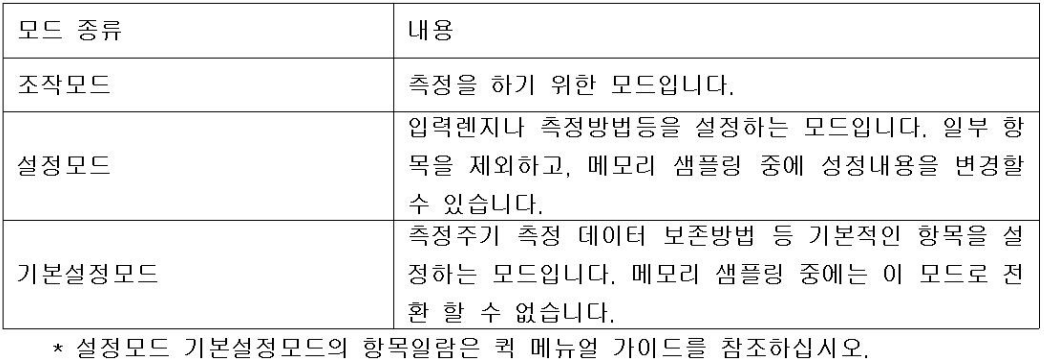

#### 입력부  $1.2$

# 측정채널

●측정채널 수, 측정주기

MV는 측정채널의 입력신호를 측정주기로 샘플링하여 측정값으로 합니다. 측정채널수와 측정주기는 아래표와 같습니다.

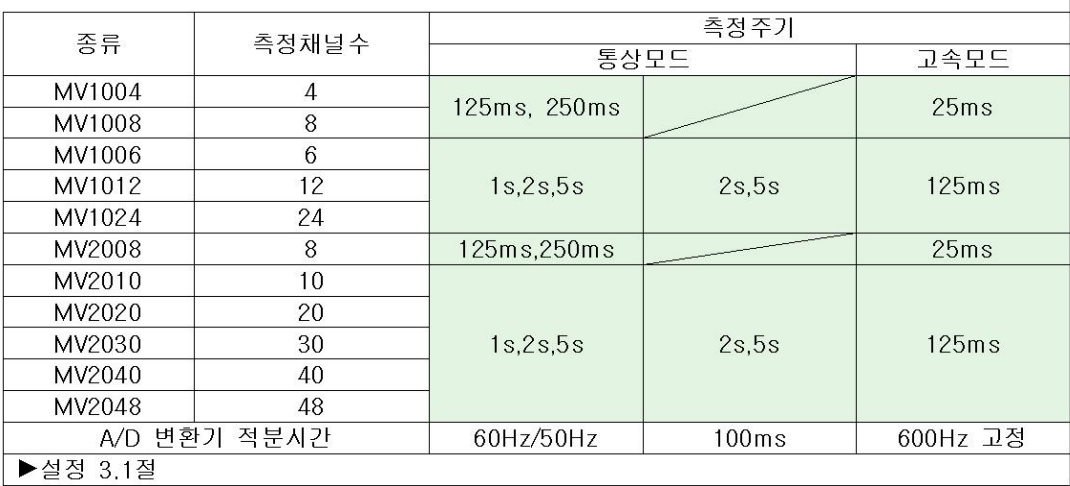

### ● A/D 변화기 적분시간

MV에서는 샘플링한 아나로그 신호를 A/D 변환기에서 디지털 신호로 변환하고 있습니다. A/D 변환기의 적분시간을 사용하는 1 사이클당 시간으로 또는 그 정수배로 설정하면 전원 주파수 노이즈의 영향을 효과적으로 제거할 수 있습니다.

- 100ms는 16.7ms 와 20ms의 정수배에 해당하고, 50Hz/60Hz 중 어느쪽의 주파수에 대해서도 효과적으로 전원 주파수 노이즈의 영향을 제거할 수 있습니다.
- 고속모드에서는 전원 주파수의 노이즈 제거 성능이 통상모드에 비해 비교적 떨어집니 다. 전원 주파수 노이즈의 영향을 받는 환경에서 측정하는 경우에는 통상모드로의 측정 을 권장합니다.

▶설정 : 3.1 절

## 측정입력종류와 연산

아래표의 입력종류에 따른 측정이 가능합니다.

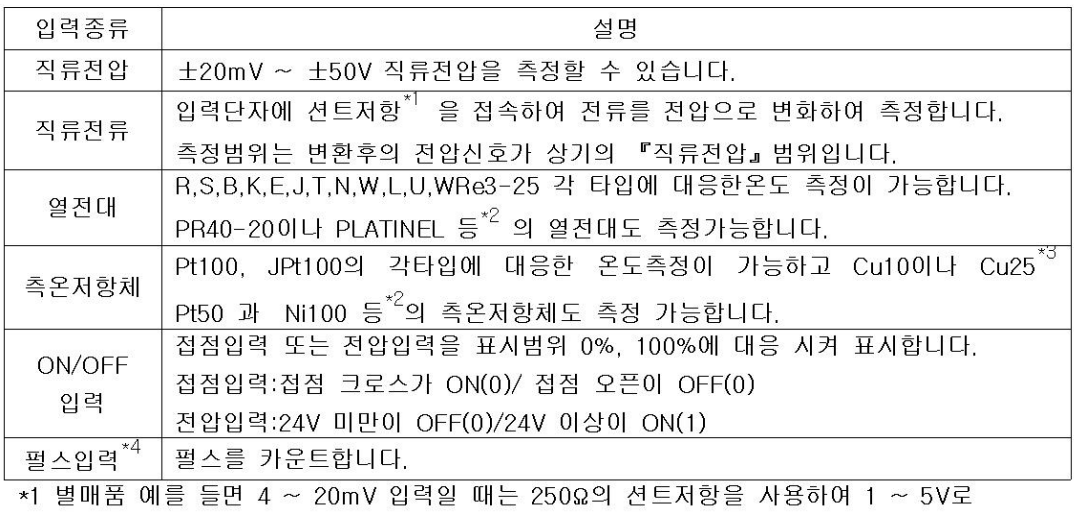

- 변환합니다.
- \*2 부가사양 (/N3) 입니다.

\*3 부가사양 (/N1) 입니다.

\*4 부가사양 (/PM1) 입니다.

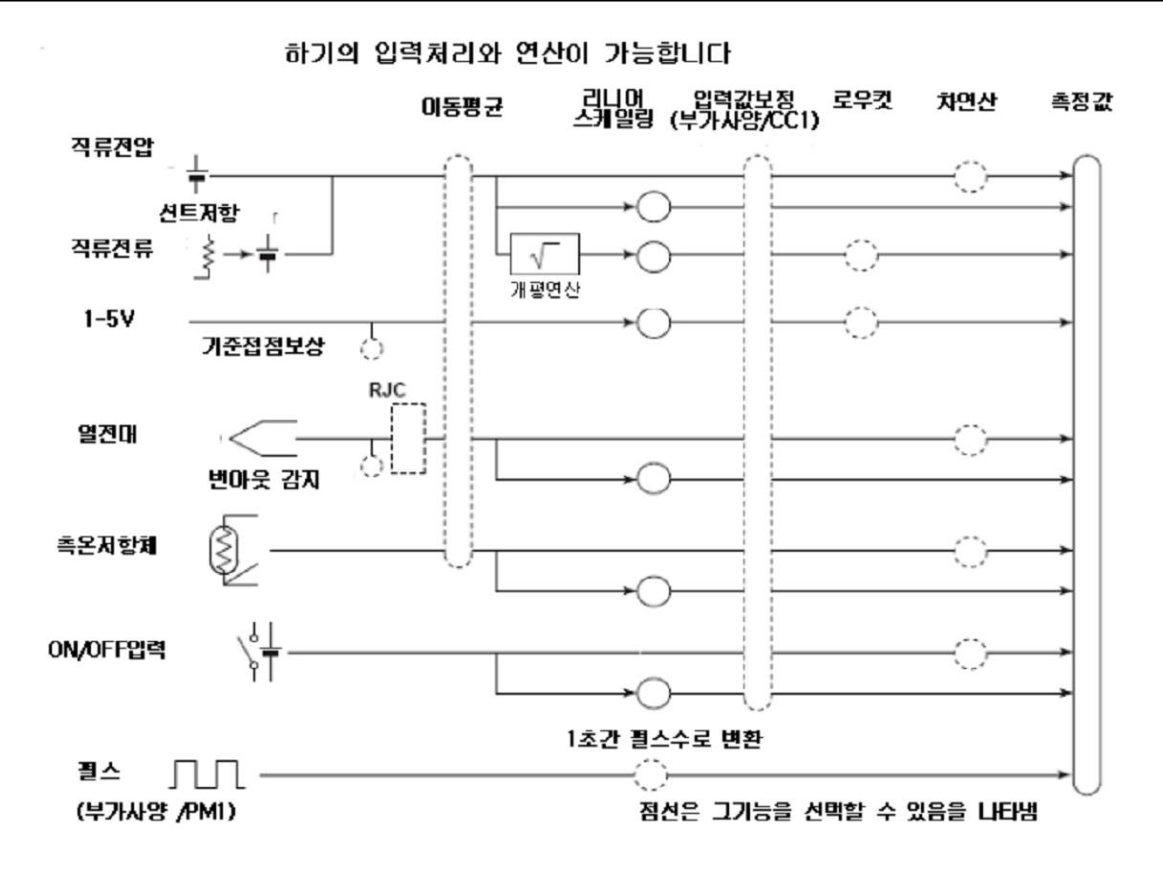

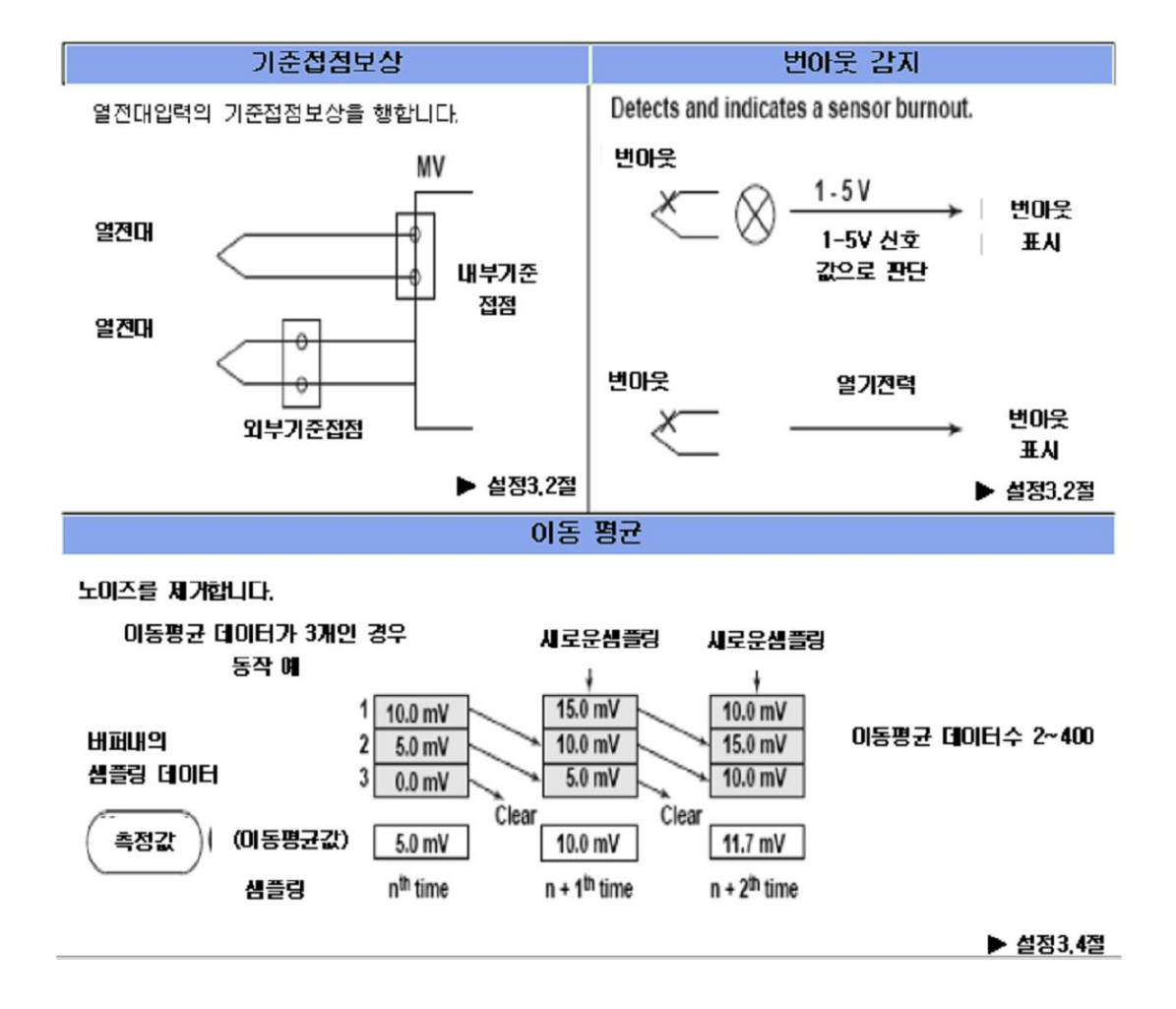

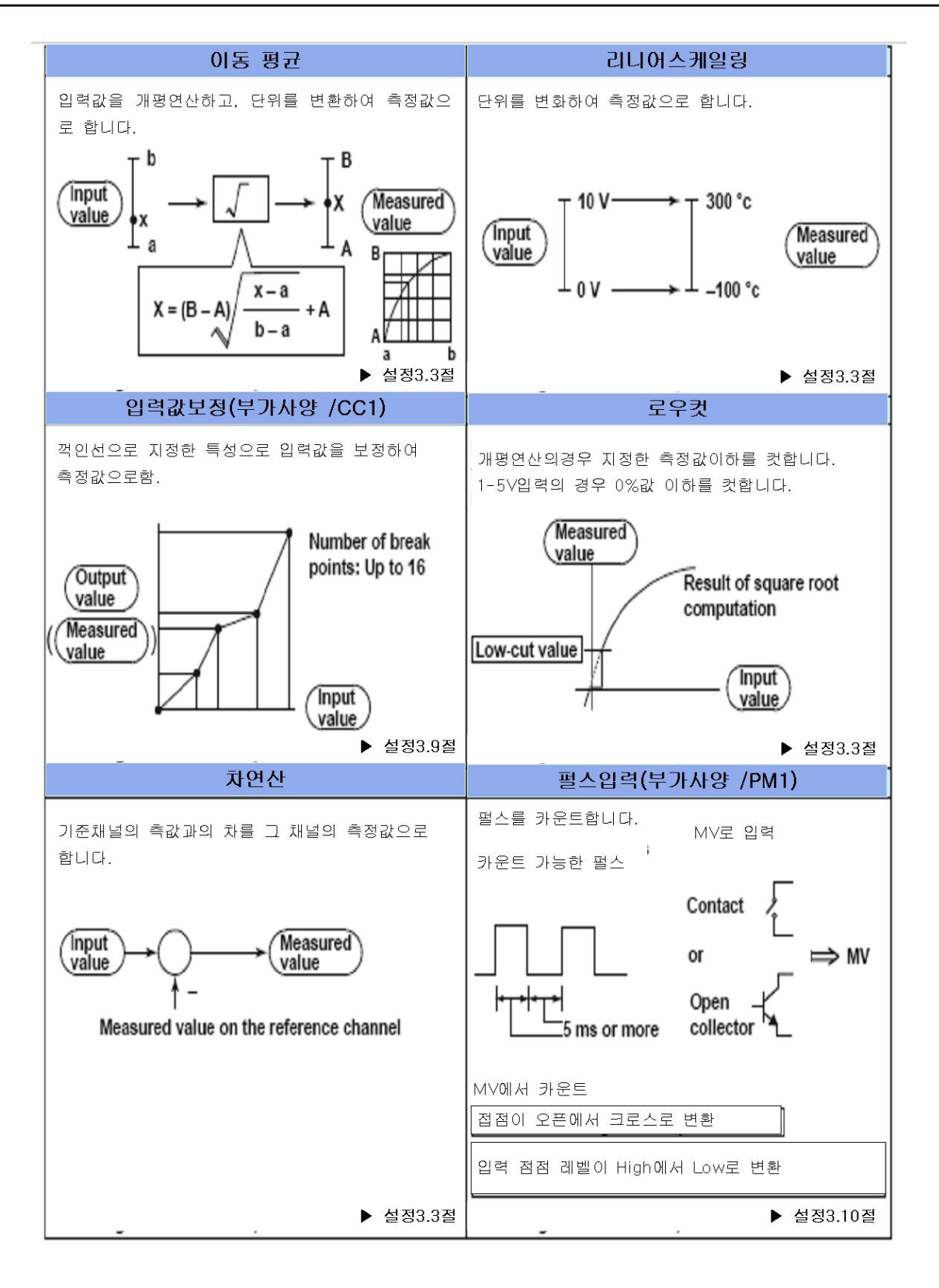

### Note  $-$

차연산 채널과 기준채널의 입력종류나 렌지가 동일하지않아도 차연산을 실행합니다. 이 경우 소수점 위치차나 단위는 무시하고 차연산을 하고, 차연산 채널의 소수점위치와 단위를 적용합니  $\Box$ 예1) 차연산 채널의 입력값이 10.00 기준채널의 측정값이 100.0의 경우, 연산결과는 10.00-100.00 = -90.00 이 됩니다. 예2) 차연산 채널의 입력값이 10.00V 기준채널의 측정값이 5.00mV 인 경우, 연산결과는 10.00V-5.00mV = 5.00V 가 됩니다.

#### $1.3$ 경보(알람)

측정 데이터가 소정의 조건을 만족했을 때 경보 (일람)을 내는 기능입니다. 채널마다 최대 4개의 알람을 설정할 수 있습니다.

### 알람종류

아래그림의 알람을 사용할 수 있습니다. ()내의 영문자는 각각의 알람을 나타내는 기호입니다 ▶알람설정 3.7절

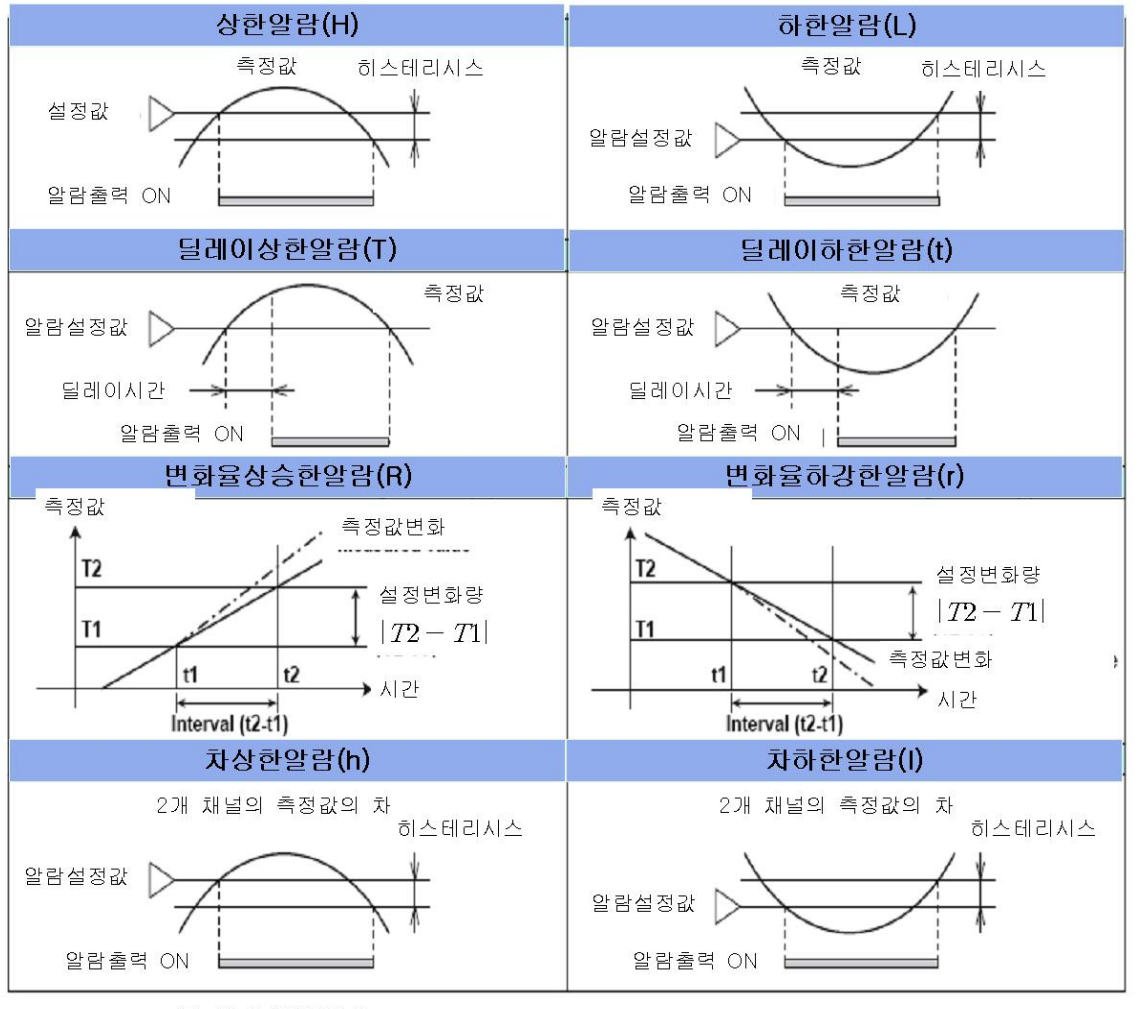

#### ● 히스테리시스

알람을 발생할 값과 해제할 값에서 차를 설정할 수 있습니다. ▶ 설정3.3절

▶ 딜레이 상한알람. 딜레이 하한 알람 측정값이 알람설정값이상 또는 이하로 되어 있는 상태가 설정한 시간 (딜레이시간) 계속하면 알람을 발생합니다.

● 변화율 상승한 알람, 변화율 하강한 알람 어떤 일정시간 (간격)의 측정값의 변화량을 체크하여, 측정값 상승방향 또는 하강방향의 변화량이 설정한 값 이상이되었을 때 알람을 발생합니다. 변화율 알람의 알람값 (변화량) 을 절대값으로 설정합니다. 간격은 다음 식으로 구해지고 샘플링 회수로 설정합니다. 간격=측정주기×샘플링회수

▶간격설정 : 3.5 절

### ● 차상한알람, 차하한알람

2개 채널의 값의 차가 설정값 이상 또는 이하가 되면 알람을 발생합니다. 차연산을 설정 한 측정채널에서 설정할 수 있습니다.

#### 알람표시

화면에서는 상태표시부에 표시되는 알람아이콘이나, 트랜드/디지털/바그래프/오버뷰표시등의 운전화면에서 알람상태가 표시됩니다. 또 알람요약에서는, 알람의 상세 정보가 표시됩니다.

● 표시의 비유지/유지

알람의 표시방법으로서, 발생조건이 성립하지 않았을때에..

- 동시에 알람표시를 해제한다.(비유지)
- •알람출력해제(알람 ACK)조작을 실행 할때까지 알람표시를 유지한다(유지)를 선택할 수 앞습니다.
- ▶설정 : 3.5 절
- 알람 발생을 표시하지 않는 기능 알람이 발생했을때에, 알람발생을 알리는 표시를 하지 않습니다. 또 알람요약에도 기록 하지 않습니다. 릴레이 출력 (부가사양 /A□), 출력은 합니다. 채널마다, 알람마다. 설정 할 수 앞습니다.
- ▶설정 : 3.6 절

# 알람출력릴레이동작

알람이 발생하면, 알람출력 릴레이(부가사양 /A□)에서 접점신호를 출력 할 수 있습니다. 알람 출력 릴레이의 동작을 변경할 수 있습니다.

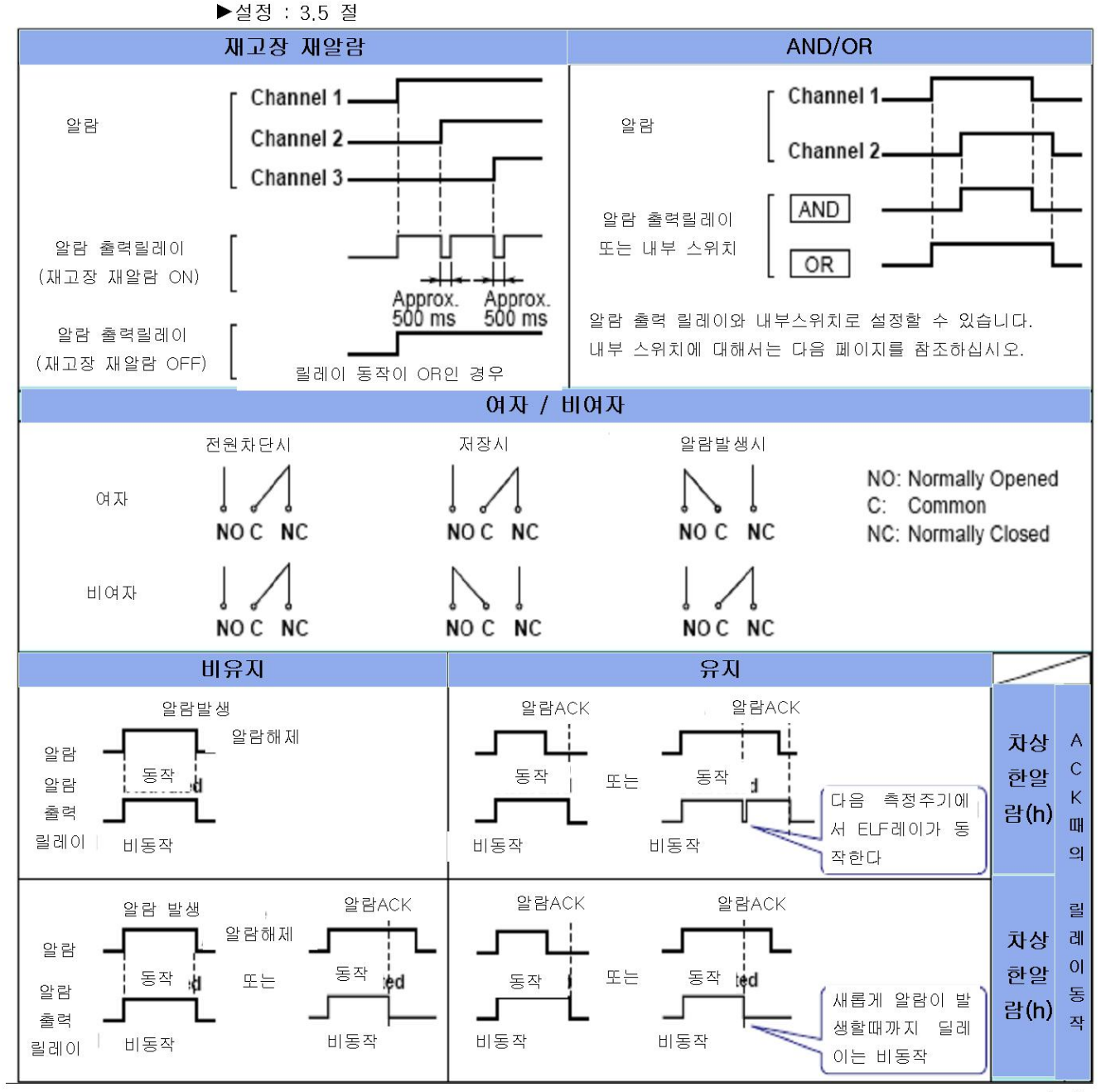

#### ● 재고장 재알람

1개의 알람출력 릴레이가, 복수의 알람 출력처로서 설정되어 있는 경우, 1회째의 알람에서 릴레이가 동작한후, 2회째 이후의 알람발생을 알리는 기능입니다. 2회 이후의 알람이 발생 했을때는, 출력릴레이가 일단(약500ms간) 비동작이 됩니다. 재고장 재알람의 기능은, 선두 의 3개 출력릴레이<sup>\*</sup> 에 설정됩니다.

\* 101~103 또는 111~113, 부가사양 /A1의 경우는 101과 102

#### $Note -$

재고장 재알람이 설정되어 있을때에는, 선두 3개의 출력 릴레이는 재고장 재알람 전용 릴레이 가 됩니다. 하기의 『AND/OR』『비유지/유지』의 설정에 관계없이 선두의 3개 출력 릴레이 는 『OR』 동작 『비유지』 동작입니다.

#### $\bullet$  AND/OR

1개의 알람출력 릴레이가, 복수의 알람출력처로서 설정되어 있을 경우에, 이하의 어느쪽의 조건으로 출력릴레이를 동작시킬것인가를 선택 할 수있습니다. 내부스위치에 대해서도 AND 동작을 보정할 수 있습니다.

• AND : 설정되어 있는 적어도 1개의 알람이 발생되고 있을때에 동작

• OR : 설정되어있는 적어도 1개의 알람이 발생되고 있을때에 동작

#### ● 여자/비여자동작

알람이 발생되었을때에, 알람출력릴레이를 여자로 또는 비여자로 할것인가를 선택할수 있 습니다. 비여자를 선택하면, MV의 전원이 차단되었을때에 알람 출력릴레이는 알람이 발생 되었을때와 같은 상태가 됩니다. 모든 알람 출력 릴레이에 적용됩니다.

#### ● 비유지/유지

알람 출력 릴레이의 동작으로서, 알람 발생조건이 성립하지 않게 되었을때에

- 동사에 릴레이를 OFF로한다(비유지)
- •알람 출력해제(알람 ACK) 조작을 실행할때까지 릴레이를 ON으로 유지한다(유지)를 선택 할 수 있습니다. 모든 알람 출력 릴레이에 적용됩니다.

#### $Note —$

①기본설정 모드에 들어가면 직전의 알람 출력 릴레이 동작/ 비동작의 상태가 유지됩니다.

②기본설정모드에서는 알람검출동작은 실행되지 않고, 알람 ACK조작도 할 수 없습니다.

### 내부스위치

알람 상태를, 소프트웨어스위치(내부스위치, 30m)로 출력할 수 있습니다. 내부스위치의 값은 아래 그림과 같습니다. 알람 출력 릴레이와 같이, AND/OR동작을 지정할 수 있습니다. (앞페이지 참조)

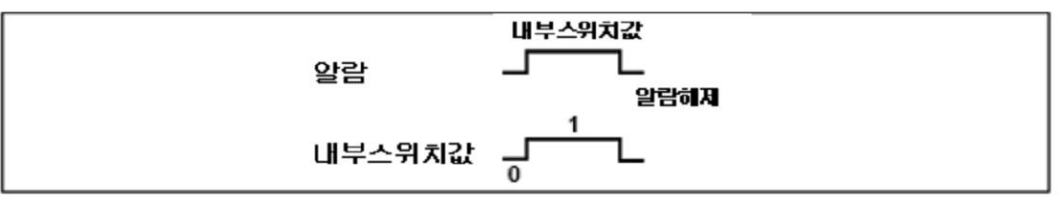

내부스위치는, 이벤트 동작기능 (1.7절 참조)의 이벤트로서 사용할 수 있습니다. 또, 연산채널(부가사양, /H, /PM1)의 연산식으로 기술 할 수 있습니다.

#### 표시  $1.4$

# 표시에 대하여 공통사항

#### ●컬러액정 화면(LCD)와 화면 구성

MV1000에는 5.5인치(240(H)×320(W) dot), MV2000에는 10.4인치(480(H)×640(W)dot)의 TFT 컬러 액정화면을 탑재하고 있습니다. 화면은 상태표시부와 데이터 표시부로 구성 되어 있습니다.

#### MV1000의 표시예

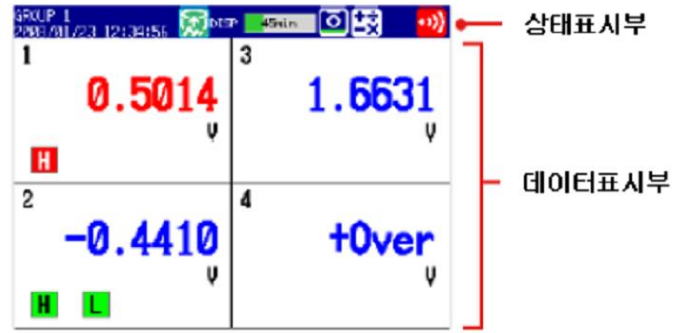

• 상태표시부

표시화면명, 일시, 배치명(Batch)<배치기능을사용시>, 내부메모리/CF카드의 사용상황, 알람 발생, 연산의 상태(부가사양, /M1, /PM1), 기록이나 이메일 송신의 이용상태를 표시합니다.

- 데이터표시부 측정데이터가 파형,수치,바그래프로 표시됩니다. 기능을 설정할때는 설정화면이 표시됩니다.
- ●그룹표시

트랜드표시/디지털표시/바그래프표시에서는 사전에 설정된 그룹마다 채널데이터가 표시됩시 다. 등록 할 수 있는 그룹은, MV1000의 경우 10그룹으로 1그룹에 최대 6개 채널을 할당할 수 있습니다. 그룹은 트랜드표시/디지털표시/바그래프표시에서 공통입니다. 지정시간(5초~ 1분)마다 표시하는 그룹을 자동 전환 할 수 있습니다. ▶설정 : 6.1 절

●채널번호표시/ 태그명표시

채널 표싱는, 태크명 표시 또는 채널 번호 표시를 선택할 수 있습니다. 모든 채널 공통입니다. ▶설정 : 6.2 절

●측정값의 갱신주기

수치는 1초마다 갱신됩니다. 단, 1초를 넘는 측정주기의 경우에는 측정주기로 갱신됩니다. ▶설정 : 6.3 절

#### ●알람 표시

채널마다 설정된 알람은 항상 체크되고, 각 화면에서 알람의 종류를 기호로 표시됩니다.

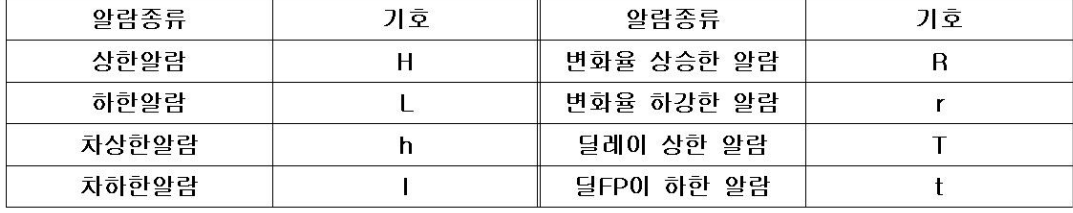

# 상태표시부

조작모드와 설정모드일때, 상태표시부에 하기의 정보가 표시됩니다.

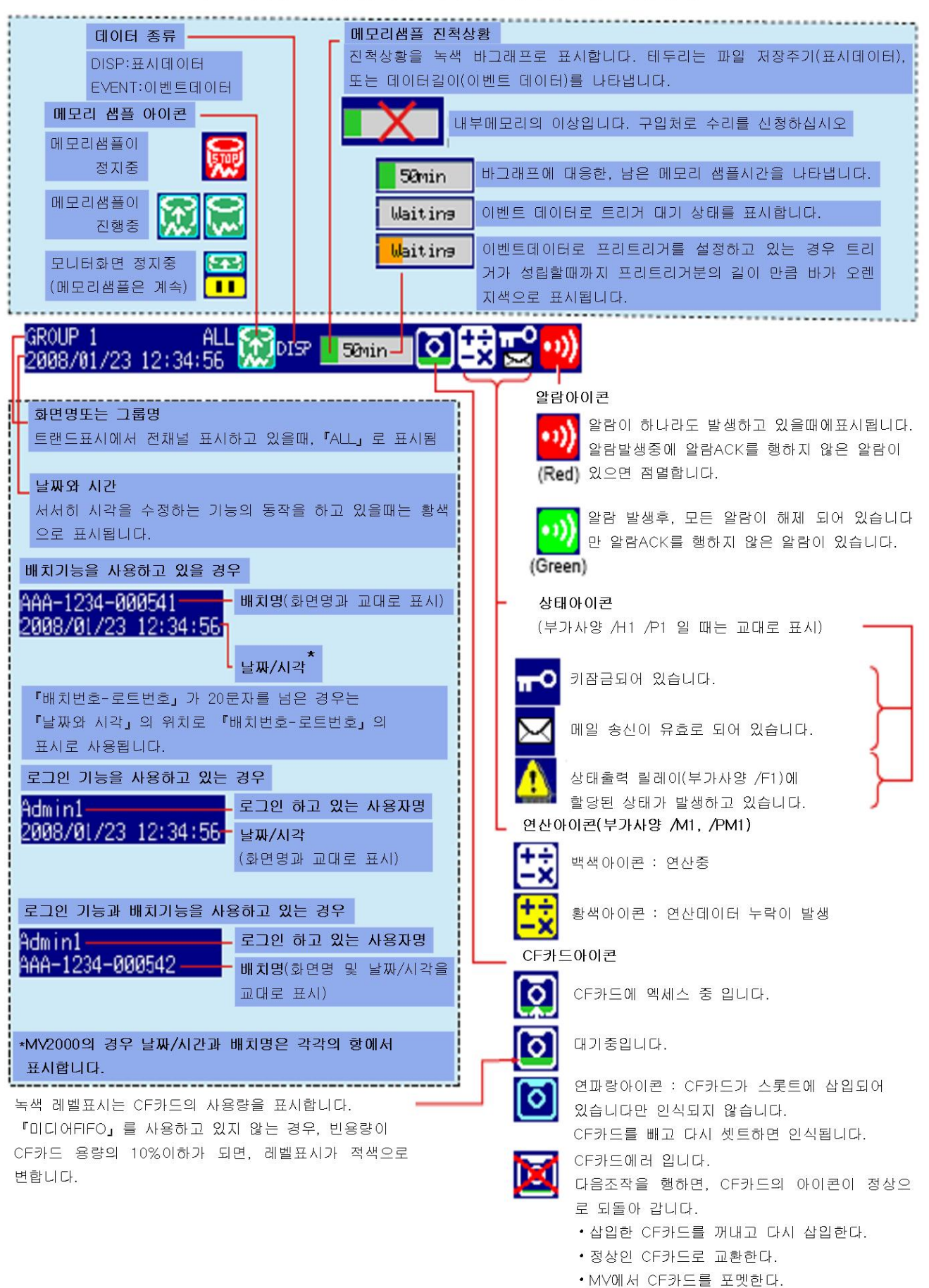

(CF카드내에 데이터는 소실됩니다.)

트랜드 표시 (T-Y)

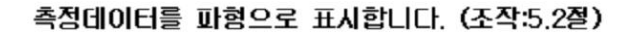

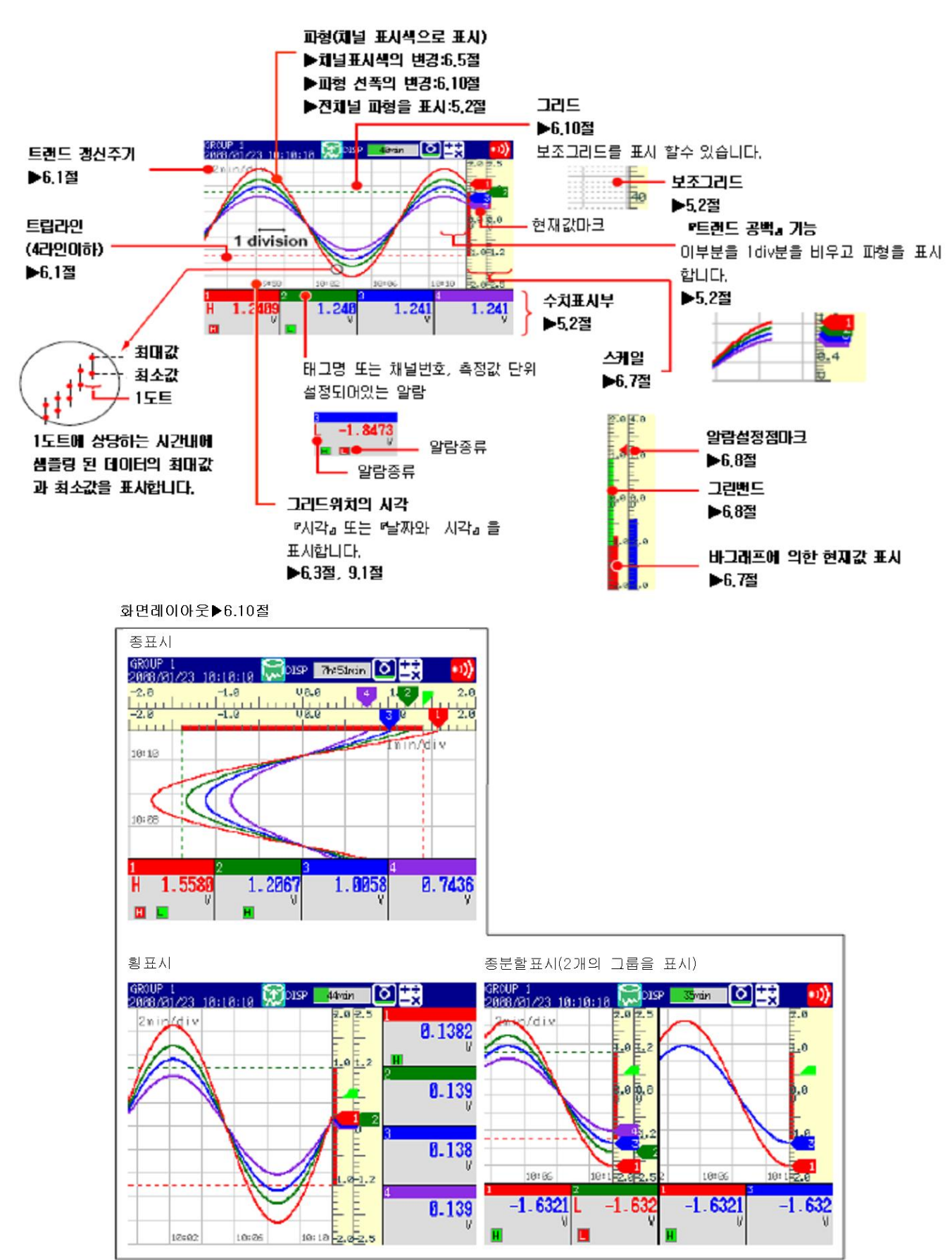

#### ●파형의 갱신

화면의 시간축 방향 30도트를 1div라는 단위로 표시합니다. 표시되어있는 파형은 설정된 1div에 상당하는 시간 (이것을 『트랜드 갱신주기』라 합니다.)에 따라 결정되고, 1도트에 상당하는 시간마다 갱신됩니다. 트랜드 갱신주기와 화면상에서의 파형 이동속도와의 관계 는 다음과 같습니다.

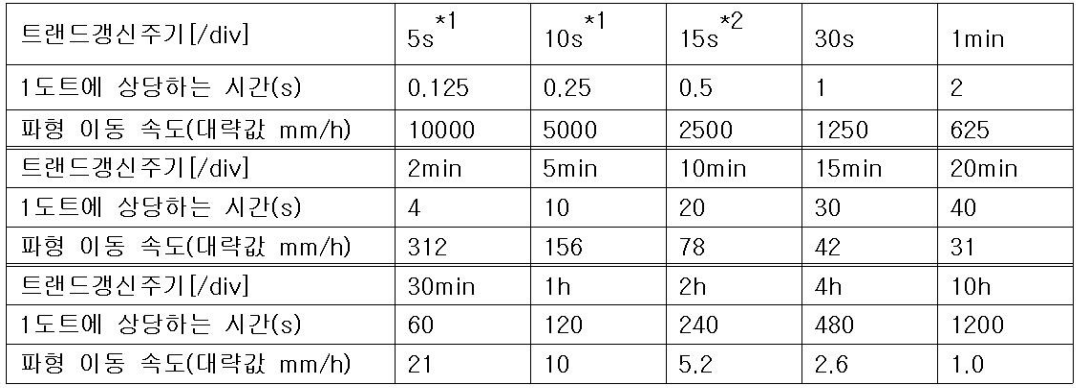

\*1. 1 div당 40 도트가 됩니다. 고속 모델의 MV에서 선택할 수 있습니다.

\*2. 중속모델의 MV에서, 측정주기를 고속모드로 했을때 선택할 수 있습니다.

트랜드 갱신주기의 전환 (▶제2트랜드 갱신주기 설정 : 6,3절)

T/DIV키 조작으로 트랜드 갱신주기를 변경할 수 있습니다. 또 데이터 수집중에 통상 트랜드 갱신주기에서 제2트랜드 갱신주기로 전환할 수 있습니다. 반대의 전환도 가능합니다.

#### ●메시지 작성

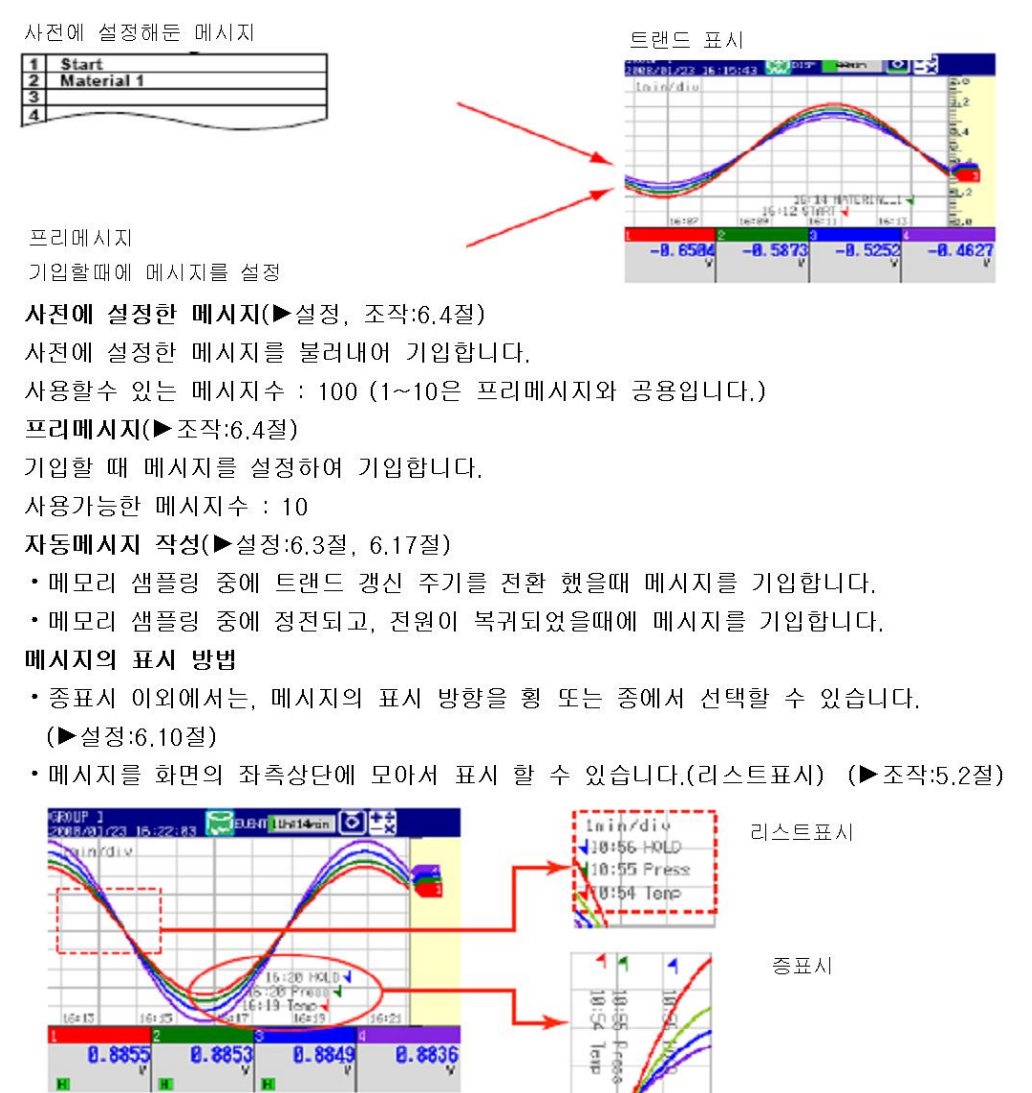

### ●존 표시

채널마다 표시영역 (존)을 설정하여 표시할 수 있습니다. 파형이 겹쳐서 보기 어려울때 파형이 겹치지 않도록 할 수 있습니다. 아래 그림의 예에서는, 채널1이 0~3% 존에 채

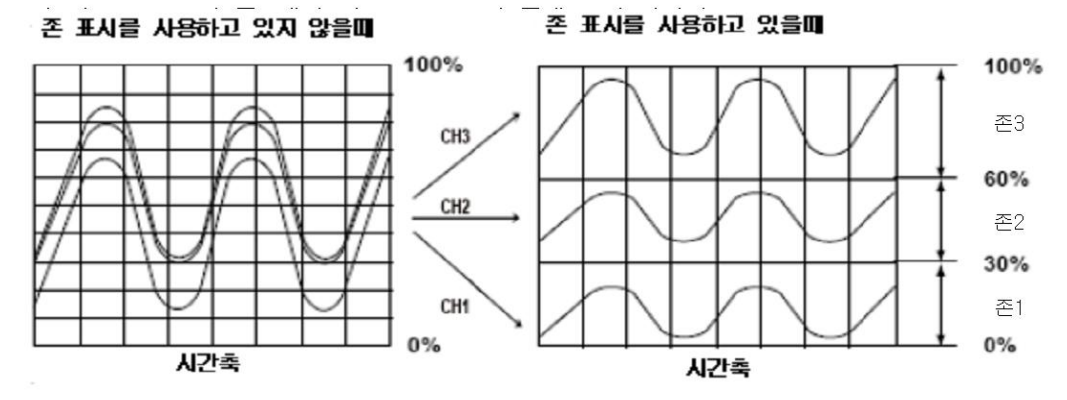

#### ▶설정 : 6.6절

오토존(▶조작:5.2절)

표시그룹에 설정되어있는 채널수에서 트랜드 표시 영역을 균등하게 분할하여 존표시 할 수가 있습니다.

### ●부분앞축확대표시

파형표시 범위의 부분을 압축 표시하는 것에 의해 남은 부분을 확대 표시합니다. 아래그림 예에서는 OV (경계값)을 표시 범위의 30%의 위치(경계값 이동위치)에 이동하 고 이습니다. 경계의 아래쪽 30%가 -60~0V에 대응하고, 경계 위쪽 70%가 0V~6V에 대응하고 있습니다.

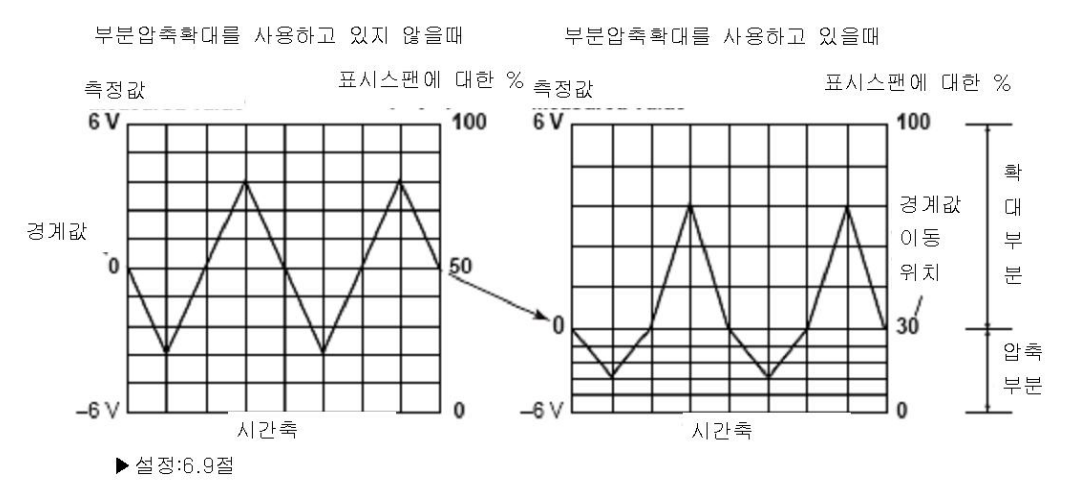

#### ●알람표시

알람마크, 알람종류, 측정값은 알람상태에 의해 하기와 같이 표시됩니다.

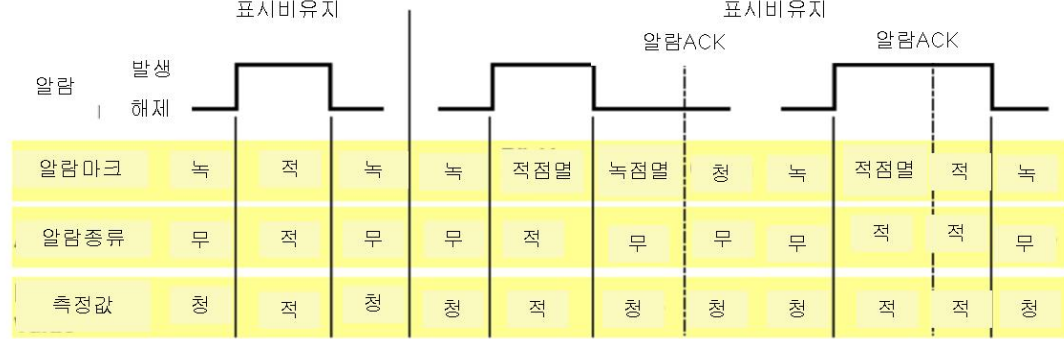

디지털 표시

측정 데이터를 대형숫자로 표시합니다.

▶조작:5,2절

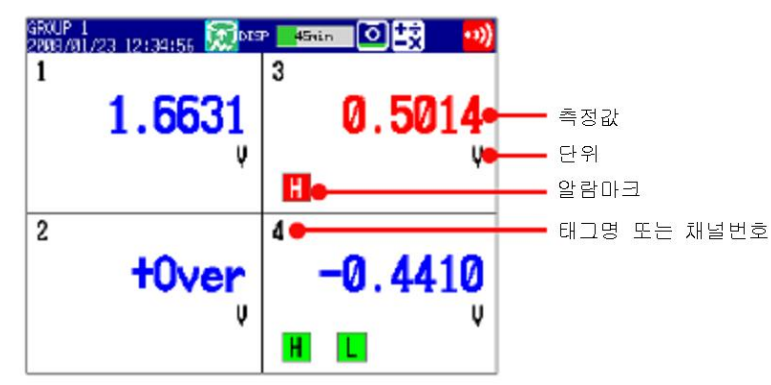

#### Note -

• 측정채널의 수치표시

측정채널의 측정값이 렌지오버(하기참조)일때, 표시는 『+OVER』 또는 『-OVER』이 됩니다. 번아웃 검출기능이 설정되어 있는 채널에서, 번아웃이 검출되었을때는, 『BURNOUT』로 표시됩니다. 그 이외 에는 수치가 표시됩니다.

#### 측정채널의 렌지오버란

•직류전압입력의 경우 측정채널의 측정값이 측정가능범위의 5%를 넘으면 렌지오버가 됩니다. 예를들면, 측정렌지가 2V일때 측정가능범위는 -2.000~2.000V입니다.

2.200V를 넘으면 + 렌지오버, -2.200V미만이되면 -렌지오버가 됩니다.

- •입력종류가 열전대나 측온저항체 일때는 측정가능 범위의 약 ±10℃를 넘으면 렌지오버가 됩니다. 예를들면 측정렌지가 R일때 측정가능 범위는 0.0~1760.0℃입니다. 약 1770.0℃를 넘으면 +렌지 오버, 약-10.0℃미만이 되면 -렌지오버가 됩니다.
- 리니어스케일링하고 있는 채널에서는, 소수점을 빼고, 값이 3000미만이 되면 -렌지오버가 됩니다. 단, ±3000이내에서 스케일폭의 105%이상을 +렌지오버, -5%미만을 -렌지오버로 변경할 수 있습니 다. ▶설정:3.11절
- 연산채널의 수치표시

▶1.9절

• 확장채널의 수치표시(부가사양/MC1)

표시수치범위는 소수점을 빼고, -30000~30000입니다. 소수점위치는, 확장채널의 하한 스팬 설정치의 소수점위치입니다. 수치표시는, 스팬 상하한의 설정에 관계없이, -30000~30000의 범위라면 그 값이 표시됩니다. 값이 30000을 넘으면 +렌지오버, -30000미만이 되면 -렌지오버가 됩니다.

#### ●알람표시

알람마크와 측정값은 알람 상태에 의해 하기와 같이 표시됩니다.

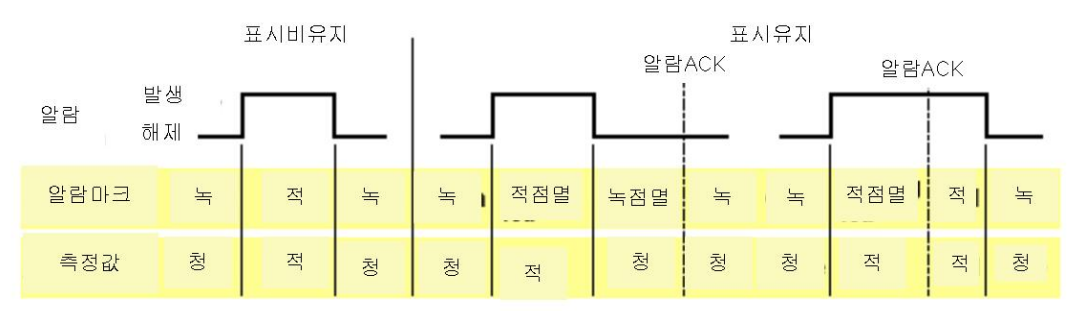

# 바그래프 표시

측정데이터를 바그래프로 표시합니다.

▶조작:5.2절

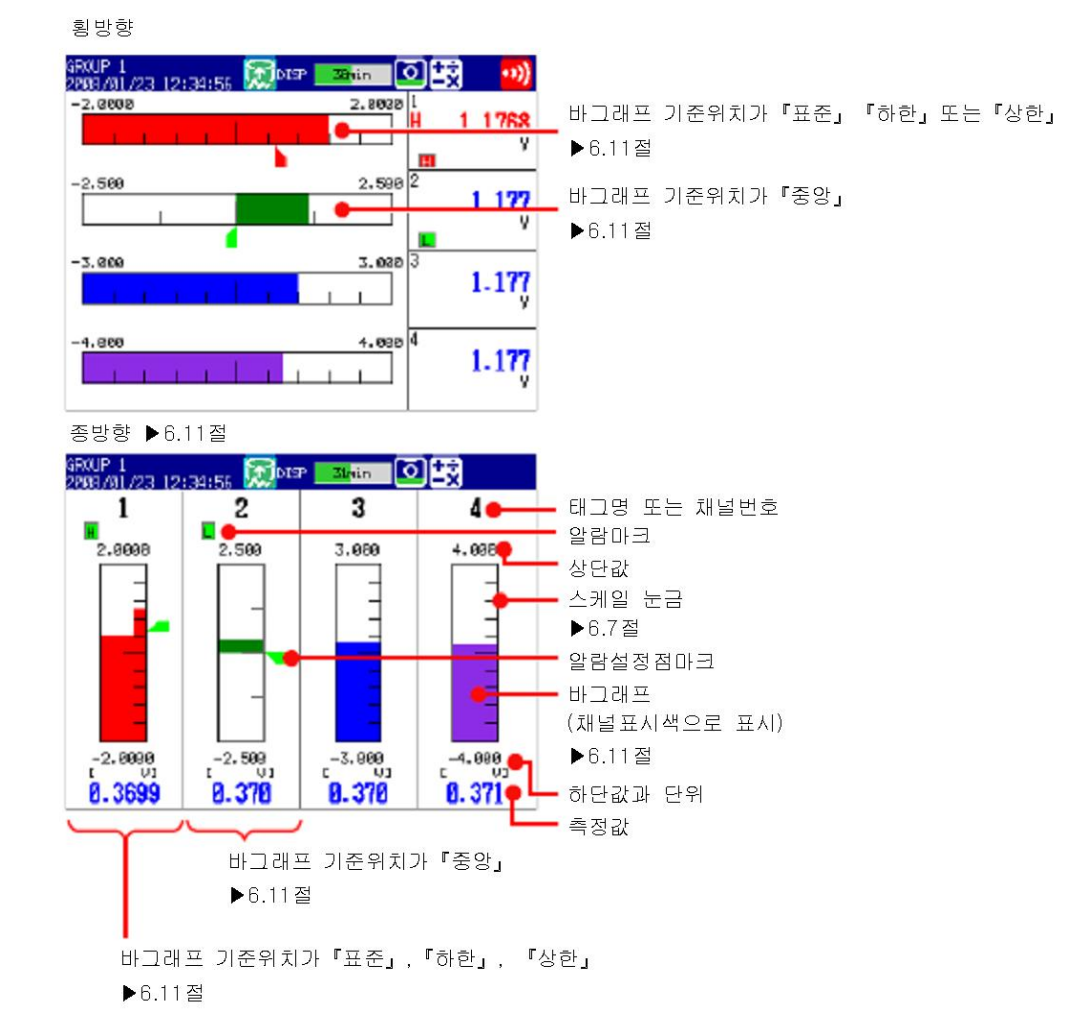

#### ●바그래프 갱신

바그래프와 수치는 같은 주기로 갱신됩니다.

### ●알람표시

알람마크, 알람설정점마크, 및 측정값은 알람상태에 의해 하기와 같이 표시합니다.

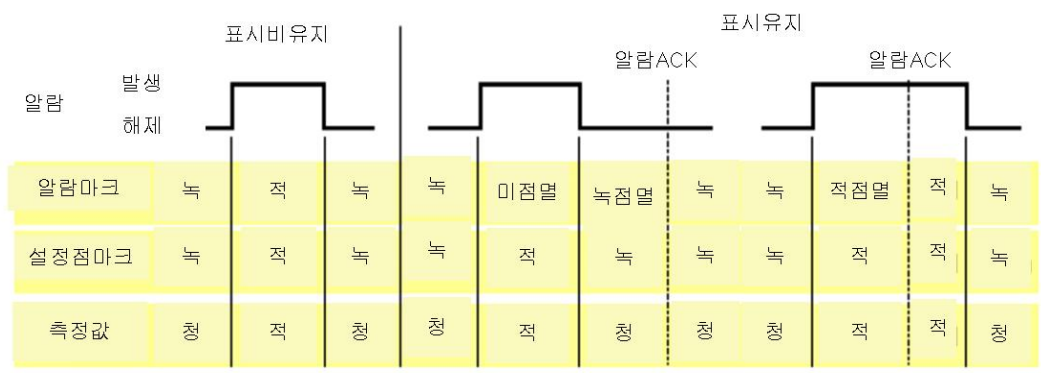

## 바그래프 표시

내부메모리나 외부기억 미디어 내의 과거 측정데이터 (표시데이터 또는 이벤트 데이터)를 파형 표시 할 수 있습니다. 이 기능을 『과거 파형』라 합니다.

#### ●과거 파형의 표시방법

내부메모리의 측정데이터를 과거파형으로 표시하는 방법은, 다음 5가지입니다.

- 알람요약에서 표시한다. ▶ 5.7절
- 메시지요약에서 표시한다. ▶ 5.8절
- 메모리요약에서 표시한다. ▶ 5.9절
- 화면 메뉴에서 표시한다. ▶ 5.3절
- HISTORY키를 조작한다.

외부기억미디어의 측정데이터로 과거파형표시를 할 수 있습니다. ▶4.8절

#### ●표시내용

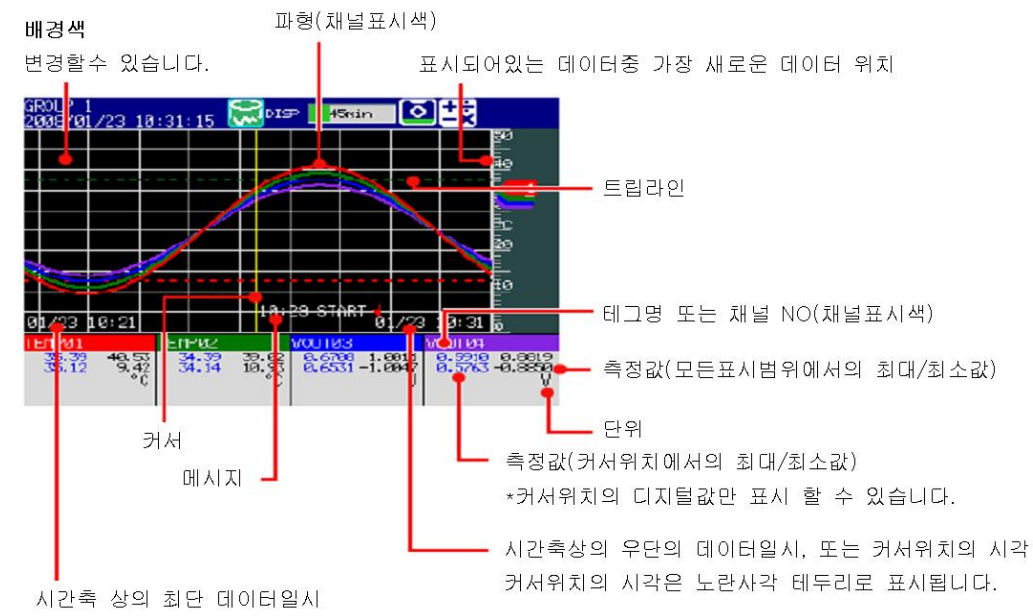

\*\*설정에 의해 기록개시에서의 상대시간을 표시할수도 있습니다.

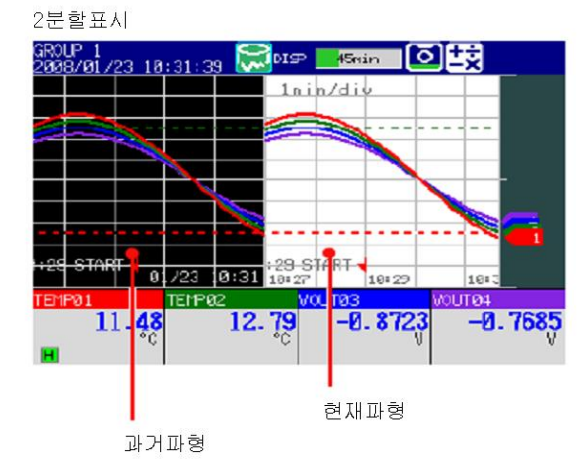

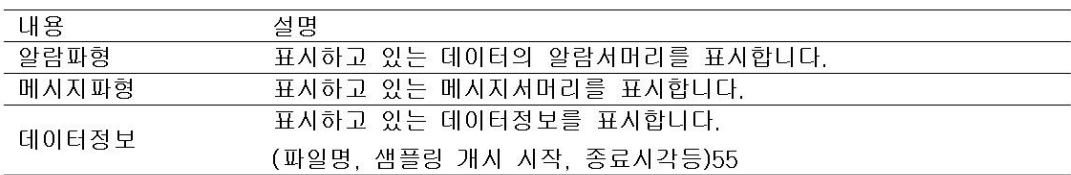

●추가기록메시지 추가 기록메시지를 작성할수 있습니다.

▶조작:6,4절

●오토스팬표시

선명한 채널의 표시스팬을 자동적으로 조정하여 표시할 수 있습니다. 표시중인 과거데이터의 최대값과 최소값에서 스팬을 조정합니다. 그룹을 전환하면 이표시는 해제됩니다.

\*선택한채널과 동일스케일 위치에 있는 채널 파형에도 오토스팬이 실행됩니다.

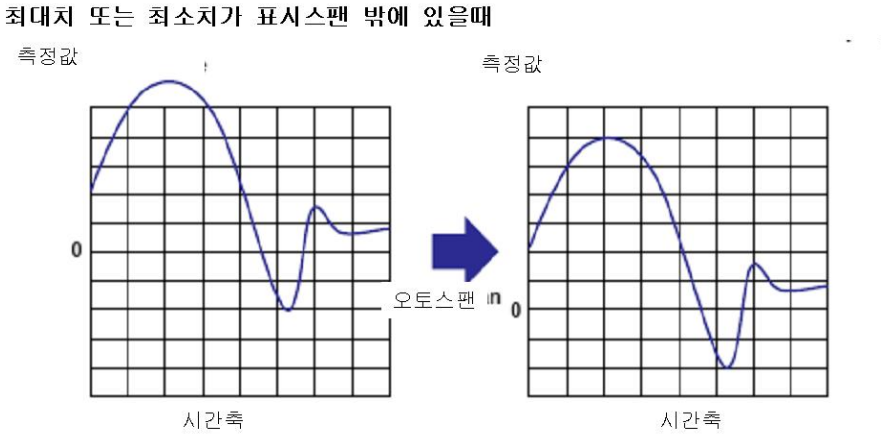

최대값 또는 최소값이 표시스팬 안에 있을때

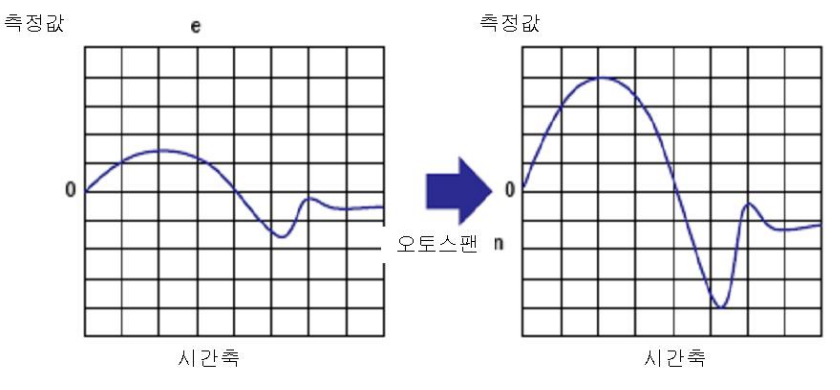

데이터 최대값 또는 최소값이, 표시 스팬 설정가능법의 밖으로 되어있을때, 표시스팬을 설정가능한, 최대값 또는 최소값까지 조정해서 파형표시를 합니다. 데이터의 최대값 또는 최소값 오버플로 데이터 일때도 같은 모양으로 파형 표시합니다.

●최전면 표시

선택한 채널의 과거파형을 가장 앞에 표시합니다. 그룹을 전화하면 이 표시는 해제됩니다.

## 오버뷰표시

모든 채널의 상태를 일괄 표시합니다. 커서를 이동하여 채널을 선택하고, 선택한 채널을 포함한 그룹의 트랜드, 디지털 또는 바그래프를 표시할 수 있습니다.

▶조작:5.4절

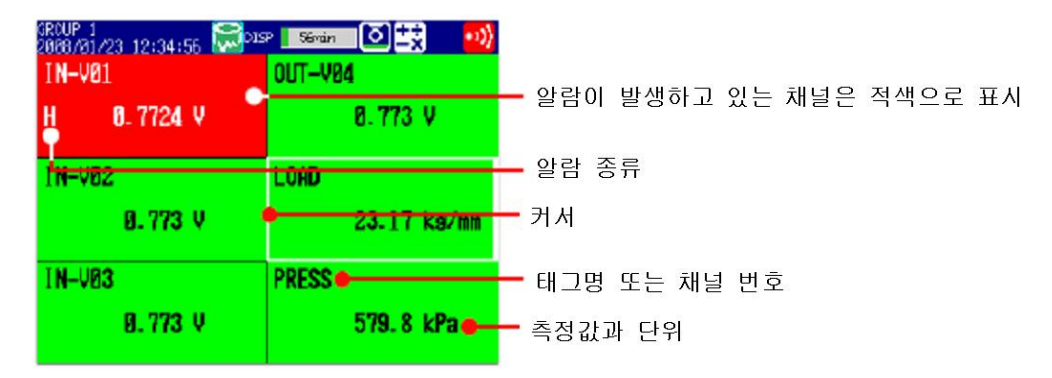

#### ●알람표시

채널 표시 영역, 채널 번호/태그명, 알람 종류, 및 측정값은, 알람 상태에 의해 하기와 같이 표시 됩니다.

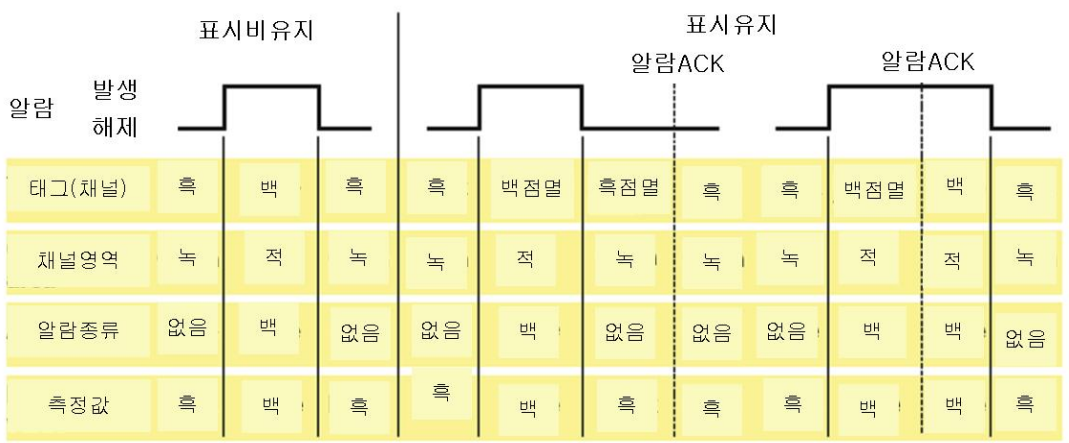

## 오버뷰표시

최신 알람 정보를 알람표시합니다.

- 최대 1000개 까지 표시 할 수 있습니다.
- 임의의 알람 정보를 선택하고, 그 알람 정보를 갖는 표시 데이터 또는 이벤트 데이터의 과거파형 표시를 불러낼 수 있습니다.

```
▶조작:5.7절
```
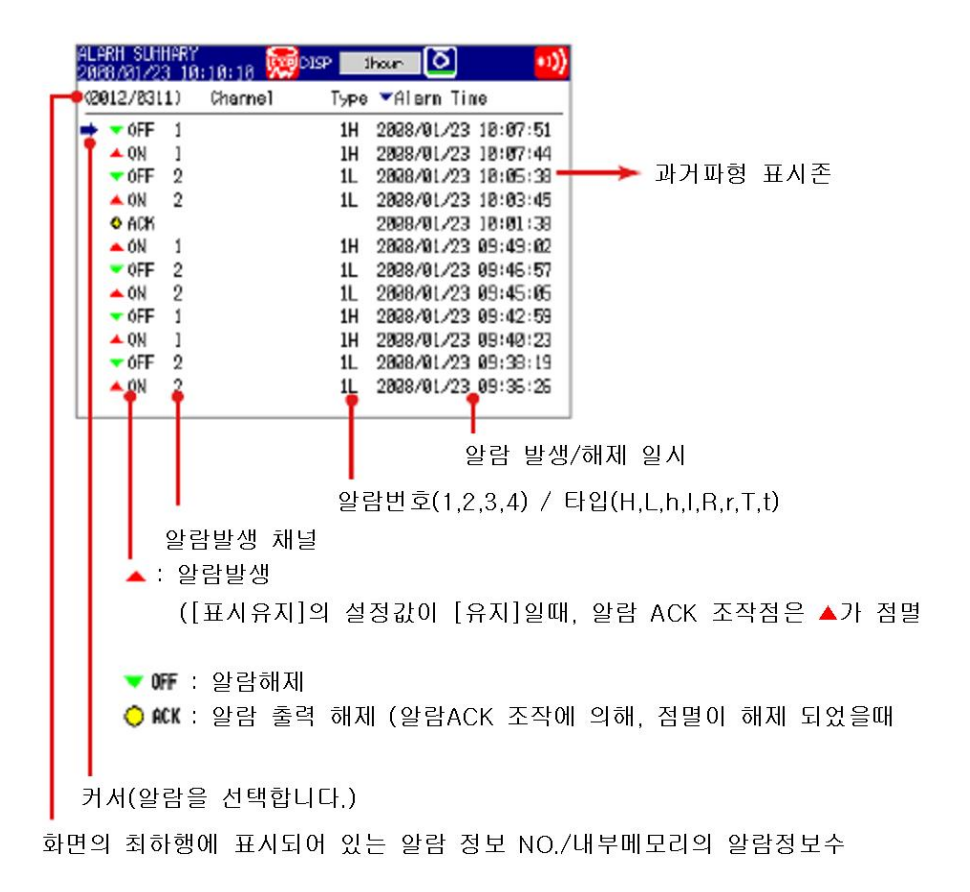

# 메시지요약

- 기입된 메시지와 기입시각의 일람을 표시합니다.
- 최대 400개 표시 할 수 있습니다.
- •과거 데이터 부분에 추가 기입할 메시지(추가기입 메시지)를 가진 표시 데이터 또는 이벤트 데이터의 과거파형표시를 불러낼 수 있습니다.
	- ▶조작:5.8절

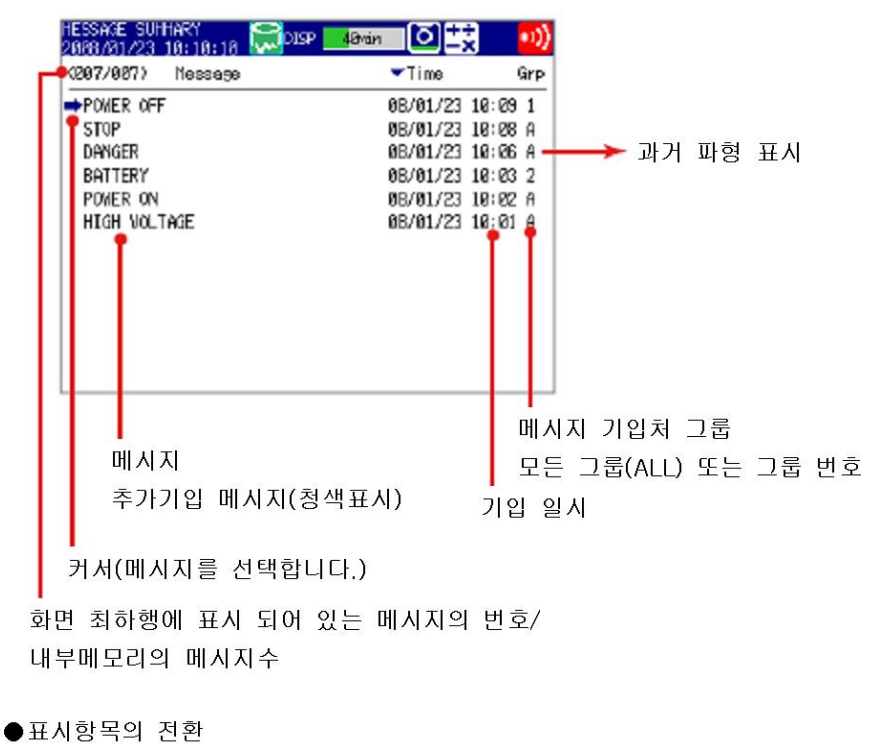

2조의 표시내용을 전환할 수 있습니다.

- 메시지, 기입일시, 기입처 그룹
- 메시지, 기입한 사용자명

## 메모리요약

내부메모리의 표시데이터 / 이벤트데이터 정보를 표시합니다.

- •표시데이터 또는 이벤트데이터를 선택하고, 그 과거파형 표시를 불러낼 수 있습니다.
- 내부메모리 매뉴얼 샐플링데이터, 리포트데이터(부가사양/M1,/PM1)의 샘플링 회수를 표시합니다.
- ▶조작:5.9절

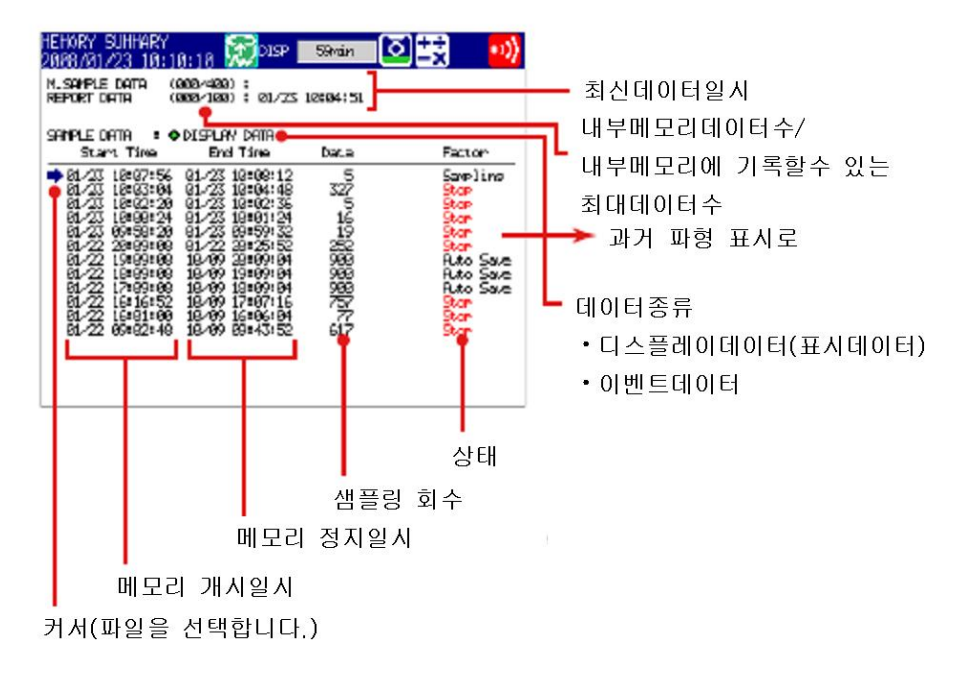

- ●표시 항목의 전환
	- 2개의 표시방법을 전환 할 수 있습니다.
	- 개시/정지 시각으로 표시
	- 파일명을 표시
- ●데이터 보존

내부메모리의 데이터를 CF카드 또는 USB 플레시 메모리에 저장 할 수 있습니다.

# 리포트데이터(부가사양, /M1, /PM1)

내부메모리의 리포트데이터를 표시합니다.

▶조작:5.5절

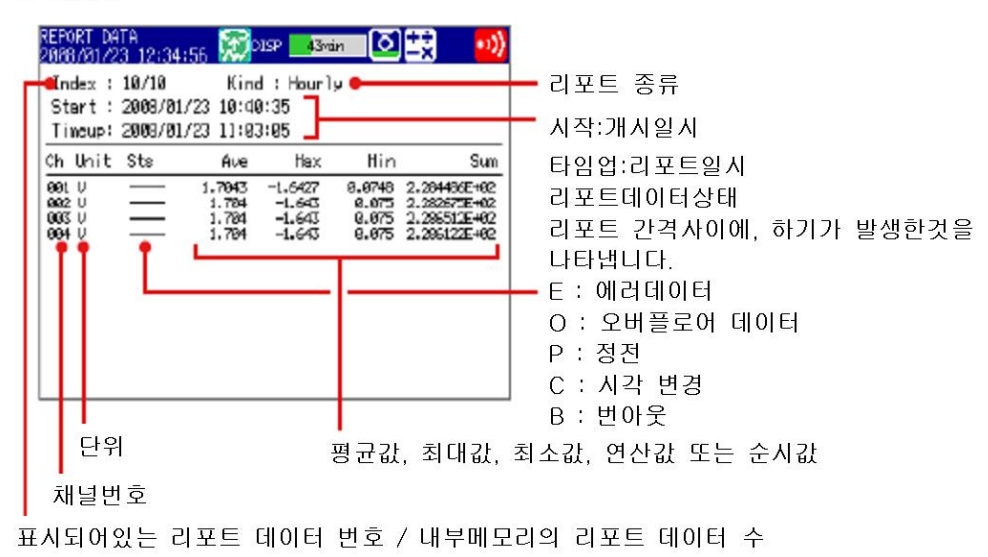

적산바그래프(부가사양, /M1, /PM1)

리포트 데이터를, 리포트 그룹마다, 적산하여 바그래프 표시 할 수 있습니다.

- ▶조작:5.9절
- ▶리포트 그룹:10.5절
- ●표시데이터종류

리포트 기능에서 설정한 리포트 종류에 의해 표시데이터 종류가 결정됩니다.

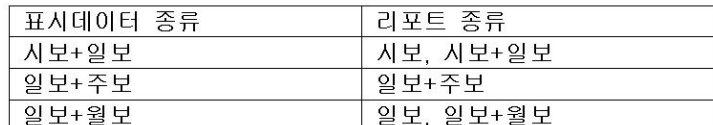

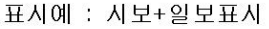

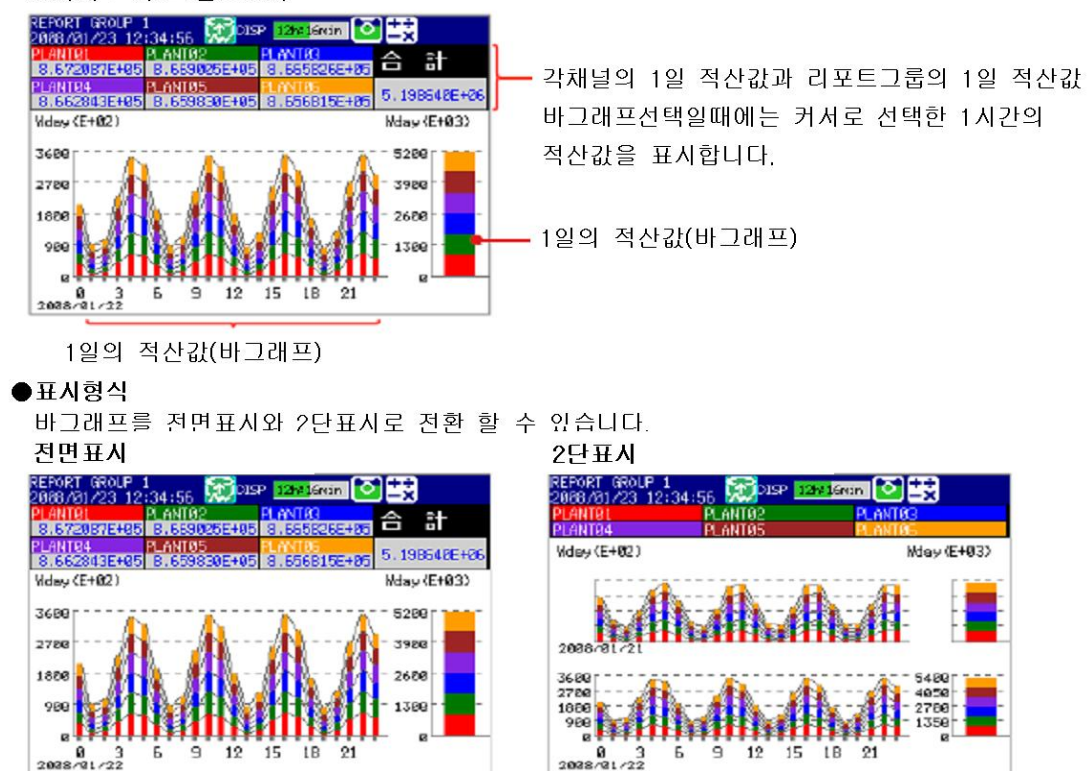

# 상태표시

하기의 표시가 있습니다.

- ▶조작:5,5절
- ●릴레이 상태 표시
	- 알람 출력 릴레이와 내부 스위치의 상태를 표시합니다.
- ●모드버스 클라이언트 상태표시, 모드버스 마스터 상태표시 코멘드의 상태를 표시합니다.

# 로그표시

각종로그(조작이력)을 표시합니다.

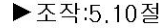

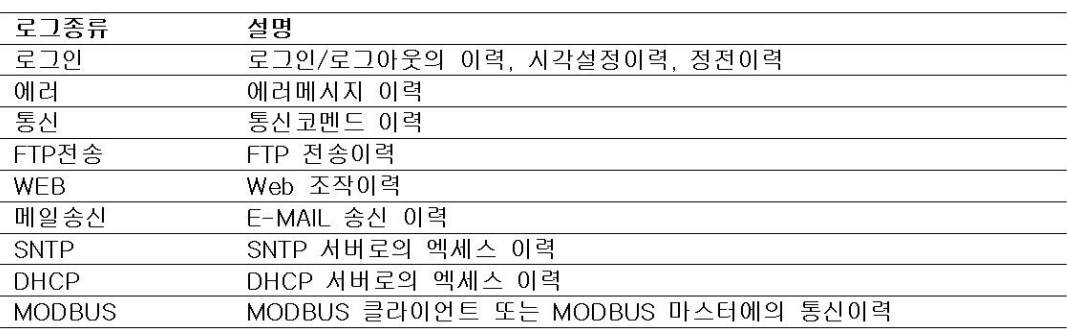

# 4화면표시(MV2000만)

4종류의 다른 표시 형식을 1화면으로 표시합니다. 화면 사이즈가 1/4이 되므로, 표시할 수 있는 형식, 내용, 조작에 제한이 있습니다.

▶조작:5,4절

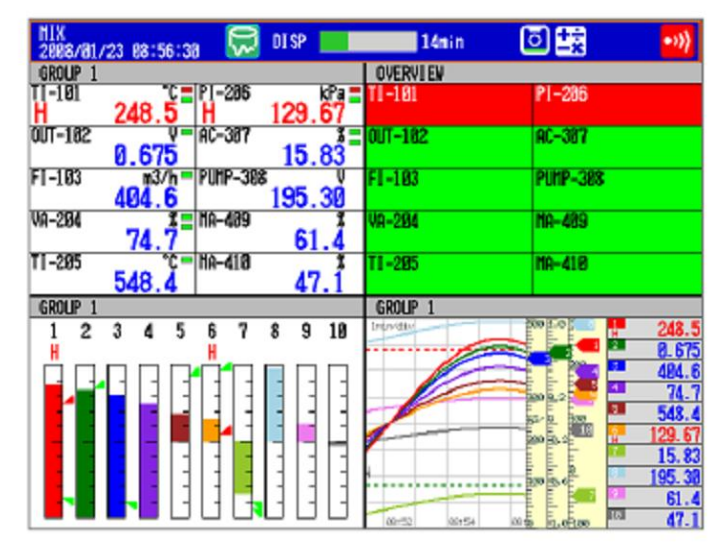

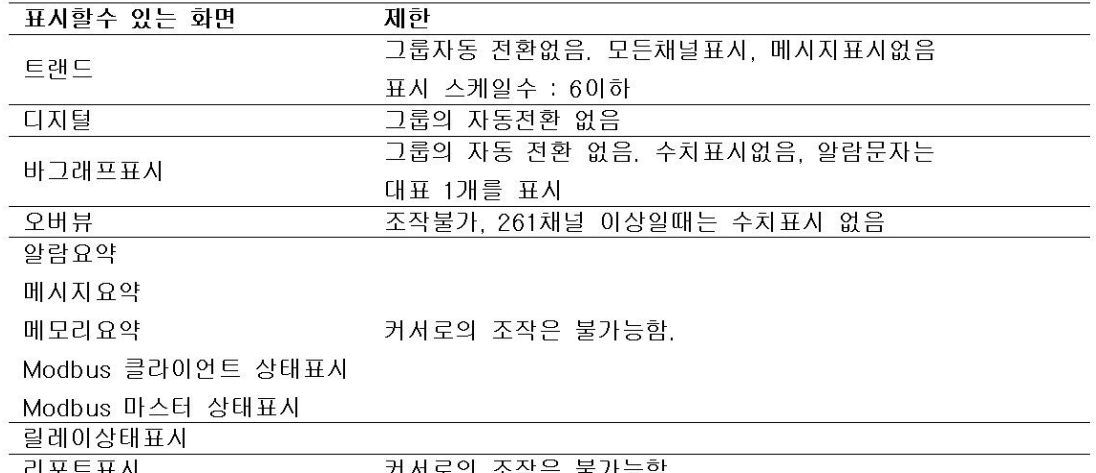

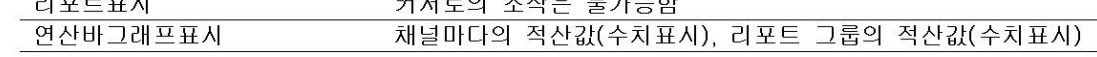

#### ●화면등록

 $\overline{a}$ 

4화면 표시의 표시조건을, 화면명을 붙여서 4개 등록 할 수 있습니다. 등록된 표시조건의 4화면 표시를 화면명으로 불러내어 표시 할 수 있습니다. 초기값은 다음과 같습니다.

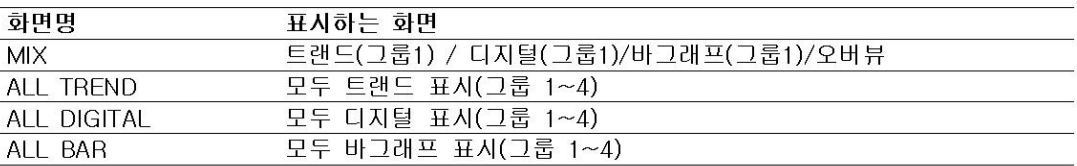

# 기타편리한기능

- ●지정한 화면으로 자동복귀 일정시간 조작하지 않을때, 사전에 지정한 화면을 표시합니다. ▶설정:6,15절
- ●즐겨찾기키

자주사용하는 화면을 HISTORY키에 등록하여, 간단 조작으로 표시할 수 있도록 합니다. HISTORY키의 동작을 『즐겨찾기』로 설정했을때 이용할 수 있습니다. ▶설정:6,16절

- ●메뉴의 사용자지정 FUNC 키를 눌렀을때에 표시되는 기능 메뉴와 DISP/ENTER키를 눌렀을때에 표시되는 화면 메뉴의 내용을 변경합니다. ▶설정:6,18절
	-
- ●모니터 정지 임의의 타이밍에서 화면을 정지할 수 있습니다. 모니터 정지중도 샘플링은 계속됩니다.

## LCD화면의 표시상태설정

LCD화면의 표시상태를 설정할수 있습니다.

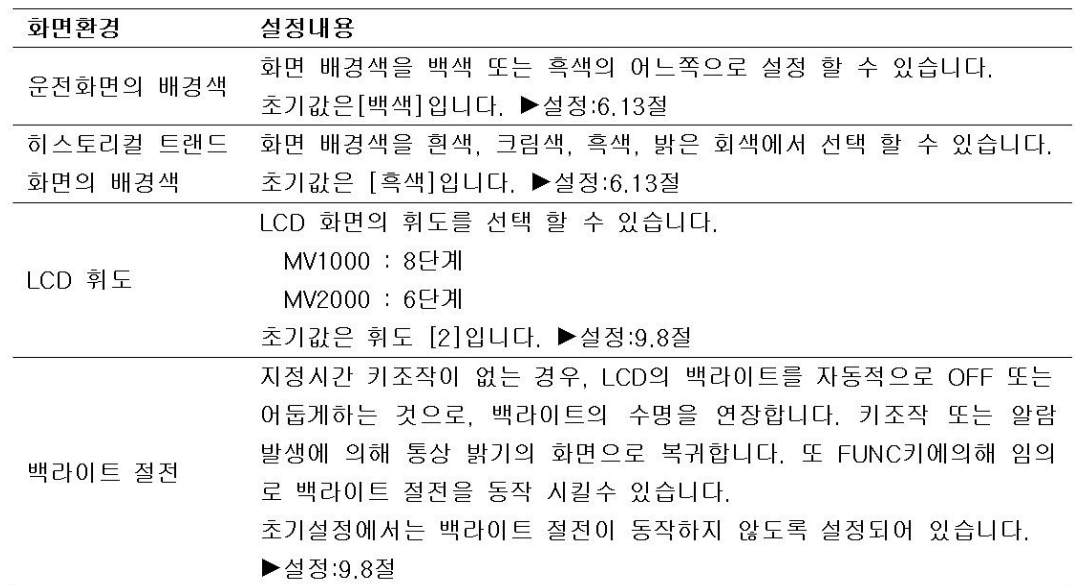

#### 데이터저장기능  $1.5$

MV로 기록 가능한 데이터와 그 저장 방법에 대하여 설명하고 있습니다.

# 데이터 종류

MV로 기록 가능한 데이터의 종류는 다음과 같습니다.

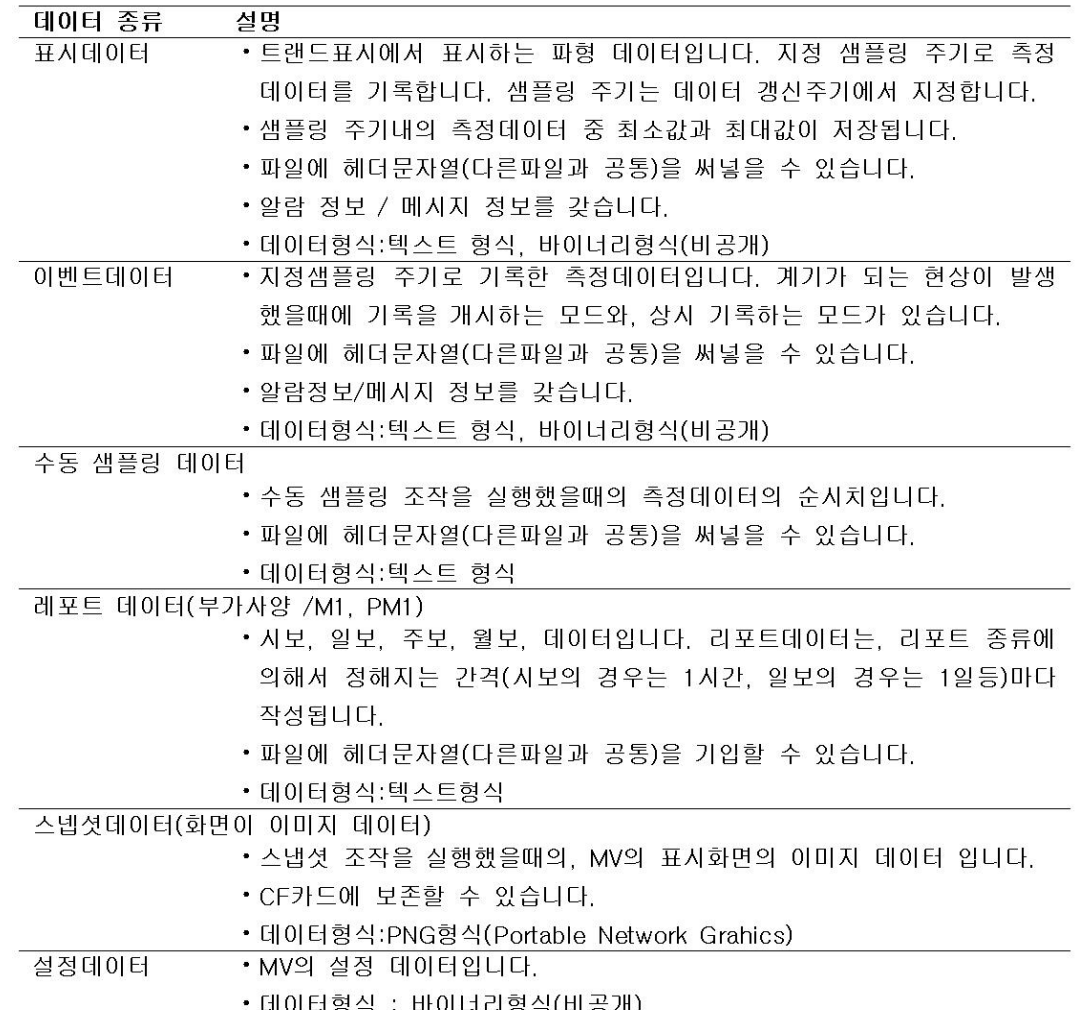

#### • 표시데이터와 이벤트데이터

표시데이터는 종래의 기록지에 의한 기록에 상당하는 것으로 장시간 기록이 유효합니다. 이벤트데이터는 측정데이터를 자세히 기록하고 싶은 경우에 유효합니다.

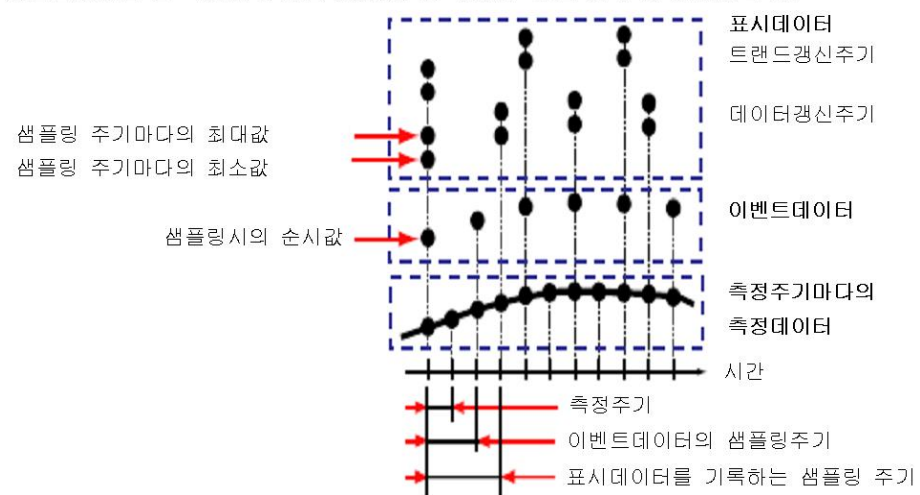

# 데이터 기록과 저장의 흐름

측정데이터는 내부메모리에 기록되어, 외부기억 미디어로 저장됩니다.

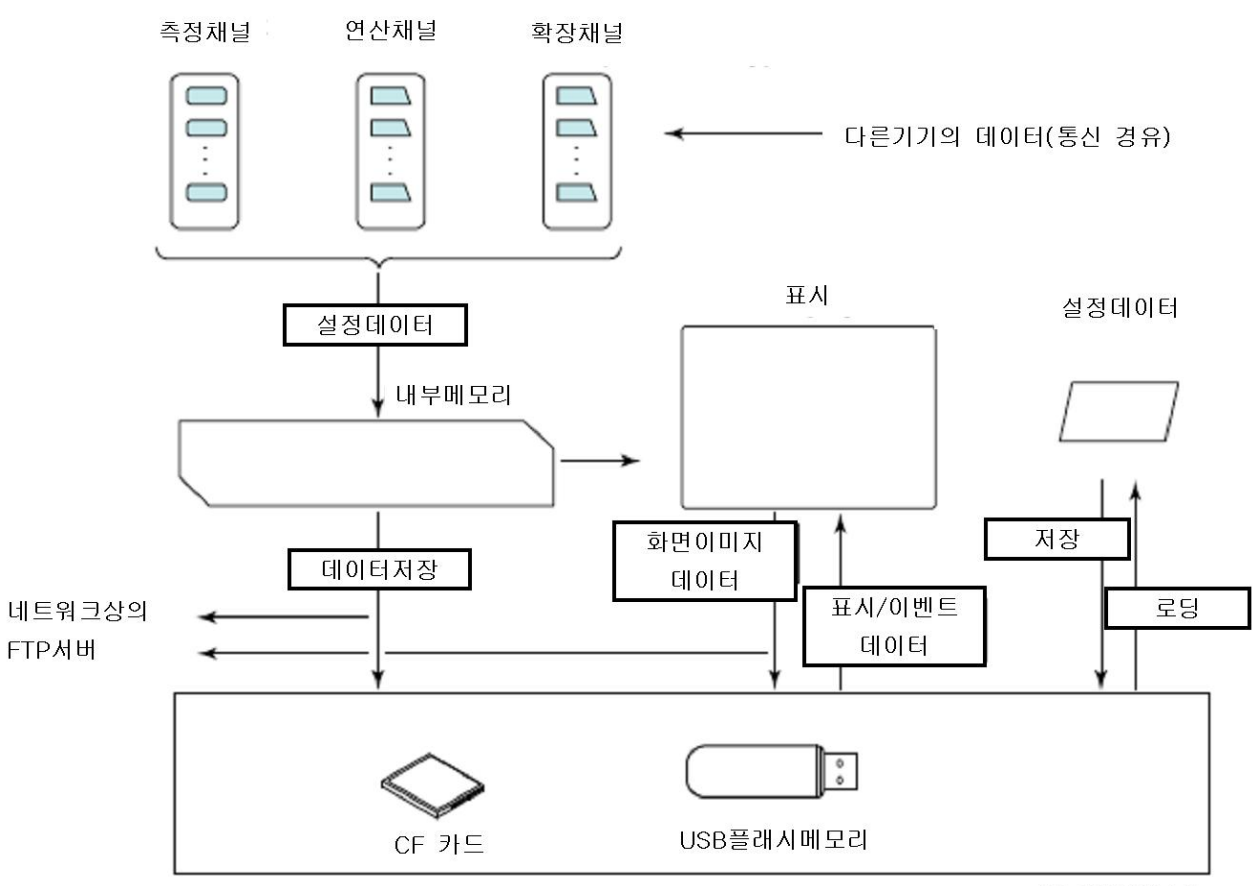

외부기억미디어

#### 내부메모리

표시데이터, 이벤트데이터는 내부메모리에 파일 단위로 저장됩니다. 또 파일 단위로 기억 미디어로 저장됩니다.

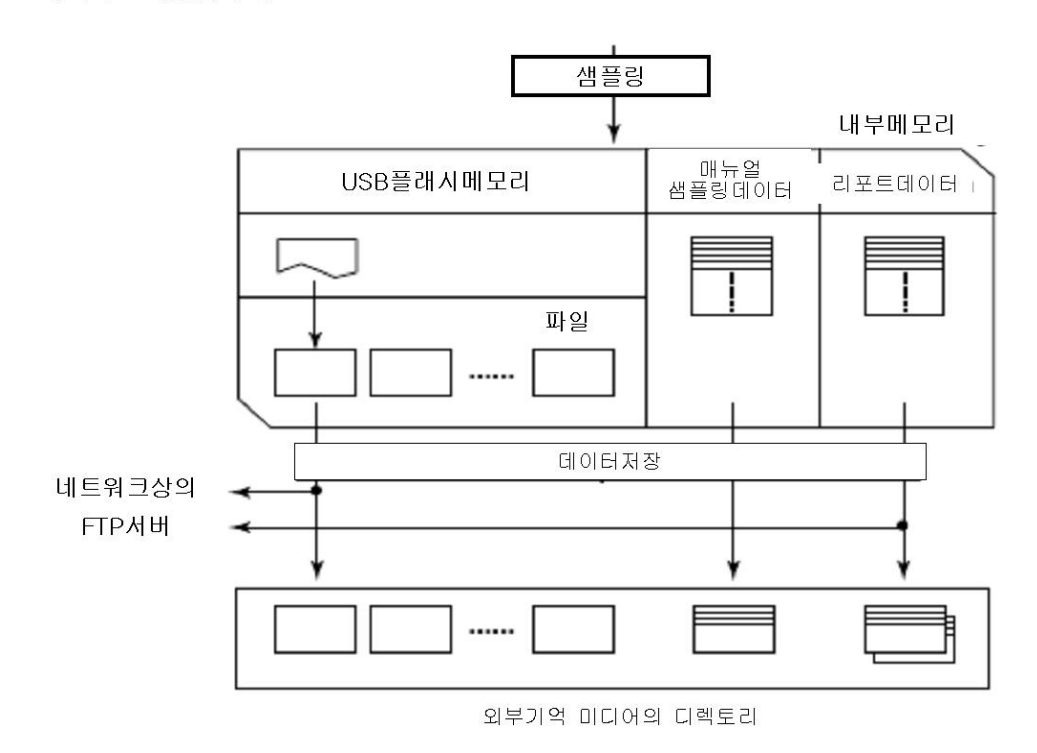

# 표시데이터, 이벤트데이터의 기록 방법

- ▶설정:4.1절, 조작:4.4절
- ●기록하는 데이터 종류
	- 『표시데이터만』『표시데이터와 이벤트 데이터』『이벤트데이터만』에서 선택합니다. 기록할 데이터를 결정한다.
	- 기록하는 데이터
	- 사용목적에 적합한 데이터를 기록해 주십시오. 하기의 예를 참고해 주십시오
	- 예1 : 지금까지의 기록지 기록계와 같이 상사파형데이터만을 기록하는 표시데이터를 기록 합니다.
	- 예2 : 통상은 파형데이터를 기록하고 있고 알람이 발생했을때 알람발생전후의 보다 상세한 데이터를 기록하고, 알람이 발생했을때에 이벤트 데이터를 기록합니다.
	- 예3 : 항상 가능한한 상세한데이터를 기록한다. 샘플링 주기를 지정하여 이벤트데이터를 기록합니다.
	- 예4 : 통상은 데이터를 기록할 필요가 없지만, 알람이 발생했을때만 데이터를 기록한다. 알람이 발생했을때만 이벤트 데이터를 기록합니다.

#### ●내부메모리

기록된 측정데이터는 지정시간 간격으로 분할되어, 파일로서 유지됩니다. 파일을 유지하는 내부메모리의 용량은 80MB 또는 200MB(확장메모리)입니다. 이 용량을 다 사용하거나, 『표시데이터파일』+『이벤트데이터파일』의 수가 400을 넘으면, 가장 오래된 파일부터 덮어쓰기됩니다.

●표시데이터의 기록조건

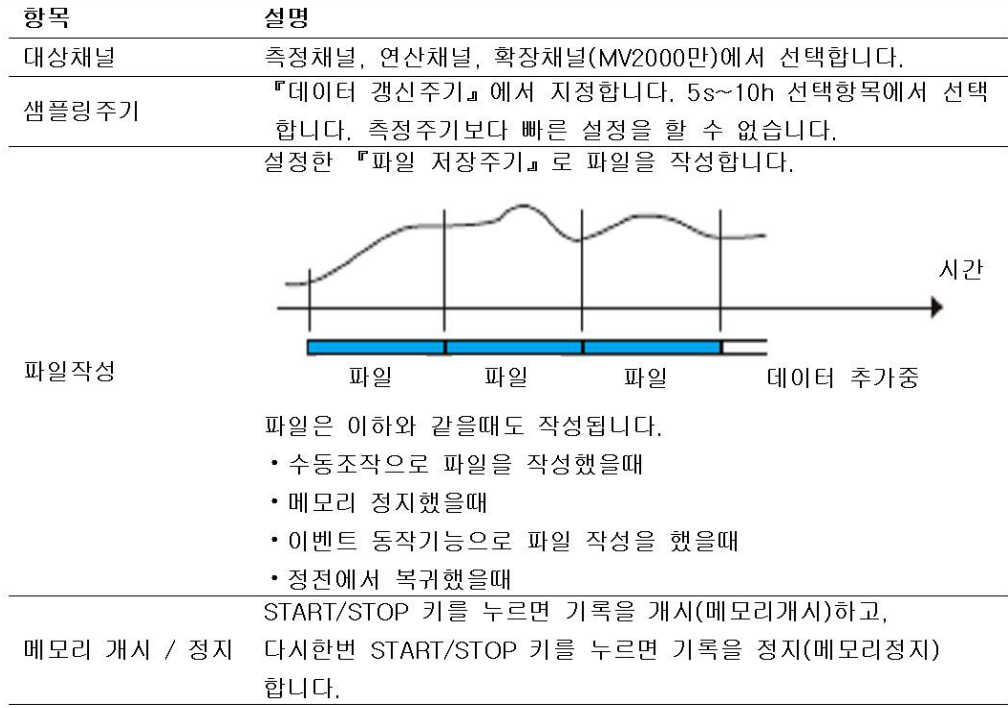

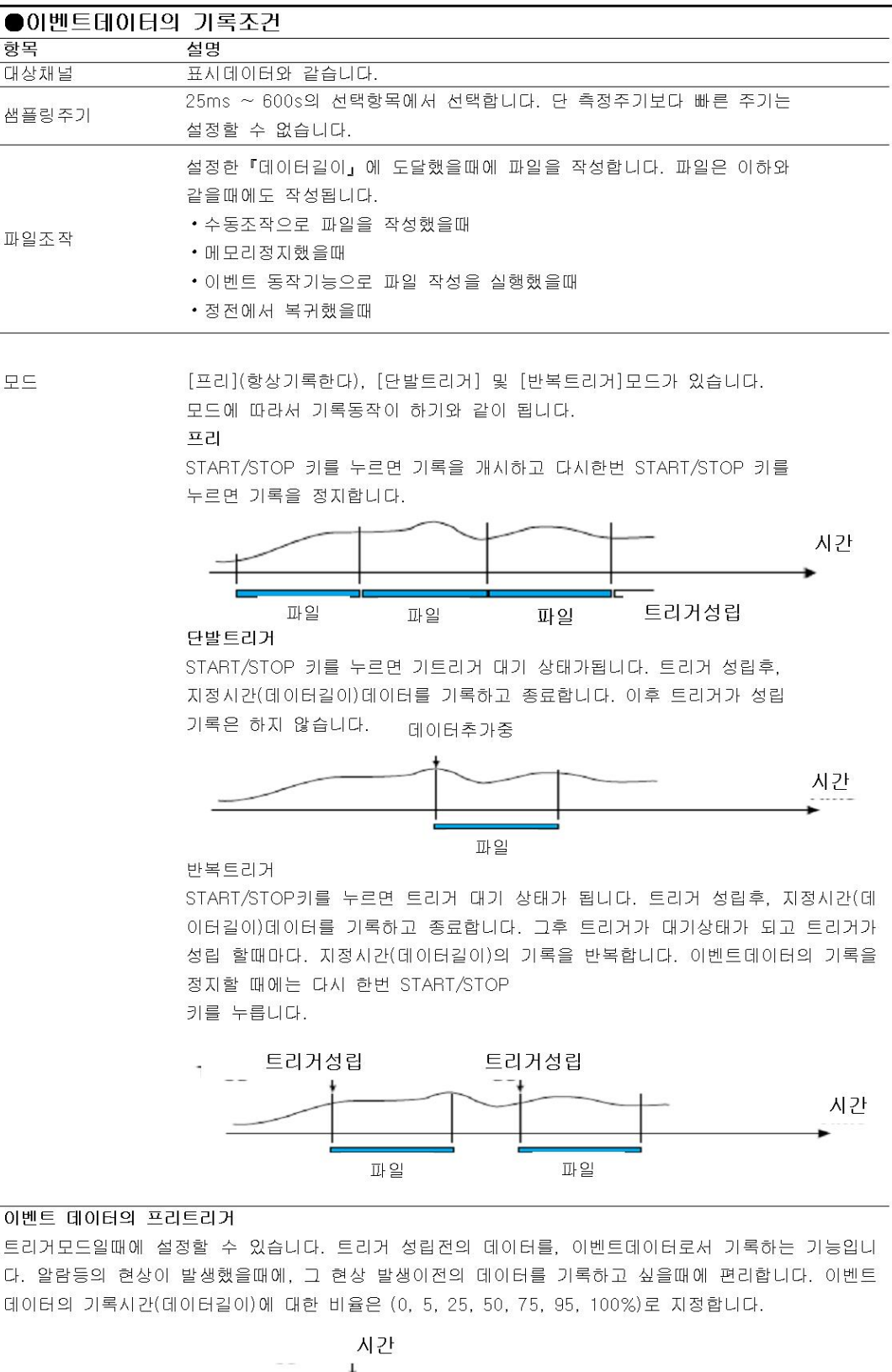

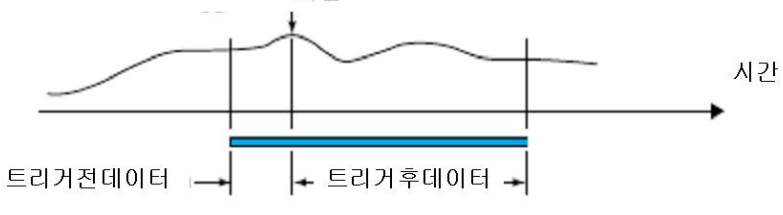

#### 이벤트데이터 기록 개시의 트리거

 $\overline{a}$ 

트리거 모드 일때에, 기록을 개시할 각종 조건을 설정할수 있습니다. 예:키조작, 알람발생, 시각, 리모트제어
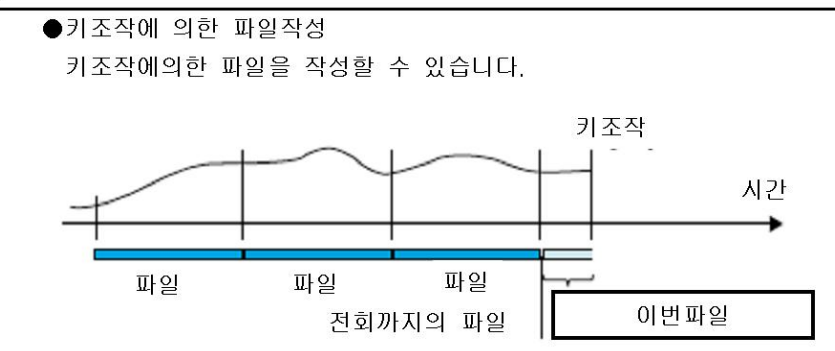

# 수동 샘플 데이터

수동샘플데이터는 내부메모리에 기록됩니다. 수동샘플데이터의 수가 400을 넘으면, 가장 오래 된 데이터부터 덮어쓰기 됩니다.

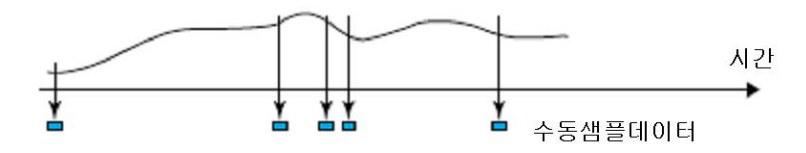

### 리포트 데이터

리포트 데이터는 내부메모리에 기록됩니다. 리포트 데이터의 수가 100을 넘으면 가장 오래된 데이터부터 덮어쓰기 됩니다.

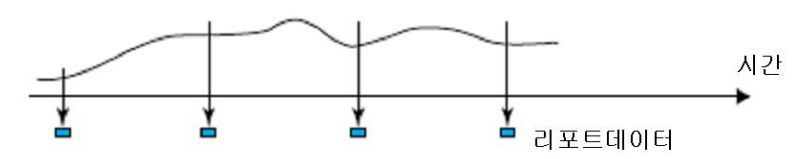

# 외부기억 미디어로의 저장

- ▶설정:4.2절, 조작:4.4절
- ●외부기억 미디어의 종류
	- CF카드(32MB이상)
	- USB 플래시 메모리

### ●자동저장

CF카드를 항상 드라이브에 삽입해둡니다. 내부메모리의 데이터가 자동적으로 CF카드에 저장됩니다.

#### 자동저장시간

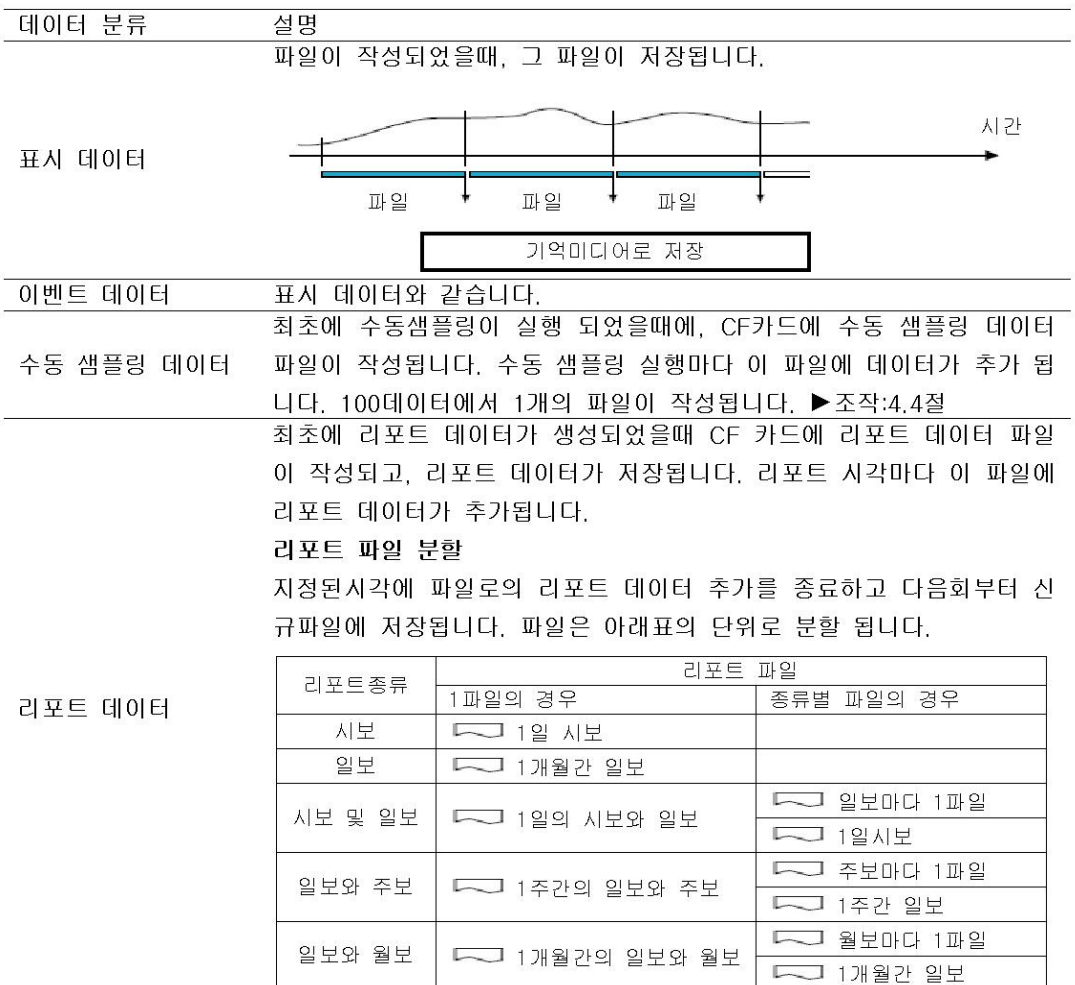

#### 저장처

CF카드입니다.

### 데이터보저장 디렉토리

데이터 저장처 디렉토리명을 설정할 수 있습니다. (초기값 [DATOO]) 지정한 이름의 디렉토리를 CF카드내에 작성하고, 데이터를 저장합니다.

#### 저장동작(미디어 FIFO를 사용하지 않는 경우)

CF카드에 충분한 빈용량이 없으면, 내부메모리 데이터를 저장할 수 없습니다. 내부메모리의 데이터가 덮어 쓰기 전에 CF카드를 교환하여 데이터를 저장하여 주십시오.

### 저장동작(항상 최신 데이터 파일을 저장한다/미디어 FIFO)

데이터 파일을 자동 저장 하는 경우, 항상 최신 데이터 파일을 CF카드에 저장하도록 할수 있 습니다. 이 방법으로는 CF카드를 교환하지않고, MV를 계속적으로 사용할 수 있습니다.

• 동작

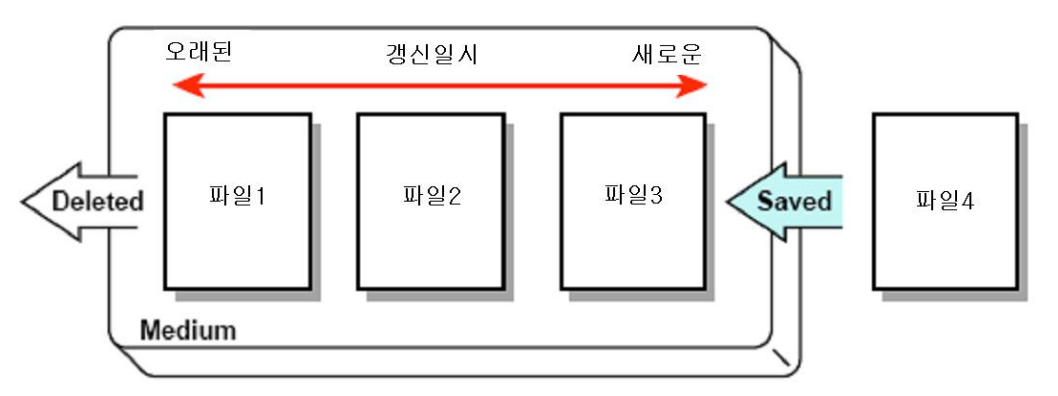

CF카드로의 데이터저장시, 새로운 파일을 저장하기 위한 빈용량을 확보할 수 없는 경우, 데이 터의 갱신 일시가 오래된 순으로 파일을 삭제하고나서 새로운 파일을 저장합니다. 이동작을 FIFO(First in First out)라 합니다.

- •FIFO동작은 하기의 파일을 자동저장할때만 실행됩니다. 다른 방법으로 저장처 디렉토리에 파일을 보존해도 FIFO동작을 행하지 않습니다. 표시 데이터 파일 이벤트 데이터 파일, 리 포트 데이터 파일, 수동 샘플링 데이터 파일, 스냅셧 데이터 파일
- 삭제대상이 되는 파일 보존처 디렉토리내의 모든 파일이 삭제대상이 됩니다. 단 하기의 파일은 제외 합니다. 숨김 파일, 읽기전용파일, 보존처 디렉토리 내의 보조 디렉토리 내에 있는 파일
- •최대 1000개의 최신 파일을 유지합니다. 보존처 디렉토리내의 파일수가 1000개를 넘어버린 경우에는 빈용량이 충분해도, 오래된 파일을 삭제하여, 새로운 파일을 보존합니다. 파일 수 를 1000개 이내로 유지하는 것은 할 수 없습니다.
- ●수동저장(미저장 데이터 일괄저장) 외부기억 미디어를 장착하고, 소정의 조작을 하였을때에, 내부메모리의 미저장 데이터를 파 일단위로 외부 기억 미디어에 저장됩니다.

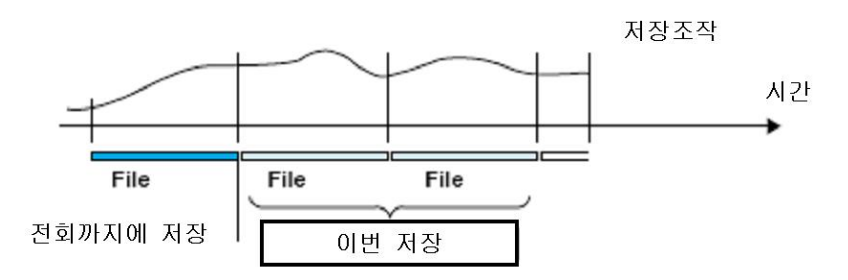

수동저장의 경우, 내부 메모리의 데이터가 덮어 쓰어지기 전에 외부기억 미디어안에 데이터를 저장 하는 것이 중요합니다. 내부메모리의 사용상태를 파악하여 적절한 타이밍에서 외부기억 미디어로 데이터를 저장하여 주십시오

저장처 CF카드 또는 USB 플레시 메모리를 선택할 수 있습니다.

데이터 저장처 디렉토리 데이터 저장처 디렉토리 명을 설정할 수 있습니다. (초기값은 [DATO])

### $\bigcirc$ 파일명

측정데이터를 CF카드에 저장 할때의 파일명을 하기의 3종류에서 선택 할 수 있습니다.

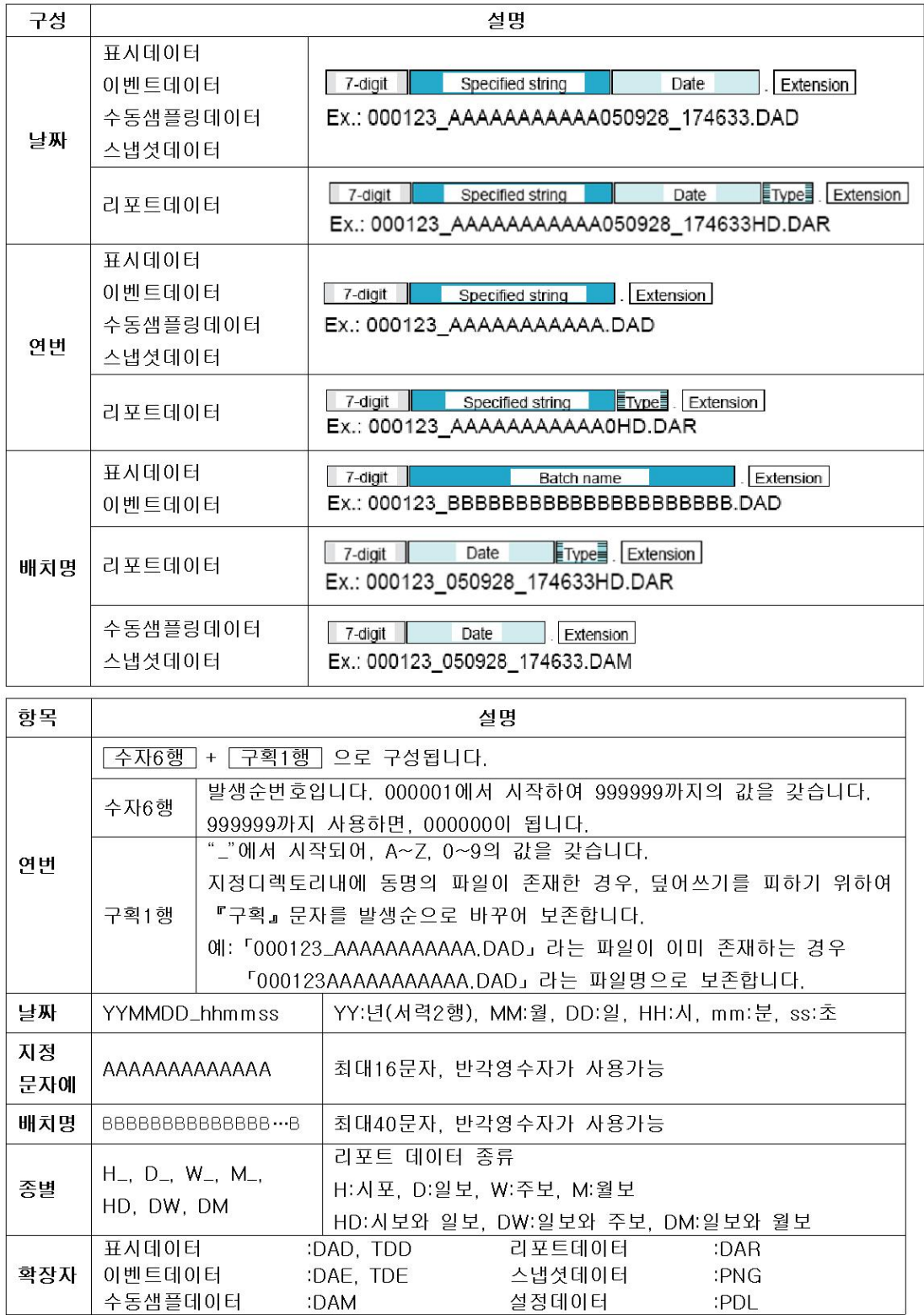

#### ●키조작에 의한 데이터 저장 (데이터 저장모드)

자동저장일때에도 수동 저장일때도, 이하의 데이터 저장 조작을 할 수 있습니다.

▶조작:5.9절

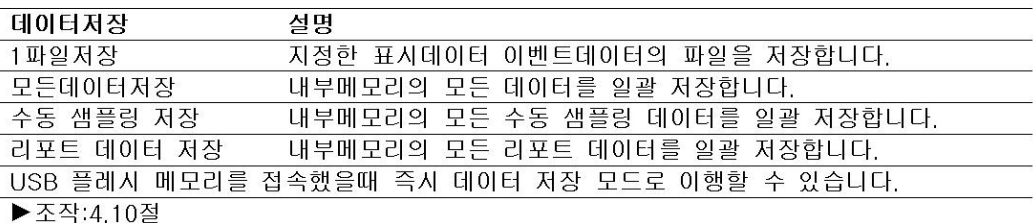

#### 저장처

CF카드 또는 USB 플래시 메모리를 선택할 수 있습니다.

#### 데이터 저장처 디렉토리

데이터 저장처 디렉토리명에 일시를 부가한 디렉토리명의 디렉토리를 작성하여. 데이터를 저장합니다.

디렉토리명: 「지정문자열」\_YYMMDD\_HHMMSS

예:2008년 1월 30일 17시 16분 42초에 저장한 경우 「DATA0\_080130\_170642」 라는 이 름의 디렉토리에 저장합니다. 「DATAO」 는 지정 문자열입니다.

### Note -

외부기억미디어에 작성 할 수 있는 디렉토리수는 디렉토리명의 문자수에 의해 변합니다. 「지정문자열」 의 문자수가 5문자 일때 약 170개, 20문자일때 약 120개의 디렉토리를 작성할 수 있습니다. 이 제한을 넘는 다렉토리를 작성 하려고 하면, 에러가 됩니다.

### 외부기억 미디어로의 저장

#### ●설정데이터

MV 설정데이터를 CF 카드 또는 설정 데이터는, 루트 디렉토리에 저장됩니다.

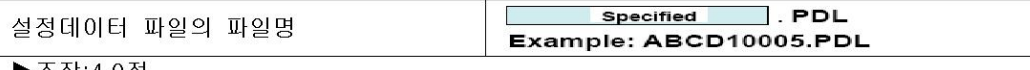

▶조작 4.9절 ●스냅셧 데이터

> MV에서 표시하고 있는 화면을 PNG 형식으로 CF카드에 저장합니다. 표시 데이터나 이벤트 데이터와 같은 디렉토리에 저장됩니다. 파일명은 앞 페이지를 참조하십시오.

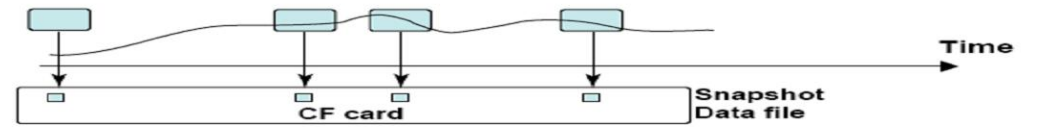

▶조작:4.6절

### 이더넷을 통한 데이터 저장

FTP 클라이언트 기능에 의해 표시데이터, 이벤트데이터, 리포트데이터 (부가사양 /M1, /PM1) 및 화면 이미지(스냅셧 데이터)를 이더넷을 통하여 FTP 서버에 자동전송하고, 저장할 수 있습 니다. 또 거꾸로 MV가 FTP 서버가 되고, 퍼스널 컴퓨터로부터 MV에 접속하여, MV의 내부메 모리 또는 외부기억 미디어의 데이터 파일을 꺼내어 저장 할 수도 있습니다.

▶ 「통신 인터페이스 사용자 매뉴얼」 (IM MV1000-17)

#### 배치기능 1.6

표시데이터/이벤트데이터 파일에 하기의 배치(Batch) 정보를 부가할 수 있습니다. 표시데이터/이벤트데이터 파일을 배치정보로 관리할 수 있습니다. ▶설정과 조작:4.3절

### 배치정보

- ●배치번호와 로트번호 표시데이터 / 이벤트데이터 파일을 (배치번호-로트번호)로 식별할 수 있습니다. 로트번호를 사용하지 않는 지정도 할 수 •배치번호(반각32문자이내) • 로트번호(수자8행 이하)
- ●로트번호의 자동증가 로트번호는 메모리 정지시에 자동적으로 +1할 수가 있습니다.
- ●텍스트 기록란
	- 파일에 임의의 텍스트를 8조기입 할 수 있습니다. 한 개의 텍스트 기록란에는 하기의 구성 입니다.
	- 기록한 타이틀(반각20문자이내)
	- 기록한 문자열(반각30문자이내)
	- 텍스트 기록란은 키조작으로 MV의 화면에 표시 할 수 있습니다.

●배치코멘트(주석) 파일에 임의의 코멘트(주석)을 3개 기입 할 수 있습니다. 각 코멘트는 메모리 샘플중에 1회 만 기입할 수 있습니다.

• 코멘트1. 코멘트2. 코멘트3 (각각 반각 50문자이내)

### 배치 기능의 사용방법

아래그림을 참조하여 주십시오 텍스트기입란에는, 예를 들면 조업자, 관리자 등을 기입합니다.

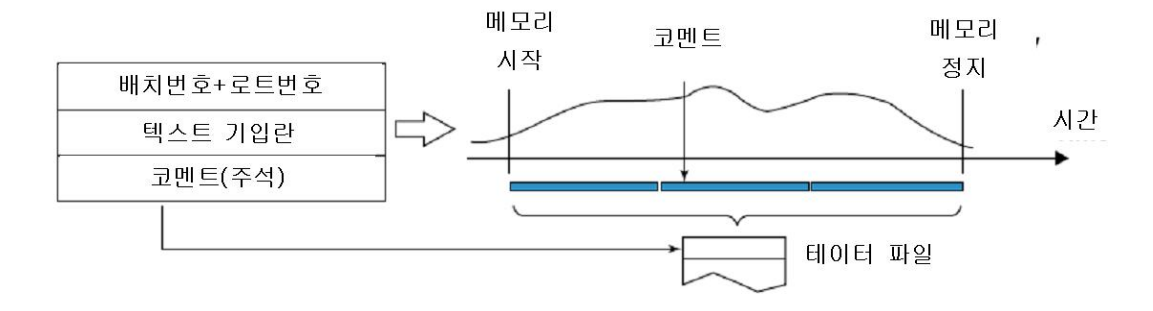

#### 이벤트 동작기능  $1.7$

어떤현상(이벤트)이 발생했을 때에 지정한 동작(액션)을 실행합니다. 이 기능을 「이벤트 동 작」 이라 합니다. 리모트 제어기능(부가사양/R1)도. 이벤트 동작으로 설정합니다. ▶설정:7.1절

#### 배치정보

●이벤트 일람

하기의 현상에서 선택합니다.

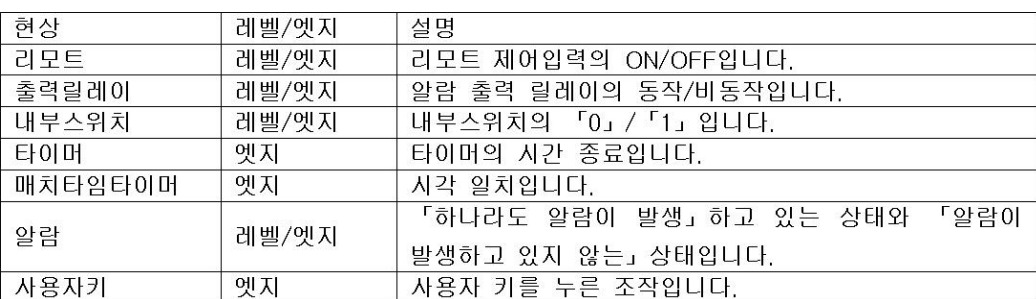

\* 레벨/엣지 대해서는 본절의 「기타」를 참조하십시오

### ●타이머에 대하여

4개의 타이머를 사용할 수 있습니다. 연산기능(부가사양 /M1, PM1)의 TLOG 연산에도 사용합니다.

타이머종류

절대시각타이머

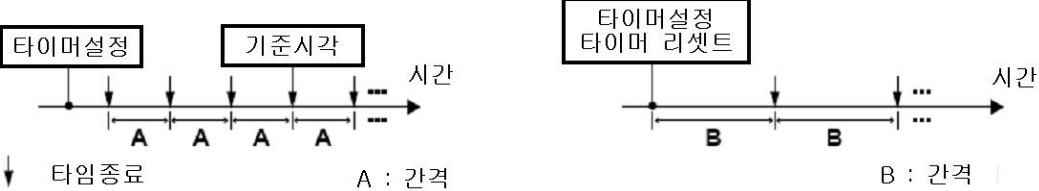

상대시각타이머

• 절대시각모드

기준시각과 간격에서 정해진 시간마다, 시간 종료를 반복합니다. 기준시각은 정시(00~23시) 에서 지정합니다.

예: 기준시각: 00:00 간격: 10min 시간종료 시각은 0시, 0시 10분, 0시 20분 ••• 23시 40분, 23시 50분입니다. 예를 들면 9시 36분에 타이머를 지정한 경우 : 시간 종료 시각은 09시 40분, 09시 50분, 10시 • • • 가 됩니다.

• 상대시간모드

타이머 설정과 동시에 계시를 개시하고 간격마다 시간 종료하여 계시를 반복합니다. 이 모드에서는 정전시에는 타이머가 멈춰 계시는 진행하지 않습니다.

예: 간격:  $00:15$ 

시간종료는 15분 간격이 됩니다.

### ●매치타임(시각일치)에 대하여

4개의 매치타임 타이머를 설정할 수 있습니다. 하기의 방법으로 일시를 지정합니다. 각각에 대하여 1회만 사용할까, 계속하여 사용할까를 선택할 수 있습니다. 연산기능(부가사양 /M1, PM1)의 TLOG 연산에도 사용합니다.

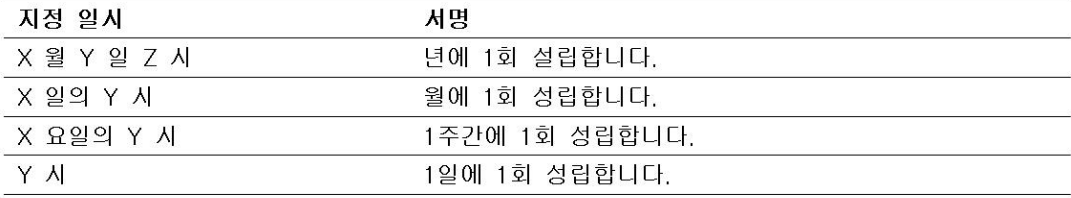

### 동작

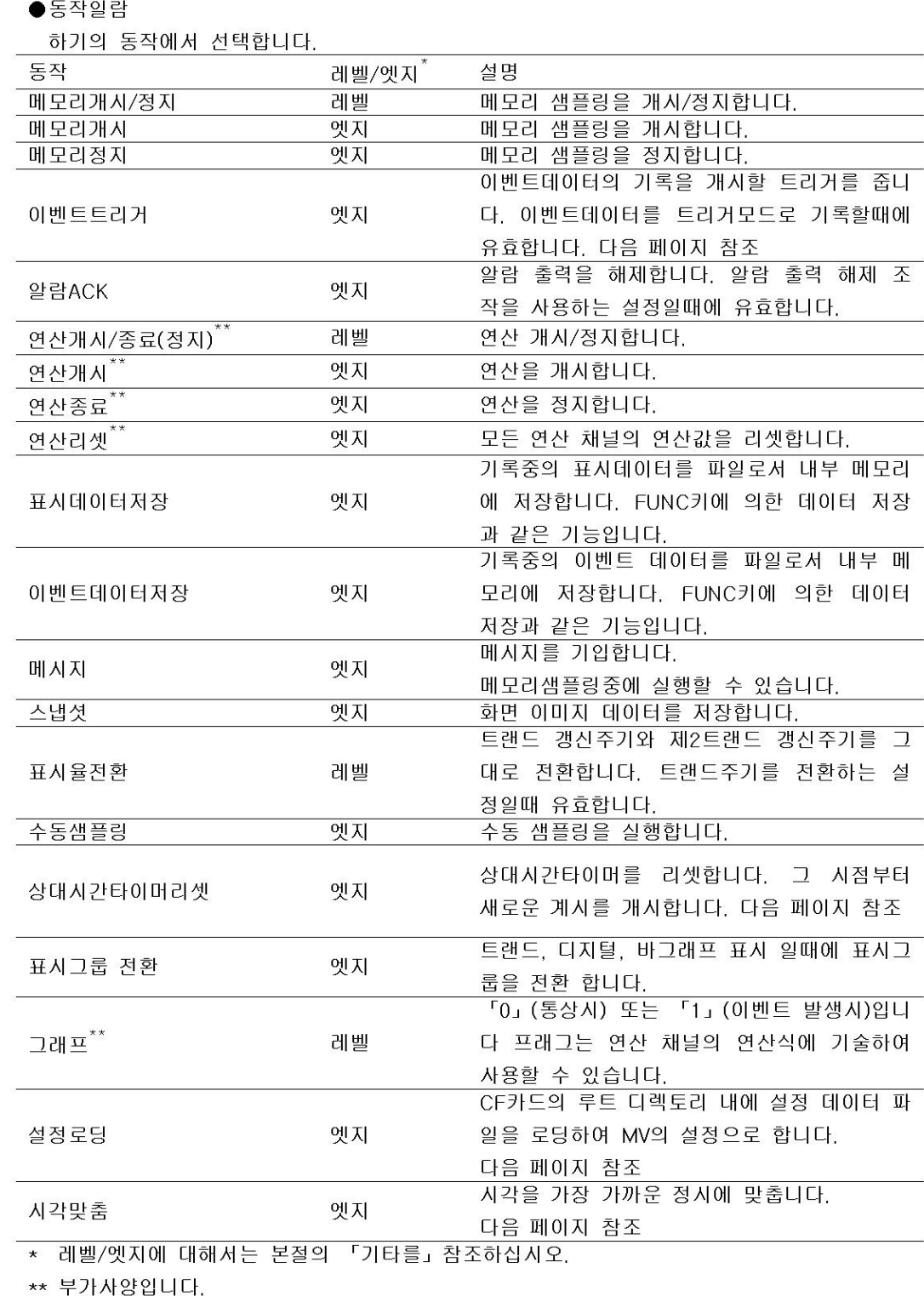

#### 「상대시간 타이머 리셋트」 에 대하여

이벤트가 「출력릴레이」「내부스위치」「매치타임타이머」또는 「알람」의 경우, 시간종료 가 되지 않습니다.(그타이머를 이벤트로서 사용하고 있어도, 동작을 실행하지 않습니다.) 이벤트가「리모트」 또는「사용자키」 일때는 시간종료가 됩니다.(그타이머를 이벤트로서 사용 하고 있는 경우 동작을 실행합니다.)

#### 「설정 로드」 에 대하여

이벤트가 리모트 제어입력일때만 동작으로서 지정 할 수 있습니다. CF카드의 루트디렉토리 내의 「LOAD1.PDL」「LOAD2.PDL」「LOAD3.PDL」이란 이름의 설정 데이터 파일을 읽어들여 MV의 설정으로 합니다. 이때 설정 모드에 관한 부분만에 변경됩니다. 사전에 설정 파일을 작성하여, CF카드에 보존해둘 필요가 있습니다.

#### 「이벤트트리거」 의 동작

이벤트가 「츨력릴레이」「내부스위치」「알람」인 경우, 메모리샘플중에, 「출력릴레이」가 「동작」중, 「내부스위치」가 「1」또는 「알람」이 「발생」중 일때는 언제라도 「이벤 트트리거」가 성립됩니다. 단 트리거가 성립하는 회수는 이벤트 데이터의 모드 ([단발트리 거][반복트리거])에 의합니다.

#### 「시각맞춤」 에 대하여

이벤트가 리모트 제어입력일때만이 동작으로서 지정할 수 있습니다. MV의 내부시계를 가 장 가까운 정시에 맞춥니다.

#### • 메모리 샘플이 정지하고 있을때 동작

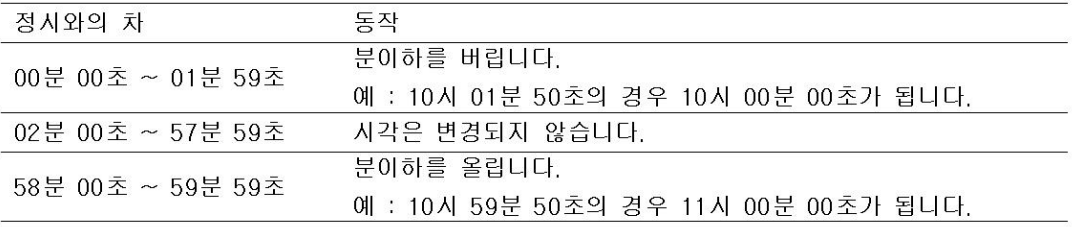

• 메모리 샘플중의 동작(1.11절을 참조)

이벤트 발생시각과 가장 가까운 정시와의 시간차가, 사전에 설정한 시간차 이내 일때는, 서서히 시각을 수정합니다. 그렇지 않을때는 곧바로 시각을 수정합니다.

# 동작

### ●이벤트와 동작의 조합제한

아래표의 ✔표의 조합이 가능합니다.

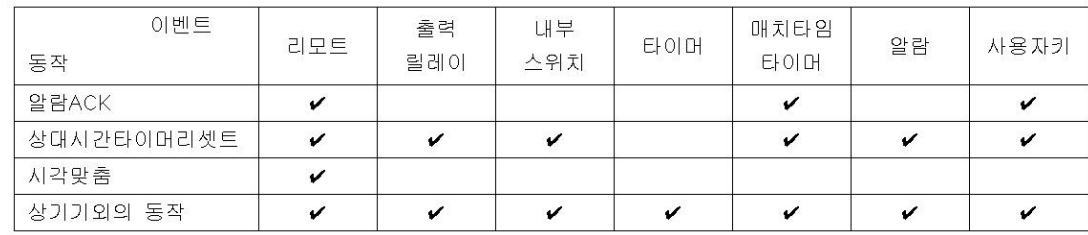

●레벨과 엣지

이벤트와 동작의 조합에 의해서 아래 그림과 같이 됩니다.

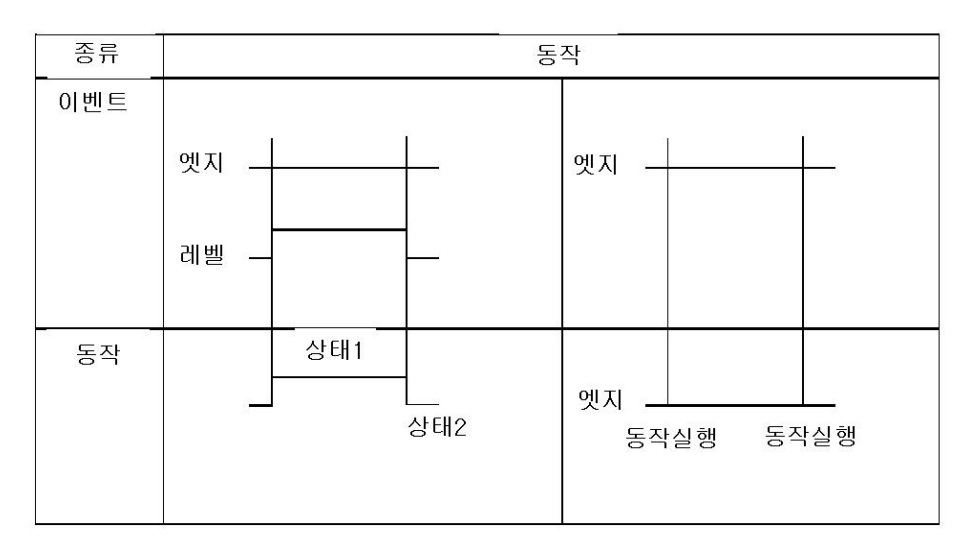

리모트 제어 입력 신호의 레벨과 엣지

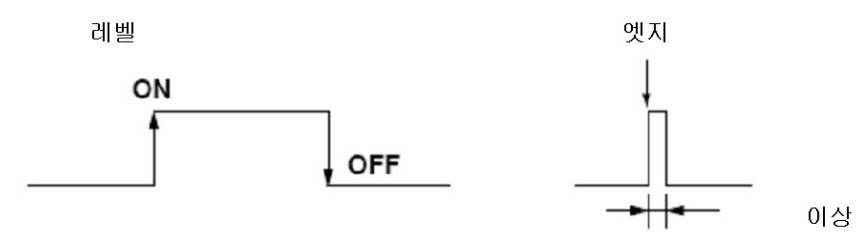

접점입력 경우, 점점이 오픈→ 크로스 일때 리모트 신호가 상승, 접점이 크로스→오 픈 일때는 하강입니다. 오픈 콜렉터신호의 경우, 콜렉터 신호 (리모트 단자의 전압 레벨)가 Hi→Lo 일때 리모트 신호가 상승, 반대의 경우에 하강입니다.

### 보안기능  $\vert 1.8$

# 키잠금(Key Lock)기능

키잠금은 키조작을 금지하는 기능입니다. 키잠금 해제할 때는 패스워드를 입력합니다.

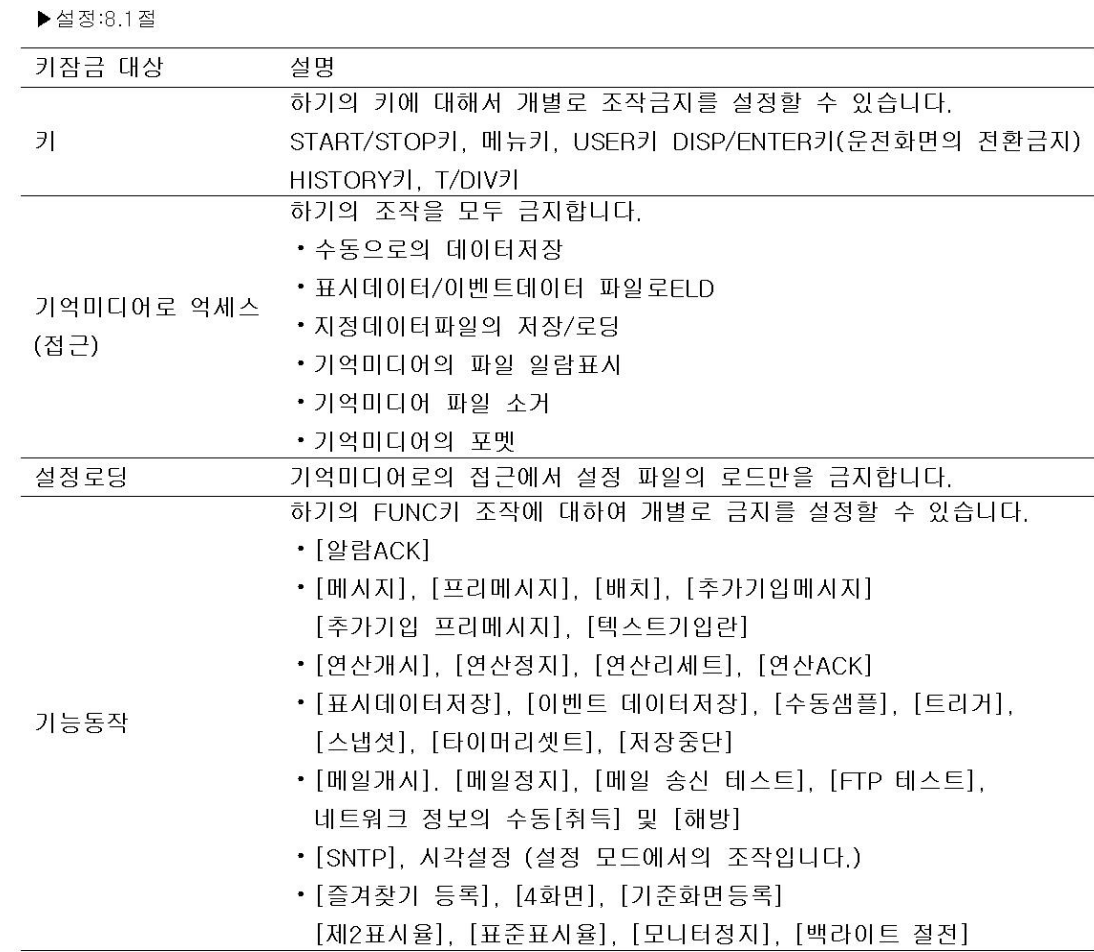

### 키잠금(Key Lock)기능

등록한 사용자만이 MV를 조작할 수 있습니다. 통신기능에서의 접근도 여기에서 등록한 사용자만 한정 할 수 있습니다.

▶설정:8.2절, 조작:8.3절

#### ●로그인/로그아웃

#### 이하의 경우에 사용자명과 패스워드를 입력하여 로그인합니다.

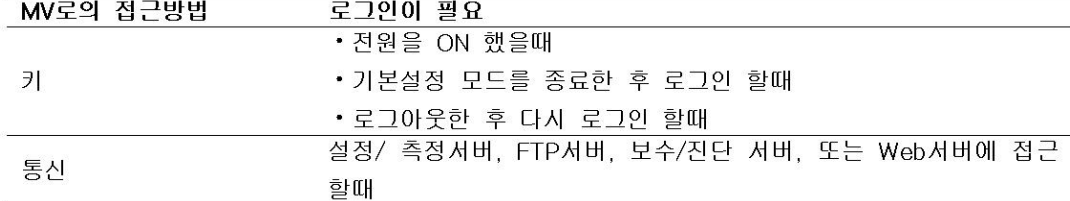

#### 자동로그아웃(키조작으로 로그인 했을때)

키조작으로 로그인 했을때, 지정한 시간키조작이 없으면 자동적으로 로그아웃 됩니다. 설정모드로부터 자동로그아웃 했을 경우, 변경내용은 취소됩니다. 기본설정모드에 들어가 있을때는 자동로그아웃하지 않 습니다.

#### 로그아웃하고 있을때에 가능한 조작

로그아웃하고 있을때에, DISP/ENTER키와 화살표키 및 HISTORY키에 의한 운전화면의 전환 조작을 할 수 있습니다.

#### ●사용자의 종류

사용자에는 「시스템관리자」와 「일반사용자」가 있습니다.

시스템관리자

MV의 모든 조작이 가능한 사용자입니다. 로그인 기능을 사용할 때에는 적어도 한사람의 시스템 관리자 가 등록되어 있는 것이 필요합니다.

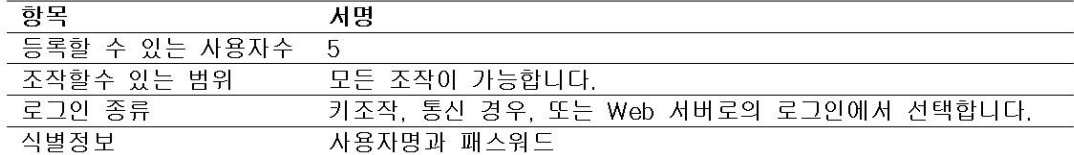

#### 일반사용자

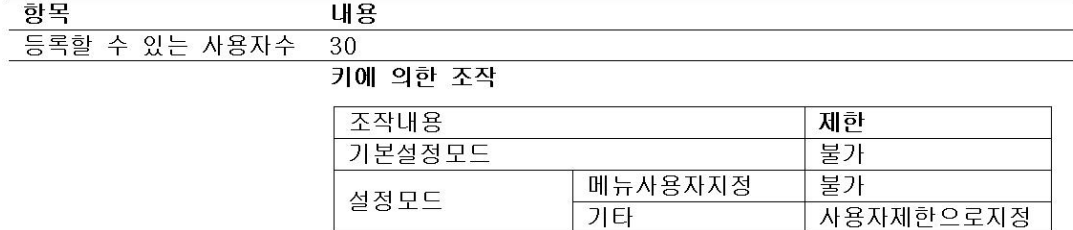

기다 조작모드 키조작 조작할수 있는 범위

### • 사용자제한

사용자마다 조작의 제한을 설정할 수 있습니다.

제한내용은 「키잠금기능」 과 같습니다.

#### 통신경우조작

통신 인터페이스조작 매뉴얼을 참조하십시오

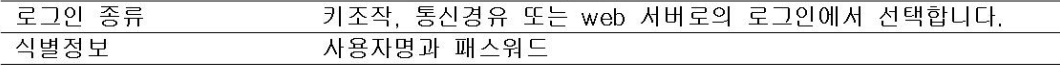

사용자제한으로지정

#### 연산/리포트 기능 (부가사양 /M1, /PM1) 1.9

# 연산기능

연산전용 채널에 측정데이터나 연산 데이터 등을 변수로하는 연산식을 기술하여 실행하고, 그 결과를 표시 /보존 할 수 있습니다.

- ▶설정:10.1절
- ●연산전용채널

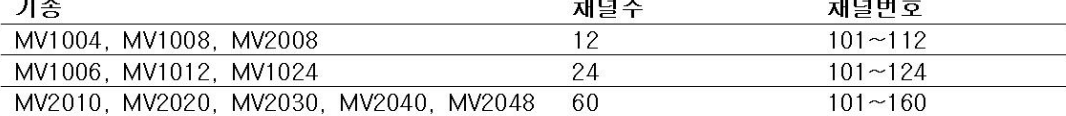

#### ●연산종류

아래표중에서 [001]은 채널 001의 측정값을 나타냅니다.

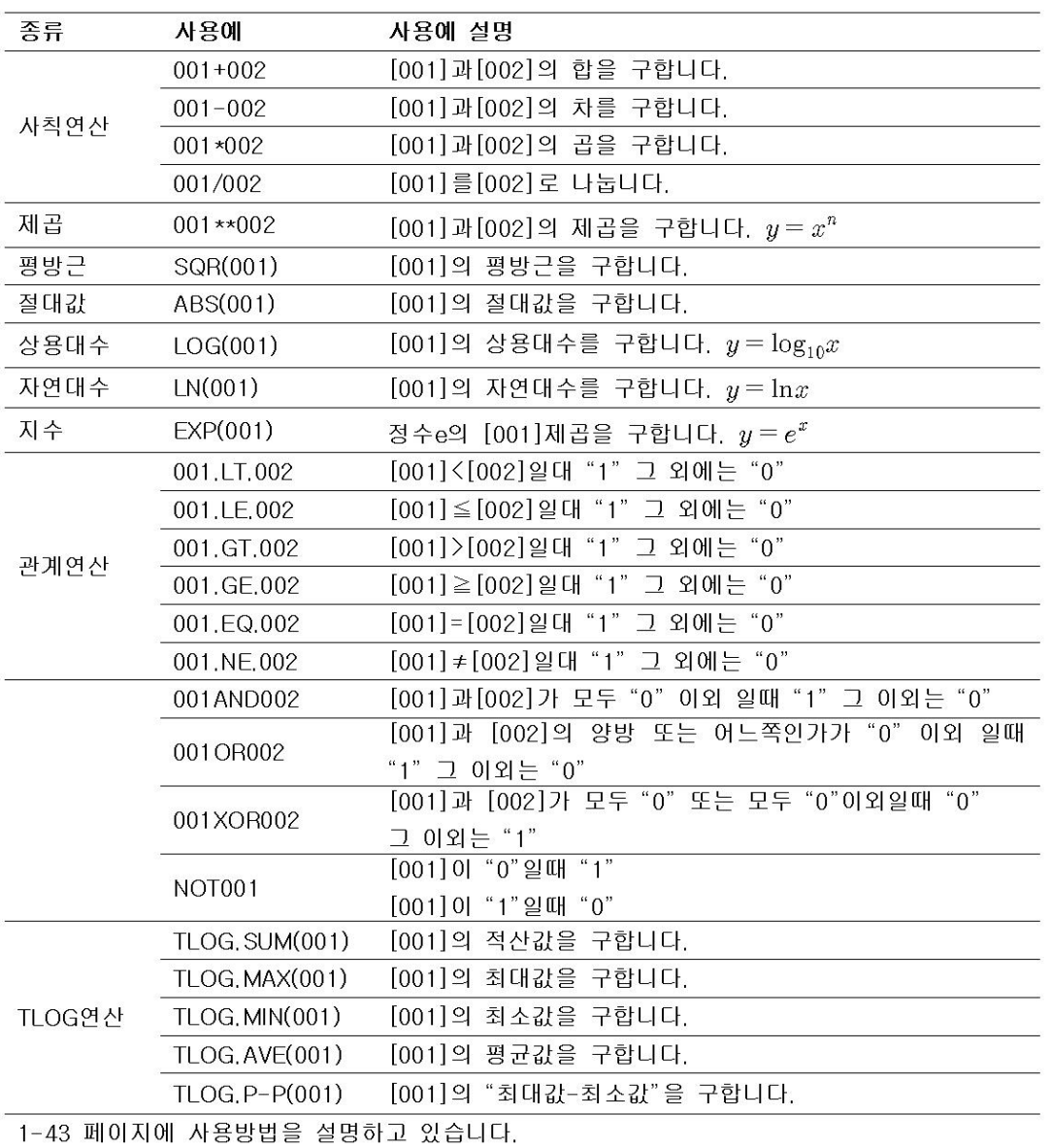

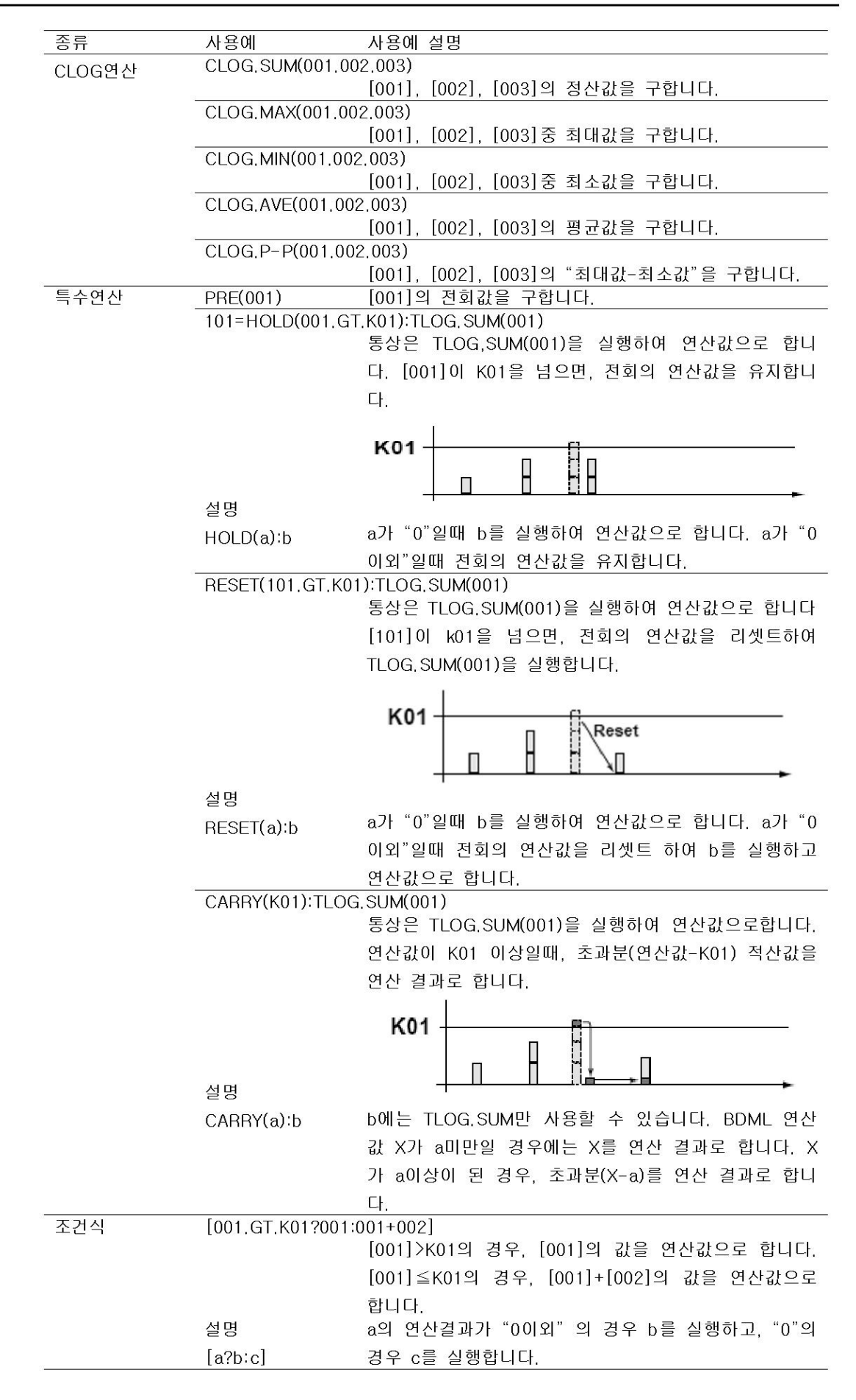

# ●연산에 사용할 수 있는 데이터

하기의 데이터를 사용할 수 있습니다.

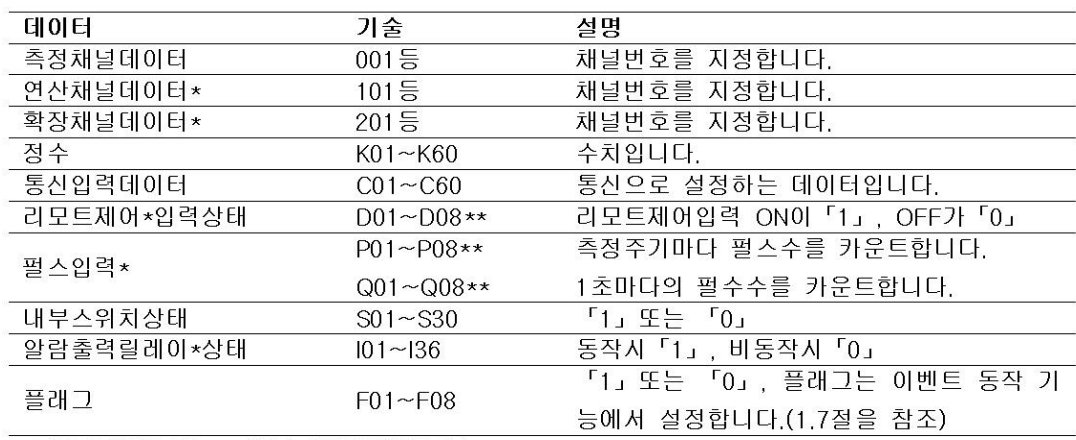

\*부가사양입니다. \*\*이등 단자번호입니다.

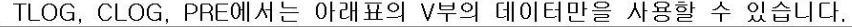

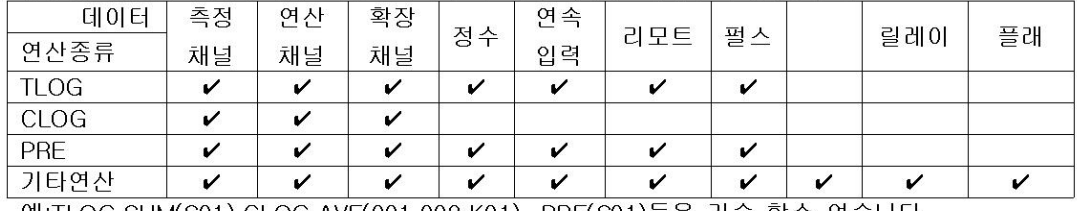

예:TLOG.SUM(S01),CLOG.AVE(001.002.K01), PRE(S01)등은 기술 할수 없습니다.

●연산처리수

연산은 측정주기마다 작은 채널 번호부터 순서로 처리됩니다. 예: 102=101+103이라 기술 하면, 103의 값에는 1측정 주기전의 값을 사용합니다.

●연산에 있어서 단위 취급

연산에서는 측정데이터를 단위를 제외한 수치로서 취급합니다. 예를 들면 001채널의 측정 데이터가 20mV 602채널 측정데이터가 20V일때, 001+002의 연산결과는 40이 됩니다.

●연산데이터표시

연산채널마다 측정 스팬을 설정하여 연산데이터를 표시합니다. 연산채널은 측정채널과 같이 각 운전화면에서 표시할 수 있습니다. ▶10.3절

●알람

각 연산채널에, 최대 4개의 알람을 설정할 수 있습니다. 알람 종류는 상한알람(H), 하한알람 (L), 딜레이 상한 알람(T), 딜레이 하한 알람(t)입니다.

●연산데이터의 보존

측정데이터와 같이, 표시데이터, 이벤트데이터, 수동샘플데이터, 리포트데이터에 저장 할 수 앞습니다.

●연산데이터 누락

측정주기내에 연산처리를 할 수 없을 경우, 연산데이터 누락이 발생합니다.

- 상태표시부의 연산아이콘이 황색이됩니다.
- 연산데이터 누락이 발생하면 발생전회의 데이터가, 연산데이터 누락이 발생된 측정주기의 연산데이터가 됩니다.
- 연산데이터 누락이 빈번하게 발생하는 경우는 연산 채널 수를 감소하고, 측정주기를 길 게 하는 등의 방법으로 CPU의 부하를 감소해 주십시오
- ▶조작:10.4절

### ●수치의 표시와 기록

연산테이터의 표시 수치 범위는, 소수점을 빼고, -9999999-99999999입니다. 소수점의 위치 는 연산 채널의 하한스팬 설정값의 소수점 위치입니다. 수치표시는 스팬 상하한의 설정에 관계 없이, 연산 결과가 상기의 범위이면, 그 값이 표시됩니다. 아래 표시의 특수 표시가 있습니다.

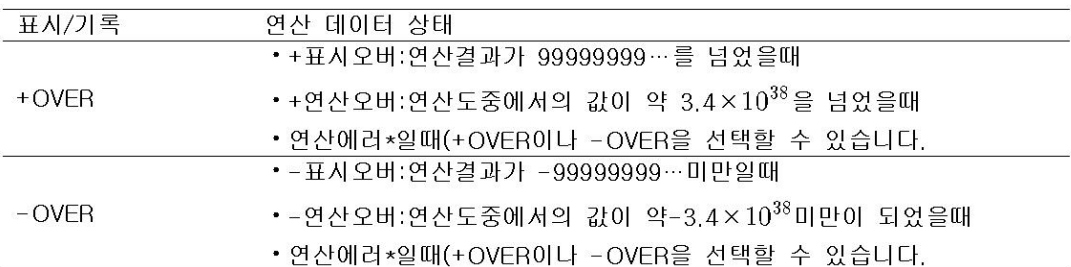

\*하기의 연산을 실행했을때는, 연산에러가 됩니다.

 $\cdot$  X/O, SQR(-X), LOG(-X)

• 스킵 또는 OFF 설정한 채널 번호를 연산식으로 사용한 경우

#### ●장시간 이동평균

연산채널으로 설정한 연산식의 연산결과의 이동평균을 구해, 그 채널의 연산값으로 합니다. 연산채널마다. 샘플링 데이터수와 샘플링 간격을 설정합니다. 「샘플링데이터수×샘플링간 격」이 이동평균의 대상시간입니다. 샘플링 간격은 최대 1시간, 샘플링 데이터수는 최대 1500입니다.

#### ●연산개시

START/STOP키를 눌렀을때에, 동시에 연산을 개시하도록 설정할 수 있습니다.

#### ●TLOG 연산의 사용방법

TLOG 연산은, 타이머로 결정되는 간격마다, 또는 타이머로 결정되는 시각마다 지정 채널의 적산, 최대, 최소, 평균 또는 최대-최소를 구하는 연산입니다.

#### 사용하는 타이머

채널마다 사용하는 타이머를 지정합니다.

#### 적산값의 적산단위

적산연산(TLOG.SUM)을 사용하는 경우에는 적산단위를 설정합니다. Off, /s, /min, /h에서 선택합니다 상세는 다음데이터를 참조하십시오

#### TLOG 연산값의 리셋트동작

TLOG 연산값을 간격마다 리셋트할까 하지 않을까를 선택할 수 있습니다. 아래 그림은 적산 연산(TLOG.SUM)의 경우 리셋트 동작을 설명하는 그림입니다.

예:TLOG.SUM 연산결과

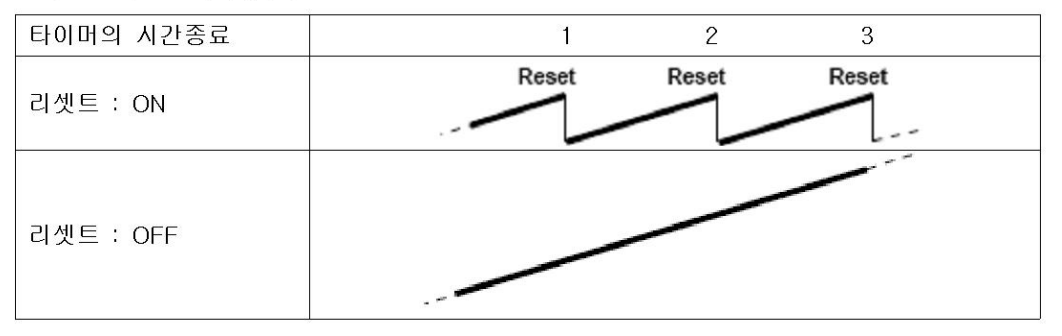

리셋트ON의 경우에는 간격마다의 적산값이 구해지고, 리셋트 OFF의 경우는 연산개시부터 의적산값이 구해집니다.

정전시의 동작, 이상데이터 취급, 오버프로우데이터의 취급 ▶본절「특수데이터처리」

### 여사기는

시보, 일보, 주보, 월보를 작성하는 기능입니다.

- ▶설정:10.5절
- ●리포트데이터의 종류

최대값, 최소값, 평균값, 정산값, 순사값에서 4종류를 선택할 수 있습니다.

#### ●리포트종류

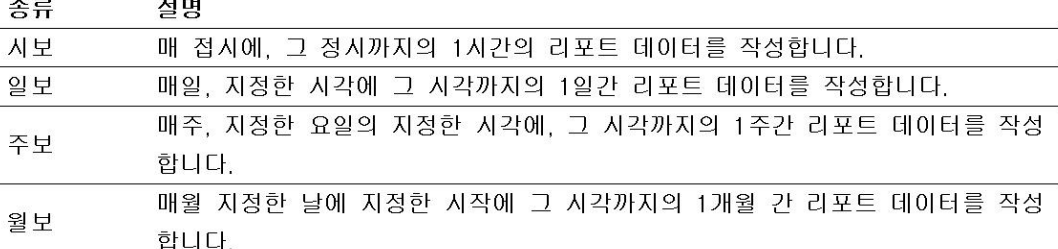

#### ●작성 할 수있는 리포트 조합

「시보만」「일보만」「시보와 일보」「일보와 주보」「일보와 월보」에서 선택할 수 있습 니다.

#### ●대상채널

측정채널, 연산채널, 확장채널에서 선택할 수 있습니다. 「스킵」또는 [OFF]로 설정되어 있 는, 채널의 리포트 데이터는 작성하지 않습니다.

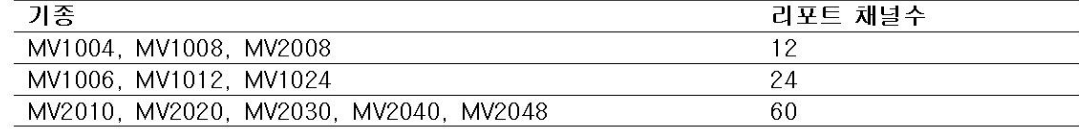

#### ●적산값의 적산단위

적산값의 계산으로는, 측정주기마다의 데이터가 가산됩니다만, 유량값과 같이 /s, /min, /h, /day의 단위를 갖는 입력의 경우는, 측정주기와 입력값의 단위가 다르기 때문에, 연산 결과 가 다릅니다. 이런경우에, 적산단위를 입력값의 단위로 맞추어 설정하면, 입력값의 단위와 같은 단위의 적산값이 산출됩니다. 예를 들면, 측정주기가 2s 입력값이 100 $m^3$ /min의 경우. 단순하게 적산연산하면 2초간격으로 100을 가산해가므로 1분후에는 3000이 됩니다.

적산단위를 /min으로 설정하면, 측정주기마다의 측정치에 2s/60s를 곱하여 가산하기 때문 에  $m^3$ /min단위의 감을 얻을 수 있습니다.

다음의 환산식에서 적산값을 계산합니다. 측정주기의 단위는 초입니다.

Off :  $\Sigma$ (측정주기마다의 측정데이터)

- /s : ∑(측정주기마다의 측정데이터)×측정주기
- /min : ∑(측정주기마다의 측정데이터)×측정주기/60
- /h : ∑(측정주기마다의 측정데이터)×측정주기/3600

/day : ∑(측정주기마다의 측정데이터)×측정주기/86400

#### ●리포트 데이터의 표시

키조작으로 리포트데이터를 표시할 수가 있습니다.

▶조작:5,5절, 5,6절

#### ●리포트데이터 저장

▶1.5절

#### ●리포트데이터값

리포트데이터의 수치범위는, 소수점을 제외하고, -9999999~9999999입니다. 단 적산값의 경우는,  $-3.4 \times 10^{38} \sim 3.4 \times 10^{38}$ 이 됩니다.

▶특수한 경우의 데이터 처리 : 본절「특수데이터처리」

▶리포트 파일의 포맷 : 부록3

### 특수 데이터 처리

TLOG연사, CLOG연산, 리포트에서의 특수한 데이터 취급방법을 설명하고 있습니다.

●정전시 동작(TLOG,리포트)

리포트 동작중/TLOG 연산동작중에 정전된 경우, 정전에서 복귀되었을때에 리포트 동작/ TLOG 연산 동작을 재개합니다. 정전에서의 복귀시각이 리포트/TLOG 데이터 작성 시각 경과후인가, 전인가에 따라서 동작이 다릅니다.

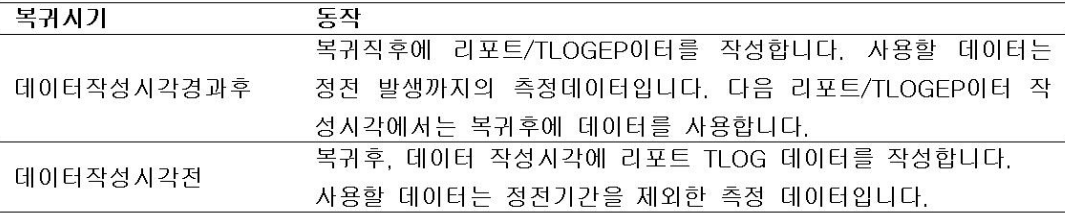

●이상데이터의 취급(TLOG, CLOG, 리포트)

채널데이터등에 이상이 있는 경우, 이상데이터를 파기하고 연산을 계속합니다. 모든데이터 가 이상일때는 「에러」가 됩니다. 이상데이터란 하기의 데이터입니다.

- 스킵 또는 OFF로 설정되어있는 채널
- 측정채널에서 측정결과가 에러(A/D 변환기의 고장등)
- 측정채널의 입력이 번아웃 상태
- 연산채널에서 연산결과가 에러
- 확장채널이 OFF 또는 데이터가 없다(통신정지등)

### ●오버플로우데이터\*의 취급

\*측정채널의 렌지오버, 연산채널의 연산오버, 확장채널의 렌지오버입니다. TLOG, CLOG, 리포트의 경우

채널데이터가 오버플로우데이터의 경우 하기와 같이 취급합니다.

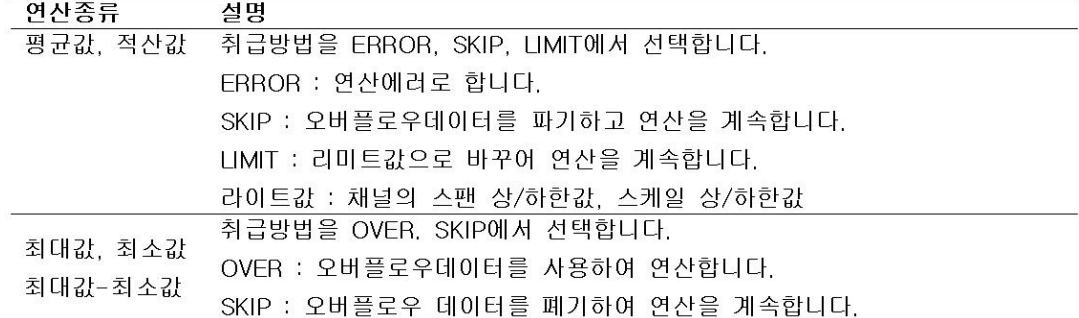

#### 제곱산, 관계연산 EQ 및 NE의 경우

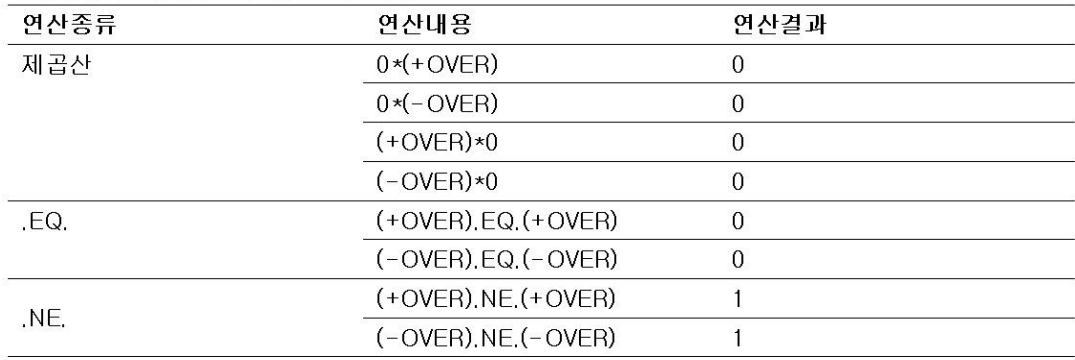

#### FAIL/상태출력기능(부가사양 /F1) 1.10

# FAIL 출력

MV의 CPU에 이상이 발생했을때에, 릴레이 접점신호(1개)를 출력합니다. 릴레이는 CPU가 정 상시에는 여자되어있고, CPU에 이상이 발생하면, 비여자가 됩니다. 따라서 전원 OFF시(정전 시포함)도 릴레이 출력을 합니다. 동작은 변경할 수 없습니다.

릴레이동작

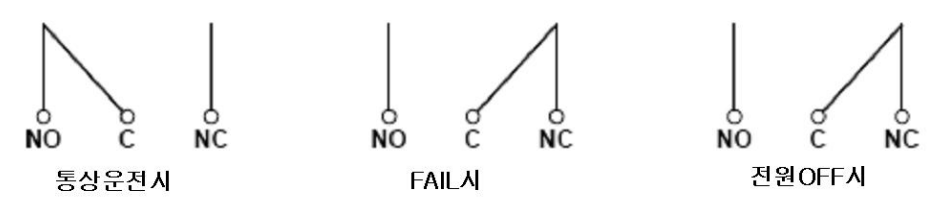

\*NO:Normally Opened, C:Commmon, NC:Normally closed

FAIL이 발생했을때는, 구입처에 수리를 의뢰하여 주십시오.

# 기기정보출력

하기의 상태를 릴레이 접점(1개)출력합니다. 각각의 상태에 대하여, 릴레이 출력 대상으로 할 지 어떨지를 선택할 수 있습니다. 릴레이는 그 상태로 되었을때에 여자 됩니다. 동작은 변경할 수 없습니다.

▶설정 : 9.6절

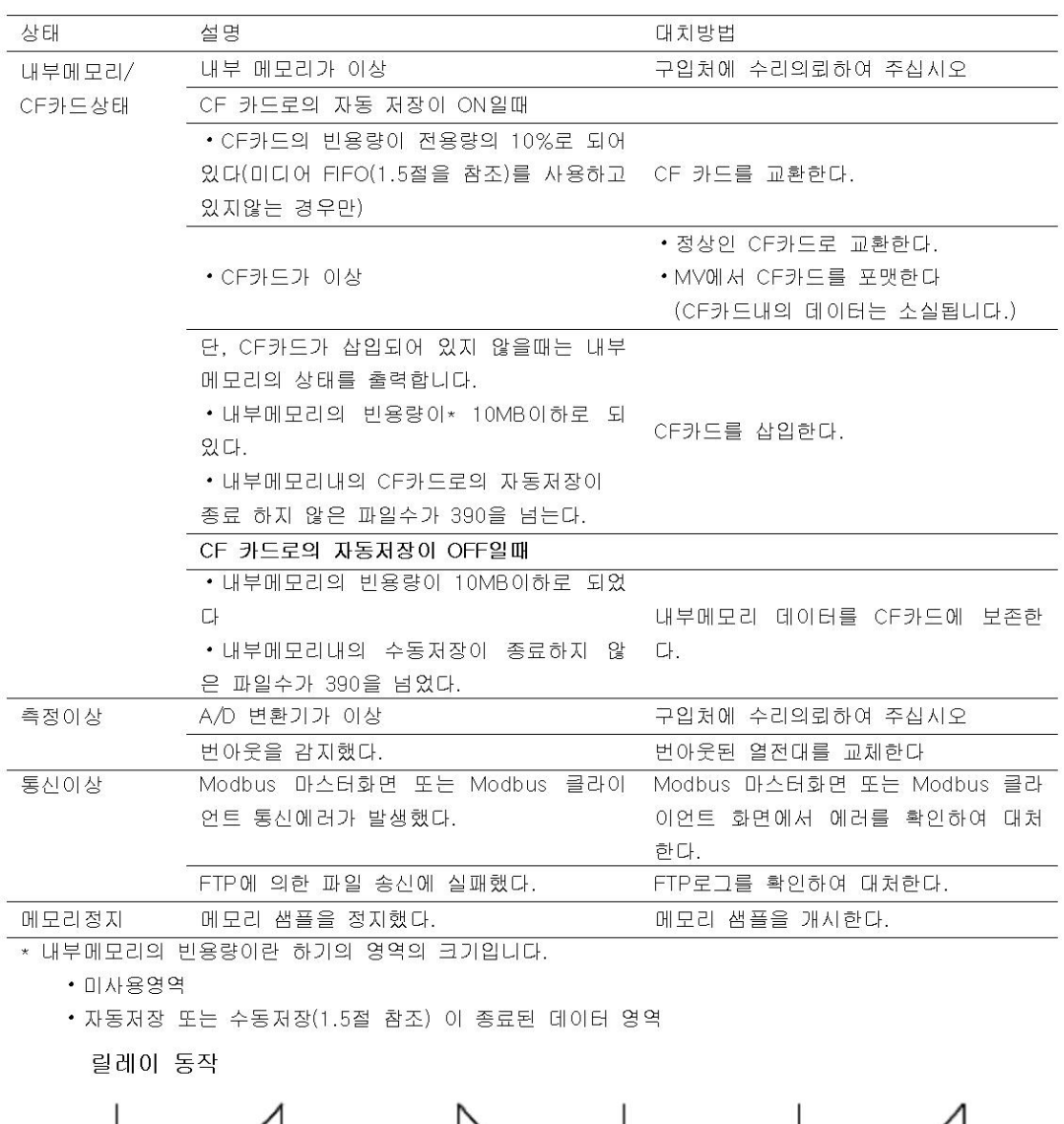

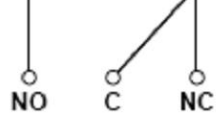

통상운전시

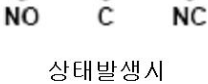

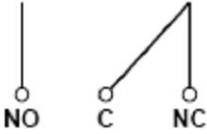

전원OFF시

#### 기타기능 1.11

시각에 관한 기능

### ●시각수정

하기방법으로 MV의 내부시계의 시각을 변경합니다.

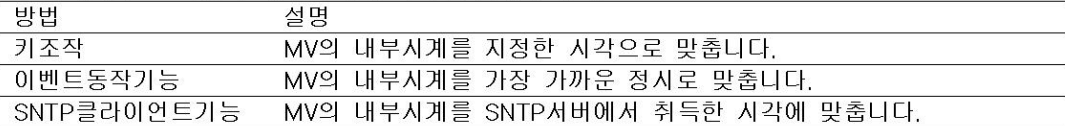

#### 시각수정 동작

시각수정동작은 MV가 메모리 샘플중인가 아닌가에서 다릅니다.

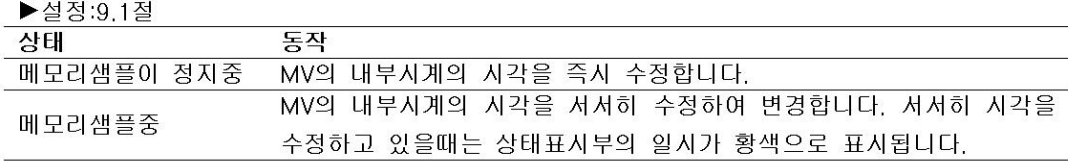

#### 내부시계의 시각을 서서히 수정하는 동작

MV의 내부시계의 시각과, 바른 시각(설정한시각)의 시간차가, 사전에 설정한 값 이내일 경우, MV의 시각을 1초간에 40ms씩, 서서히 수정합니다. 이이외의 경우는 즉시 시각을 수정합니다. 시간차의 최대값(아래그림 tm)은, 10초~5분의 선택에서 선택할 수 있습니다.

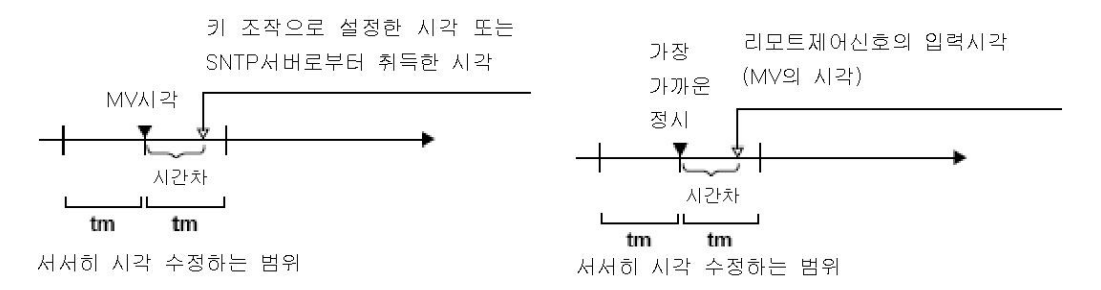

예: 내부시계가 12시 55분 32초 일때 12시 55분 35 초로 변경한 경우. 시간차 3초를 1초 사이에 40ms 씩 수정하여 75초후에 시부시계는 설정한 시각에 맞춰 집니다.

●날짜포멧

날짜 표시포멧을 「2008/01/23」 「01/23/2008」 「23/01/2008」 「23.01.2008」에서 선택할 수 있습니다.

▶설정:9.1절

●타암존

MV를 사용하는 장소의 세계표준 시와의 시차를 설정합니다.

▶설정:9.1절

### 시스템의 화면표시

MV의 입력점수, 내부메모리의 용량, 통신기능, 외부기억 미디어 드라이브, 부가사양, MAC어 드레스, 및 폼웨어의 버전번호를 표시합니다.

▶조작:9,3절

표시언어

표시언어를 일본어. 영어. 독일어. 프랑스어. 중국어. 또는 한국어에서 선택할 수 있습니다. ▶조작:9.4절

### USB 인터페이스

MV의 전면과 후면에 1개씩 탑재된 USB포트에, 키보드나 USB 플레쉬 메모리를 접속할 수 있 습니다.

• 키보드로 MV를 조작할 수 있습니다.

•측정데이터, 설정데이터를 USB플레시 메모리에 저장하거나 USB 플레시 메모리로부터 로딩 할 수 있습니다.

접속할 수 있는 기기 : 104/109 키보드, USB 플레쉬 메모리 카드

▶조작:4,10절, 9,7절

### 24VDC전송기전원출력(부가사양, /TPS2, /TPS4)

2대(/TPS2)또는 4대(/TPS4)의 2선식 전송기에, 24VDC의 전원을 공급합니다. 전송기는 4~20mA의 전류신호를 출력하므로 MV의 입력단자에 접속하여 측정값을 표시 할 수 있습니 다.

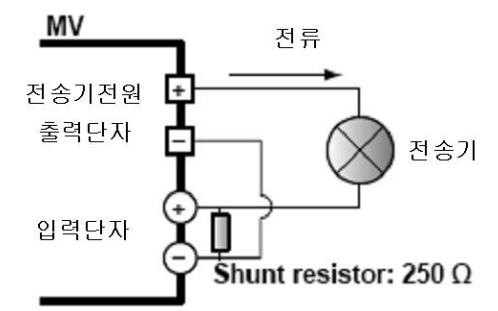

### 2VDC전송기전원출력(부가사양, /TPS2, /TPS4)

통신기능으로 로딩한 다른기기의 측정데이터를 다루는 채널입니다. 240채널 준비되어 있습니 다. 측정채널과 같이 표시, 데이터 저장을 수 있습니다.

▶설정:11.1절, 11.2절

#### $2.1$ 설치장소, 설치방법

#### 설치장소

실내의 다음과 같은 장소에 설치하여 주십시오.

• 온도가 0~40℃의 장소 주의온도가 0~40℃이고, 20~80% RH(5~40℃) 습도의 장소에 설치하여 주십시오 단, 결로가 없는 상태로 사용하여 주십시오.

#### $Note -$

온도, 습도가 낮은 장소에서 높은 장소로 이동하거나, 급격한 온도 변화가 있으면, 결로하는 경우가 있습니다. 또 열전대 입력일 때는 측정오차가 발생합니다. 이와 같을 때는 주의의 환 경에 1시간이상 적응시킨 후 사용하여 주십시오

- 고도가 2000m 이하인 장소
- 통풍이 좋은 장소

본기기내부의 온도상승을 막기위하여 통풍이 좋은 장소에 설치하여 주십시오 본기기의 좌우 측면 및 상면에 50mm이상의 공간을 확보하여 주십시오

• 기계적 진동이 적은 장소

기계적 진동이 적은 장소를 선택하여 설치하여 주십시오. 기계적 진동이 많은 장소에 본기 기를 설치하면 진동이 기구부에 나쁜 영향을 주는 것 뿐만 아니라, 정상적인 기록을 할 수 없는 경우가 있습니다.

• 수평한 장소

본기기를 설치할 때, 좌우 어느쪽으로도 기울어지지않고, 수평이 되게 하여주십시오. 단, 스텐드(본체에 붙어 있는 가동식 다리)에 의한 경사 자세에서는 사용할 수 있습니다.

다음과 같은 장소에는 설치 하지 말아주세요

- $-29$
- 가연성 또는 폭발성의 가스, 증기 및 분진이 있는 장소(위험장소)
- •직사광선을 받는 장소나 열기구 근처

가능한한 온도 변화가 적은 상온(23℃)에 가까운 장소를 선택하여 설치하여 주십시오. 직사 광선을 받는 장소나 열기구 근처에 설치하면, 기기의 내부에 나쁜영향을 줍니다.

- 기름성분의 연기, 증기, 습기, 먼지, 부식성가스등이 많은 장소 기름성분의 연기, 증기, 습기, 먼지, 부식성가스등은 본기기에 나쁜 영향을 줍니다. 이런 성 분이 많은 장소에 설치를 피해 주십시오
- 전자계 발생원이 가까운 곳

400A/m이하의 자계의 장소에 설치하여 주십시오. 자기를 발생하는 기구나 자석을 본기기 근처에 놓지 말아주십시오. 본기기를 강한 전자계 발생원이 가까운곳에서 사용하면, 전자계 가 측정오차의 원인이 됩니다.

• 화면이 보기 어려운 장소

본기기는 표시부에 액정 디스플레이 (LCD)를 사용하고 있으므로 아주 옆에서 보면 표시가 볼수 없게 됩니다. 가능한한 표시부를 정면에서 볼수 있는 장소에 설치하여 주십시오.

### 설치방법

수평으로 설치하여 주십시오

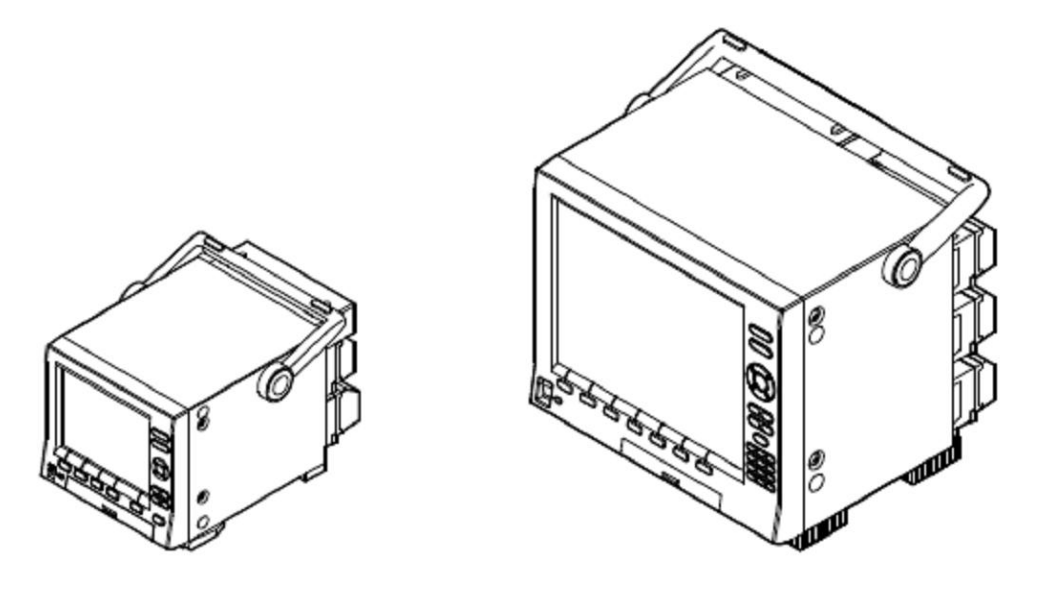

### Note -

- MV를 겹쳐서 사용하지 말아주세요
- MV2000은 밑면다리에 미끄럼 방지용 고무를 붙일수가 있습니다. 부속품의 고무를 사용하십 시오
- 스탠드를 세워서 사용한다. 스탠드를 사용할때에는 잠길때까지 외측으로 밀어내어 주십시오. MV2000의 스탠드를 격납할때에는 내측으로 누르면서 본래의 위치까지 되롤려 놓으십시오.

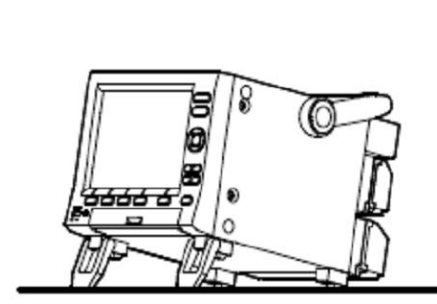

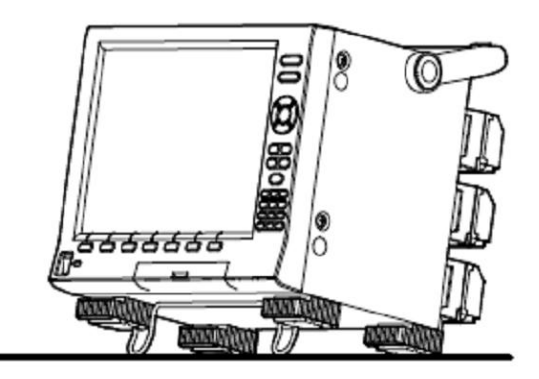

#### $2.2$ 측정입력단자접속

측정입력단자로의 배선

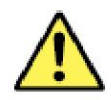

### 경 고

●배선시는 감전방지를 위하여. 전원공급원이 OFF로 되어 있는 것을 확인하십시오.

주 의

- ●본기기에 배선된 입출력 신호선을 세게 당기거나 하면, 본기기의 단자나 신호선이 파손되는 경우가 있습니다.
- ●화재방지를 위하여, 신호선은 온도 정격 70℃이상의 것을 사용하여 주십시오
- ●각입력단자에는 이하의 값을 넘는 전압을 가하지 말아주십시오. 본기기가 손상될 우려가 잎습니다.
	- 최대입력전압 : ±60VDC
	- 최대커먼모드전압 : ±60VDC (측정 카테고리I 조건하에서)
- ●본기기는 설치 카테고리Ⅱ의 제품입니다.

배선시 주의

입력신호선을 배선 할때에는 다음사항을 주의 하십시오 나사단자의 경우, 슬리브 압착단자(4mm나사용)를 사용하십시오

 $\Box$ )  $\Box$  $\Diamond$   $\Box$  절연슬리브 압착단자(4mm나사용)

클램프 단자의 경우, 하기의 배선을 사용합니다.

- 도체단면적 0.008 $mm^2$ ~1.5 $mm^2$ (AWG28~16)
- 빗장피복길이 : 약7 $mm$

측정회로에 노이즈 영향이 없도록 고려하여 주십시오.

- •측정회로는 전원공급시(전원회로)나 접지 회로로부터 멀리하여 주십시오
- 측정대상은 노이즈원이 아닌것이 바람직합니다만 어쩔수 없는 경우에는 측정대상과 측정회 로를 절연하여 주십시오. 또 측정대상은 접지하여 주십시오.
- 정전유도에 의한 노이즈에 대해서는 실드선이 유효합니다. 실드는 필요에 따라서 본기기의 접지단자에 접속합니다. (2점접지가 되지 않도록 주의 하십시오)
- ㆍ전자유도에 의한 노이즈에 대해서는 측정회로 배선을 짧은 등간격으로 꼬아서 배선하면 비 교적 효과가 있습니다.
- 보호접지단자는 반드시 낮은 접지저항(100Ω이하)로 접지하여 주십시오

열전대 입력에서 본기기의 기준접점보상을 사용하는 경우 , 단자부의 온도를 안정시키십시오. • 단자커버는 반드시 장착하여 주십시오

- •방열효과가 큰 굵은선은 사용하지 말아 주십시오. (단면적 0.5 $mm^2$ 이하를 추천합니다.)
- •외기온도의 변화가 일어나지 않도록 하여 주십시오. 특히 가깝게 있는 펜의 ON/OFF등은 큰 온도 변화를 생성합니다.

입력 배선을 다른기기와 병렬로 접속하면, 서로의 측정값에 영향을 주는 경우가 있습니다. 어쩔수 없이 병렬 접속하는 경우에는

- 번아웃 감지 기능의 설정은 OFF로 하여 주십시오.
- 각각의 기기는 동일점에 접지하여 주십시오.
- 운전중에 한쪽 기기의 전원 ON/OFF는 하지 말아주십시오. 다른쪽기기에 악영향을 주는 경우가 있습니다.
- 측온저항체는 병렬 접속할 수 없습니다.

### 배선방법

뒤판넬에 있는 측정 입력단자 블럭에는 전용의 단자 커버가 나사로 고정 되어 있고, 커버에는 단자 배치를 나타내는 그림이 붙어있습니다.

- 1. MV의 전원을 OFF로 하고 단자 커버를 분리합니다.
- 2. 신호선을 단자에 배선합니다.
- 3. 단자커버를 취부하고, 나사로 고정합니다. 나사의 적정조임 토르크은 0.6  $N \cdot m$ 입니다

#### Note -

클램프단자의 경우, 직경이 0.3mm 이하의 단선전선을 사용하면, 전선이 단자에서 확실하게 조여지지 않는 경우가 있습니다. 클램프단자에 접속할 도체부분을 2번 접는등하여 확실하게 조여지게 하여 주십시오

#### 입력단자위치

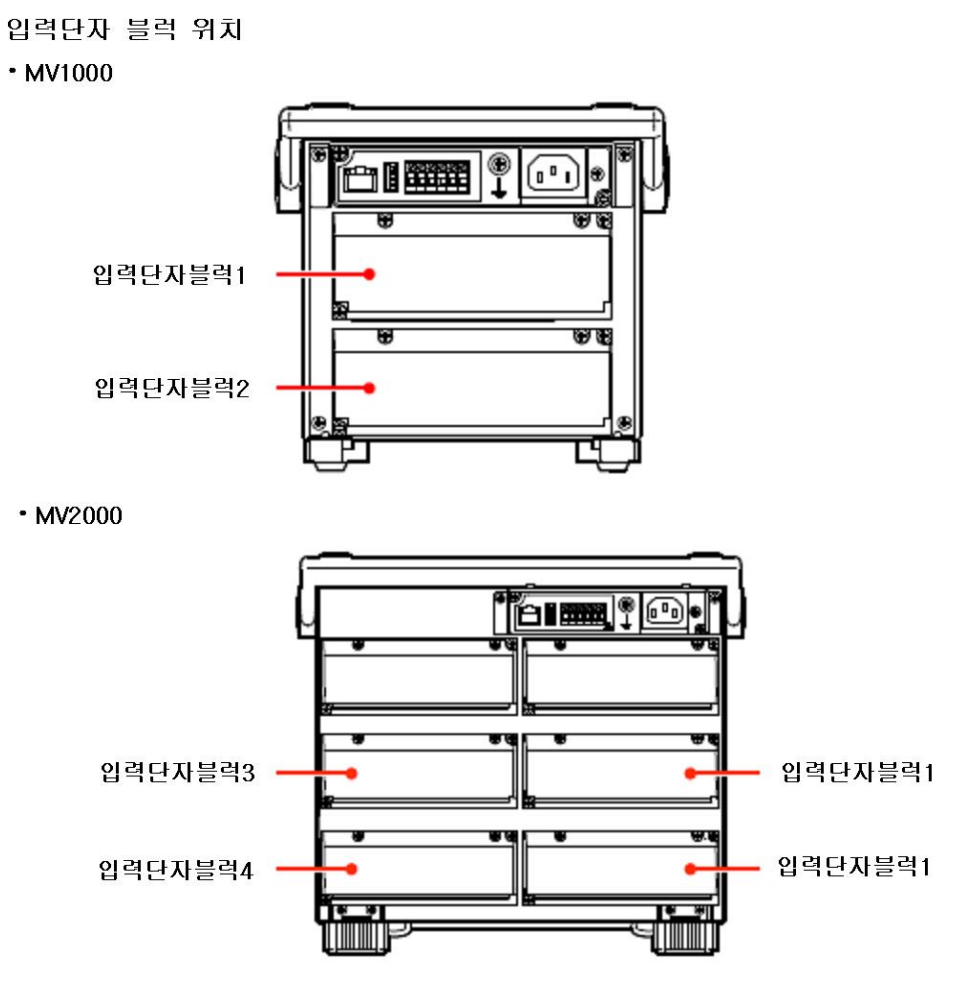

### 입력단자 블럭의 채널 할당

입력단자 블럭에 확당되어 있는 채널은 다음표와 같습니다.

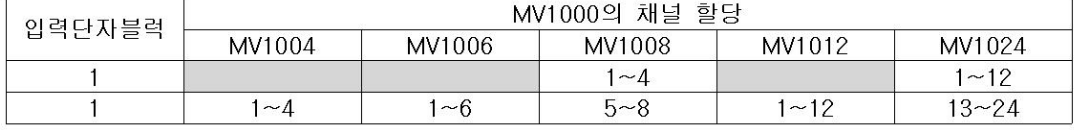

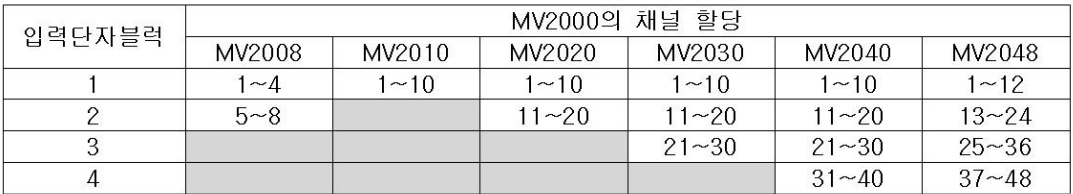

CH4 CH2<br>CH3 CH1

田田田田

あめめの

田田田田

сн6 сн4 сн2<br>Сн5 сн3 сн1<br>©©©©©©©

めめのめめの

 $/b$ 

 $+$ /A

 $-IB$ 

 $/b$ 

 $+$ /A

### 또, 채널위치는 다음 그림과 같습니다.

MV1004, MV1008,

MV2008의

MV1006의

입력단자 블럭

입력단자 블럭

스크류단자

클램프단자

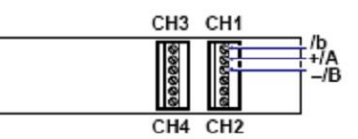

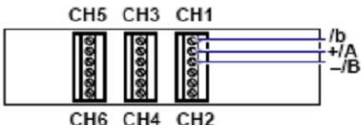

|                                               | 1010101010101<br>$-IB$                                                                                                    | CH6 CH4 CH2                                                                                                    |
|-----------------------------------------------|----------------------------------------------------------------------------------------------------|----------------------------------------------------------------------------------------------------|
| MV2010, MV2020,<br>MV2030. MV2040의<br>입력단자 블럭 | CH10 CH8 CH6 CH4 CH2<br>CH9<br>CH <sub>1</sub><br>CH <sub>7</sub><br>CH <sub>5</sub><br>CH <sub>3</sub><br>/b<br>$+$ /A<br>$-IB$ | CH5 CH3<br>CH <sub>1</sub><br>CH <sub>9</sub><br>CH <sub>7</sub><br>18<br>18<br>CH6 CH4 CH2<br>CH <sub>10</sub> CH <sub>8</sub> |
| MV1012, MV1024,<br>MV2048의<br>입력단자 블럭         | <b>CH12 CH10 CH8</b><br>СН6 СН4 СН2<br>CH <sub>1</sub><br>CH5 CH3<br>CH <sub>7</sub><br>CH11 CH9<br>/b<br>$+$ /A<br>-/B          | CH11 CH9 CH7<br>CH5 CH3<br><b>CH12 CH10 CH8</b><br>CH <sub>6</sub><br>CH <sub>4</sub>                                           |

 $t^{l b}_{-l b}$ 

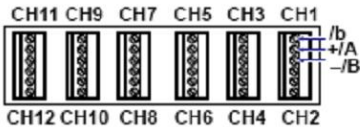

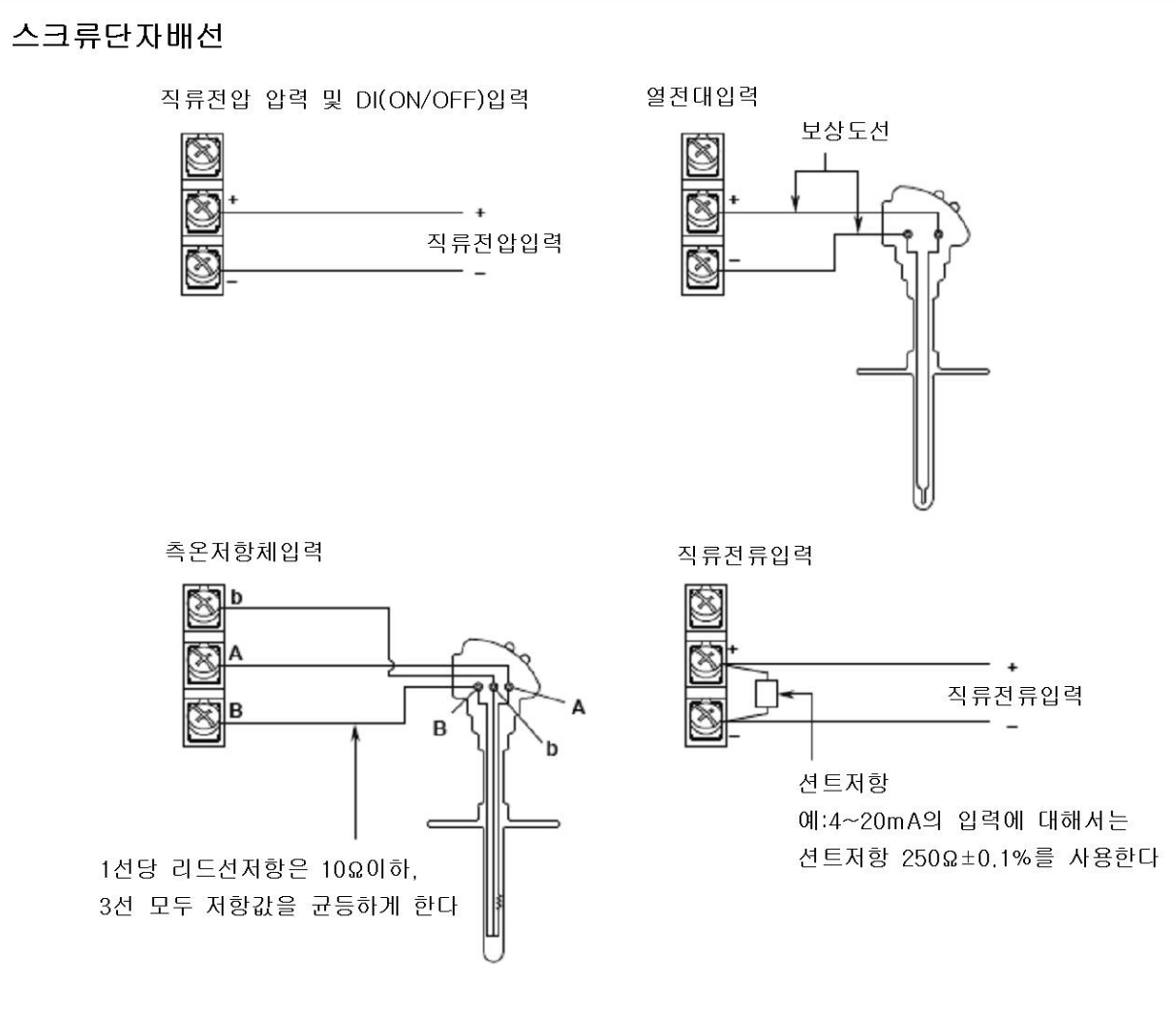

### 클램프단자 배선

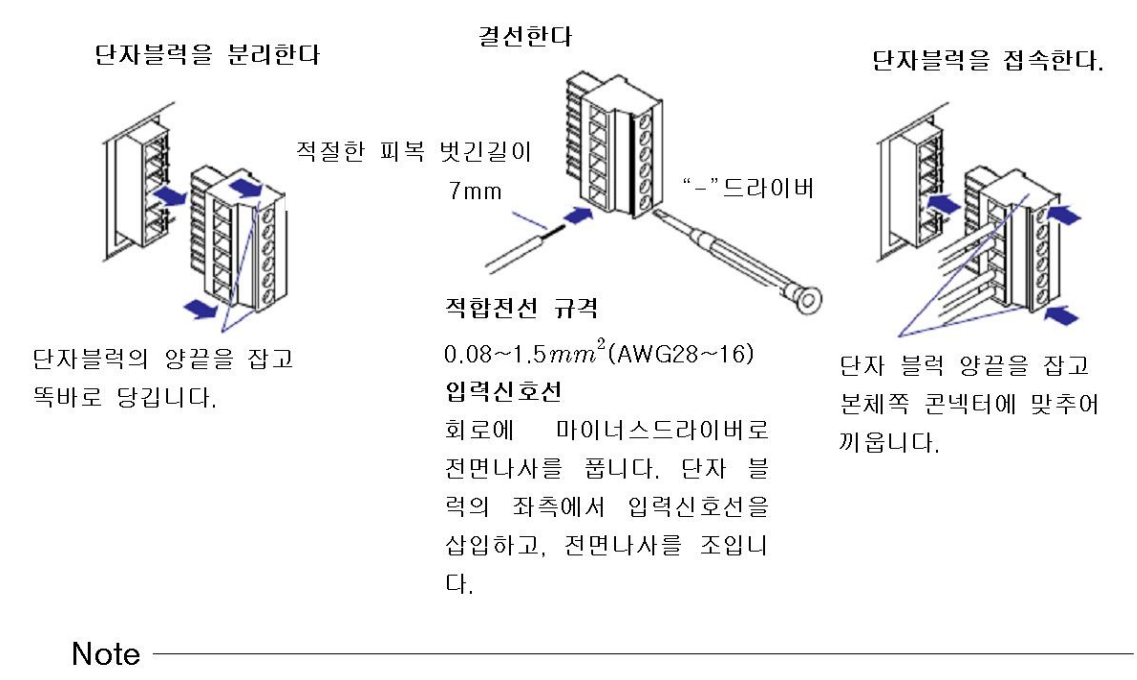

측온저항체용 입력단자의 단자 A와 단자 B는 각각채널마다 절연되어 있습니다만 단자 b는 내 부에서 전 채널 단락되어 있습니다. 단 부가사양 /N1(Cu10, Cu25 측온저항체 입력 /3선식 절연 RTD) 및 부가사양 /N2(3선식 절연 RTD)의 단자 b도 채널마다 절연되고 있습니다.

#### 2.3 부가사양 단자접속

부가사양 단자로의 배선

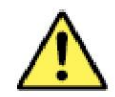

### 경 고

●출력단자에 30VAC/60VDC이상의 전압이 걸릴때는 모든 출력단자에 느슨해도 빠지지 않는 원형 절연피복, 압착단자로 신호선을 접속하여 주십시오. 또 30VAC/60VDC이상의 전압이 걸리는 신호선은 2중절연 (내전압성능 2300VAC이상)선, 기타 신호선은 기초절연 (내전압 성능 1390VAC이상)선을 사용하여 주십시오. 감전 방지를 위하여 접속후 단자커버를 취부 하여 단자를 손으로 접촉하지 않도록 하여 주십시오.

> 주  $\overline{a}$

- ●알람/FAIL/상태출력단자로의 접속은, 이하의 회로 전압에서 사용하십시오.
	- 접속처가 주회로(전원1차측)일때:150V이하
	- 접속처가 주회로에서 분기된 회로(전원2차측)일때:250V이하 (주회로는 300V이하에서 절연트렌스를 사용하여 주십시오)
- ●화재방지를 위하여, 신호선은 온도 정격 70℃이상의 것을 사용하여 주십시오
- ●본기기에 배선된 입출력 신호선에 큰 인장력이 걸리면 본기기의 단자나 신호선을 파손할 수 있습니다. 입출력 신호선은 여유를 주어 배선하고, 본기기의 단자에 직접 인장력이 걸리지 않도록 하여 주십시오.
- ●전송기 전원 출력단자를 합선 하거나 외부에서 전압을 가하거나 하지 마십시오. 본기기를 손상할 우려가 있습니다.
- ●전송기 전원 출력 단자를 사용할 경우 최대 출력 전류(25mADC)이상으로 사용하지 말아 주십시오.

본기기를 손상 할 우려가 있습니다.

Note  $-$ 

리모트 제어배선에서는, 노이즈 저감을 위하여 실드선을 사용하여 주십시오. 실드는 본기기의 기능접지 단자나 접지단자에 접속하여 주십시오

### 배선시주의

부가사양단자로의 배선시는 절연슬리브 압착단자(4mm나사용)를 사용하십시오

));));[O} —— 절연 슬리브 압착단자(4mm 나사용)

### 배선방법

후면 판넬에, 아래 그림과 같이 부가사양단자 블럭이 배치되어 있습니다. 부가사양단과 블럭 은, 알람 출력 릴레이(부가사양 /A□), FAIL/상태출력릴레이(부가사양 /F1) 리모트 제어기능 (부가사양 /R1)등 입출력이 필요한 부가사양을 탑재하고 있을때만 장착되어 있습니다. 부가사 양 단자 블럭에는 전용의 단자 커버가 나사로 고정되어있고, 단자 배치를 나타내는 회로도가 붙어있습니다.

1. 기록계의 전원을 OFF로 하고 단자 커버를 분리합니다.

2. 신호선을 단자에 배선합니다.

3. 단자커버를 취부하고, 나사로 고정합니다. 나사의 적정조임 토르크는 0.6  $N \cdot m$ 입니다.

# 부가사양 단자의 배치

부가사양단자 블럭 위치

 $\cdot$  MV1000

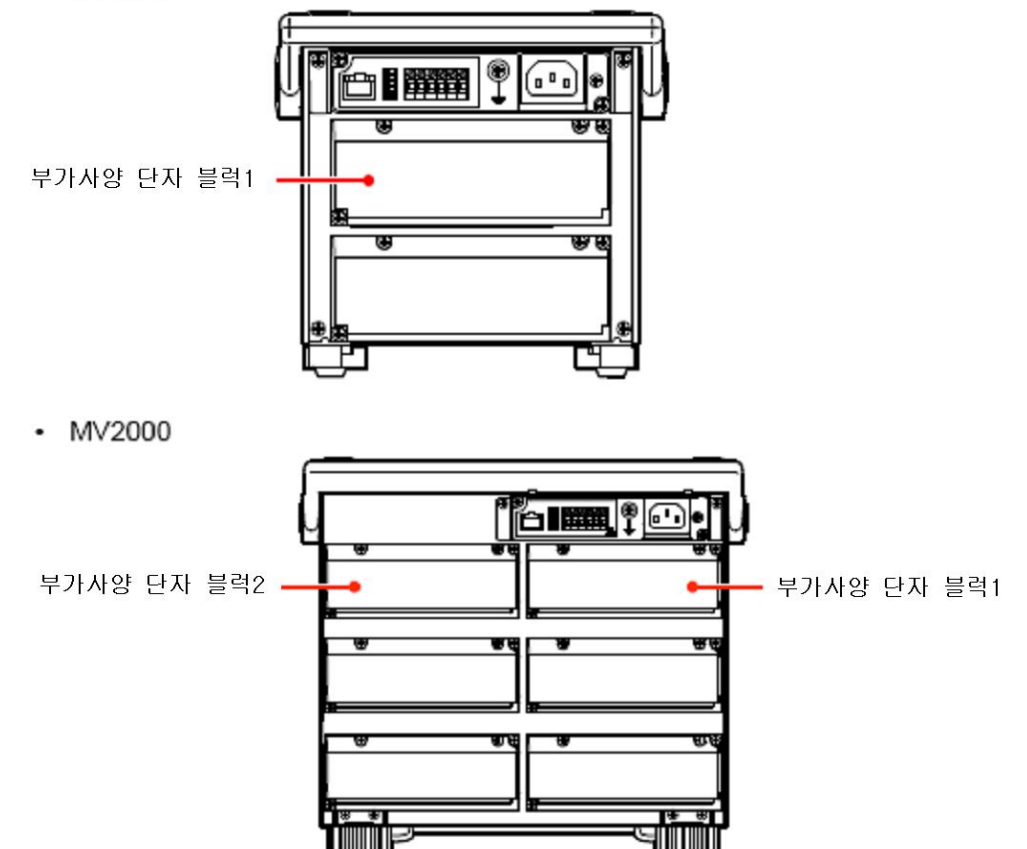

#### 부가사양단자의 한당 기호설명 NC 「NC」 등의 문자:단자의 기능을 표시합니다. 펼스입력 전송기전원출력 알람, FAIL, 상태출력 리모트 H • L: 본절 「펄스입 + .-:본절「24VDC전송기전원 NC:Normally closed 1~8: 리모트제어단자번호 력단자(/PM1)」 출력단자(/TPS2, /TPS4)」 C:Common C:Common │참조」 참조」 NO:Normally opened

사용하지않는 단자입니다. (나사가 붙어 있습니다.)

사용하지않는 단자입니다. (나사가 없습니다.)

### 단자블럭 1만을 사용하는 부가사양

 $IA2$ 

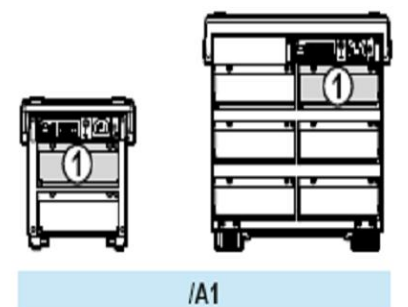

Ø

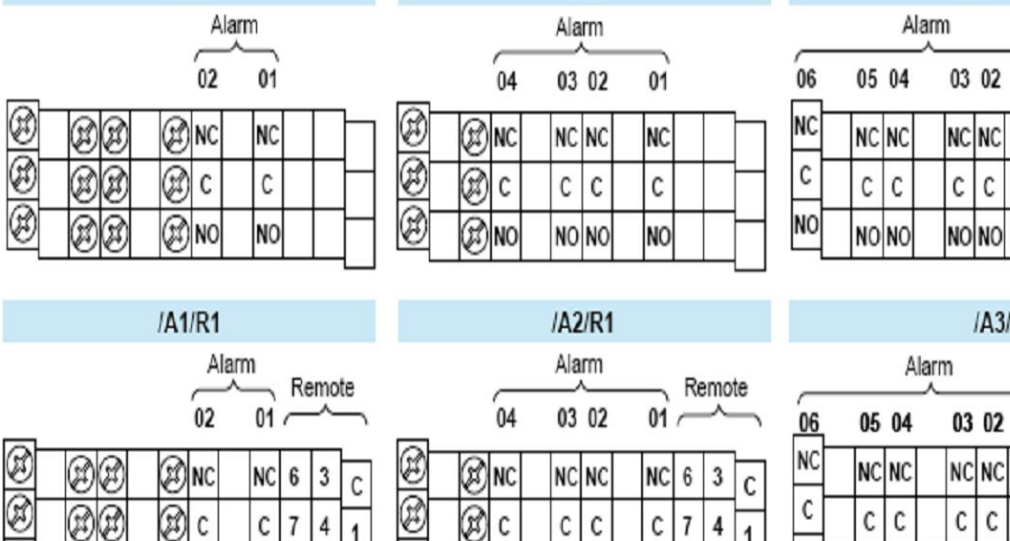

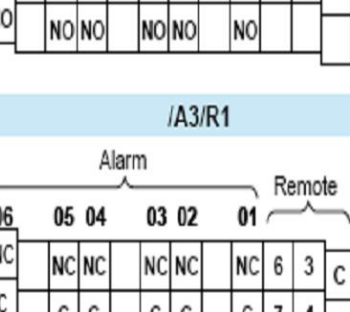

NONC

 $IA3$ 

 $01$ 

**NC** 

 $\mathsf{C}$ 

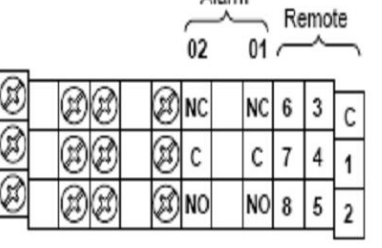

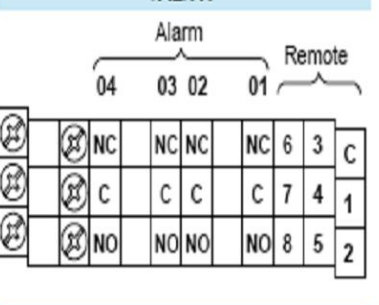

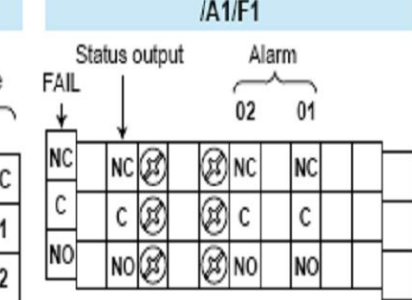

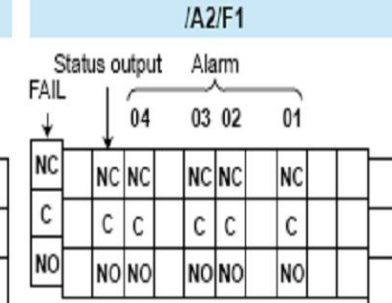

**NO** 

NONO

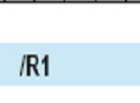

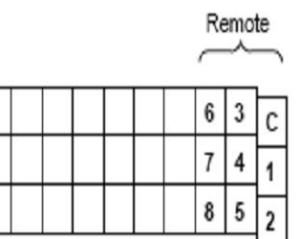

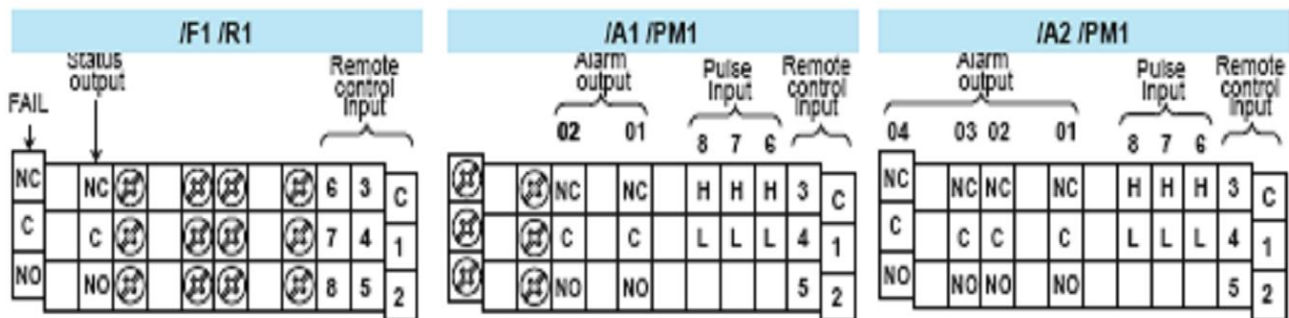

# IA1 /F1 /PM1

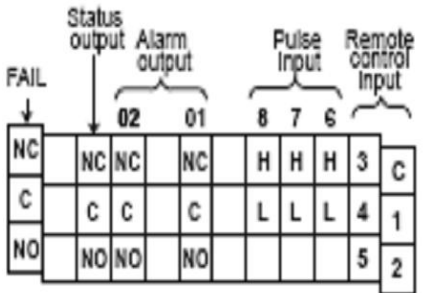

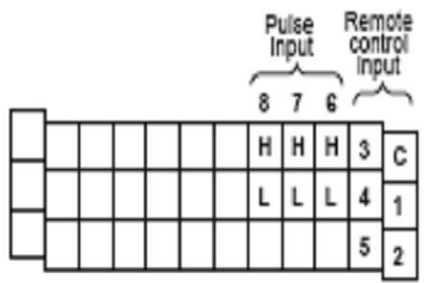

/PM1

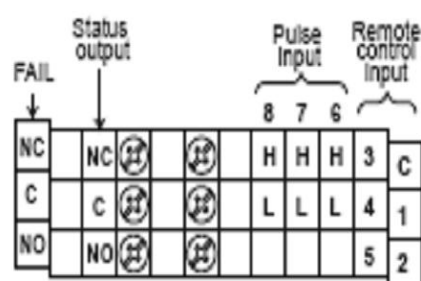

/F1/PM1

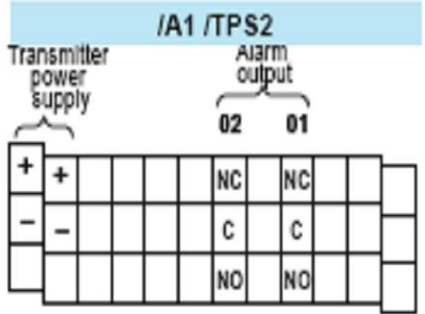

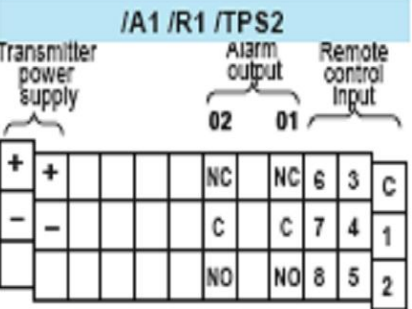

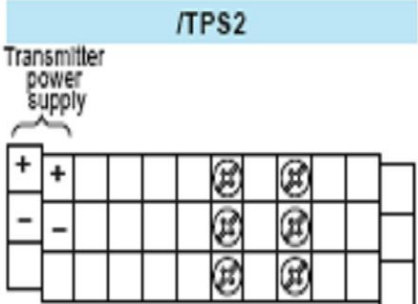

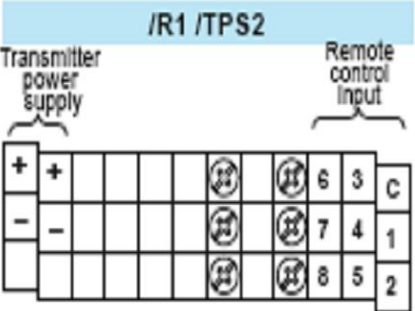

단자블럭 2만을 사용하는 부가사양

TPS4

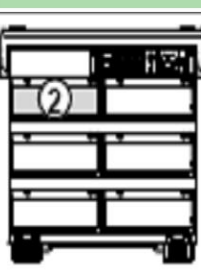

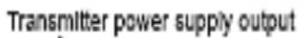

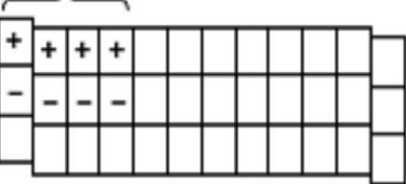

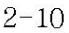

### 단자블럭 1, 2만을 사용하는 부가사양

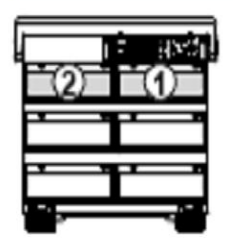

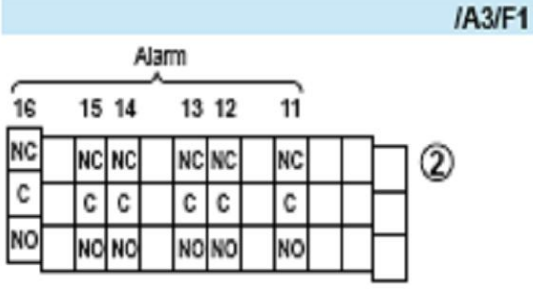

Status output **FAIL** ¢ **NC** Ø NC@ **BE** ➀ C  $\overline{\mathbb{C} \otimes \mathbb{C}}$ ®® ø **NO** NO<sub>(2)</sub> EE ම

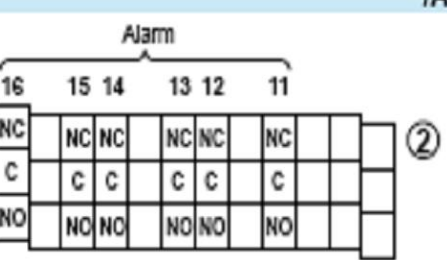

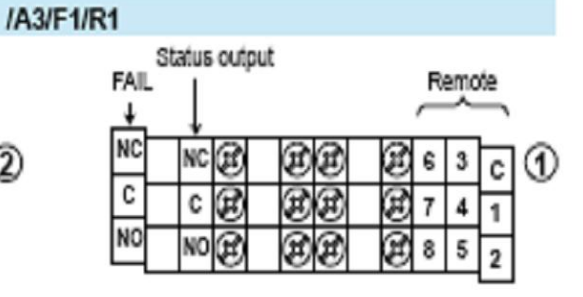

IA3/PM1

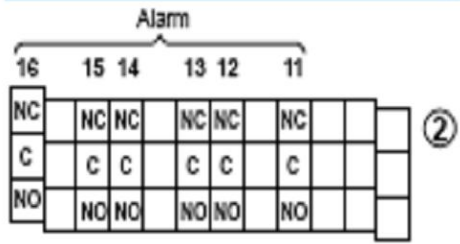

Pulse Input Remote  $\overline{\phantom{a}}$ 8  $\overline{t}$ G H  $\sf H$  $\mathsf H$  $\boldsymbol{3}$  $\overline{c}$ ⊕ L L L 4 1 5  $\overline{2}$ 

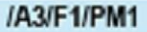

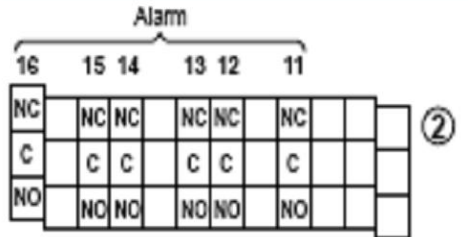

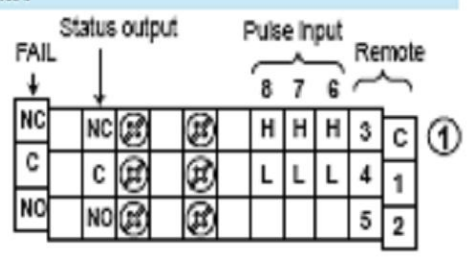

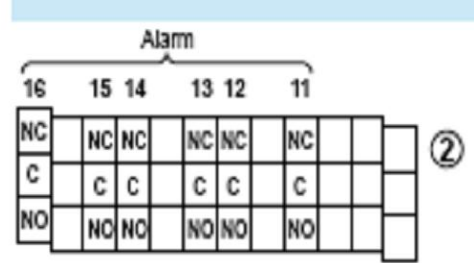

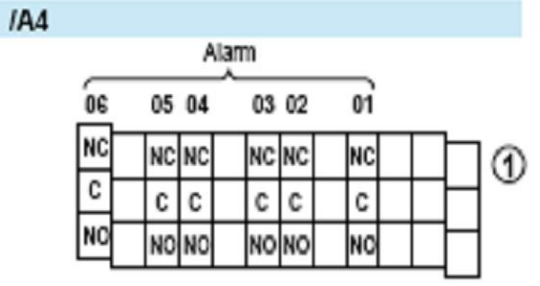

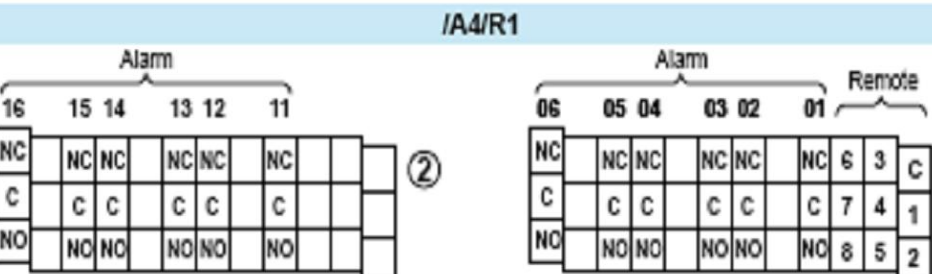

➀

알람출력단자 /FAIL 출력단자/ 상태출력단자(/A1, /A2, /A3, /A4, /F1)

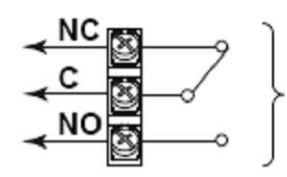

출력상태 : 릴레이접점 접점정격 : 250VAC(50/60Hz)/3A, 250VDC/0.1A(저항부하) 내전압:1600VAC(50/60Hz)1분간(출력단자-접지간)

# 리모트 제어 입력 단자(/R1)

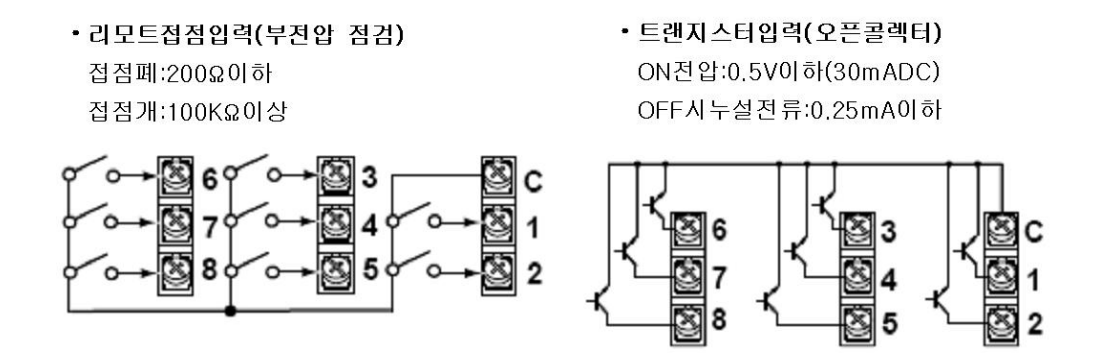

내전압:1000VDC 1분간(입력단자 -접지간)

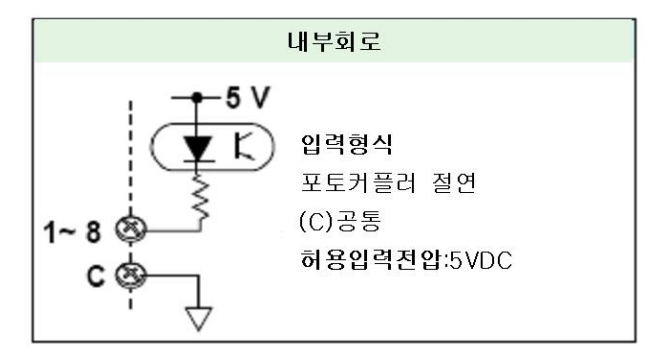

펄스 입력 단자 (/PM1)

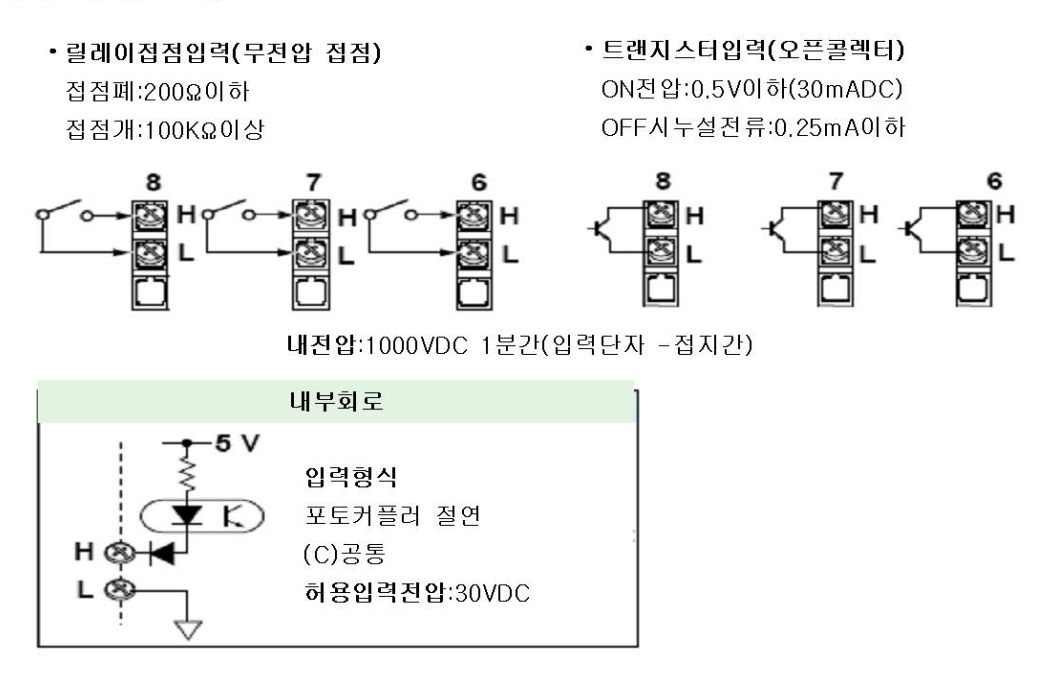

# 24VDC 전송기전원 출력 단자(/TPS2, /TPS4)

본기기와 전송기는 하기와 같이 접속합니다.

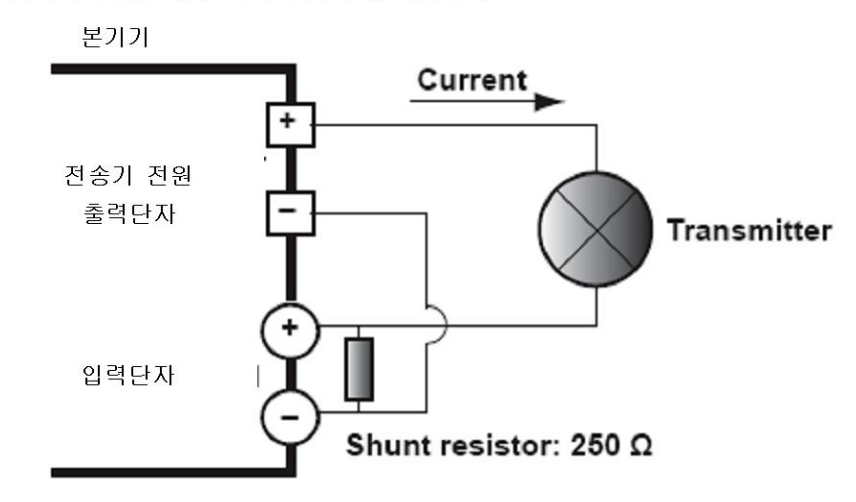

### Note -

노이즈 저감을 위하여 배선에는 실드선을 사용하여 주십시오. 실드는 본기기의 기능접지단자 나 접지단자에 접속하여 주십시오.

#### 전원접속  $2.4$

전원 코드에 의한 접속방법(전원전압기 본사양 코드가 -1 인 경우)

### • 전원접속시의 주의

전원을 접속할때에는 다음의 경고를 준수해 주십시오. 이를 준수하지 않으면 감전의 위험이 나 기기가 손상될 우려가 있습니다.

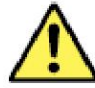

#### 경  $\Box$

- ●공급전원 전압이, 본기기의 정격 전원전압에 맞고, 부속의 전원 코드의 최대정격 전압의 범위내에 있는 것을 확인한 후 전원 코드를 접속하여 주십시오.
- ●본기기의 전원스위치가 OFF가 되어 있는 것을 확인하고 나서 전원코드를 접속하여 주십시오.
- ●감전이나 화재방지를 위하여 전원코드는 반드시 당사에서 구입한 본기기용의 것을 사용하십시오.
- ●감전 방지를 위하여 반드시 보호 접지를 하여 주십시오. 데스크탑 타입의 전원코드는 보호 접지단자가 있는 3극 전원콘센트에 접속하십시오.
- ●보호접지선이 없는 연장용 코드는 사용하지 마십시오. 보호동작이 무효로 됩니다.

하기의 본기기 전원 조건을 만족하는 전원을 사용하십시오.

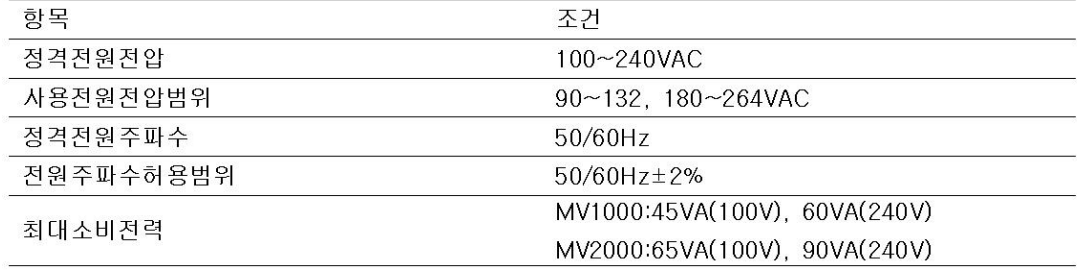

#### Note -

본기기에서 132~180VAC의 전원전압을 사용한 경우, 측정 확도가 영향을 받는 경우가 있으므 로 이전압에서의 사용은 피해주십시오.

#### • 접속방법

- 1. 본기기의 전원 스위치가 OFF인 것을 확인합니다.
- 2. 본기기의 후면 판넬의 전원 콘넥터에 부속품인 전원 코드 플러그를 접속합니다.

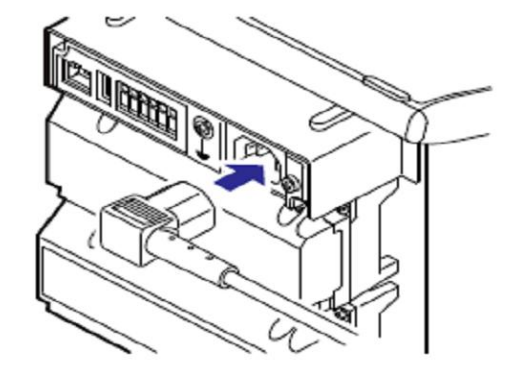

3. 상기표의 조건을 충족하는 전원콘센트에 공급전원의 전압이 부속의 전원코드의 최대 정격 전압의 범위내인 것을 확인한 후에, 전원코드의 다른 한쪽 플러그를 전원 콘센트에 접속 합니다. 전원 콘센트는 보호접지를 갖춘 3극 콘센트를 사용합니다.
#### 전원단자로의 배선방법(전원전압의 기본사양코드가 -2인 경우)

전원공급방법에 AC어댑터를 사용할 때

• 전원접속시의 주의

전원을 접속할때에는 다음의 경고를 준수하여 주십시오 이를 지키지 않으면 감전의 위험이 나 기기를 손상할 우려가 있습니다.

 $\Box$ 

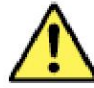

- ●감전방지를 위하여, 전원 공급원이 OFF인것을 확인하여 주십시오.
- ●전원코드는 당사가 공급한 본기기용의 것을 사용하여 주십시오.
- ●공급측의 전압이 AC어댑터 정격전압에 맞는지를 확인하고 나서 전원 코트를 접속하여 주십 시오.

경

- ●장시간 사용하지 않을때는, AC어댑터에 전원코드를 AC콘센트에서 분리하여 주십시오.
- ●당사제 AC어댑터에서는 사용하지 마십시오.
- ●AC어댑터나 전원코드상에 물건을 올려놓거나 발열체가 닿지않도록 주의하십시오.
- ●전원코드의 플러그를 콘센트에서 분리할때는 코드를 잡아당기지말고 플러그를 잡고 분리하

하기의 본기기 전원 조건을 만족하는 전원을 사용하십시오.

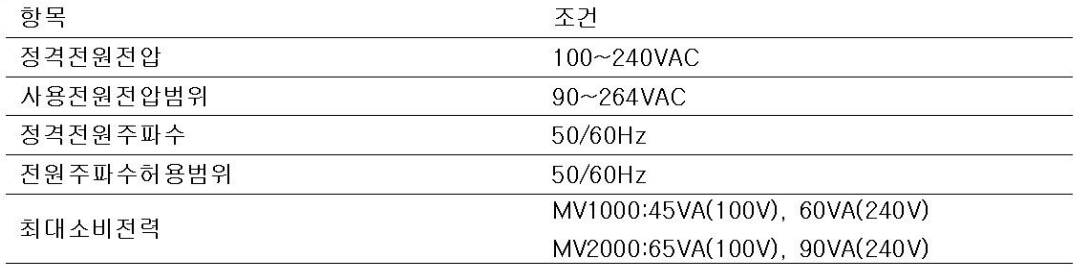

#### • 접속방법

- 1. 본기기의 전원 스위치가 OFF인 것을 확인합니다.
- 2. 전원코드와 보호접지코드를 전원단자에 배선합니다. 원형절연 슬리브 압착 단자(4mm나사  $8$ )을 사용하십시오, 나사의 정정 조임 토로크는 1.4~1.5 $N \cdot m$ 입니다.

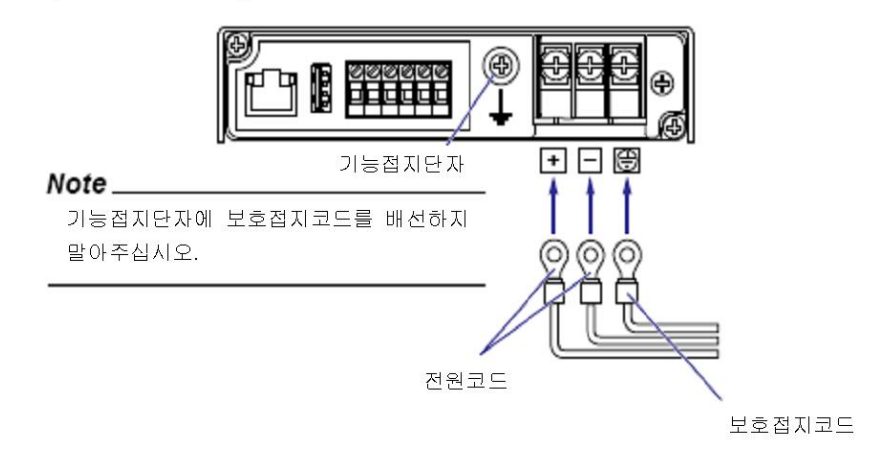

3. 전원단자커버(투명)을 닫고, 나사로 고정합니다.

십시오, 전원 코드가 손상되었을때에는 구입처에 문의 하십시오.

#### 전원공급방법에 직류전원을 사용할때

• 전원접속시의 주의

전원을 접속할때에는 다음 경고를 준수하여 주십시오. 이를 준수하지 않으면 감전의 위험 이나 기기를 손상할 우려가 있습니다.

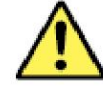

#### 경 고

●감전방지를 위하여, 전원의 공급원이 OFF인 것을 확인하여 주십시오.

- ◆화재방지를 위하여, 전선은 단면적 0.5 $mm^2$ (AWG20)이상의 것을 사용하십시오.
- ●전원 배선 및 보호접지 배선에는 절연 슬리브 압착 단자(4mm 나사용)을 사용하여 주십시오
- ●감전 방지를 위하여, 전원 배선의 커버 (투명)은 반드시 닫아주십시오

하기의 조건을 충족하는 전원을 사용하십시오.

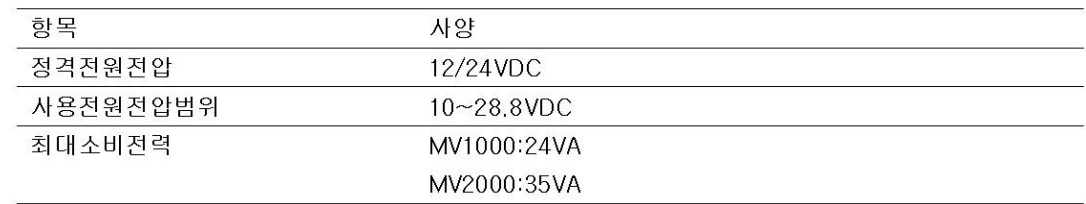

#### ▪ 배선방법

- 1. 본기기의 공급전원을 OFF로 하고 전원 단자의 커버(투명)을 엽니다.
- 2. 본절의 「전원공급방법에 AC어댑터를 사용할때」의 배선 방법에 있는 접속에 따라서 직류 전원에서의 +/- 배선과 보호접지선을 전원단자에 배선합니다.
- 3. 전원단자의 커버(투명)을 닫고, 나사로 고정합니다.

#### 측정주기, A/D 변환기의 적분시간을 설정한다.  $3.1$

측정주기와 A/D변환기의 적분시간을 선택합니다. ▶기능:1.2절

#### 설정화면

MENU키>[설정메뉴]탭>[기본설정모드]>[설정메뉴]탭>[측정주기 메모리]

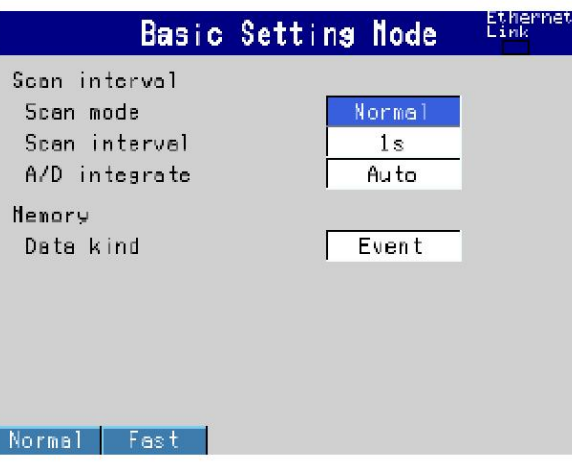

#### 설정내용

● 측정주기>측정모드

통상:통상모드의 측정주기로 측정합니다.

- 고속:25ms(MV1004, MV1008, MV2008) 또는 125ms(MV1006, MV1012, MV1024, MV2010 MV2020, MV2030, MV2040, MV2048)의 측정주기로 측정합니다. 또 확장 채널 장착 모델(/MC1)에서는 고속모드를 선택할 수 없습니다.(1.2절 참조)
- 측정주기>측정주기
	- 설정할 수 있는 선택항이 표시됩니다.
- ●측정주기>A/D적분시간
- 모드가 「통상」 인 경우에 필요에 따라서 A/D적분시간을 선택합니다. 선택할 수 있는 선택 항만이 표시됩니다.

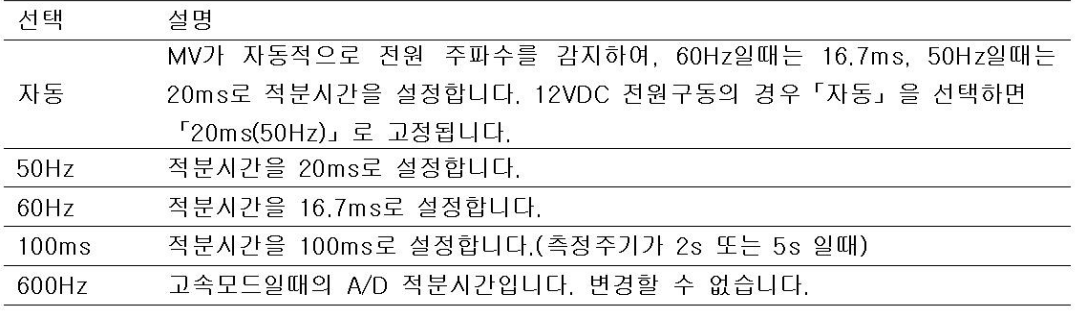

#### 번아웃, 기준접점보상을 설정한다.  $3.2$

열전대입력과 1~5V입력의 경우 센서 번아웃을 감지하는 기능과 열전대의 기준접점 보상 방법 을 설정합니다.

#### 설정화면

MENU키>[설정메뉴]탭>[기본설정모드]>[설정메뉴]탭>[번아웃 RJC]

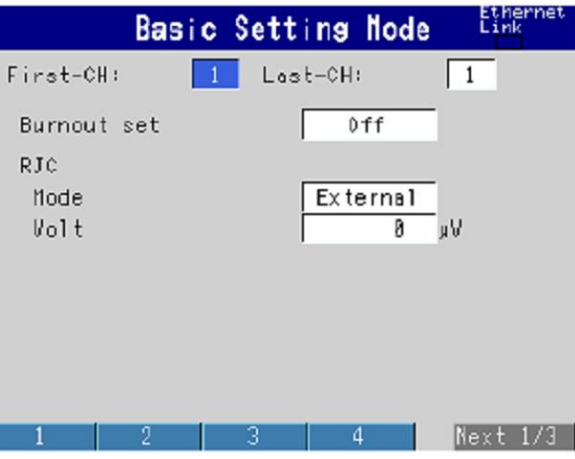

### 설정내용

●선두채널, 최종채널 대상채널을 선택합니다.

#### ●번아웃>모드

열전대 입력 또는 1~5V입력의 경우 센서 단선을 감지합니다.

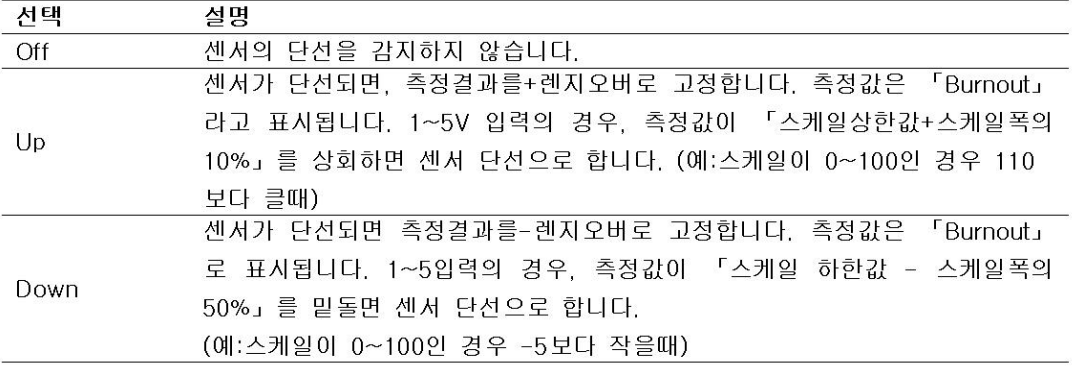

#### $\bigcirc$ RJC>모드

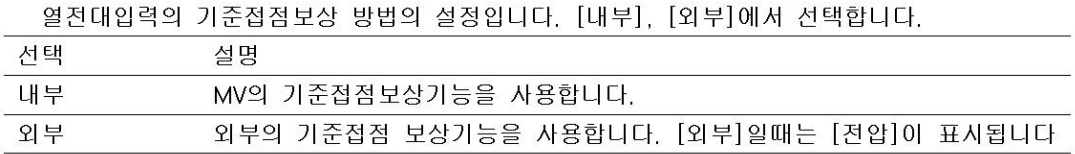

#### ●RJC>전압

[모드]가 [외부]일때는 [전압]이 표시됩니다.

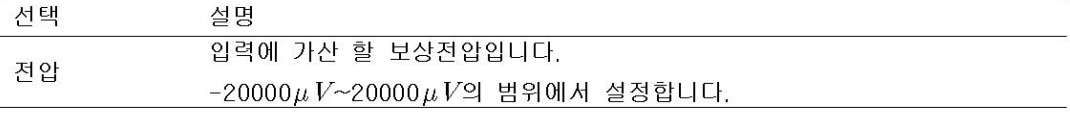

설정화면

채널마다의 입력렌지를 설정합니다.

MENU키>[설정메뉴]탭>[측정채널]>[렌지 알람]

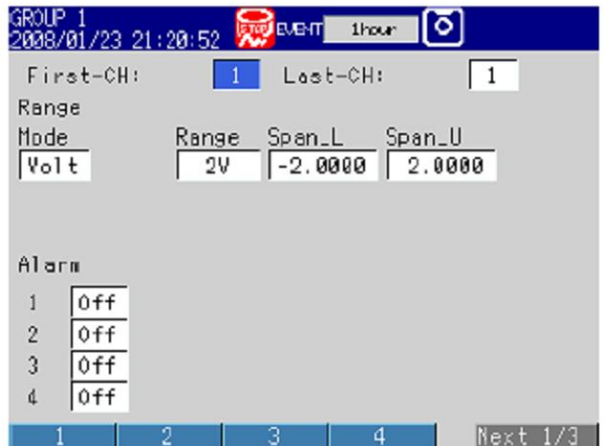

#### 설정내용

●선두채널, 최종채널 대상 채널을 선택합니다.

●렌지>모드

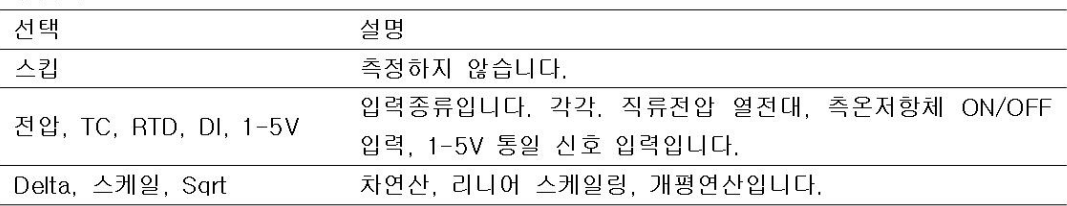

#### 아래표의 ✔표 항목을 설정합니다.

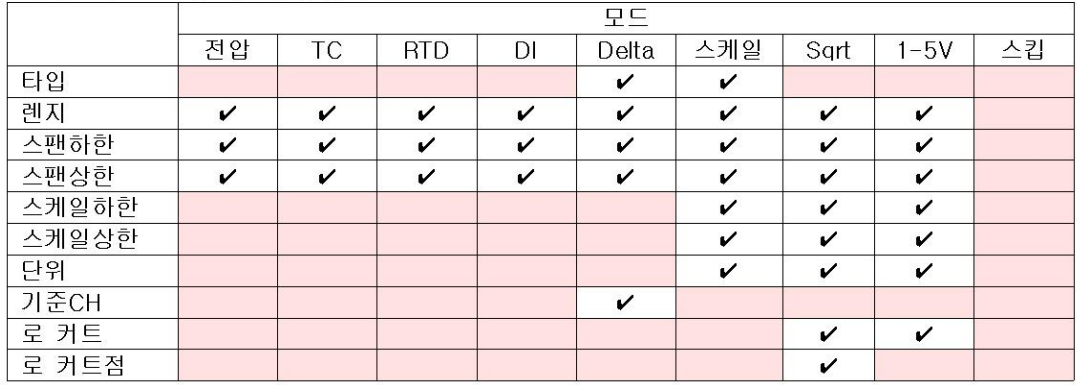

#### ●롄지>타입

모드가 [Delta] 또는 [Scale]인 경우의 입력 종류입니다. [모드]에 설명을 참조하십시오.

#### ●렌지>렌지

입력종류의 상세입니다.

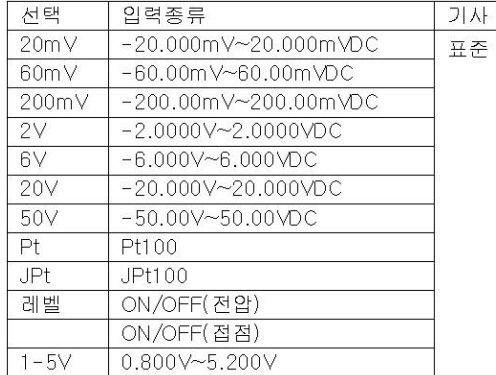

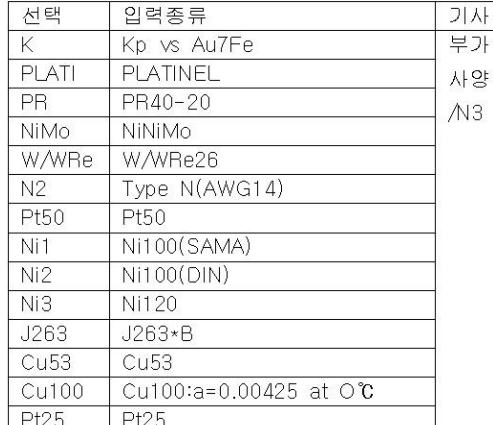

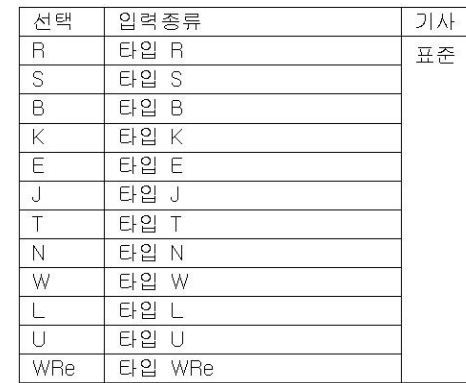

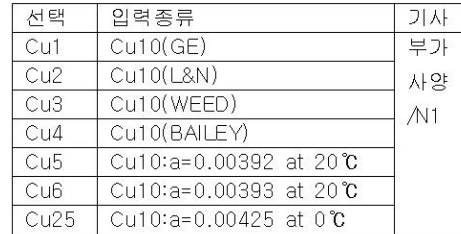

#### ●렌지>스팬하한, 스팬상한

입력범위입니다. 설정가능 범위는 화면에 표시됩니다.

#### Note -

•[스팬하한]과 [스팬상한]에 같은 값은 설정 할 수 없습니다.

•[모드가] [1~5V], [Sqrt]일때, [스팬하한]<[스팬상한]에서 설정할 수 있습니다.

#### ●렌지>스케일하한, 스케일상한

단위 변환후의 입력범위입니다. 설정가능 범위는 -30000~30000입니다. 수수점의 위치는 [스케일 하한]의 설정에서 결정되고, 「ㅁ.ㅁㅁㅁㅁ」 / 「ㅁㅁ.ㅁㅁㅁ」 / 「ㅁㅁㅁ.ㅁㅁ」 / 「□□□□.□」 / 「□□□□□」 의 각 위치로 설정할 수 있습니다.

#### Note -

•MV에서는 [스케일하한]과 [스케일상한]의 설정값에서 소수점을 제외한 숫자폭에, 측정한 데 이터를 환산합니다. 예를들면, 스케일 설정이 「-5~5」의 경우는 「10」, 스케일 설정이 「-5.0~5.0」의 경우는 「100」의 폭으로 환산됩니다. 이 경우, 「10」의 폭으로 환산한 값 의 분해능은 「100」의 폭으로, 환산한 값보다 넓게 됩니다. 화면표시가 넓게 되지 않도록 이값이 가능한한 「100」 보다 크게 하도록 설정하여 주십시오. • [스케일하한]과 [스케일상한]에, 같은 값을 설정 할 수는 없습니다.

•[모드]가 [1~5V], [Sgrt]일때, [스케일하한]<[스케일상한]에서만 설정할 수 있습니다.

●렌지>단위

●렌지>기준Ch 차연산일때의 기준채널

#### ●렌지>로컷

로컷기능을 사용할때는 [On]중 선택합니다. \*1-5V 렌지의 로컷점은 입력 스팬의 %로 고정입니다.

#### ●렌지>로컷점

개평연산시의 로컷점을, 입력스팬의 0.0%~5.0%의 범위에서 설정합니다.

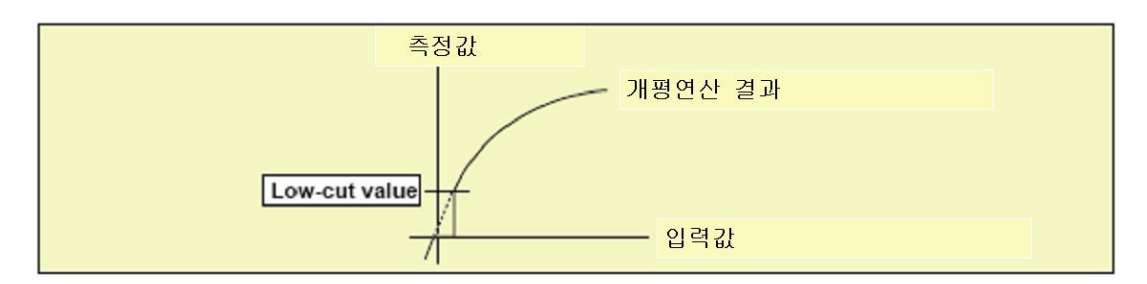

# 3.4 입력의 이동평균을 설정한다

측정채널의 이동 평균 기능을 설정합니다. 노이즈의 영향을 억제합니다. ▶기능:1,2절

## 설정화면

MENU키>[설정메뉴]탭>[측정채널]>[이동평균]

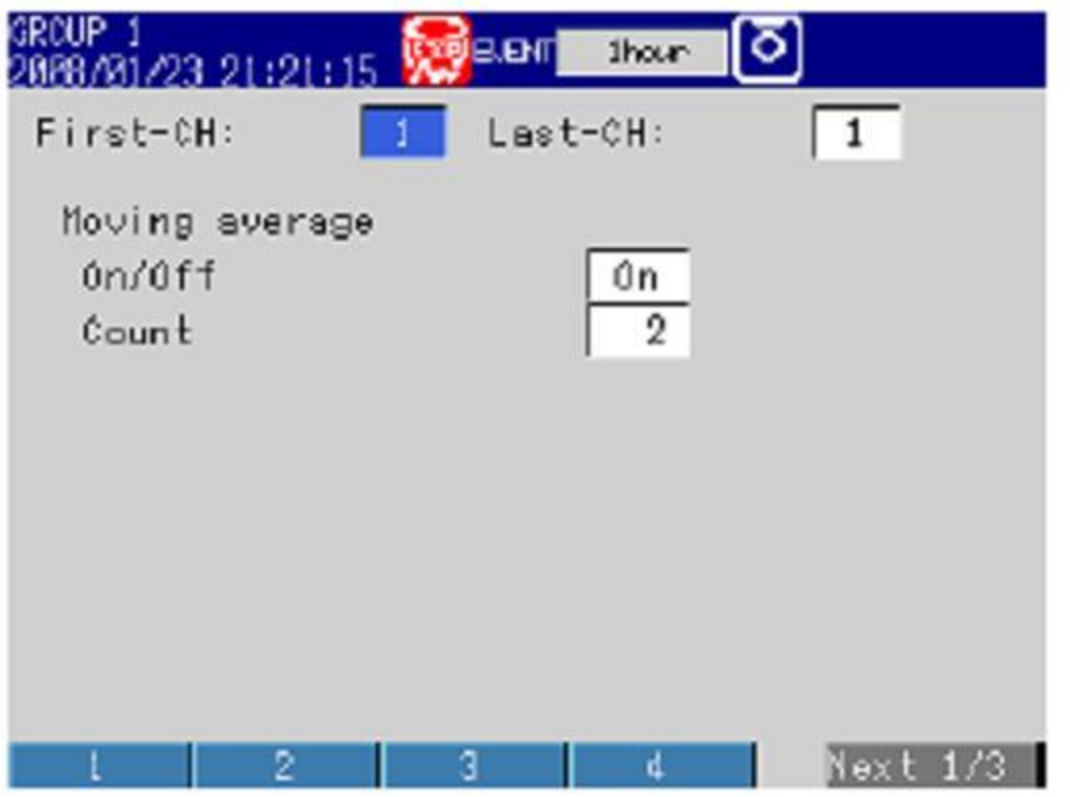

설정내용

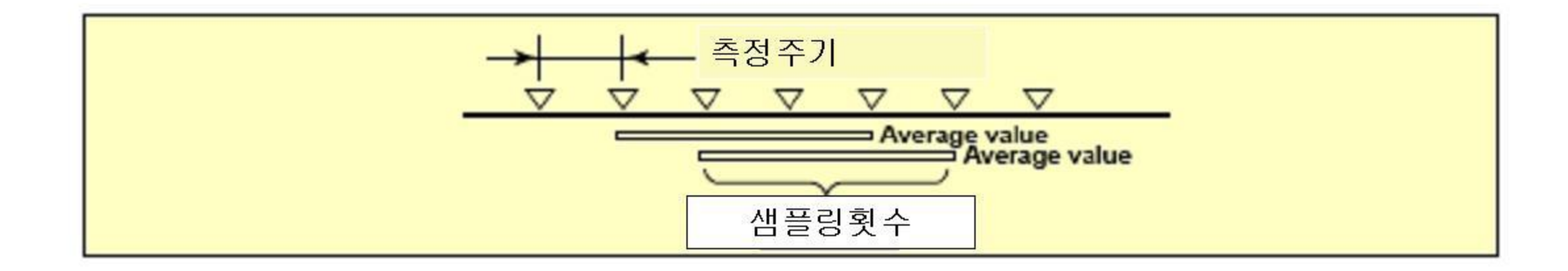

●선두채널, 최종채널 대상채널을 선택합니다.

●이동편균>ON/OFF 이동평균을 사용할때는 [ON]을 선택합니다.

●이동평균>샘플링횟수

이동평균의 데이터수를, 2~400의 범위에서 설정합니다.

#### 알람 보조기능을 설정한다. 3.5

알람표시나 출력릴레이의 동작을을 설정합니다. ▶기능:1.3절

#### 설정화면

### MV1000

MENU키>[설정메뉴]탭>[기본설정모드]>[설정메뉴]탭>[알람설정]>[기본설정], [내부스위치 릴레이] 또는 [히스테리시스]

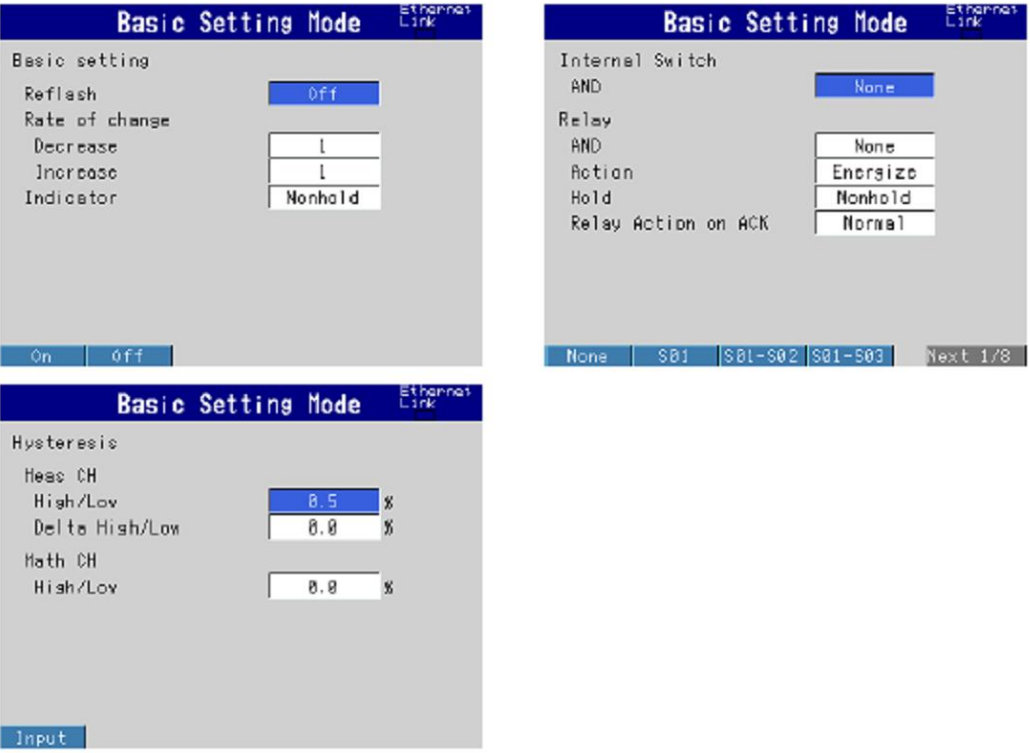

#### MV2000

MENU키>[설정메뉴]탭>[기본설정모드]>[설정메뉴]탭>[알람 설정]

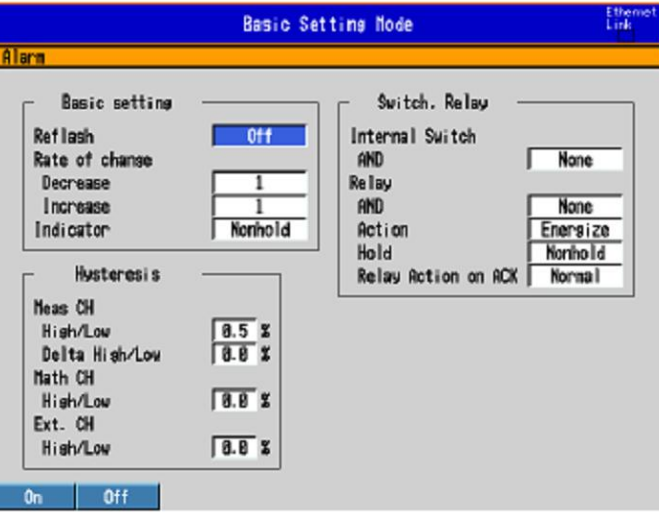

#### 설정내용

#### ●알람 기본설정>재고장 재알람

알람 출력 릴레이에 재고장 재알람 동작을 설정할때는 [ON]을 선택합니다. 재고장 재알람의 기능은, 선두의 3개 출력 릴레이에 설정됩니다.

●알람 기본설정> 변화율 경보

•하한경보

변화율 하강알람의 변화율 계산을 위한 간격을, 샘플링 데이터수(1~3)로 설정합니다. 여기에서 설정한 값과, 측정주기를 곱한값이 간격이됩니다.

•상한정보

변화율 상승한 알람의 변화율 계산을 위한 간격을, 변화율 하한한 알람 간격과 같이 설정합 니다.

#### ●알람기본설정>표시보존

알람표시동작을 다음에서 선택합니다.

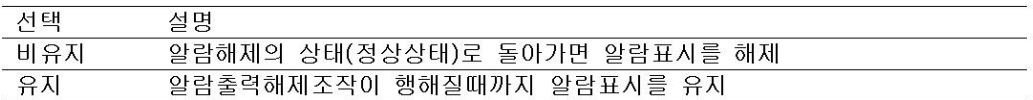

●내부스위치, 출력릴레이

•내부스위치>AND

AND동작으로할 내부스위치를 선택합니다. 선두의 내부스위치에서 어느 내부스위치 7가지를 AND 동작으로 할까를 설정합니다. 그뒤의 스위치는 OR동작이 됩니다.

#### •출력릴레이>AND

AND동작으로 할 릴레이를 선택합니다. 선두의 알람 출력릴레이로부터 어느 릴레이까지를 AND동작으로 할지를 설정합니다. 그 뒤의 릴레이는 OR동작이 됩니다. 선택은 [없음], [101](101만), [101-102](101과 102), [101-103](101~103)•••입니다. 장착되어있는 알람출력릴레이 이외는 무효입니다.

#### Note -

재고장 재알람이 ON으로 설정되어있을때는, 선두의 3개 출력릴레이는 OR 동작으로 설정되어 있습니다. AND를 설정하여도 무효입니다.

#### •출력릴레이>동작

알람 출력릴레이를, 알람을 출력했을때 「여자」로 할까, 「비여자」로 할까를 선택합니다. 모든 알람릴레이에 적용됩니다.

•출력릴레이>유지

알람 출력 릴레이동작을 다음에서 선택합니다. 모든릴레이에 적용됩니다.

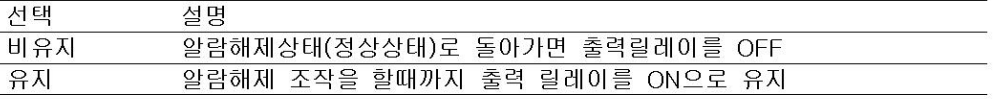

#### Note -

재고장 재알람이 ON으로 설정되어있을때는, 선두의 3개 출력릴레이는 OR 동작으로 설정되어 있습니다. AND를 설정하여도 무효입니다.

•출력릴레이>ACK시 릴레이동작

알람 ACK조작후의 릴레이 출력상태를 하기의 2개에서 선택할 수 있습니다.

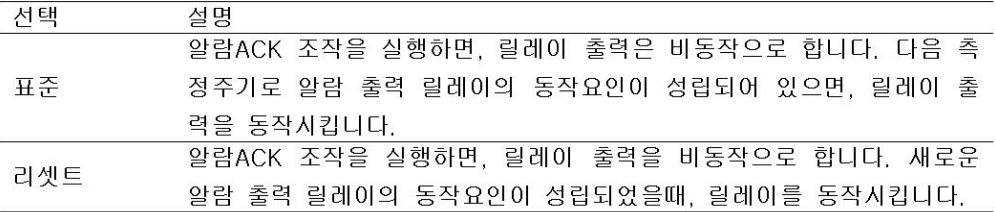

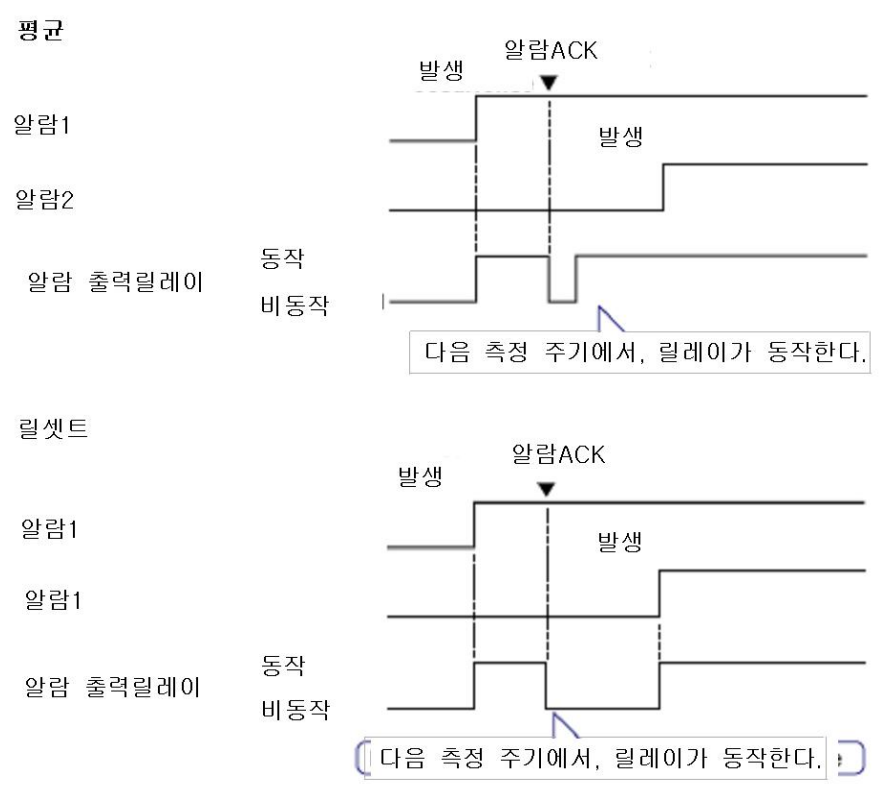

알람 ACK시의 릴레이 동작예를 다음에 나타냅니다. 출력릴레이 설정의 [AND]항목이 [없음] 의 경우입니다.

#### ●히스테리시스>측정채널

•상하한

측정채널에 설정하는 상하한알람의 알람발생/해제의 히스테리시스폭을 설정합니다. 설정값의 범위:스팬 또는 스케일링폭의 0.0%~5.0%

•차상하한

측정채널에 설정하는 차상하한알람의 알람발생/해제의 히스테리시스폭을 설정합니다. 설정값의 범위:스팬의 0.0%~5.0%

#### ●히스테리시스>연산채널(부가사양, /M1, /PM1), 확장채널(부가사양, /MC1)

연산채널이나 확장채널에 설정하는 상하한 알람의 알람발생/해제의 히스테리시스 폭을 설정 합니다.

설정값 범위 : 측정 스팬의 0.0%~5.0%

#### 알람 발생을 표시하지 않는다. 3.6

「알람 발생을 표시하지 않는 기능」을 사용할지 하지 않을지를 선택합니다. ▶기능:1.3절

#### 설정화면

#### MV1000

MENU키>[설정메뉴]탭>[기본설정모드]>[환경설정]탭>[입력 알람]

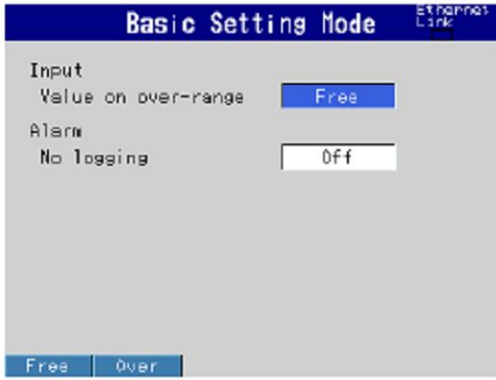

#### MV2000

MENU키>[설정메뉴]탭>[기본설정모드]>[환경설정]탭>[표시메시지입력알람]

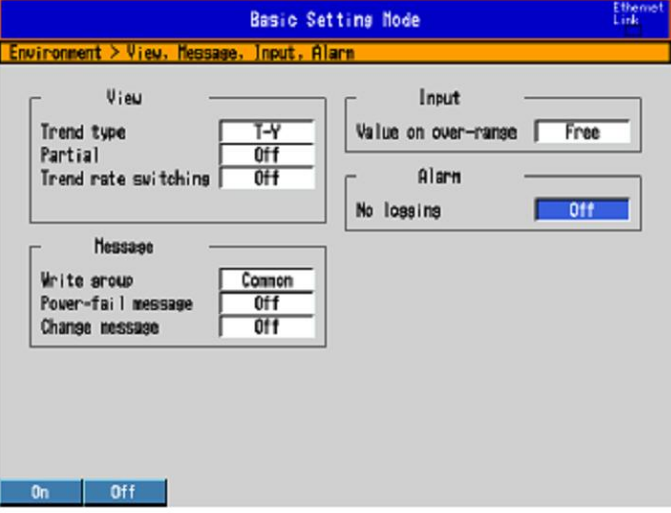

#### 설정내용

#### ●알람>미검출기능

「알람발생을 표시하는 기능」 을 사용할때에는 [ON]을 선택합니다. 알람 설정의 화면 (3.7절)에 「검출」의 설정항목이 표시됩니다.

「알람발생을 표시하지 않는 기능」 이란 알람이 발생했을때에 알람발생을 알리는 표시와 알람 요약 기록을 하지않는 기능입니다.

●채널마다 알람마다의 설정 ▶3.7절

#### 알람을 설정한다.  $3.7$

알람설정은 렌지설정을 한후에 행해주십시오. 이하의 사항이 발생한 경우, 그 채널의 알람 설 정은 모두 무효로 됩니다.

- 입력종류([전압], [TC] 등)이 변경된 경우.
- 입련렌지가 변경된 경우
- 리니어스케일링, 개평연산, 또는 1~5V가 설정되어있는 채널에서 스팬 상하한값이나 스케일 하한 값이 변경된 경우. (소수점위치 변경을 포함)
- ▶기능:1,3절

#### 설정화면

#### ●채널마다의 알람

MENU키>[설정메뉴]탭>[측정채널]>[렌지 알람]

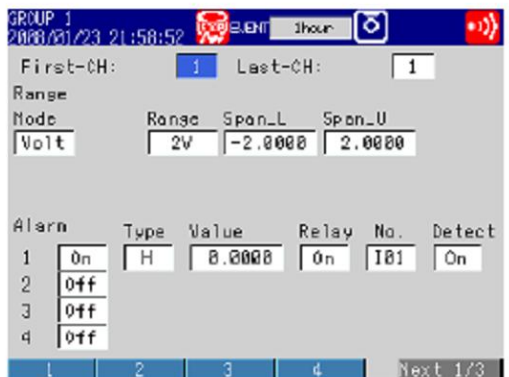

●알람ELF레이 시간 MV1000

MENU키>[설정메뉴]탭>[측정채널]>[태그 메모리 딜레이]

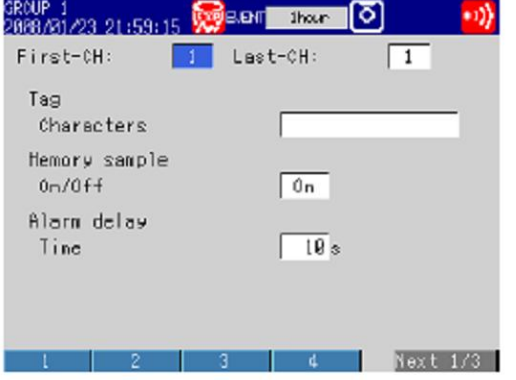

#### MV2000

MENU키>[설정메뉴]탭>[측정채널]>[태그 메모리샘플 알람 딜레이]

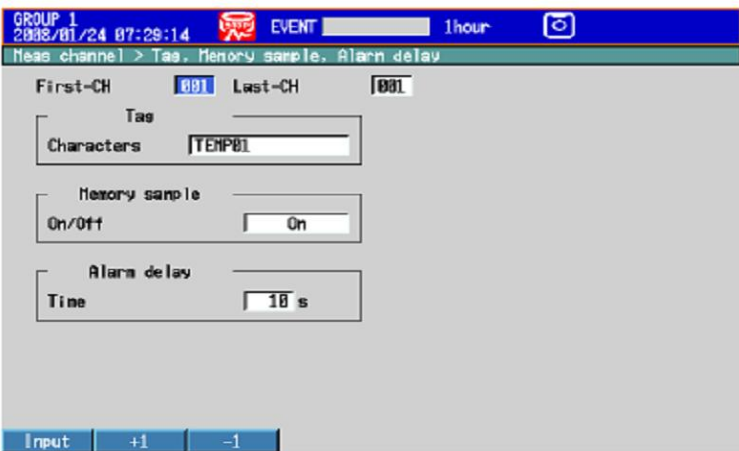

#### 설정내용

●선두채널, 최종채널

대상 채널을 선택합니다. 대상채널은 표시되어있는 다른 항목과 공통입니다.

●알람>1, 2, 3, 4 알람 1~4의 각각에 대하여, 사용할때는 [ON]을 선택합니다.

### ●알람>타입

알람타입을 선택합니다.

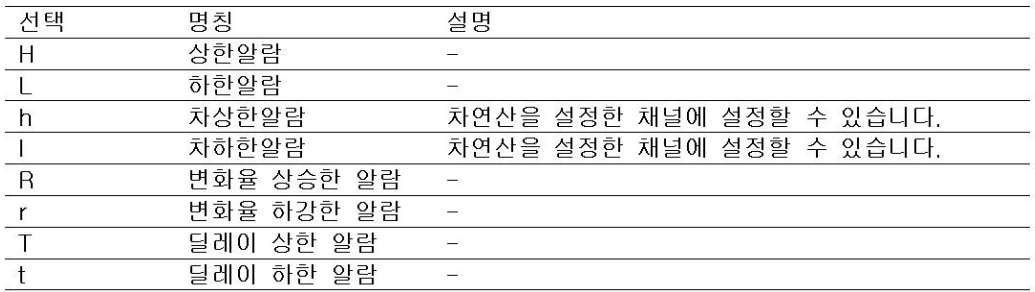

차연산을 설정한 채널의 알람은 아래그림의 위치에 설정됩니다.

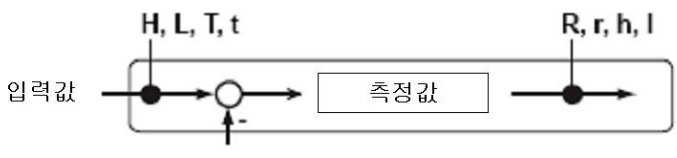

기준채널의 측정값

#### ●알람>알람값

선택한 알람타입의 알람값을 설정합니다.

#### 채널의 [모드]가 [전압], [TC], [RTD], [DI]의 경우

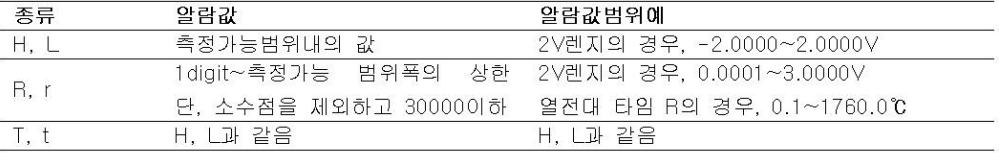

#### 채널의 [모드]가 [Delta]의 경우

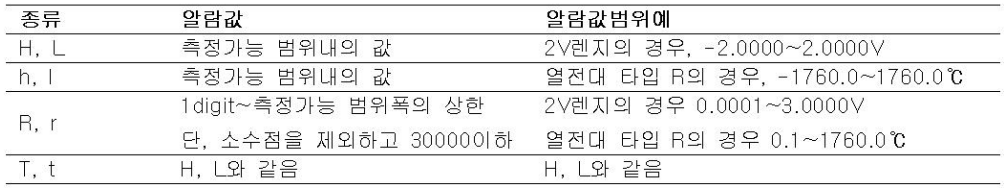

#### 채널의 [모드]가 [Delta]의 경우

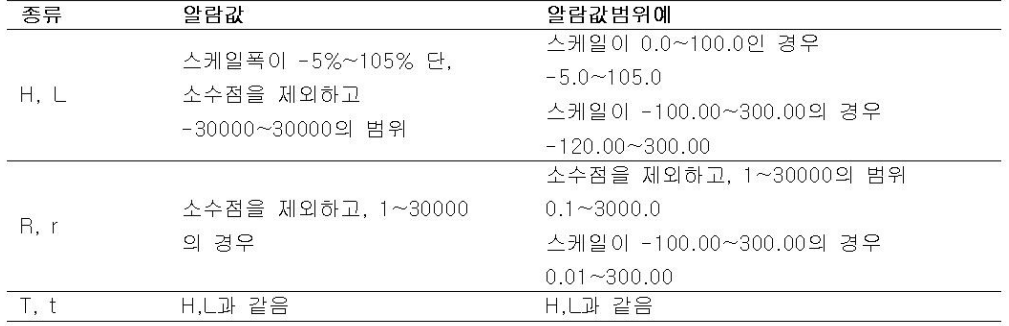

- ●알람>릴레이 릴레이 출력을 할까[ON], 하지 않을까 [OFF]를 선택합니다.
- ●알람>릴레이번호 릴레이 출력을 하는 경우의 출력릴레이번호 또는 내부스위치번호를 설정합니다.

#### ●알람>검출

「알람을 표시하지 않는 기능」 (3.6절)을 [ON]으로 설정했을때에 이 항목이 표시됩니다. 알람이 발생을 했을때에 알람발생을 알리는 표시를 할까 [ON], 하지 않을까 [OFF]를 선택 합니다. [OFF]를 하면, 알람이 발생했을대에 알람 출력 릴레이나, 내부스위치로 출력합니다 만, 알람 표시는 하지 않습니다. 또 알람요약에도 기록되지 않습니다.

●알람 딜레이 > 시간 (딜레이 상하한 알람의 경우) 알람 달레이 시간을 1초~3600초의 범위에서 정수를 설정합니다.

#### Note -

- 알람딜레이 시간은 측정주기의 정수배 값을 취합니다. 예를들면, 측정주기가 2초인 경우에 알람딜레이 시간을 5초로 설정하면, 실제의 알람딜레이 시간을 6초가 됩니다.
- 딜레이 알람에는 이하의 특수한 동작이 있습니다.
	- 연산채널에 딜레이 알람을 설정하고, 연산값이 알람 설정값을 넘은 상태에서 연산을 정지 하면, 설정시간(딜레이시간) 경과후에 알람이 ON 됩니다.
	- 정전이 발생되었을때는, 알람 검출 동작은 리세트 됩니다. 전원복귀후 다시 알람 검출 동작을 개시합니다.
	- 딜레이 상한알람의 알람설정값을 변경했을 경우, 설정전에 알람이 발생하고 있고, 입력이 새로운 설정값 이상일때, 알람발생이 계속됩니다. 그 외의 경우는 새로운 설정값으로 알람 검출 동작을 개시합니다. 딜레이 하한 알람도 같습니다.

#### 알람 출력을 해제한다. 3.8

이조작은 이하의 설정일때 유효합니다.

- 기본설정모드에서 [표시유지]를 [유지]로 설정하고 있을때
- 기본설정모드에서 [출력릴레이유지]를 [유지], [ACK시 릴레이동작]을 [표준]으로 설정하고 있을때
- 기본설정모드에서 [ACK 시의 릴레이 동작]을 [리세트]로 설정하고 있을때
- ▶ [유지], [ACK 시의 릴레이 동작]의 설정:3.5절

#### 丕 작

알람 발생한후의 조작입니다.

- 1. 조작모드에서, FUNC키를 누릅니다. 기능 메뉴가 표시됩니다.
- 2. 알람 ACK 소프트키를 누릅니다. 알람출력이 해제됩니다.

#### 해 설

#### ●알람 출력 해제(알람ACK) 조작

알람 ACK 조작을 하면, 발생하고 있는 모든 알람의 표시/출력(릴레이 스위치)이 해제 됩니다.

#### 입력값을 보정한다. (부가사양 /CC1) 3.9

입력값을 꺽인선으로 보정하여 측정값으로 합니다. ▶기능:1.2절

#### 설정화면

#### MENU키>[설정메뉴]탭>[측정채널]>[입력값보정]

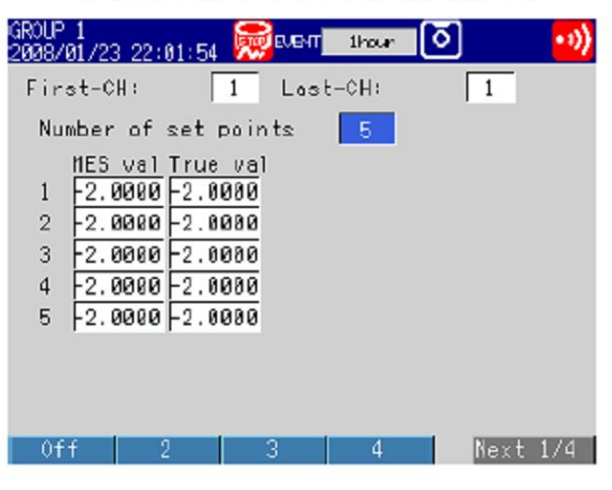

#### 설정내용

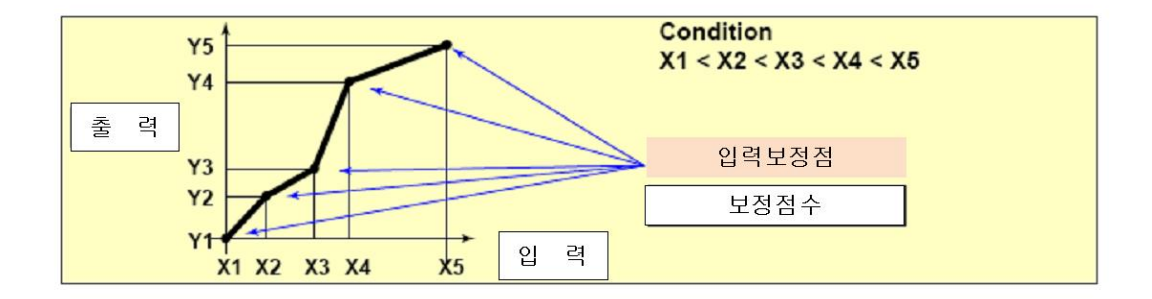

#### ●선두채널, 최종채널

대상채널을 선택합니다. 선두 채널과 같은 렌지로 설정되어 있는 연속한 채널의 범위를 설정할 수 있습니다.

#### ●입력값 보정점수

꺽인선을 구성하는 점수(시점과 종점을 포함한 점수)를 2~16의 범위에서 선택합니다. 입력값 보정을 하지 않을때는 [OFF]를 선택합니다.

● 입력값 보정점수 > 입력, 출력

입력소프트키를 눌러 수치를 입력합니다. 입력값은, 1개 전의 값보다 큰값을 설정하여 주십 시오. 측정소프트키를 누르면, 그시점의 측정값이 [입력]에 설정됩니다. 복수의 채널의 동시 에 설정할 경우에 측정소프트 키를 누르면, 선두채널의 측정값을 모든 채널의 [입력]으로 설정합니다.

입력값, 출력값의 설정가능 범위

- 리니어 스케일링이 설정되어있는 채널
	- -30000~30000(소수점위치는 스케일링값 설정과 동일)
- 그이외의 채널 렌지의 측정가능 범위내 값 예:2V렌지일때, -2.0000~2.0000

#### $Note -$

- [모드] 또는 [렌지]의 설정을 변경하면, 입력값보정의 설정은 OFF로 됩니다.
- [스킵]에 설정되어있는 채널에는 입력값 보정은 설정할 수 없습니다.

# 3.10 펄스를 카운트 한다 (부가사양 /PM1)

펄스입력 단자로부터 입력된 펄스를, 연산채널에서 카운트합니다. ▶기능:1.2절

#### 설정화면

MENU키>[설정메뉴]>[연산채널]>[연산식 알람]

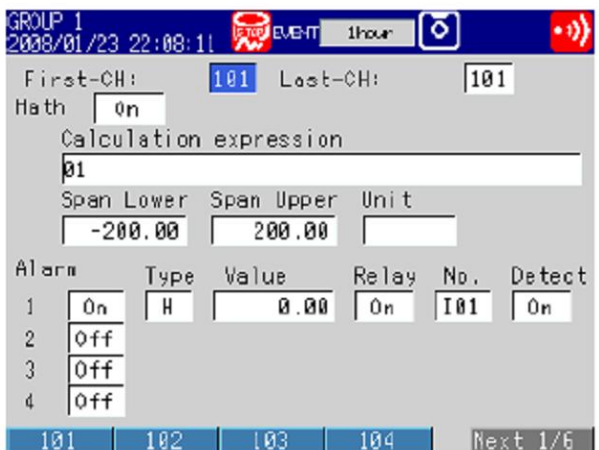

#### 설정내용

- ●선두채널, 최종채널 대상의 연산채널을 선택합니다.
- ●연산식/스팬>연산식 ON/OFF [ON] 을 선택합니다.
- ●연산식/스팬>연산식 연산식을 기호로 기술합니다. Q01~Q08:1초간의 펄스수를 표시합니다. P01~P08: 측정주기마다의 펄스수를 표시합니다. \*01~08은 펄스 입력단자의 번호입니다.
- ▶연산채널의 설정방법:10.1절 다음페이지 이후의 설정예에서 설정방법을 설명합니다.

#### ●설정예1\_펄스 적산값

펄스입력 단자번호 6으로 입력한 펄스의 적산값을 표시합니다.

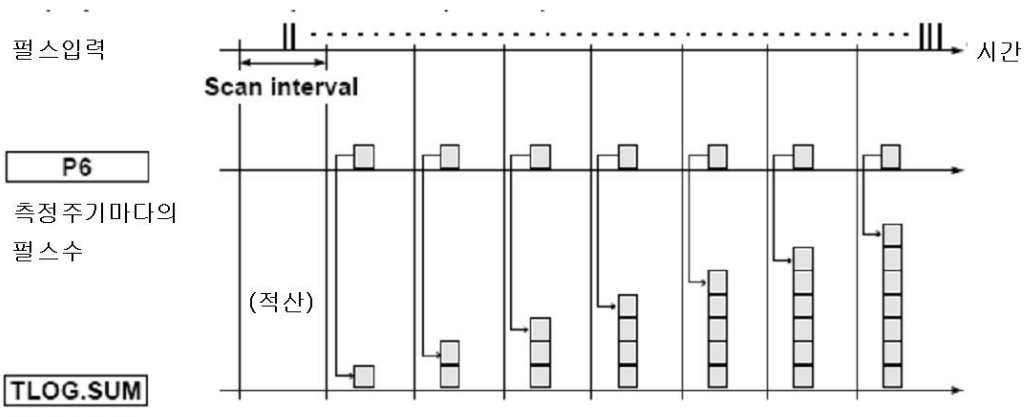

펄스적산값

#### 연산식

연산채널을 할당하여, 연산식을 설정합니다. 스팬하한/상한이나 단위는 상황에 맞추어 설정 합니다.

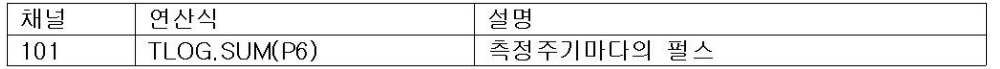

#### ●설정예2\_1분간 해당하는 펄스수

MV2008(측정주기:250ms)에서, 펄스입력단자번호 6으로 입력란 펄스를 카운트하고 1분간의 펄스수를 계산하여 표시합니다.

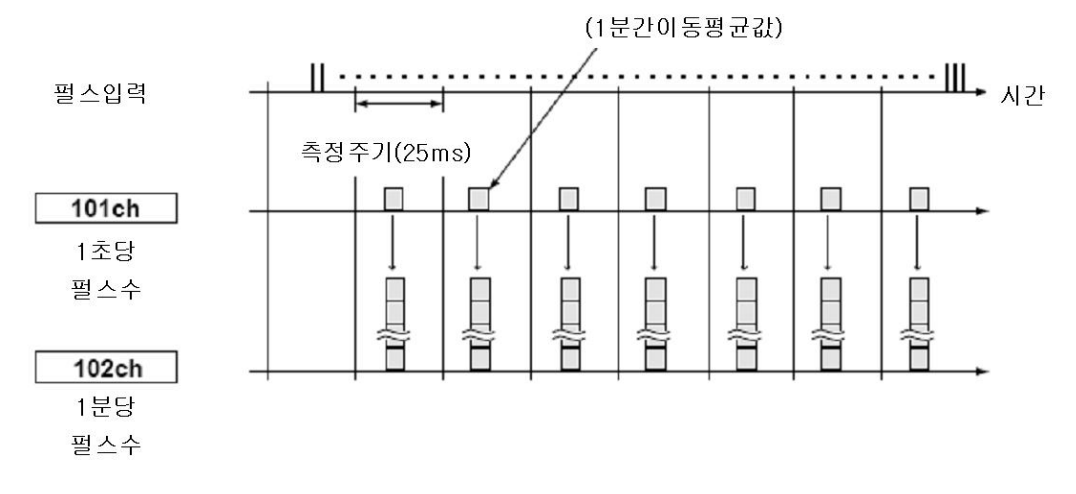

#### 여사식

하기와 같이 연산채널을 할당하여 연산식을 설정합니다.

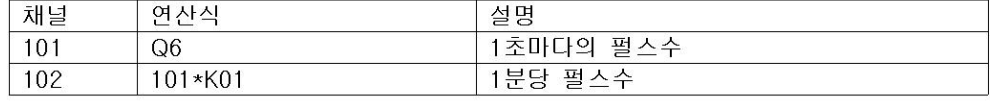

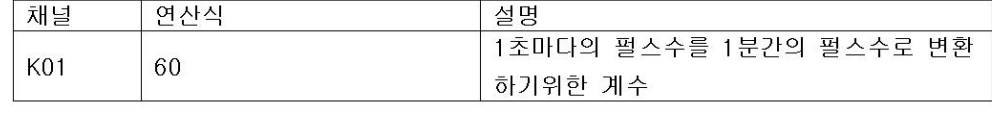

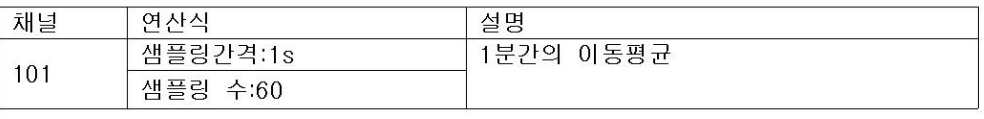

#### 채널

1측정주기내에서, 연산은 채널번호가 작은 채널부터 순서대로 행해집니다. 1분당 펄스수를 산출하는 연산채널에서는 1초당 펄스수를 카운트하는 채널보다 큰채널번호 의 채널을 사용하여 주십시오.

#### ●설정예3\_펄스의 적산값이 일정값을 넘으면 리셋트 한다.

펄스적산값이 사전에 설정한 값(리세트값)을 넘으면 적산값을 리셋트하고, 리셋트 값을 리 세트후로 넘깁니다. 리셋트 횟수를 카운트하고, 그때까지의 모든 적산값을 산출합니다. 연산식

하기와 같이 연산채널에 연산식을 할당하고 정수를 설정합니다.

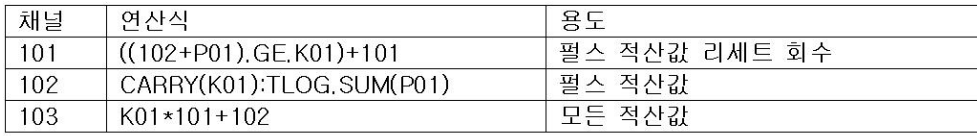

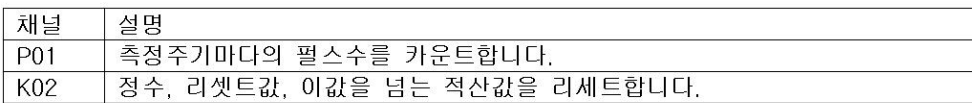

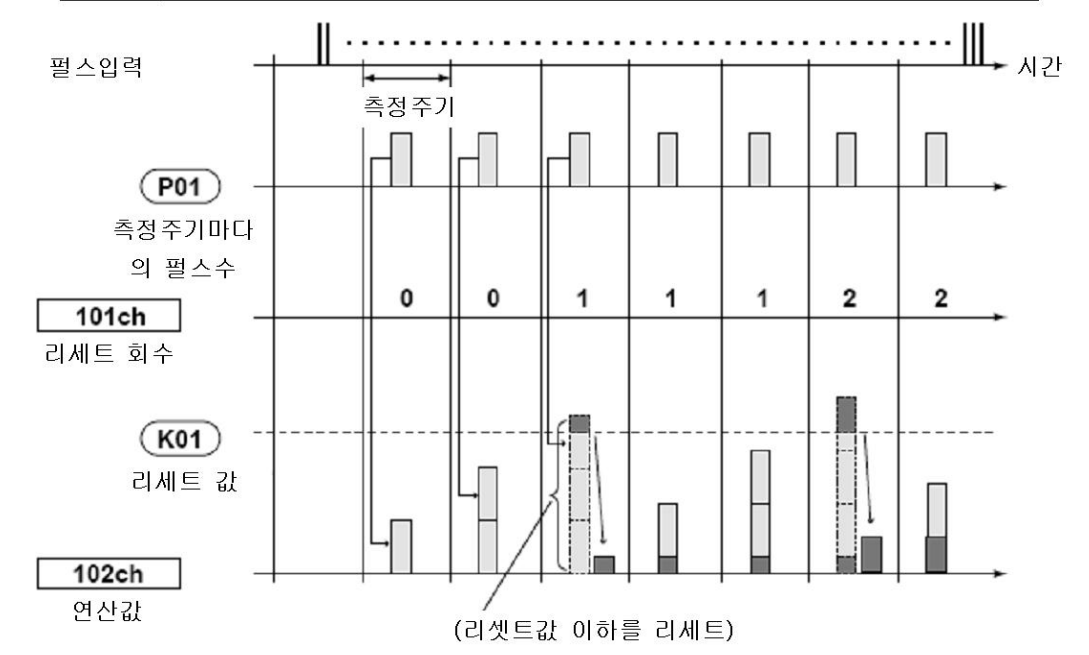

#### 채널101\_리세트 회수

펄스 적산값을 리세트 한 회수를 계산하고 있습니다. ((102+P01).GE.K01)은, 「전회의 펄스적산값(102)+이번회의 펄스수 (P01)」이 리세트값 (K01)보다는 크던가 동등한 경우에 「1」 이되고, 그이외는 「0」 이됩니다. 채널101에서는, 펄스 적산값이 리셋트 값을 넘었을때, 값이 1증가합니다.

#### 채널102\_펄스 적산값

펄스 적산값을 계산하고 있습니다.

통산은 펄스 적산값 TLOG.SUM(P01)을 산출하고 있습니다. 펄스적산값이 리셋트 값 (K01)이상인 경우에 K01을 넘는값을 펄스 적산값으로 합니다.

#### 채널103\_모든적산값

리세트값(K01)과 리세트 회수(101)을 곱하고, 펄스적산값(102)을 더하여 모든적산값으로 합니다.

#### Note -

- 1측정 주기내에서, 연산은 채널번호가 작은 채널부터의 순서로 행해집니다. 연산식중의 채 널번호가 연산식을 설정할 채널 번호와 동등하던가 큰 경우는, 연산식의 채널 번호에 전회 의 연산 결과(전회값)이 사용됩니다.
- 연산기능의 내부 정확도가 단정도인 부동 소수를 위하여, 리세트값은 10이하의 값을 권장합 니다.
- 측정주기의 펄스 입력값이 리세트값보다 큰 경우는 바르게 연산 할 수 없습니다.

### 3.11 리니어스케일한 측정채널의 오버값 검출 방법을 설정한다.

#### 설정화면

#### MV1000

MENU키>[설정메뉴] 탭>[기본설정모드] >[환경설정] 탭>[입력 알람]

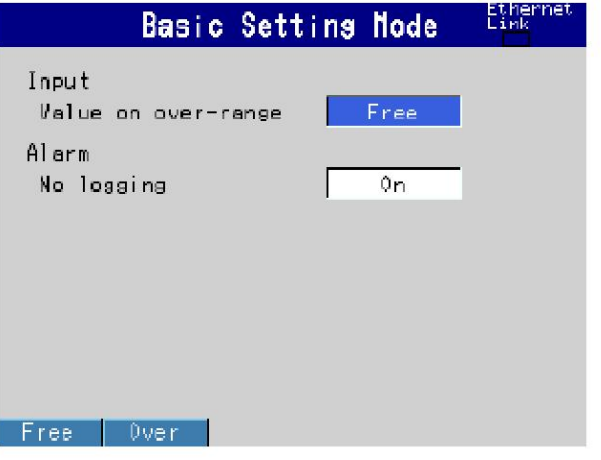

#### MV2000

MENU키>[설정메뉴]탭>[기본설정모드]>[환경설정]탭>[표시 메시지 입력 알람]

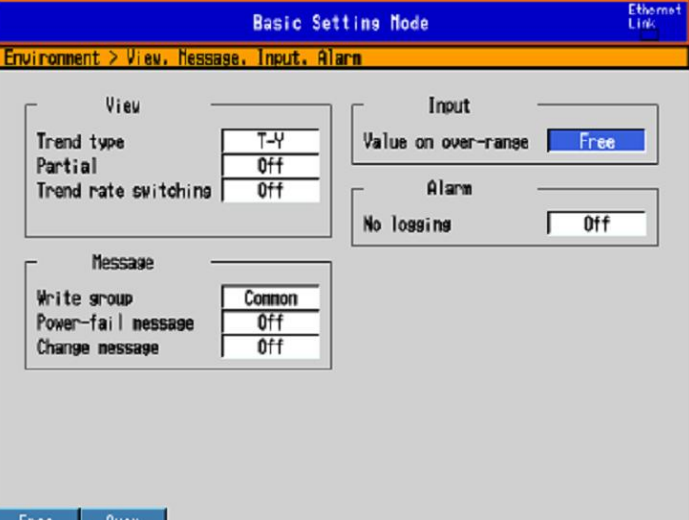

### 설정내용

#### ●입력>스케일 오버값 검출

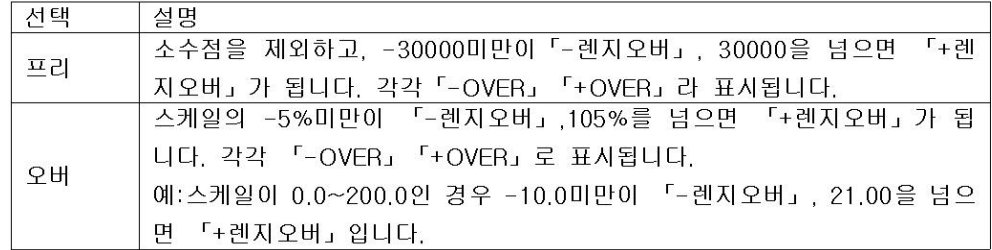

#### Note -

• 연산기능에 TLOG, CLOG, FP포트 등의 연산에서는 스케일 오버값의 취급을 사전에 정해 둘 수 있습니다.

▶10.1절

# -<br>4.1 측정데이터의 기록조건을 설정한다.

측정데이터를 기록하는 방법을 설정합니다. ▶기능:1.5절

#### 설정화면

#### ●데이터종류

£

MENU키>[설정메뉴]탭>[기본설정모드]>[설정메뉴]탭>[측정주기 메모리]

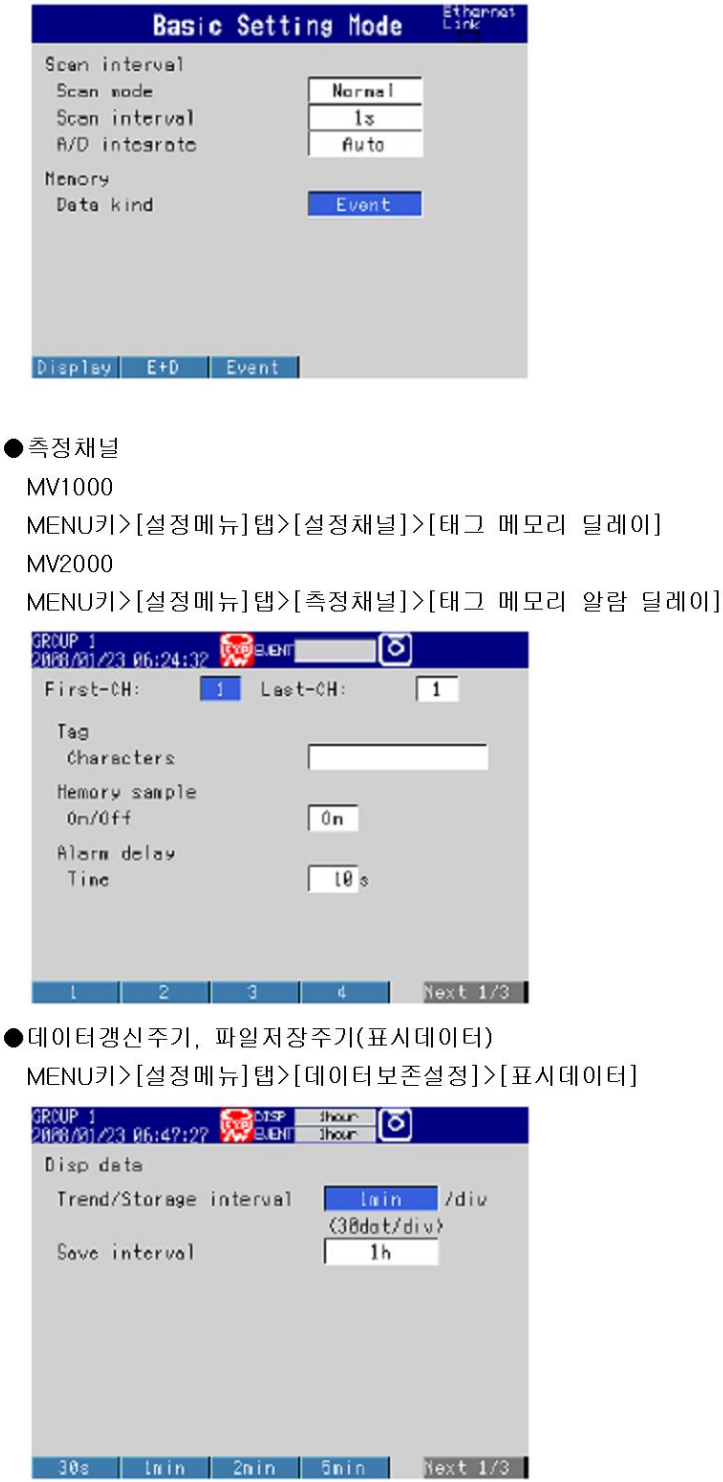

●이벤트데이터 기록조건(이벤트데이터) MENU키>[설정메뉴]탭>[데이터보존설정]>[이벤트데이터]

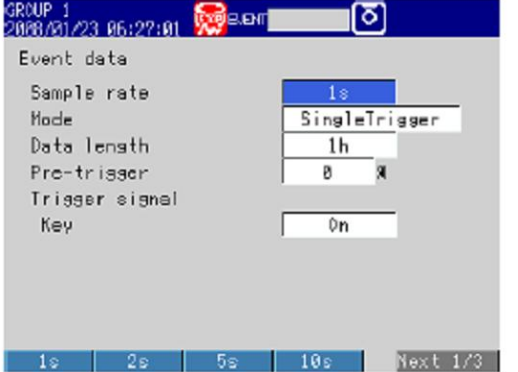

#### 설정내용

●메모리>데이터종류

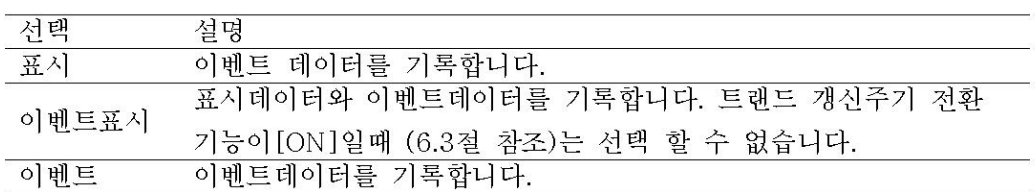

●메모리샘플>ON/OFF 대상채널에 [ON]을 설정합니다.

#### ●표시데이터>데이터갱신주기

표시데이터의 데이터 갱신주기를 설정합니다. 고속모델만이 설정 할 수 있는 데이터 갱신주 기 「5s/div」 「10s/div」 는 1div를 40dot로 표시합니다.

[기본설정모드]의 측정주기 설정보다 늦은 데이터 갱신주기만 설정할 수 있습니다.

#### ●표시데이터>파일저장주기(표시데이터를 기록할 때)

기록데이터의 1파일의 크기를 선택합니다. 기록데이터는 여기에서 설정한 파일 크기로 구분 됩니다. 선택은 [데이터 갱신주기]의 설정값에 따라서 변합니다.

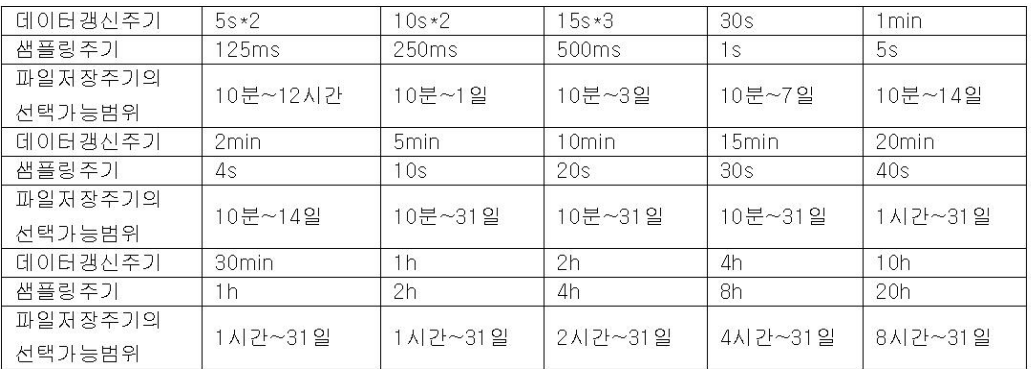

\*1 측정주기보다 늦은 샘플링주기에 대응한 데이터 갱신주기만을 설정 할 수 있습니다.

\*2 고속모델의 MV만 선택할 수 있습니다.

\*3 중속모델의 MV에서는, 고속모드시에 선택할 수 있습니다.

- ●이벤트데이터(이벤트데이터를 기록할 때
	- 샘플레이트

데이터기록주기를 선택합니다. 하기의 「데이터길이」의 표를 참조하여 주십시오.

 $\cdot$  모드

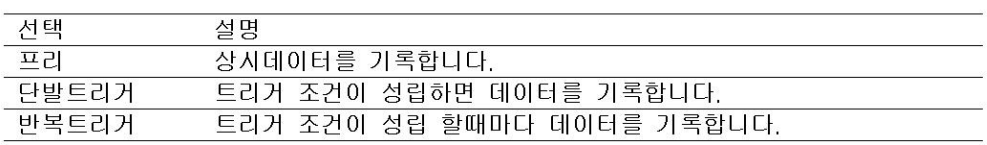

• 데이터길이

기록데이터의 1개파일의 크기를 선택합니다. 기록데이터는 여기에서 설정한 파일 크기로 구분됩니다. 설정할 수 있는 데이터는 [샘플레이트]의 설정값에 의해 변합니다.

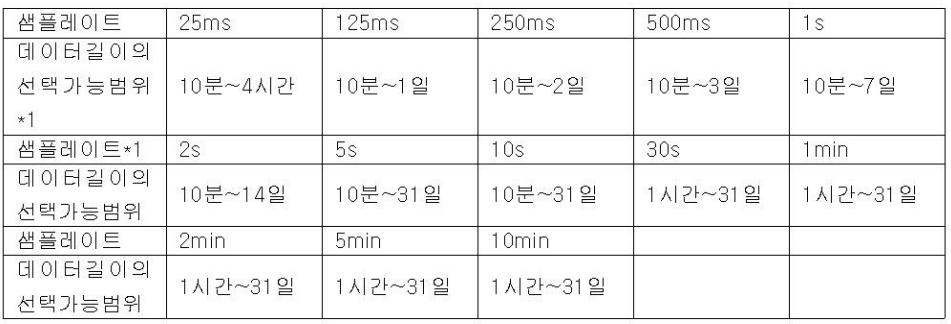

\*1 측정주기보다 빠른 샘플레이트는 설정할 수 없습니다.

\*2 고속모델의 MV만 선택할 수 있습니다.

• 프리트리거

트리거 성립전의 데이터를 기록 할 때에 그 범위를 지정합니다. 데이터길이에 대한 %값을 [0], [5], [25], [50], [75], [95], [100]%중에서 선택합니다. 트리거 성립전 데이터를 기록하지 않을때는 [0]%를 선택합니다.

키조작으로 트리거를 부여할 때 [ON]을 선택합니다.

Note  $-$ 

• 트리거는 이벤트 동작으로 부여할 수가 있습니다.(7.1절 참조)

• START/STOP키를 눌렀을 때에 트리거 조건이 성립하고 있을 때는, 기록을 개시합니다.

<sup>•</sup> 트리거 소스>키

### 4.2 측정 데이터의 저장방법을 설정한다.

측정데이터를 기억미디어에 저장하는 방법을 설정합니다.

▶기능:1.5절

#### 설정화면

●자동저장 MV1000

MENU키>[설정 메뉴]탭>[기본설정모드]>[환경설정]탭>[보안 미디어 저장]

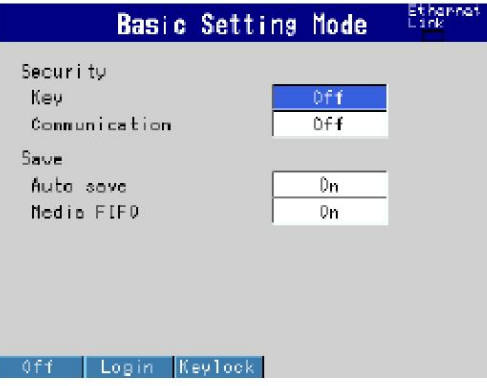

#### MV2000

MENU키>[설정메뉴]탭>[기본설정모드]>[환경설정]탭>[보안 미디어 저장 배치]

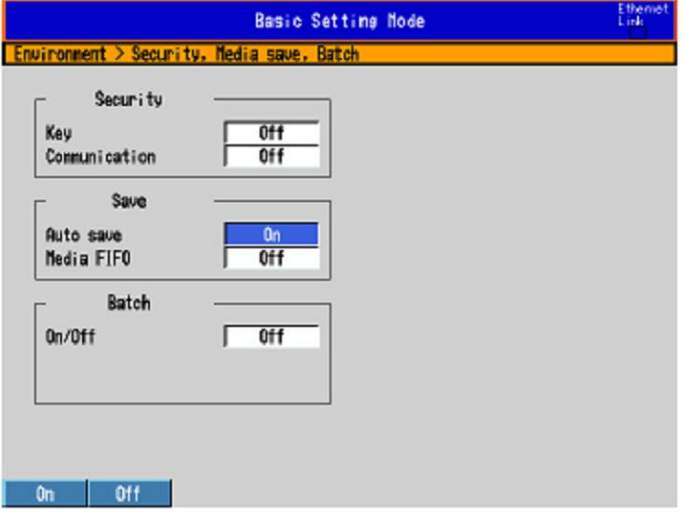

●표시/이벤트데이터의 파일 형식, 파일헤더문자, 데이터 파일명 MENU키>[설저메뉴]탭>[데이터저장설정]>[파일설정]

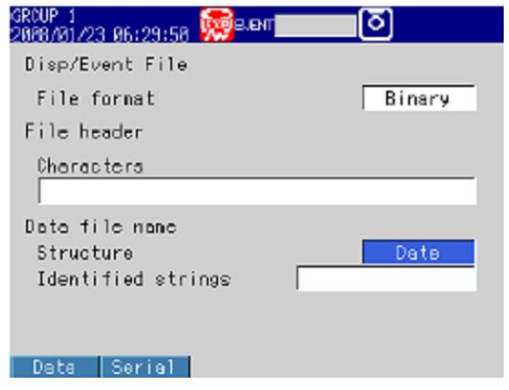

#### ● 저장처 디렉토리

MENU키>[설정메뉴]탭>[데이터 저장설정]>[저장처 디렉토리]

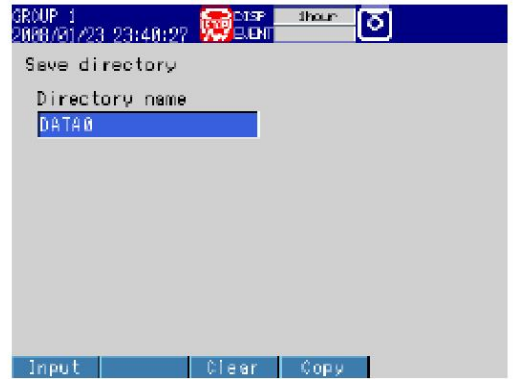

#### 설정내용

#### ●미디어저장>자동저장

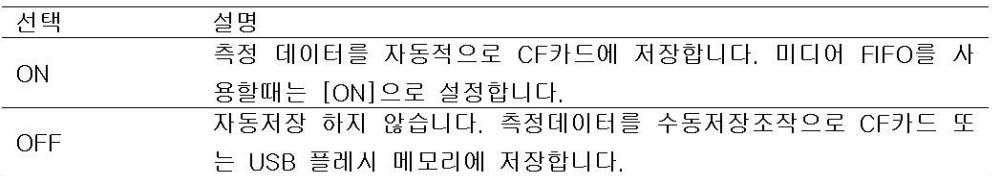

#### ●미디어저장>미디어FIFO

자동저장을 [ON]으로 설정하면 이항목이 표시됩니다.

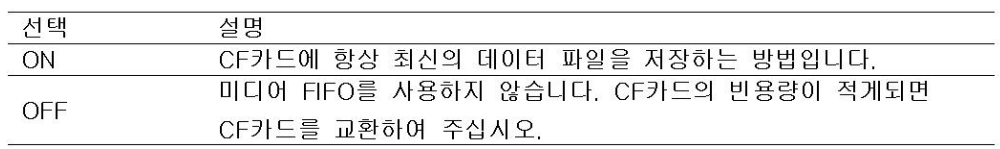

#### ●표시/이벤트 데이터>파일형식

표시데이터와 이벤트데이터를 저장할때의 파일 형식을 [바이너리]와 [텍스트]에서 선택합 니다.

#### ●파일헤더>문자열

데이터 파일에 써넣을 헤더 코멘트를 설정합니다.(반각 50문자이내 ┃A┃a┃#┃1┃ア│漢┃あ┃)

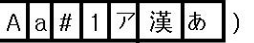

#### ●데이터 파일명>구성

데이터를 저장할때의 파일명 구성을 설정합니다

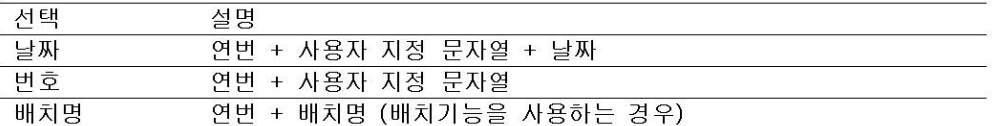

#### ●데이터 파일명>지정파일명

사용자 지정문자열을 설정합니다.(반각 16문자이내,  $\overline{A|a|\#|1}$ ) 사용할 수 있는 기호 : #, %, (, ), +, -, ., @, °, \_ ▶데이터 파일명:1.5절

#### ● 저장치 디렉토리>디렉토리명

데이터를 저장할 기억미디어 상의 디렉토리명을 설정합니다. (반각20문자이내 A a # 1) 사용할 수 있는 기호 : #, %, (, ), +, -, ., @, °, \_

사용할수 없는 문자열 : AUX, CON, PRN, NUL, CLOCK, COM1~COM9, LPT1~LPT9

# 4.3 배치기능을 사용한다

배치기능을 설정합니다. ▶기능:1.6절

#### 설정화면

●배치기능 MV1000

MENU키>[설정메뉴]탭>[기본설정모드]>[환경설정]탭>[배치]

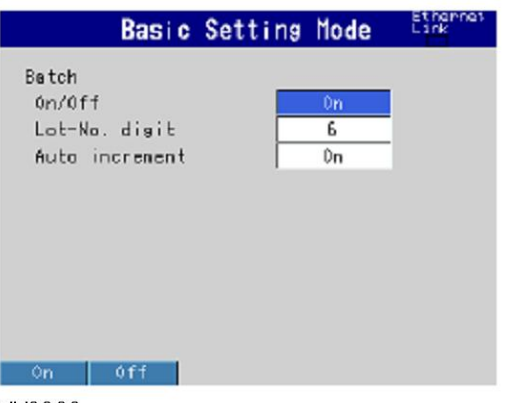

#### MV2000

MENU키>[설정메뉴]탭>[기본설정모드]>[환경설정]탭>[보안 미디어저장 배치]

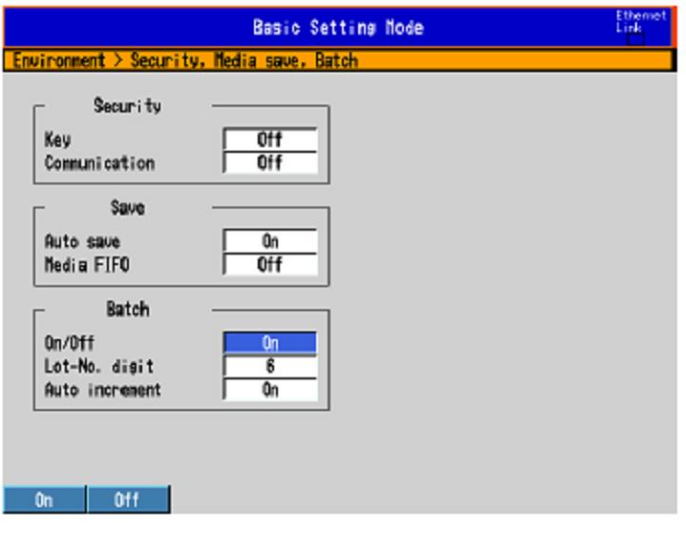

#### ●데이터 파일명 MENU키>[설정메뉴]탭>[데이터 저장 설정]>[파일설정]

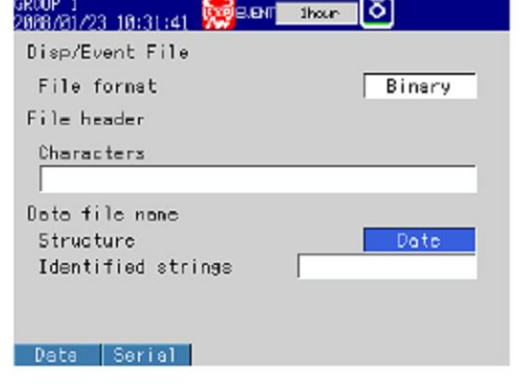

●텍스트분야

메뉴키>[설정메뉴]탭>[데이터저장설정]>[배치텍스트]

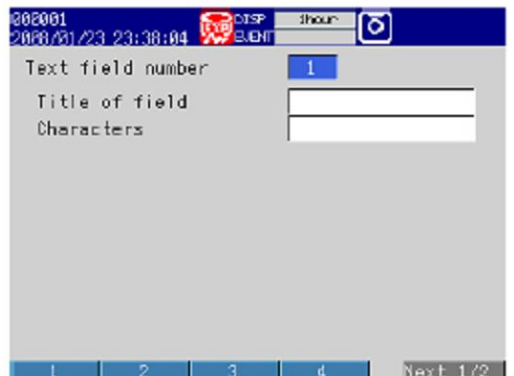

#### 설정내용

●배치>ON/OFF

배치기능을 사용할 때는 [ON]을 선택합니다.

●배치>로트번호행수

로트번호 행수를 4, 6, 8에서 선택합니다. 로트번호를 사용하지 않을때는 [OFF]를 선택 합니다.

●배치>자동증가

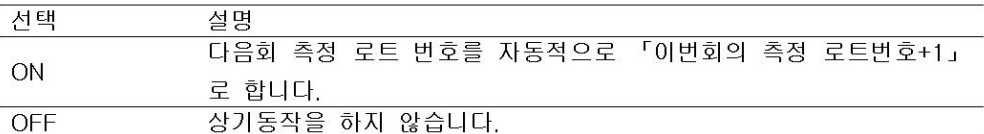

●데이터 파일명>구성 배치명 : 표시데이터/이벤트데이터 파일명을 「배치면+연번」으로 합니다. ▶데이터 파일명:1.5절

- ●데이터 파일명>지정 파일명 ▶데이터 파일명:4.2절
- ●텍스트 분야 번호 1~8까지 선택합니다.
- ●텍스트 분야 번호>타이틀, 텍스트 분야 번호>문자열 문자열을 설정합니다. 타이틀:반각 20문자이내, A a # 1 기漢あ, 문자열:반각 30문자이내, A a # 1 기漢あ

#### 조 작

- ●배치명과 코멘트를 설정한다.
	- 1. 조작모드에서 FUNC키를 누릅니다. 기능메뉴가 표시 됩니다.
	- 2. 배치 소프트키를 누릅니다. 배치번호, 로트번호, 코멘트를 설정하는 창이 표시됩니다.
	- 3. 배치번호를 설정합니다. (반각32문자이내.  $|A|a|#|1|$ ) 사용할 수 있는 기호 : #,%, (, ), +, -, ., @, °, \_
	- 4. 배치 코멘트 1, 2, 3을 설정합니다. (각 반각 50문자 이내, A a # 1 기漢あ )
	- 5. DISP/ENTER키를 누릅니다.

#### $Note -$

- 저장개시 후는, 배치번호 및 로트번호는 변경할 수 없습니다.
- 저장개시전에는, 코멘트는 몇 번이라도 고쳐쓸 수 있습니다. 저장 개시 후는 아직 설정되어 있지 않은 코멘트 만을 설정할 수 있습니다. 코멘트를 설정할 창은 표시하고 있을때는 코멘트는 몇 번이라도 고쳐 쓸 수 있습니다만, 최후에 설정한 코멘트가 유효합니다.
- •배치번호, 로드번호, 코멘트는 표시데이터 파일이나 이벤트 데이터 파일에 저장되고, 설정 파일에는 저장되지 않습니다.
- ●텍스트분야의 설정 내용을 표시한다.
	- 1. 조작모드에서 FUNC키를 누릅니다. 기능 메뉴가 표시됩니다.
	- 2. 텍스트 분야 소프트키를 누릅니다. 텍스트 분야의 설정내용이 표시됩니다.

### 4.4 기록을 개시/종료하여 측정 데이터를 저장한다.

```
기록을 개시하고, 측정 데이터를 외부기억 미디어로 저장합니다.
▶기능:1.5절
```
#### 작 조

●기록을 개시한다(저장개시) START/STOP키를 누릅니다. 상태 표시부의 내부 메모리 아이콘이 정지상태를 나타내는 것 에서 메모리 샘플 중을, 나타내는 것으로 바뀝니다. •표시데이터 또는 이벤트데이터를 프리모드로 기록하는 경우, 기록이 개시됩니다. •이벤트 데이터를 트리거 모드로 기록할 경우, 트리거 대기 상태가 됩니다. ●트리거 대기일때의 조작입니다. 상태표시부에 [트리거 대기] (MV2000에서는 [트리거대기])라 표시됩니다. 키조작에 의한 트리거 이조작은, 이벤트 데이터를 트리거모드로 기록하는 경우로 개시의 트리거를 키조작으로 줄 수 있는 설정으로 되어있을때에 실행 할 수 있습니다. 1. FUNC키를 누릅니다. 기능메뉴가 표시됩니다 2. 트리거 소프트키를 누릅니다. 기록이 개시됩니다. 이벤트에 의한 트리거(이벤트 동작 기능의 설정이 필요합니다. 7장) 이벤트가 발생하면 기록을 개시합니다. ●자동저장한다. [자동보존]이 [ON]의 경우입니다.(4.2절 참조) 저장처는 CF카드입니다. 항상 CF카드를 슬롯에 장착해둡니다. 메모리 샘플중은, 내부메모리에 저장된 측정데이터가 CF카드로 자동저장됩니다. 미디어 FIFO를 사용하고 있는 경우의 동작:빈용량 부족등의 이유에 의해 기억미디어로의 데이터 저장이 완료되지 않았을때 다음에 데이터의 자동저장이 행해질때 미저장 데이터도 저장됩니다. 메모리 샘플중에 키조작으로 표시데이터 또는 이벤트 데이터를 저장한다. 저장처는 CF카드입니다. 표시데이터를 기록하고 있을때, 또는 이벤트 데이터를 「프리」 모드로 기록하고 있을때 실 행할 수 있습니다. 미저장 측정데이터를 CF카드에 저장합니다. \*자동저장이 OFF일때 이조작을 하면 내부메모리의 데이터가 구분되어 파일이 작성됩니다. 1. 조작 모드에서 FUNC키를 누릅니다. 기능메뉴가 표시됩니다. 2. 표시데이터 저장 또는 이벤트 데이터 저장 소프트키를 누릅니다. 표시데이터 또는 이벤트 데이터가 CF카드에 저장됩니다. 저장조작

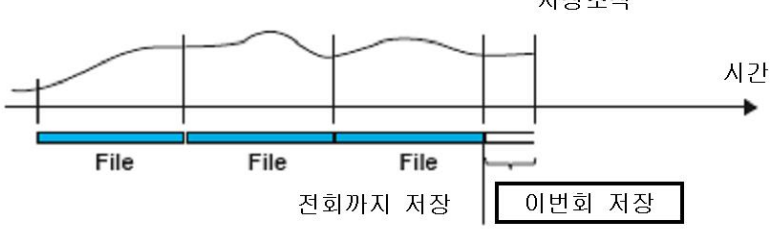

●수동저장한다(미저장데이터 일괄저장)

[자동저장]이 OFF인 경우입니다. (4.2절 참조)

저장하는 CF카드 또는 USB플래쉬 메모리입니다.

- ▶USB 플래쉬메모리로의 보존방법:4.10절
- 1. CF카드를 장착합니다. 「미디어에 데이터를 저장하였습니까」 라는 확인창이 표시됩니다. 상태표시부에 CF카드 아이콘이 표시됩니다.
- 2. [예]를 선택한 상태에서 DISP/ENTER키를 눌러 화면 메뉴를 표시합니다. 내부 메모리의 미저장 데이터가 기억미디어로 저장됩니다.
- 3. 하기의 조작으로 기억미디어를 꺼냅니다. FUNC키(기능메뉴를 표시)>미디어꺼냄 소프트키>CF소프트키

「미디어를 안전하게 꺼낼수 있습니다」 라는 메시지가 표시되면 기억미디어를 꺼냅니다.

#### $Note -$

- •기억 미디어의 남은 용량이 부족할때에는 「미디어의 빈용량이 부족합니다」 라는 메시지가 표시되고, 데이터는 저장되지 않습니다. 이메시지가 표시되었을때는 기억미디어를 교환하고 나서 재조작하여 주십시오.
- 데이터저장은 도중에 중지할 수 없습니다.
- ●기록을 정지한다(메모리정지)
	- 1. START/STOP키를 누르면 확인창이 표시됩니다.

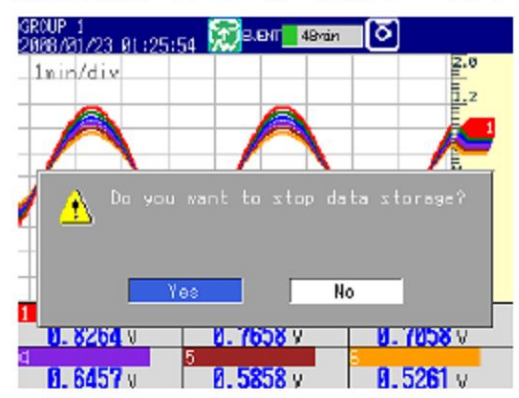

- 2. 화살표키로 [예] 를 선택하고 DISP/ENTER키를 누릅니다. 연산기능(부가사양, /M1, /PM1)이 장착되었을때는 [메모리+연산] 또는 [메모리]를 선택 하고 DISP ENTER키로 누릅니다. 상태표시부의 내부메모리아이콘이 정지상태를 나타내는 것으로 변합니다 |
- ●키조작으로 내부메모리 데이터를 일괄 또는 선택하여 저장한다.

▶5.9절

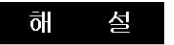

- ●메모리개시와 동시에 개시하는 동작
	- 트랜드표시에서의 파형표시 변경
	- 리포트(부가사양, /M1, /PM1)
	- 연산기능(부가사양, /M1, /PM1)을 동시에 개시하도록 설정 할 수 있습니다. ▶10.4절
- ●메모리정지와 동시에 정지하는 동작
	- 트랜드 표시에서의 파형표시변경
	- 리포트(부가사양 /M1, /PM1)
	- 연산(부가사양 /M1, /PM1) 상기 조작에서의 선택에 따릅니다.

#### ●데이터의 저장동작의 수행에 대하여

내부메모리 또는 외부기억미디어에 대하여 액세스가 연속하면 하기의 현상이 발생할 수가 있습니다. 이 경우, 기억미디어로의 액세스 인디케이터가 빈번하게 점등상태로 됩니다. • 외부기억미디어로의 파일저장 누락

- 통신으로의 엑세스에 시간이 걸린다. 이와같은 경우, 이하의 대응을 하여 주십시오.
- 이벤트 동작기능을 사용하여 연속해서 짧은 주기로 데이터 파일을 작성하고 있는 경우 데이터 파일의 작성주기를 길게한다.
- •외부기억 미디어의 동일한 디렉토리에 다수의 파일을 작성하고 있는 경우, 파일수의 상한 은 1000을 목표라 하고 데이터 저장처 디렉토리 명을 변경한다.
- •데이터 기록이나, 표시의 부하가 큰 경우(예를들면, 다채널을 고속 샘플링 주기로 기록하 고, 4화면 표시로 4화면 모드의 트랜드를 표시하고 있는 등) 샘플링 주기를 늦게하거나 화면을 변경한다.

### 4.5 측정데이터를 수시 저장한다. (수동샘플)

키조작으론 모든채널(스킵, OFF로 설정되어있는 채널은 제외함)의 순시값을 저장합니다. ▶기능:1.5절

#### 조 작

1. 조작모드에서 FUNC키를 누릅니다. 기능메뉴가 표시됩니다. 2. 수동샘플키를 누릅니다.

수동샘플이 실행됩니다.

#### $\overline{o}$ H 설

- ●내부메모리의 수동샘플데이터 내부메모리의 수동 샘플데이터수는 메모리 요약 화면에서 확인할 수 있습니다. (1.4절은 참조)
- ●CF카드로의 저장
	- 자동저장이 [ON]인 경우, 수동샘플의 실행과 동시에 수동샘플데이터가 CF카드에 저장됩니다.
	- 자동저장이 [OFF]인 경우, 수동저장조작 (4.4절)으로 수동샘플데이터를 CF카드 또는 USB 플래시 메모리에 저장합니다.
	- 자동저장의 ON/OFF에 관계없이, 수동저장조작(5,9절)으로 수동샘플데이터를 CF카드 또는 USB 플래시 메모리에 저장할 수 있습니다.

#### 수동 샘플할 채널의 설정(MV2000만)

MV2000의 확장채널 (부가사양/MC1)장착의 모델에서는 지정한 채널(120채널이내)의 순시값을 저장합니다.

#### 설정화면

확장채널(부가사양 /MC1)장착의 모델에서의 설정입니다. MENU키>[설정메뉴]탭>[데이터저장설정]>[수동샘플]

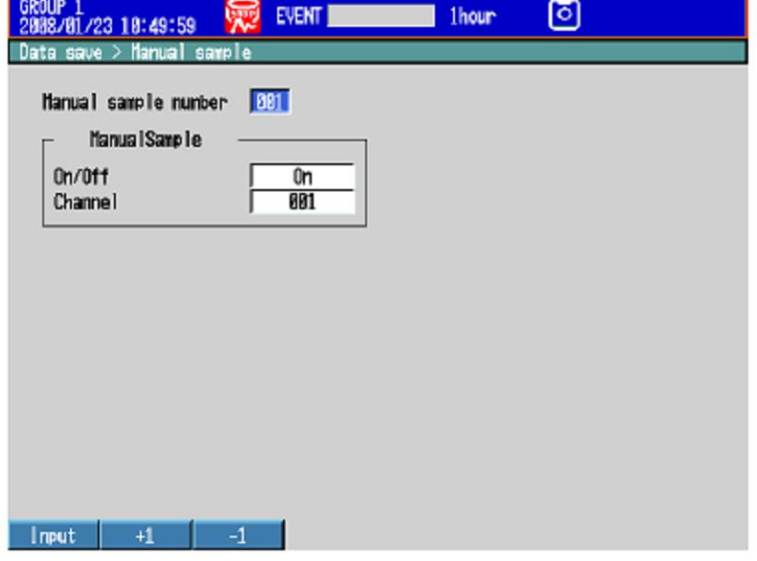

#### 설정내용

- ◆수동샘플번호 001~120에서 선택합니다. 이순번에서 채널의 순시값을 출력합니다.
- ●수동샘플
	- · ON/OFF
		- 수동샘플번호에 채널을 할당할때는 [ON]을 설정합니다.
- 채널
	- 측정채널, 연산채널(부가사양 /M1, /PM1)또는 확장채널(부가사양 /MC1)의 채널 번호를 입력합니다.
# 4.6 화면 이미지 데이터를 저장한다 (스냅셧)

표시하고있는 화면의 이미지 데이터를 CF카드에 저장합니다. 이 조작을 「스냅셧」이라하고, 화면 이미지 데이터 파일을 「스냅셧 데이터 파일」 이라 합니다. ▶기능:1.5절

조 작

- 1. 조작모드에서 FUNC키를 누릅니다. 기능메뉴가 표시됩니다.
- 2. 스냅셧 소프트키를 누릅니다. 스냅셧 데이터나 파일이 CF카드에 저장됩니다. 소프트키의 이미지나 메지시창은 저장되지 않습니다.

### $Note$

USER키에 스냅셧을 할당하면 모든 모드(조작모드, 설정모드, 기본설정모드)에서 스냅셧을 행 할 수 있습니다. 단 에러 메시지는 저장되지 않습니다.

#### 해 설

- ●파일형식, 크기 스냅셧 데이터파일은 「PNG」 형식입니다. 스냅셧 데이터 파일크기는 최대 약15KB입니다.  $\Psi$  파일명
	- ▶1.5.절

# 4.7 기억미디어의 파일을 조작한다.

기억 미디어의 파일일람을 표시, 빈용량의 확인, 파일이나 디렉토리 삭제, 기억미디어의 포맷 을 행합니다.

#### 丕 작

●기억미디어 파일의 알람표시, 파일삭제, 빈용량 확인, 하기조작으로 화면을 표시합니다.

MENU키>[파일조작]탭>[파일일람/삭제] CF 또는 USB 소프트키>DISP/ENTER키 \*CF카드와 USB 플래쉬 메모리를 사용하고 있는 경우

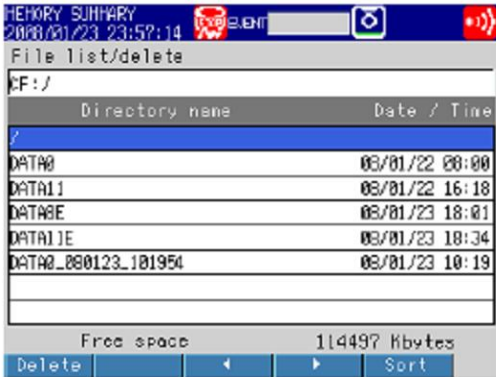

#### 디렉토리 파일의 일람표시, 빈용량의 확인

화살표키로 디렉토리를 선택하고, DISP/ENTER 키를 누릅니다. 디렉토리내의 파일이 표시됩 니다. [/] = 루트 디렉토리입니다.

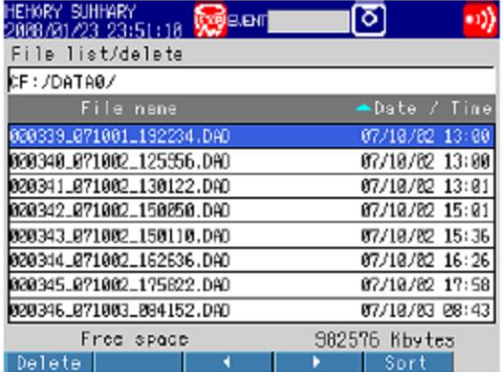

#### 파일, 디렉토리의 순서 변경

파일또는 디렉토리를 갱신일시순으로 바꿉니다. 소프트키를 누를때마다 파일또는 디렉토리 를 갱신일시가 오래된 순 또는 빠른 순으로 순서를 바꾸어 표시합니다. 또 [일시] 옆에 순서를 표시하는 마크가 표시됩니다.

### 파일삭제

화살표키로 파일을 선택하고, 삭제 소프트키를 누릅니다. 확인창이 표시되므로 [예]를 선택 하고 DISP/ENTER키를 누릅니다. 파일이 삭제됩니다.

## 다렉토리삭제

회로에 다렉토리 내의 모든파일을 삭제합니다. 다렉토리를 선택합니다. 이하의 조작은 파일 을 삭제할 경우가 같습니다.

#### 빈용량 확인

화면의 오른쪽 하단에 기억미디어의 빈용량이 표시됩니다.

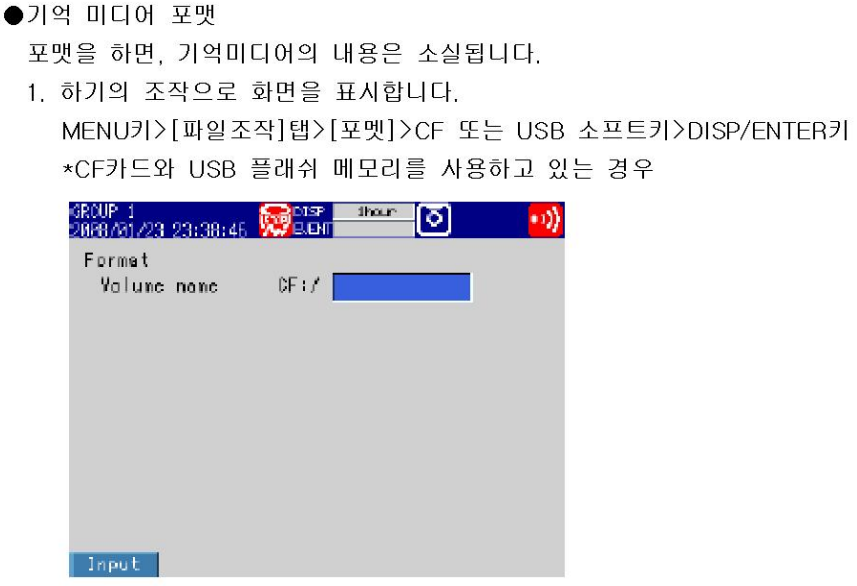

- 2. 볼륨명을 입력하고, DISP/ENTER키를 누릅니다. (반각11문자이내, <mark>A 1</mark> ) 확인 창이 표시됩니다.
- 3. [예]를 선택하고 DISP/ENTER키를 누릅니다. 기억디이어가 포맷됩니다.

# 해 설

## ●포멧형식

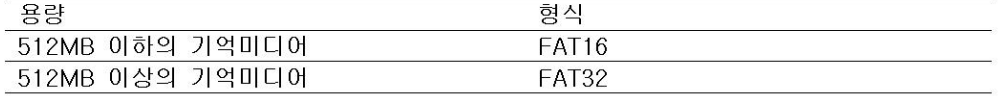

# 4.8 기억미디어내의 측정데이터를 로딩하여 표시한다.

외부기억미디어에 저장되어있는 바이너리 형식의 표시데이터, 또는 이벤트 데이터를 읽어들여 파형표시 합니다. 읽어들인 데이터는 과거파형화면에서 표시됩니다. ▶과거파형화면에서의 조작 : 5.3절

#### 丕 작

## ●파일의 로딩

1. 하기의 조작으로 화면을 표시합니다. MENU키>[파일조작]탭>[표시데이터로드]또는[이벤트데이터로드]>CF 또는 USB 소프트 키 \*> DISP/ENTER키

\*CF카드와 USB 플래쉬 메모리를 사용하고 있는 경우

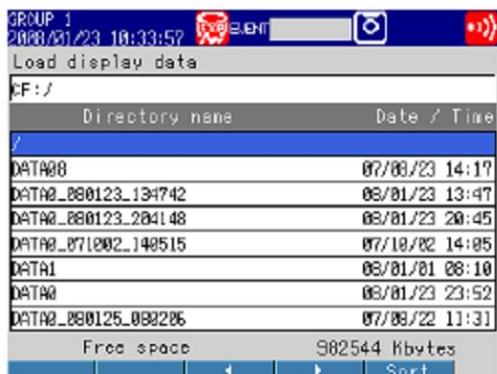

2. 화살표키로 디렉토리를 선택하고 DISP/ENTER키를 누릅니다. 디렉토리내의 파일이 표시 됩니다. [/]는 루트 디렉토리입니다.

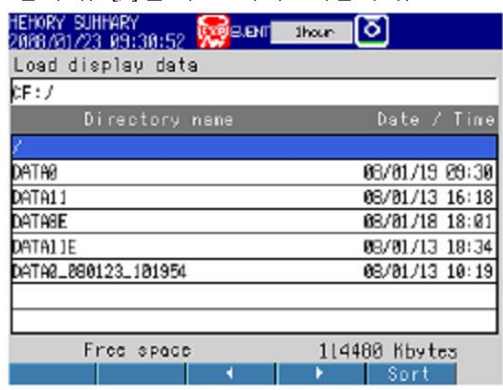

3. 화살표 키로 파일을 선택하고 DISP/ENTER키를 누릅니다. 파일이 로딩되어, 과거파형에 표시됩니다.

## $Note -$

- 바이너리 형식의 표시데이터 확장자는 「.DAD, 이벤트 데이터의 확장자는 「.DAE」 입니다.
- Sort 소프트키의 사용법은 4.7절은 참조하십시오.

# 4.9 설정데이터를 저장한다 / 로딩한다.

설정데이터를 외부기억미디어에 저장하거나, 외부기억미디어로부터 설정데이터를 읽어들일수 있습니다.

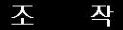

- ●설정데이터 저장
	- 1. 하기의 조작으로 화면을 표시합니다. MENU키>[파일조작]탭>[설정저장]>CF 또는 USB 소프트키>DISP/ENTER키 \*CF카드 와 USB 플래쉬 메모리를 사용하고 있는 경우

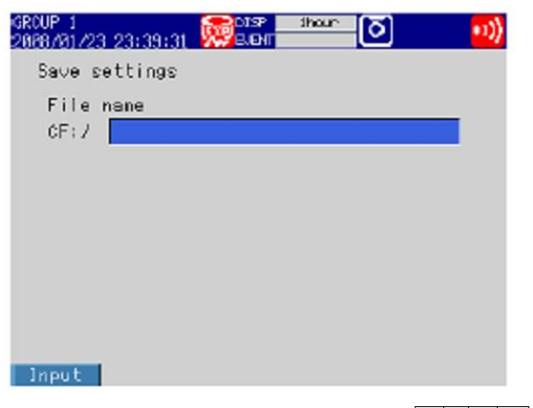

- 2. 파일명을 입력합니다 (반각 32문자, A a # 1 ) 사용할수 있는 기호 : #, %, (, ), +, -, ., @, \_ 사용할수 없는 문자열 : AUX, CON, PRN, NUL, CLOCK, COM1~COM9, LPT1~LPT9 조작을 취소할때는, ESC키를 누릅니다.
- 3. DISP/ENTER키를 누릅니다. 설정데이터가 저장됩니다.
- ●설정데이터의 로딩

설정모드와 기본설정모드의 설정내용을 읽어들입니다. 설정데이터를 읽어 들이면 지금까지 설정내용은 손실되고, 읽어들인 설정 내용이 유효하고 재기동합니다.

1. 하기의 조작으로 화면을 표시합니다.

MENU키 > [파일 조작]탭 > [설정모드] > CF 또는 USB 소프트 키 > DISP/ENTER키 \*CF카드와 USB플래쉬메모리를 사용하고 있는 경우

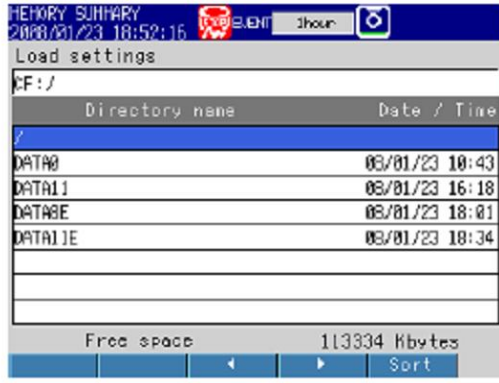

#### $Note -$

분류 소프트키의 사용법은 4.7절을 참조하십시오.

- 2. DISP/ENTER키, 화살표키로 읽어들일 설정 파일을 선택합니다.
- \* 설정데이터 파일은 루트 드렉토리 [/]안입니다. 조작을 취소할때는 ESC키를 누릅니다.
- 3. DISP/ENTER키를 누릅니다. 설정데이터가 로딩됩니다.

#### $\bar{o}$ H 설

- ●설정데이터파일
	- 확장자는 「.PDL」 입니다.
	- •설정데이터의 1파일용량은 최대 약 200KB입니다.
- 하기의 설정내용도 저장됩니다.
	- 현재모니터표시조건
	- 모니터자동복귀등록데이터
	- 사용자키등록데이터
- ●설정데이터의 로딩
	- 모니터표시조건, 모니터자동복귀등록, 사용자키 등록도 읽어들입니다.
- •읽어들인 설정데이터의 내용이 무효로 된 경우에는 에러 로그(5.10절)을 참조하여주십시오
- •설정데이터를 로딩하는 중에는, 키에 의한 조작, 통신에 의한 조작 및 리모트 제어 입력에 의한 조작을 할 수 없습니다.

# 4.10 USB 플래쉬 메모리를 사용한다

USB 플래쉬 메모리의 접속/분리

조 작

- ●USB 플래쉬메모리의 접속
- 1. MV의 USB포트에, USB 플래쉬메모리를 접속합니다.
	- 화면에 「USB장치가 접속되었습니다. 조작을 선택하여 주십시오」 라고 표시되고, USB플 래쉬 메모리를 사용할 수 있게 됩니다.
- 2. 조작모드에서는 조작의 선택이 표시됩니다. 화살표 키로 조작을 선택하고 DISP/ENTER키 를 누릅니다.

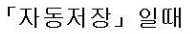

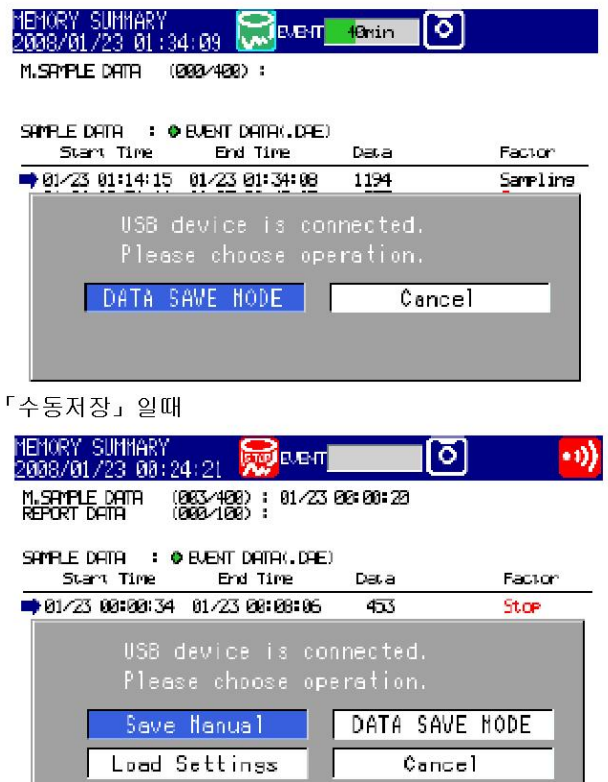

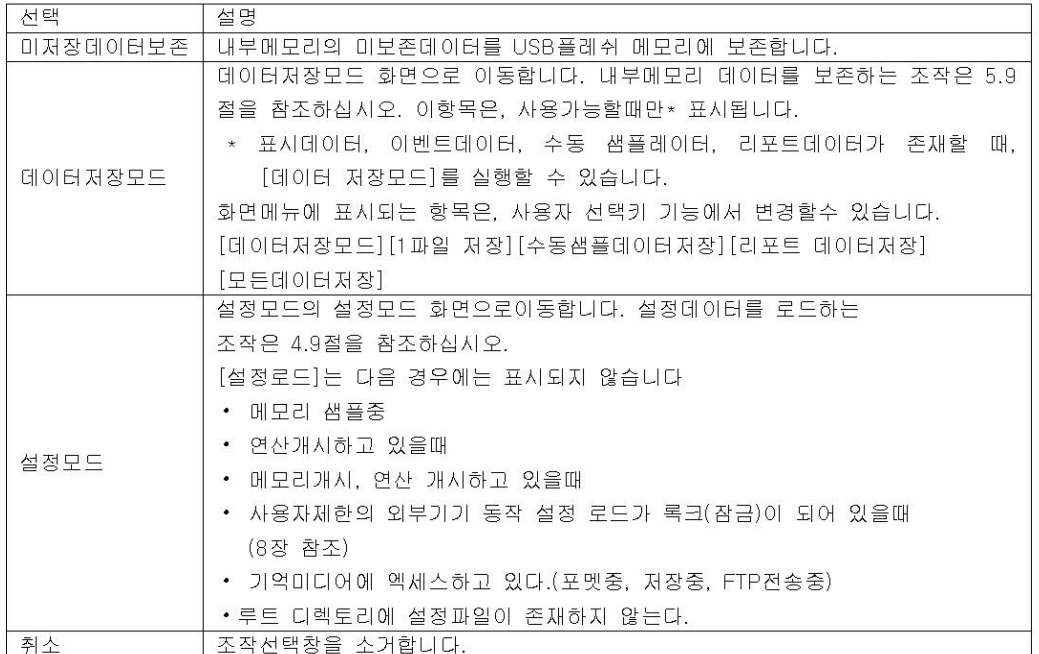

## ●USB 플레쉬 메모리의 분리

- 1. 조작모드에서 FUNC키를 누릅니다. 기능 메뉴가 표시됩니다.
- 2. 미디어 분리 소프트키>USB 소프트키를 누릅니다. 「미디어는 안전하게 분리할 수 있습니다.」 라는 메시지가 표시됩니다.
- 3. USB 플래쉬 메모리를 분리합니다.

### $Note -$

• UBS플래쉬 메모리는 1개 접속할 수 있습니다.

• USB플래쉬 메모리를 분리할때에는 반드시 상기의 조작을 행해주십시오 이 조작을 하지 않고 USB플래쉬 메모리를 분리하면 플래쉬 메모리 내부의 데이터가 손상될 우려가 있습니다

## 데이터 저장 / 로드

하기에 데이터 저장 / 로드와 파일 조작을 할 수 있습니다.

- ▶설정데이터 파일의 저장 / 로드 : 4.9절
- ▶표시데이터 / 이벤트데이터파일의 저장 : 5.9절, 4.4절
- ▶표시데이터 / 이벤트데이터파일의 로드 : 4.8절
- ▶파일 일람표시 / 파일삭제 : 4.7절
- ▶포멧 : 4.7절

5.1 화면을 전환한다.

# DISP/ENTER키와 화살표 키에 의한 화면 전환

DISP/ENTER키와 화살표 기록 화면 메뉴와 서브메뉴로 표시하여 화면을 전환합니다. 조작의 흐름을 나타냅니다.

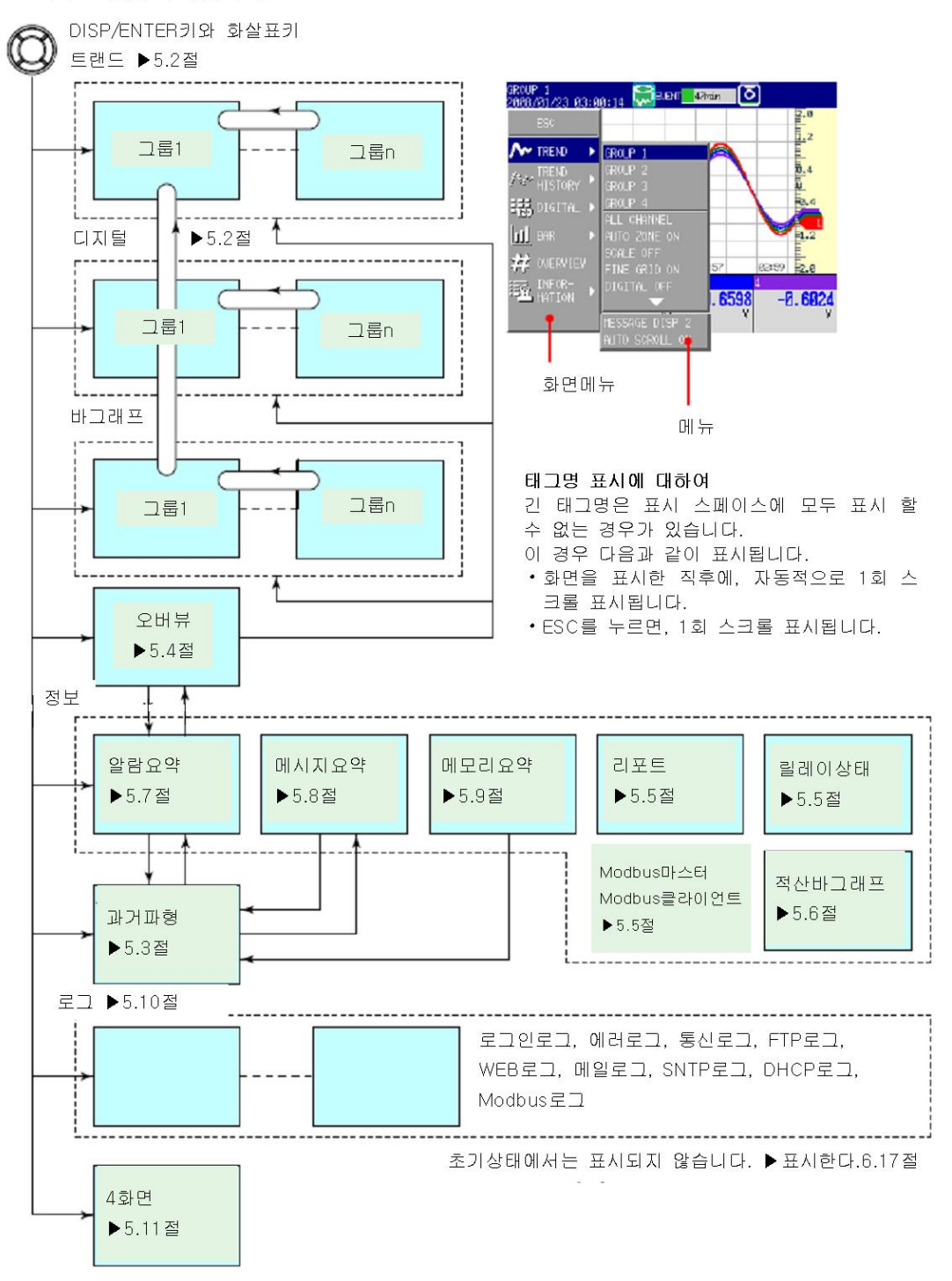

DISP/ENTER키와 화살표 키에 의한 화면 전환

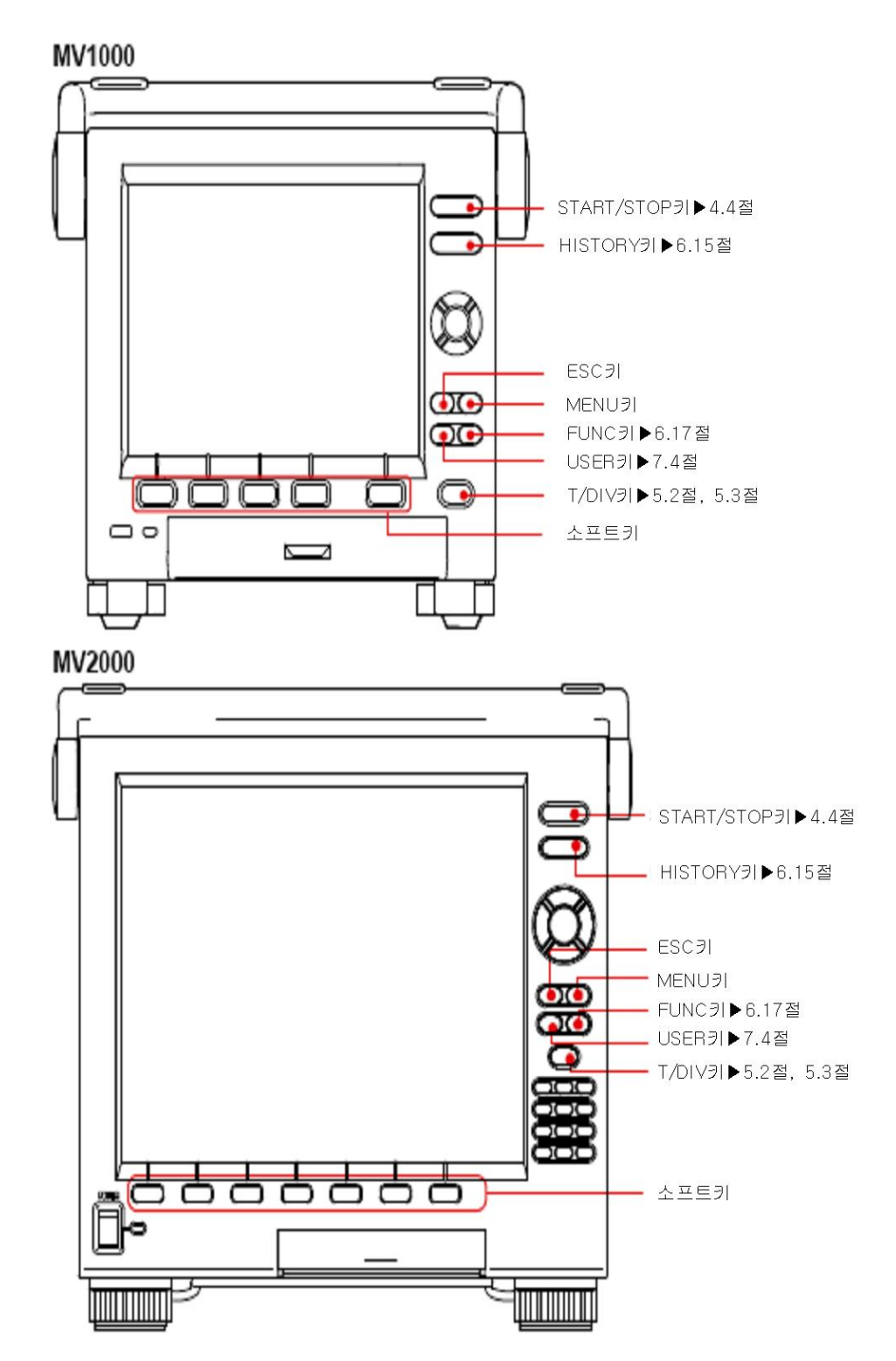

# FUNC키에 의한 조작

FUNC키를 누르면 화면하부에 기능메뉴가 표시됩니다. NEXT 소프트키를 누르면 메뉴가 전환 됩니다. 대응하는 소프트키를 눌러 조작합니다.

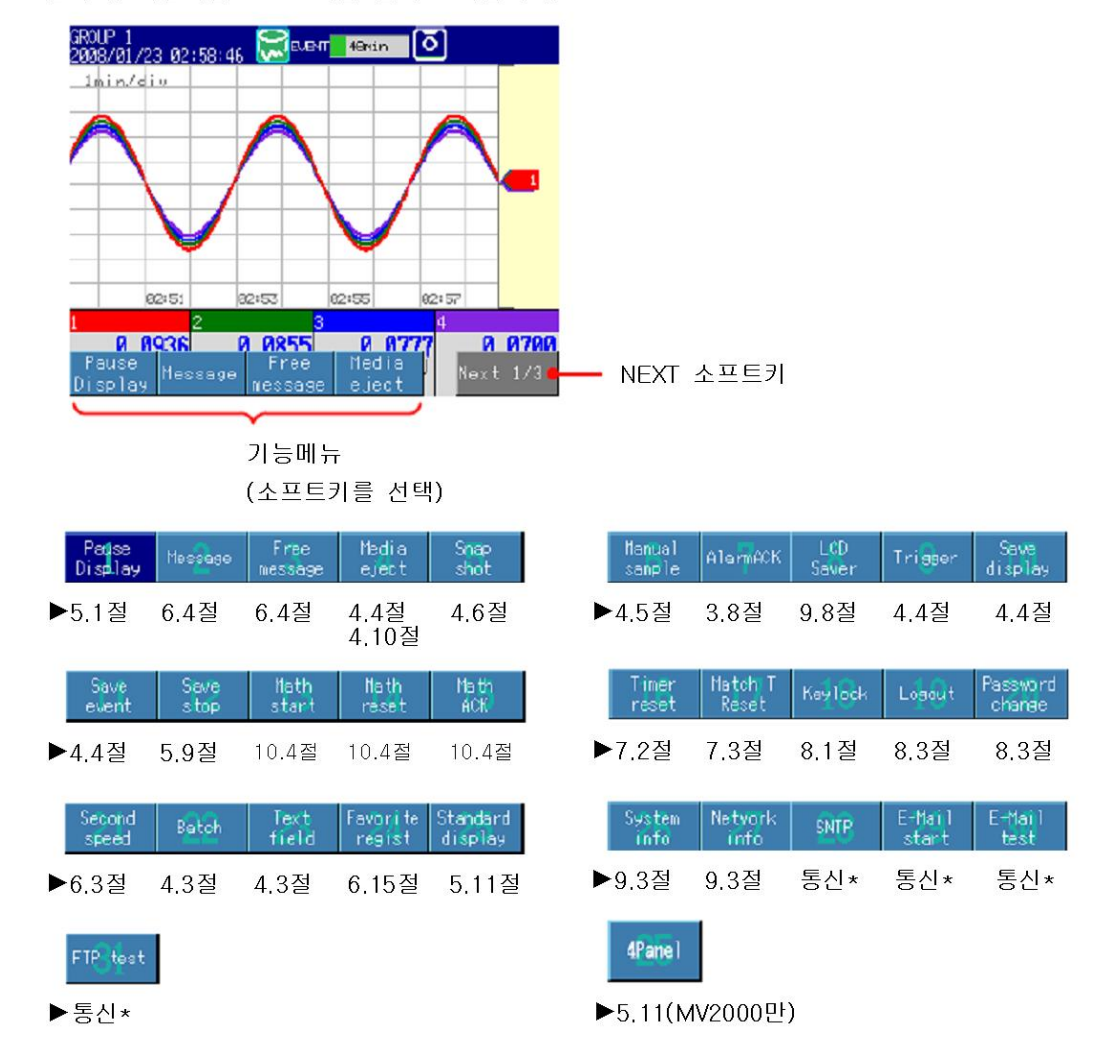

\* MV1000/MV2000 통신인터페이스 사용자 메뉴얼

## 모니터를 정지한다.

모니터화면을 정지할 수 있습니다.

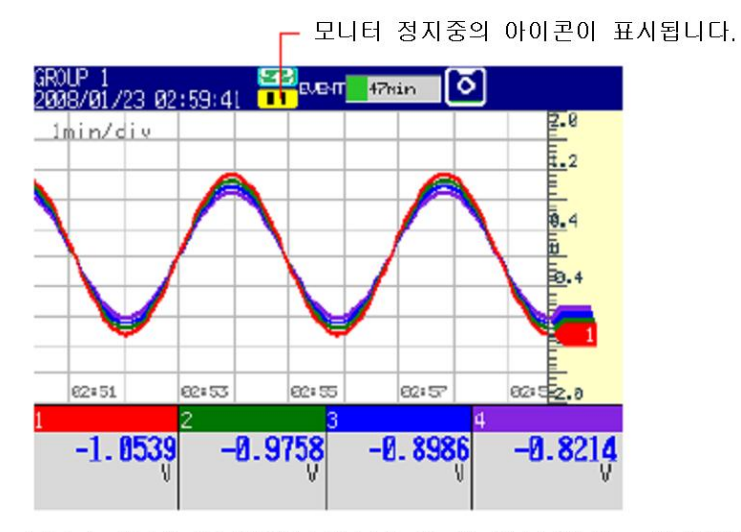

모니터 화면은 정지중에도 메모리 샘플은 계속됩니다. 모니터정지를 하면 다음 표시 화면 시가 정지됩니다.

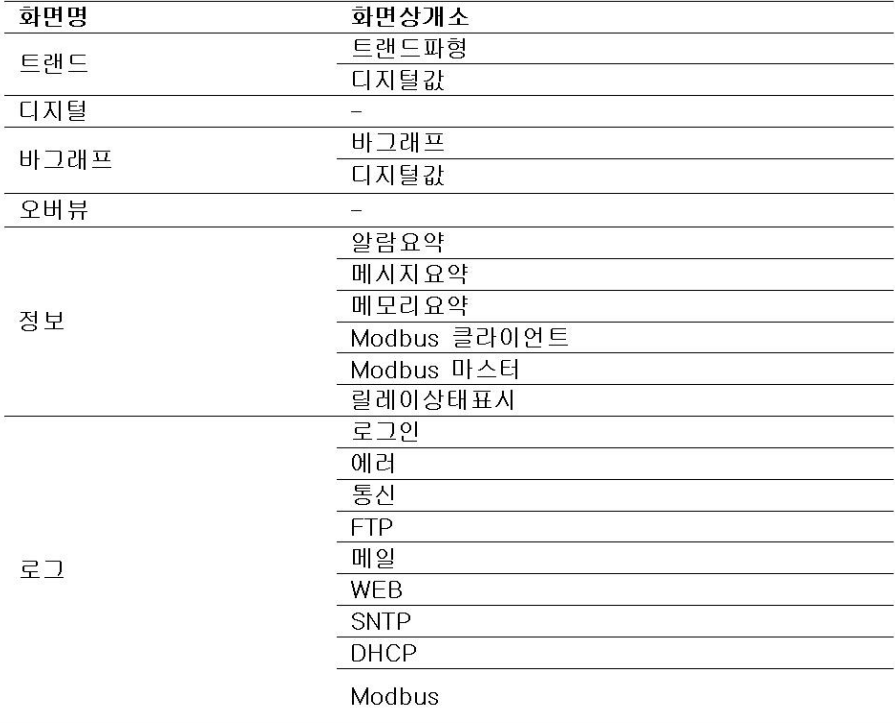

### 조 작

본절 「FUNC키에 의한 조작」의 「모니터정지」 소프트키를 누릅니다. 모니터 화면이 정지하 고, 상태표시부에 아이콘이 표시됩니다. 모니터 정지를 해제할때는 USER키 이외의 키를 누 릅니다. USB 키보드를 사용하고 있을때는 USER키에 해당하는 (CTRL+U)이외에 키를 누릅 니다.

## 메뉴의 사용자 선택키

DISP/ENTER키를 눌렀을때에 표시되는 화면 메뉴와 FUNC키를 눌렀을때 표시되는 기능 메뉴를 변경할 수 있습니다.

▶6.17절

# 5.2 측정데이터를 파형(트랜드), 수치(디지털), 또는 바그래프로 표시한다

트랜드, 디지털, 바그래프 표시의 사용법을 설명하고 있습니다. ▶기능:1.4절

작 丕

#### ●화면표시

- 1. DISP/ENTER키를 눌러서, 화면 메뉴를 표시합니다.
- 2. 화살표키로[트랜드][디지털] 또는 [바그래프]를 선택하고, DISP/ENTER을 선택합니다. 화면이 표시됩니다.

### ●표시내용의 변경

- 1. DISP/ENTER키를 눌러서 화면 메뉴를 표시합니다.
- 2. 오른쪽 화살표 키를 눌러, 서브메뉴를 표시합니다.
- 3. 상하 화살표키로, 서브메뉴의 항목을 선택합니다.

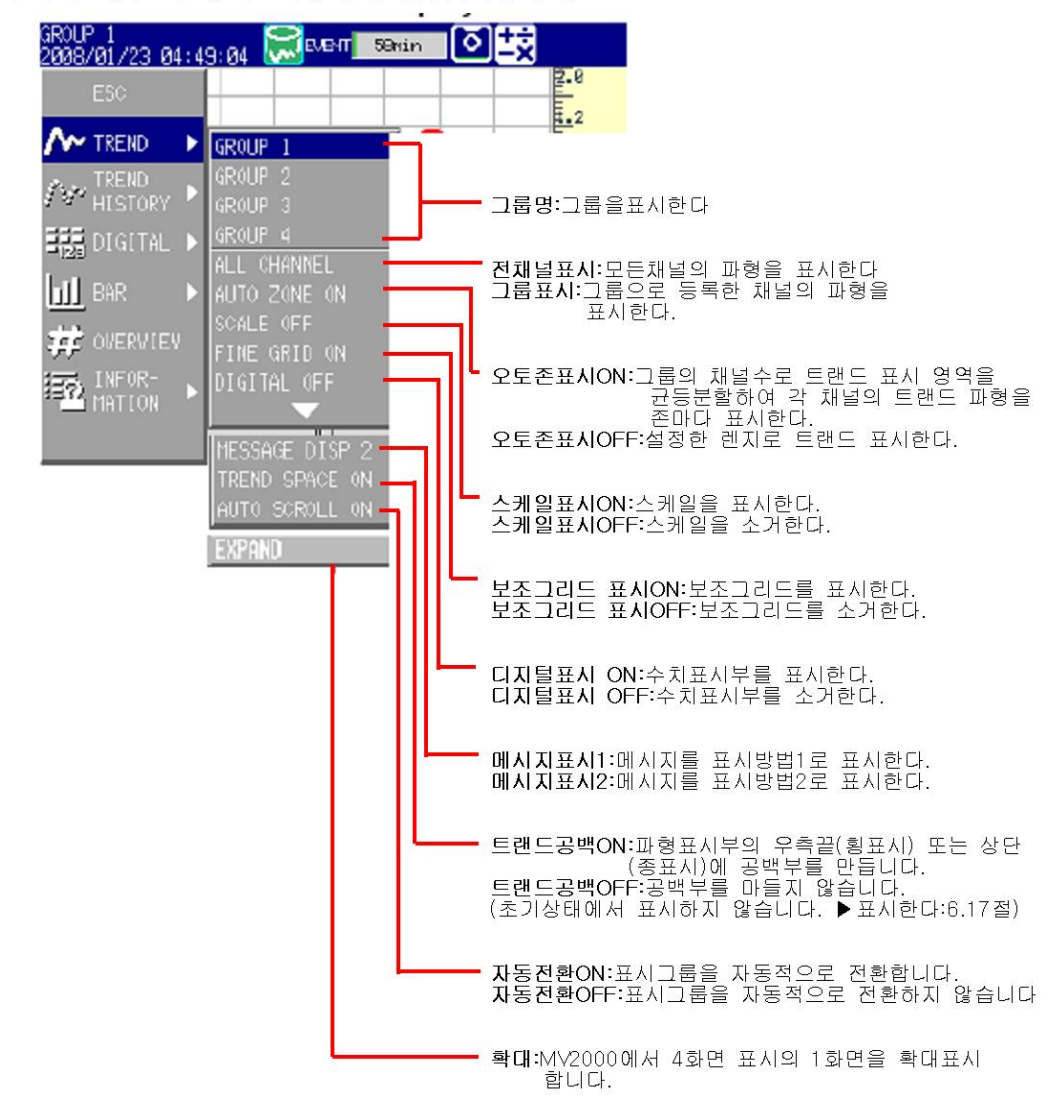

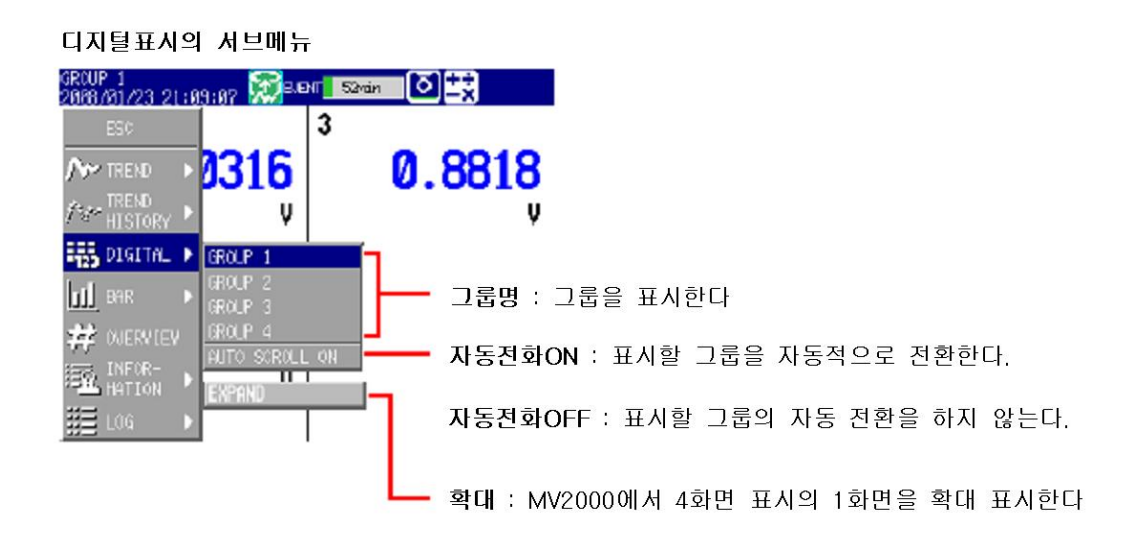

#### 바그래프 표시의 서브메뉴

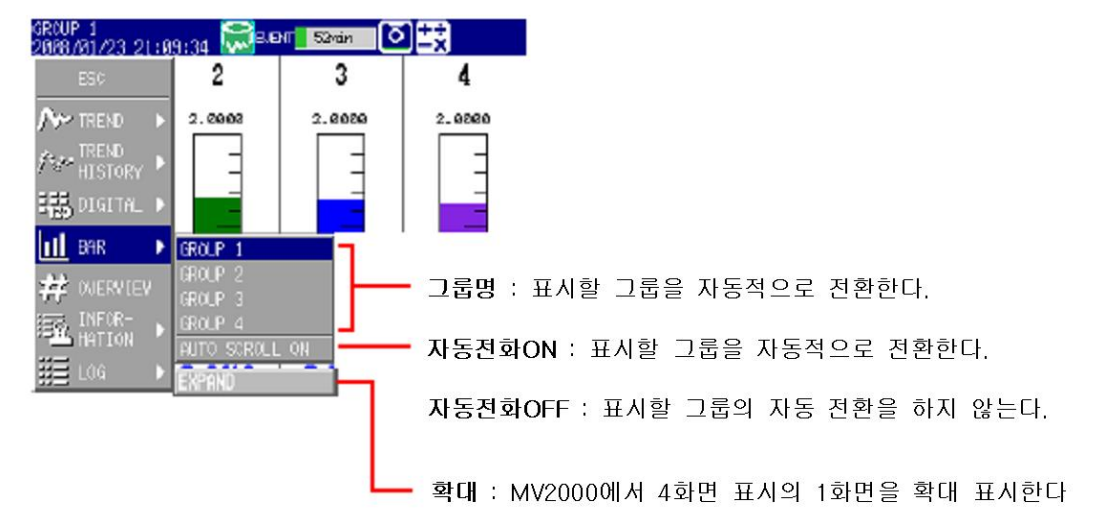

- 4. DISP/ENTER키를 눌러서 표시내용을 변경합니다. 표시내용을 변경하지 않고 메뉴를 닫을때에는 ESC키를 누릅니다.
- ●측정값의 기록과 트랜드 표시의 파형표시를 개시한다./정지한다. START/STOP키를 누르면, 측정값의 기록을 개시하고, 트랜드 표시의 파형표시를 개시합니다. 다시한번 START/STOP키를 누르면, 측정값의 기록과 파형 갱신을 정지합니다.

#### ●메시지작성

```
▶6.4절
```
## ●화살표키에 의한 표시 그룹의 전환

오늘쪽 화살표키를 누르면 표시되는 그룹이 그룹 1, 2, 3, • • • 순으로 바뀝니다. 왼쪽 화살표키를 누르면 표시라는 그룹이 반대의 순서로 바뀝니다.

## ●트랜드표시/디지털표시/바그래프 표시를 화살표로 전환

트랜드표시, 디지털표시, 또는 바그래프 표시를 표시하고 있을때, 아래쪽 화살표키를 누르면, 트랜드, 디지털, 바그래프, 트랜드의 순으로 화면이 바뀝니다. 위쪽화살표키를 누르면 상기와 는 반대순으로 화면이 바뀝니다.

### ●트랜드 갱신 주기의 변경

1. T/DIV키를 누르면, 트랜드 갱신주기의 설정 화면이 표시됩니다.

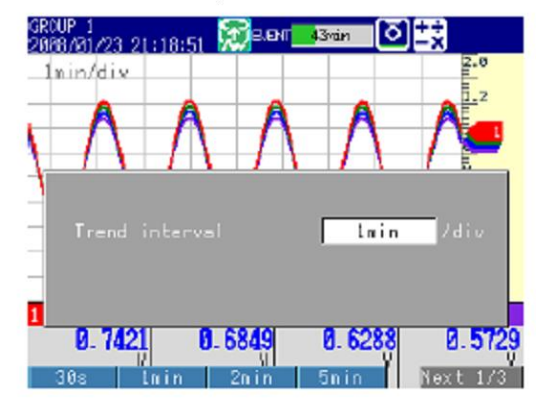

2. 소프트키로 설정값을 선택합니다. 설정한 갱신주기로 트랜드 표시됩니다.

#### ōΗ 설

#### ●트랜드표시:그룹표시/전채널표시\*

그룹표시에서는 그그룹에 할당된 채널 파형이 표시됩니다. 전채널 표시에서는 기록할 채널 로서 설정되어 있는 모든채널 파형이 표시하고 있는 그룹화면에 표시됩니다.

\* 확장채널(부가사양/MC1)장착의 MV2010/MV2020/MV2030/MV2040/MV2048에서 트랜드 갱신주기가 15s/div, 30s/div 일 때, 모든 채널표시는 할 수 없습니다.

#### ●오토존

표시그룹에 설정되어있는 채널로 트랜드 표시 영역을 균등하게 분할하여 각채널의 트랜드 파형을 존표시합니다.

오토존 OFF의 예

### 오토존 ON의 예

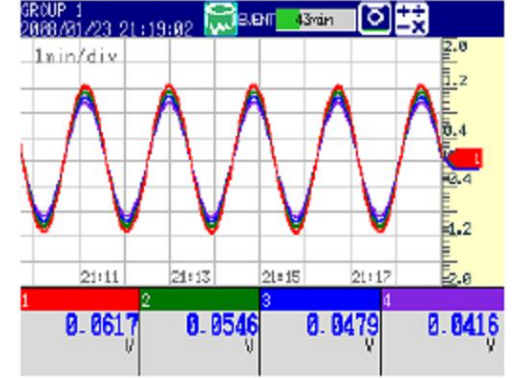

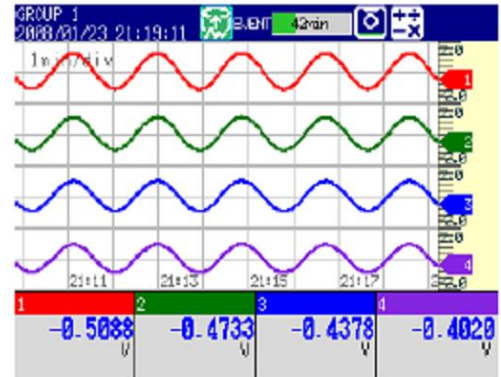

#### ●보조그리드

그리드의 간격이 너무넓어서 측정값을 읽기 어려운 경우, 보조그리드를 표시합니다. 트랜드 표시와 과거파형 표시에서 설정할 수 있습니다.

보조그리드 OFF의 예

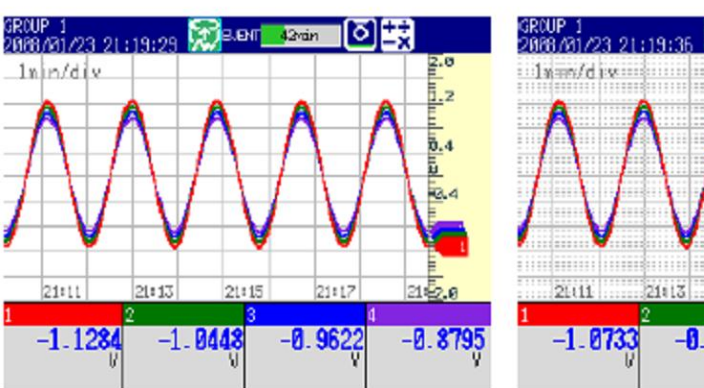

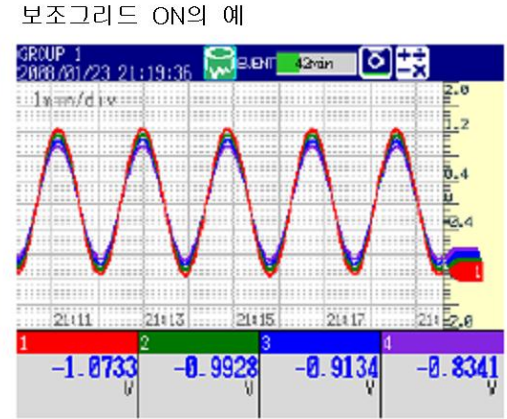

- ●트랜드표시:스케일표시 ON/OFF, 디지털표시 ON/OFF 스케일이나 수치표시부를 표시할지 하지 않을지를 선택합니다.
- ●자동전환

[자동전환 ON]을 선택하면 설정한 주기로, 표시그룹을 자동전환 할 수 있습니다. 그룹 1, 2, 3 • • • 순으로 표시가 바뀝니다. ▶그룹자동 전환 주기의 설정 : 6,13절

●트랜드 표시:메시지표시1, 메시지 표시 2 메시지의 표시방법을 전환합니다.

●트랜드 갱신주기를 변경할 수 있는 조건 모니터 표시화면에서, 트랜드 데이터 종류가 [표시]와 [이벤트]일때, 트랜드 갱신주기를 변경할 수 있습니다. [이벤트+표시]일때는 변경할 수 없습니다. 다음화면에서 트랜드 갱신주기는 변경 할 수 있습니다.

- 화면 메뉴 표시 중에 있는 화면
- 트랜드표시화면
- 디지털표시화면
- 바그래프표시화면
- 오버뷰표시화면
- 4화면 표시
- 화면 메뉴에서 표시한 각종정보 화면

# 5.3 과거의 측정데이터를 표시한다(과거파형)

과거의 측정 데이터로 표시하는 방법은 5개있습니다.

- ▶기능:1.4절
- ▶화면메뉴에서 불러낸다:본절
- ▶HISTORY 키를 누른다:본절
- ▶알람요약에서 표시:5,7절
- ▶메시지요약에서 표시:5.8절
- ▶메모리요약에서 표시:5,9절
- ▶외부기억미디어에 저장한 측정데이터를 표시:4.8절

#### 조 작

#### ●화면메뉴에 의한 화면 표시

메모리 샘플링 중 또는 측정데이터가 존재하는 경우의 조작입니다.

- 1. DISP/ENTER키를 누르고 화면메뉴를 표시합니다.
- 2. 화살표키로[과거파형]를 선택하고, DISP/ENTER키를 누릅니다. 화면이 표시됩니다.

### ●HISTORY키에 등록한 화면 표시

HISTORY키를 누릅니다. 과거파형화면으로 바뀝니다. 다시한번 HISTROY키를 누르면 HISTORY키 동작을 할당하는 방법은 6.15절을 참조하십시오.

#### ●표시내용의 변경

- 1. DISP/ENTER키를 눌러, 화면에 메뉴를 표시합니다.
- 2. 오른쪽 화살표 키를 눌러, 서브 메뉴를 표시합니다.
- 3. 상하 화살표키로 서브메뉴의 항목을 선택합니다.

### 5.3 과거의 측정 데이터를 표시한다. (과거파형)

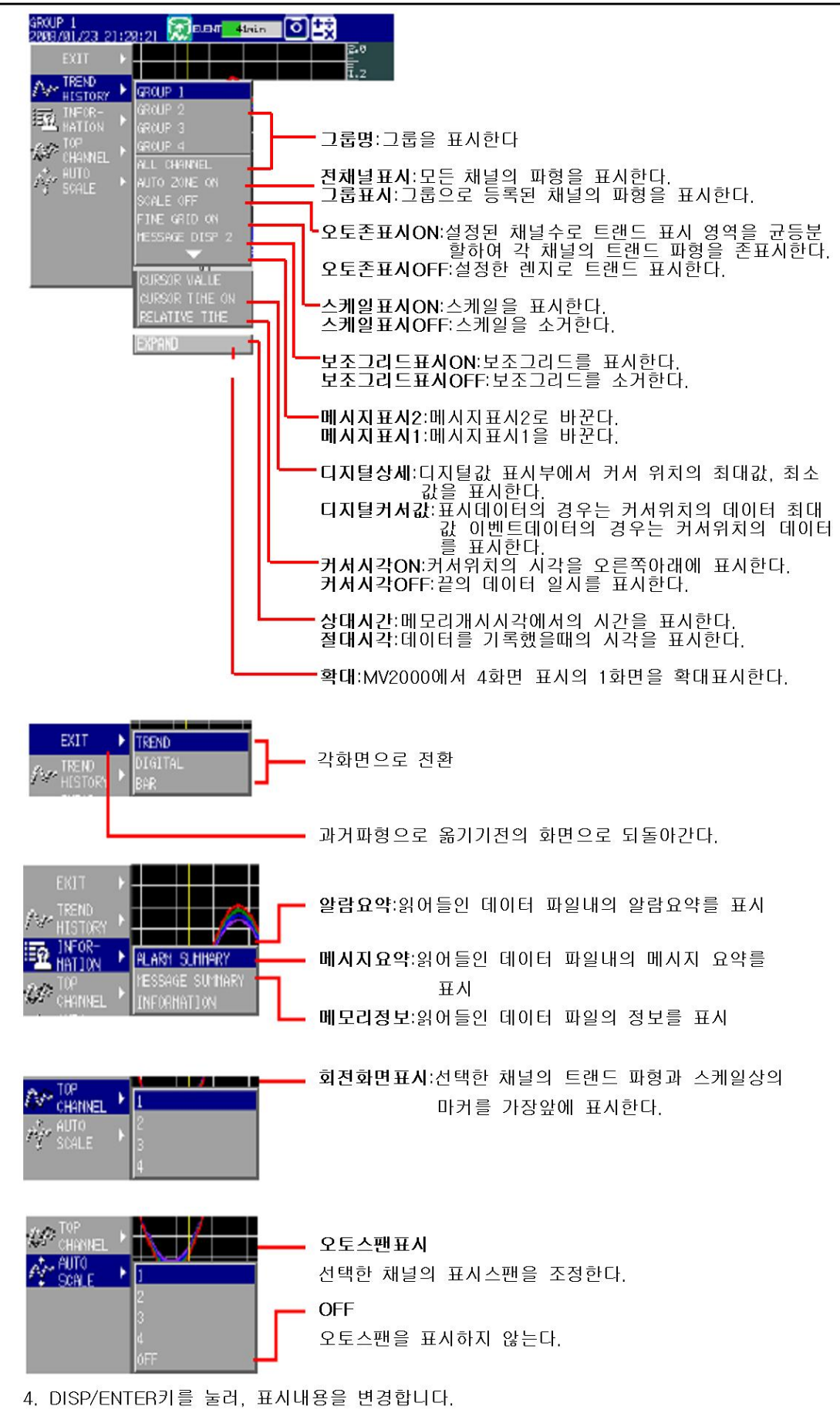

표시내용은 변경하지 않고, 메뉴를 닫을때는, ESC키를 누릅니다.

## ●커서의 이동

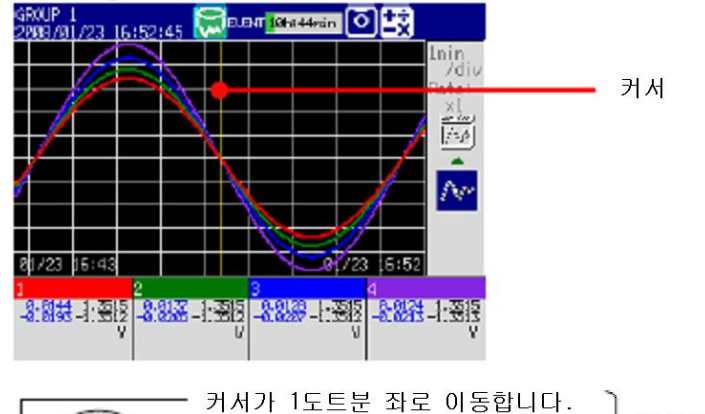

화살표키로 계속누르면 커서가 2div분씩이동합니다. J커서가 1도트분 우로 이동합니다.

\*트랜드 종표시의 경우는 상하화살표키를 사용합니다.

## ●연속하는 데이터 표시

▲

DISP

과거파형를 표시하면 약 1화면 분의 데이터가 표시됩니다. 하기의 조작으로 연속하는 데이터로 표시할 수 있습니다.

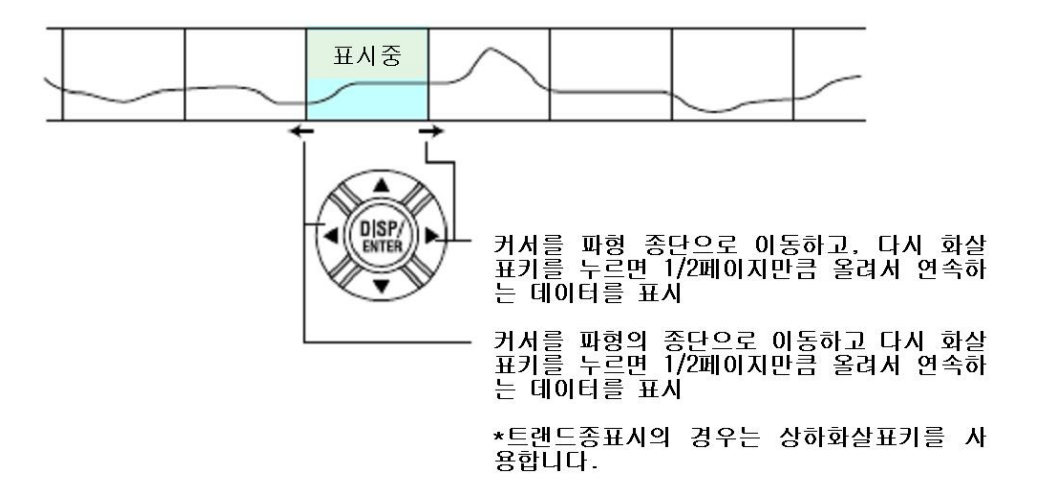

## ●표시범위지정

표시범위를 지정합니다. ( )내는 트랜드가 종표시일때의 경우입니다.

1. 상(하)화살표키를 누릅니다. 화면 상부(우측)에 모든 데이터 범위의 파형이 표시됩니다.

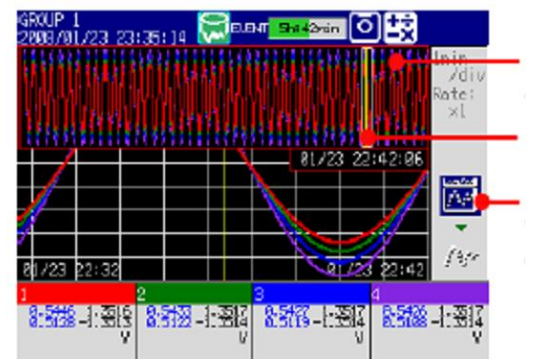

모든데이터표시 표시를 메모리내의 모든 데이터 표시범위를 표시하는 테두리

하이라이트표시됩니다 스케일이 표시되어 있으면 이 아이콘은 표시되지 않습니다.

- 2. 좌우(상하) 화살표키로 표시범위를 표시하는 테두리를 이동하여 표시할 범위를 지정합니다.
- 3. 하(좌) 화살표키를 누룹니다. 지정한 범위가 표시됩니다.
- ●데이터를 모든데이터 표시로 표시 할 수 없는 경우 모든 데이터 표시로 조작하고, 표시할 범위를 지정합니다. 예로서, 현재 표시하고 있는 데이터 보다 오래된 데이터를 표시할 경우의 조작방법을 설명 합니다. ( ) 에는 트랜드가 종표시의 경우입니다.
- 1. 상(우)화살표키를 누릅니다. 화면상부(우측)에 표시용 메모리내의 모든데이터파형이 표시됩 니다. 동시에 내부메모지의 읽어낼수 있는 데이터 영역이 표시됩니다. 8MB를 넘었을 경우, 모든 데이터 표시에 표시하고 있는 8MB만큼의 데이터위치를 읽어 낼 수있는 영역속에 사각테두리로 표시합니다.

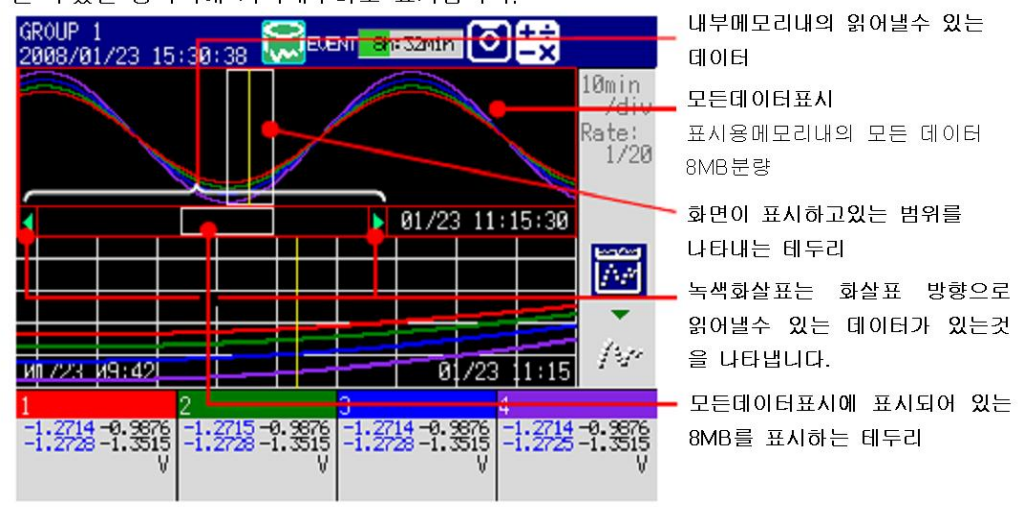

- 2. 좌(하)화살표키로 표시범위를 나타내는 테두리를 이동하여 테두리를 모든데이터 표시 단까 지 이동합니다. 더욱 좌(하)화살표키를 누르면. 「오래된 데이터가 덮어쓰기됩니다. 괜찮습 니까?」 라는 메시지가 표시됩니다.
- 3. 화살표키로[예]를 선택하고 DISP/ENTER키를 누릅니다. 표시를 메모리 내에 있는 4MB 분량의 데이터가 바뀌어 표시됩니다.
- 4. 좌우(상하)화살표키로 표시범위를 나타내는 테두리를 이동하고, 표시할 범위를 지정합니다.
- 5. 하(좌) 화살표키를 누릅니다. 지정한 범위가 표시됩니다.
- ●화면을 2분할하여, 현재의 트랜드와 과거파형를 동시에 표시

표시데이터의 과거파형를 표시하고 있을때만 조작할 수 있습니다. ( )내는 트랜드 가 종표시 일때의 경우입니다. \*스케일을 표시하고 있을때, 이조작은 할 수 없습니다.

# 하(좌)화살표키를 누릅니다.

화면의 우측반(위쪽반)에 현재의 트랜드를 좌측반(아래쪽반)에 히스토리컬 트랜드가 표시됩니다.

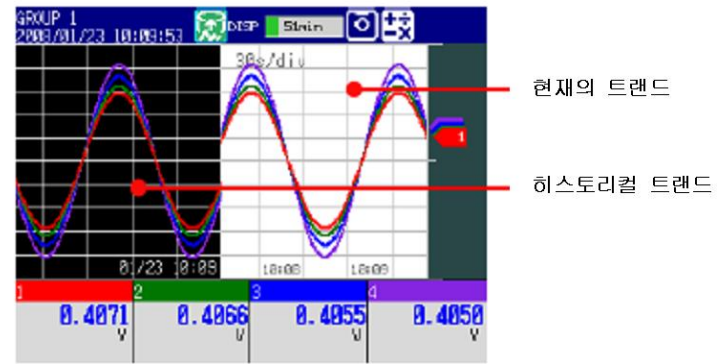

본래 화면으로 되돌아 갈때는 상(우)화살표키를 누릅니다.

- ●추가기입메시지의 작성 ▶조작방법:6,4절
- ●시간축 배율 변경
- 1. T/DIV키를 눌러서, 시간축 배율을 설정하는 화면을 표시합니다.

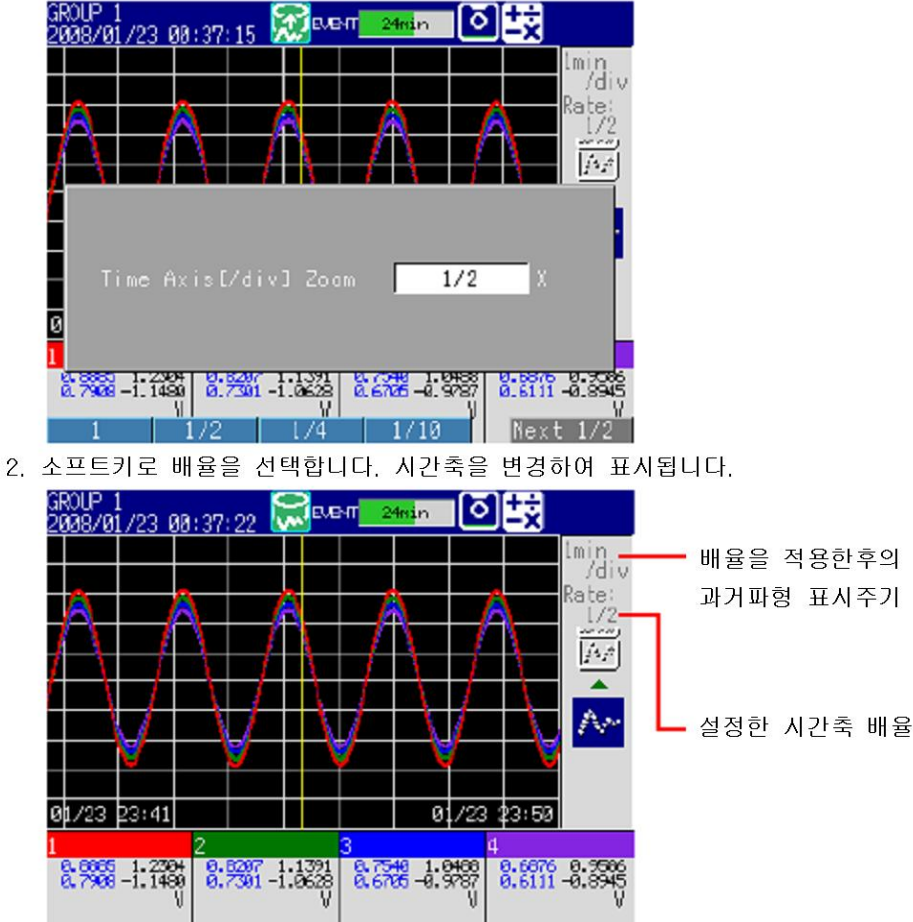

#### 조 작

- ●모든 채널 표시/그룹표시 그룹에 할당되어있는 채널의 파형, 또는 기록할 채널로서 설정되어 있는 모든채널의 파형이 표시하고있는 그룹 화면에 표시됩니다.
- ●스케일표시 ON/OFF스케일 표시를 할지 않할지를 선택합니다. 스케일의 현재값마크는 커서 위치의 값을 나타냅니다.
- ●메시지표시1, 메시지표시2 메시지 표시방법을 바꿉니다.
- ●오토스패 1.4절을 참조하십시오.
- ●시간축배율변경 시간축의 설장겂에 배율을 적용하여 과거파형 표시주기로 표시됩니다. 시간축 배율을 변경하여 과거파형 표시주기가 5s/div, 10s/div가 된 경우, 1div를 40dot 로 표시합니다.

### ●메모리 정보(표시하고 있는 추가데이터 정보) 아래그림의 정보가 표시됩니다.

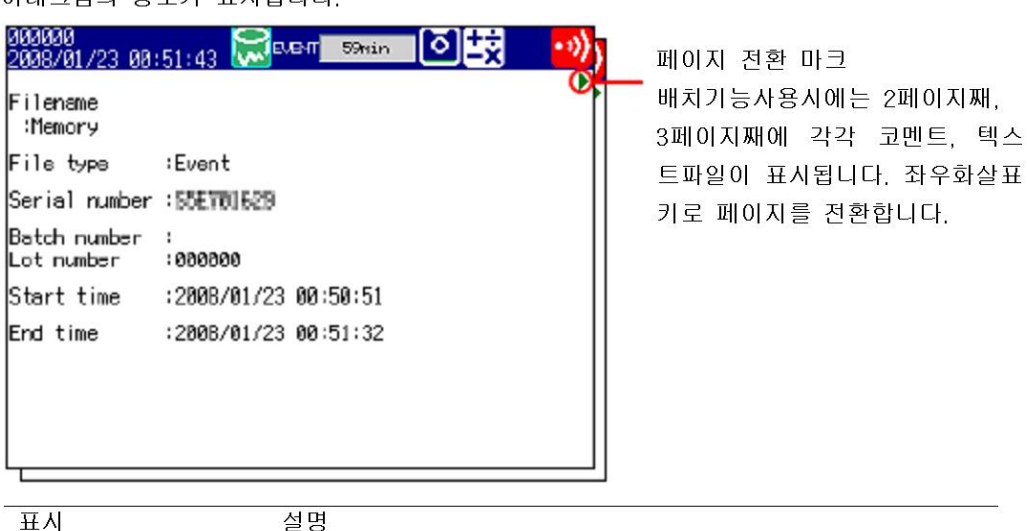

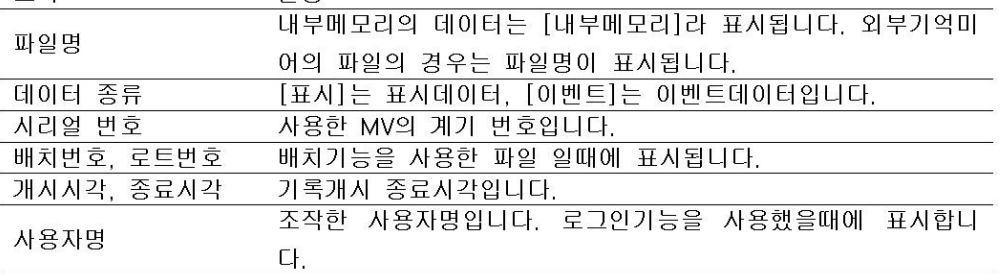

## Note -

외부기억미디어의 측정데이터를 표시했을때는, 시리얼번호, 데이터저장한 MV의 기기번호 입니다.

●과거파형의 배경색

과거파형의 배경색을 변경합니다. ▶설정:6,12절

- 
- ●최전면표시

스케일 판의 마커와 그리드 표시는 최전면 표시에서 선택한 채널의 마커와 그리드가 표시됩 니다. 과거파형 표시를 다른 표시로 바꾸면, 최전면 표시 설정은 소거됩니다. 최전면 이외의 채널은, 표시 그룹으로의 채널 할당순으로 전면부터 표시됩니다. (MENU키>[설정메뉴]탭>[메뉴그룹 트립라인]의 채널 설정 순번)

# 5.4 모든 채널을 1화면에 표시한다 (오버뷰)

오버뷰 표시 사용법을 설명하고 있습니다. ▶기능:1,4절

#### 丕 작

#### ●화면표시

- 1. DISP/ENTER키를 눌러 화면메뉴를 표시합니다.
- 2. 화살표키로 [오버뷰]를 선택하고 DISP/ENTER키를 누릅니다. 화면이 표시됩니다.
- ●표시내용변경
	- 1. DISP/ENTER키를 눌러 화면메뉴를 표시합니다.
	- 2. 우측 화살표키로 서브메뉴를 표시합니다.
	- 3. 상하화살표키로 서브메뉴의 항목을 선택합니다.

오버뷰 표시의 서브메뉴

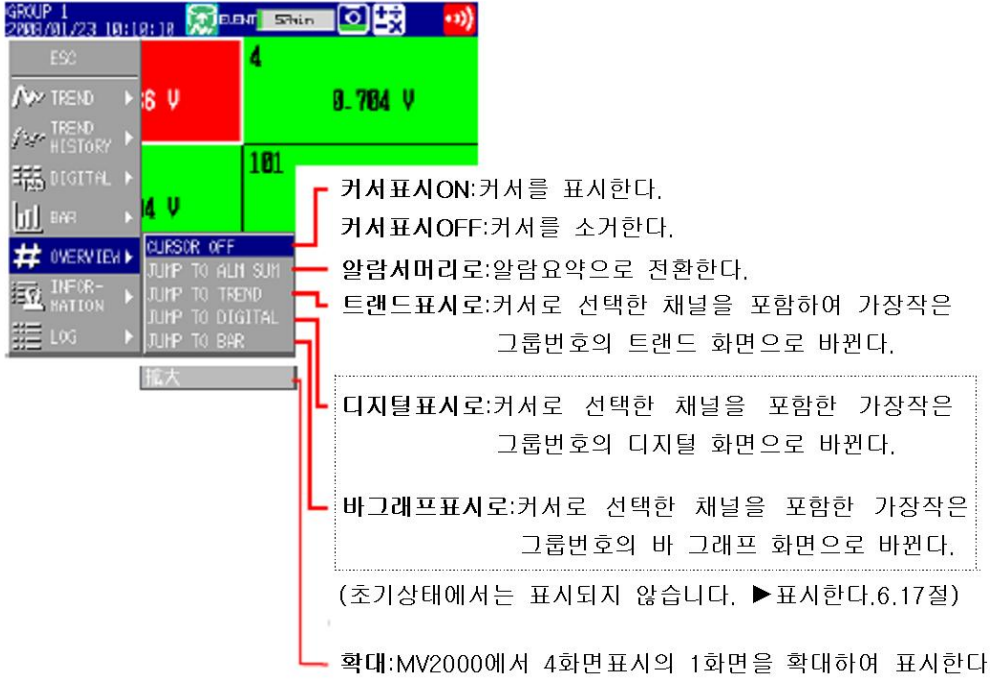

- 4. DISP/ENTER키를 눌러서 표시내용을 변경합니다. 표시내용을 변경하지 않고 메뉴를 다를때는 ESC키를 누릅니다.
- ●지정한 채널을 포함한 트랜드/디지털/바그래프의 표시
- 1. 화살표 키로 커서를 이동하여 채널을 선택합니다.

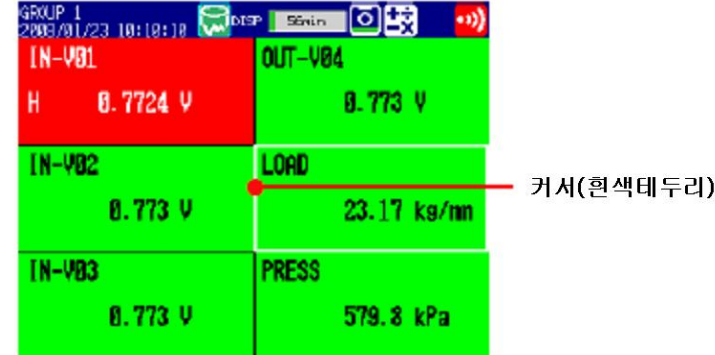

2. 「표시내용변경」 조작에서 트랜드 표시 디지털표시, 또는 바그래프 표시로 바뀝니다.

# 5.5 각종정보를 표시한다.

리포트(부가사양 /M1, /PM1)의 표시 상태표시화면의 사용법을 설명하고 있습니다. ▶기능:1.4절

#### 작 丕

### ●화면표시

- 1. DISP/ENTER키를 눌러 화면메뉴를 표시합니다.
- 2. 상하화살표키로 [정보]를 선택합니다.
- 3. 우측화살표키를 눌러 서브메뉴를 선택합니다.
- 4. 상하 화살표키로 서브메뉴의 항목을 선택합니다. 표시내용을 변경하지 않고 메뉴를 닿을때에는 ESC키를 누릅니다.

정보표시 서브메뉴

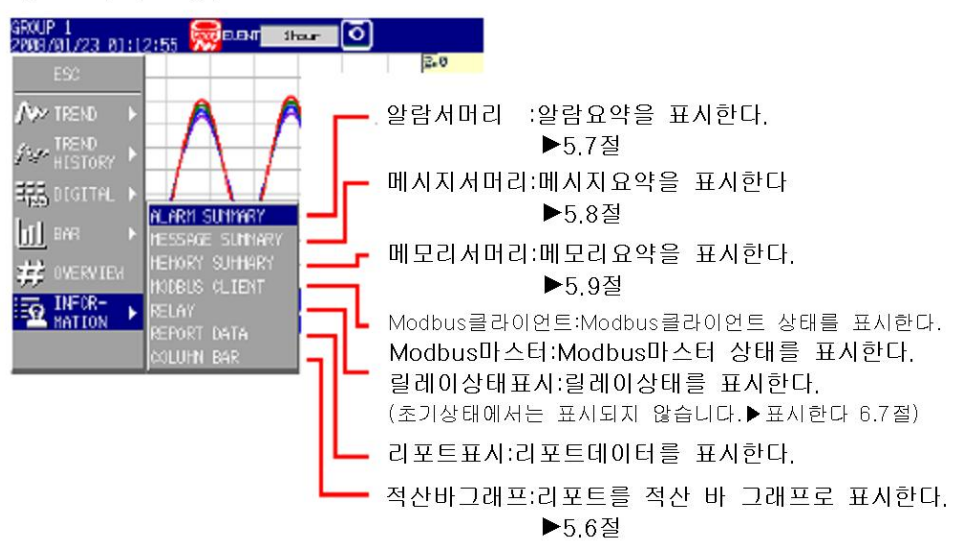

5. DISP/ENTER키 를 누릅니다.

#### ●리포트표시

• 표시할 리포트 데이터의 전환

l 1

리포트 표시의 [번호]란에, 「표시되어있는 리포트 데이터 번호/내부 메모리에 저장되어 있는 리포트 데이터 수」 가 표시됩니다. 가장 큰 리포트 데이터 번호가 최신 레포트 데이 터입니다.

표시되어 있는 리포트 데이터 번호

내부메모리에 저장되어있는 리포트 데이터수

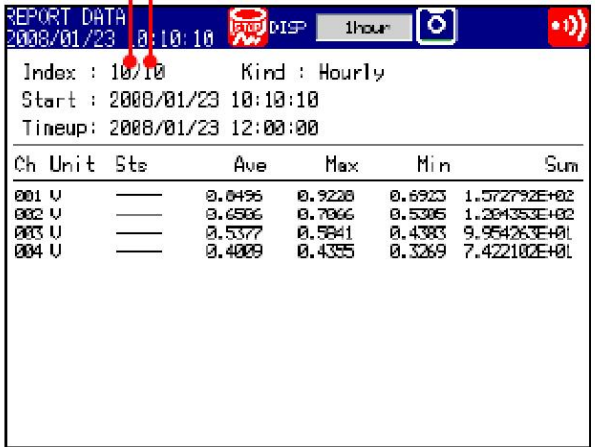

하기의 조작으로 표시할 리포트 데이터를 바꿀수 있습니다. 상화살표키:표시중인 리포트 데이터+1번째의 리포트데이터를 표시합니다. 하화할표키:표시중인 리포트 데이터-1번째의 리포트 데이터를 표시합니다. 좌화살표키:표시중인 리포트 데이터+10번째의 리포트 데이터를 표시합니다. 우화살표키:표시중인 리포트 데이터-10번째의 리포트 데이터를 표시합니다.

## $Note -$

리포트를 표시중에, 새로운 리포트데이터가 작성되어도, 화면은 갱신되지 않습니다. 다음의 조작을 하면 최신 리포트데이터가 표시됩니다.

• 좌측활살표키를 최신 리포트데이터가 표시될때까지 누른다.

• DISP/ENTER 키를 눌러, 화면메뉴에서 새로운 리포트 데이터를 표시시킨다.

#### • 리포트 채널 전환

1화면에 최대 30개의 리포트 채널을 표시할 수 있습니다. 30개를 넘으면 리포트 채널수의 리포트데이터의 경우, 표시할 리포트 채널을 바꿉니다.

- 1. DISP/ENTER키를 눌러서 화면메뉴를 표시합니다.
- 2. 오른쪽 화살표키를 눌러서, 서브메뉴를 표시합니다.
- 3. 상하 화살표키로 [리포트 채널 전환]을 선택합니다.
- 4. DISP/ENTER키를 누릅니다.

표시할 리포트 채널이 바뀝니다.

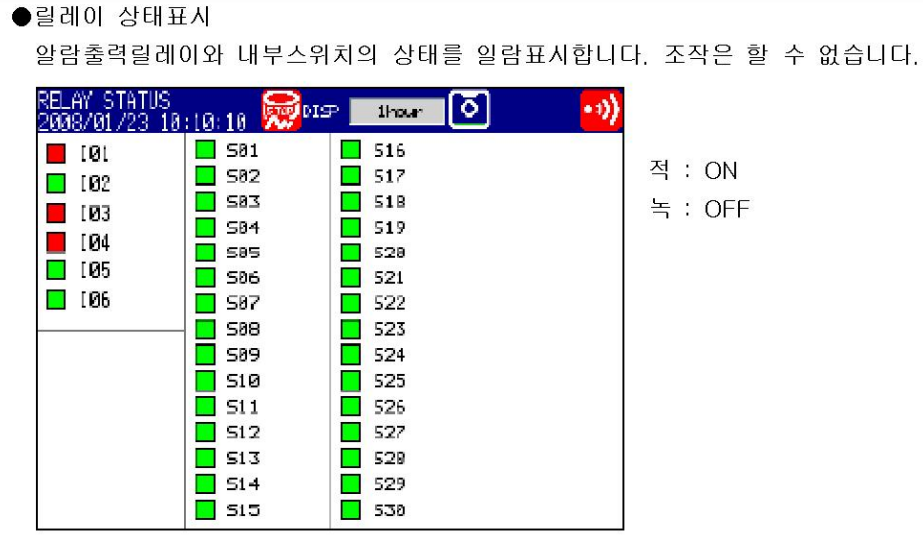

●Modbus 상태표시

Modbus 클라이언트 또는 Modbus마스터의 코멘트의 상태를 일람표시합니다. ▶조작:통신인터페이스 사용자 매뉴얼(IM MV1000\_17)

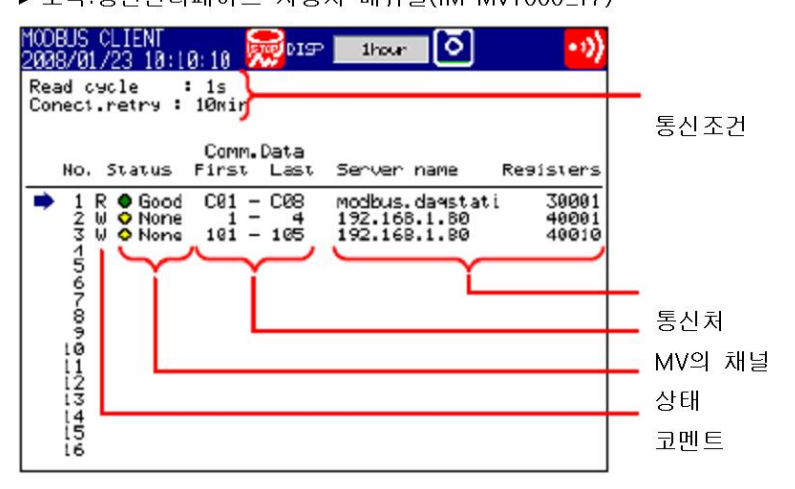

# 5.6 적산바그래프를 표시한다.

적산 바그래프의 사용법을 설명하고 있습니다.

#### 작 丕

#### ●표시내용 변경

- 1. DISP/ENTER키를 눌러서 화면메뉴를 표시합니다.
- 2. 우측화살표키를 눌러서, 서브메뉴를 표시합니다.
- 3. 상하 화살표키로 서브메뉴의 항목을 선택합니다.

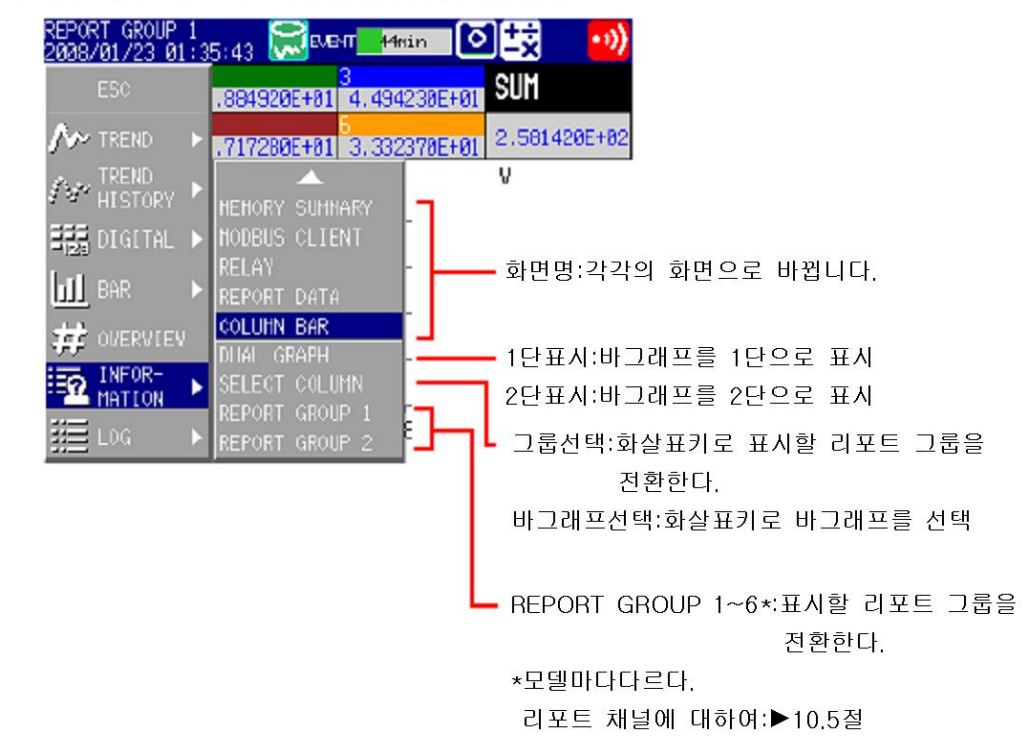

4. DISP/ENTER키를 눌러서, 표시내용을 변경합니다.

●그룹 전환, 바그래프 선택, 커서이동

상하화살표 키를 눌렀을때에 이동할 데이터 단위는, 리포트 데이터 종류에 의해 다릅니다. 예를들면, 시보+일보의 겨우 1일 단위로 이동합니다.

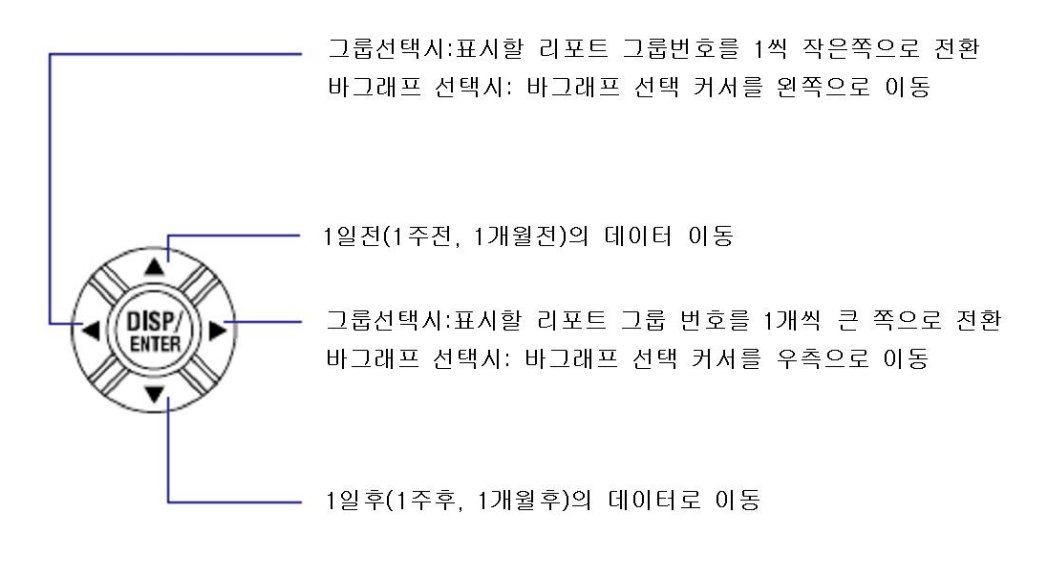

해 설

●1단표시/2단표시

바그래프를 1단 또는 2단으로 표시합니다. 그룹의 선두채널과 같은 단위의 채널의 적산결과 를 표시합니다.

• 1단 표시

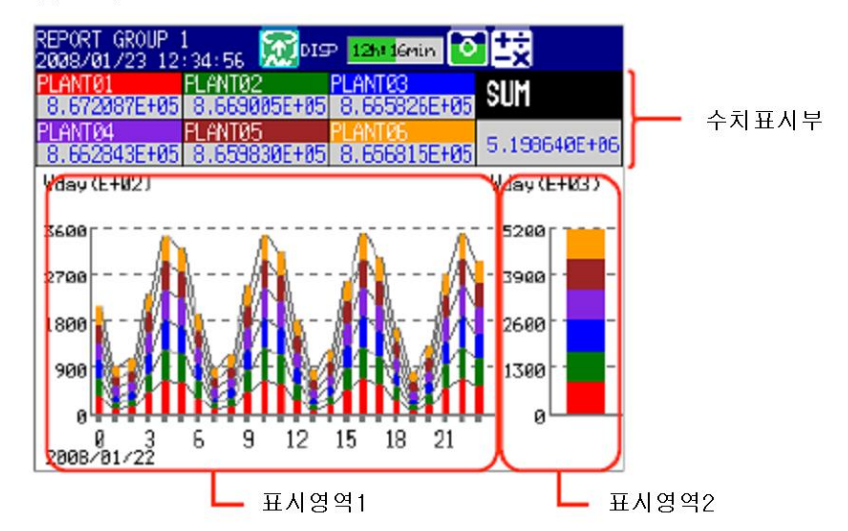

적산바그래프 표시데이터 종류에 따라서, 표시영역1과 표시영역2에 표시할 리포트 데이터가 결정됩니다.

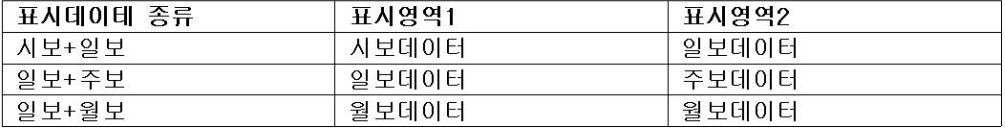

### $Note –$

4화면 표시일때, 수치표시부는 채널명 또는 태그명표시만 됩니다.

#### • 2단표시

연속하는 2개의 기간데이터를 상하 2단으로 표시합니다.

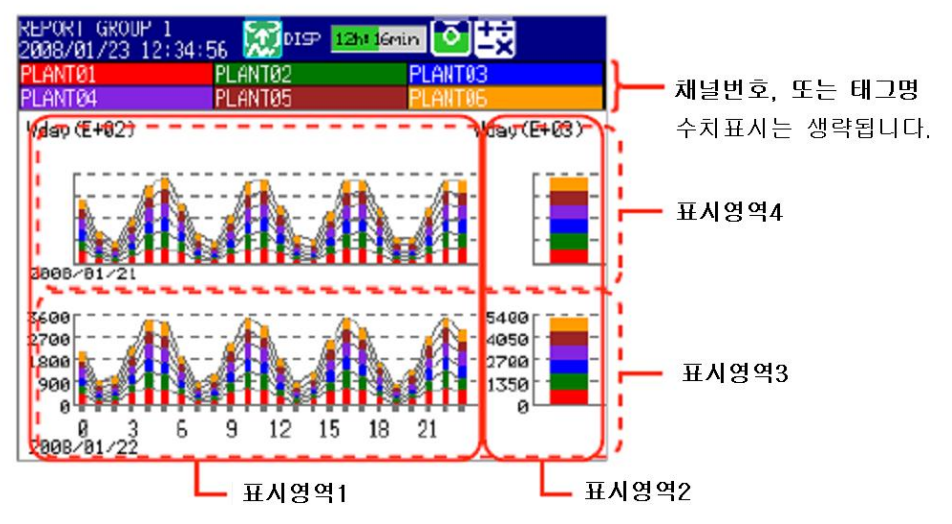

표시데이터 종류에 따라서 표시영역1, 표시영역2, 표시영역3 및 표시영역4에 표시 할 데이터 종류가 결정됩니다.

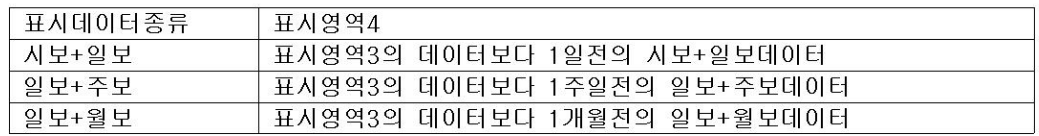

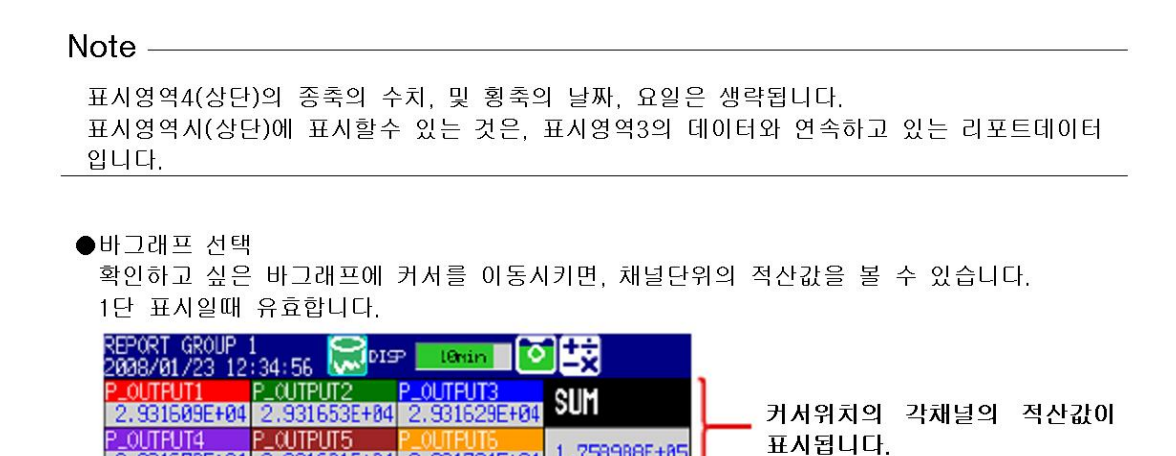

1.758988E+85

W (E+03)  $-1400r$ 

> 1050 700

> > 350  $\alpha$

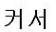

FRI SAT

●정전시, 시각변경시 표시

SUN MON TUE WED THU<br>2008/01/13-2008/01/19

 $W(E + 0.2)$ 

3808 2258

1500 750

 $\mathbf{\hat{n}}$ 

2.931679E+04 2.931601E+04 2.931704E+04

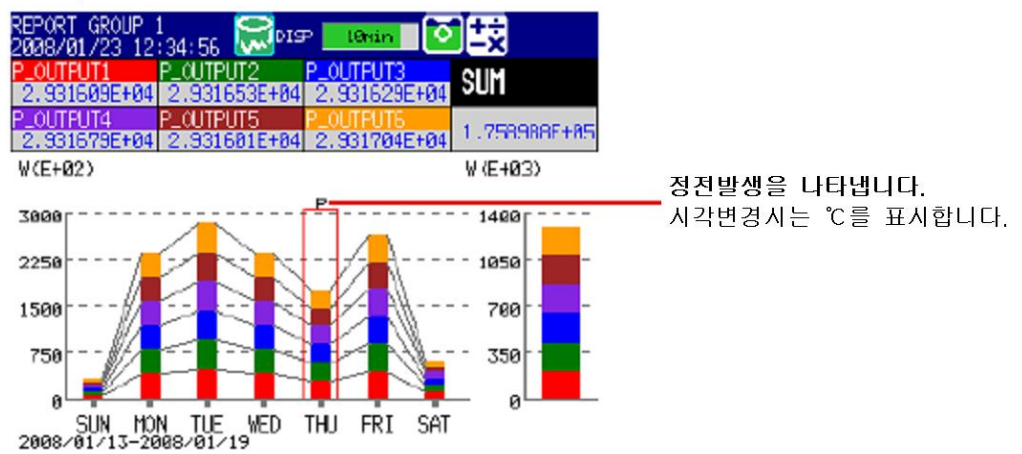

• 정전시

정전에서 복귀후, 정전시각에 타임 종료하고 정전을 나타내는 "P"마크를 표시합니다. 또, 정전 복귀후의 타임종료시에도 "P"마크를 표시합니다.

• 시각변경시

시각변경이 발생하여 시각이 되돌아갔을때, 같은 시간종료 시각의 데이터가 존재할 경우, 시각변경을 나타내는 "C"마크를 표시하고, 시간 종료가 오래된 데이터의 바그래프를 표시합니다.

정전 또는 시각 변경에 의하여, 데이터가 존재하지 않는 기간의 바그래프는 표시되지 않습니다.

# 5.7 알람요약을 사용한다.

알람요약의 사용법을 설명하고 있습니다. ▶기능:1.4절

#### 작 조

#### ●표시내용 변경

- 1. DISP/ENTER키를 눌러서 화면메뉴를 표시합니다.
- 2. 좌측화살표키를 눌러서, 서브메뉴를 표시합니다.
- 3. 상하 화살표키로 서브메뉴의 항목을 선택합니다.

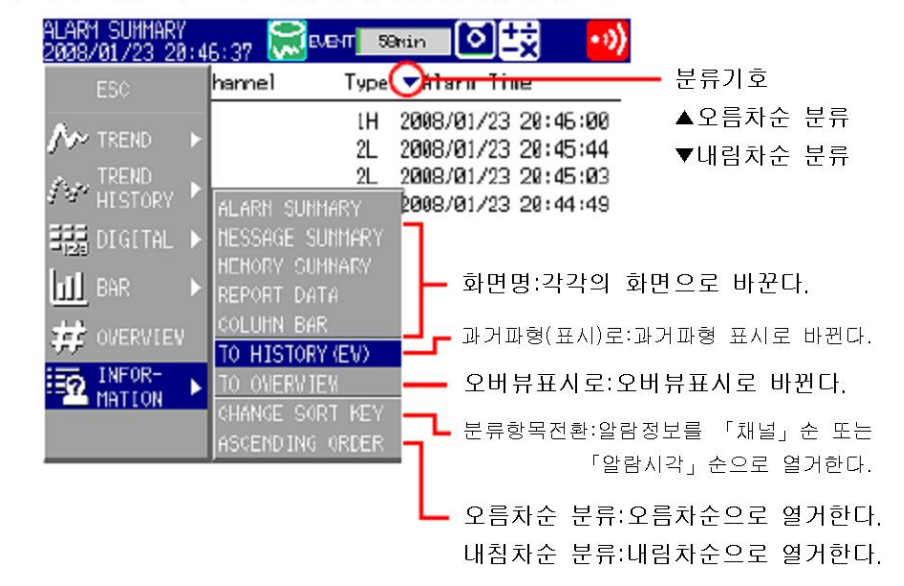

4. DISP/ENTER키를 눌러서, 표시내용을 변경합니다. 표시내용을 변경하지 않고 메뉴를 닫을때에는 esc키를 누릅니다.

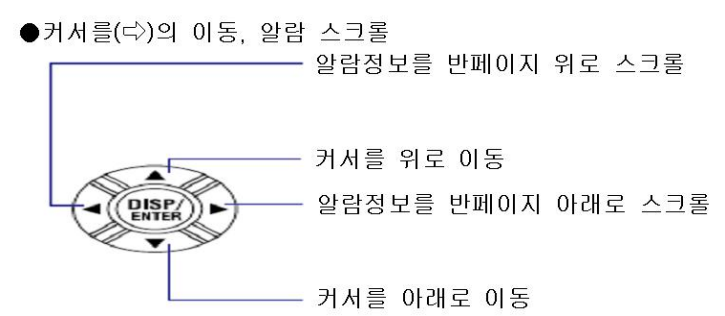

- ●알람이 발생 했을때의 과거파형표시의 호출
- 1. 커서로 알람을 선택합니다.
- 2. 「표시내용변경」 조작으로 과거파형을 표시합니다.

ōH

설

- ●분류항목전환, 오름차순 분류, 내림차순분류 알람을 하기의 항목의 오름차순 또는 내림차순으로 열거합니다. 분류 항목의 옆에 분류기호 를 표시합니다(위그림참조)
	- •채널번호:태그를 사용하고 있어도, 채널번호를 열거합니다. 1채널내의 알람은 알람번호순으로 열거합니다.
	- 발생/해제시각

# 5.8 메시지 요약를 사용한다

메시지 요약의 사용법을 설명하고 있습니다. ▶기능:1.4절

#### 작 조

#### ●표시내용 변경

- 1. DISP/ENTER키를 눌러서 화면메뉴를 표시합니다.
- 2. 좌측화살표키를 눌러서, 서브메뉴를 표시합니다.
- 3. 상하 화살표키로 서브메뉴의 항목을 선택합니다.

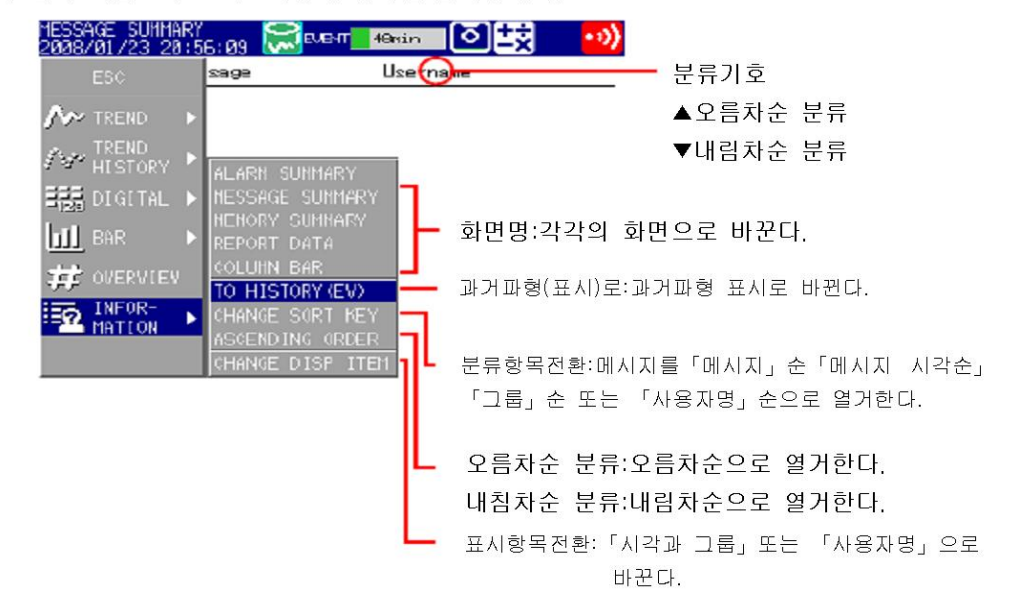

4. DISP/ENTER키를 눌러서, 표시내용을 변경합니다. 표시내용을 변경하지 않고 메뉴를 닫을 때에는 esc키를 누릅니다.

●커서를(←)의 이동, 알람 스크롤

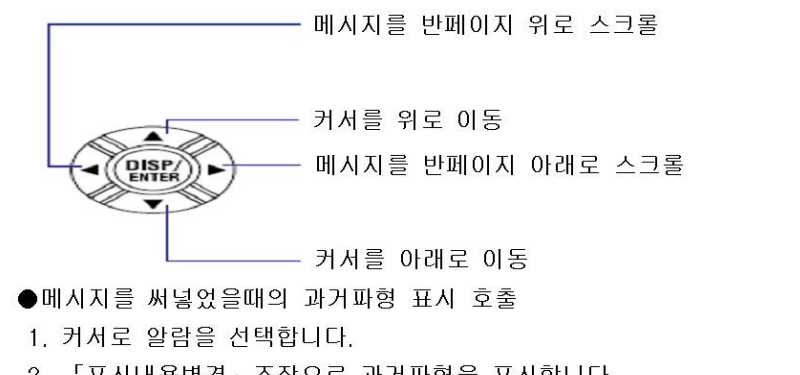

2. 「표시내용변경」 조작으로 과거파형을 표시합니다.

●표시항목 전환

하기의 2개의 표시 방법을 전환합니다.

- 메시지, 시각, 그룹
- 메시지, 사용자명

●분류항목전화, 오름차순분류 메시지를 각 항목의 오름차순 또는 내림차순으로 열거합니다. 분류항목의 옆에 분류기호를 표시합니다. (위 그림 참조)

# 5.9 메모리 요약를 사용한다.

메시지 요약의 사용법을 설명하고 있습니다. ▶기능:1.4절

#### 작 조

- ●표시내용 변경
	- 1. DISP/ENTER키를 눌러서 화면메뉴를 표시합니다.
	- 2. 우측화살표키를 눌러서, 서브메뉴를 표시합니다.
	- 3. 상하 화살표키로 서브메뉴의 항목을 선택합니다.

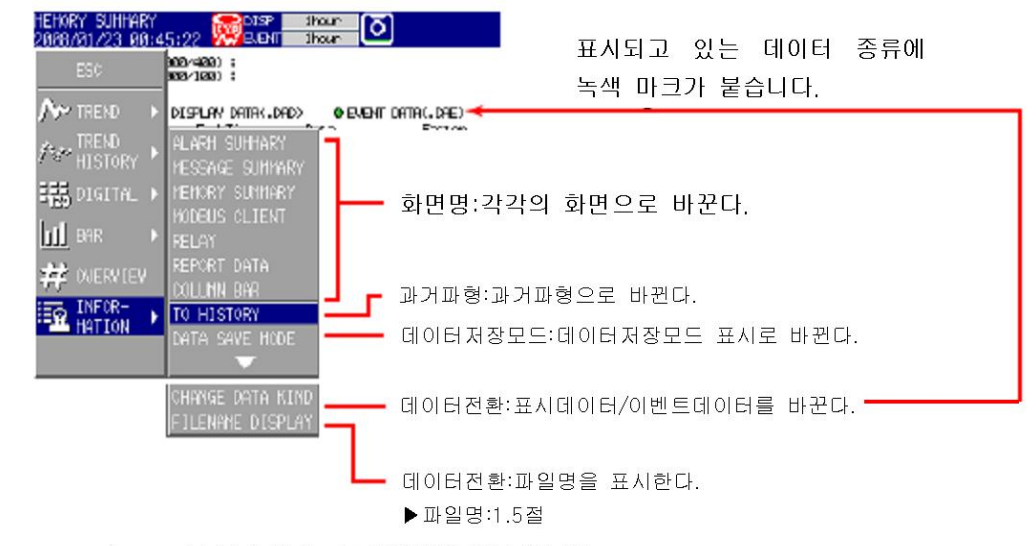

4. DISP/ENTER키를 눌러서, 표시내용을 변경합니다. 표시내용을 변경하지 않고 메뉴를 닫을 때에는 ESC키를 누릅니다.

●커서를(<>)의 이동, 알람 스크롤

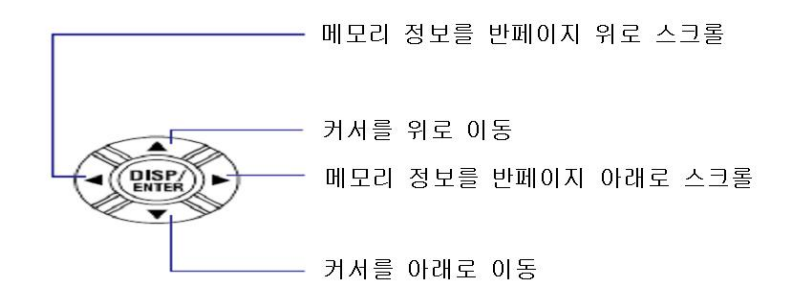

- ●메모리 요약에서 지정한 데이터를 과거 파형 표시
- 1. 커서로 알람을 선택합니다.
- 2. 「표시내용변경」 조작으로 과거파형을 표시합니다.

#### ●데이터 저장

- 내부메모리의 데이터를 CF카드또는 USB 플래쉬 메모리에 저장합니다.
- ▶기능:1,4절
- 1. DISP/ENTER 키를 눌러서 화면 메뉴를 표시합니다.
- 2. 우측화살표키를 눌러서, 서브메뉴를 표시합니다.
- 3. 상하 화살표키로 서브메뉴항목의 [데이터저장모드]를 선택합니다.
- 4. DISP/ENTER키를 누릅니다. 데이터 저장모드로 바뀝니다.

5. 파일을 선택하여 저장할때는, 저장할 데이터 파일을 커서로 선택합니다. 다른 경우는 이 조작은 필요 없습니다.

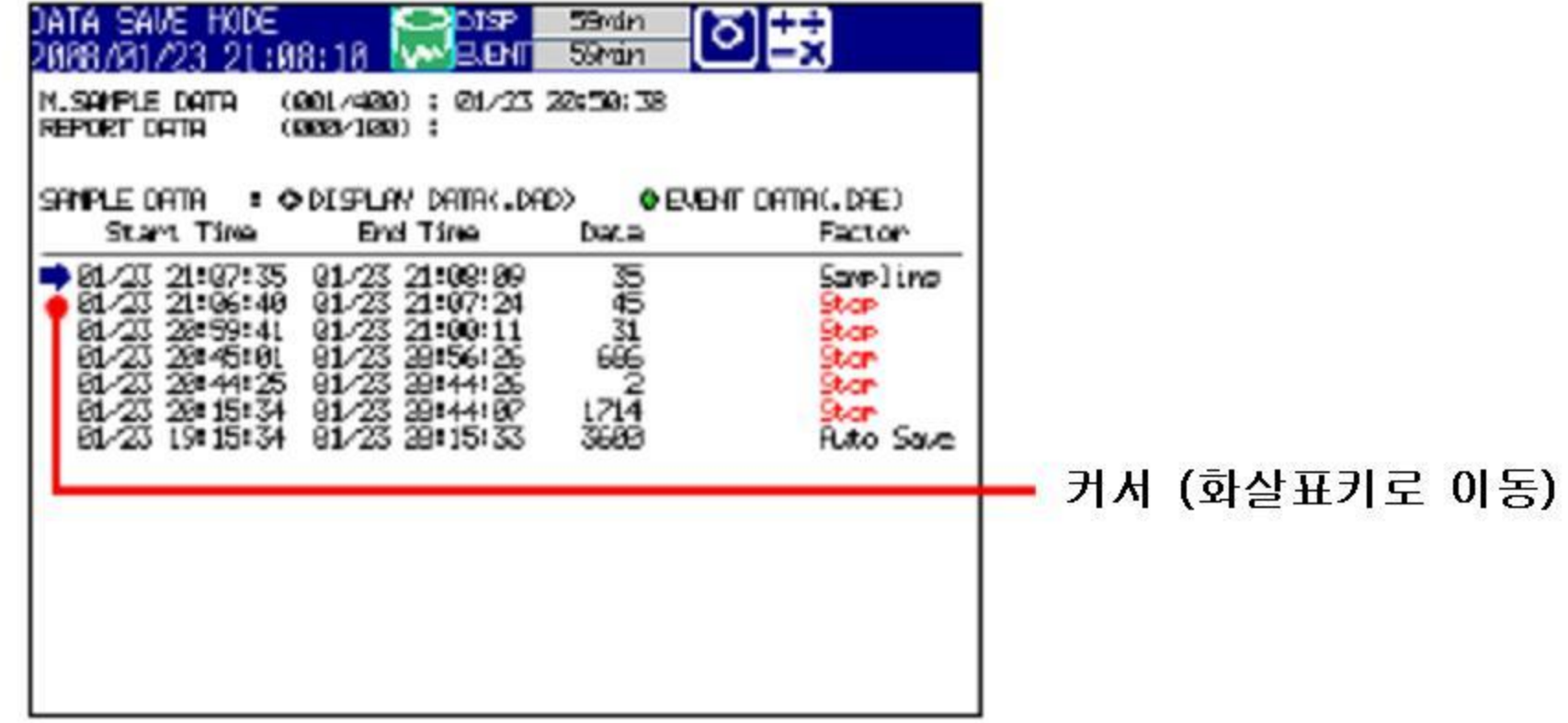

6. DISP/ENTER키를 눌러서 화면 메뉴를 표시합니다.

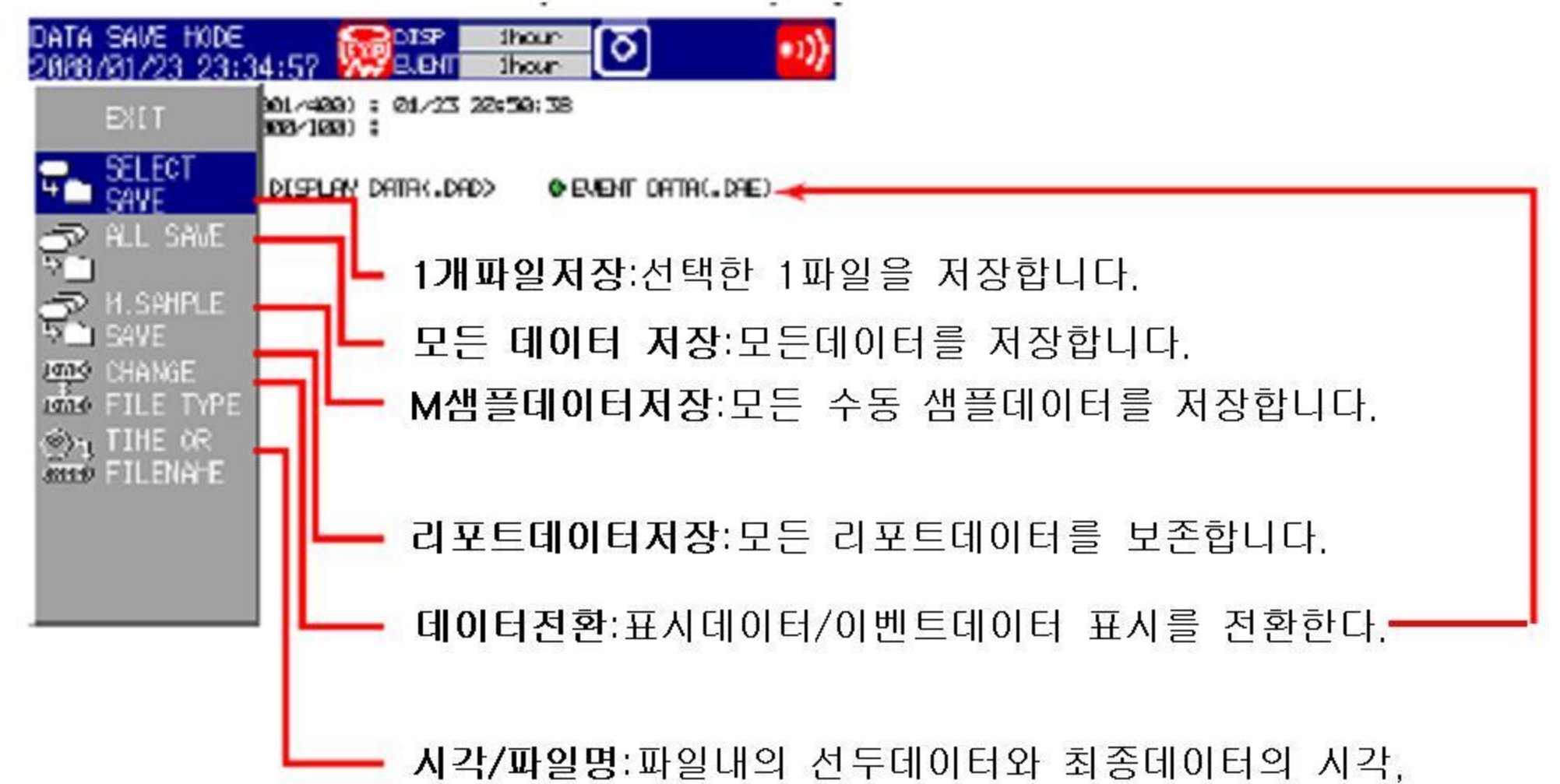

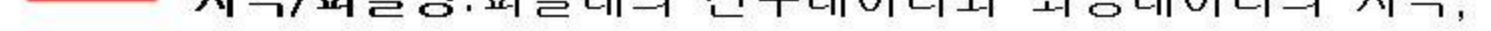

# 파일명의 표시를 전환

7. 상하화살표키로 [1개 파일저장],[모든파일저장],[M 샘플데이터저장],[리포트데이터저장] 의 어느것인가를 선택합니다.

\*CF카드와 USB 플래쉬 메모리카드를 사용하고 있을때는 「어느쪽 미디어에 저장하겠습니 까?」 라고 표시되므로, 화살표키로 저장처 미디어를 선택하고, DISP/ENTER키를 누릅니다. 측정데이터가 저장됩니다.

내부메모리의 모든데이터를 저장할때의 진행상황을 표시

메모리서머리 화면에서 「모든데이터저장」\*을 실행하면 모든데이터 저장의 진행상황을 팝업 창으로 표시합니다.

\*내부메모리의 모든데이터를 CF카드 또는 USB 플래쉬 메모리에 저장하는 기능입니다.

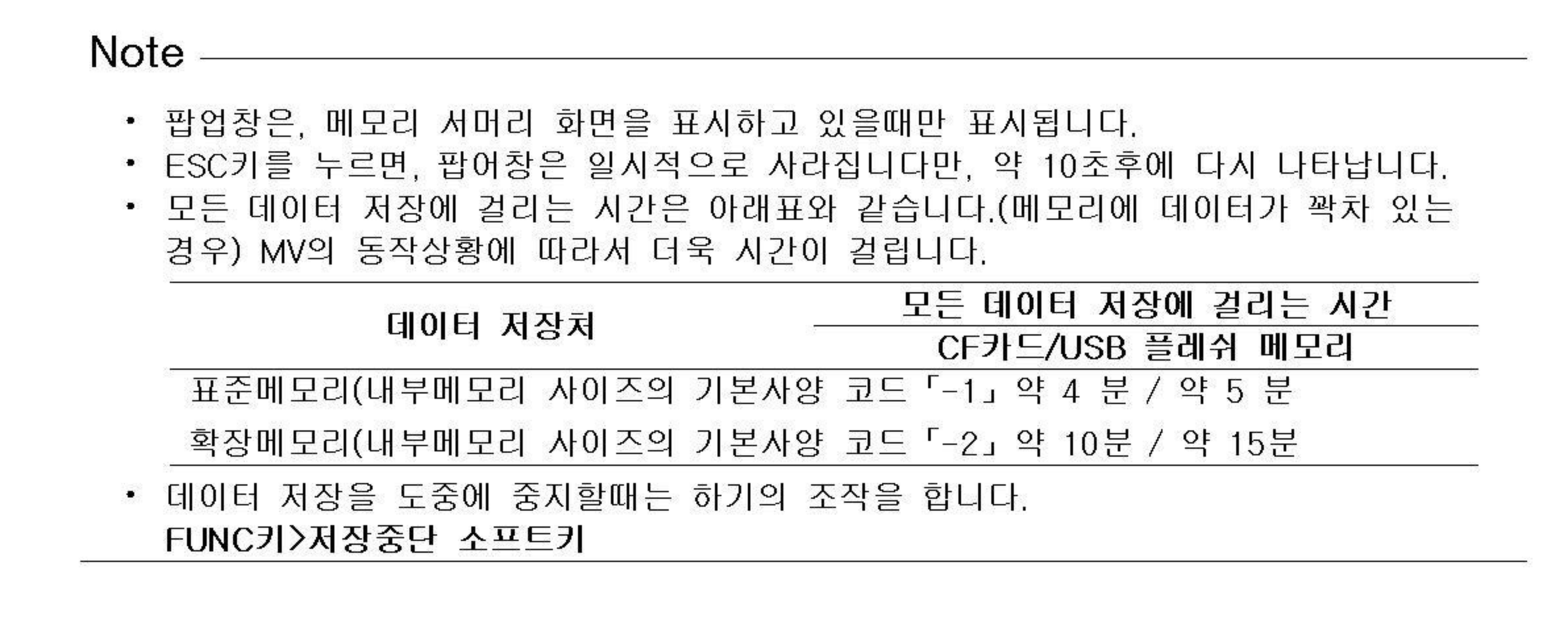

●데이터 저장

• 저장조작을 행할때마다 디렉토리를 작성하여 데이터를 저장합니다. 디렉토리명 : 「지정문자열」\_YYMMDD\_HHMMSS (YY~SS는 조작일시)

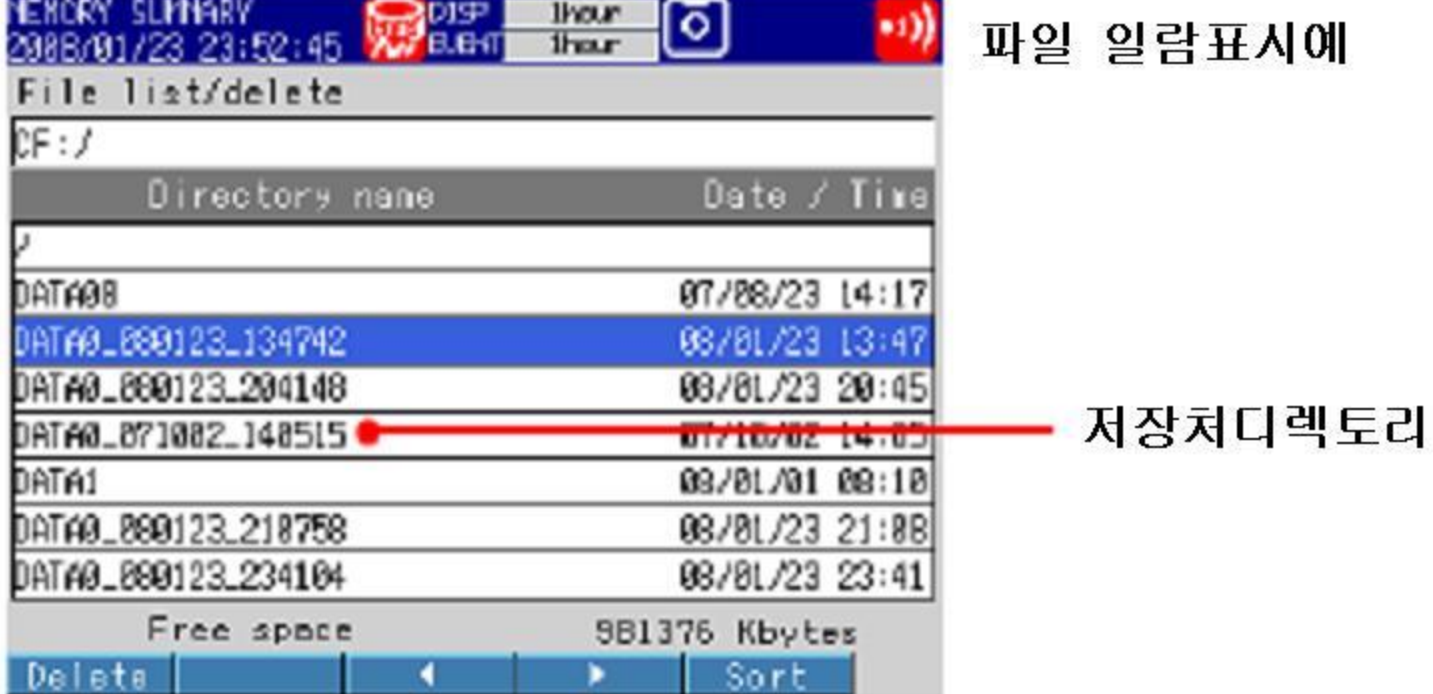

설  $\overline{o}$ H

- 현재데이터 추가중인 표시데이터/이벤트데이터는 저장 할 수 없습니다.
- 이저장 조작은 내부메모리 데이터를 단순히 복사하는 것입니다. 내부 메모리의 미저장 데이터를 「저장완료」 하는 것은 아닙니다. (1.5절의 「외부기억미디어의 저장」 참조)
- 데이터 저장은 기억미디어의 빈용량이 부족한 시점에서 중단됩니다. 데이터 저장을 행 할때는 충분한 빈용량을 가진 기억 미디어를 사용하십시오.
- 1개 파일데이터 저장시의 동작은 이하와 같습니다.

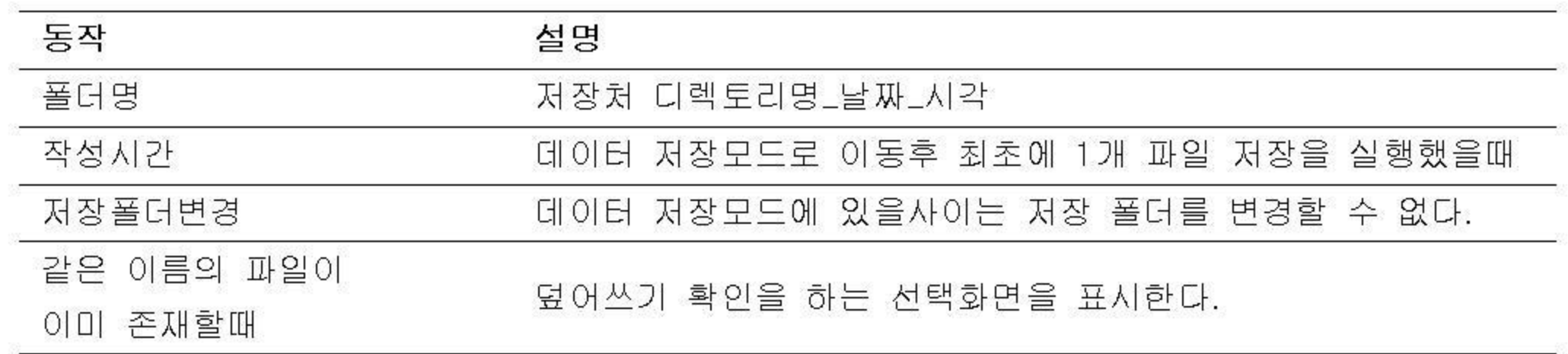

# 5.10 조작이력(로그)를 일람 표시한다.

하기의 조작 이력을 표시합니다. 로그인로그, 에러로그, 통신로그, FTP로그, Web로그, E-MAIL로그, SNTP로그, DHCP로그 Modbus상태로그

#### $\bullet$ 로그표시

- 1. DISP/ENTER키를 눌러서 화면 메뉴를 표시합니다.
- 2. 상하화살표키로 [로그]를 선택합니다.
	- \*[로그]는 초기상태에서는 표시되지 않습니다. ▶ [로그]를 화면 메뉴에 표시한다:6.17절
- 3. 오른쪽 화살표를 눌러서, 서브메뉴를 표시합니다.
- 4. 상하 화살표 키로 서브메뉴의 항목을 선택합니다. 표시내용을 변경하지 않고 메뉴를 닫을때에는 ESC키를 누릅니다. 서브메뉴:[로그인], [에러], [통신], [FTP], [E-MAIL],[WEB],[SNTP],[DHCP] [MODBUS]
- 5. DISP/ENTER키를 누릅니다. 화면이 표시됩니다.

●로그인로그

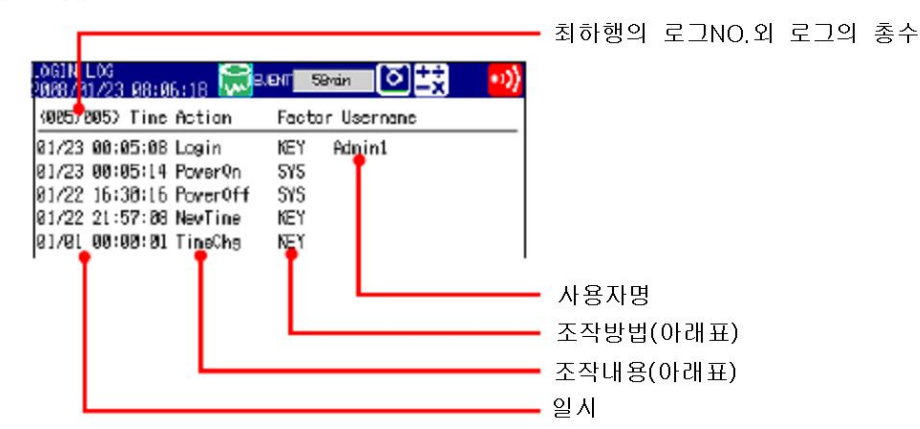

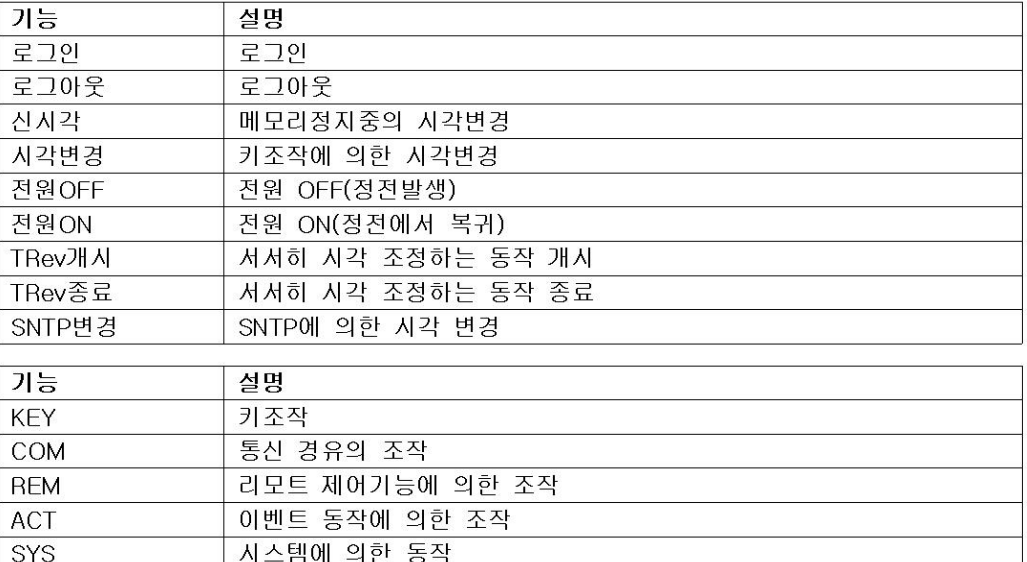

해

설

작

조

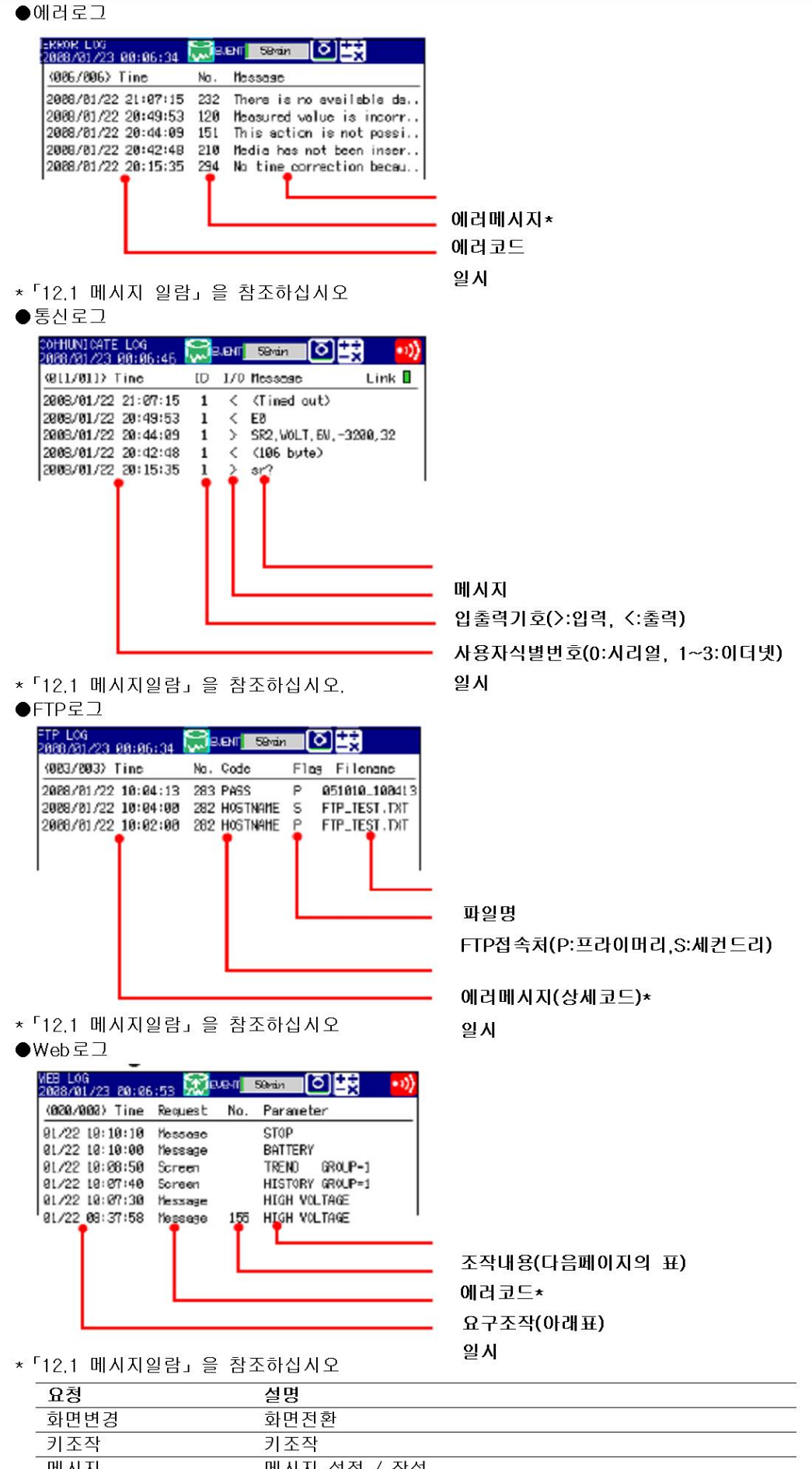
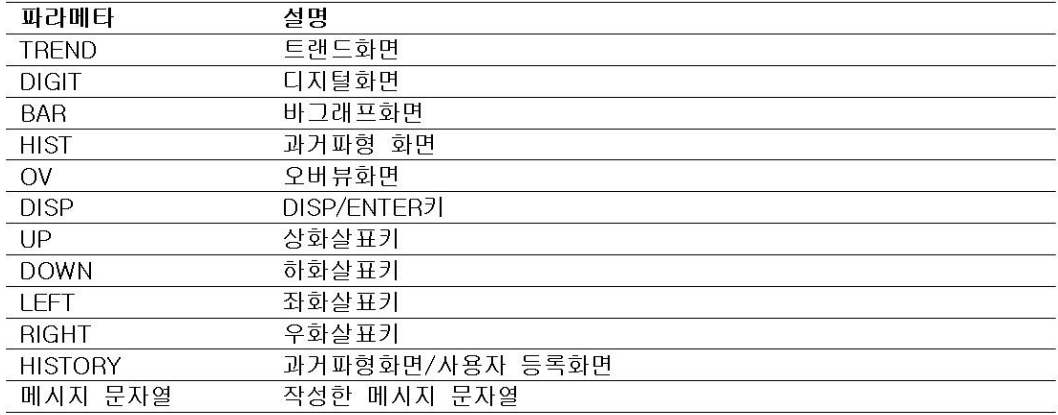

#### ●E-mail로그

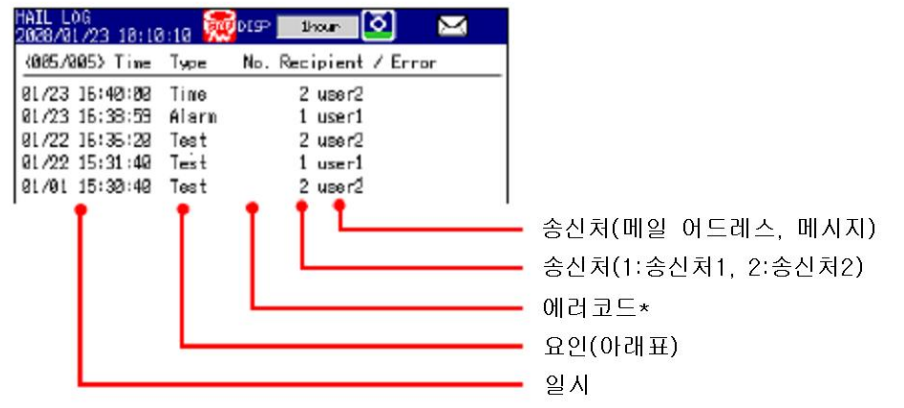

\* [12.1 메시지일람」 을 참조하십시오.

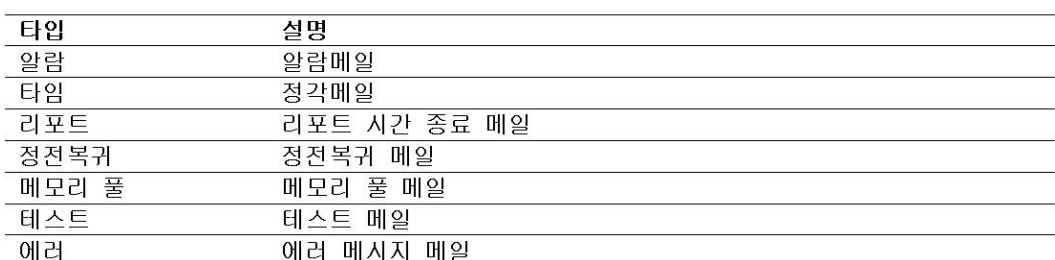

#### ●SNTP로그

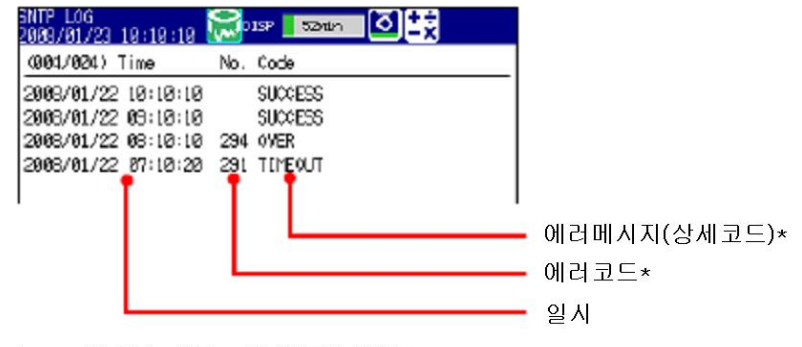

\* [12.1 메시지 일람」 을 참조하십시오.

#### $\bigcirc$ DHCP로그

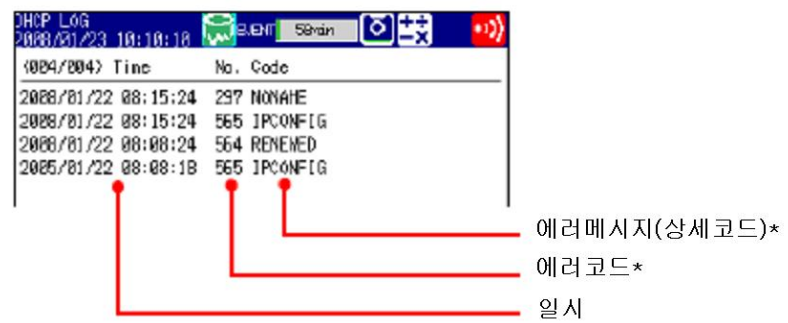

\* [12.1메시지일람」 을 참조하십시오.

●Modbus상태로그

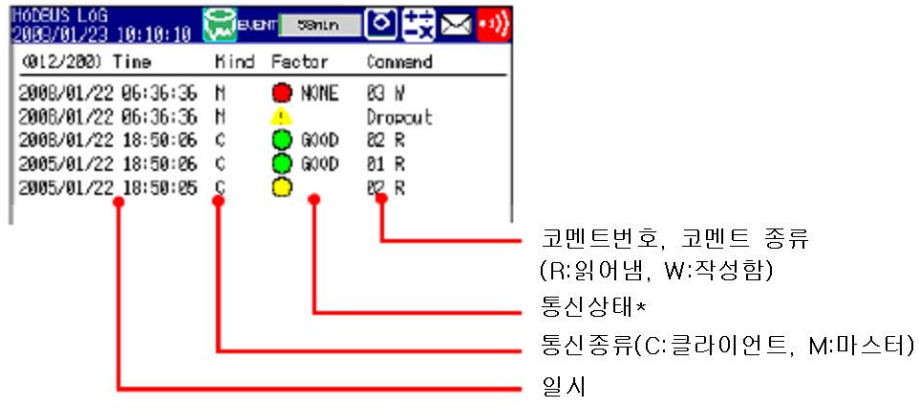

\* 통신인터페이스 사용자 매뉴얼(IM MV1000-17)을 참조하십시오.

### 5.11 4화면 표시한다. (MV2000만)

4화면 표시의 사용방법을 설명하고 있습니다. ▶기능:1.4절

#### 작 조

#### ●화면표시

- 1. DISP/ENTER키를 눌러서, 화면메뉴를 표시합니다.
- 2. 화살표 키로 [4화면]>[MIX], [ALL DIGITAL], [ALL BAR]의 어느것인가를 선택하고 DISP/ENTER 키를 누릅니다. 화면명을 변경한 경우는, 변경한 이름을 선택합니다. (다음페이지의 「「4화면」의 화면 명을 변경한다」 참조)

●화면을 전환한다.

우화살표 키를 누르면, 표시되는 화면이 [MIX], [ALLTRAND], [ALLDIGITAL], [ALL BAR], [MIX] •••의 순으로 바뀝니다. 왼쪽 화살표를 누르면 상기와 역순으로 화면이 바뀝니다. 화면명을 변경한 경우는, 변경한 이름을 선택합니다.(다음페이지의 「「4화면」의 화면명을 변경한다.」참조)

- 「4화면」에 할당하는 화면을 변경한다.
	- 「4화면」표시에서의 조작입니다.
	- 1. DISP/ENTER키를 누릅니다. 「4화면」중 1개의 화면 표제부가 감색으로 표시됩니다.
	- 2. 화살표키로 화면을 변경하는 화면 영역을 선택합니다. (표제부가 감색으로 표시되는 화 면 영역이 선택된 영역입니다.)

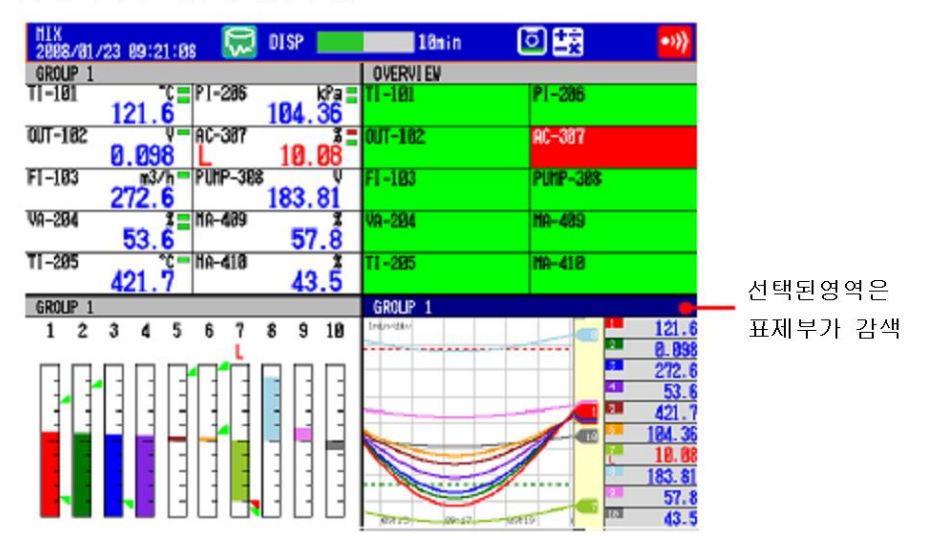

- 3. DISP/ENTER키를 눌러서, 화면메뉴를 표시합니다.
- 4. 화살표 키로, 할당할 화면을 선택합니다.
- 5. DISP/ENTER키를 눌러서 지정한 화면을 선택한 영역에 할당합니다. 화면을 할당하지 않고 메뉴를 닫을때는 ESC키를 누릅니다.
- ●변경한 화면 구성으로 4화면을 등록한다.

다음 페이지의 「「4화면」의 화면명을 변경한다」의 조작을 하여 주십시오.

\* 이 조작을 하지않고, 다른 화면으로 바꾸거나, 다시 이 4화면으로 되돌아가면, 변경전 화면 구성으로 되돌아 갑니다.

●한개의 화면을 확대하여 1화면 표시로 한다.

- 1. DISP/ENTER키를 누릅니다.
	- 「4화면」 중 한 개의 화면의 표제부가 감색으로 변합니다.
- 2. 화살표키로, 확대표시 할 화면을 선택합니다 (표제부가 감색으로 표시되는 화면 영역이 선택된 영여입니다.)
- 3. DISP/ENTER키를 눌러서 화면 메뉴를 표시합니다.
- 4. 우측화살표키를 눌러서, 서브메뉴를 표시합니다.
- 5. 상하화살표키로 [확대]를 선택합니다.

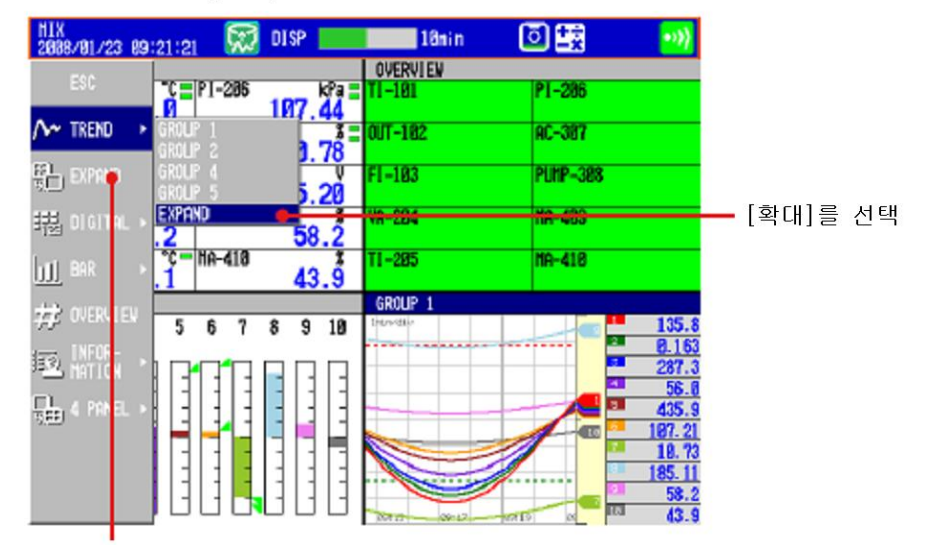

이 [확대]는 초기상태에서는 표시되지 않습니다. 하기의 조작으로 표시 할 수 있습 니다. MENU키>[사용자메뉴선택]>[운전화며메뉴]로 조작하여[확대]를 선택하고 사 용 소프트키를 누릅니다.

- ▶ [확대]를 화면 메뉴에 표시한다:6.17절
- 6. DISP/ENTER키를 눌러서, 지정화면을 확대표시합니다. 화면을 확대하지 않고, 메뉴를 닫을 때는 ESC키를 누릅니다.
- 「4화면」의 화면명을 변경한다.
	- 「4화면」의 이름을 변경하면 변경한 이름이 화면메뉴에 표시됩니다.
	- 「4화면」을 표시하고 있을때에 다음과 같이 조작합니다.
	- 1. FUNC키를 눌러서 기능메뉴를 표시합니다.
	- 2. 4화면 소프트키를 눌러, 4화면명 일람을 표시합니다.
	- 3. [4화면명1]~[4화면명4]의 소프트키에서 1개를 선택하여 눌러 화면명 입력창을 표시 합니다.
	- 4. 화면명을 입력합니다.(반가16문자이내 Aa#11ァ 漢あ)
	- 5. DISP/ENTER키를 누르면 설정한 화면명이 유효로 되고 「4화면」 표시로 되돌아 갑니다. 변경을 취소할때는 ESC키를 누릅니다.

### 6.1 표시 그룹을 설정한다.

표시그룹마다 채널을 할당하고, 그룹명을 설정합니다. 또 트랜드 표시에서 파형표시범위가 지 정된 위치에 라인을 표시합니다.

#### 설정화면

MENU키>[설정메뉴]탭>[그룹 트립라인]

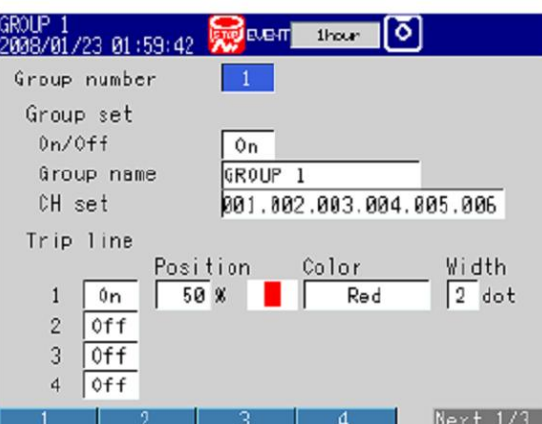

#### 설정내용

 $\neg$  $\neg$  $\nexists$  $\neg$  $\neg$ 

대상그룹번호(MV1000에서는 1~10, MV2000에서는 1~36)을 선택합니다.

- $\bullet$ <sup> $\exists$ </sup>
- ON/OFF

사용할 그룹을 [ON]으로 설정합니다.

• 그룹명

그룹명을 설정합니다. (각 반각 16문자 이내, Aa # 1 기漢あ )

• 채널설정

측정채널, 연산채널(부가사양/M1, /PM1), 확장채널(부가사양 /MC1)중에서 최대 10채널 (MV1000에서는 6채널, MV2000에서는 10채널)을 설정합니다.

- · 채널번호는 2항또는 3항으로 입력합니다.
- · 채널번호간은 「.」 (피리어드) 로 구분합니다.
- 연속한 채널번호의 범위를 지정할 때에는 「-」 (하이픈)으로 연결합니다. 예:채널 1, 5~8을 할당할 경우는, 「001, 005 - 008」 로 입력합니다.

#### Note  $-$

- 트랜드표시, 디지털표시, 바그래프 표시는, 설정된 채널 순으로 표시됩니다.
- 한개 채널을 복수 그룹으로 할당할 수 있습니다.
- 한개 그룹속에 같은 채널을 2회이상 할당할 수는 없습니다.

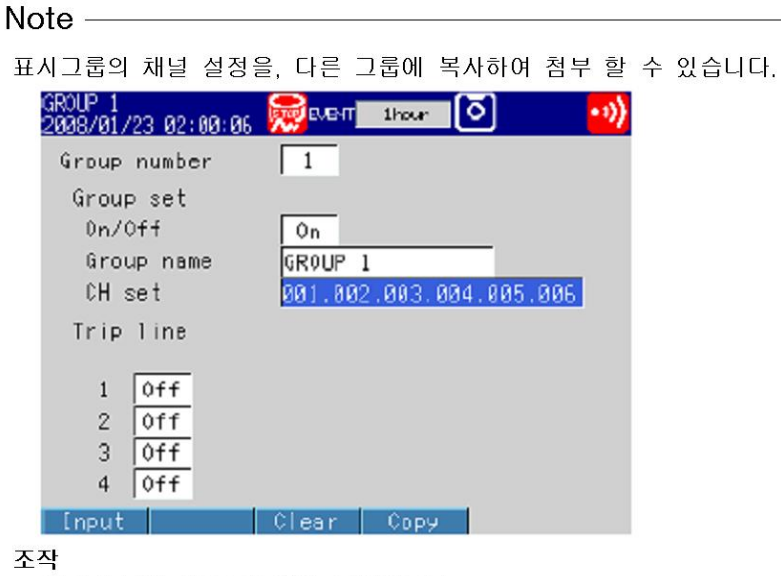

- 1. 복사원본의 [채널설정]을 선택합니다.
- 2. 복사 소프트 키를 누릅니다.
- 3. 첨부할곳의 [채널설정]을 선택합니다.
- 4. 첨부 소프트키를 누릅니다. 복사된 채널 설정이 첨부됩니다.

●트립라인

트랜드 표시에서, 파형표시범위가 지정된 위치에 라인을 표시합니다.

- $\bullet$  1, 2, 3, 4 표시할 트립라인을 [ON]으로 설정합니다.
- 위치

표시폭의 0~100%에서 설정합니다.

• 표시색

표시색의 초기값은, 적, 녹, 청, 황입니다. 변경할때에는 24색에서 선택합니다.

• 선폭

트립라인의 선폭을 도트수(1~3)에서 지정합니다.

# 6.2 태그명 / 채널번호를 표시한다.

채널을 태그명 또는 채널 번호로 표시합니다.

#### 설정화면

●태그표시/채널번호표시

MENU키>[설정메뉴]탭>[기본설정모드]>[환경설정]탭>[일반환경설정]

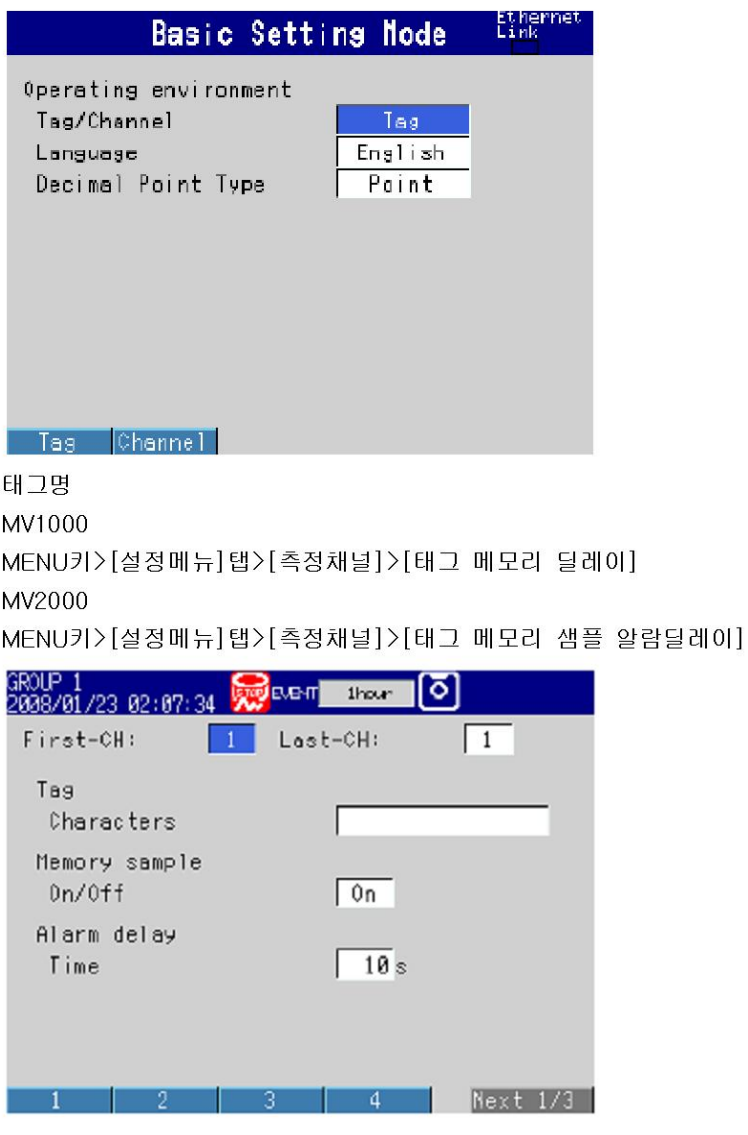

#### 설정내용

●일반환경설정>태그/채널

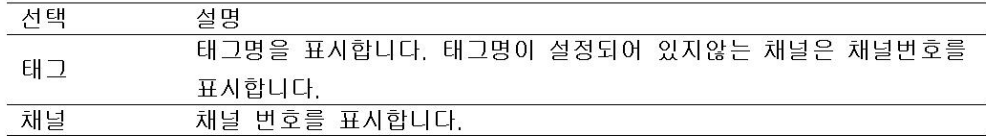

#### ●선두채널, 최종채널

대상채널을 설정합니다. 대상채널은 표시되어있는 다른 항목과 공통입니다.

●태그>문자열

태그명을 설정합니다. (반각 16문자이내, A a # 1 ァ 漢あ)

### 6.3 제 2 트랜드 갱신 주기를 설정한다.

메모리 샘플링중에, 트랜드 갱신주기를 제2트랜드 갱신주기로 전환합니다. 트랜드 갱신주기가 전환되었을때에. 자동적으로 메시지를 작성할 수 있습니다. ▶기능:1.4절

#### 설정화면

●트랜드 갱신 주기가 전환되고, 메시지의 작성 (제2트랜드 갱신주기를 사용시) MV1000

MENU키>[설정메뉴] 탭>[기본설정모드] >[환경설정] 탭 > [표시 메시지]

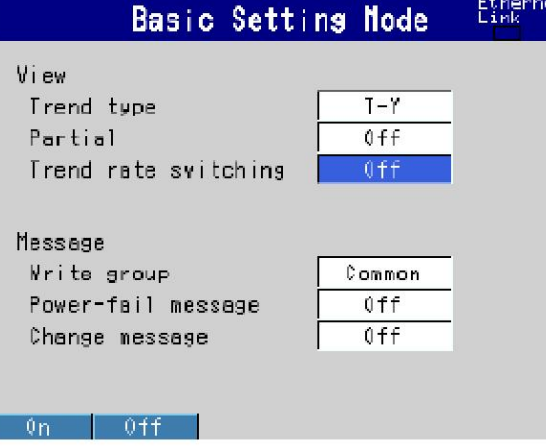

#### MV2000

MENU키>[설정메뉴]탭>[기본설정모드]>[환경설정]탭>[표시 메시지 입력 알람]

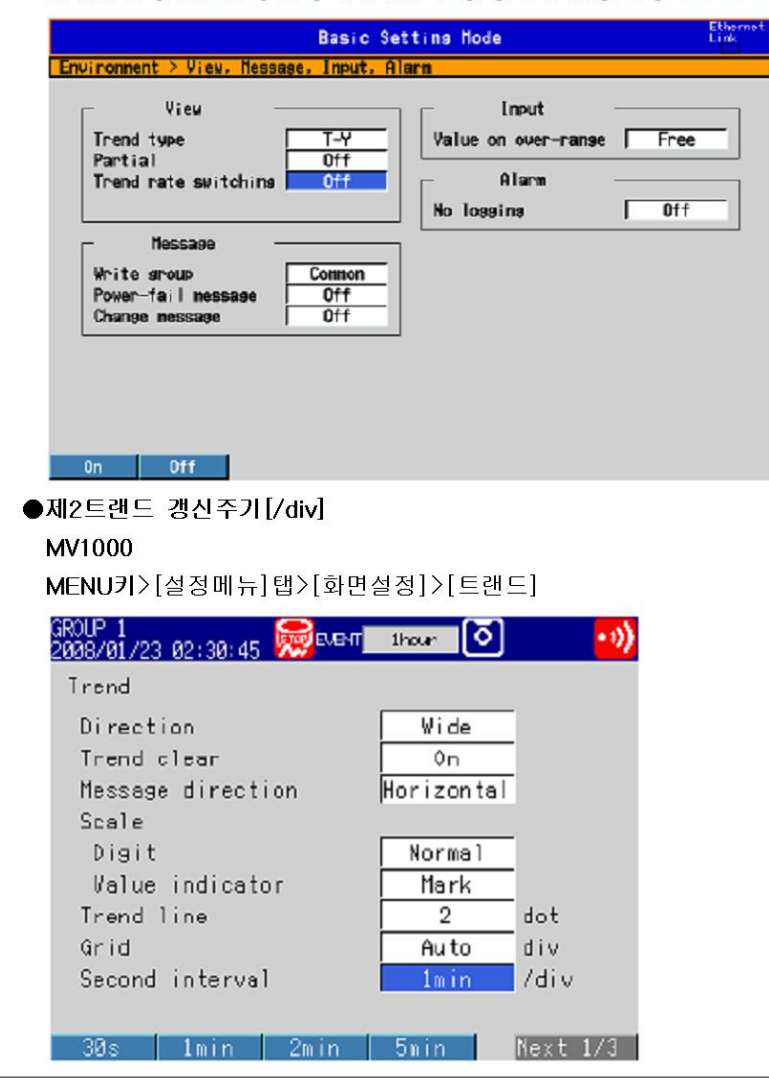

#### 설정내용

#### MENU키>[설정메뉴]탭>[화면설정]>[트랜드 바그래프 LCD 모니터]

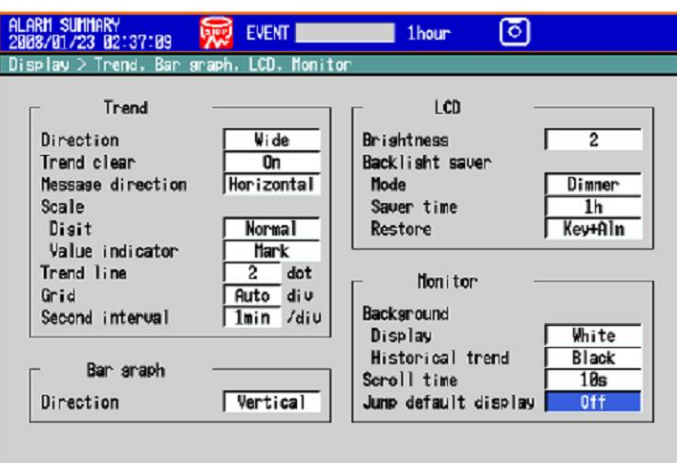

Off | Inin | 2min | 5min | 18min | 28min | Next 1/2

#### 설정내용

●표시>트랜드 갱신주기 전환

On:메모리 샘플링중에 트랜드 갱신주기를 절환할 수 있는 기능을 유료로 합니다. 설정모드 에서 제2트랜드 갱신주기[1div]의 항목이 표시됩니다.

\*트랜드 갱신주기 전환기능이 [On]일때는 표시데이터와 이벤트 데이터의 양쪽을 기록하는 설정은 할 수 없습니다. (4.1절을 참조)

#### ●메시지>변경메시지

MV2000

On:트랜드 갱신주기가 전환되었을때, 전환시각과 전환후의 트랜드 갱신주기를 메시지로서 작성합니다.

●트랜드>제2트랜드 갱신주기 [1div]

트랜드 표시의 시간축 1div당 시간을 아래에서 선택합니다. 측정주기보다 빠른 트랜드 갱신 주기는 설정할 수 없습니다.

5s\*/10s\*/15s\*\*/30s/1min/2min/5min/10min/15min/20min/30min/1h/2h/4h/10h

\* 고속모델에서 설정 할 수 있습니다.

\*\* 중속모델의 고속모드의 경우 또는 고속 모델에서 설정할수 있습니다.

고속모델에서 트랜드 갱신주기가 5s/div와 10s/div일때, 1div는 400dot로 표시됩니다.

#### Note -

MV에서는, 트랜드 갱신주기를 [1h/div]이상으로 설정했을때 그리드 위치의 「월」「일」 「시」를 화면에 표시합니다. 표시합니다. 표시 포맷은, 날짜 포맷의 설정에 의해 변경할 수 있습니다.

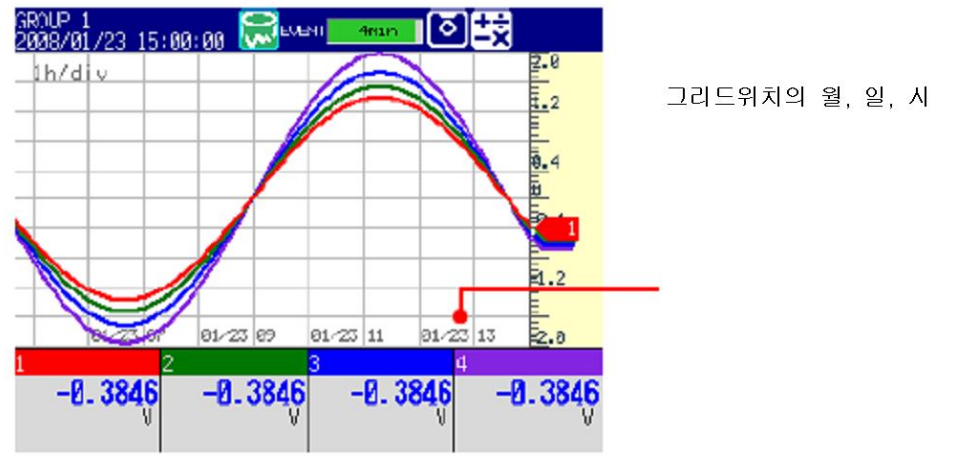

조 작

- ●트랜드 갱신주기를 전환한다.
- 1. 조작모드에서 FUNC키를 누릅니다. 기능메뉴가 표시됩니다.
- 2. 제 2 표시 데이트 소프트 키 또는 표준표시 레이트 소프트 키를 누릅니다. 트랜드 표시의 갱신주기가 전환됩니다. 트랜드 표시에 메시지가 표시됩니다. (변경메시지를 작성 설정일때) 표시예 : 「10:53 1min/div」

#### Note  $\_\_$

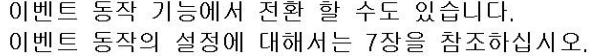

### 6.4 메시지를 작성한다

#### 설정내용

트랜드 표시에 메시지를 작성한다.

#### ●메시지의 작성방법

MV1000

MENU키>[설정메뉴]탭>[기본설정모드]>[환경설정]탭>[표시메시지]

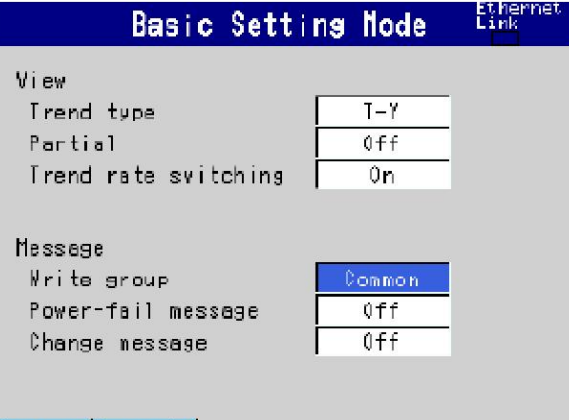

Conmon Separate

#### MV2000

MENU키>[설정메뉴]탭>[기본설정모드]>[환경설정]탭>[표시 메시지 입력 알람]

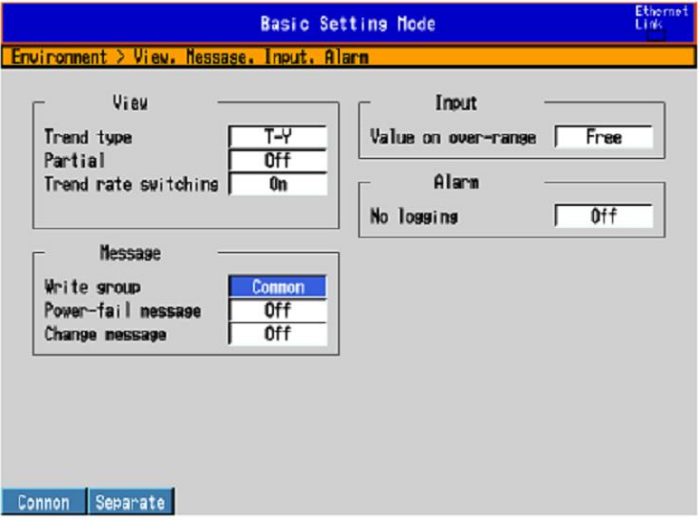

●메시지의 설정

MENU키>[설정메뉴]탭>[메시지]

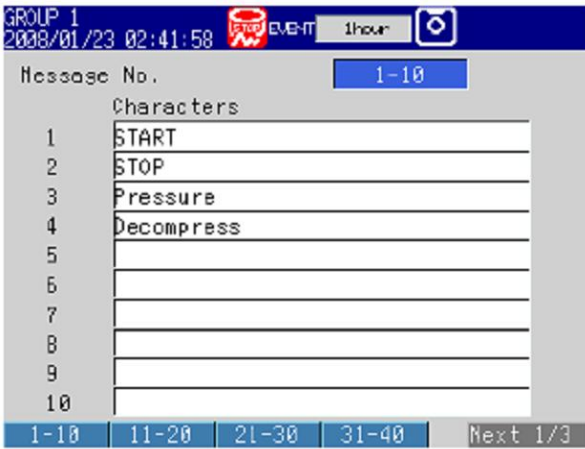

#### 설정내용

● 메시지

```
• 작성방법
```
이설정은 키에의해 메시지를 작성 할때만 유효합니다.

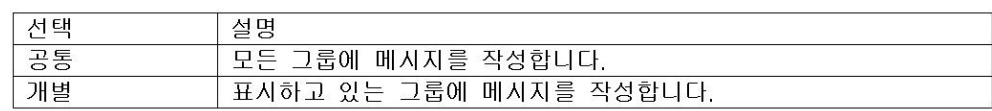

- 정전메시지
- ▶6.16절
- 변경메시지

▶6.3절

#### ● 메시지번호

메시지번호(1~100)을 선택합니다. 1~10메시지는 프리 메시지와 공통입니다. 프리메시지 로서 바꿔 작성하면 덮어쓰기가 됩니다. 즉석에서 메시지를 만들어서 작성하는 메시지 입니다.

● 메시지>문자열

메시지를 설정합니다. (반각32문자이내, A a # 1 7 漢あ )

#### 작 조

#### ● 메시지작성

메모리 메모리샘플이 정지중 일때는 메시지를 작성할 수 없습니다.

- 1. 메시지를 작성하는 그룹을 표시합니다.
	- [작성방법]이 [개별]의 경우라도, 오버뷰등, 그룹에 관계 하지 않는 화면을 표시하고 있을때는 모든 그룹에 메시지를 작성할 수 있습니다. 4화면표시일때는, 표시하고 있는 그룹에 메시지를 작성할 수 있습니다.
	- [작성방법]이 [공통]인 경우에는 모든 그룹에 메시지가 작성됩니다.
- 2. FUNC키를 누릅니다.
	- 기능메뉴가 표시됩니다.
- 3. 메시지 소프트키를 누릅니다.
- 4. 메시지 번호 범위의 소프트키 (예: [1-10])를 누릅니다. 메시지 일람이 표시됩니다.

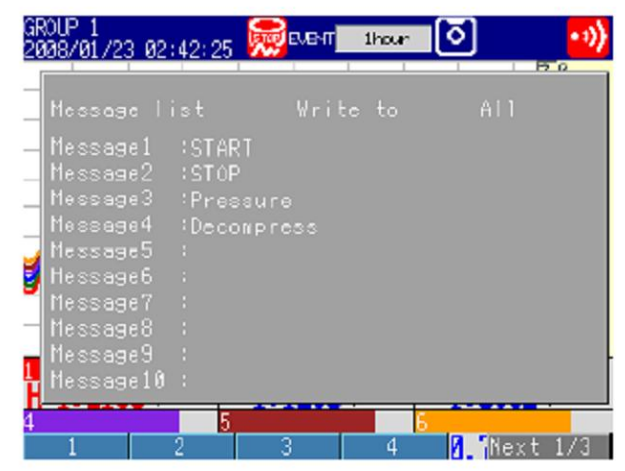

- RAIP 1 ािम्ब **BUENT 49min** 2008/01/23 02:53:18 1min/die • 메시지 02:49 STOP V 82:45  $|02:47|$ 02:49 **POISI** H 0.6557 v  $0.6072$  $0.5592v$  $0.5112 0.4635$  $0.4159v$
- 5. 작성한 메시지 번호의 소프트 키를 누릅니다. 트랜드 표시에 메시지마크 / 시각 / 메시지가 표시됩니다.

#### ●프리메시지의 작성

즉석에서 메시지를 작성합니다.

1. 메시지를 작성할 그룹을 표시합니다.

2. FUNC키를 누릅니다.

기능메뉴가 표시됩니다.

- 3. 프리메시지 소프트키를 누릅니다.
- 4. 메시지번호의 소프트 키를 누릅니다. 메시지 입력창이 표시됩니다.
- 5. 메시지를 입력합니다. (반각 32문자이내, Aa #1 기漢あ)
- 6, DISP/ENTER 키를 누릅니다. 트랜드 표시에 메시지 마크/시각/메시지가 표시됩니다.

#### ● 추가메시지의 작성

과거데이터 위치에 메시지를 추가합니다. 현재 메모리 샘플중의 데이터의 과거 부분에 대해 서 실행할 수 있습니다.

- 1. 하기의 조작으로, 현재메모리 샘플중의 과거파형를 표시합니다. DISP/ENTER키>과거파형>(그룹명)>DISP/ENTER키
- 2. 화살표키로 메시지 작성위치에 커서를 맞춥니다.
- 3. 앞서말한 「메시지를 작성한다」 또는 「프리메시지를 작성한다.」 조작으로 메시지를 작 성합니다. 추가메시지 소프트 키 또는 추가 프리메시지 소프트 키를 사용합니다.

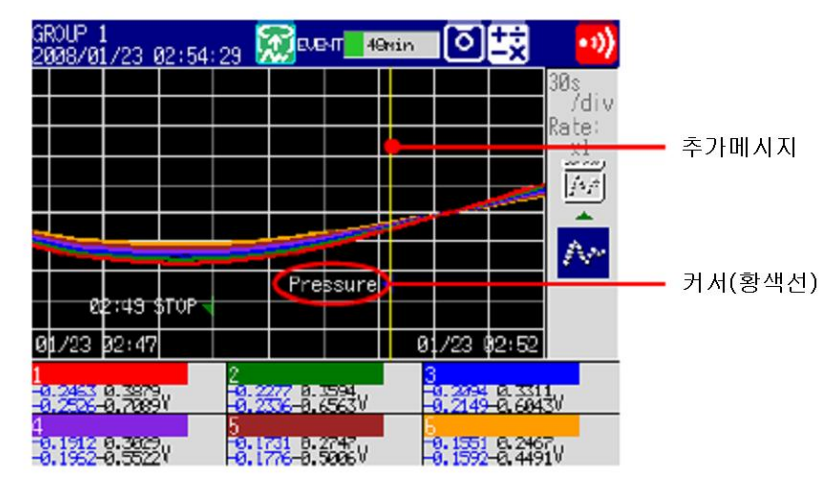

#### 해 설

●메시지 표시색

트랜드 표시에서의 메시지 표시색은, 하기와 같습니다. 변경은 불가능합니다.

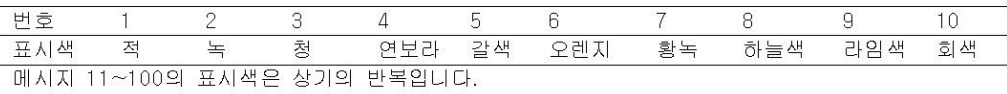

#### ●추가메시지

• 메시지의 타임 스탬프는 작성된 시간입니다. 작성 위치의 데이터의 타임 스탬프는 아닙니다

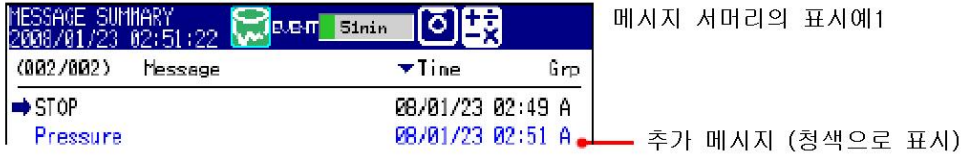

- 최대 50의 메시지를 저장 할 수 있습니다.
- 내부메모리 내의 데이터로 이미 파일로서 닫혀진 데이터 외부 미디어로부터 불러들인 데이터에는 메시지를 추가 할 수 없습니다.

# 6.5 채널표시색을 변경한다.

채널 표시색을 변경합니다. 트랜드 표시와 바그래프표시에 적용됩니다.

#### 설정화면

#### MENU키>[설정메뉴]탭>[측정채널]>[표시색]

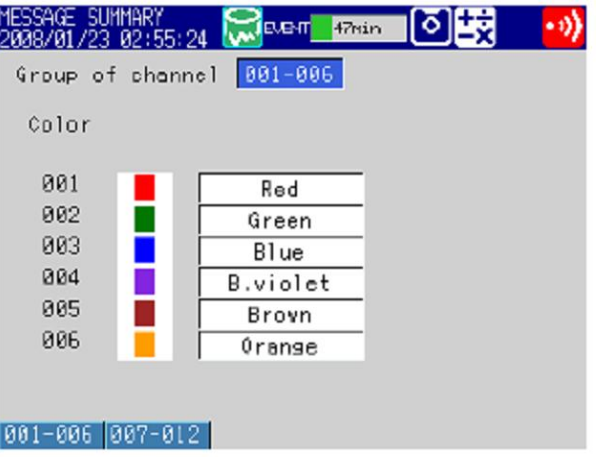

#### 설정내용

#### ●채널번호

대상채널을 선택합니다.

●표시색

표시색을 변경할때는 하기의 24색에서 선택합니다. 빨강색/녹색/청색/연보라색/갈색/오렌지색/황녹색/하늘색/보라색/회색/라임색/청녹색 /감색/노란색/엷은회색/자주색/검정색/핑크색/밝은 갈색/밝은녹색/어둔회색/올리브색 /건청녹색/해녹색

### 6.6 표시존을 나눈다.

파형이 겹치지 않도록, 채널마다 파형표시존을 지정합니다. 기능:1.4절

#### 설정화면

MV1000

MENU키>[설정메뉴]탭>[설정채널]>[존 스케일]

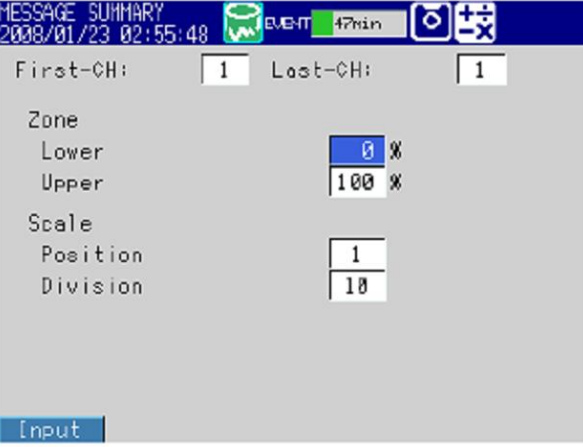

해 설

#### MV2000

MENU키>[설정메뉴]탭>[측정채널]>[존 스케일 바그래프]

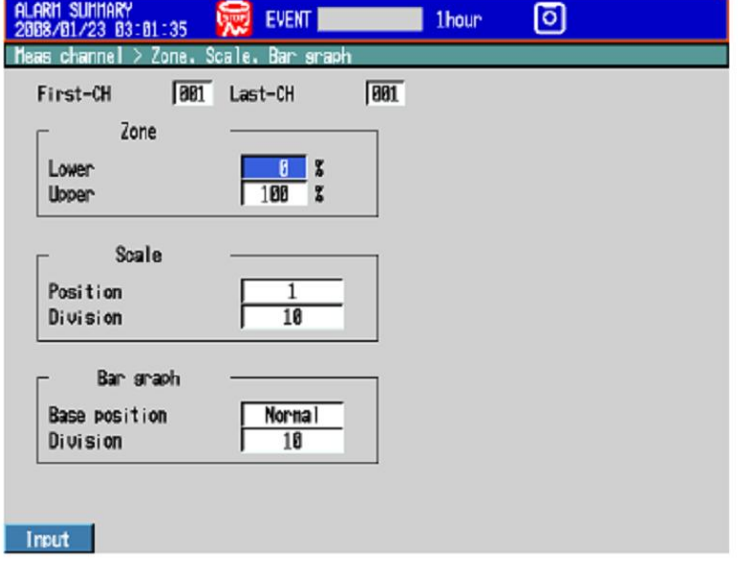

- ●선두채널, 최종채널<대상채널을 선택합니다. 대상채널은 표시되어 있는 다른 항목과 공통입 니다.
- 존>하한, 존>상한

파형을 표시하는 존을 설정합니다. [하한]과 [상한]은, 최대 표시폭을 100%로 했을때의 위치(%)를 지정합니다. [하한]<[상한]으로하여, 존폭([상한]-[하한])은, 5% 이상으로 하여 주십시오. 하한:0~95% 상한:5~100%

### 6.7 트랜드 표시에 스케일을 표시한다.

```
트랜드 표시에 스케일을 표시합니다.
▶기능:1,4절
●스케일 위치, 눈금의 분할수
 MV1000
 MENU키>[설정메뉴]탭>[측정채널]>[존 스케일]
  MESSAGE SUMMARY<br>2008/01/23 02:56:52 New Bue-m<mark>i Herrin 1</mark>
                                       同國
   First-CH:
                   1 Lost-CH:
                                           \sqrt{1}Zone
                                  \overline{0} 8
     Lower
     Upper
                               100xScale
     Position
     Division
                               \sqrt{18}0ff 1 | 2 | 3 | Next 1/2
 MV2000
 MENU키>[설정메뉴]탭>[측정채널]>[존 스케일 바그래프]
   ALARM SUMMARY<br>2008/01/23 03:02:50
                                                   ा
                                        1<sub>hour</sub>
      -ch
     First-CH
                 \boxed{801} Last-CH
                                   \boxed{991}Zone
                         \frac{8}{100} %
      Lower
      Upper
            Scale
      Position
                           \overline{18}Division
          Bar graph
      Base position
                          Normal
      Division
                           10
                                         \begin{array}{|c|c|c|c|c|} \hline \text{5} & \text{Next } 1/2 \end{array}011 1 2 3\overline{4}●스케일 표시행수, 현재값표시
 MV1000
 MENU키>[설정메뉴]탭>[화면설정]>[트랜드]
  YESSAGE SUMMARY<br>2008/01/23 02:58:06 20 Ruern Hear (3)
                                                   (ز. ه
   Trend
    Direction
                                   Wide
    Trend clear
                                    0nMessage direction
                                Horizontal
    Scale
     Digit
                                  Normal
     Value indicator
                                   Mark
    Trend line
                                     2^{\circ}dot
    Grid
                                   Auto
                                            div
                                   1min /div
    Second interval
  Normal Fine
```
설

설정화면

#### MV2000 MENU키>[설정메뉴]탭>[화면설정]>[트랜드 바그래프 LCD 모니터] **ALARM SUMMARY Contract 1**  $\overline{\phantom{a}}$

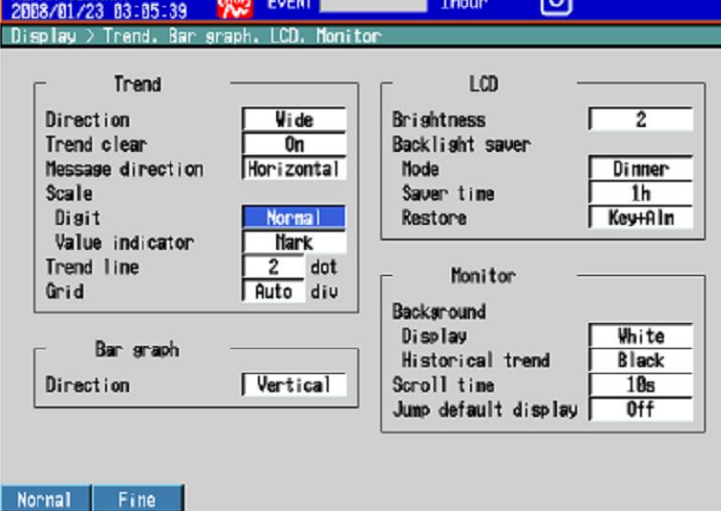

●스케일을 표시한다. 트랜드표시하고 있을때에, DISP/ENTER키(화면메뉴표시)>우측화살표키(서브메뉴표시) 누르고, [tm케일표시ON]을 선택합니다. (5.2절을 참조)

#### 설정내용

- ●선두채널, 최종채널 대상채널을 선택합니다. 대상채널은 표시되어있는 다른 항목과 공통입니다.
- ●스케일>위치 트랜드 표시에서의 스케일 표시위치를 1~10(MV1000에서는 1~6, MV2000에서는 1~10) 에서 선택합니다. 스케일을 표시하지 않을때에는 [OFF]를 설정합니다.
- ●스케일>분할수

스케일의 큰 눈금의 분할수를 [4]~[12 및 [C10]에서 선택합니다. C10:스케일이 큰눈금에서 10등분할 되고, 「0」, 「30」, 「50」, 「70」, 및 「100」% 의 위치에 눈금수치가 표시됩니다. 다음 그림은 스팬이 「0~100」, 단위가 「unit」 의 각 분할수의 스케일입니다.

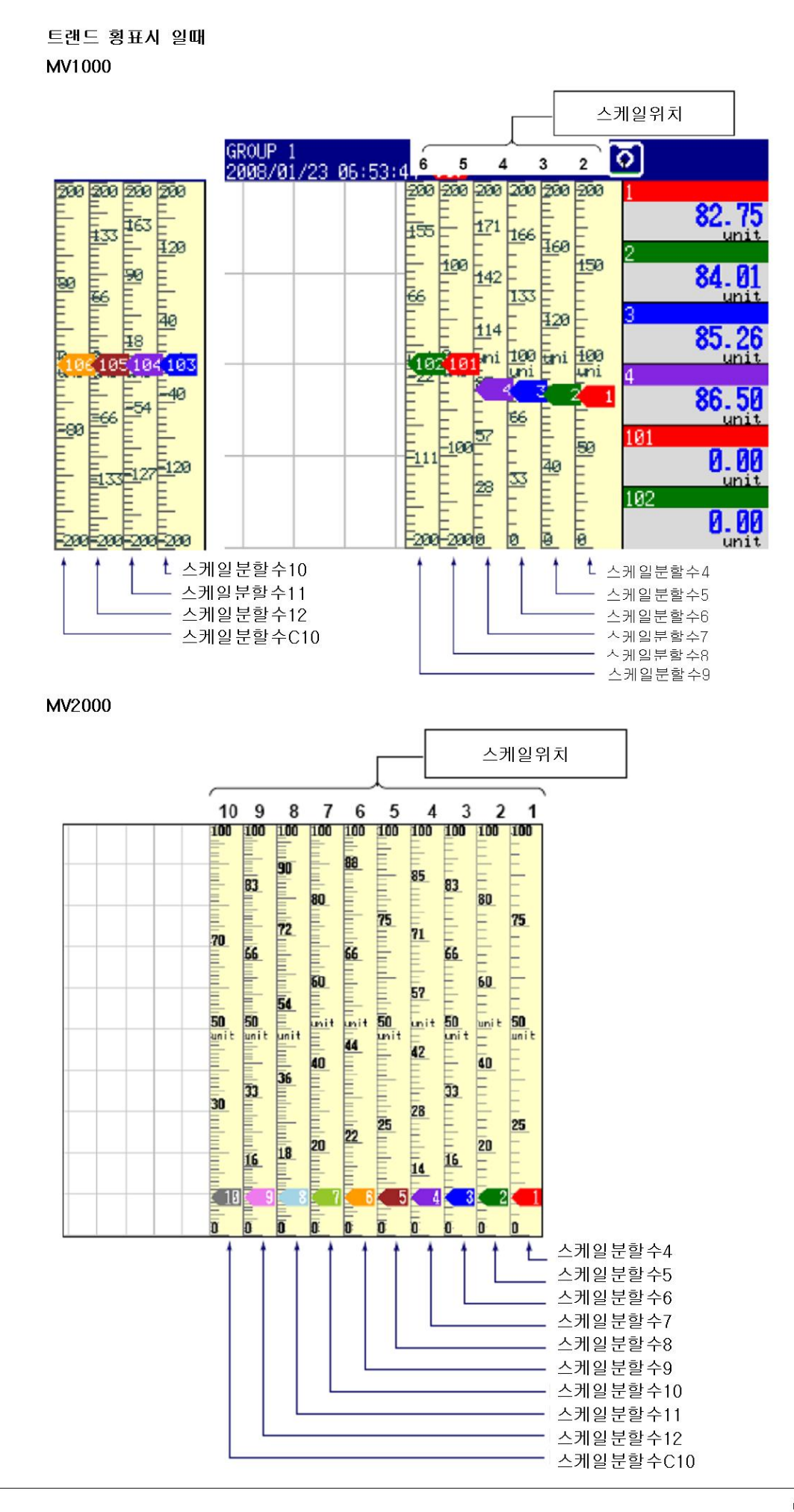

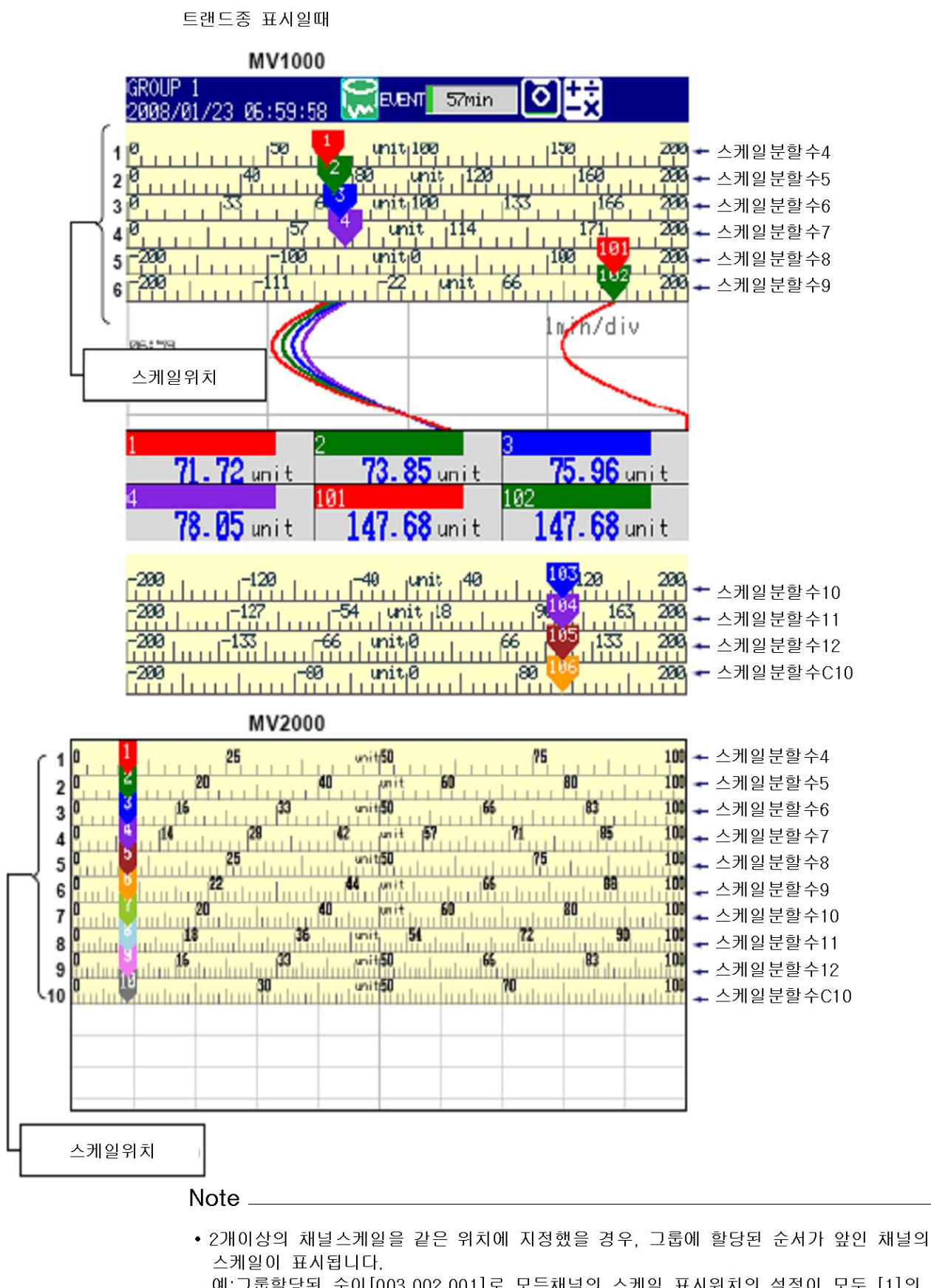

- 예:그룹할당된 순이 [003,002,001]로 모든채널의 스케일 표시위치의 설정이 모두 [1]의 경우 채널3의 스케일을 표시위치 1에 표시
- 스케일 표시위치를 띄우고 설정해도 스케일도 표시위치[1]쪽에 채워서 표시됩니다. 예:그룹할당순서가 [001.002.003]이고 채널1:표시위치1, 채널2:표시위치3, 채널3:표시위치6 의 설정에서는 채널1의 스케일을 표시위치1. 채널2의 스케일을 표시위치2. 채널3의 스케일을 표시위치 3에 표시
- 스케일은 큰눈금에 의해서 4~12 분할됩니다. 큰눈금 사이를 작은 눈금과 중간눈금으로 10 분할 합니다. 단 다음경우에는 작은 눈금은 표시되지 않습니다.
	- 입력렌지의 분해능이 작은눈금의 충분할 수 보다 작을때
	- 존표시 했을때
	- 부분압축 확대 표시했을때
- 눈금의 수치는 하기의 룰에 따라서 표시 합니다.
	- 트랜드 종 표시의 경우, 스케일 분할 수가 4~7일때는 모든 큰눈금에 수치를 표시하지만, 스케일 분할 수가 8~12일때는 1칸 띄워 큰눈금에 숫자를 표시한다
	- 스케일의 양끝에는 스케일의 상하한값을 표시한다.
	- 눈금숫자는 -부호를 빼고 3행까지 표시한다. 단 스케일의 양단 수치의 어느쪽도 정수부가 1항 또는 정수부가 「0」 일때는 2행이된다. 예:스케일이 -0.05~0.05일때, 하한값이 「-0.0」상한값이 「0.5」
	- 스케일의 양단수치의 어느쪽의 정수부가 2행 도는 3행일때 소수부를 잘라버린다. 예:스케일이 0.1~100.0일때, 하한값이 「1」, 상한값이「100」
	- 스케일 양단수치의 어느쪽의 정수부가 4행일때, 3행의 수치와 「×10」「×102」등의 배율을 표시한다.

예:스케일이 10~2000일때, 하한값이 「1」, 상한값이 「200×10」

• 단위는 스케일의 거의 중앙에 표시됩니다. 부분압축 표시를 하고 있을때는 표시위치는 중앙에서 벗어납니다. 트랜드 중 표시의 경우, 표시할 수 있는 문자수는 반각 6문자 이하 입니다. 트랜드 횡 표시의 경우는, 표시할 수 있는 문자 수는 반각 4문자 이하입니다.

● 트랜드>스케일>표시행

상세:눈금의 수치가 2행표시가 되는 경우에 3행 표시로 할 수 있습니다. 예를 들면, 스케일 범위가 「49.0~51.0」의 경우, 하기와 같이 눈금 수치가 3행으로 표시 됩니다.

#### MV1000

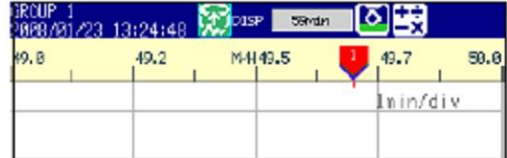

#### **MV2000**

, an tao badam 19:6 tan badan 1950.0 an tan tan 60:4 tan badan tan ban 51.4 49.0

#### ● 트랜드>스케일>현재값 표시

현재값을 마크 또는 바그래프로 표시합니다.

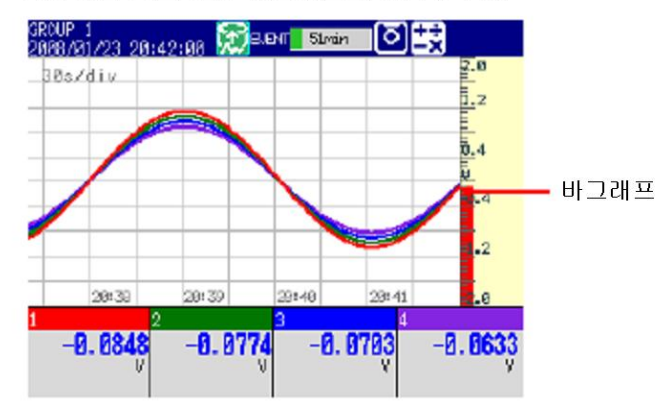

### 6.8 알람설정점, 그린밴드를 표시한다

스케일위에 알람 설정점 마크를 표시합니다. 또 설정한 범위를 컬러밴드로 표시합니다. ▶기능:1.4절

#### 설정화면

#### MV1000 MENU키기설정메뉴]탭>[측정채널]>[알람마크] 또는 [그린밴드] MESSAGE SUMMARY<br>2008/01/23 03:01:23 20 Peter 4trin (O 13) 1ESSAGE SUMMARY<br>2008/01/23 03:01:36 WYRAPT +1min (O) First-CH: 1 Lost-CHI First-CH: 1 Lost-CHI  $\sqrt{1}$  $\boxed{1}$ Alarm nark Color scale band Mark kind Fixed Band area  $\overline{\ln}$ Indicate on Scale  $0 + f$ Color Lime Alarm mark color Display position 0.0000 Alarn 1 Red Lower Alern 2 Drange Upper  $0.0100$ Alarn 3  $0$ range Alarn 4 Red Next 1/3  $\sim 4$ MV2000 MENU키>[설정메뉴]탭>[측정채널]>[알람마크 그린밴드] Alarh Sunnary<br>2008/01/23 03:07:28 ा **EVENT** 1hour Meas channel > Alarn nark, Color scale band **RB1** Last-CH  $\sqrt{801}$ First-CH Color scale band Alarn nark Mark kind Fixed Band area  $\overline{\ln}$ Indicate on Scale Off Color Line Alarm nark color Display position Alarn 1 Red Lower 0.0000 Alarn<sub>2</sub> Orange Upper  $0.0100$ Alarn<sub>3</sub> Orange Red Alarn 4 Input  $+1$  $-1$ 同民 GROUP 1<br>2008/01/23 23:15:58 **READER**  $27$ nin - 13) 2.0  $300/div$  $\cdot$ 알람 설정점 마크 1.4

#### 설정내용

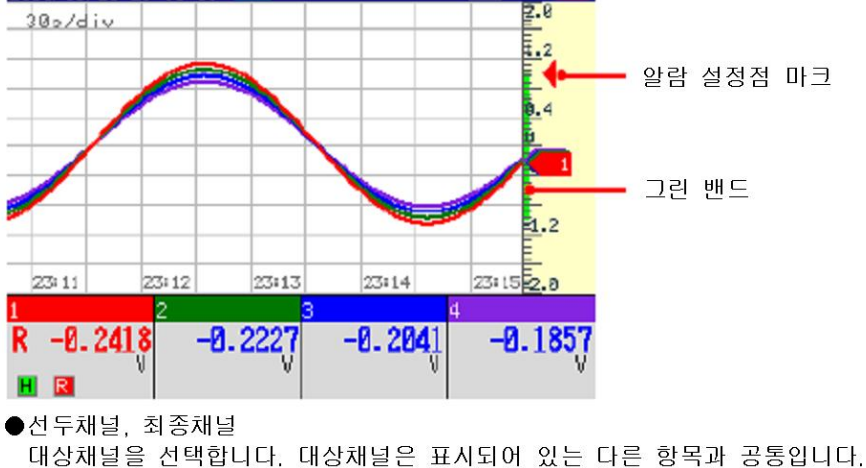

●알람마크

상/하한알람, 딜레이 상/하한알람 차상/하한알람의 알람 설정값을 나타내는 마크를 표시합 니다. 바그래프 표시와 공통의 설정입니다.

• 알람마크>마크종류

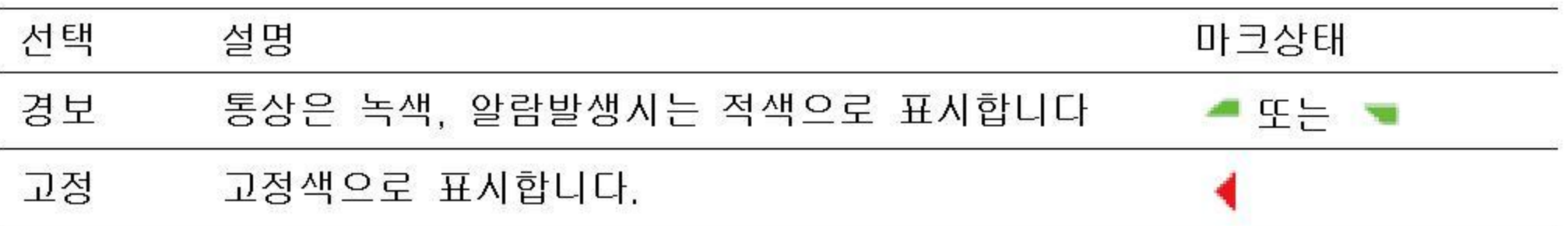

• 알람마크>스케일표시

알람 설정점 마크를 표시할때에는 [ON]을 선택합니다.

• 알람마크>마크색>알람1, 알람2, 알람3, 알람4 [마크종류]가 [고정]인 경우 알람 설정점마크의 표시색을 지정합니다

### ●그린밴드

측정범위의 정한 부분을, 스케일상에 컬러밴드로 표시합니다. 바그래프표시와 공통설정입 니다.

• 그린밴드>영역표시

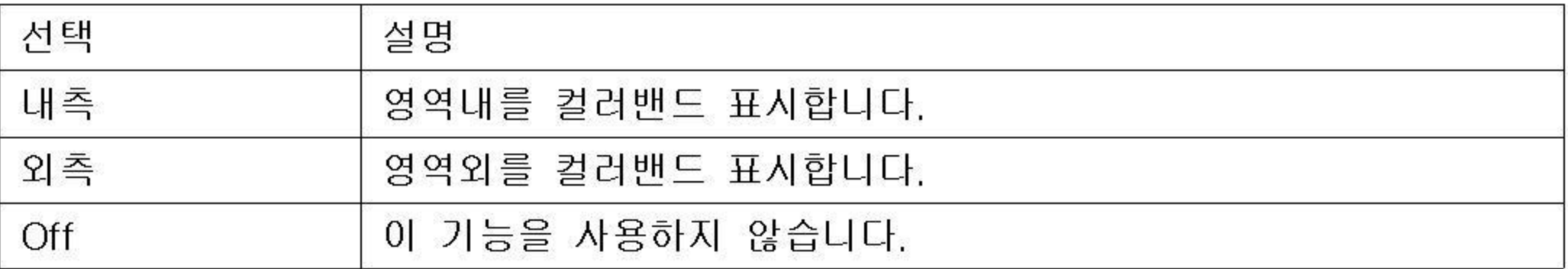

• 그린밴드>표시색

표시색을 설정합니다.

• 그린밴드>표시위치>하한, 상한

표시위치를 지정합니다. 설정 스팬 또는 스케일 범위내의 값을 설정합니다.

하한:영역의 하한입니다. 상한:영역의 상한입니다.

# 6.9 파형을 부분적으로 확대하여 표시한다.

파형의 일부분을 확대(기타부분을 축소)하여 표시합니다. ▶기능:1.4절

# 설정화면

● 부분압축 확대표시 기능의 ON/OFF MV1000 MENU키>[설정메뉴]탭>[기본설정모드]>[환경설정]탭>[표시 메시지]

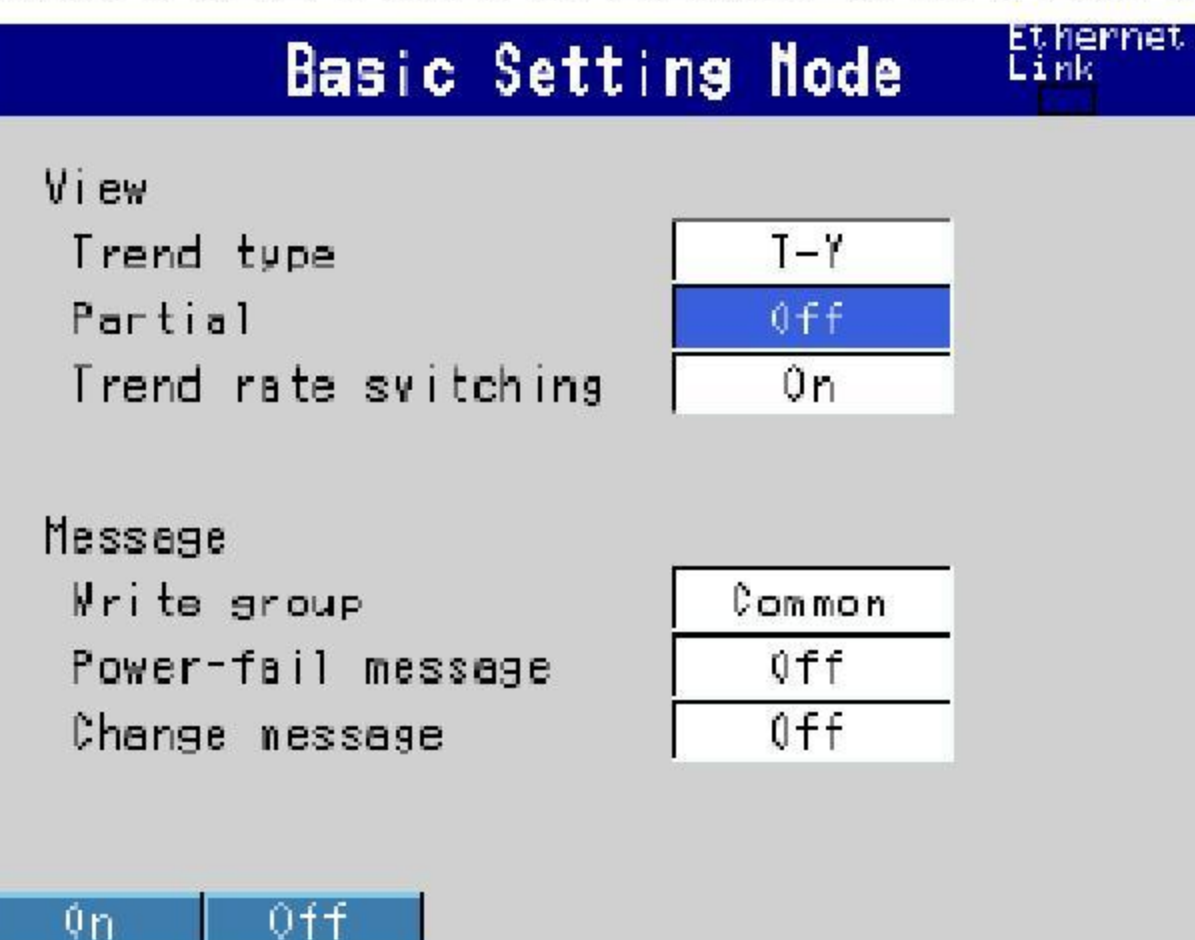

### MV2000

MENU키>[설정메뉴]탭>[기본설정모드]>[환경설정]탭>[표시 메시지 입력 알람]

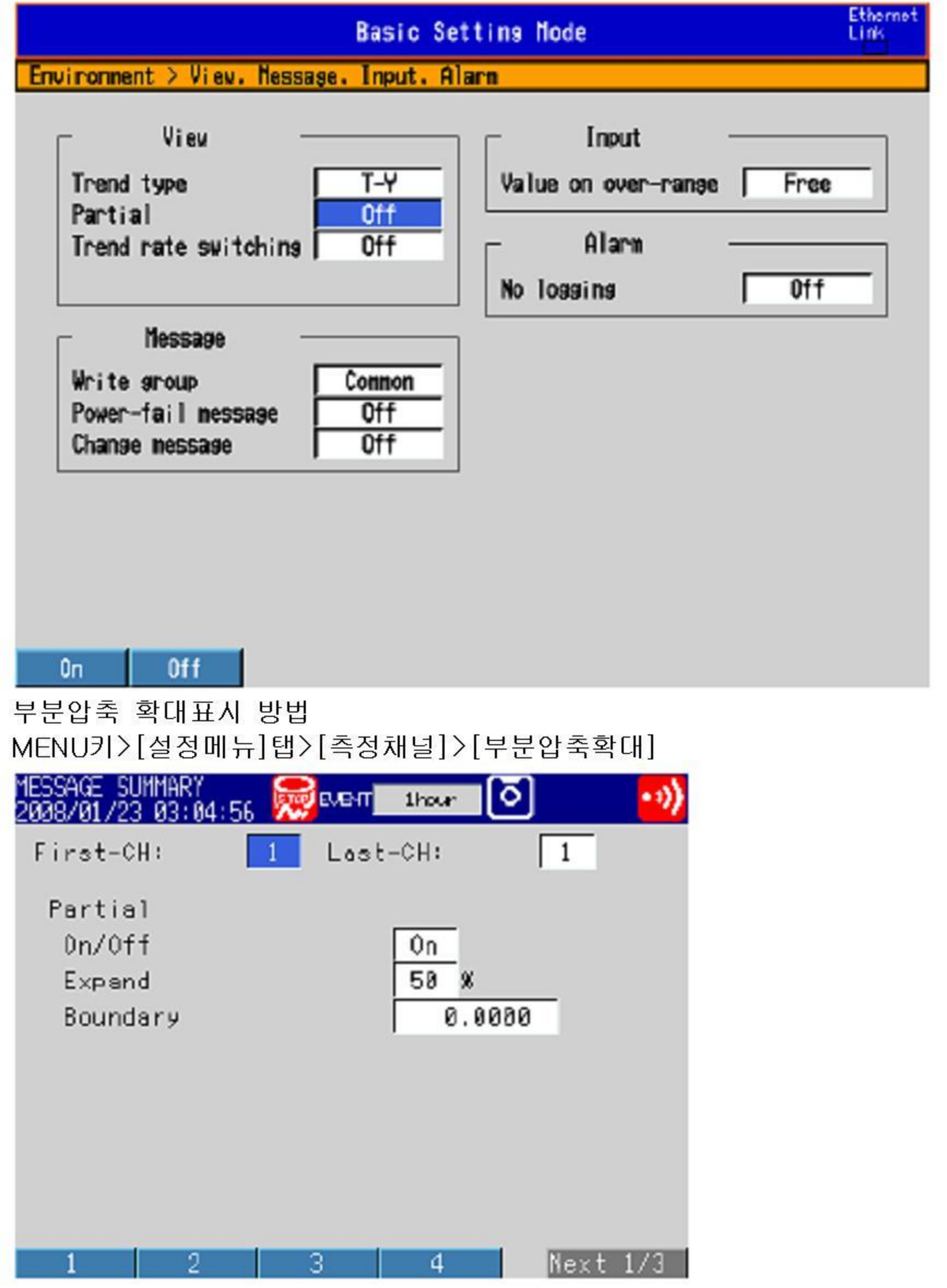

 $6 - 20$ 

#### 설정내용

- 표시>부분압축확대 [ON]을 선택하면 설정모드의 설정항목에 [부분압축확대]가 표시됩니다.
- 선두채널, 최종채널 대상채널을 선택합니다.
- 부분 압축확대> ON/OFF 부분압축확대표시를 사용할때에는, [ON]을 선택합니다.
- 부분압축확대>위치 [경계값]에서 설정값을 표시폭내의 몇 %위치에 표시할까를 1~99범위에서 설정합니다.
- 부분압축확대>경계값 압축부와 확대부의 경계로 할 값을 「스팬최소값+1digit」~ 「스팬 최대값-1digit」의 범 위에서 설정합니다 리니어 스케일링이 설정되어있는 채널의 경우, 설정범위는 「스케일 링 최소값+1 digit」 ~ 「스케일링 최대값-1 digit」 가 됩니다. 예: 입력렌지:-6V~6V, 위치:30, 경계값:0 「-6V~0V」가 「0%~30%」의 범위에, 「0V~6V」가 「30%~100%」의 범위에 표시

됩니다.

#### 6.10 화면레이아웃, 개시시의 파형소거, 메시지 표시방법, 파형선폭, 그리드를변경한다

화면의 레이아웃, 개시시의 파형 소거, 파형선폭, 그리드를 변경합니다. ▶기능:1.4절

#### 설정화면

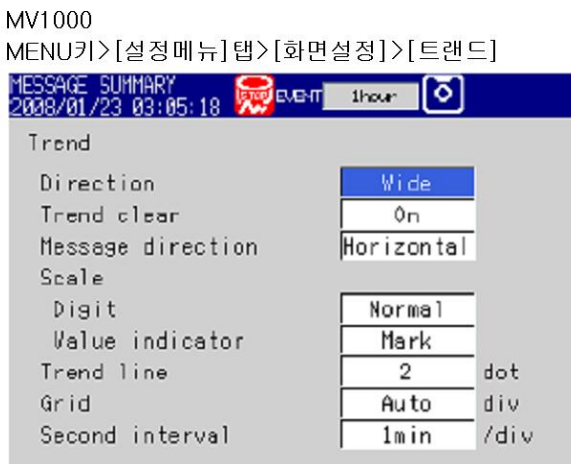

Horizon Mertical Wide Split

#### MV2000

MENU키>[설정메뉴]탭>[화면설정]>[트랜드 바그래프 LCD 모니터]

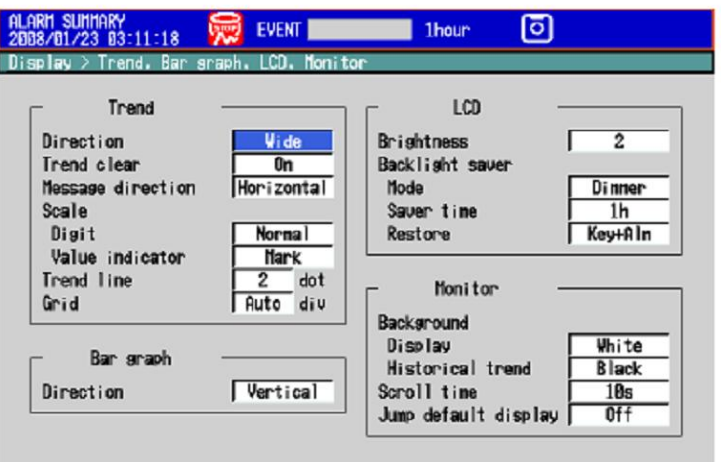

#### Horizon Vertical Vide Split

#### 설정내용

#### ● 트랜드>표시방향 트랜드 파형의 표시방법을, [횡], [종], [횡장], [횡분할]에서 선택합니다.

● 트랜드>개시시 파형소거

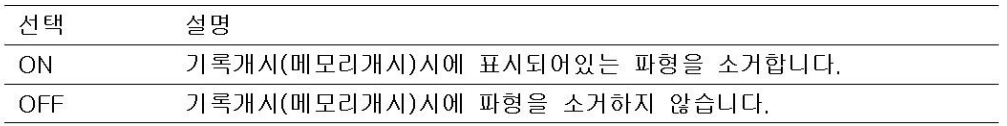

- 트랜드>메시지 표시 방향 메시지의 표시방향을 [횡]또는 [종]에서 선택합니다. 트랜드 파형이 「종표시」일때는 [횡]으로 고정입니다.
- 트랜드>파형선폭 트랜드 파형의 선폭을 도트수(1~3)로 설정합니다.

 $\bullet$  트랜드>그리드

트랜드의 파형표시영역에 표시되는 그리드의 수를 설정합니다.

선택 설명

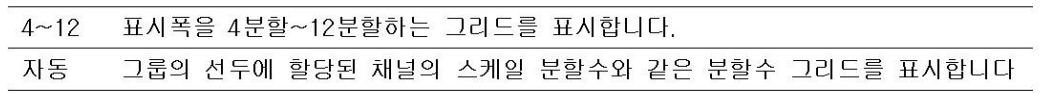

●제2트랜드 갱신 주기

▶6.3절

# 6.11 바그래프의 표시방법을 변경한다

바그래프의 표시방법을 변경합니다. ▶기능:1,4절

### 설정화면

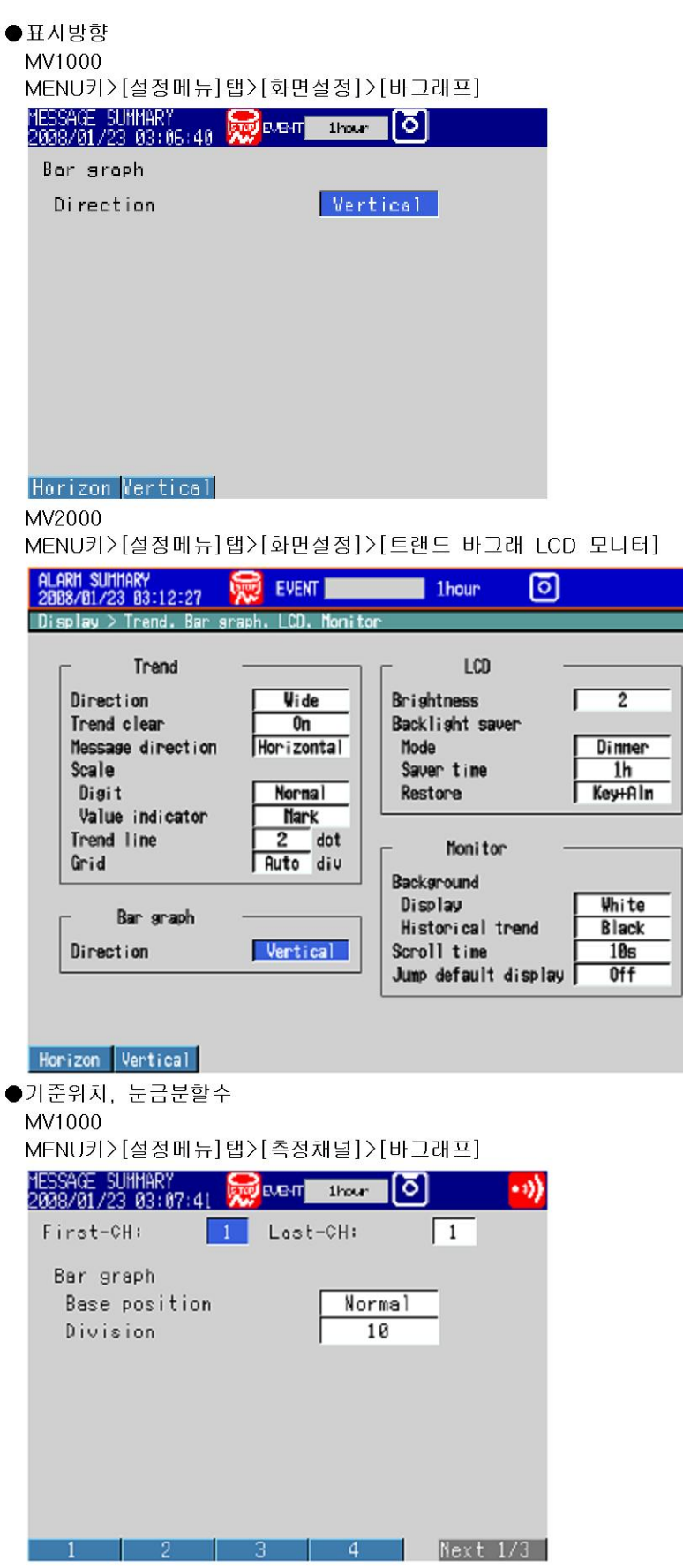

#### MV2000

MENU키>[설정메뉴]탭>[측정채널]>존 스케일 바그래프]

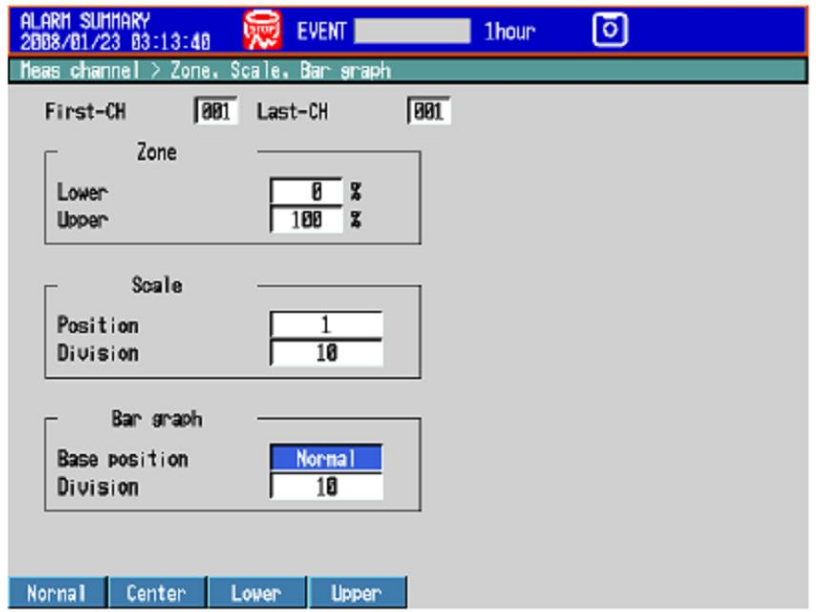

#### 설정내용

- ●바그래프>표시방향 바그래프의 표시방향을 [횡] 또는 [종]에서 선택합니다.
- ●선두채널, 최종채널 대상 채널을 설정합니다. 대상채널은 표시되어있는 다른 항목과 공통입니다.
- ●바그래프>기준위치

바그래프의 기준위치를 [표준], [중앙], [하한], 또는 [상한]에서 선택합니다. 설정값에의해, 바그래프는 다음과 같이 표시됩니다. 바그래프 표시와, 트랜드표시에서 현재 값을 스케일상에 바그래프로 표시하는 경우에 적용됩니다.

바그래프 표시방향이 [종]의 경우 • 표준 바그래프하단값: 스팬 하한값과 스팬 상한값(또는 스케일 하한값과 스케일 상한값)중 작은 쪽의 값 바그래프상단값: 스팬 하한값과 스팬 상한값(또는 스케일 하한값과 스케일 상한값)중 큰쪽의 값 바의기점:하단 • 중앙 바그래프 하단값: [표준]의 경우와 같다 바그래프 상단값: [표준]의 경우와 같다 바의 기점:중앙 • 하한 바그래프하단값:스팬하한값(또는 스케일 하한값) 바그래프상단값: 스팬상단값(또는 스케일 상단값) 바의 기점:하단 • 상한 바그래프하단값: [하한]의 경우와 같다 바그래프상단값: [하한]의 경우와 같다 바의 기점:상단 상한 표준 하한 중앙  $V_L$  $\mathsf{V}_{\mathsf{L}}$  $\lor_\text{upper}$  $\lor_\mathsf{upper}$  $V_S$  $V_S$  $V_{\sf lower}$  $V<sub>lower</sub>$ Vupper: 스팬상한값(또는 스케일 상한값) Vlower: 스팬하한값(또는 스케일 하한값) Vlower과 Vupper의 값이 큰쪽 VL: VS: Vlower과 Vupper의 값이 작은쪽 바의 기점 ↞ 입력렌지의 스팬하한 0.0, 스팬상한 -100.0의 경우 표준 하한 중앙 상한  $0.0$  $0.0<sub>0</sub>$  $-100.0$ r  $-100.0$ 

 $-100.0$ 

 $-100.0$ 

 $0.0$ 

 $0.0<sub>l</sub>$ 

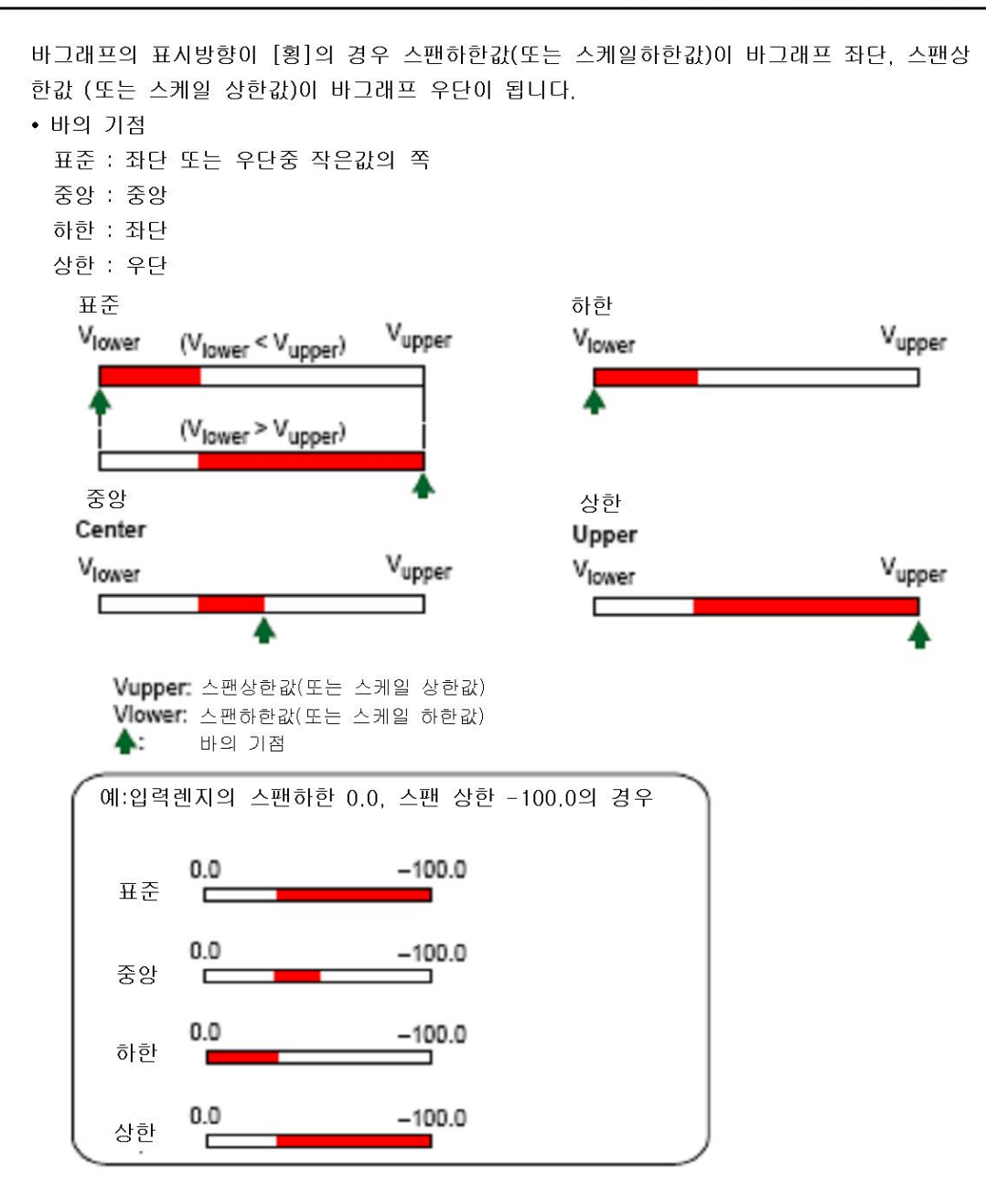

트랜드 표시의 스케일에 현재값을 바그래프로 표시하는 경우

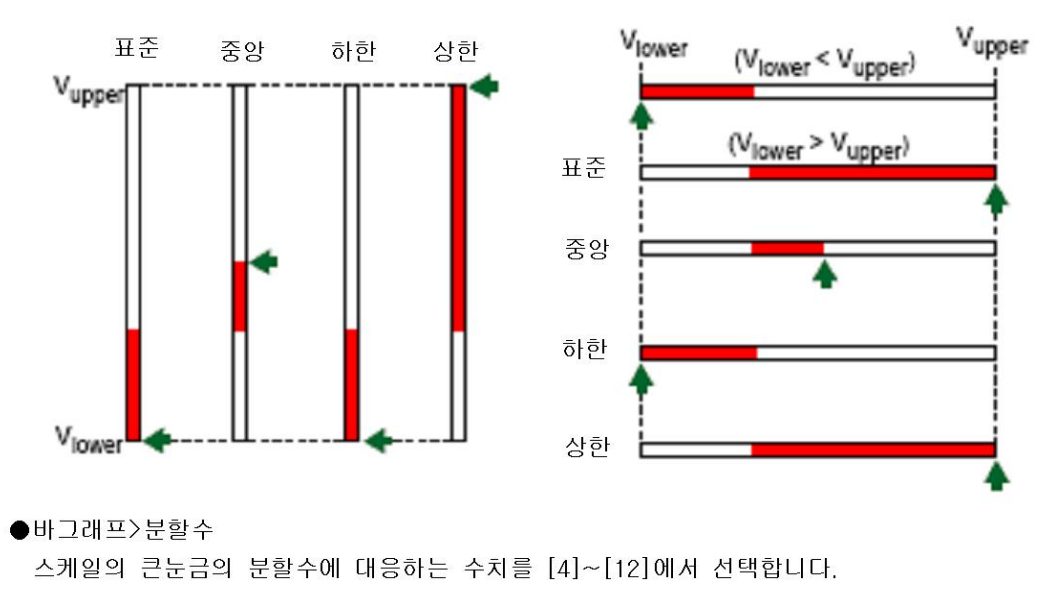

 $6 - 27$ 

### 6.12 화면 배경색을 변경한다.

화면의 배경색을 변경합니다. 운전화면에 적용됩니다.

#### 설정화면

MV1000 MENU키>[설정메뉴]탭>[화면설정]>[모니터]

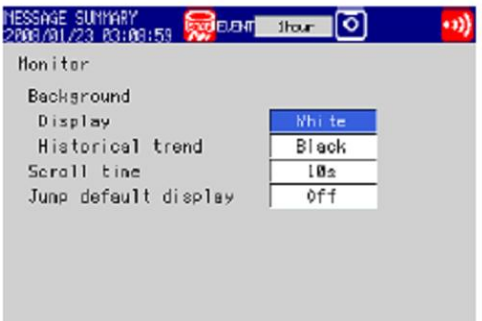

=

White Black

**U ANNUANT** 

White Black

#### MV2000

MENU키>[설정메뉴]탭>[화면설정]>[트랜드 바그래프 LCD 모니터]

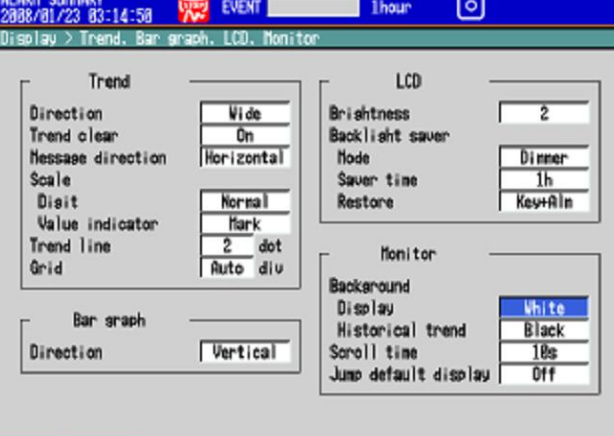

#### 설정내용

- ●모니터>배경색>표시화면 운전화면의 배경색을 [백](초기치) 또는 [혹]에서 선택합니다.
- 모니터>배경색>히스토리컬트랜드 히스토리컬 트랜드 표시의 배경색을 하기에서 선택합니다. 선택:[백], [흑](초기값), [크림], [밝은회색]

# 6.13 표시그룹을 자동적으로 전환한다

지정한 주기로 표시그룹을 자동적으로 전환하는 기능을 유효로 합니다.

#### 설정화면

MV1000 MENU키>[설정메뉴]탭>[화면설정]>[모니터]

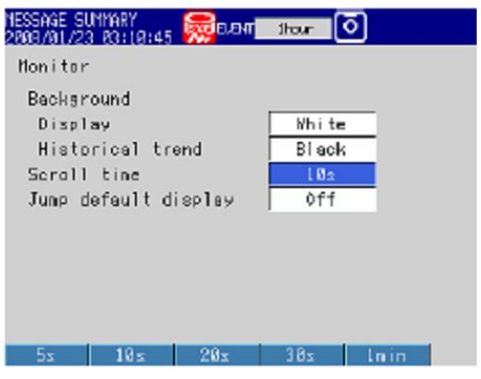

#### MV2000

MENU키>[설정메뉴]탭>[화면설정]>[트랜드 바그래프 LCD 모니터]

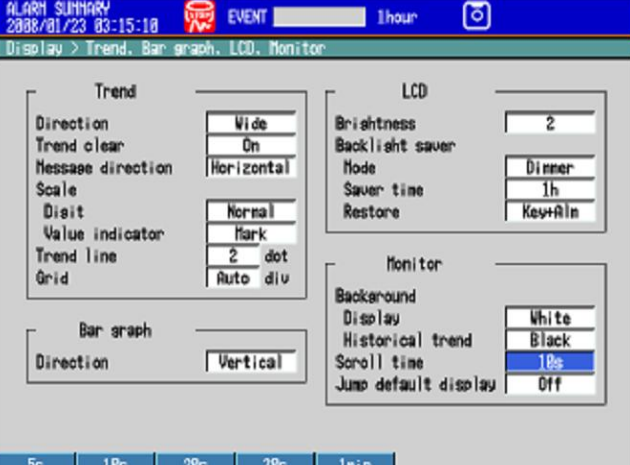

#### 설정화면

● 모니터 > 그룹자동전환

전환주기를 5s~1min의 선택중에서 선택합니다. 그룹은 그룹1→그룹2→구륩3→ ••• 의 순으로 전환합니다. 자동전환한다. 하지않는다는 화면 메뉴에서 선택합니다. ▶5.2절

### 6.14 지정한 화면으로 자동 복귀한다

일정시간 조작하지 않을때 사전에 지정한 화면을 표시합니다.

#### 설정화면

MV1000 MENU키>[설정메뉴]탭>[화면설정]>[모니터]

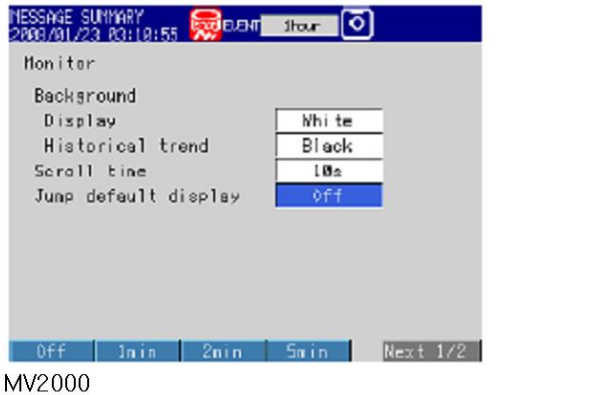

MENU키>[설정메뉴]탭>[화면설정]>[트랜드 바그래프 LCD 모니터]

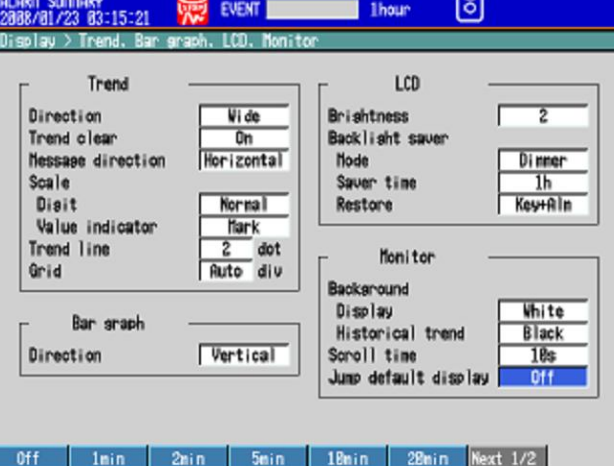

#### 설정내용

#### ●모니터>모니터 자동복귀

지정한시간 키조작이 없으면, 사전에 지정한 화면으로 되돌아 갑니다.

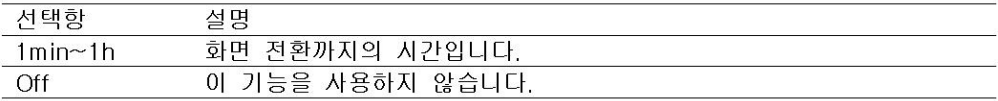

#### 조 작

- ●표시할 화면을 지정한다
	- 1. 지정할 운전화면을 표시합니다.
	- 2. 조작모드에서 FUNC키를 누릅니다 기능메뉴가 표시됩니다
	- 3. 기준화면 등록 소프트키를 누릅니다. 화면이 등록됩니다.

# -<br>6.15 즐겨찾기 화면을 등록한다

자주사용하는 화면을 HISTORY키에 등록하고, 간단조작으로 표시할 수 있게 합니다.

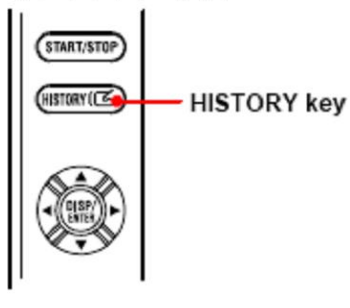

#### 설정화면

#### MENU키>[설정메뉴]탭>[화면설정]>[HISTORY키 동작]

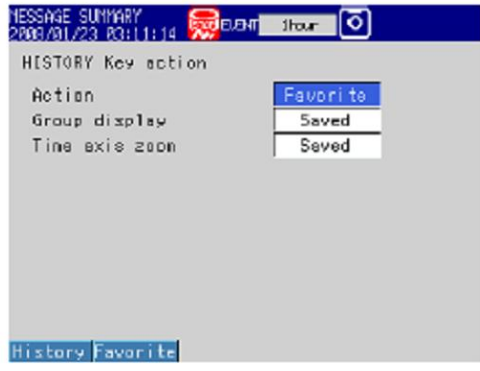

#### 설정내용

#### ●HISTORY키 동작>동작

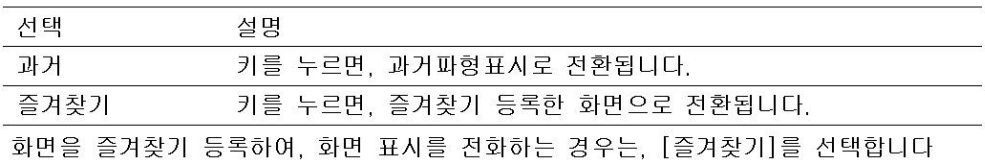

#### ●HISTORY키 동작>그룹표시

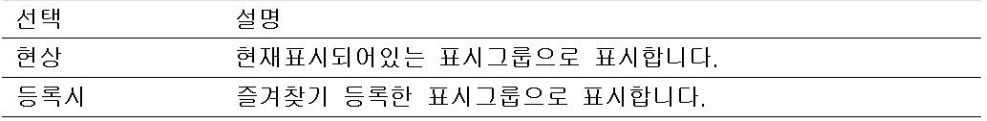

#### ●HISTORY키 동작>시간축배율

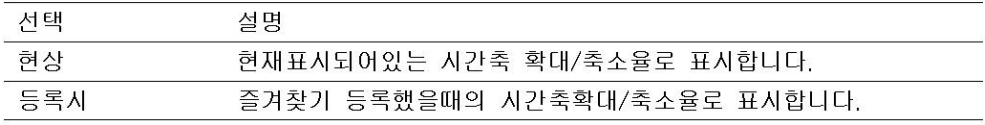

#### 조 작

●화면면을 등록한다

최대8화면까지 들록할 수 있습니다.

- 1. 조작모드에서 등록할 화면을 표시합니다.
- 2. FUNC키를 누릅니다.
	- 기능메뉴가 표시됩니다.
- 3. 즐겨찾기 등록 소프트키를 누릅니다, 계속해서, 들록번호의 소프트키를 누릅니다.
- 4. 등록 소프트 키를 누릅니다. 화면명을 입력할 창이 표시됩니다. \*등록을 삭제할때는 삭제 소프트 키를 선택합니다.
- 5. 화면명을 입력합니다. (반각 16문자이내, Aa # 1 7 漢あ)
- 6. DISP/ENTER키를 누릅니다. 화면이 등록됩니다.
- ●화면을 전환한다. HISTORY키를 누를때마다, 화면이 등록순으로 전환되고, 본래표시화면으로 되돌아갑니다.
### 6.16 정전에서 복귀했을때 메시지를 써넣는다.

메모리 샘플링 중에 정전되었을때, 복귀된 시점에 트랜드표시에 메시지를 써넣습니다.

#### ●정전시의 메시지 기입

MV1000

MENU키>[설정메뉴]탭>[기본설정모드]>[환경설정]탭>[표시 메시지]

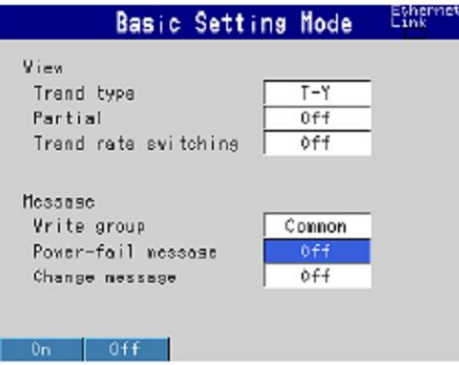

#### MV2000

MENU키>[설정메뉴]탭>[기본설정모드]>[환경설정]탭>[표시 메시지 입력 알람]

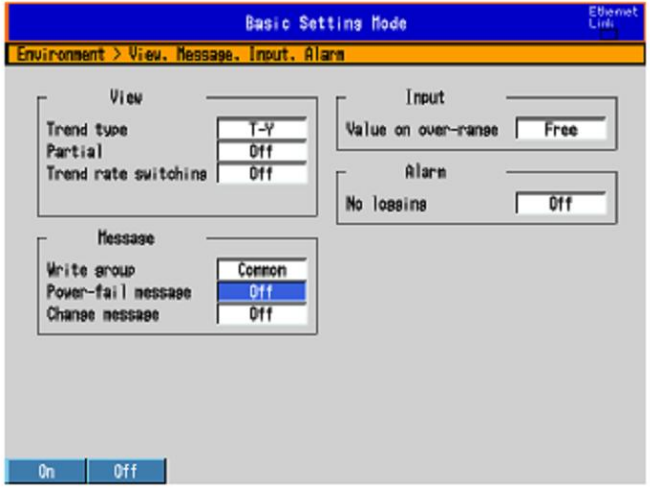

#### ●메시지>정전메시지

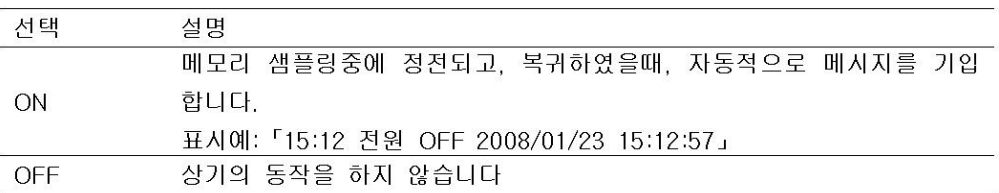

## 6.17 기능메뉴, 화면메뉴를 변경한다

FUNC키를 눌렀을때에 표시되는 기능메뉴와, DISP/ENTER키를 눌렀을때에 표시되는 화면메뉴 의 내용을 변경합니다.

#### 설정화면

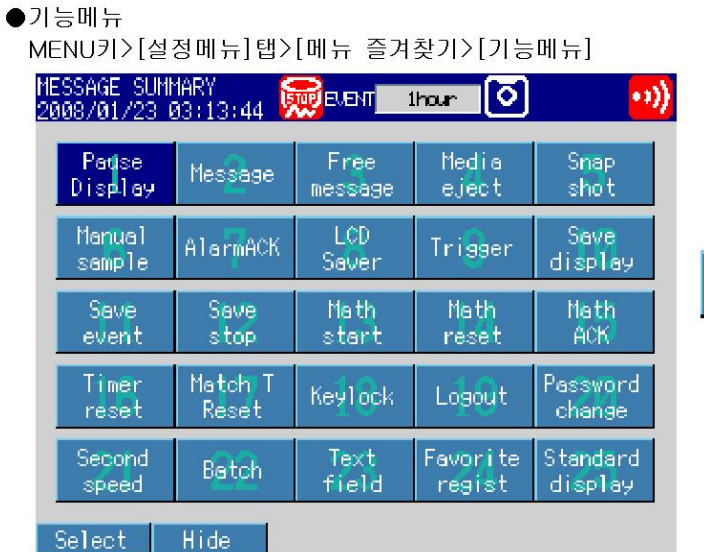

표시순을 나타내는 번호 Message 메뉴명 백 : 사용 회색 : 미사용

#### ●화면메뉴

MENU키>[설정메뉴]탭>[메뉴 즐겨찾기]>[운전화면 메뉴]

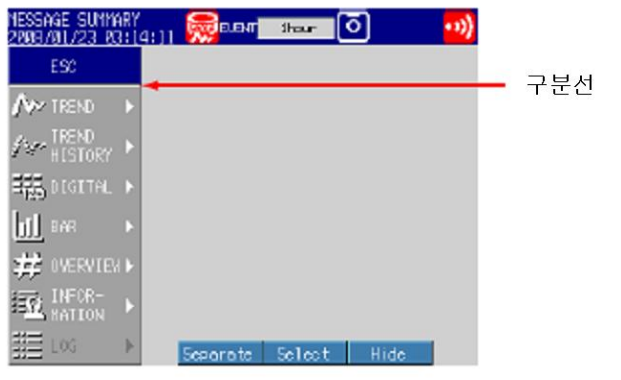

#### 설정내용

●기능메뉴의 사용/미사용 설정

메뉴명이 흰 항목이 표시되는 항목입니다.

- 1. 화살표키로 메뉴항목을 선택합니다.
- 2. 미사용 소프트키 또는 사용 소프트 키를 누릅니다. 미사용 소프트키를 누른 항목은, 메뉴명이 회색으로 표시되고, 기능메뉴에 표시되지 않습니다.

#### ●기능메뉴의 표시순 변경

- 메뉴항목은 번호순으로 표시합니다. 또, 그기능이 사용될때 표시됩니다.
- 1. 화살표로 메뉴항목을 선택합니다.
- 2. 선택소프트키를 누릅니다. 메뉴항목이 적색 테두리기 쳐집니다. 3. 화살표로 이동처를 선택합니다.
- 4. 이동스포트키를 누릅니다.

메뉴항목이 선택한 번호의 위치로 이동합니다.

#### ●기능메뉴의 내용

각항목의 조작내용에 대해서는 하기를 참조하여 주십시오.

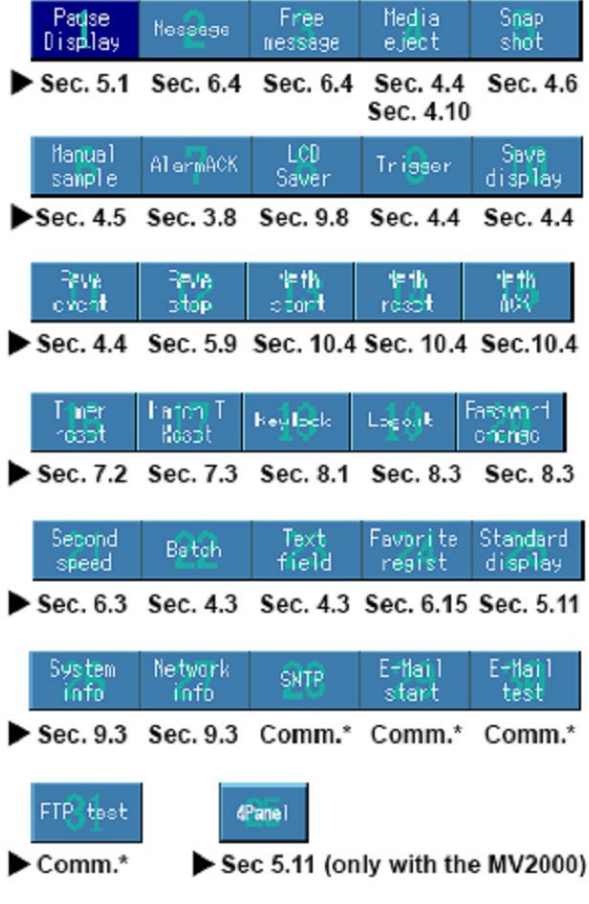

\*MV1000/MV2000통신 인터페이스 유저 매뉴얼

- ●화면메뉴/서브메뉴의 사용/미사용 메뉴명 설정이 백색의 항목이 표시되는 항목입니다. 1. 화살표로 메뉴 항목을 선택합니다.
	- 2. 미사용 소프트 키 또는 사용소프트 키를 누릅니다. 미사용 소프트키를 누른항목은, 메뉴명이 회색으로 표시되고, 화면 메뉴에 표시되지 않습니다.
- ●화면메뉴/서브메뉴위치변경
	- 1. 화살표키로 메뉴항목을 선택합니다.
	- 2. 선택소프트키를 누릅니다.
	- 메뉴 항목이 빨간 테두리로 표시됩니다.
	- 3. 화살표 키로 이동처를 선택합니다.
	- 4. 이동소프트 키를 누릅니다. 메뉴항목이 선택된 위치로 이동합니다.
- ●구분선 표시/소거
	- 1. 화살표키로 메뉴항목을 선택합니다.
	- 2. 구분선 소프트키를 누릅니다. 아래의 메뉴 항목과의 사이에 구분선(직선)이 표시됩니다. 이미 구분선이 표시되어 있는 메뉴 항목을 선택했을때에는, 이조작으로 구분선이 소거됩니다. 화면 메뉴 또는 각 서브 메뉴에서 구분선을 3개까지 설정할 수 있습니다.

#### ●화면메뉴/서브메뉴의 내용

\*표시항목은, 초기상태에서는 「미사용」으로 설정되어있습니다.

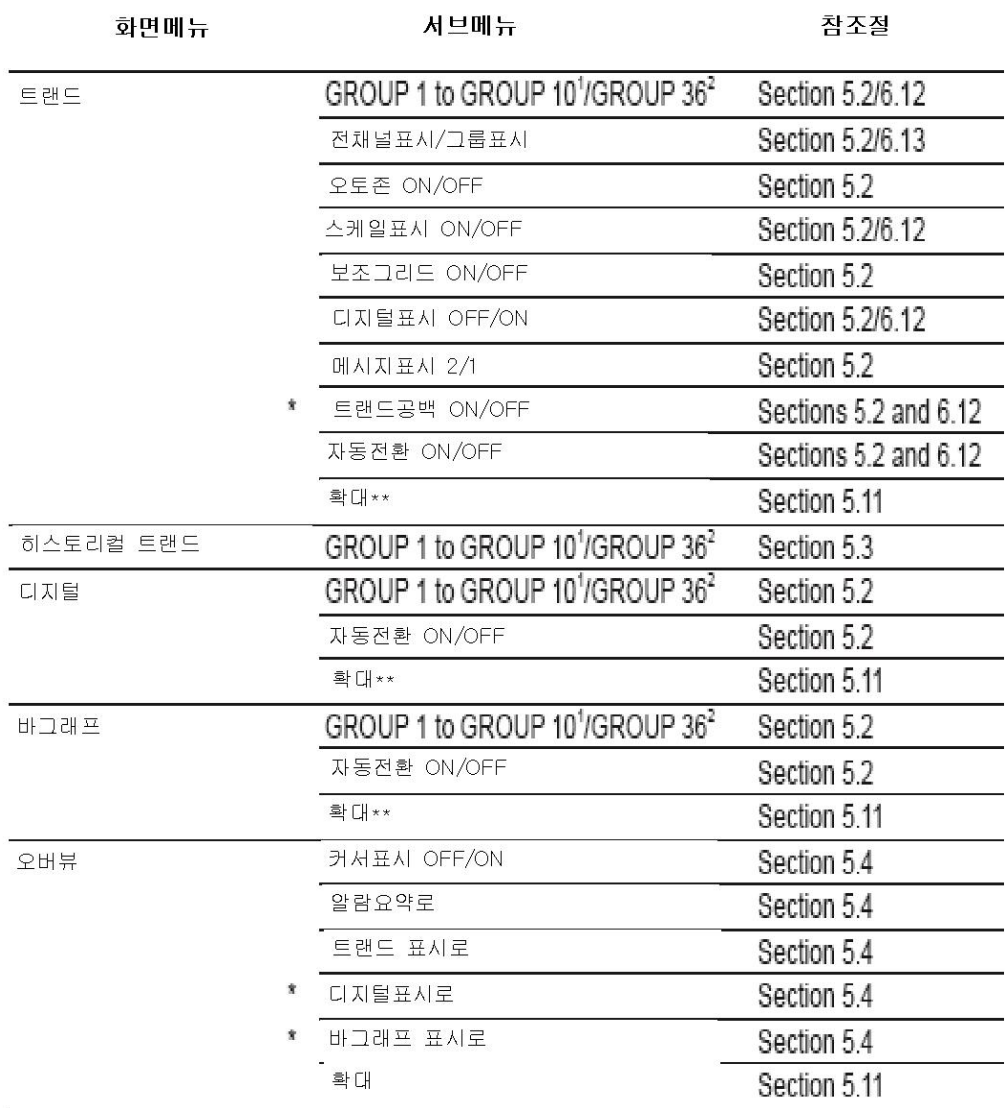

### 제 7 장 이벤트 액션

# 7.1 이벤트 동작을 설정한다

어떤현상(이벤트)발생에의하여, 지정한 동작 (액션)을 실행합니다. 이기능을 「이벤트동작」이 라 합니다. 리모트 제어기능(부가사양/R1)이나 사용자 키도 여기에서 설정합니다.

- ▶기능:1.7절
- ▶이벤트동작 설정예:부록2

## 설정화면

MENU키>[설정메뉴]탭>[타이머이벤트동작]>[이벤트동작]

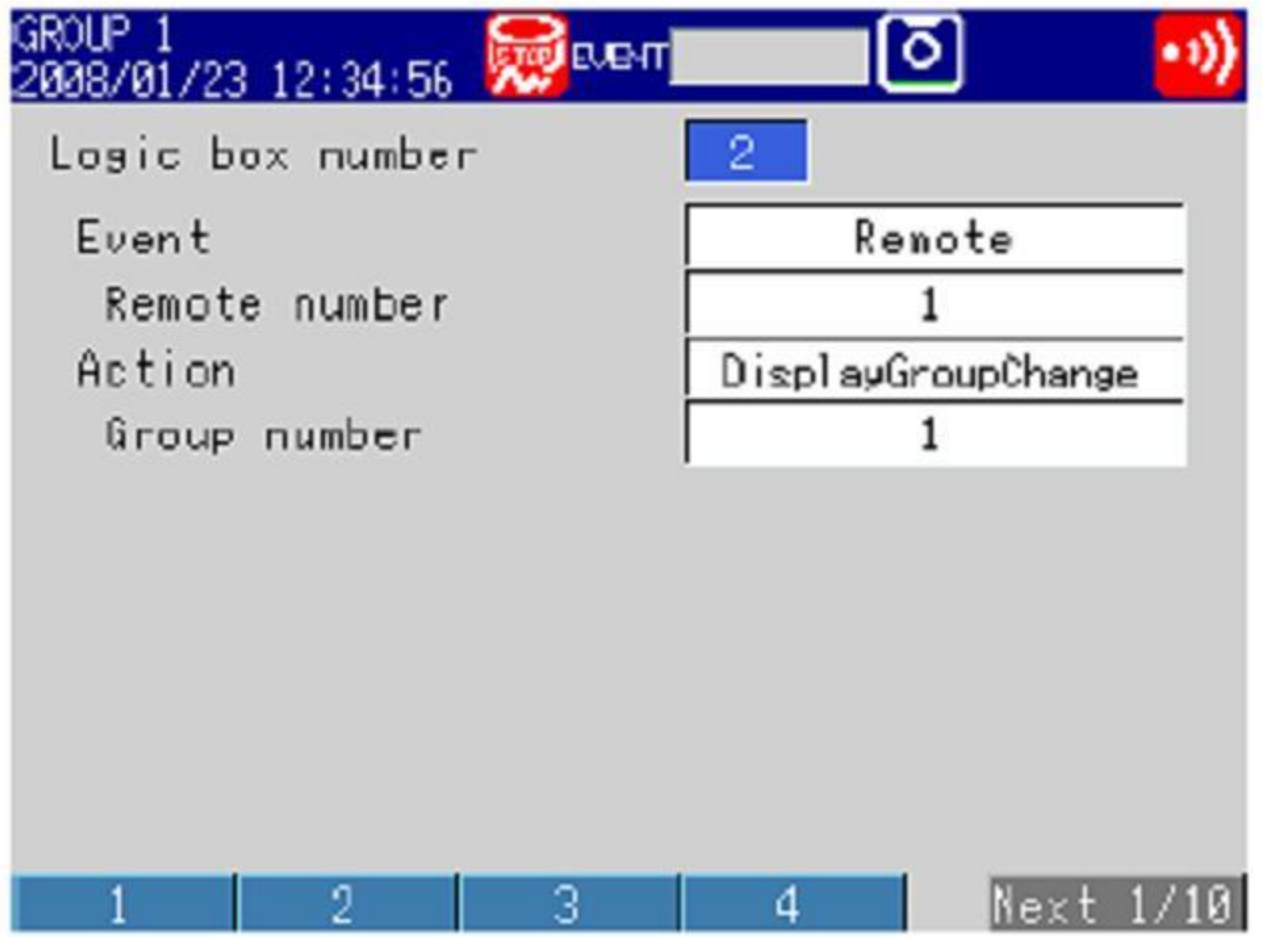

## 설정내용

- ●이벤트동작번호 40까지 설정할 수 있습니다.
- ●이벤트
- 동작을 실행하는 조건입니다.

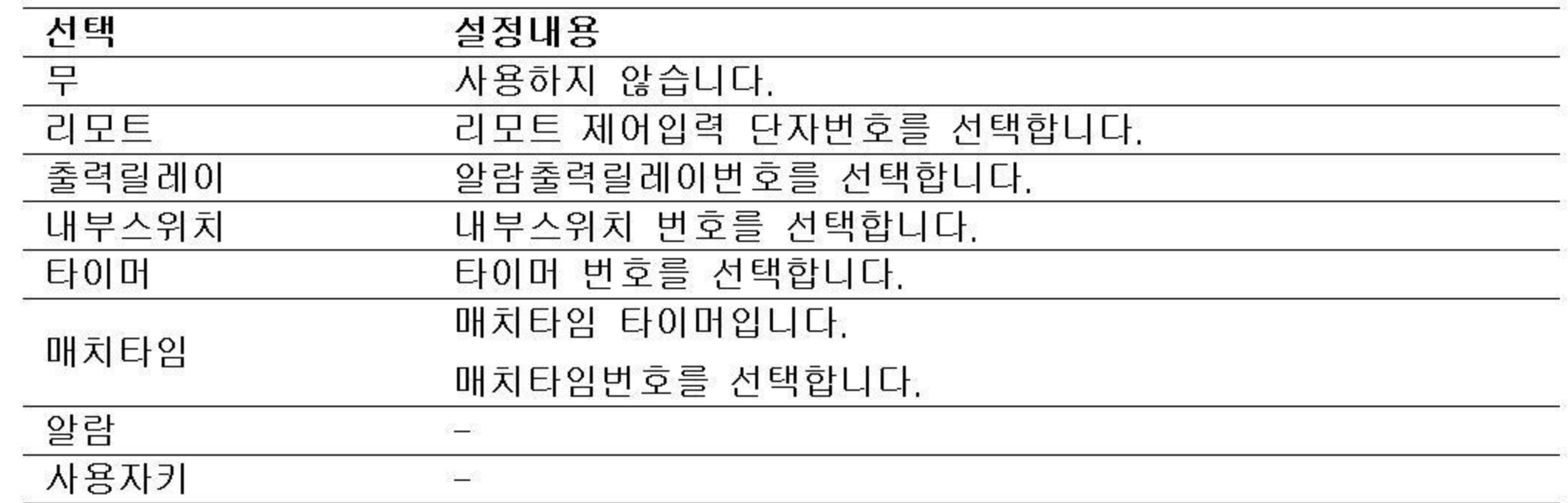

### ●동작

이벤트가 발생했을때에 실행하는 동작입니다.

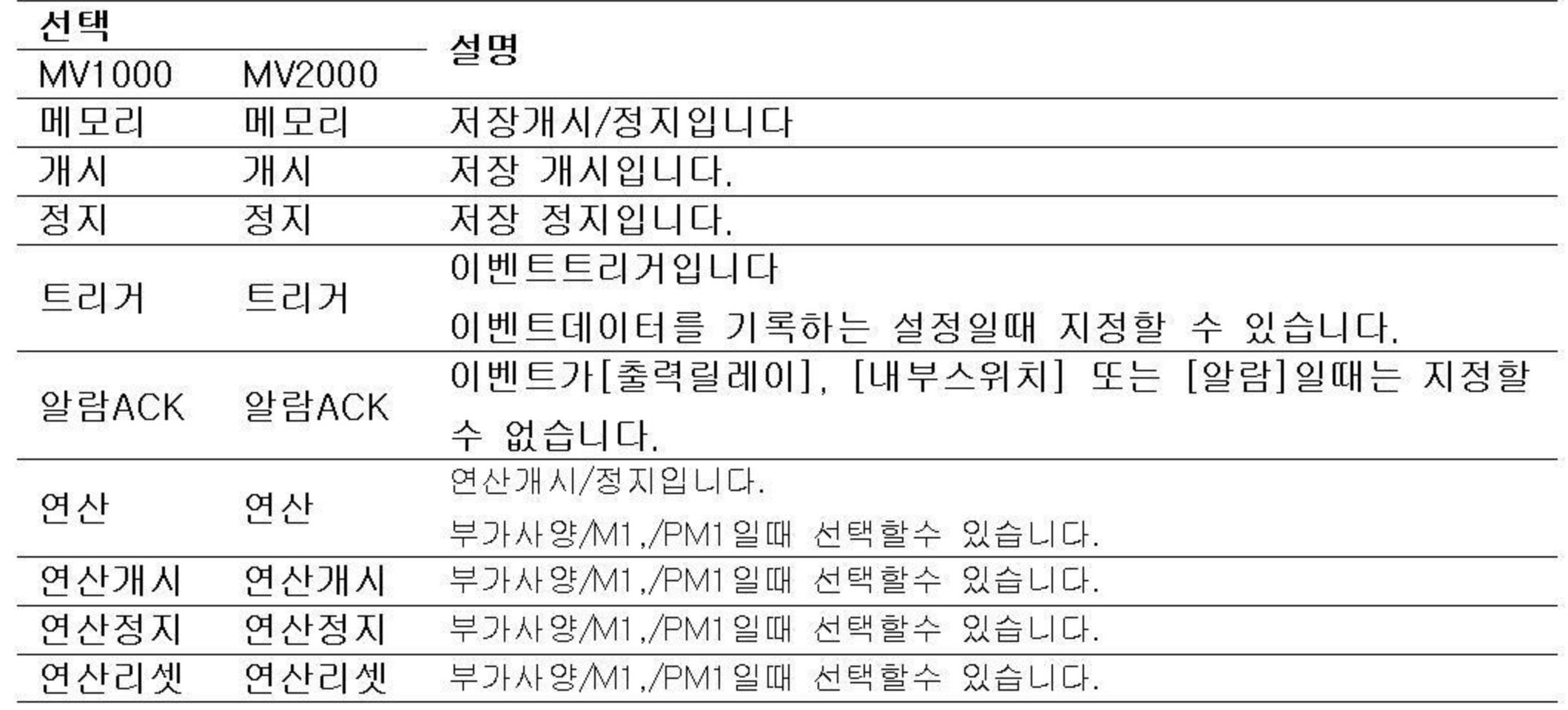

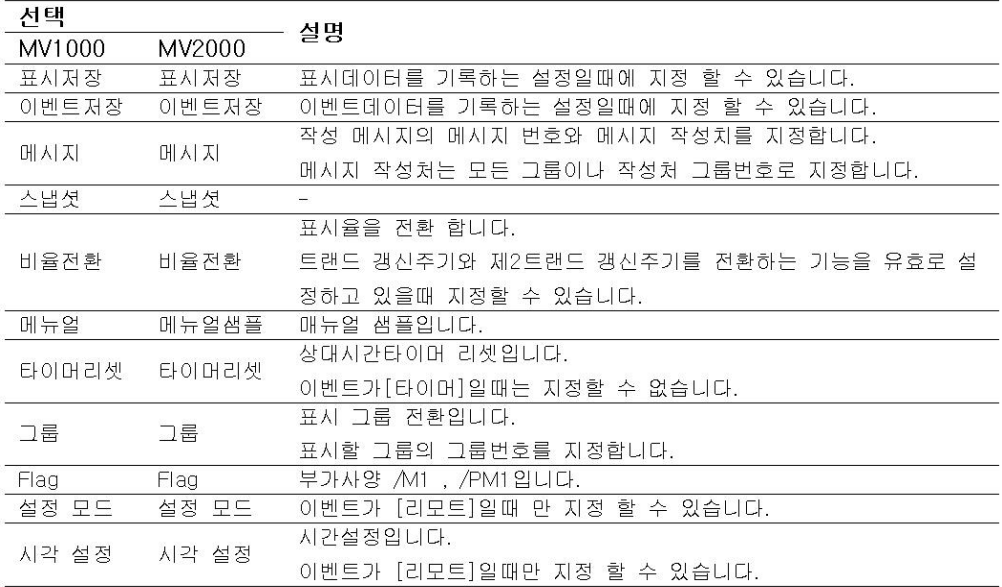

### 7.2 타이머를 설정한다.

이벤트 동작기능의 이벤트로 설정할 수 있습니다. 또 TLOG 연산에도 사용합니다. ▶이벤트 동작기능:7.1절

#### 설정화면

MENU키>[설정메뉴]탭>[타이머 이벤트 동작]>[타이머]

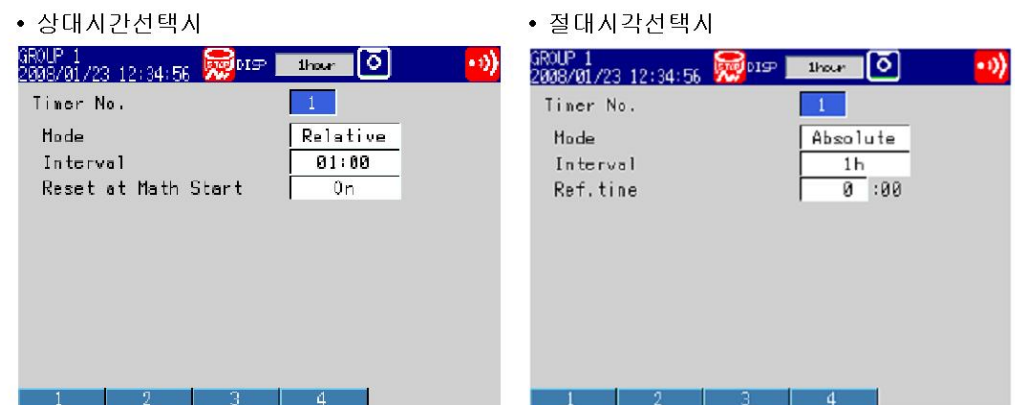

#### 설정내용

메모리 샘플링중 또는 연산중에는 변경할 수 없습니다.

●타이머 번호

타이머는 4개(1~4)설정할 수 있습니다.

상대시간 타이머를 사용할 경우

- $\bullet$ 모드
- [상대 시간을 선택합니다]
- ●간격

00:01(1분)~24:00(24시간)의 범위에서 설정합니다.

●연산개시시 리셋

ON:연산개시시에 타이머를 리셋합니다. 타이머의 종료는 되지 않습니다. (그 타이머를 이벤트로서 사용하여도 동작을 실행하지 않습니다.)

절대시각 타이머를 사용할 경우

 $\bullet$ 모드

[절대시각]을 선택합니다.

●간격

1mm(1분)~24h(24시간)의 선택범위에서 설정합니다.

●기준시각

0시~23시의 범위에서 설정합니다.

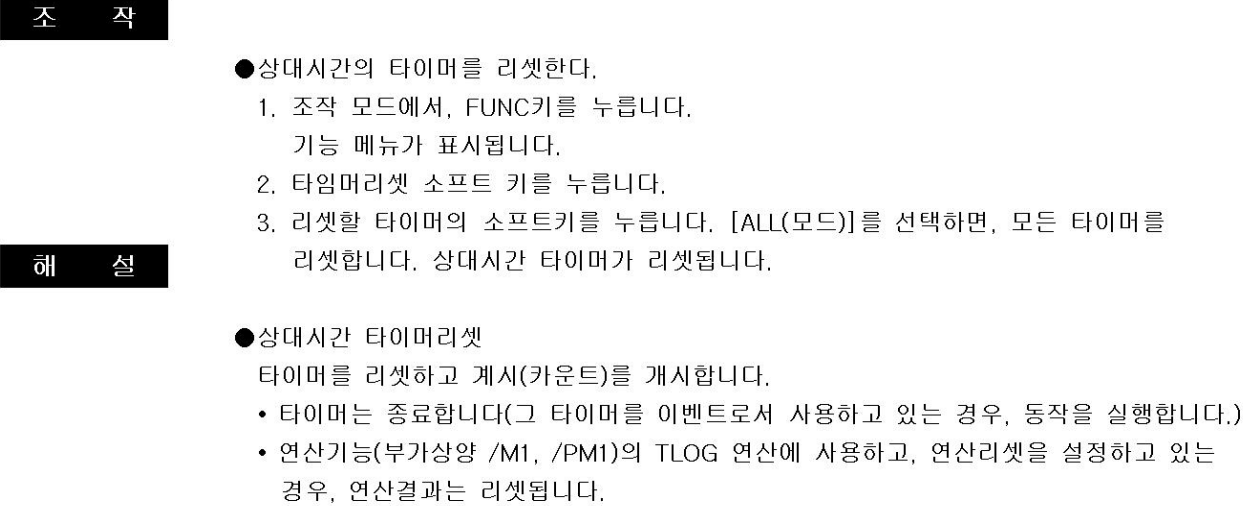

### 7.3 매치타임 타이머를 설정한다.

이벤트액션으로 사용할 시각 일치조건을 설정합니다. TLOG 연산에도 사용합니다. ▶이벤트 동작기능 7.1절

#### 설정내용

#### MENU키>[설정메뉴]탭>[타이머이벤트동작]>[매치타임 타이머]

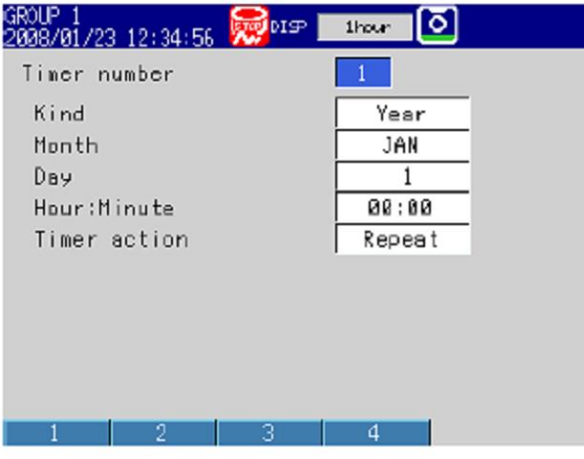

#### 설정내용

메모리 샘플링중 또는 연산중에는 변경할 수 없습니다.

●매치타임번호

매치타임조건은 4개(1~4)설정할 수 있습니다.

 $\bullet$  종류

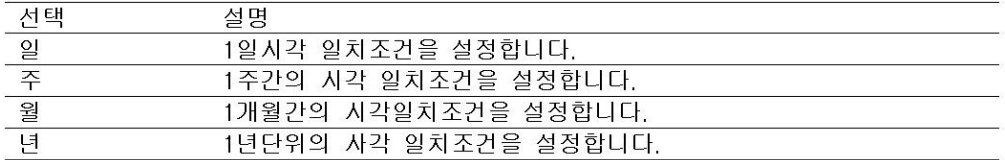

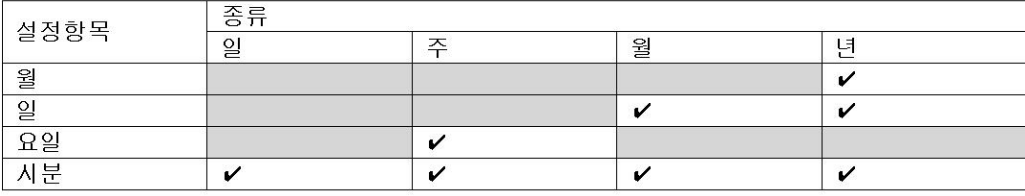

#### $\bullet$  월

- 월을 설정합니다.
- $\bullet$  일
	- 일을 설정합니다.
- $\bullet$ **R**<sup>2</sup>
- 요일을 설정합니다.
- ●시분

시각을 00:00~23:59의 범위에서 설정합니다.

●타이머동작

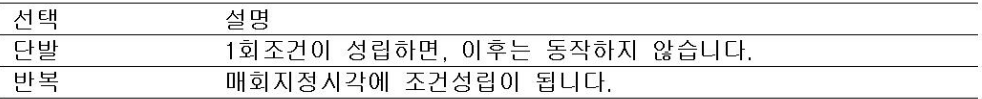

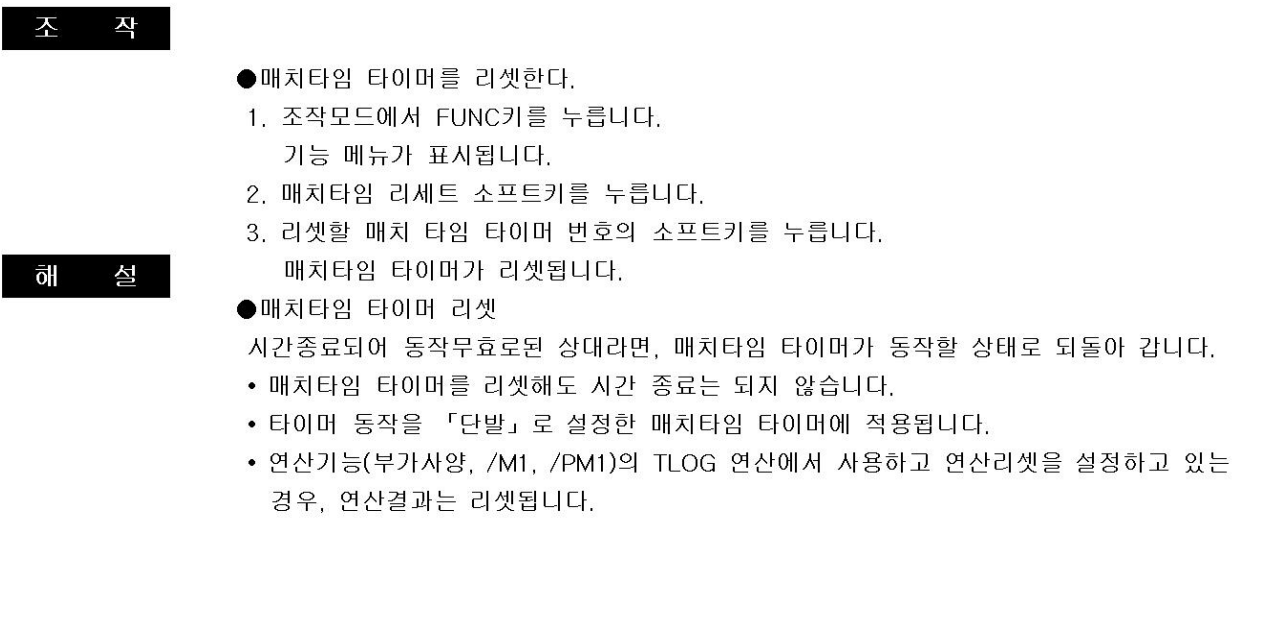

## 7.4 리모트제어기능(부가사양/R1), 사용자키를 사용한다.

이벤트동작기능의 이벤트에, 리모트 제어입력이나 사용자 입력키를 할당하여, 동작을 실행할 수 있습니다. 이벤트 동작 설정을, 7.1절을 참조하십시오. 설정예는, 부록2를 참조하십시오.

## 7.5 알람 출력릴레이 내부스위치를 사용한다

이벤트동작기능의 이벤트에, 알람, 출력릴레이, 내부스위치를 할당하여 동작을 실행할 수 있습 니다.

이벤트 동작의 설정은 7.1절을 참조하십시오. 설정예는 부록2를 참조하십시오.

### 8.1 키 조작을 금지한다(키 잠금 기능)

- 키조작을 금지합니다.
- ▶기능:1.8절

#### 설정화면

●키잠금기능의 선택

MV1000

MENU키>[설정메뉴]탭>[기본설정모드]>[환경설정]탭>[보안 미디어저장]

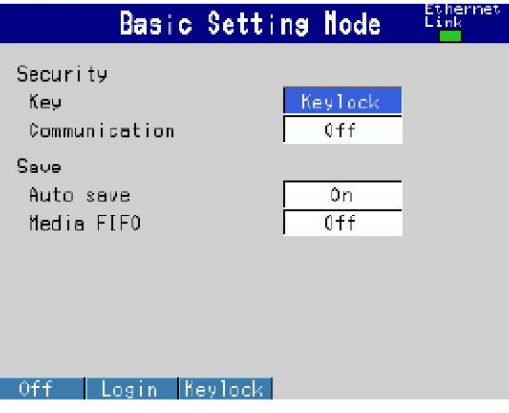

#### MV2000

MENU키>[설정메뉴]탭>[기본설정모드]>[환경설정]탭>[보안 미디어저장 배치]

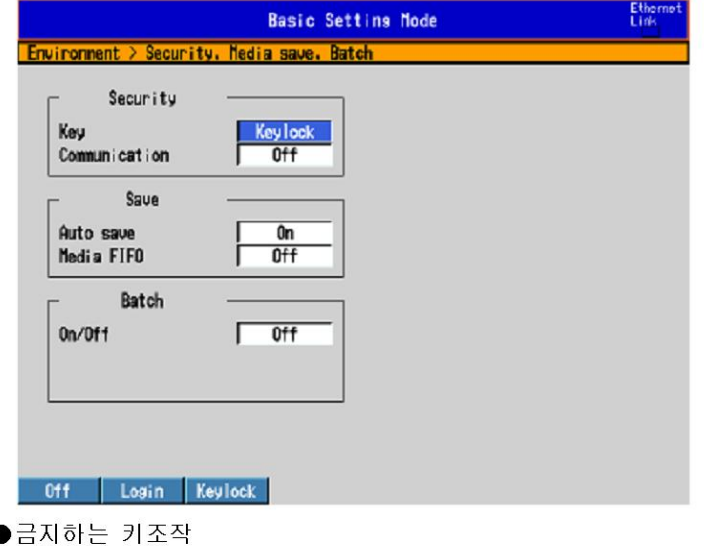

MV1000

MENU키>[설정메뉴]탭>[키잠금]>[키 외부기억 미디어], 또는 [기능동작]

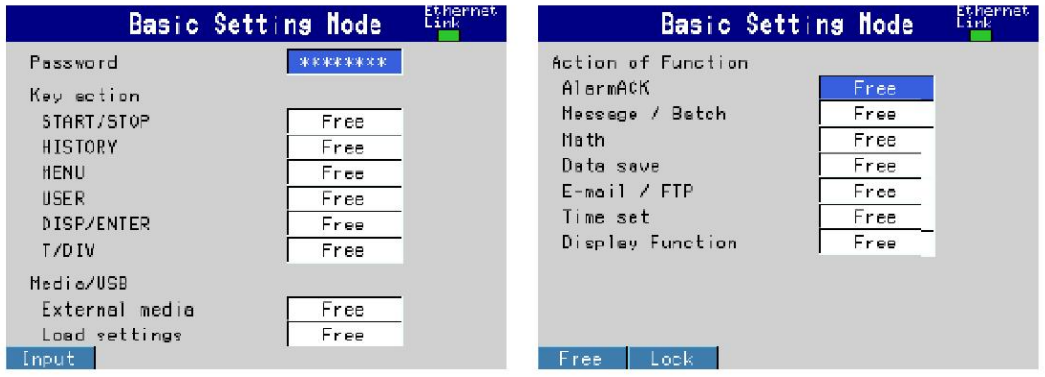

#### MV2000

MVNU키>[설정메뉴]탭>[기본설정모드]>[설정메뉴]탭>[키잠금]

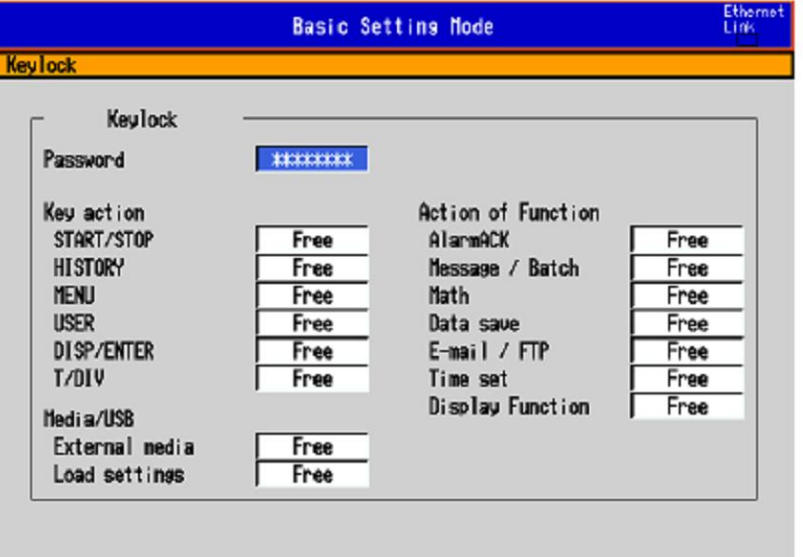

#### 설정내용

#### ● 보안>키

**Input** 

[키잠금]을 선택합니다.

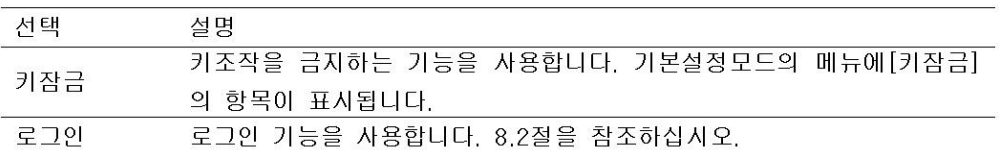

#### ●패스워드

키잠금을 해제 할때의 패스워드입니다.(반각 8문자이내,  $\boxed{A|a|\#|1}$ ) 패스워드는 「\*\*\*\*\*\*\*\*\*」 로 표시됩니다.

각각의 항목을 금지할까 하지 않을까를 선택합니다.

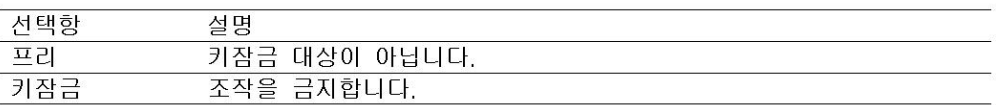

조 작

- ●키잠금한다
	- 1. 조작모드에서 FUNC키를 누릅니다. 기능 메뉴가 표시됩니다.
	- 2. 키잠금 소프트 키를 누릅니다. 키잠금 아이콘이 표시됩니다.
- ●키잠금을 해제한다.
	- 1. 조작모드에서 FUNC키를 누릅니다. 기능메뉴가 표시됩니다.
	- 2. 키잠금 소프트 키를 누릅니다. 패스워드를 입력할 창이 표시됩니다.

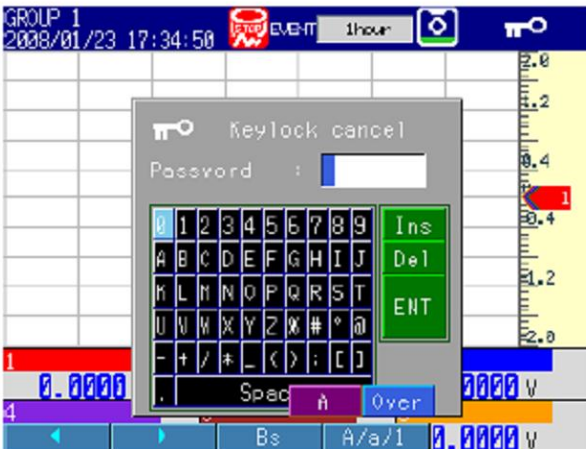

3. 패스워드를 입력하고, DISP/ENTER키를 누릅니다. 키잠금이 해제됩니다. 상태표시부의 키잠금아이콘이 사라집니다.

### 8.2 등록한 사용자만이 조작할 수 있게 한다 (로그인 기능)

등록한 사용자만이 MV를 조작할 수 있습니다. ▶기능:1.8절

#### 설정화면

●로그인기능

MV1000

MENU키>[설정메뉴]탭>[기본설정모드]>[환경설정]탭>[보안 미디어 저장]

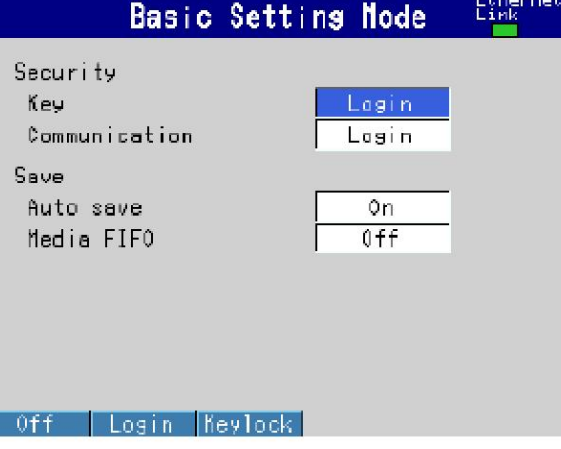

#### MV2000

MENU키>[설정메뉴]탭>[기본설정모드]>[환경설정]탭>[보안 미디어 저장 배치]

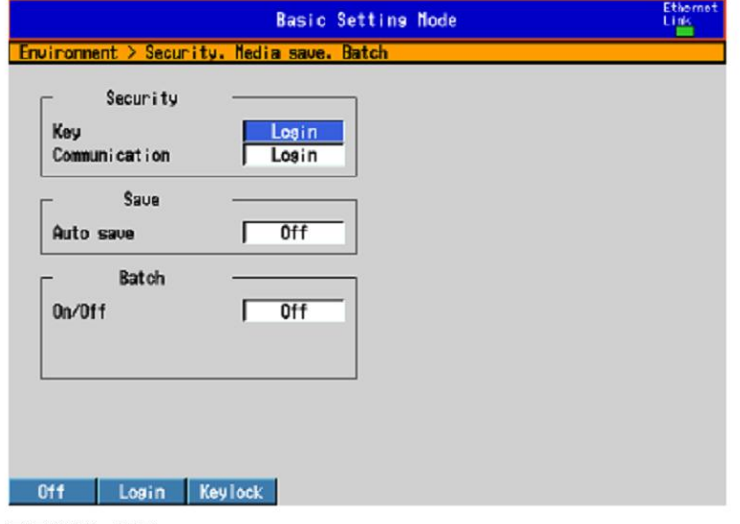

●로그아웃 방법

MENU키>[설정메뉴]탭>[기본설정모드]>[설정메뉴]탭>[사용자등록]>[기본설정]

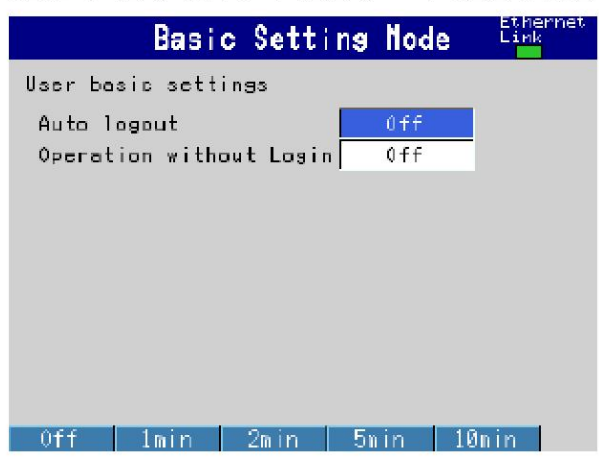

●시스템 관리자 등록

MENU키>[설정메뉴]탭>[기본설정모드]>[설정메뉴]탭>[사용자등록]>[시스템관리자]

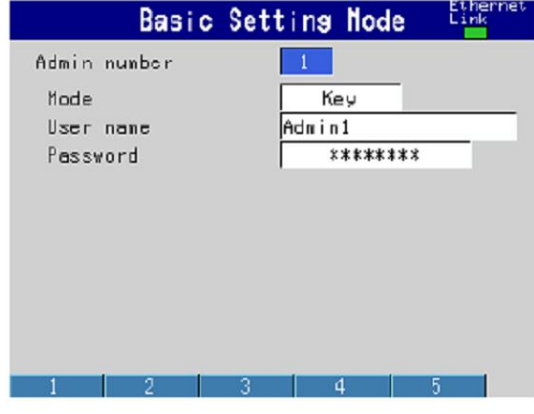

#### ●일반 사용자 등록

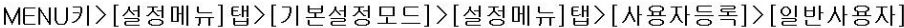

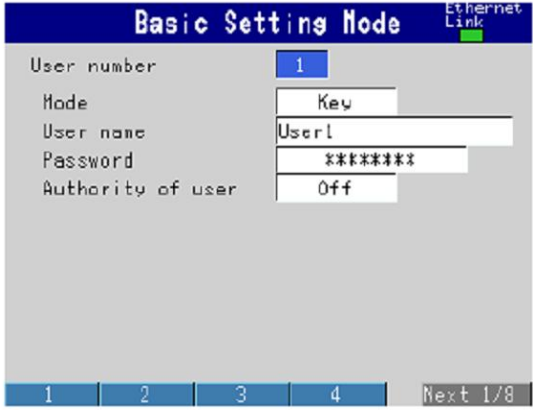

●일반사용자의 조작제한

MV1000

MENU키>[설정메뉴]탭>[기본설정모드]>[설정메뉴]탭>[사용자등록]>[사용자제한] >[키 외부기억미디어] 또는 [기능동작]

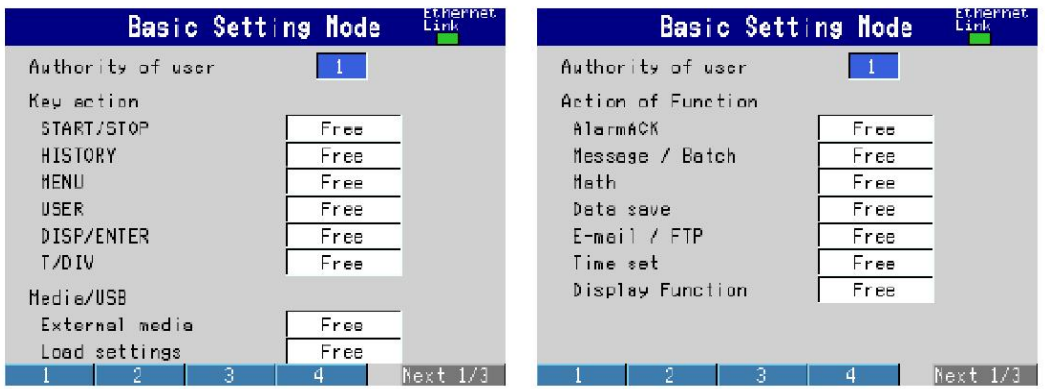

#### MV2000

MVNU키>[설정메뉴]탭>[기본설정모드]>[설정메뉴]탭>[사용자등록]>[사용자제한]

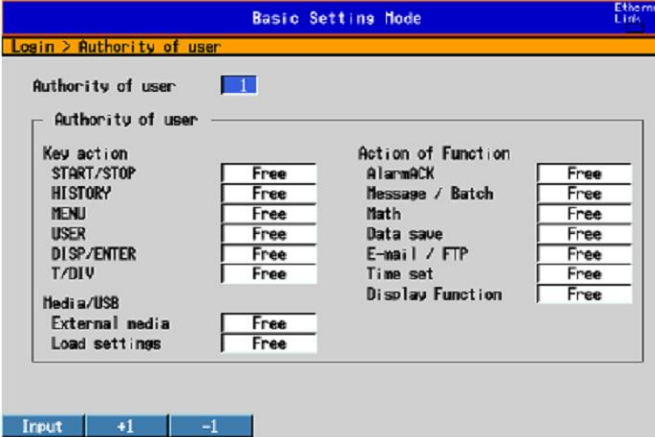

#### 설정내용

로그인 기능은, 키에 의한것과 통신경유에 의한 것을 따로 설정할 수 있습니다.

#### ● 보안>키

[로그인]을 선택합니다.

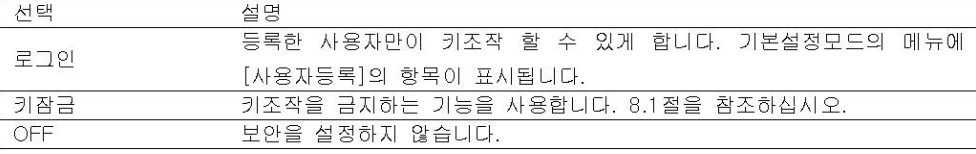

● 보안> 통신

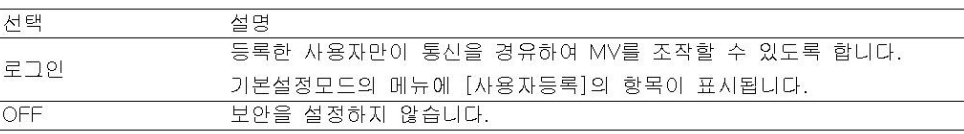

●사용자등록기본설정>자동로그아웃

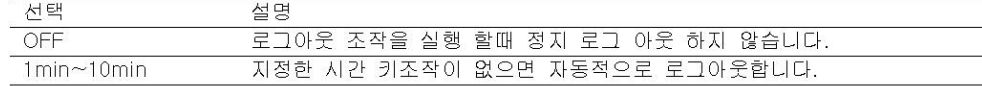

#### ●사용자 등록 기본 설정>로그아웃시조작

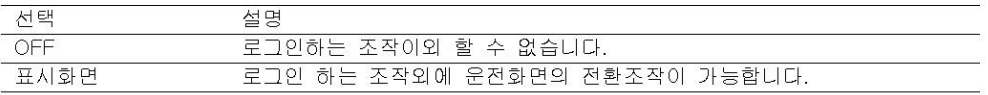

#### ●시스템관리자번호

5명까지 등록할수 있습니다. 반드시 1명은 등록하여 주십시오. 시스템 관리자가 1명도 등록 되어있지 않으면, 로그인 기능은 사용할 수 없습니다.

#### ● 시스템관리자번호>모드

 $\prod$ 

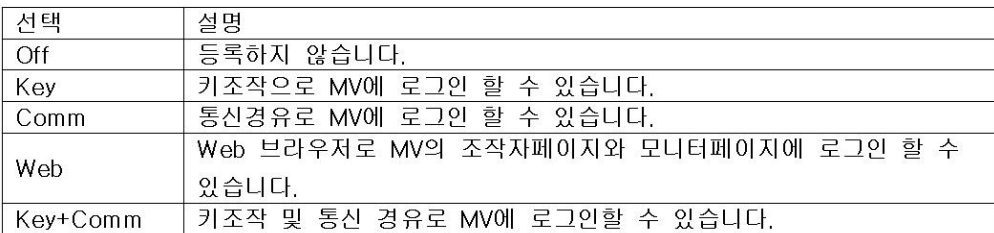

●시스템관리자번호>사용자명

사용자명을 설정합니다. (반각 20문자이내, A a # 1 )

- 이미 등록되어있는 사용자명과 같은 이름은 등록할 수 없습니다.
- 「quit」 또는 모든 스페이스는 등록할 수 없습니다.
- ●시스템 관리자 번호> 패스워드

패스워드를 설정합니다. (반각 8문자이내  $|A|a|#|1|$ )

- 패스워드의 초기값은 「????????」 입니다. 패스워드를 설정하면 「\*\*\*\*\*\*\*\*」 로 표시됩니다.
- 「quit」 또는 모든 스페이스는 등록할 수 없습니다.
- ●일반사용자번호

30명까지 등록 할 수 있습니다.

●일반사용자번호>모드

[보안]의 선택내용에 의해, 선택항이 변합니다.

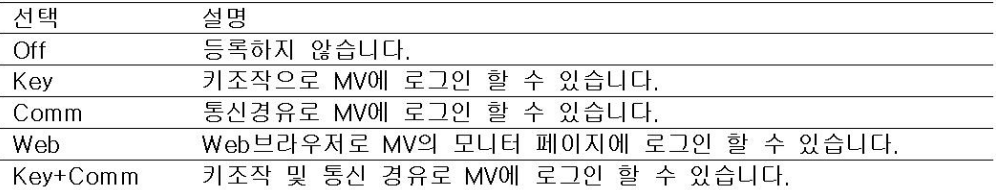

●일반 사용자번호>사용자명, 패스워드

시스템 관리자의 패스워드의 설명을 참조하십시오.

●일반 사용자 번호>사용자 제한 번호

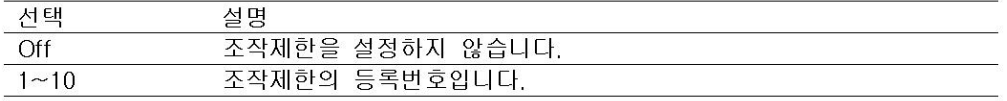

●사용자제한번호, 키동작, 외부기기동작, 기능동작 사용자제한번호를 1~10까지 선택합니다.

▶8.1절

### 8.3 로그인한다 / 로그아웃한다

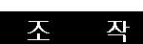

키조작으로 로그인 하는 조작 방법을 설명합니다. 통신경유로 로그인하는 조작방법에 대해서 는, 통신 인터페이스 사용자 매뉴얼(IM MV1000-17)을 참조하십시오.

#### ●로그인한다

1. 조작모드에서 FUNC키를 누릅니다. 등록사용자명의 일람이 표시됩니다.

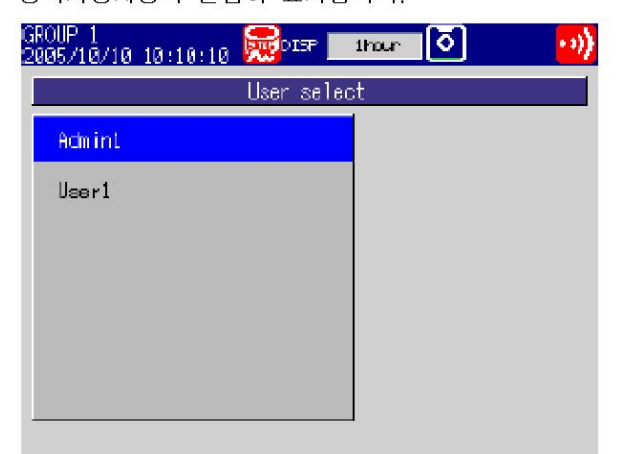

2. 화살표 키로, 사용자명을 선택하여 DISP/ENTER키를 누릅니다. 패스워드를 입력 할 창이 표시됩니다.

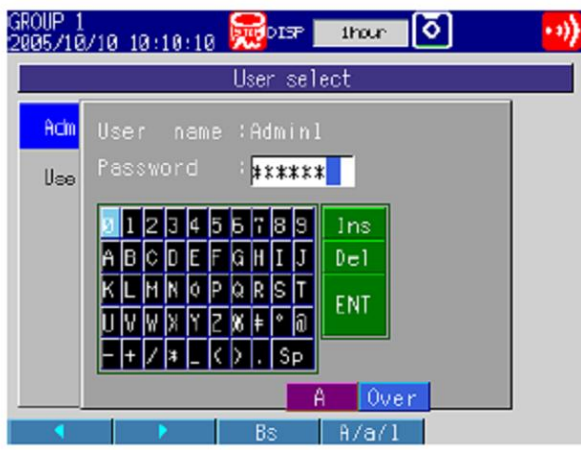

3. 패스워드\*를 입력하고, DISP/ENTER키를 누릅니다. 키 조작이 가능한 상태가 됩니다. 상태표시부에 로그인 했던 사용자명이 표시됩니다. \*입력한 패스워드는 「\*\*\*\*\*\*\*\*」 이 됩니다.

#### ●로그아웃한다

#### 키에의한조작

- 1. 조작모드에서 FUNC키를 누릅니다. 기능모드가 표시됩니다.
- 2. 로그아웃 소프트키를 누릅니다. 로그아웃합니다. 상태표시부의 사용자명이 사라집니다.

#### 자동로그아웃

자동로그아웃을 설정하고 있을때는, 지정한 시간 키 조작이 없으면 자동적으로 로그아웃 합니다.

●패스워드를 변경한다

키에 의한 조작

- 1. 조작모드에서 FUNC키를 누릅니다. 기능메뉴가 표시됩니다.
- 2. 패스워드 변경 소프트키를 누릅니다. 현재의 패스워드를 입력할 창이 표시됩니다.
- 3. 현재의 패스워드를 입력하고 DISP/ENTER키를 누릅니다. 새로운 패스워드를 입력할 창이 표시됩니다.
- 4. 새로운 패스워드를 입력하고 DISP/ENTER키를 누릅니다. 새로운 패스워드를 다시한번 입력할 창이 표시됩니다.
- 5. 새로운 패스워드를 입력하고 DISP/ENTER키를 누릅니다. 창이닫히고, 새로운 패스워드가 유효하게 됩니다.

### 9.1 날짜, 시각을 설정한다

날짜, 시각의설정

날짜/시각을 설정합니다.

#### 설정화면

●날짜/시각

MENU키>[설정메뉴]탭>[날짜/시각]

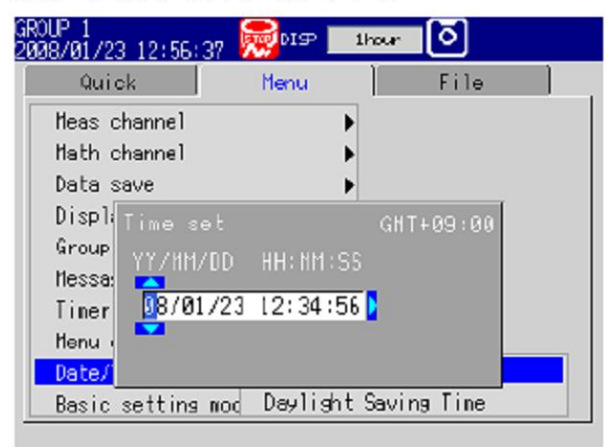

### 설정내용

●시각설정

날짜와 시각을 입력하고, DISP/ENTER키를 누릅니다.

#### 시각에 관한 설정

MV를 사용하는 지역의 타임존, 메모리샘플중에 시각 수정 동작, 날짜의 포맷을 설정합니다. 타임존에 대하여, 이더넷에 의한 네트워크 기능을 사용하는 경우는 반드시 설정하여 주십시오

#### 설정화면

MENU키기설정메뉴]탭>[기본설정모드]>[설정메뉴]탭>[시각설정]

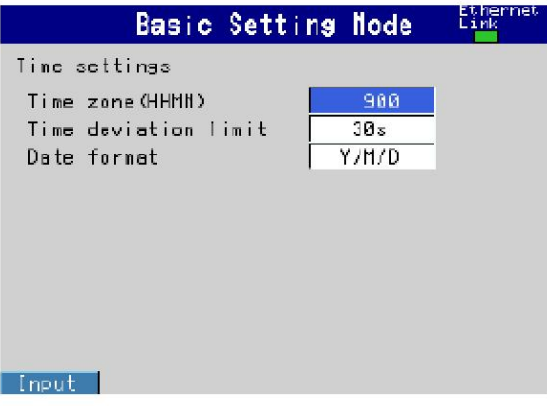

#### 설정내용

● 시각설정>타임존

MV를 사용하는 지역의 타임존을 세계표준시와의 시차에서 설정합니다. 값은 「-1300~1300」 (상위2행:시 하위2행:분)의 범위입니다. 마이너스 기호 「-」 는 세계 표준시보다 늦는것을 나타냅니다.

예:일본표준시는 세계표준시보다 9시간 앞서 있습니다. 이 경우 「900」으로 입력합니다.

#### ●시각설정>서서히 수정하는 한계값

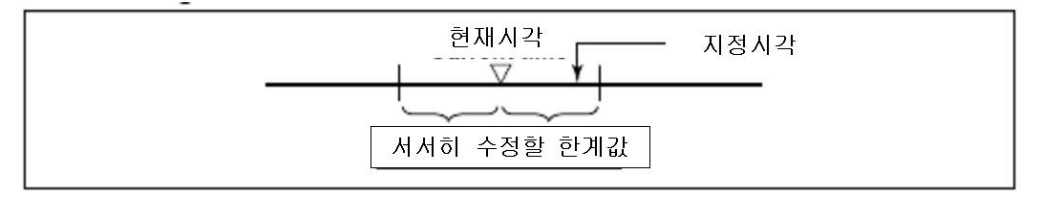

MV의 시각과의 시간차가 ±(여기에서 설정한 값)이내의 시각을 지정했을때만, MV의 시각을 서서히 수정합니다. 그이외의 경우는 즉시 시각을 수정합니다.

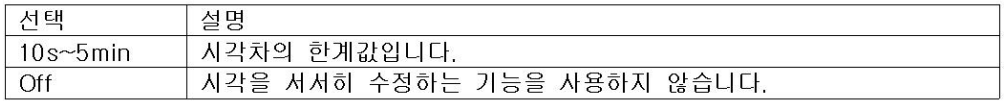

예: [서서히 수정할 한계값]을 [10s]로 설정하고, MV의 시각이 10시2분15초 일때,

10시2분5초 ~ 10시21분25초의 범위에 있는 시각을 변경후의 시각으로서 지정하면 MV의 시각을 서서히 수정합니다.

● 시각설정>날짜포멧

| 서택           | 표시예(예:2008년 1월 23일) | 트랜드표시의 그리드위치의 시각표시예 |
|--------------|---------------------|---------------------|
|              |                     | (예: 1월 23일 7시)*     |
| 녀/월/일        | 2008/01/23          | $01/23$ 07          |
| 월/일/년        | 01/23/2008          | 01/2307             |
| 일/월/년        | 23/01/2008          | 23/01 07            |
| <u>일 월</u> 여 | 23.01.2008          | 23.01 07            |

\*트랜드 갱신주기를 [1h/div]이상으로 설정했을때만

적용범위

화면에서의 표시에 적용됩니다. 날짜/시각의 설정화면, 통신에 의한 출력 데이터, 데이터와 함께 보존되는 날짜, 및 데이터 파일명의 날짜 포맷은 변경되지 않습니다.

## 9.2 소수점 종류를 설정한다

텍스트 형식으로 저장할 데이터 파일 및 모니터표시의 소수점 종류를 설정합니다.

### 설정화면

MENU키>[설정메뉴]탭>[기본설정모드]>[환경설정]탭>[일반환경설정]

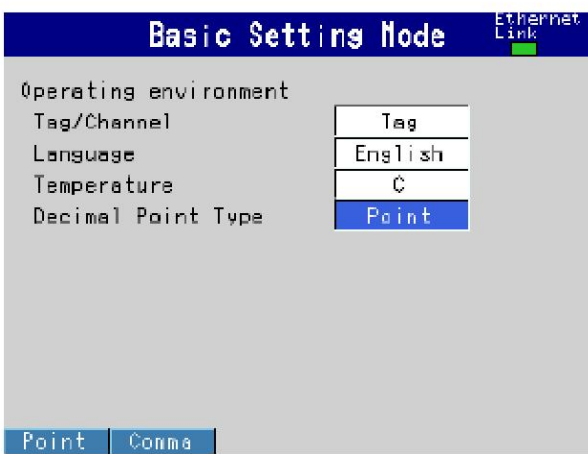

### 설정내용

#### ●소수점종류

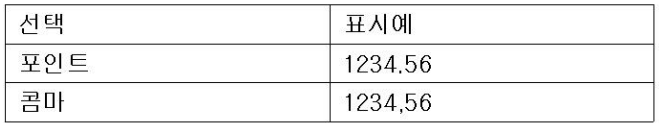

### 9.3 MV의 정보를 확인한다.

시스템정보화면이나 네트워크 정보화면에 MV의 정보를 표시합니다.

#### 작 조

- ●시스템 정보화면 표시
	- 1. 조작모드에서 FUNC키를 누릅니다. 기능 메뉴가 표시됩니다.
	- 2. 시스템 정보 소프트키를 누릅니다. 시스템 정보 화면이됩니다.
- ●네트워크 정보화면 표시
	- 1. 조작모드에서 FUNC 키를 누릅니다. 기능메뉴가 표시됩니다.
	- 2. 네트워크 정보소프트 키를 누릅니다. 네트워크 정보화면이 표시됩니다.

#### ōH 설

●시스템정보화면

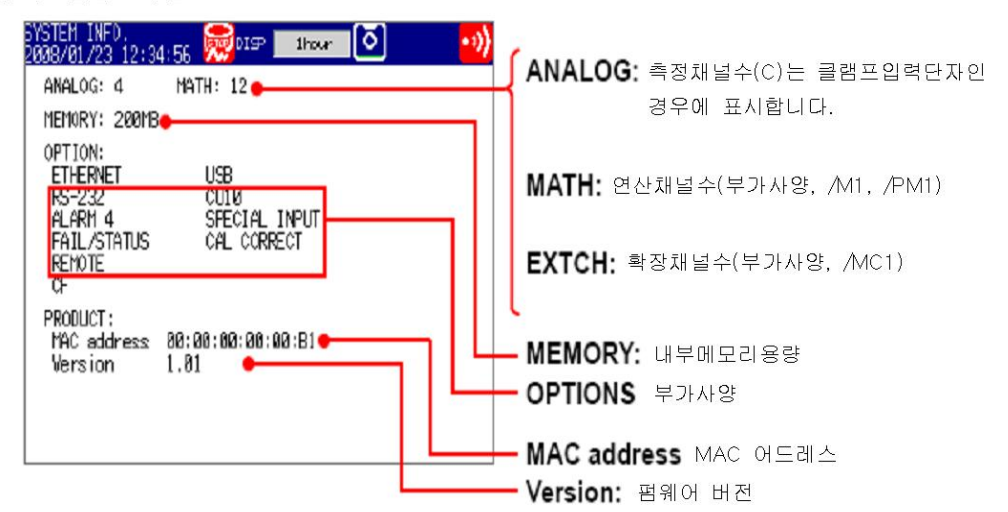

#### ●네트워크 정보화면

MV에 설정되어있는 하기의 값이 표시됩니다.

IP어드레스, MAC어드레스, DNS서버, 호스트명, 도메인명

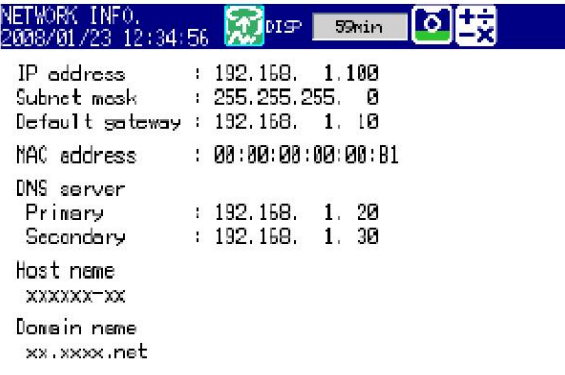

### 9.4 표시언어를 변경한다

표시언어를 선택합니다.

#### 설정화면

MENU키>[설정메뉴] 탭>[기본설정모드] >[환경설정] 탭>[일반환경 설정]

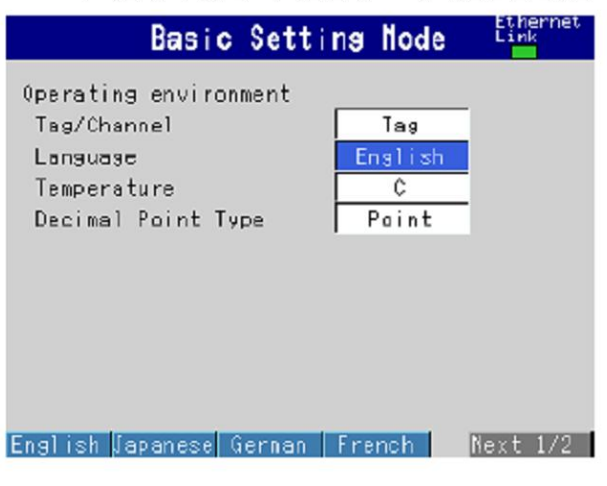

#### 설정내용

●일반환경설정>언어(Lang)

표시언어를 [일본어], [영어], [독일어], [프랑스어], [중국어], 또는 [한국어]에서 선택합니다.

### 9.5 초기화한다

#### 설정화면

설정값을 초기값으로 되돌립니다. 또, 내부메모리의 데이터를 삭제합니다. ▶설정값의 초기치 : 퀵 매뉴얼(IM MV1000-02 / IM MV2000-02)

MENU키>[설정메뉴]탭>[기본설정모드]>[초기화]탭>[설정+데이터 삭제], 또는 [데이터삭제]

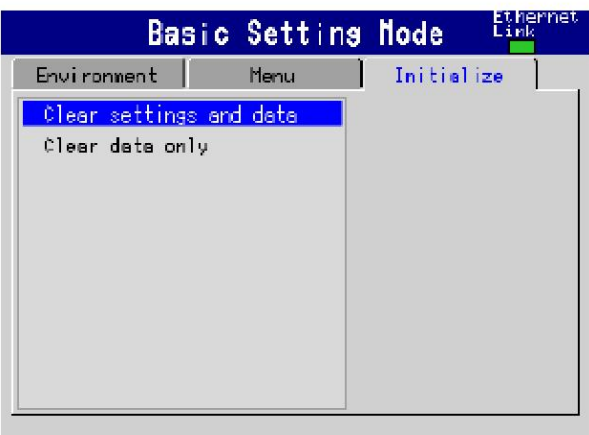

### 설정내용

#### ●초기화종류

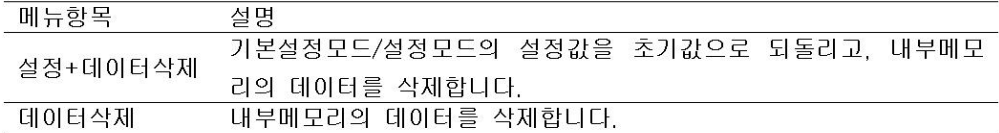

삭제되는 내부메모리의 데이터

표시데이터, 이벤트데이터, 수동샘플데이터, 리포트데이터(부가사양 /M1, /PM1), 및 로그정보

- 1. [설정+데이터 삭제] 또는 [데이터 삭제]를 선택합니다.
- 2. DISP/ENTER키를 부릅니다.
	- 확인창이 표시됩니다.
- 3. [예]가 선택된 상태에서 DISP/ENTER 키를 누릅니다. 지정한 동작이 실행되고, 조작모드로 되돌아갑니다. 초기화를 실행하지 않는 경우는 [아니오]를 선택하여 DISP/ENTER키를 누릅니다.

조 작

### 9.6 MV의 상태를 릴레이 접점 출력한다 (부가사양 /F1)

MV의 CPU에 이상이 발생했을때 전용릴레이로 출력합니다. 또, 지정한 상태가 발생하면, 다른 릴레이로 출력합니다. ▶기능:1.10절

#### 설정화면

MENU키>[설정메뉴]탭>[기본설정모드]>[설정메뉴]탭>[기기정보출력]

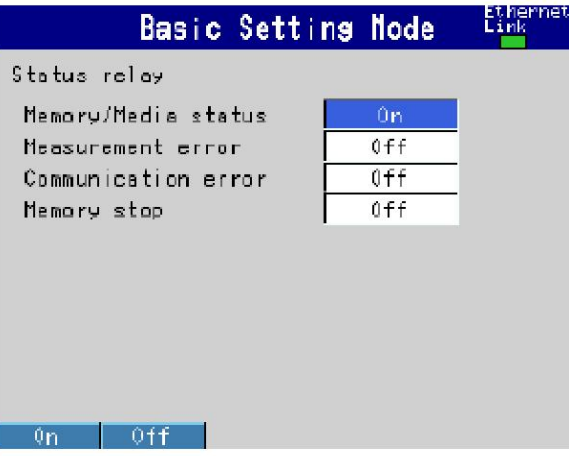

#### 설정내용

- ●메모리/미디어 상태 ON: 내부메모리와 CF카드 상태를 릴레이 출력합니다.
- ●측정이상 ON: 측정이상이 발생하면 릴레이 출력합니다.
- ●통신이상 ON: 통신이상이 발생하면 릴레이 출력합니다.
- ●메모리 정지 ON:메모리 샘플을 정지하면 릴레이 출력합니다.

#### 조 작

- ●FAIL 출력 설정이나 조작은 필요없습니다. CPU의 이상을 검출하면 릴레이 접점출력합니다. MV전원을 OFF로 했을때에도 릴레이 접점출력합니다.
- ●기기 정보출력 지정한 상태가 발생하면 릴레이 접점출력합니다.

### 9.7 키보드로 조작한다.

### 날짜, 시각의설정

#### ●키보드접속

MV의 USB포트에, 키보드 콘넥터를 접속합니다. 화면에 「USB 장치가 접속되었습니다」라 고 표시되고, 키보드를 사용할 수 있게됩니다.

#### 콘트롤판넬쪽USB포트

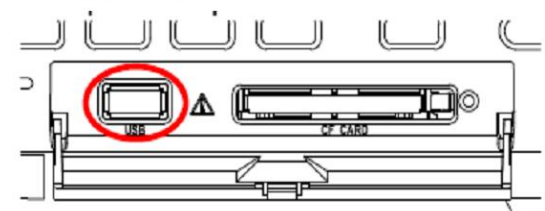

후면판넬쪽USB포트

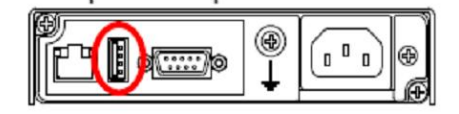

#### ●키보드의 분리

MV의 USB포트에서 키보드의 콘넥터를 분리합니다.

#### Note  $\equiv$

- 키보드는, MV 상태(전원의 ON/OFF표시화면)에 관계없이, 접속 분리할 수 있습니다.
- 키보드는 1대 접속할 수 있습니다.
- 본체의 언어 설정에 맞춘 키보드를 사용하여 주십시오.
- 「CapsLock」「NumLock」 키의 상태는, USB키보드를 분리해도 유지됩니다.

#### 날짜, 시각의설정

MV의 화면을 보면서 조작해 주십시오. MV에서 그 조작이 가능하면 키보드에 같은 조작을 할 수 있습니다.

조작에\_설정모드로 전환한다.

MV가 조작모드 일때에, [Ctrl]과 [M]을 동시에 누릅니다. MV가 설정모드로 전환되고 설정메뉴가 표시됩니다.

●MV키와 키보드키의 대응

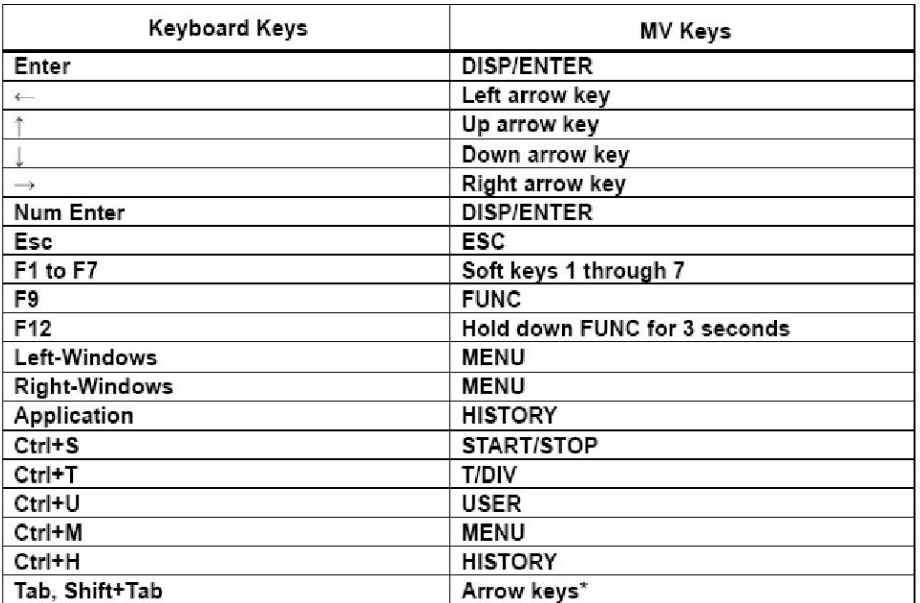

\*선택항목이 표시되어있을때에, 커서를 다음항목(Tab)또는 1개전의 항목(Shift\_Tab)으로 이 동합니다. 단 하기의 화면에서는 동작하지 않습니다. 운전화면, 설정메뉴화면, 문자나 숫자입력화면, 메뉴 사용자 지정 설정화면, 파일 조작화면.

#### ●알파벳, 수치, 기호입력 MV에 알파벳, 수치, 기호를 입력 할 수 있을때, 키보드에서, 알파벳, 수치, 기호의 입력이 유효하게됩니다. 통상의 키 사용법과 같습니다. 키보드로 입력 할 수 있는 기호 하기의 기호를 입력 할 수 있습니다. 단, MV에 사용할 수 없는 기호는 무효입니다. 예를 들면, 데이터 보존 디렉토리명에는 「&」 「\*」 「/」 「:」 「?」은 사용할 수 없습니다.  $#$  $\ddot{?}$  $\boldsymbol{\wedge}$  $\mathbf{P}_{\mathbf{p}}$  $\mathcal{A}_{\Gamma}$  $\mathbf{d}$  $\tilde{\alpha}$  $\left($  $\rightarrow$  $+$  $\sim$  $\mathcal{L}^{\pm}$  $\mathbb{I}$ T  $\sim$ \* 온도단위의 「 °」 는 키보드의 「^」 키를 입력합니다. ●카타가나입력 MV에 카타가나를 입력 할 수 있을때 로마자 변환 조작으로 입력할 수 있습니다. ( 「nu」→「ヌ」「hu」→「フ」등) 키보드의 일본어 표기에 의한 카타카나 입력은 불가능 합니다. ●무효키 네모로 둘러쌓인 키는 무효입니다. PC104 keyboard (US) Print Servol  $\lfloor_{\mathsf{F1}}\rfloor$  $\|_{F_4}$  $F10$ FII Ese  $F<sub>2</sub>$ F12 F4 F5 FØ  $\frac{1}{2}$ Backspa Tab  $\overline{a}$ H **Return** Caps Lock  $\frac{1}{2}$ 3<br>PgD  $\overline{ }$ ll es **Shift R**  $\frac{0}{105}$  $<sup>CH</sup>$ </sup> 順 B. Alt Gr

### 9.8 화면의 휘도, 백라이트 절전을 설정한다.

화면휘도를 변경합니다. 또, LCD의 백라이트 수명을 늘리기 위하여 백라이트 절전기능을 설 정합니다.

#### 설정화면

#### MV1000

MENU키>[설정메뉴]탭>[화면설정]>[LCD]

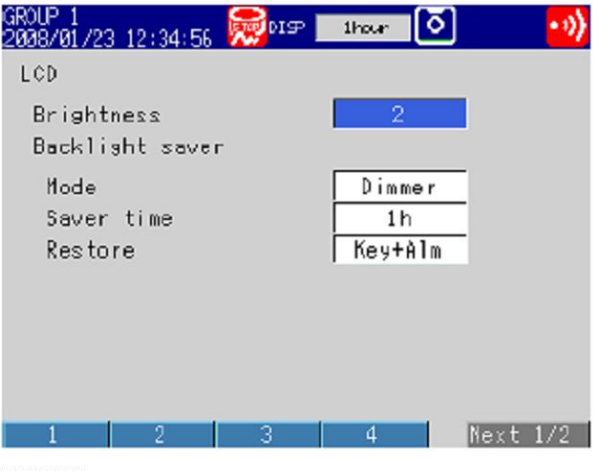

#### MV2000

MENU키>「설정메뉴 ] 탭> [화면설정] > [트랜드 바그래프 LCD 모니터]

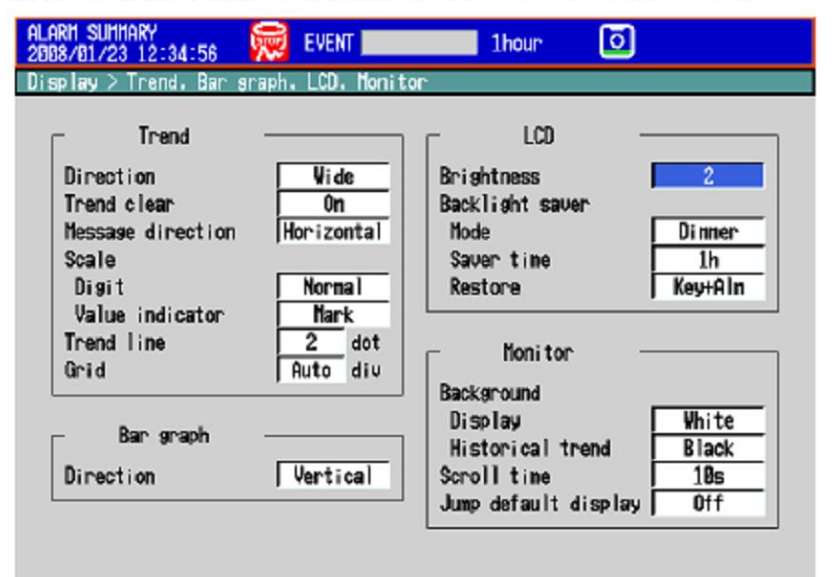

 $\overline{4}$ 

 $5$ 

 $\overline{\mathbf{6}}$ 

#### 설정내용

#### ●휘도

수치가 클수로 화면이 밝아집니다.

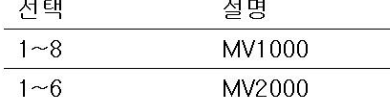

●백라이트 절전>모드

 $\overline{2}$ 

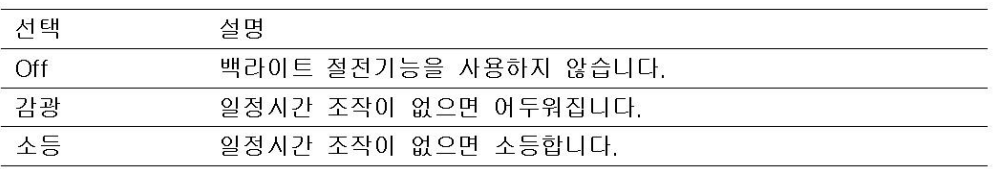

#### ●백라이트 절전>이행시간

1min~1h에서 선택합니다. 키조작또는 알람발생이 없는 상태로 설정시간이 경과하면, [모드]에서 설정한 상태가 됩니다.

●백라이트 절전>복귀요인

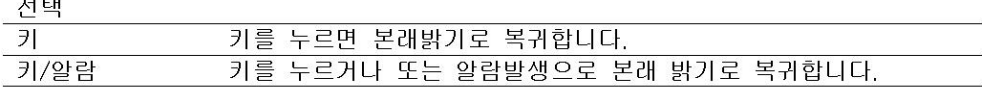

#### Note $=$

- 백라이트 절전 기능에 의해, 백라이트가 어둡게 되거나 소등되어 있을때에 MV의 어느키를 눌러도 본래 밝기로 복귀합니다. 이조작에서는 키의 본래 기능 동작은 하지 않습니다.
- 휘도가 높은(밝을 수록 휘도의 저하와 화면 색채의 변화 (노란빛이 띈다)가 진행되기 쉽습 니다. 필요이상의 고휘도로 장시간 사용은 바람직하지 않습니다. 또 백라이트 절전과의 병행사용을 권장합니다.

#### 조 작

모드를 감광 또는 소등으로 설정한 경우, FUNC키로 백라이트 절전을 선택하면 설정내용에 따 라서 임의의 시간으로 실행할 수 있습니다.

### 10.1 연산채널을 설정한다

연산채널의 연산내용, 측정범위, 태그, 알람, 및 기록 ON/OFF를 설정합니다. 연산식과 정수의 설정 조작은, 메모리 샘플중 또는 연산중에는 불가능합니다. ▶1.9절

#### 설정화면

#### ●연산식과 알람

MENU키>[설정메뉴]탭>[연산채널]>[연산식 알람]

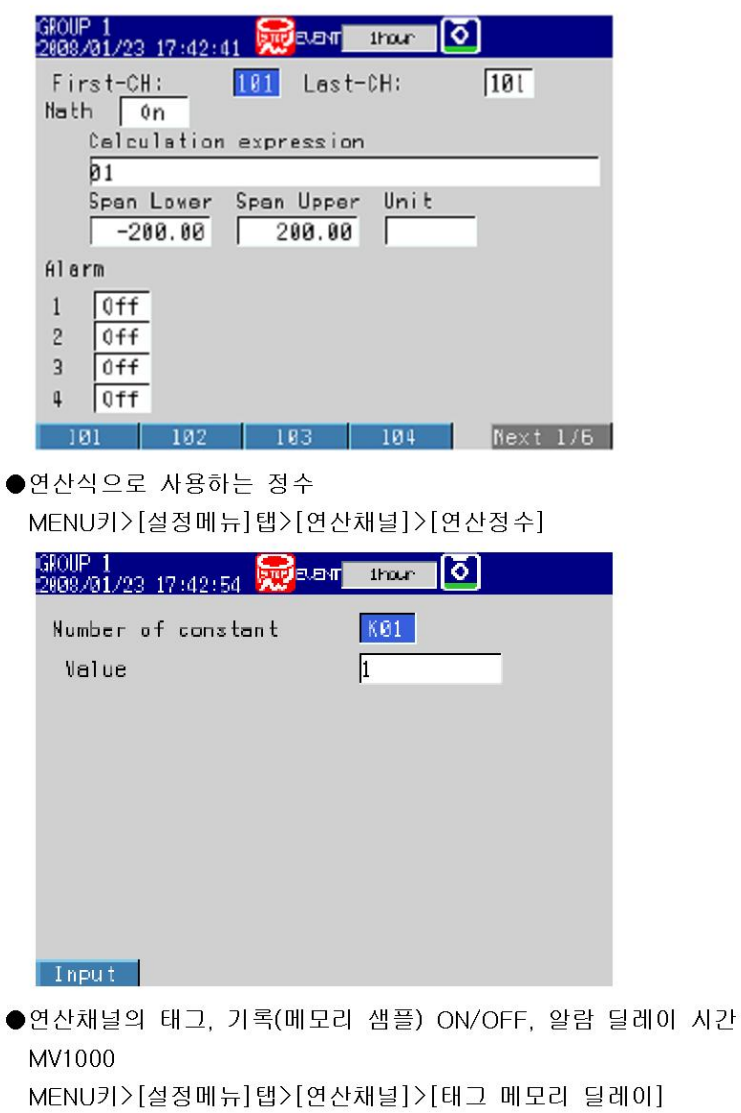

MV2000

MENU키>[설정메뉴]탭>[연산채널]>[태그, 메모리 샘플 알람릴레이]

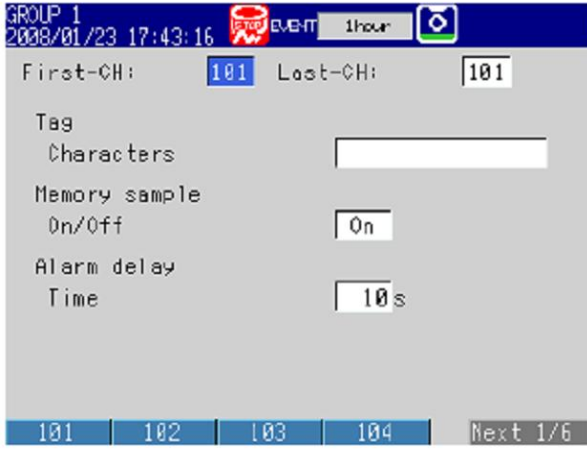

●TLOG 연산조건, 장시간 이동평균 MENU키>[설정메뉴]탭>[연산채널]>[TLOG 장시간이동평균]

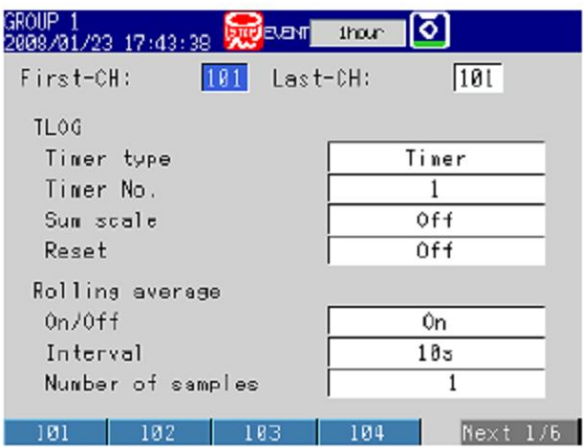

●연산에러시 표시, 통계연산에서의 오버플로우 데이터 취급 MV1000

MENU키>[설정메뉴]탭>[기본설정모드]>[환경설정]탭[연산]

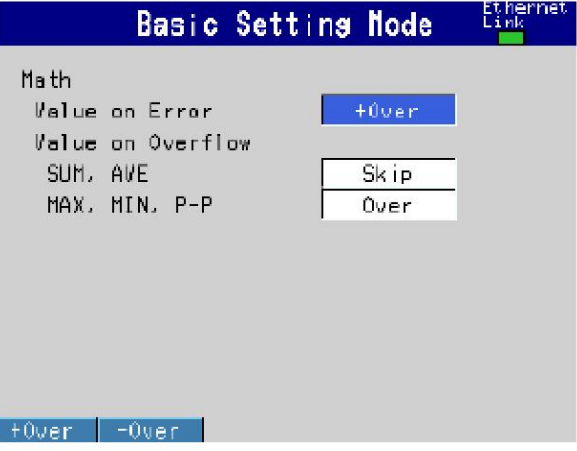

#### MV2000

MENU키>[설정메뉴]탭>[기본설정모드]>[환경설정]탭>[연산 리포트]

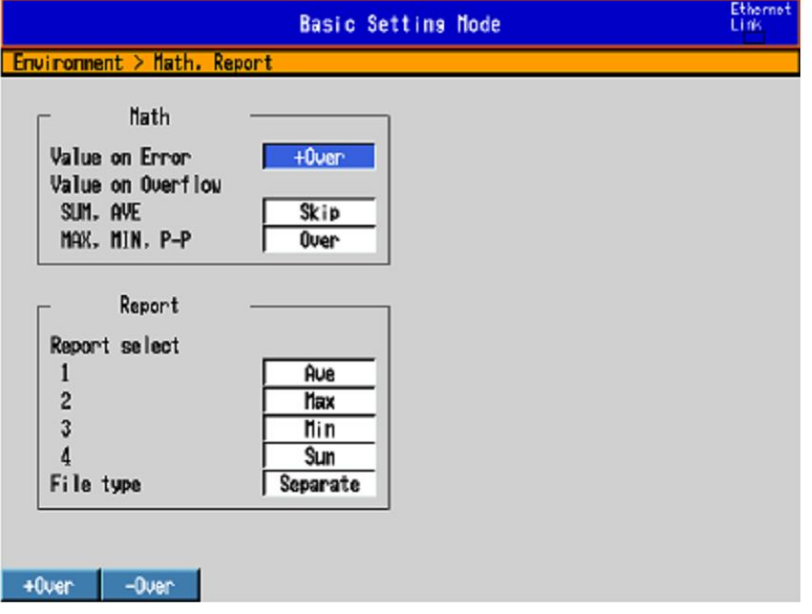

#### 설정내용

- ●선두채널, 최종채널 대상채널을 설정합니다.
- ●연산식/스팬
	- 연산 ON/OFF 사용할 채널은 [ON]을 설정합니다.
	- 연산식

연산식을 120문자 이내로 설정합니다.

▶연산식 쓰는 법:10.2절

```
MV1000의 경우
```
입력소프트키를 누르면 연산식을 입력할 창이 표시됩니다.

[연1/연2] 소프트키를 누르면, 수치나 문자입력할 화면과 연산 요소 문자열을 입력할 화 면이 바뀝니다. 소프트키, 화살표키 및 DISP/ENTER키로 연산식을 입력합니다.

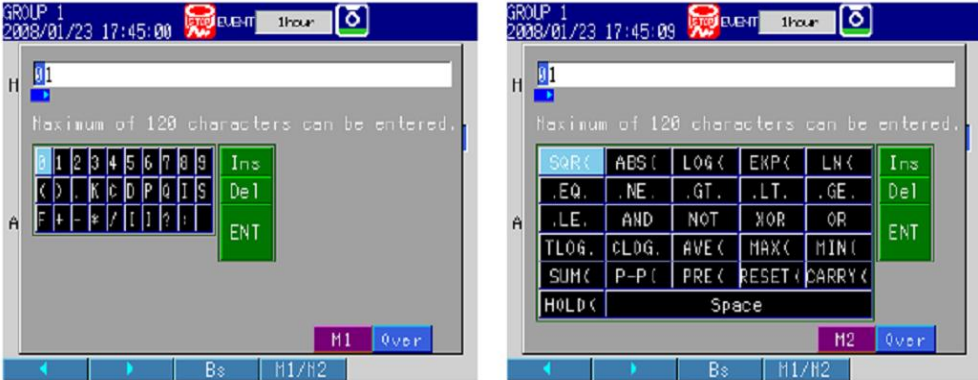

#### MV2000의 경우

입력소프트키를 누르면 연산식을 입력할 창이 표시됩니다. 숫자키로 숫자와 연산기호를 입력합니다.

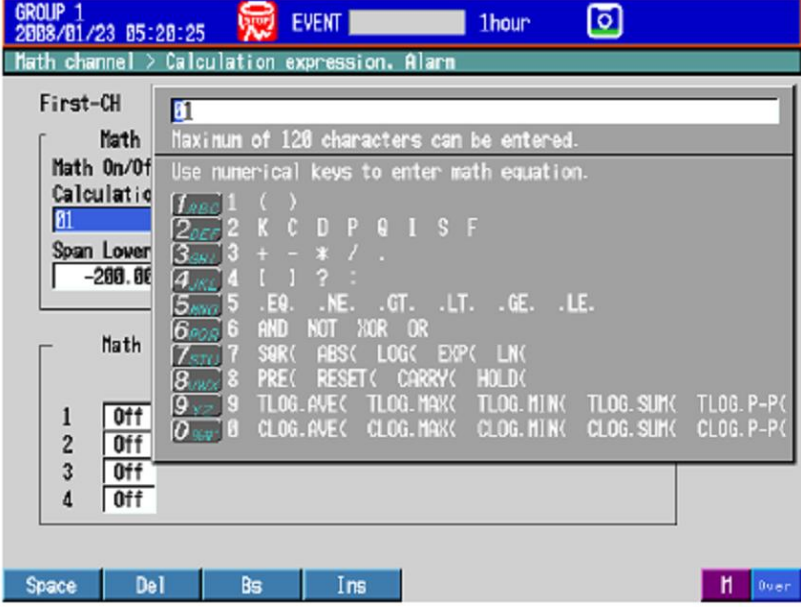

#### Note  $-$

연산식의 입력에서는 USB키보드와 MV의 키는 같이 사용할 수 없습니다. USB키보드로 연산 식을 입력중에, MV의 소프트키를 누르면 입력한 연산식은 삭제됩니다.
- 스팬하한, 스팬상한 측정범위를 설정합니다. 설정가능수치범위:-9999999~99999999 설정가능소수점위치: 0, 0000, 00,000, 000,00, 0000,0
- 단위

연산값의 단위를 설정합니다.(반각6문자이내, Aa#1)

### ●알람

설정할수있는 알람 종류는 상한알람, 하한알람, 딜레이상한알람 및 딜레이 하한 알람입니다. 알람값의 범위는 하기와 같습니다.

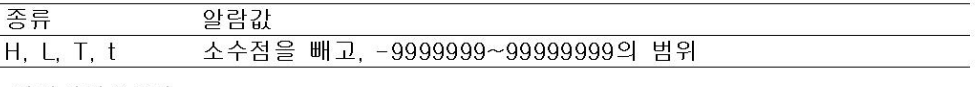

▶알람설정:3.7절 \*연산의 ON/OFF 또는 연산식을 변경하면, 그 채널의 알람설정은 [OFF]가 됩니다.

### ●알람달레이>시간

알람 딜레이시간을 1초~3600초의 범위의 정수로 설정합니다.

### ●태그>문자열

태그명을 설정합니다. <반각16문자이내. Aa#1 기기漢あ》

### ●연산정수

- 연산정수번호 설정할 정수(K01~K06)을 선택합니다.
- 정수값
	- 설정가능 범위는 다음과 같습니다.
	- $-9.9999E+29 \sim -1.0000E-30$ . 0. 1.0000E-30~9.9999E+29

```
정수의 유효 행수는 5행입니다. 지수로 설정할 경우는 가수부 5행 지수부 2행 이하로
설정하십시오.
```
### $\bullet$ TLOG

• 타이머 종류 타이머 종류를, [타이머]또는 [종료시간 타이머]에서 선택합니다. • 타이머 번호

사용할 타이머 번호를 선택합니다.

- ▶타이머설정 7.2절
- ▶종료시간타이머설정:7.3절
- 적산단위

측정값의 단위에 맞추어 [/s]~ [/h]에서 선택합니다.

예:측정값의 단위가 「 $m^3/\text{min}$ 」일때는 [/min]을 선택합니다 OFF:측정주기마다의 측정데이터를 그대로 적산합니다.

• 리셋트

```
TLOG 연산값을 간격마다 리세트 할때는 [ON]을 선택합니다.
```
#### ●장시간이동평균

 $\cdot$  ON/OFF

연산결과를 이동평균할때는 [ON]을 선택합니다.

•샘플링간격

이동평균시의 샘플링 간격을 선택 중에서 선택합니다. 샘플링 간격은, 측정주기의 정수배 값을 취합니다. 예를들면, 측정주기가 2초인경우에 샘플링 간격을 5초로 설정하면, 실제 샘플링 간격은 6초가 됩니다.

• 샘플링수

아동평균사의 샘플링 데이터수를 1~1500의 정수로 설정합니다.

「샘플링간격×샘플링 데이터수」 가 이동 평균 시간이 됩니다.

#### Note –

- 연산개시직후, 이동평균 할 데이터수가 설정한 샘플링 수에 도달하지 않을때는 얻어져있는 데이터의 평균을 산출합니다.
- 연산에러의 데이터는 장사간이 이동평균의 연산에서 제외되어 있습니다.
- 연산데이터가 상하한 값을 넘었을 경우 상하한값으로 생략하여 이동평균을 계산합니다. 상하한값은 소수점을 빼고, 「±100000000」입니다. 소수점 위치는 스팬 하한의 소수점 위치와 같습니다.

#### ●메모리 샘플>On/Off

대상 채널의 연산데이터를 기록할 때 [ON]을 설정합니다.

#### ●연산

• 에러시 표시

연산에러일때 표시를 [+Over]로 할지 [-Over]로 할지를 지정합니다.

• 오버플로우>SUM, AVE

TLOG 또는 CLOG의 SUM, AVE 연산에서 오버플로우데이터가 검출되었을때의 처리를 지정합니다. 이 설정은 리포트 작성에도 적용됩니다.

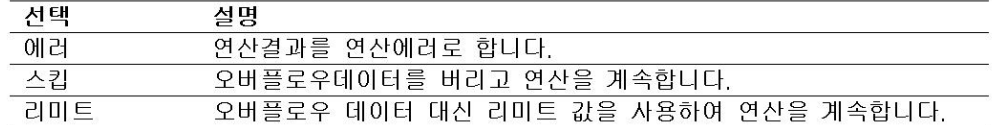

• 오버플로우>MAX, MIN, P-P

TLOG 또는 CLOG의 MAX, MIN, P-P 연사에서 오버 플로우 데이터가 검출되었을때의 처리를 지정합니다. 이설정은 리포트 작성에도 적용됩니다.

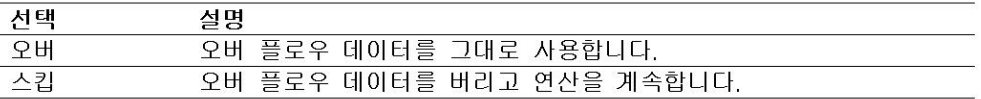

## 10.2 연산식 작성법

연산식의 의미와 작성법에 대하여 설명합니다.

### 공통사항

연산식은 하기에 따라서 기술하여 주십시오.

- 연산식은 120문자 이내로 기술하여 주십시오.
- 연산우선순위를 ( )로 지정 할 수가 있습니다.
- 연산식중의 채널은 채널번호로 기술하여 주십시오.
	- 예: 1, 12, 101, 201
- 연산식 중의 정수(K), 통신입력 데이터(C), 리모트 입력단자의 상태(D), 펄스입력(P,Q), 내부스위치상태(S), 알람출력릴레이의 상태(I), Flag(F)의 1행 번호는 「01」 또는 「1」 과 같이 표시할 수 있습니다.
- 01 : K01, K1, C01, C1, D01, D1, P01, P1, Q01, Q1, S01, S1, I01, I1, F01, F1
- 연산식 중의 자채널 번호 또는 자채널 번호보다 큰 채널 번호에서는 1스캔 앞의 데이터를 사용하여 연산합니다.
- 특수연산(HOLD, RESET, CARRY)과 조건식은 연산식의 선두에 기술합니다.

### 연산 우선 순위

연산식에 있는 연산의 우선 순위는 이하와 같습니다.

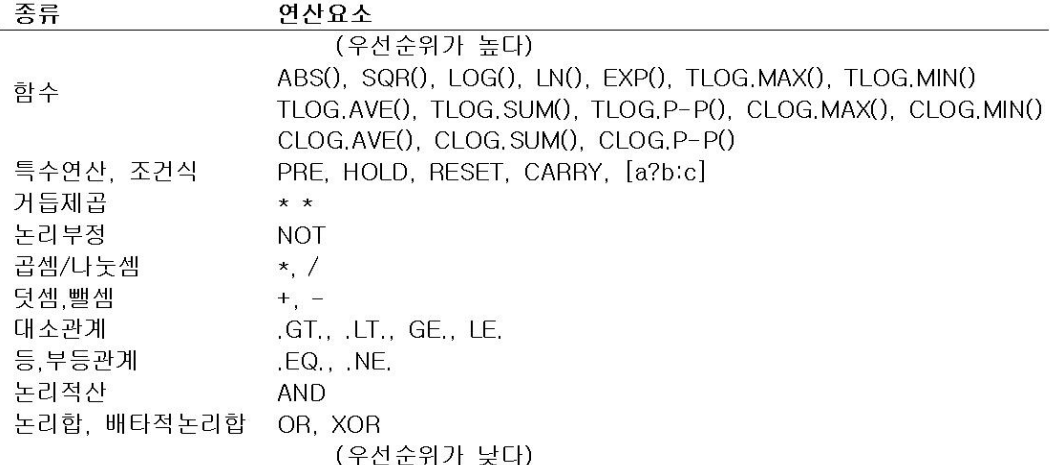

### 제한사항

연산식의 기술에 대하여, 하기의 제한사항이 있습니다.

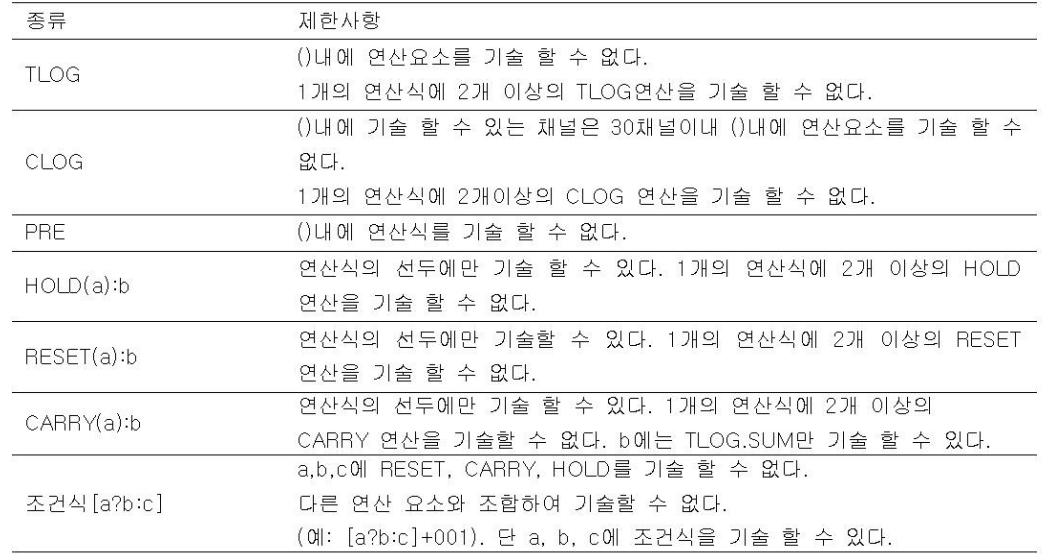

### 사칙연산

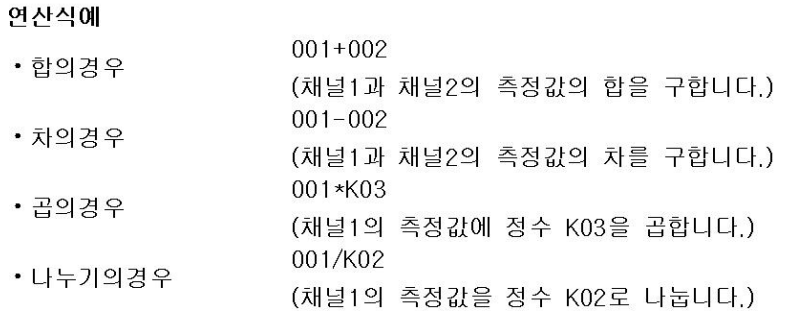

### 거듭제곱등

### 연산식에

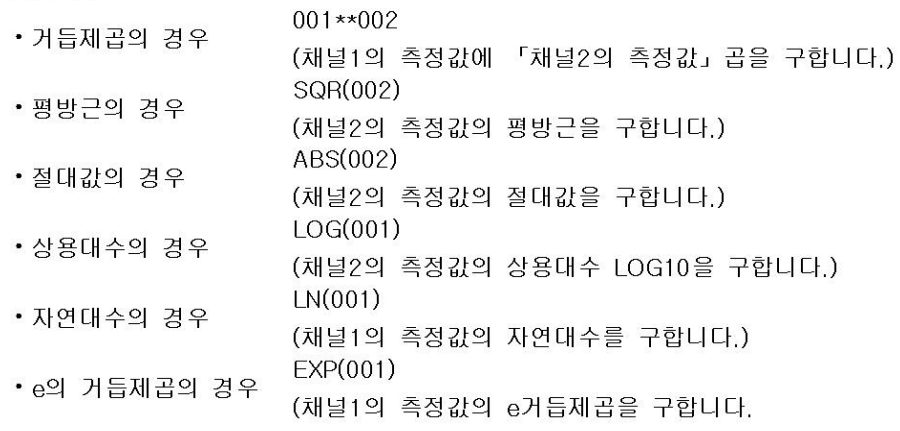

### 관계연산

여산식에 002.LT.003 채널2의 측정값이 채널3의 측정값보다 작은 경우, 연산결과는 「1」이 됩니다. 그 외의 경우는 「0」 이 됩니다. 002.GT.003 채널2의 측정값이 채널3의 측정값보다 큰 경우, 연산결과는 「1」 이 됩니다. 그 외의 경우는 「0」 이 됩니다. 002 EQ.003 채널2의 측정값과 채널3의 측정값이 같은 경우, 연산 결과는 「1」이 됩니다. 그 외의 경우는 「0」 이 됩니다. 002.NE.003 채널2의 측정값과 채널3의 측정값이 똑같지 않을 경우 연산결과는 「1」이 됩니다. 그 외의 경우는 「0」 이 됩니다. 002.GE.003 채널2의 측정값이 채널3의 측정값보다 크던가, 채널3의 측정값과 같은 경우는 「1」이 됩니다. 그 외의 경우는 「0」 이 됩니다. 002.LE.003 채널2의 측정값이 채널3의 측정값보다 작거나 채널 3의 측정값과 같은 경우, 연산결과는 「1」이 됩니다. 그 외의 경우는 「0」이 됩니다.

### 논리연산

2개의 데이터, e1과 e2(NOT의 경우는 e1만)가 "0" 인가 "0이외" 인가를 확인하여, 각각 조건에 따라서 연산합니다. **AND** 논리연산 문법 elANDe2 2개의 데이터 e1과 e2가 모두 "0이외"일때에 "1", 그이외는 "0"이 됩니다. 조건 설명  $e1 \ne 0$   $e2 = 0$  $e$  $|ANDe2 = 0$  $\rightarrow$  $e1 \ne 0$ ,  $e2=0$  $e$ IAND $e$ 2 = 0  $\rightarrow$  $e1=0$ ,  $e2 \ne 0$  $e$ IAND $e$ 2 = 0  $\rightarrow$  $e1 \ne 0$ ,  $e2 \ne 0$  $e$ IAND $e$ 2 = 1  $\rightarrow$ **OR** 논리합 무법 elORe2 조건 2개의 데이터 e1과 e2가 모두 "0"일때에 "0", 그이외는 "1"이 됩니다. 설명  $e1 \ne 0$ ,  $e2=0$  $\rightarrow$  $eIORe2 = 0$  $e1 \ne 0$ ,  $e2=0$  $\rightarrow$  $eIORe2 = 1$  $e1=0$ ,  $e2 \ne 0$  $eIORe2 = 1$  $\rightarrow$  $e1 \ne 0$ ,  $e2 \ne 0$  $\rightarrow$  $eIO$ Re2 =1 **XOR** 배타적논리합 문법 elXORe2 2개의 데이터 e1과 e2의 상태 ("0"인가 "0"이외인가)가 다를때만 "1"이 조건 됩니다. 설명  $e1 \ne 0$ ,  $e2=0$  $e$ IXOR $e$ 2 = 0  $\rightarrow$  $e1 \ne 0$ ,  $e2=0$  $\longrightarrow$  $e$ IXOR $e$ 2 = 1  $e1=0$ ,  $e2 \ne 0$  $e$ IXORe $2 = 1$  $\rightarrow$  $e1 \ne 0$ ,  $e2 \ne 0$  $e$ IXORe2 = 0  $\rightarrow$ **NOT** 논리부정 문법 elNOTe2 조건 어떤데이터 e1이 "0"일때 "1", "0이외" 일때 "0"이 됩니다. 설명  $e1=0$  $eINOTe2 = 1$  $\longrightarrow$  $e1 \neq 0$  $\rightarrow$  $e$ INOT $e$ 2 = 0

### 연산식에

01-02OR03 GT 04

「01-02」의 연산결과와 「03.GT.04」의 연산결과의 OR를 구합니다.

### TLOG연산

이하의 설명에서, e1에 연산요소를 포함하는 식, 내부 스위치(S), 릴레이(1), 또는 Flog(F) 를 기술 할 수 없습니다. 또, 1개의 연산식에 2개이상의 TLOG 연산을 기술 할 수 없습니다.

### TLOG.MAX()

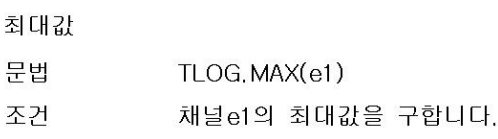

### TLOG, MIN()

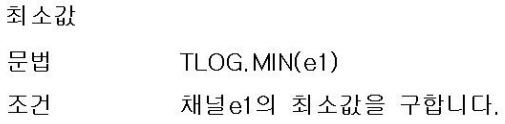

### TLOG.AVE()

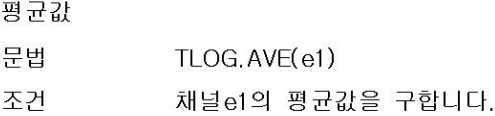

### TLOG.SUM()

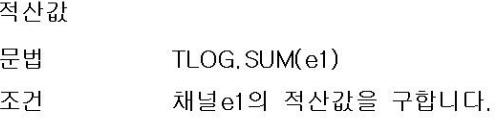

### $TLOG.P-P()$

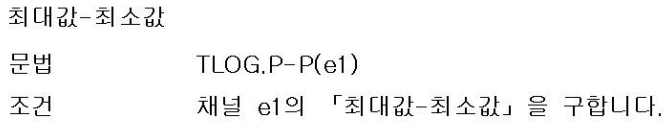

### 연산식에

TLOG.MAX(01)+K01\*SQR(02)

### 기술 할수없는 연산식에

TLOG.AVE(01)+TLOG.AVE(02) 이유:1개의 연산식에, TLOG가 2개 사용되고 있다.

TLOG.AVE(ABS(01)) 아유: ()내에 연산요소가 사용되고 있다.

### CLOG연산

CLOG연산에서 사용할 수 있는 것은, 측정채널, 연산채널, 및 확장채널 데이터뿐입니다. ()내에 최대 30채널 기술 할 수 있습니다. 이하의 설명에서, e1등에, 연산요소를 포함하는 식 을 기술 할 수는 없습니다. 또 1개의 연산식에 2개이상의 CLOG연산을 기술 할 수는 없습니 다.

### CLOG.SUM()

적사값

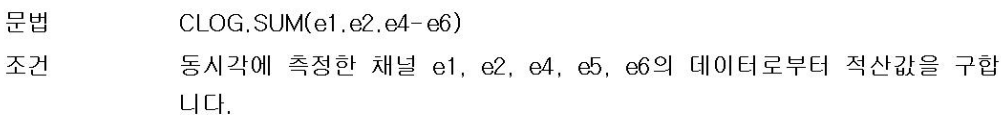

### CLOG.MAX()

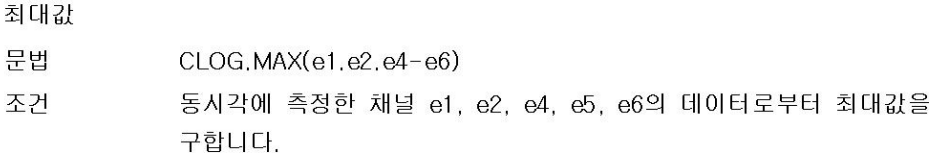

### CLOG.MIN()

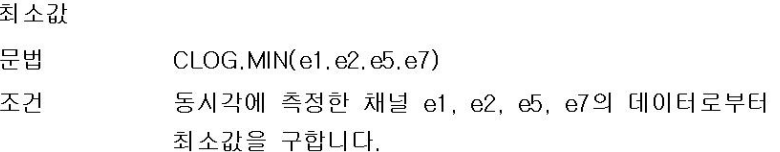

### CLOG.AVE()

적산값

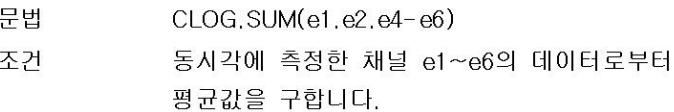

### $CLOG.P-P()$

최대값-최소값

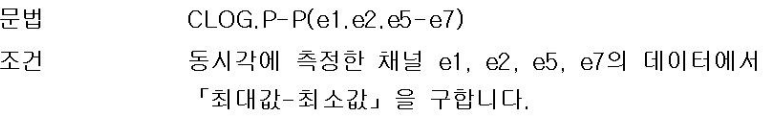

### 연산식에

CLOG.MAX(001.002.104-106)+K01\*SQR(002)

### 기술 할수없는 연산식에

CLOG.AVE(001.003.005)+CLOG.AVE(002.004.006) 이유:1개의 연산식에, CLOG가 2개 사용되고 있다.

CLOG.AVE(001.ABS(001)) 이유: () 내에 연산요소가 사용되고 있다.

### 특수연산

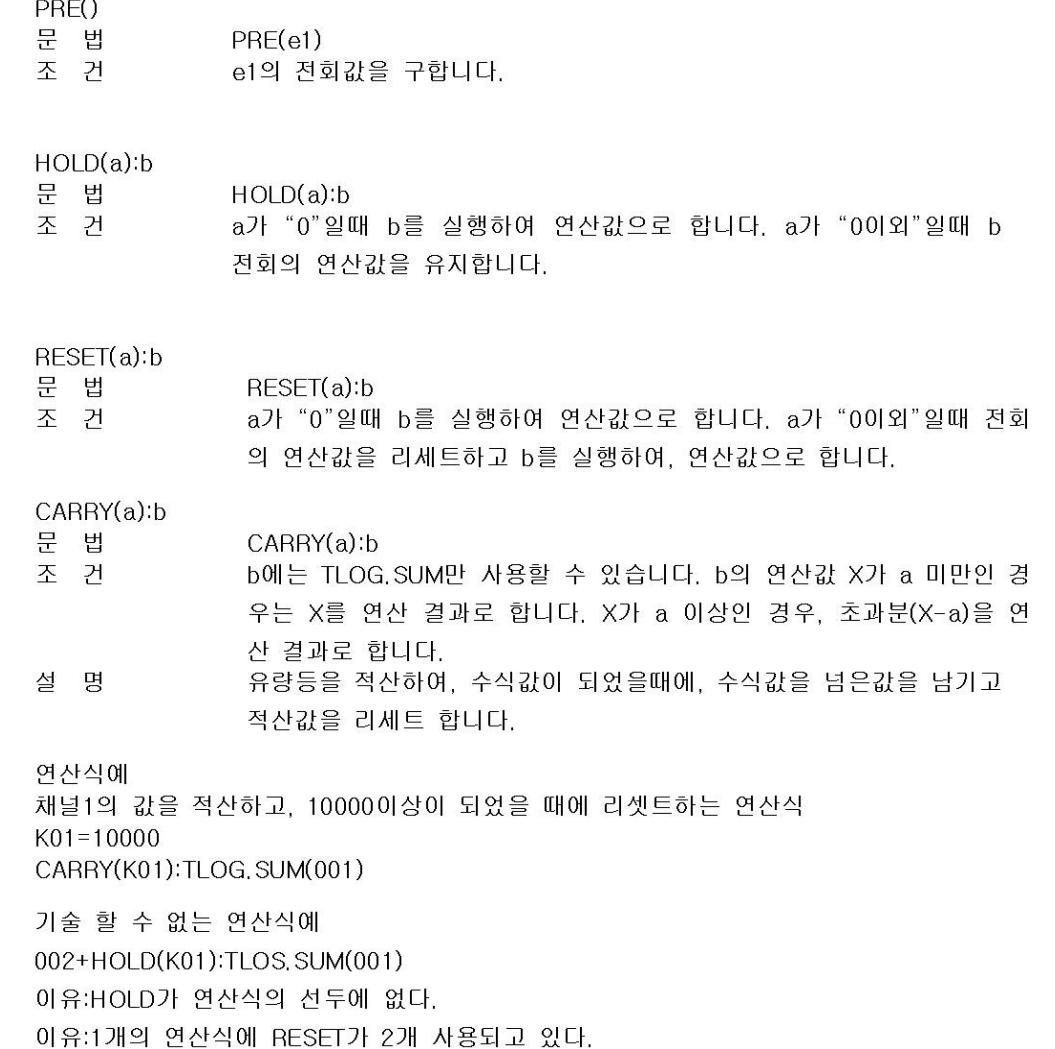

### 특수연산

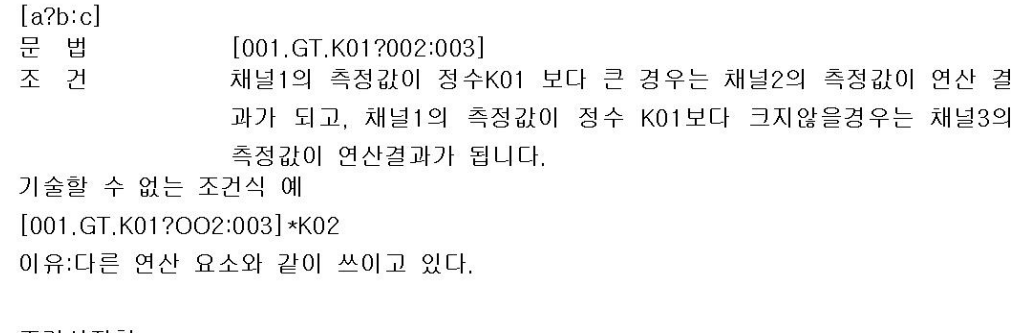

### 조건식집합

 $[A_1?A_2:A_3]$ 의 식 $A_1A_2A_3$ 에 조건식을 가술 할수 있습니다. 예를 들면  $[\mathcal{A}_1?[\mathcal{A}_{2-1}?\mathcal{A}_{2-2}:\mathcal{A}_{2-3}][\mathcal{A}_{3-1}?\mathcal{A}_{3-2}:\mathcal{A}_{3-3}]]$ 과 같은 기술도 가능합니다. 연산식의 문자수가 120문자를 넘지 않는 범위로 조건식 집합이 가능합니다.

# 10.3 연산 채널을 표시한다.

연산채널은 측정 채널과 같이 그룹으로 할당하여 표시 할 수 있습니다. ▶기능:1,9절

### 설정화면

●표시색

MENU키>[설정메뉴]탭>[연산채널]>[표시색]

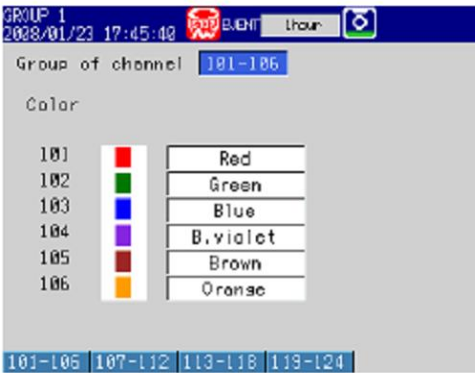

●존표시, 스케일의 표시, 바그래프 표시 방법 MV1000

MENU키>[설정메뉴]탭>[연산채널]>[존스케일] 또는 [바그래프]

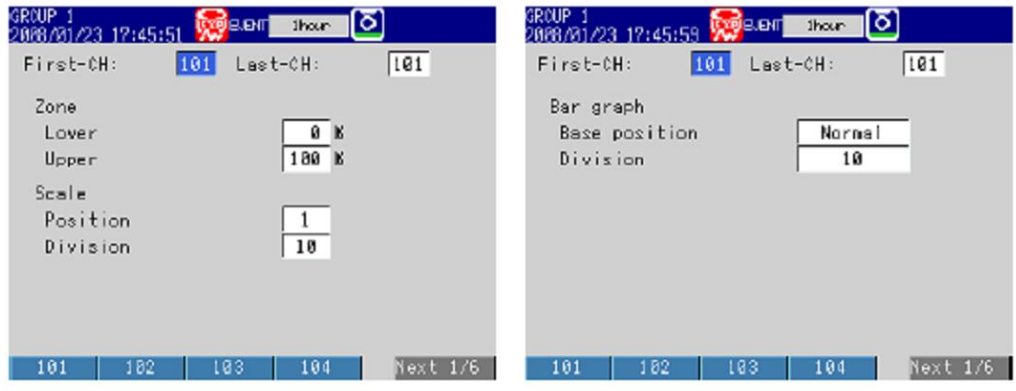

### MV2000

MENU키>[설정메뉴]탭>[연산채널]>[존 스케일 바그래프]

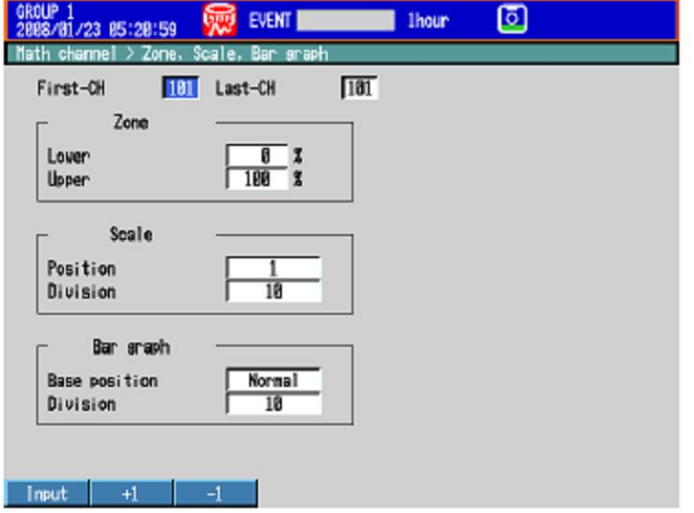

### ●부분압축확대표시

MENU키>[설정메뉴]탭>[연산채널]>[부분압축확대] \*기본설정모드에서, 부분압축 확대 표시를[ON]으로 설정하면, [부분압축 확대]의 메뉴가 표시됩니다.

▶설정:6,9절

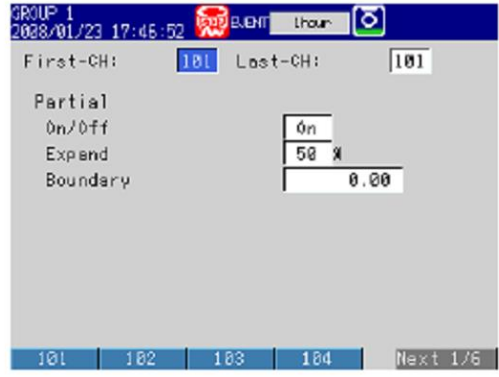

●알람 마크, 그린밴드

MV1000

MENU키>[설정메뉴]탭>[연산채널]>[알람마크] 또는 [그린밴드]

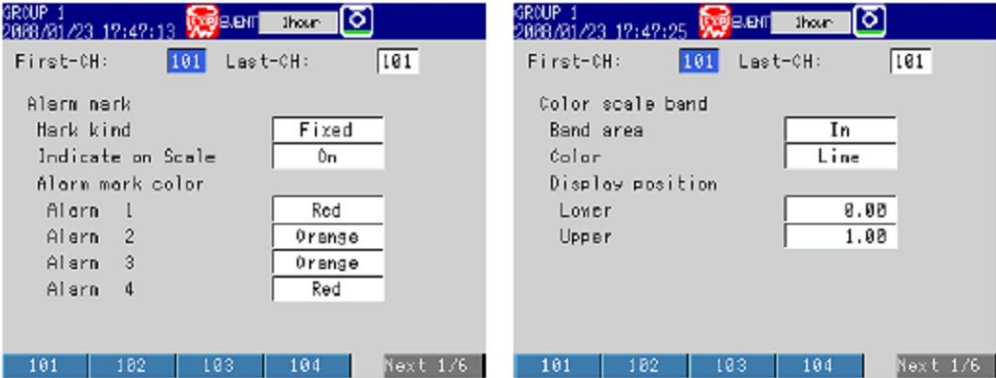

### MV2000

MENU키>[설정메뉴]탭>[연산채널]>[알람마크 그린밴드]

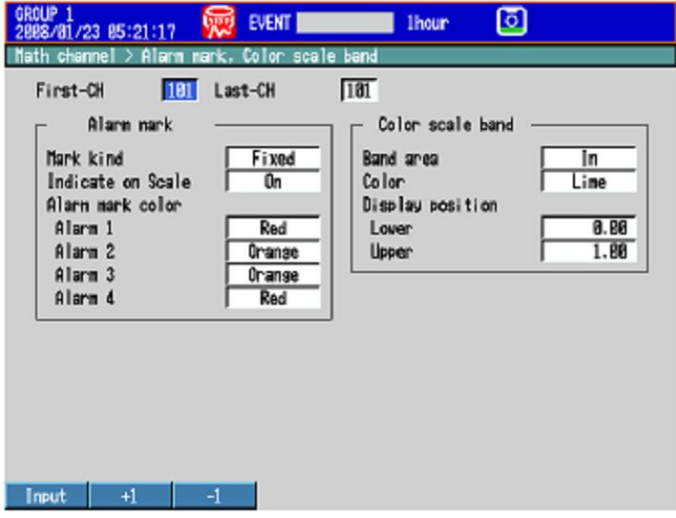

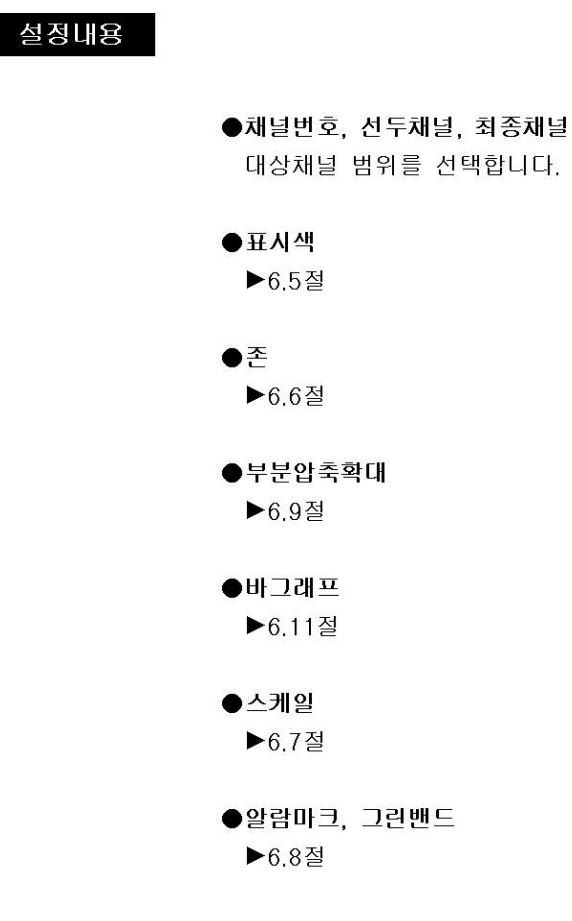

# 10.4 연산을 개시한다 / 정지한다

# 설정화면

●START키를 눌렀을때의 동작 MENU키>[설정메뉴]탭>[연산채널]>[START키 동작]

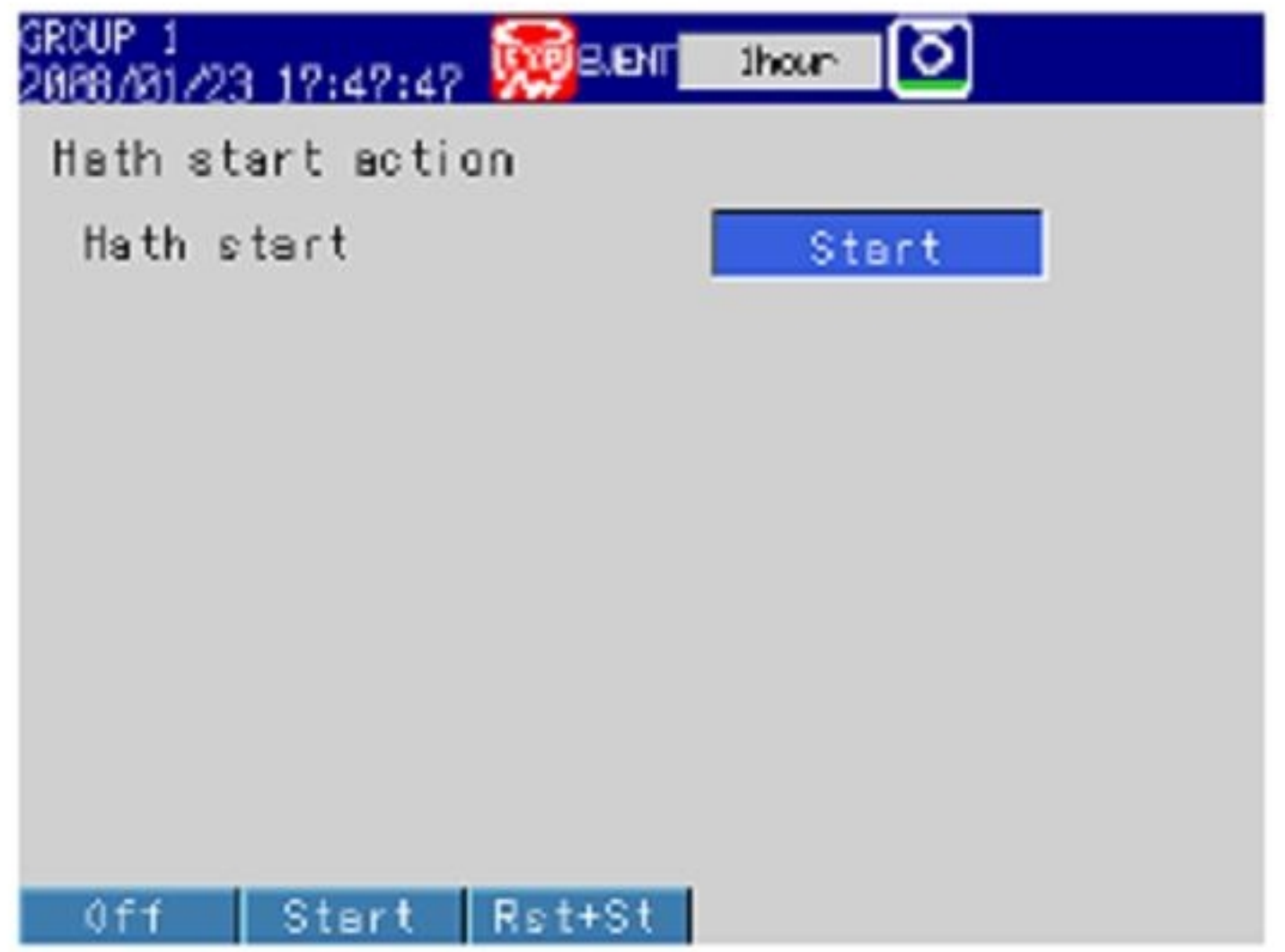

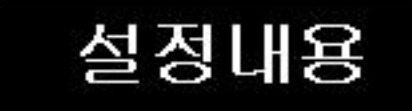

# ●START키 동작>연산개시

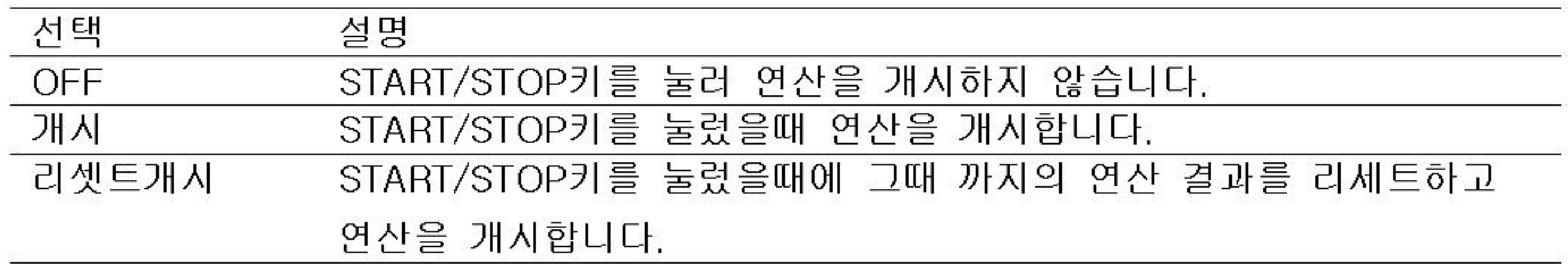

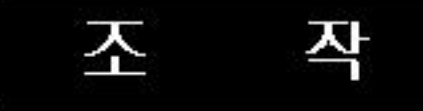

●연산을 개시한다.

- •메모리 샘플과 동시에 개시하는 경우
	- START/STOP키를 누릅니다. 메모리샘플의 개시와 동시에 연산을 개시합니다. 상태표시부 에 연산아이콘이 표시됩니다.
	- \* [연산개시]를 [개시]또는 [리세트개시]로 설정 할 필요가 있습니다.
- 연산만을 개시할 경우
- 1. 조작모드에서 FUNC키를 누릅니다. 기능메뉴가 표시됩니다.
- 2. 연산 개시 소프트키를 누릅니다. 연산이 개시되고, 상태표시부에 연산아이콘이 표시 됩니다.

# $10 - 15$

- $\bullet$  연산을 정지한다.
	- 메모리샘플과 동시에 정지한다.
	- 1. START/STOP키를 누릅니다.

확인의 다이얼로그 박스가 표시됩니다.

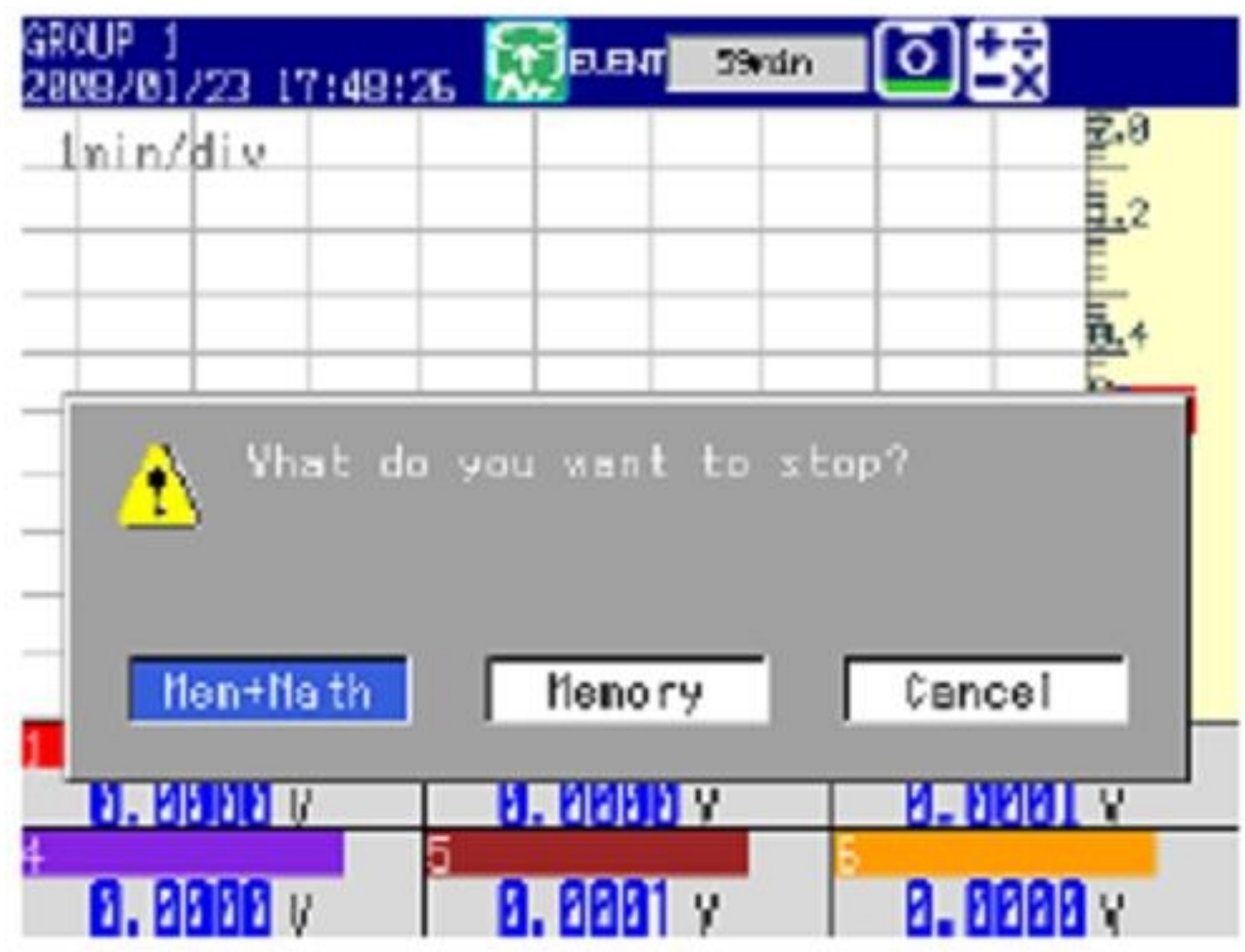

- 2. [메모리+연산]이 선택된 상태에서 DISP/ENTER키를 누릅니다. 메모리 샘플과 연산이 정지되고 상태표시부의 연산아이콘이 사라집니다.
- 연산만을 정지할 경우
- 1. 조작모드에서 FUNC키를 누릅니다.
	- 기능메뉴가 표시됩니다.
- 
- 2. 연산 정지 소프트키를 누릅니다.

연산이 정지되고 상태표시부의 연산 아이콘이 사라집니다.

Note

연산을 정지하면, 연산채널의 연산데이터는 연산 정지 직전의 값으로 보존됩니다. 메모리 샘 플 중일 경우는 보존된 값이 기록됩니다.

# ●모든 연산채널의 연산결과를 리세트한다.

아조작은, 연산을 정지하고 있을때에도 연산중일때도 실행할 수 있습니다.

1. 조작모드에서 FUNC키를 누릅니다.

기능메뉴가 나타납니다.

2. 연산리세트 소프트키를 누릅니다.

모든 연산채널의 연산결과가 리세트됩니다.

# ●연산데이터 누락표시를 해제한다.

아조작은, 연산 데이터 누락이 발생 했을때에 실행 할 수 있습니다. 연산데이터 누락이 발생하면, 연산아이콘의 색이 노란색이 됩니다.

1. 조작모드에서 FUNC키를 누릅니다.

기능 메뉴가 표시됩니다.

2. 연산 ACK 소프트키를 누릅니다.

연산아이콘 색이 흰색으로 되돌아 갑니다.

\*연산데이터 누락이 발생했을때만 기능메뉴에 [연산 ACK]가 표시됩니다.

# Note <sub>-</sub>

연산데이터 누락은 측정주기내에 연산처리가 불가능 했을때에 발생합니다. 연산 데이터 누락 이 빈번하게 발생하는 경우에는 연산 채널수를 감소하고, 측정주기를 길게하는 등의 방법으로 CPU의 부하를 감소시켜 주십시오. 메모리 샘플중일 경우, 연산데이터 누락이 발생하면, 발생 직전의 데이터가 연산데이터 누락이 발생한 측정주기의 연산데이터로서 기록됩니다.

# 10.5 리포트를 작성한다.

리모트 작성을 설정합니다.

### 설정화면

- ▶기능:1,9절
- ●리포트 연산 종류 MV1000

MENU키>[설정메뉴]탭>[기본설정모드]>[환경설정]탭>[리모트]

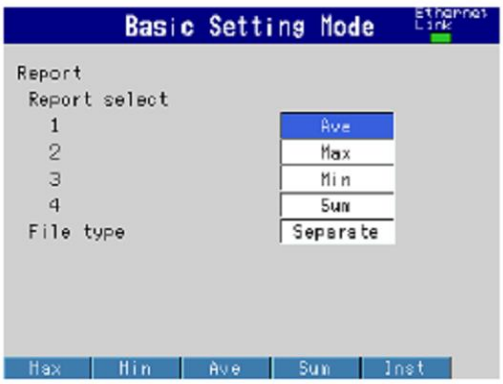

### MV2000

MENU키>[설정메뉴]탭>[기본설정모드]>[환경설정]탭>[연산 리포트]

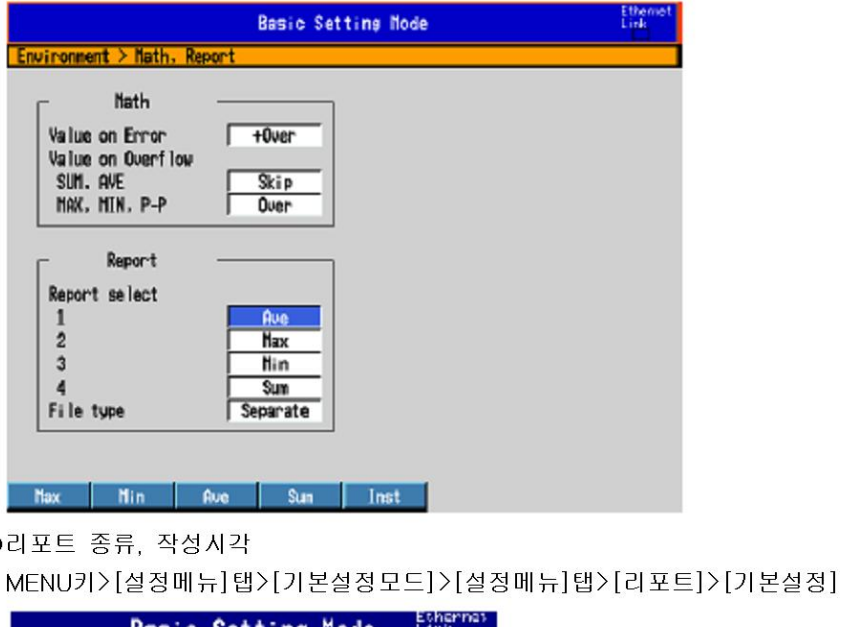

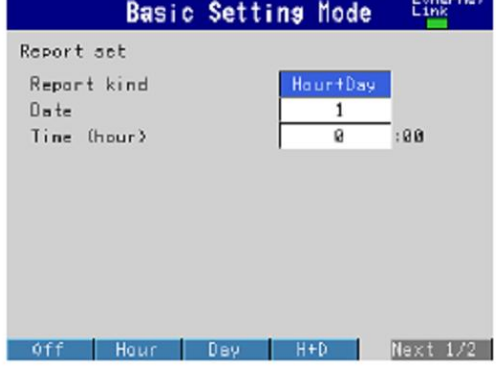

●대상채널

MENU키>[설정메뉴]탭>[기본설정모드]>[설정메뉴]탭>[리포트>[리포트 채널 설정]

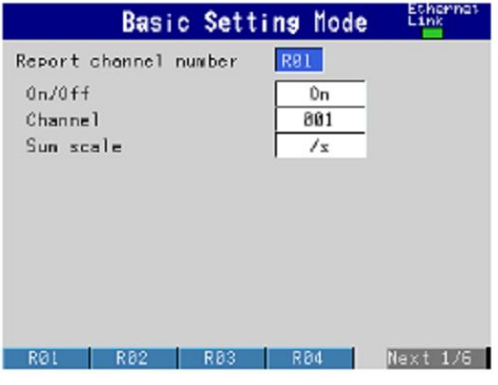

● 오버 플로우 데이터 취급 10-5페이지를 참조하십시오

### 설정내용

●리포트>연산종류>1, 2, 3, 4 리포트로서 출력 할 데이터의 종류를 선택합니다. [OFF]이외는 중복하여 설정할 수 없습니

다. [1]을 [OFF]로 설정 할 수는 없습니다.

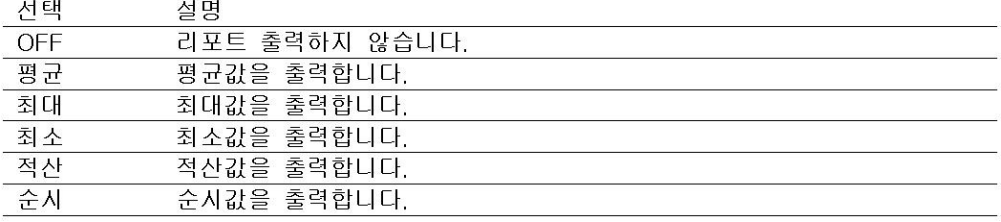

### ●리포트 > 작성파일수

「일보와 월보」와 같이 2종류의 리포트를 작성할때에 설정합니다.

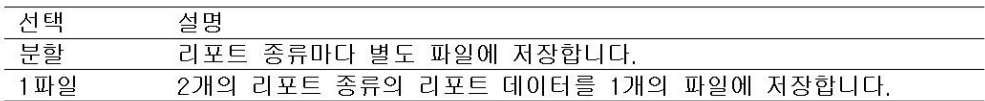

### ●오버플로우데이터 취급

통계연산(TLOG.CLOG)에서의 오버플로우 데이터 취급과 공통입니다. ▶10.1절

#### ●리포트 기본설정>리포트 종류

작성할 리포트의 종류를 선택합니다.

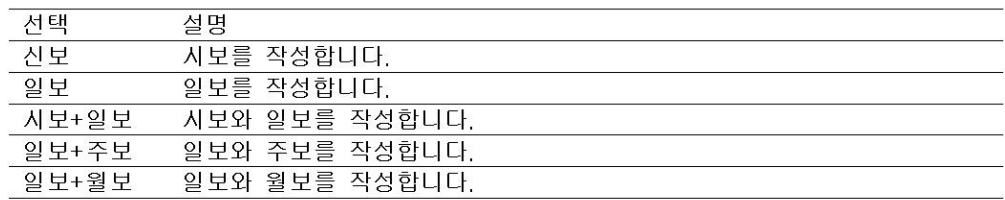

#### ●리포트 기본설정>작성일/작성요일, 작성시각(시)

리포트를 작성할 일 또는 요일, 작성시각을 설정합니다. 설정 일시는 리포트 파일을 분할하 는 일시가 됩니다. 아래표의 범위에서 설정합니다. 「-」 항목은 무효입니다.

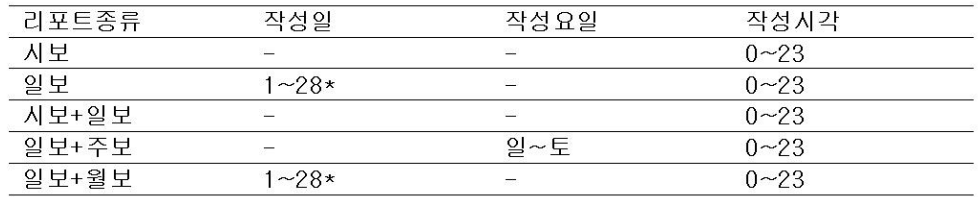

\* 29, 30, 31일은 설정할 수 없습니다.

리포트 시각과 리포트 파일을 분할하는 일시

예:일보의 「작성일」을 「1일」. 「작성시각」을 「18:00」으로 설정한 경우. 매일 18시 에 일보가 작성됩니다. 리포트를 저장할 파일이 매월 1일의 18:00시에 분할됩니다.

●리포트 채널번호

이번호순으로, 리포트가 출력됩니다.

사용할 리포트 채널을 [ON]으로 설정합니다.

### ●리포트 채널번호>채널

리포트 채널에 할당할 채널을 설정합니다. 모든 채널을 설정할 수 있습니다만, [스킵] 이나 [OFF]로 설정되어 있는 채널은, 설정해도 리포트는 작성되지 않습니다. 적산바 그래 프 표시(5.6절을참조)에서는 하기 그룹마다 리포트 데이터가 표시됩니다. 단 그룹의 선두채널과 같은 단위의 채널만 대상입니다.

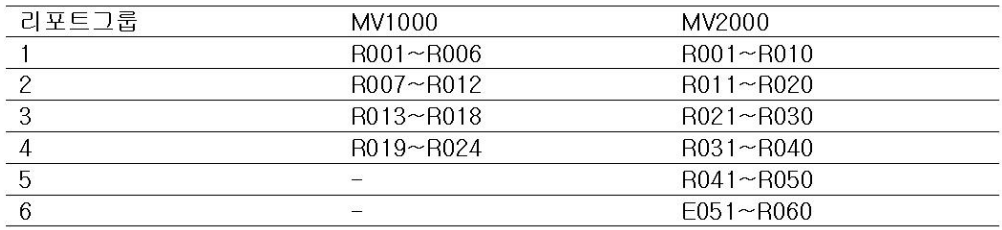

●리포트 채널번호 > 적산단위 측정값의 단위에 맞추어 [/s]~[/day]에서 설정합니다. 예:설정값의 단위가 「 $m^3$ /min」일때는 [/min]을 선택합니다. OFF:측정주기마다의 측정데이터를 그대로 적산합니다.

### 조 작

- ●리포트 작성을 개시한다/정지한다. 메모리개시하면 리포트 작성을 개시합니다. 메모리 정지하면 리포트 작성을 정지합니다.
- ●리포트를 표시한다. ▶55절 5.6절
- ●리포트저장
	- ▶1.5절

<sup>●</sup>리포트 채널번호>ON/OFF

### 11.1 확장채널을 설정한다

확장채널은 MV2000의 증속 모델에서 사용할 수 있습니다. 통신기능으로 로딩한 다른 기기의 데이터를 MV에서 표시하고 저장합니다.

### 설정화면

### ●입력설정

MENU키>[설정메뉴]탭>[기본설정모드]>[설정메뉴]탭>[통신(이더넷)]또는 [통신(시리얼)] >[Modbus 클라이언트] 또는 [Modbus 마스터]>[통신코멘드]

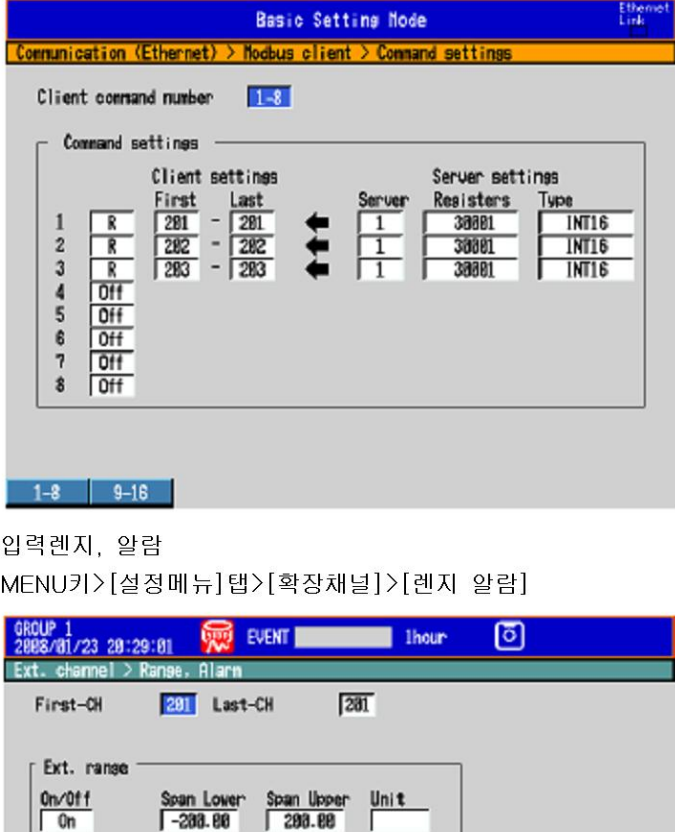

Unit f

Ext. alarm

 $\sqrt{0}$  $1\,$ 

 $\begin{array}{c}\n\overline{0} \\
\overline{0}\n\end{array}$  $\sqrt{2}$  $\mathsf{3}$ 

Off  $\blacktriangleleft$ 

 $\boxed{\text{Input}} \begin{array}{c|c} +1 & -1 \end{array}$ 

●태그, 메모리샘플, 알람ELF레이시간

MENU키>[설정메뉴]탭>[확장채널]>[태그 메모리샘플 알람 딜레이]

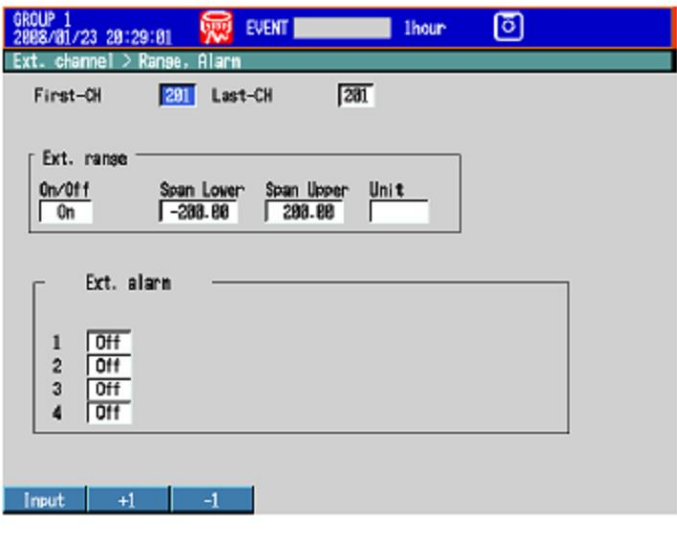

●수동샘플할채널 ▶45절

### 설정내용

●입력설정 외부기기의 측정값을 Modbus 클라이언트 또는 Modbus 마스터기능으로 로딩하여 확장 채 널의 입력으로 합니다.

▶설정방법:통신인터페이스 매뉴얼(IM MV1000-17)

- ●선두채널, 최종채널 대상채널을 선택합니다. 채널번호는 201~440입니다.
- ●렌지>ON/OFF 사용할때는 [ON]을 설정합니다.
- ●렌지>스팬하한, 스팬상한 측정범위입니다. 설정가능 숫자범위 : -30000~30000 소수점위치 : 소수점이하 4행까지

●렌지>단위

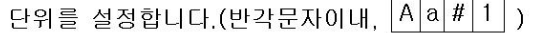

 $92E$ 

설정할 수 있는 알람 종류는 상한 알람, 하한 알람, 딜레이 상한 알람 및 딜레이 하한 알람 입니다. 알람값의 범위는 하기와 같습니다.

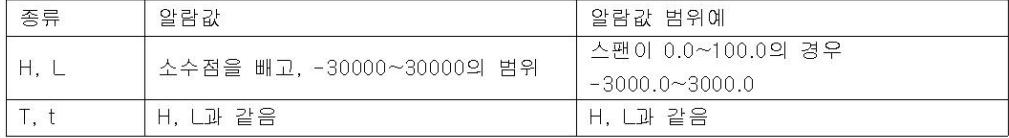

▶알람설정:3.7절

\*확장채널의 ON/OFF, 스팬의 각설정을 변경하면, 그채널의 알람 설정은 [OFF]가 됩니다.

●알람ELF레이>시간 ▶알람딜레이 시간 설정:3.7절

 $\bullet \mathbb{H} \mathbb{L}$ ▶태그명 설정:6.2절

●메모리샘플>ON/OFF 대상채널에 [ON]을 설정합니다.

# 11.2 확장 채널을 표시한다

확장채널은 측정채널과 같이 그룹으로 할당하여 표시할 수 있습니다. 제 6장을 참조하여 주십시오.

### 설정화면

### ●채널표시색

MENU키>[설정메뉴]탭>[확장채널]>[표시색]

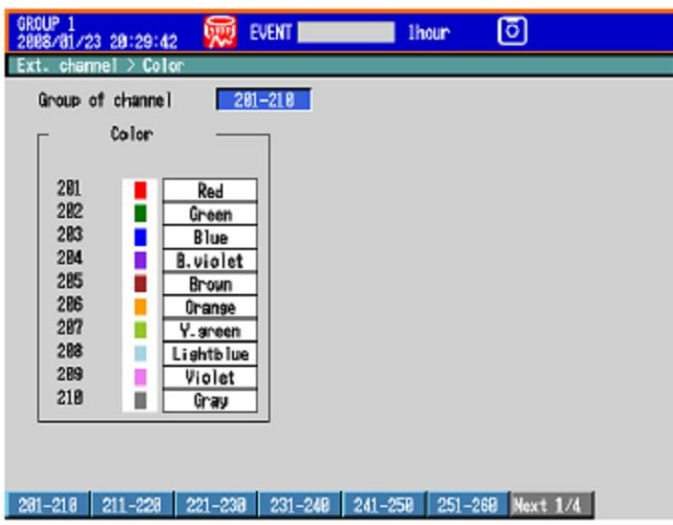

●존표시, 스케일 표시, 바그래프의 표시방법 MENU키>[설정메뉴]탭>[확장채널]>[존 스케일 바그래프]

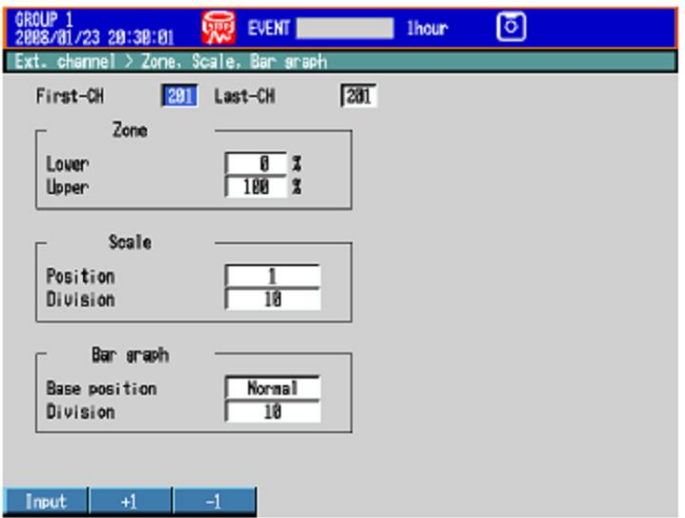

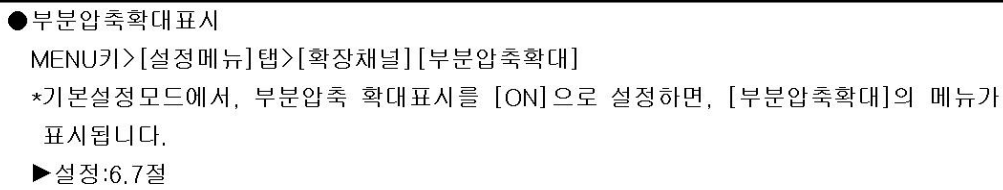

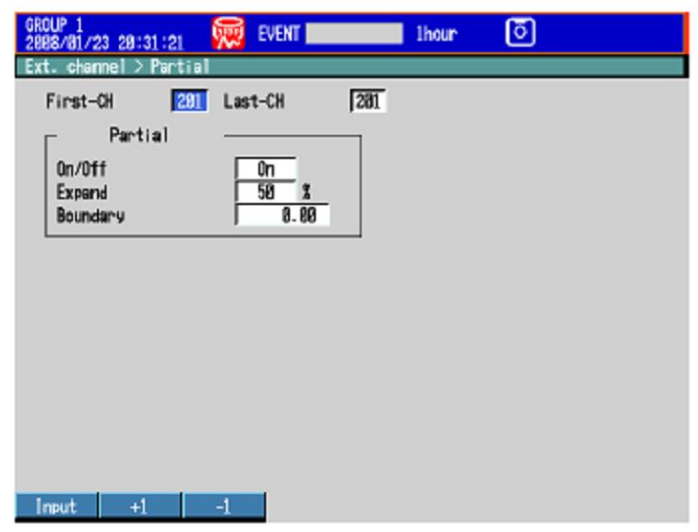

●알람마크, 그린밴드

MENU키>[설정메뉴]탭>[확장채널]>[알람마크 그린밴드]

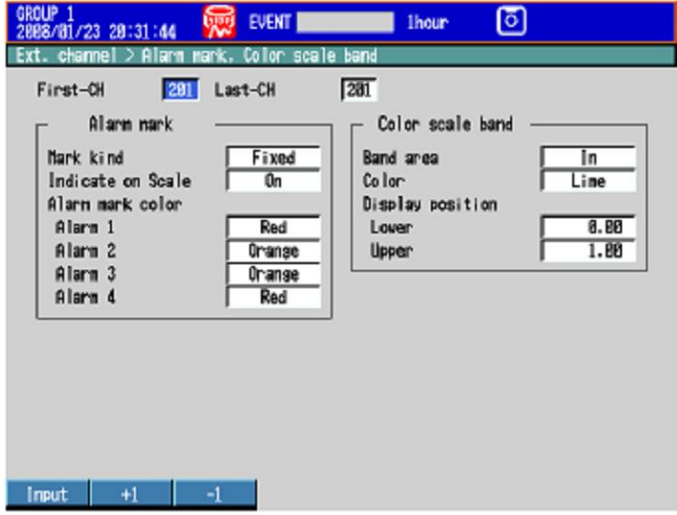

### 설정내용

- ●채널번호, 선두채널, 최종채널 대상 채널범위를 선택합니다. 채널번호는 201~440입니다.
- ●채널 표시색 ▶6.5절
- ●존표시 ▶6.6절
- ●부분압축 확대 표시 ▶6.9절
- ●바그래프 표시방법 ▶6.11절
- ●스케일 ▶6.7절
- ●알람마크, 그린밴드 ▶6.8절

### 12.1 메시지 일람

본기기를 사용중에, 화면에러 코드등 메시지가 표시 될 때가 있습니다. 이하에 그 일람표를 기재합니다. 통신관련의 에러코드와 메시지도 함께 기재하고 있습니다. 통신 코멘드에 대한 에러 응답은 영어로 표시됩니다.

### 설정관련 에러

#### • 설정에러 메시지 설명/대처장법/참조절 코드 시스템 에러 서비스가 필요합니다.  $\mathbf{1}$ 구입처에 문의하십시오 System error 날짜, 시각, 설정이 다릅니다.  $\overline{c}$ 바른값을 입력한다. Incorrect date or time setting 설정할 수 없는 채널을 설정하고 있습니다 스킵, OFF이외의 채널을 지정한다. 장착된 채널을 3 A disabled channel is selected 지정한다. 평션파라미터의 설정이 틀렸습니다.  $\overline{4}$ 통신인터페이스 매뉴얼을 참조 Incorrect function parameter. 입력한 수치가 설정범위를 넘었습니다.  $\overline{5}$ 바른 값을 입력한다. the input numerical value exceeds the set range 입력한 문자열이 바르지 않습니다.  $\mathsf{6}$ 바른 문자열을 입력한다. lcorrect input character string. 문자열길이를 초과하여 설정하고 있습니다.  $\overline{7}$ 바른 문자열 길이로 한다. Too many characters. 입력한 모드가 바르지 않습니다. 바른모드를 지정한다  $\beta$ Incorrect input mode. 3.3적 입력할 렌지코드가 바르지 않습니다. 바른렌지코드를 지정한다.  $\overline{9}$ 3.3적 Incorrect input range code 동일렌지가 아닌 채널을 지정하고 있습니다. 동일렌지의 채널범위를 지정한다.  $11$ Range settings are not same within the selected channels 3.9절 스킵설정채널에 알람을 설정하고 있습니다. 스킵설정채널에는 설정할 수 없다.  $21$ Cannot set an alarm for a skipped channel. 3.7절 스팬 설정 상한값과 하한값이 같은값입니다. 같은값으로는 설정할 수 없다. 22 The upper and lower span limits are equal 3.3적 스케일설정의 상한값과 하한값이 같은값입니다 같은값으로는 설정할 수 없다. 23 The upper and lower scale limits are equal 3.3절 스팬설정의 하한값이 상한값과 같거나 또는 큰값입니다. 하한값<상한값으로 한다. 24 The lower limit of the span band is greater than 3.3적 the upper limit 스팬 설정의 하한값이 상한값과 같거나 또는 큰값입니다. 하한값<상한값으로 한다. 25 The lower limit of the span band is greater than the upper limit 3.3적 부분압축확대 표시의 경계값이 스팬 설정의 범위를 초과하였 「스팬최소값+1digit」~「스팬최대값-1digit」의 30 습니다. 범위에서 지정한다. The partial boundary value exceeds the range of the span 6.9절 스킵설정채널에 부분압축확대 표시를 설정하고 있습니다. 스킵설정 채널에는 설정할 수 없다.  $31$ Partial-expansion display is set ON for a SKIPPED channel. 3.3절, 6.9절 표시존의 하단위치와 상단위치가 같은값입니다. 「하단위값+5」 < 「상단위값」 으로 한다. 35 The upper and lower limits of the display band are equal. 6.6절 표시존의 한단위치가 상단위치보다 큰값입니다. 「하단위값+5」 < 「상단위값」 으로 한다 36 The lower limit of the display band is greater than the upper limit 6.6 점 표시존의 한다위치와 상단위치폭이 4%이하입니다. 「하단위값+5」 < 「상단위값」 으로 한다 37 The display band is narrower than 4% of the entire display 6.6 至 그룹설정문자열의 기술이 틀렸습니다. 기술을 확인한다.  $40$ 6.1점 Incorrect group set character string. 지정된 입력 채널이 없습니다. 장착되어있는 채널을 지정한다.  $41$ 2.3절, 6.1절 There is no specified input channel 최대 10채널/그룹(MV2000) 설정가능한 채널수를 넘었습니다. 최대 6채널/그룹(MV1000) 42 Exceeded the number of channels which can be set. 6.1절

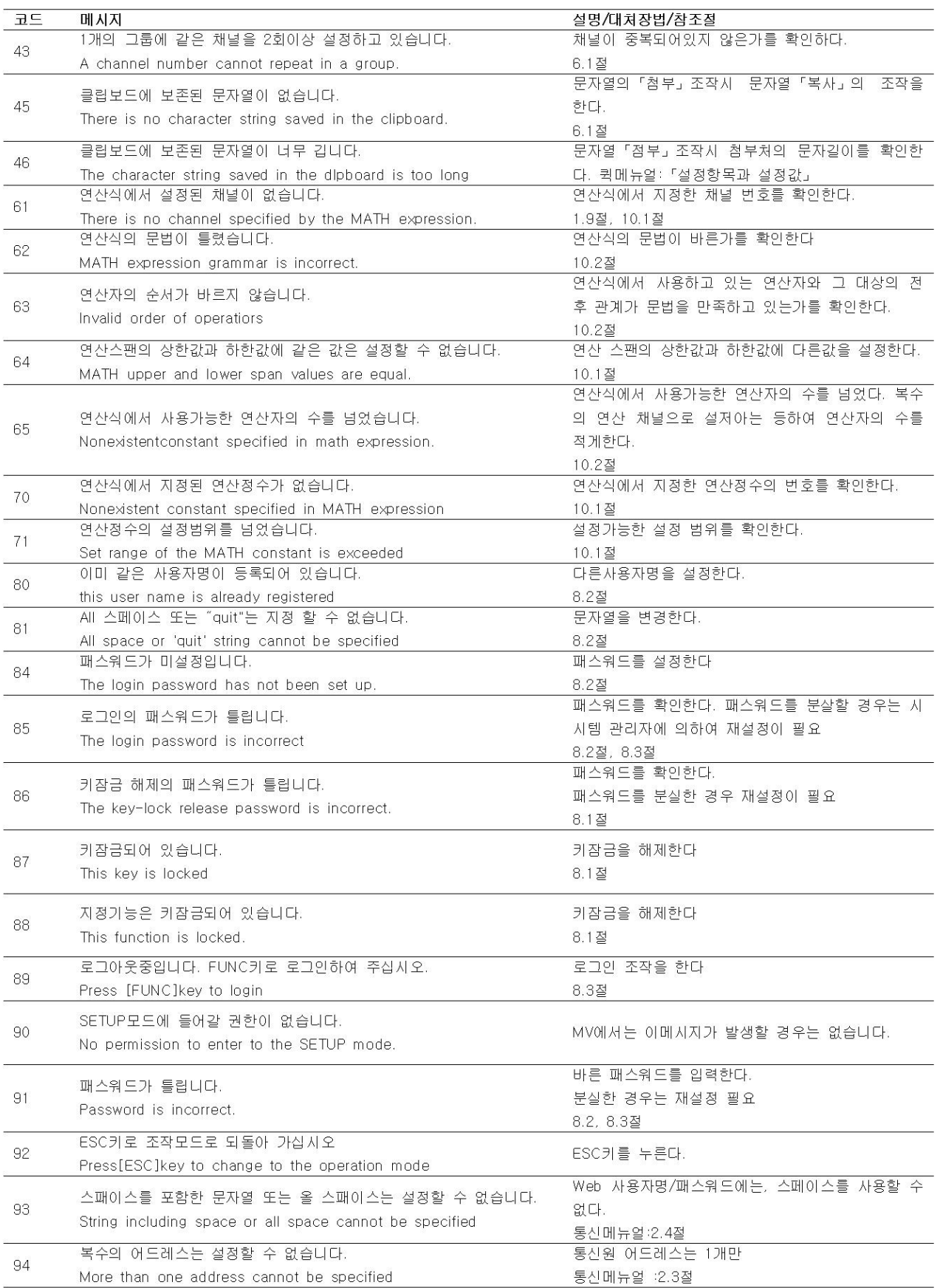

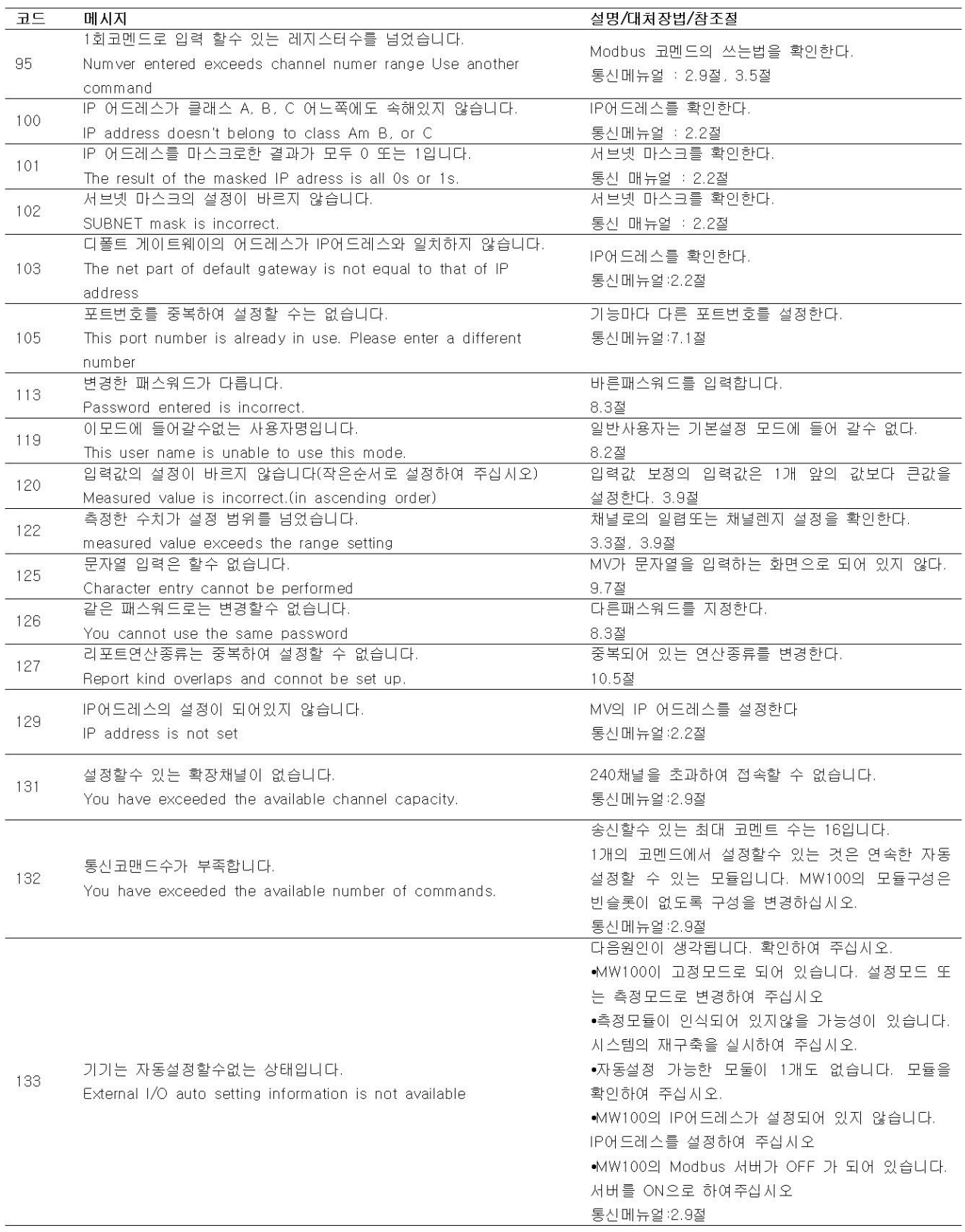

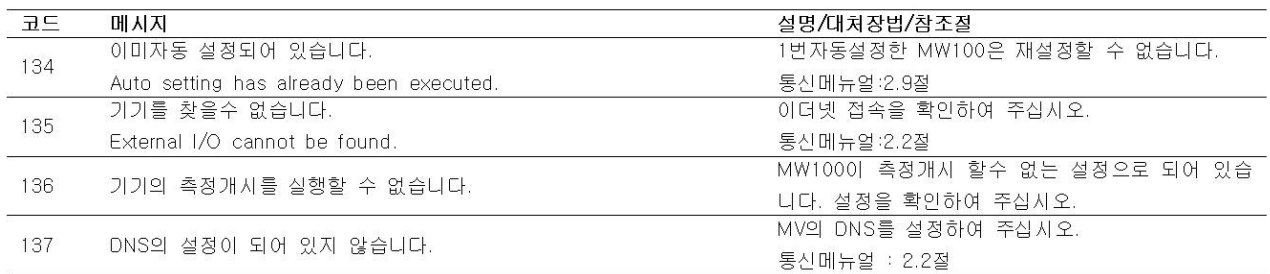

### •실행시 에러

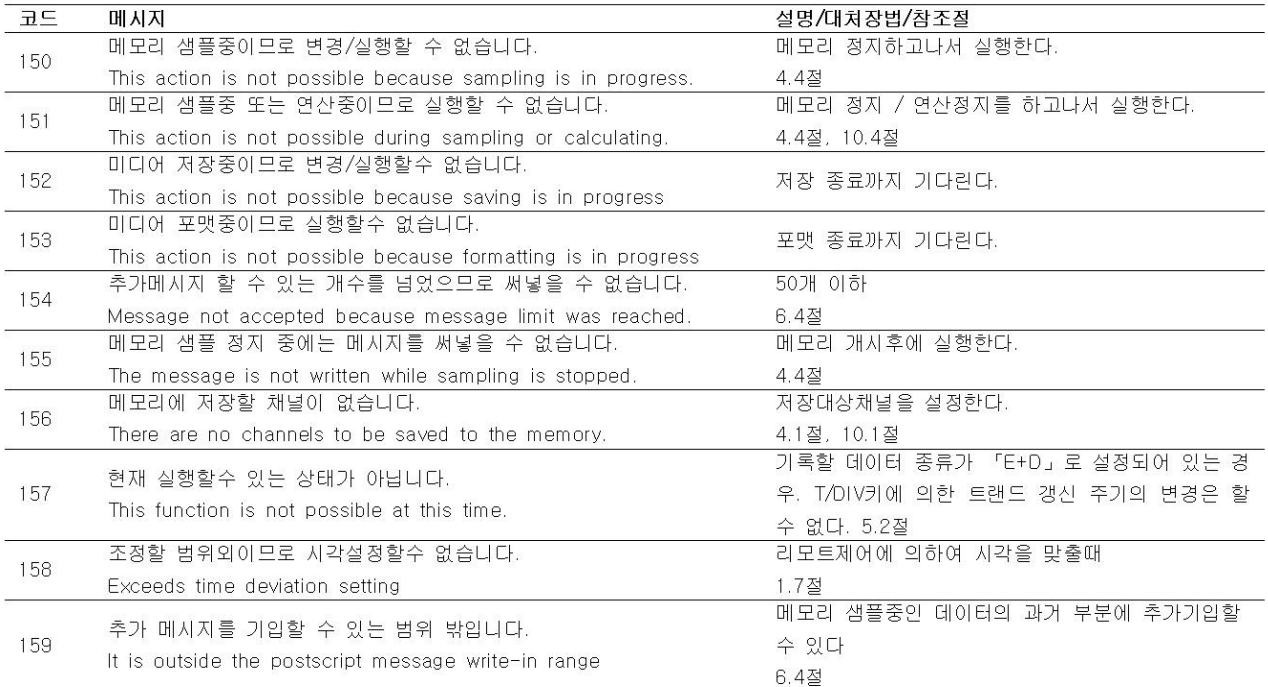

### 동작에러

### • 외부기억 미디어 조작 관련에러

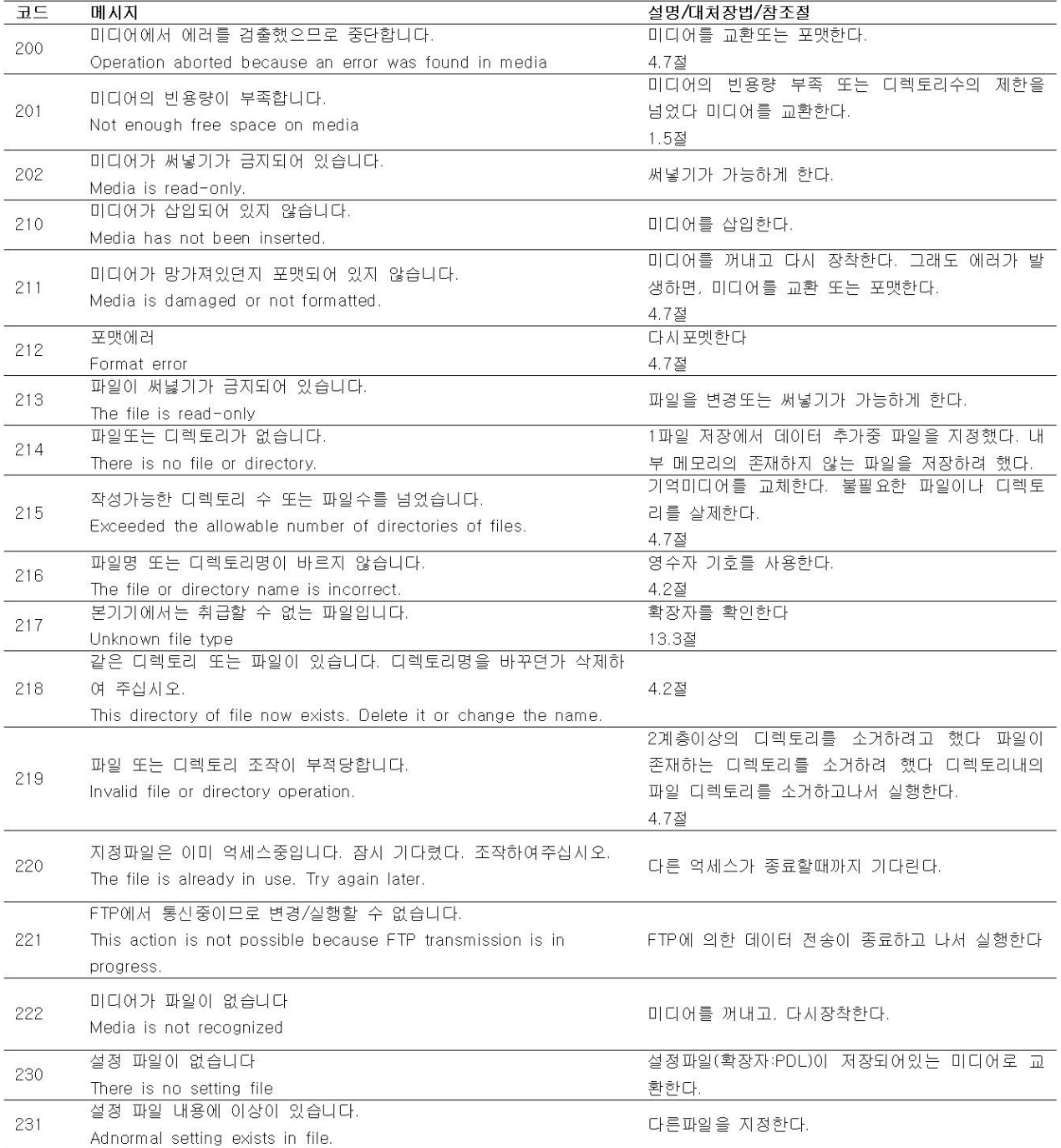

### • 과거파형 관련 에러

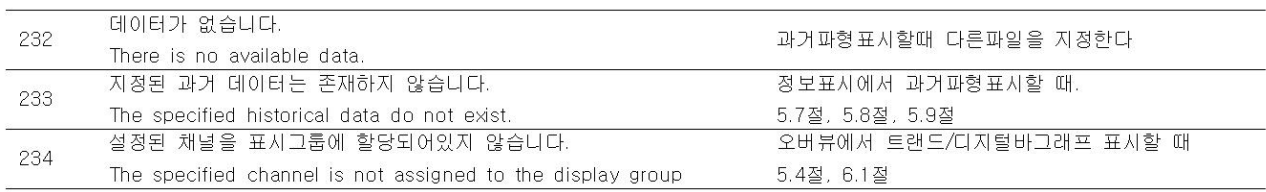

### • E-메일, Web 서버 관련 에러

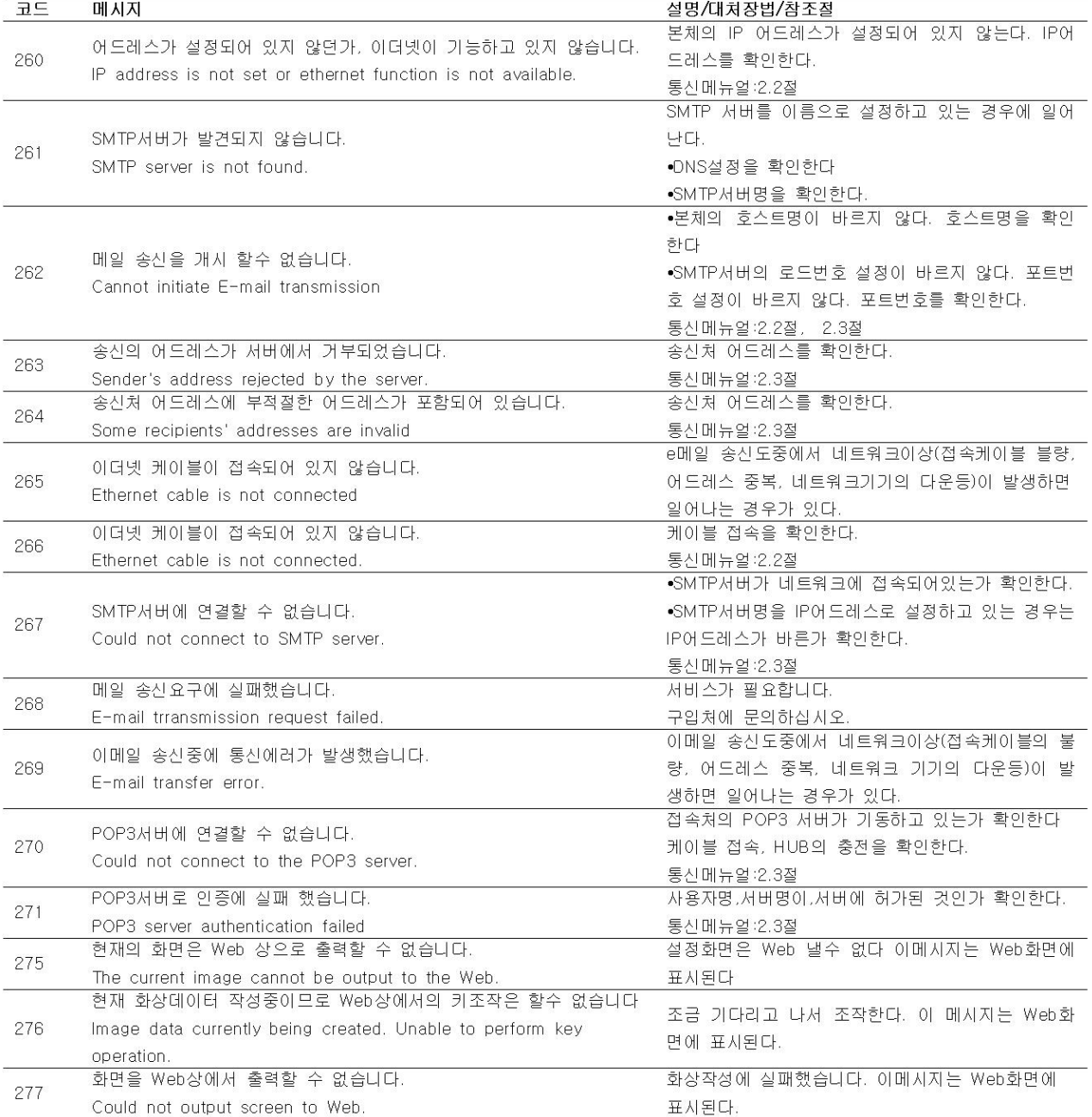

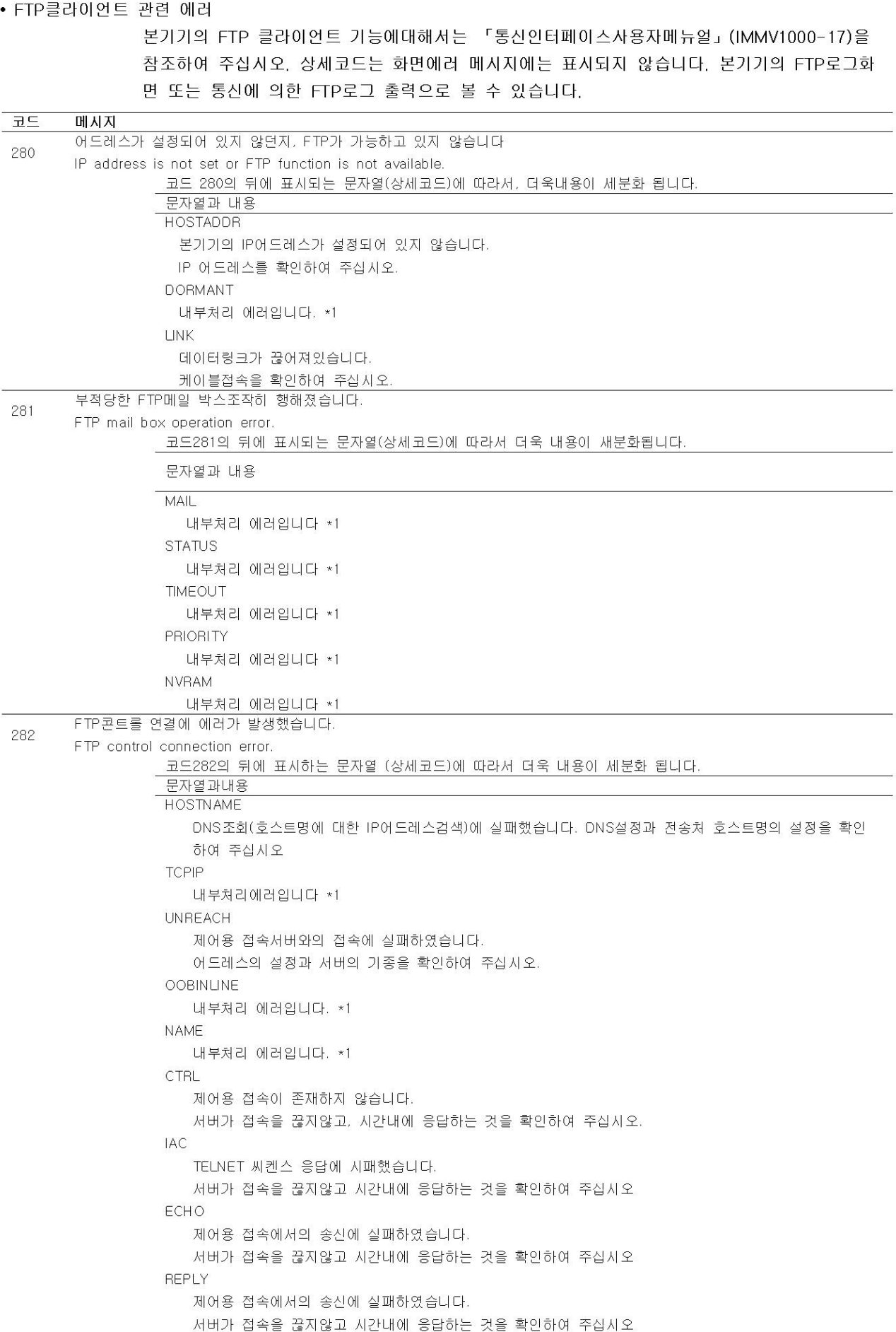

서버가 서비스를 제공할 수 잇는 상태가 아닙니다.

서버가 서버를 제공할 수 있는 상태인것을 확인하여 주십시오.

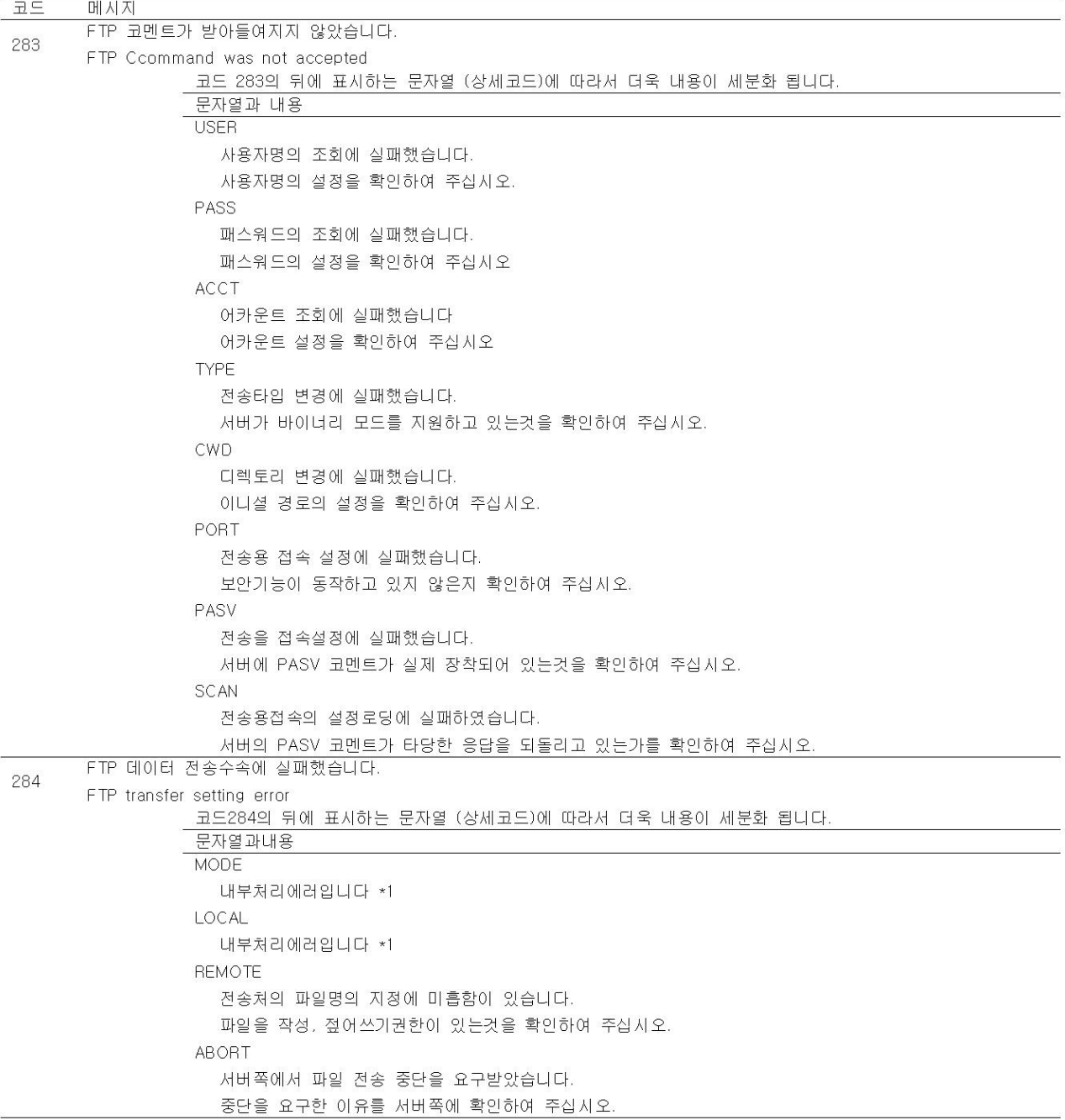

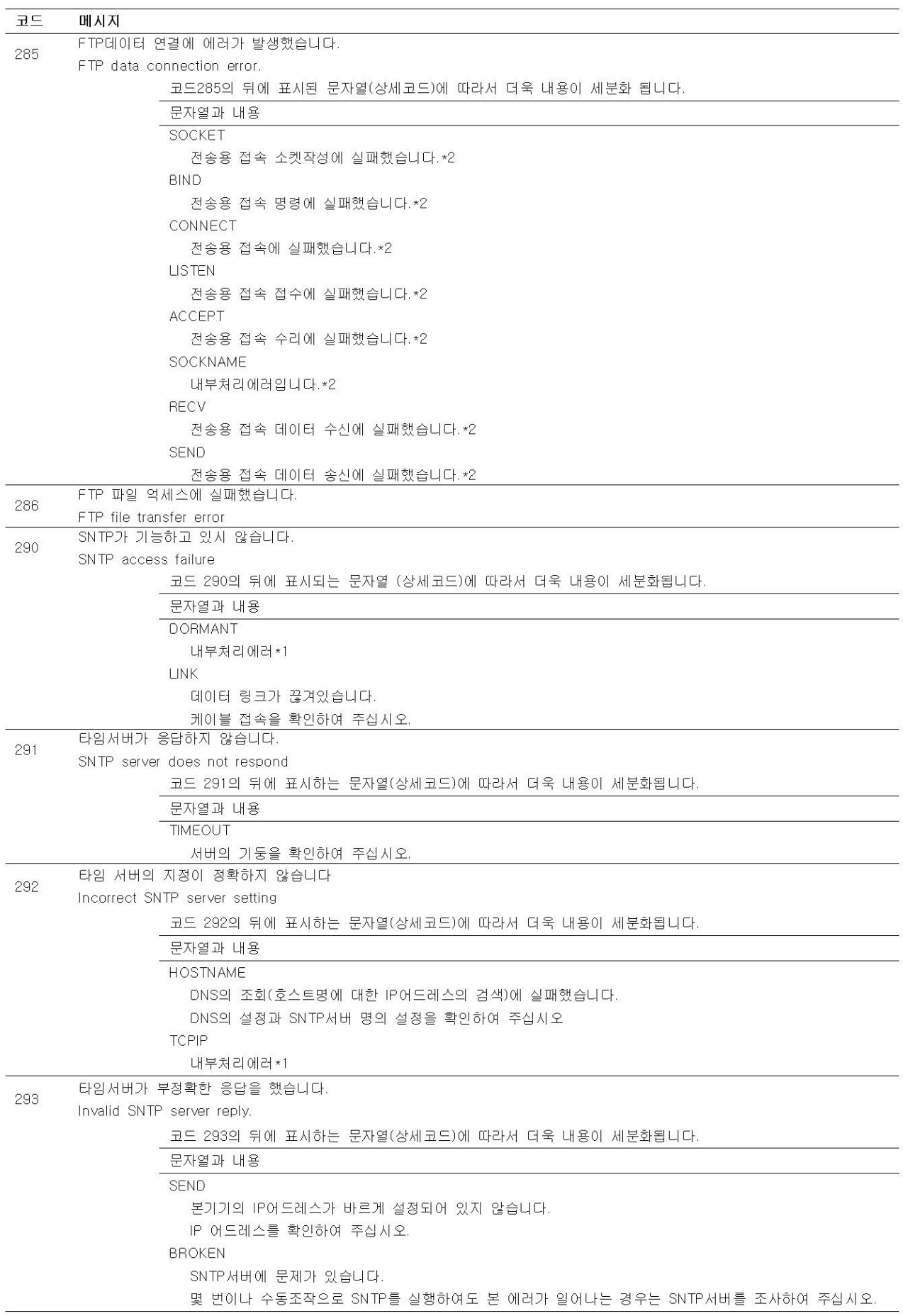

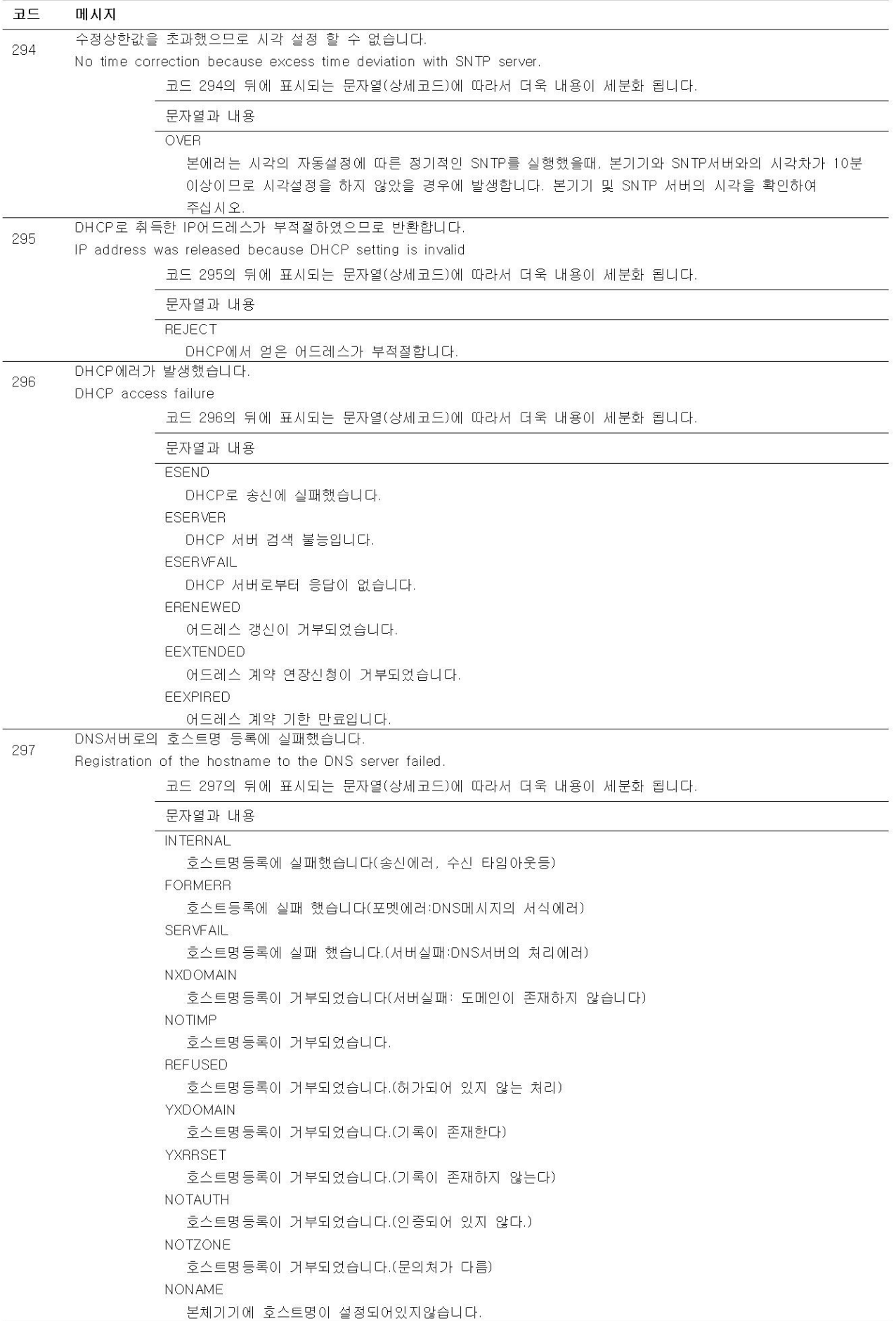

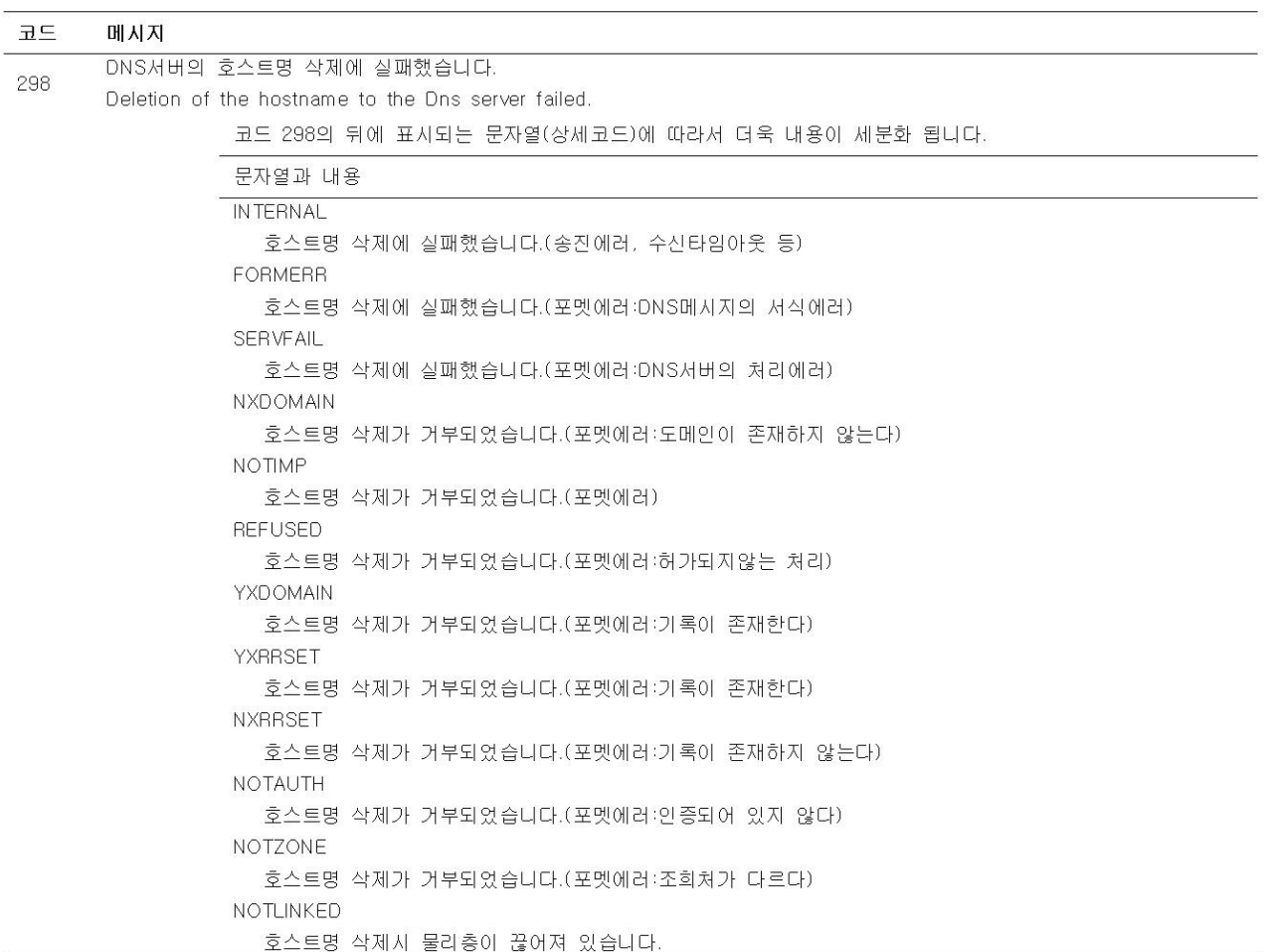

- \*1 서비스가 필요합니다. 구입처에 수리를 신청하십시오.
- \*2 전송중에 네트워크에 이상(접속케이블 불량 어드레스 중복, 네트워크 기기의 다운등)이 발생하면, 일어날 수 있습니다.

### Note  $\_\_$

- 본기기의 FTP클라이언트에서는 2분이상 데이터 송수신이 없는 접속을 차단하는 타임아웃 이 짜넣어져 있습니다. 전송처의 서버가 규정시간이상 무응답인채 있으면 전송을 실패합니 다.
- 본기기의 FTP 클라이언트는 전송처에 동명의 파일이 존재해도 서버가 부정응답을 되돌리지 않는한 덮어쓰기하므로 주의하십시오.

### 통신고유에러

본기기의 통신 기능에 대해서는 「통신인터페이스 사용자 매뉴얼」 (IM MV1000-17)을 참조하여 주십시오

### • 설정 / 기본설정 / 출력의 통신 코멘트 또는 설정 데이터 로드시 에러

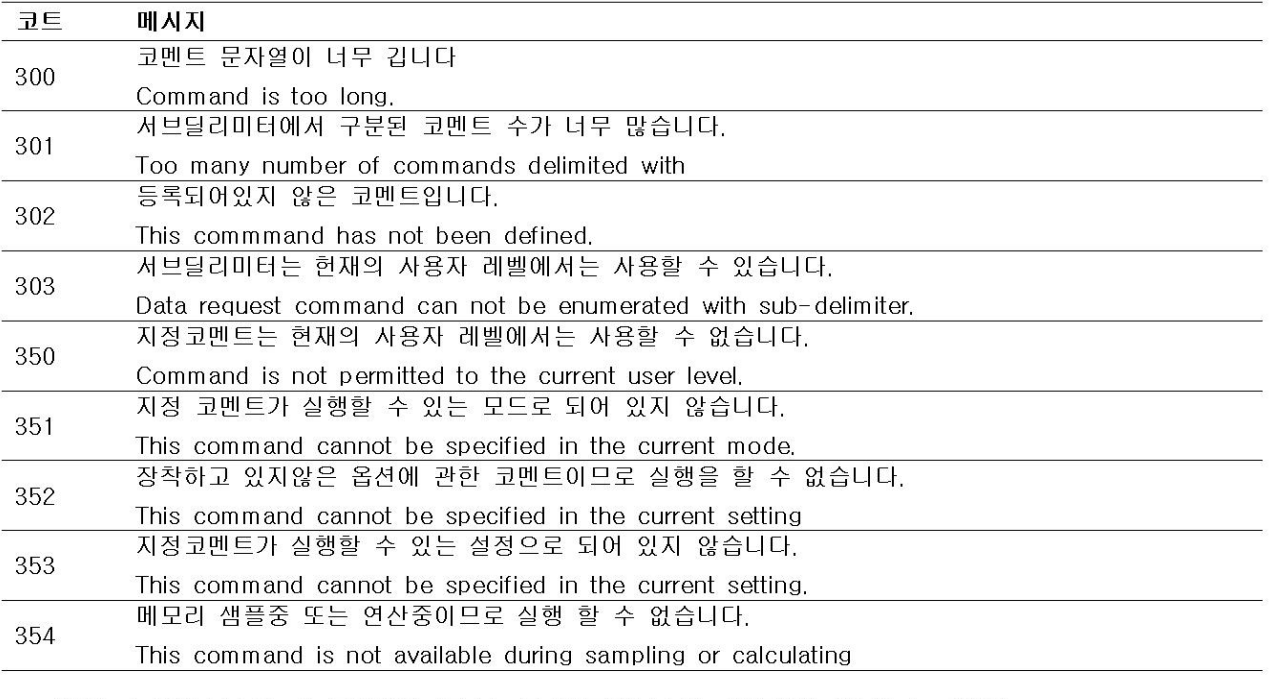

### • 설정 / 기본설정 / 출력의 통신 코멘트에서의 메모리 억세스 에러

영어의 에러 메시지가 통신 인터페이스를 통하여 반송됩니다. MV화면에는 표시되지 않습 니다.

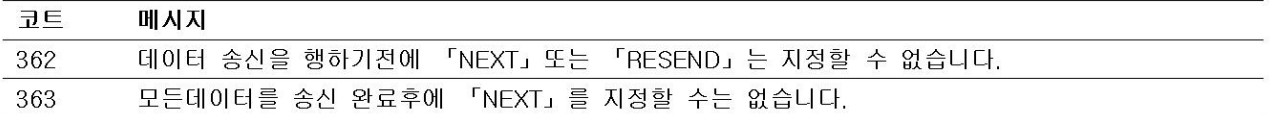

### • 본수/진단 통신 코멘드의 에러

영어 에러 메시지가 통신 인터페이스를 통하여 반송됩니다 MV화면에서는 표시되지 않습니다.

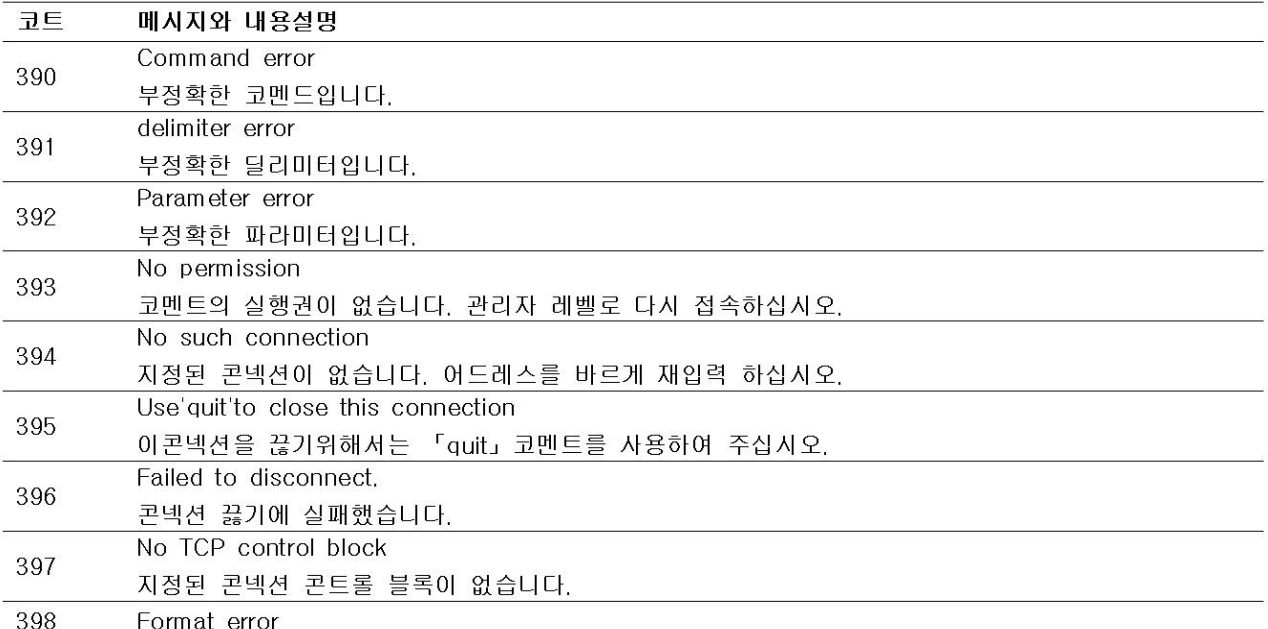

### • 통신의 기타 메시지

영어 에러메시지가 통신 인터페이스를 통하여 반송됩니다. MV, 화면에서는 표시되지 않습니다.

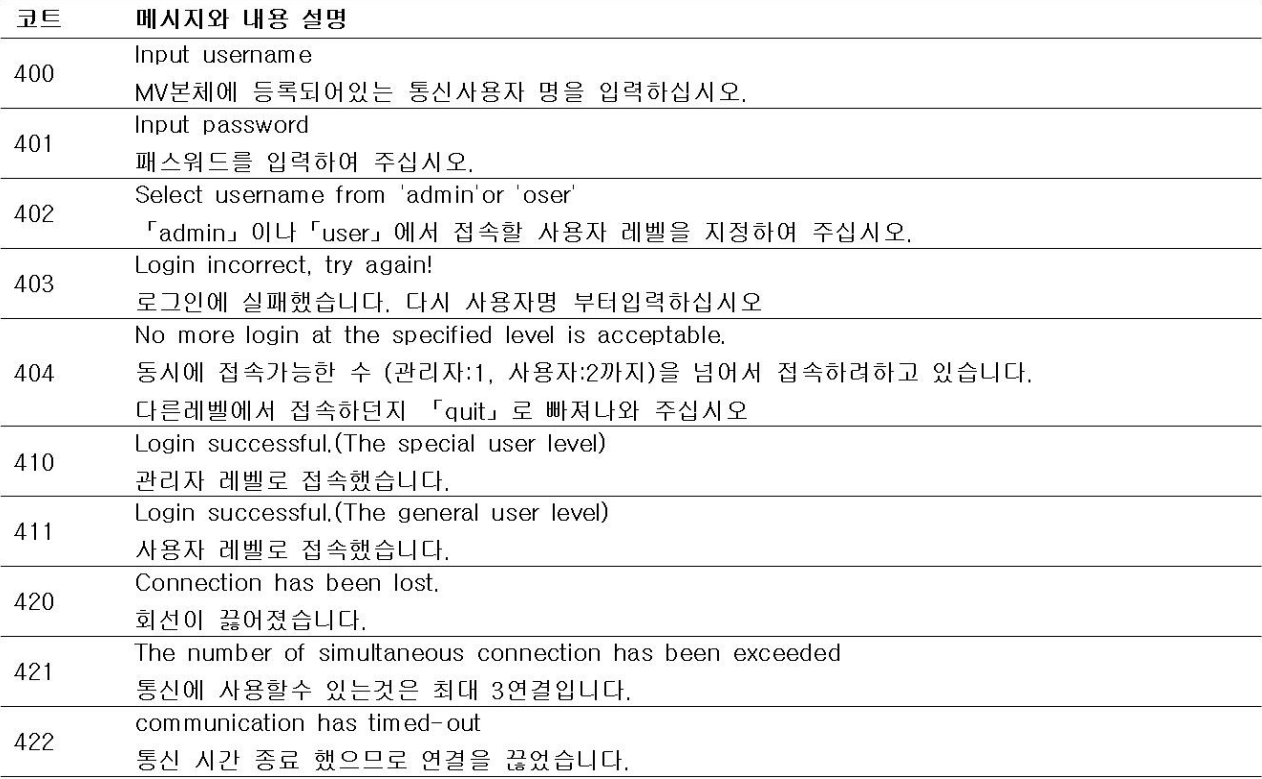

### 상태메시지

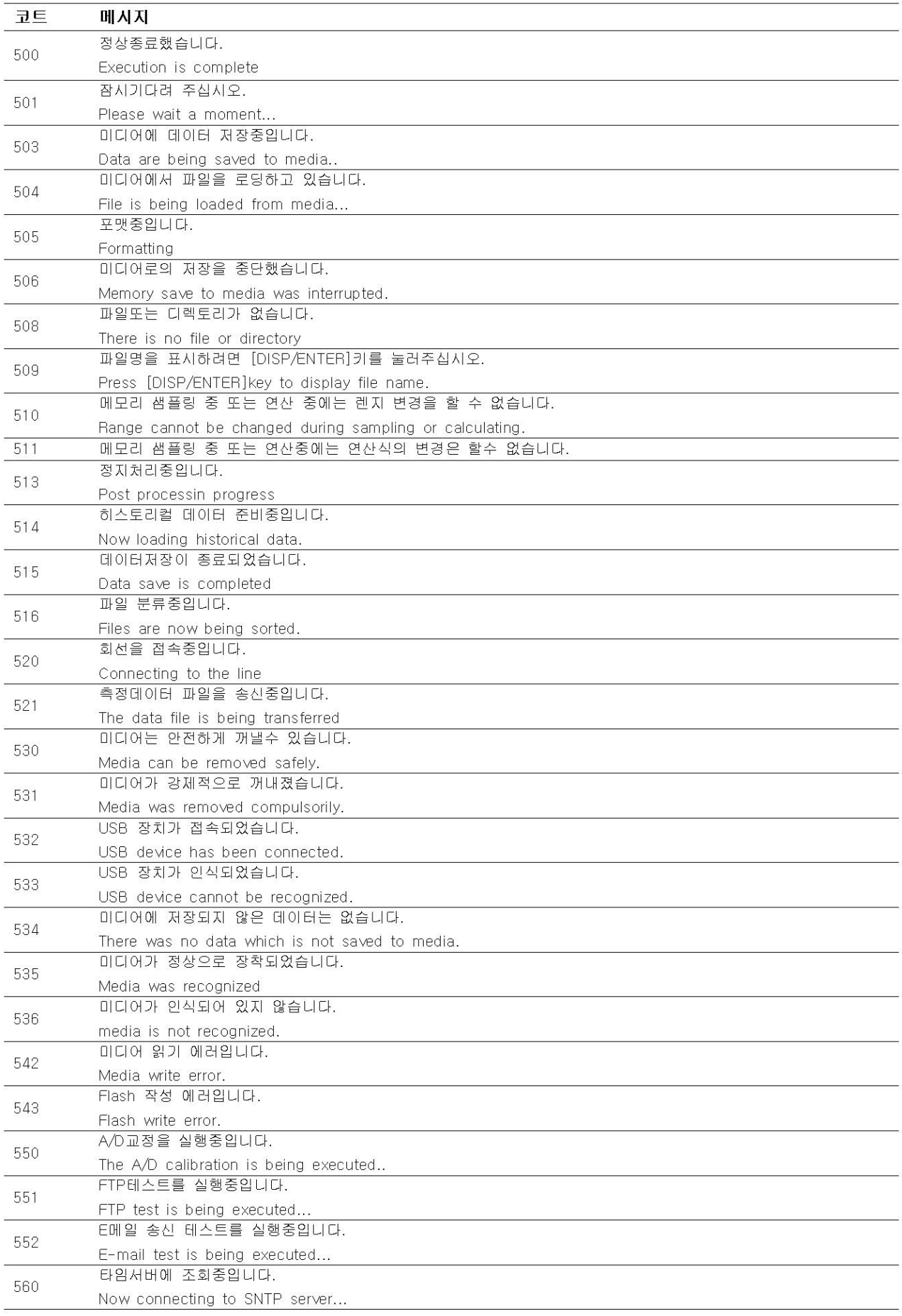
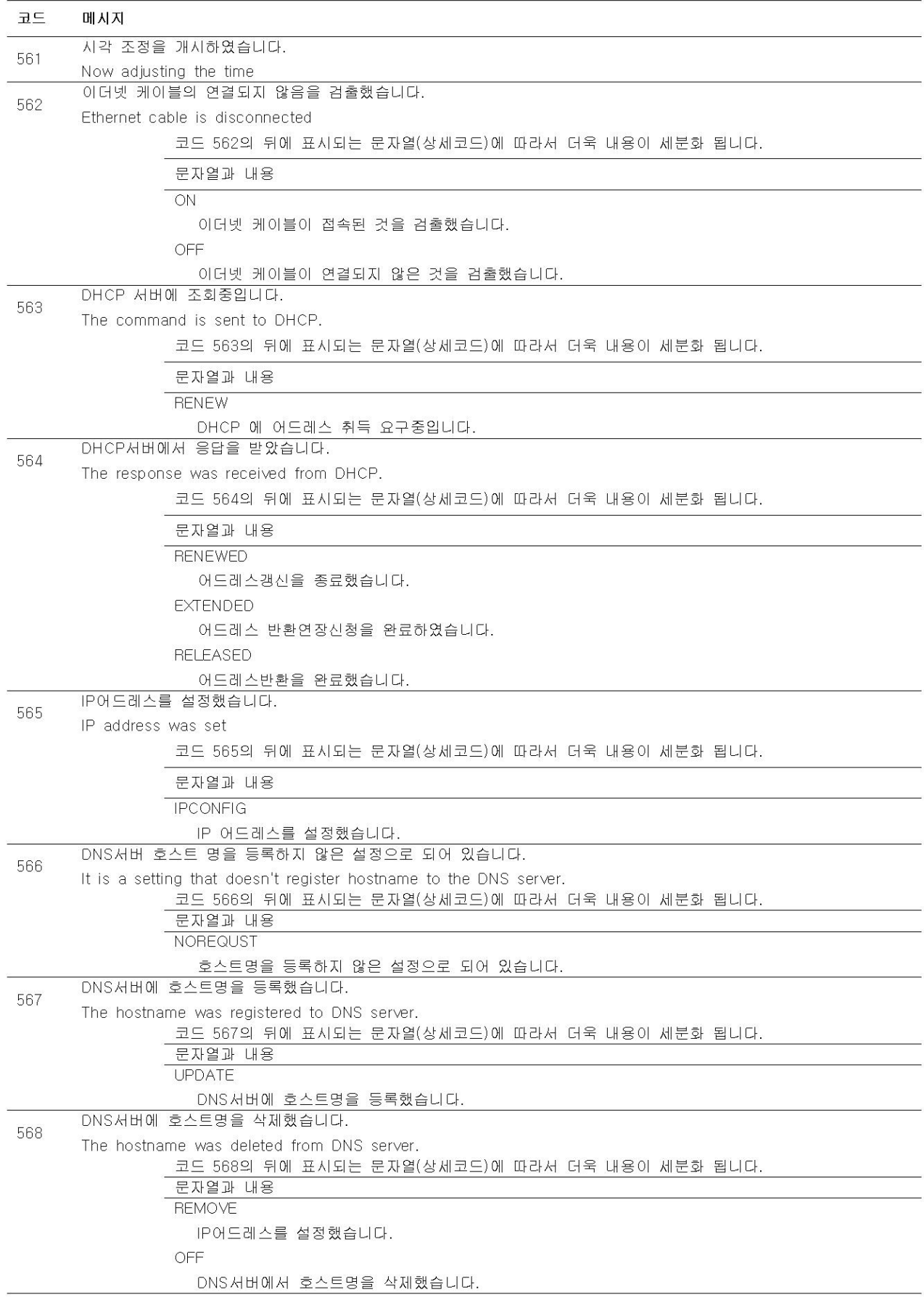

### 경고 메시지

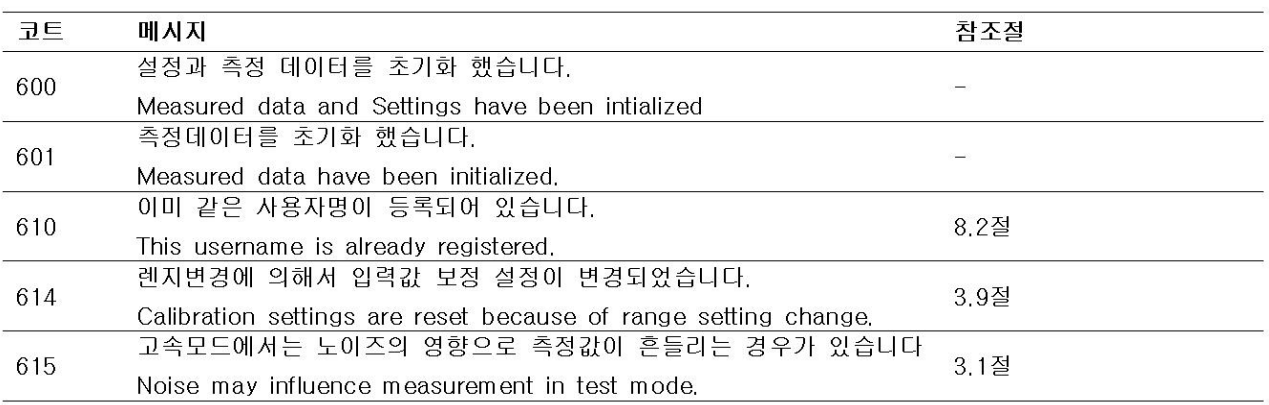

### 시스템에러

시스템에러가 발생했을때는 서비스가 필요합니다. 구입처에 수리를 의뢰하십시오.

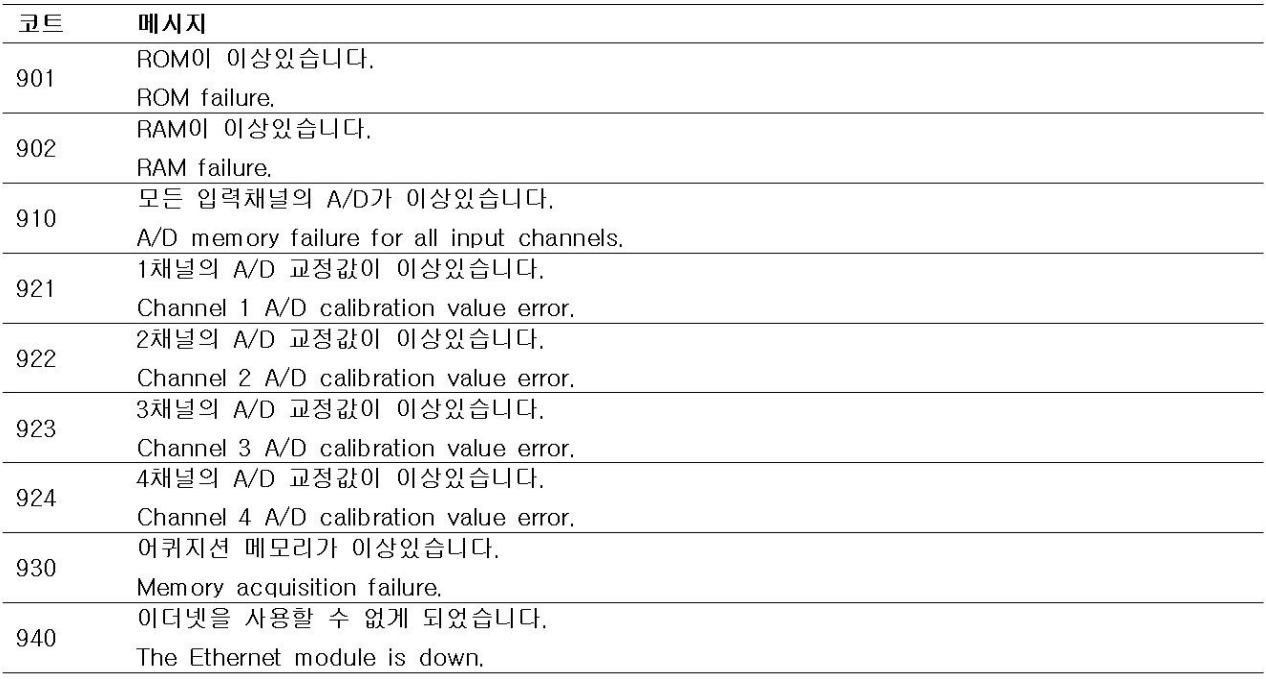

-<br>12.2 고장처지 방법

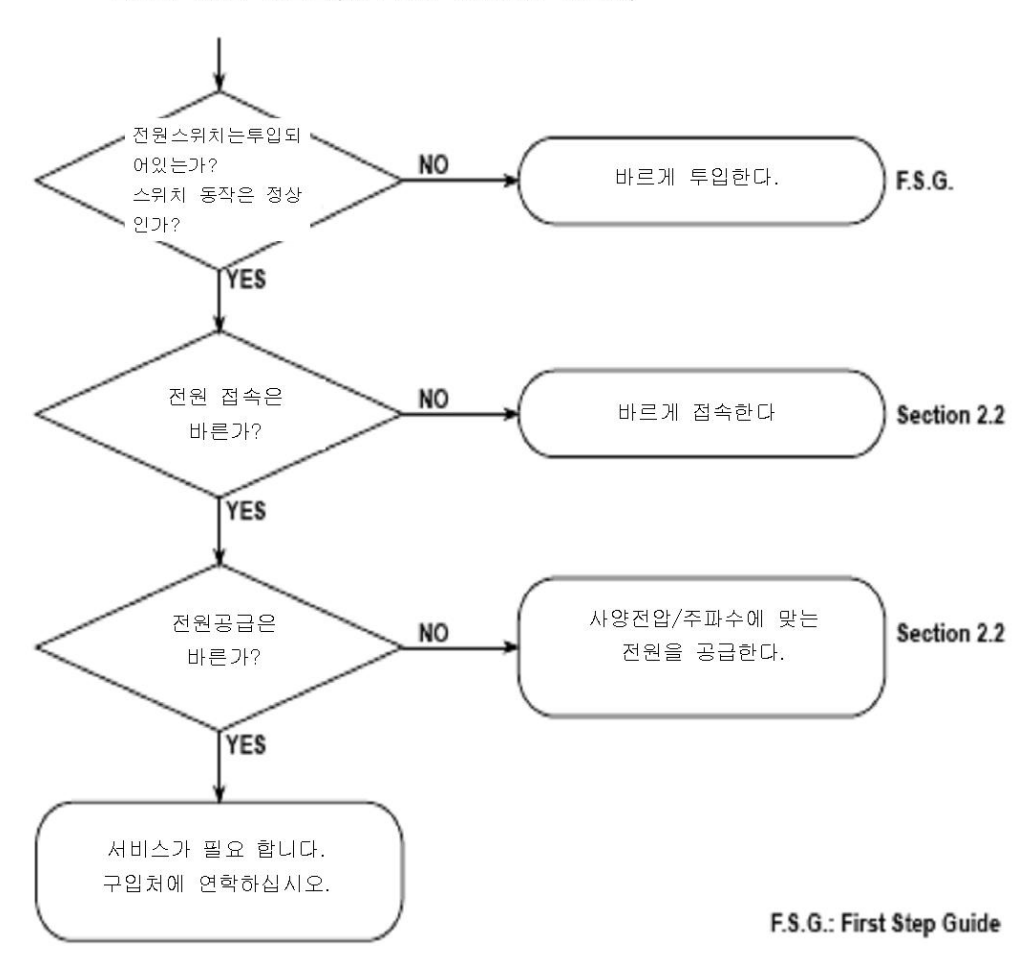

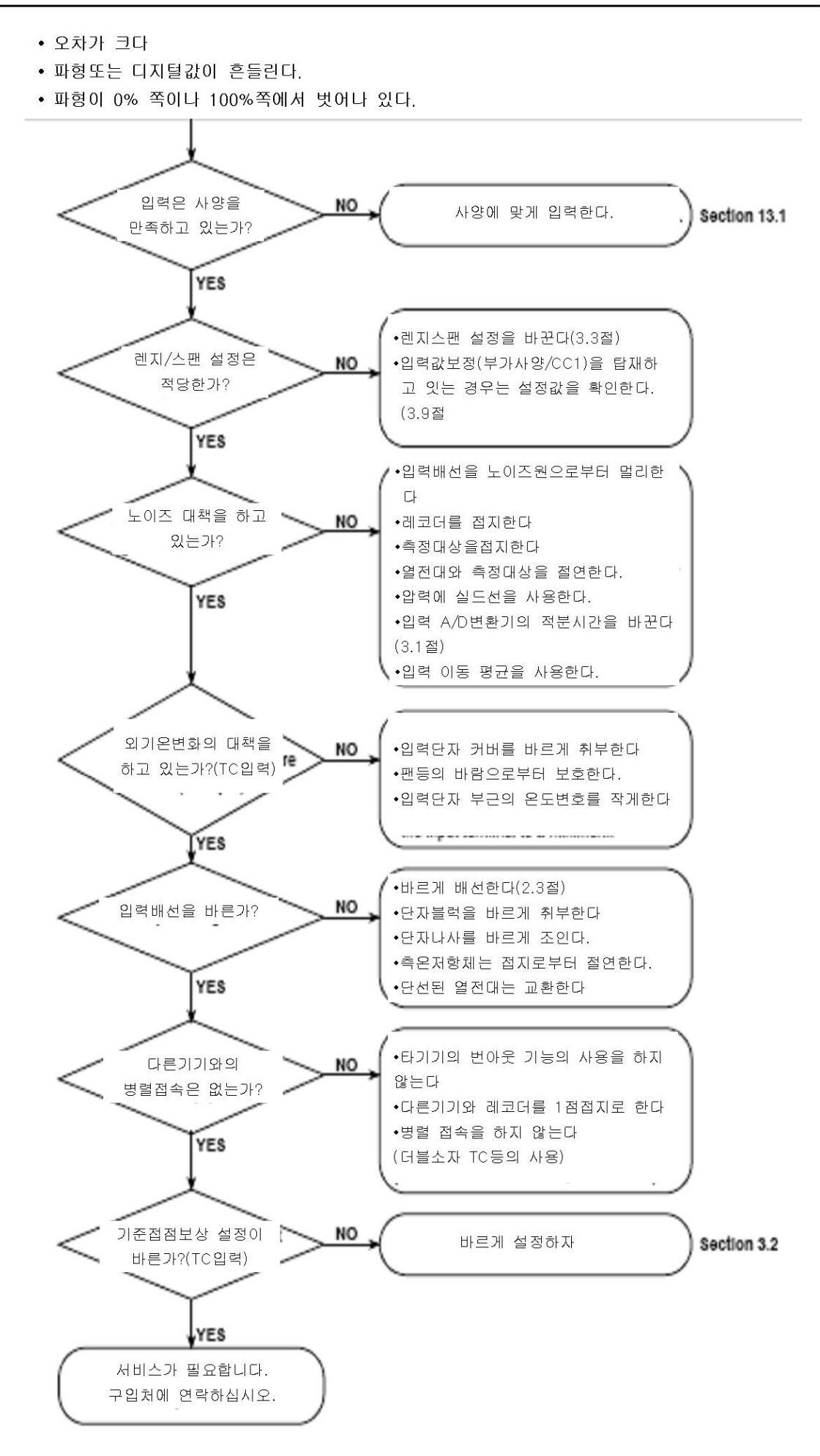

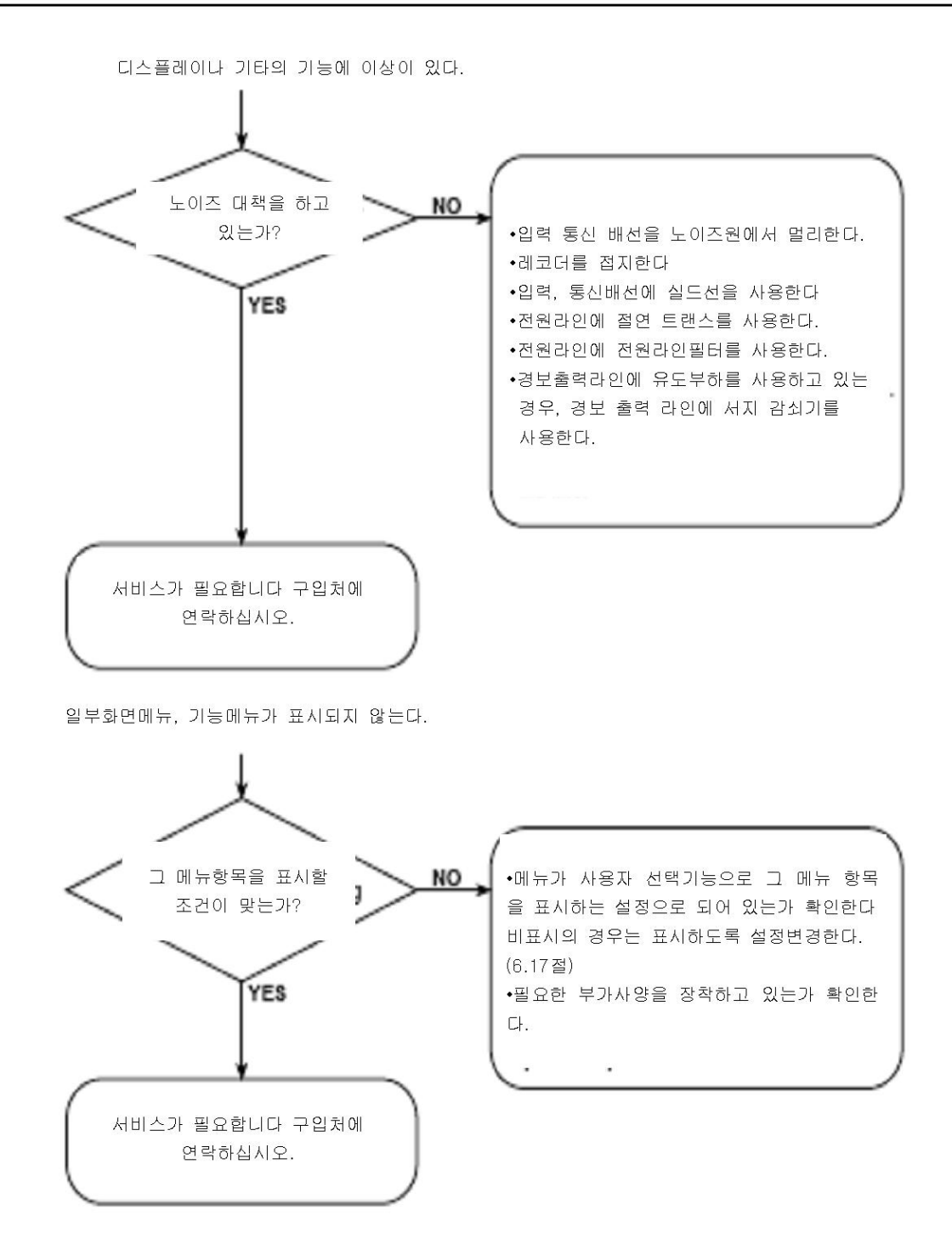

### 12.3 정기점검한다

정기적으로 동작상태를 점검하고, 본기기를 항상 양호한 상태로 사용하여 주십시오. 다음점검을 하여, 필요한 경우에는 부품교환을 하여 주십시오.

- 표시, 보존이 정상으로 행해지고 있는가 이상이 있는경우는 「12,2 고장처치방법」을 참조하여 주십시오.
- LCD 백라이트의 휘도는 떨어져 잇지 않은가 교환이 필요한 경우는 「12.5 권장부품교환주기」를 참조하여 주십시오.

### 12.4 MV를 교정한다.

측정확도 유지를 위하여, 1년마다 교정을 권장합니다. 또한 폐사에서도 교정업무를 하고 있습니다. 상세는 구입처에 문의 하여 주십시오.

### 설정화면

본기기의 교정에는 하기에 나타낸 확도/분해능을 가지 교정 기기가 필요합니다. 권장기가

• 직류표준전류전압발생기:FLUKE사 제5520A상당품

주요사양

출력확도:±(0,005%+1µV)

• 다이얼 가변저항기 :요꼬가와메타&인스트루먼트제 모델 279301 상당품 주요사양 출력범위 0.1~500요의 확도:±(0.01%+2mΩ)분해능:0.001요 • 0°C기준온도장치

: 코팰전자사제 ZC-114/ZA10 상당품

주요사양

기준온도안정정도:±0,005℃

교정기기의 구입을 본기기 구입처에서 상당하십시오.

교정순서

- 1. 본기기와 교정기기를 아래에 나타낸 그림과 같이 배선하고 각 기기를 충분히 워밍업 합니다. (본기기의 워밍업시간은 30분이상입니다.)
- 2. 주의온도, 습도등이 정상동작 조건내인것을 확인합니다. (13.6절 참조)
- 3. 설정입력 렌지 상의 0,50,100%의 각점에 대하여 각각에 상당하는 입력을 가하여 측정 값과의 차에서 오차를 구합니다. 오차가 사양확도내에 들지 않을 경우는 서비스가 필요 합니다. 구입처에 문의하십시오.

Note  $\equiv$ 

열전대입력의 경우는, 입력단자의 온도를 측정하여, 기준점검온도를 고려한 전압을 가할 필요가 있습니다.

직류전압 측정의 경우(MV1012의 예)

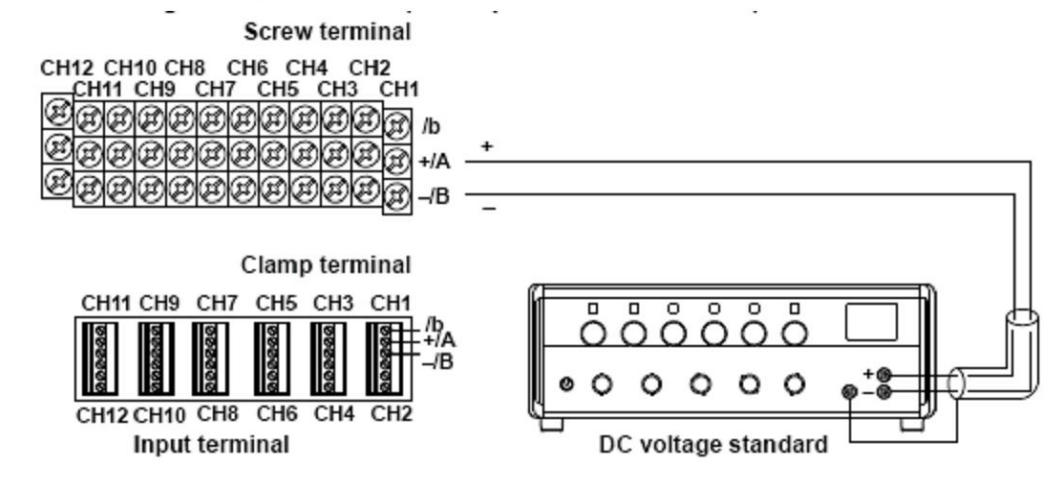

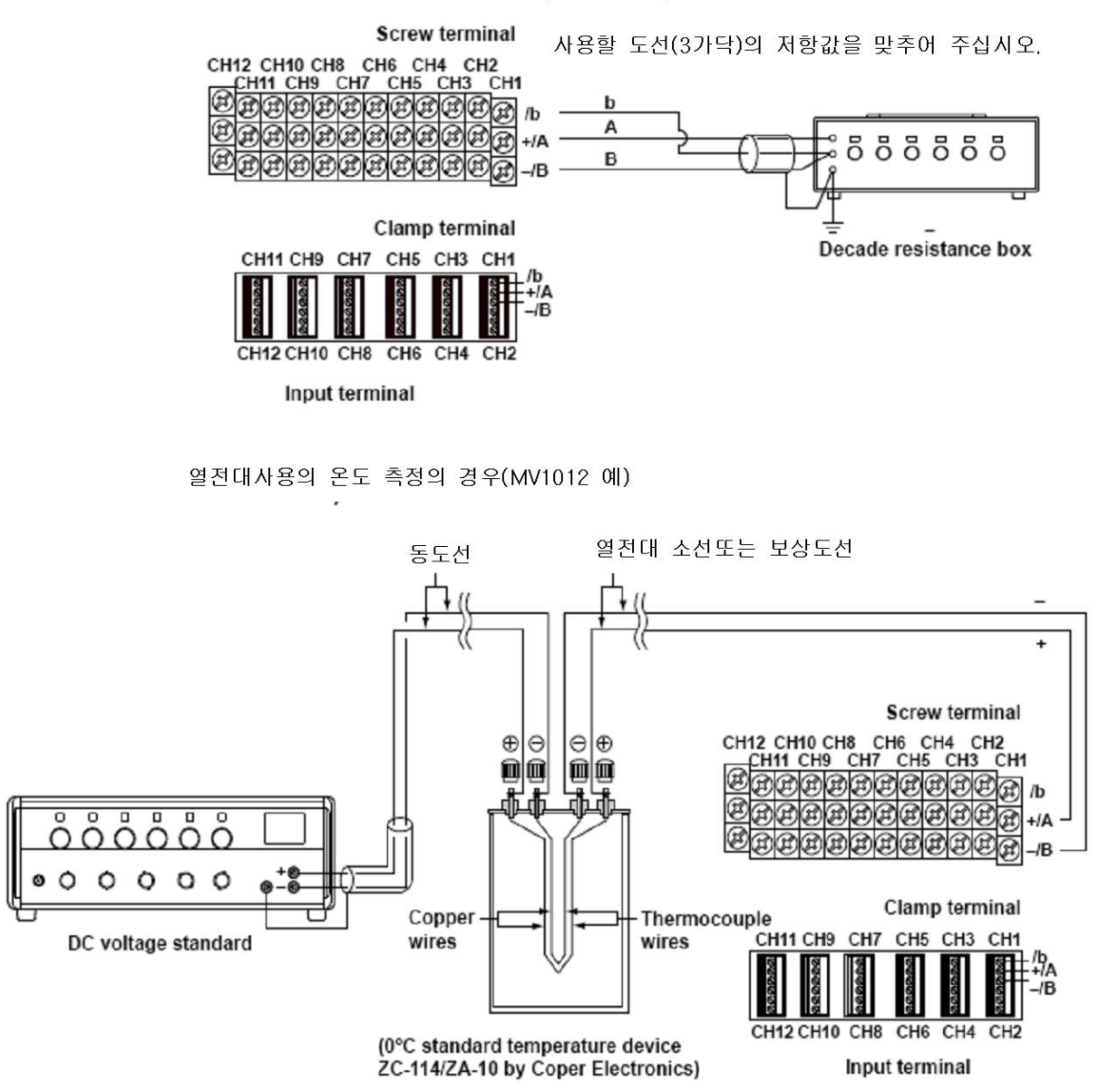

#### 측온저항체 사용의 온도측정의 경우(MV1012 예)

### 열전대입력의 기준접점보상

본기기의 입력단자부분은 통상 거의 실온이므로 실제의 열전대 출력은, 0℃기준의 기전력표의 값과 다릅니다. 본기기는 입력단자의 온도를 측정하고, 그만큼의 열기전력을 실제의 열전대 출력에 가산하는것에 의해, 보상하고 있습니다. 따라서 측정단자를 단락한 상태(검출단이 0℃ 의 경우에 상당)에서는 측정값은 입력단자의 온도를 나타냅니다.

본기기를 교정할 때 기준발생기에서 이 보상전압(입력단자의 온도에 상당하는 0℃기준의 열기 전력)을 뺀 입력을 줄 필요가 있습니다. 그림과 같이 0℃기준온도 장치를 사용하여 0℃로 기 준 접점보상을 하면, 직류표준전압전류발생기에서 0℃기준의 열기전력을 입력하여 교정할 수 있습니다.

### 12.5 권장 부품 교환 주기

본기기의 신뢰성을 유지하고, 보다 장기간 양호한 상태로 사용하기 위하여, 예방 안전으로서 정기적인 부품교환을 권장합니다. 장기간에 걸쳐 예방안전에 대응하기 위하여, 교환 부품을 변경하는 경우가 있습니다. 반드시 구입처에 확인하여 주십시오. 마모부품(수명이 있는 부품) 의 권장 교환 주기는 다음표와 같이 설정되어 있습니다. 여기에서의 교환 주기는 기준 동작 상태에서의 값입니다. 실제의 교환주기는 이값을 고려하고 실제의 사용상태를 고려하여 판단 하여 주십시오. 또한 교환은 요꼬가와의 기술자 또는 요꼬가와 인정의 기술자가 하므로 필요 시에는 구입처에 연락하여 주십시오.

### MV1000

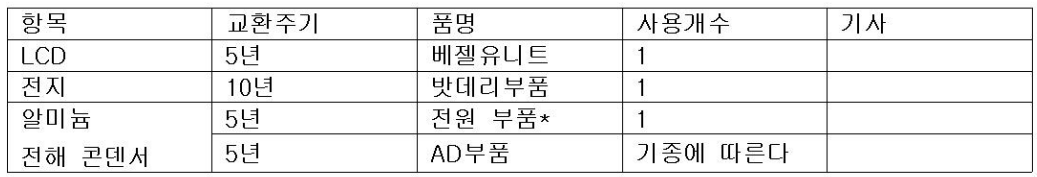

\*정상동작 온도의 상온환경 (40℃)에서의 교환주기

교환주기는 사용환경 온도, 본체의 사양에 따라변합니다. 사용환경 온도가 30℃의 경우 10년이상 사용할 수 있습니다.

### MV2000

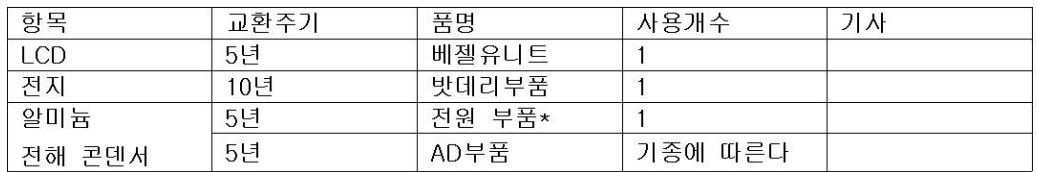

\*정상동작 온도의 상온환경 (40℃)에서의 교환주기

교환주기는 사용환경 온도, 본체의 사양에 따라변합니다. 사용환경 온도가 30℃의 경우 10년이상 사용할 수 있습니다.

### Note  $\equiv$

- LCD의 교환주기는 휘도가 초기값의 경우의 휘도 반감기를 나타내고 있습니다. 고휘도로 사용할수록 반감기는 짧게됩니다. 휘도의 저하는 사용상태에 의해 차이가 있고, 도 그 판단은 주관에 따릅니다. 실제의 교환주기는 이들을 고려하여 판단하여 주십시오.
- LCD화면의 색채는 시간의 경과와 함께 노란빛을 띄는 경우가 있습니다. 휘도가 높을수록 화면 색채의 변화가 쉽게 진행됩니다.

### 제 13 장 사양

# | 13.1 측정입력과 알람

## **Signal Input**

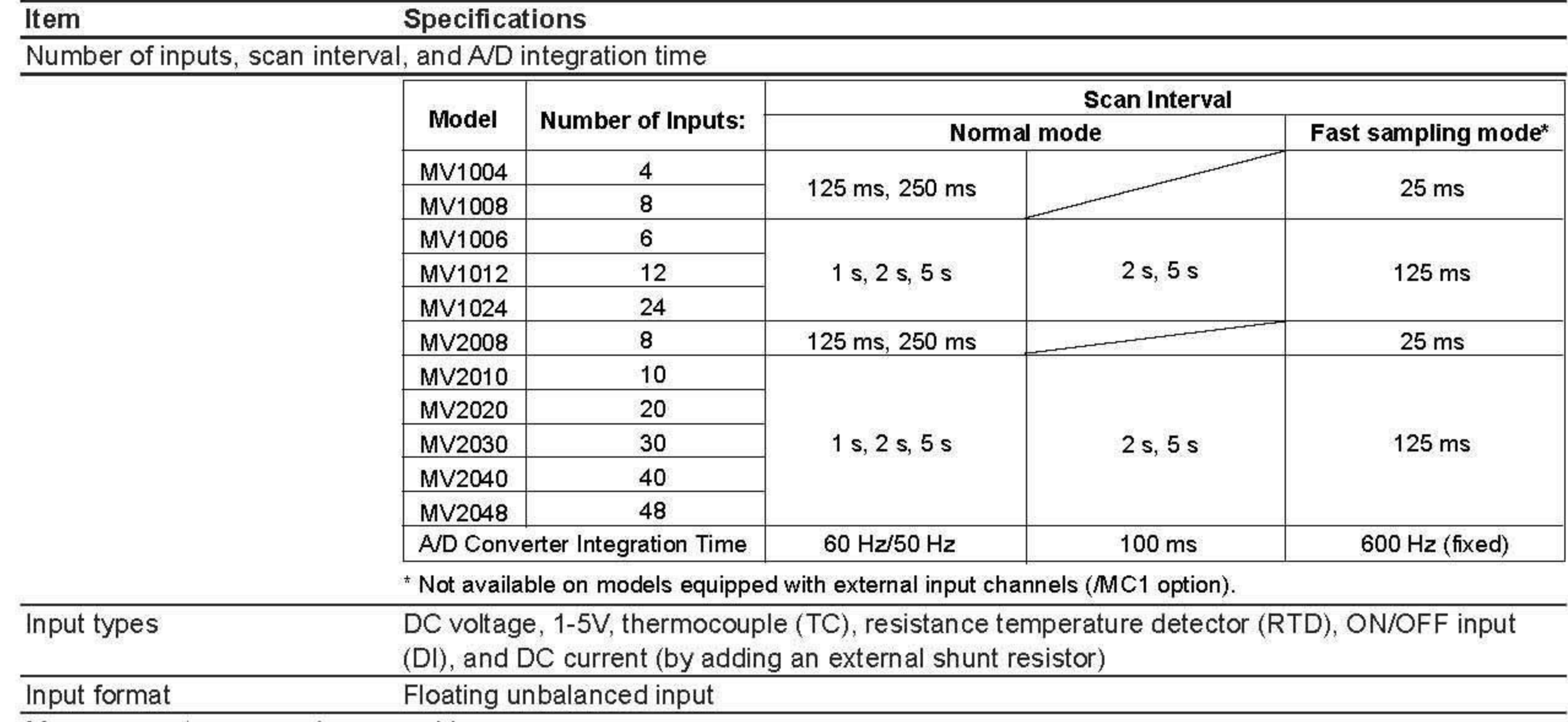

Measurement range and measurable range

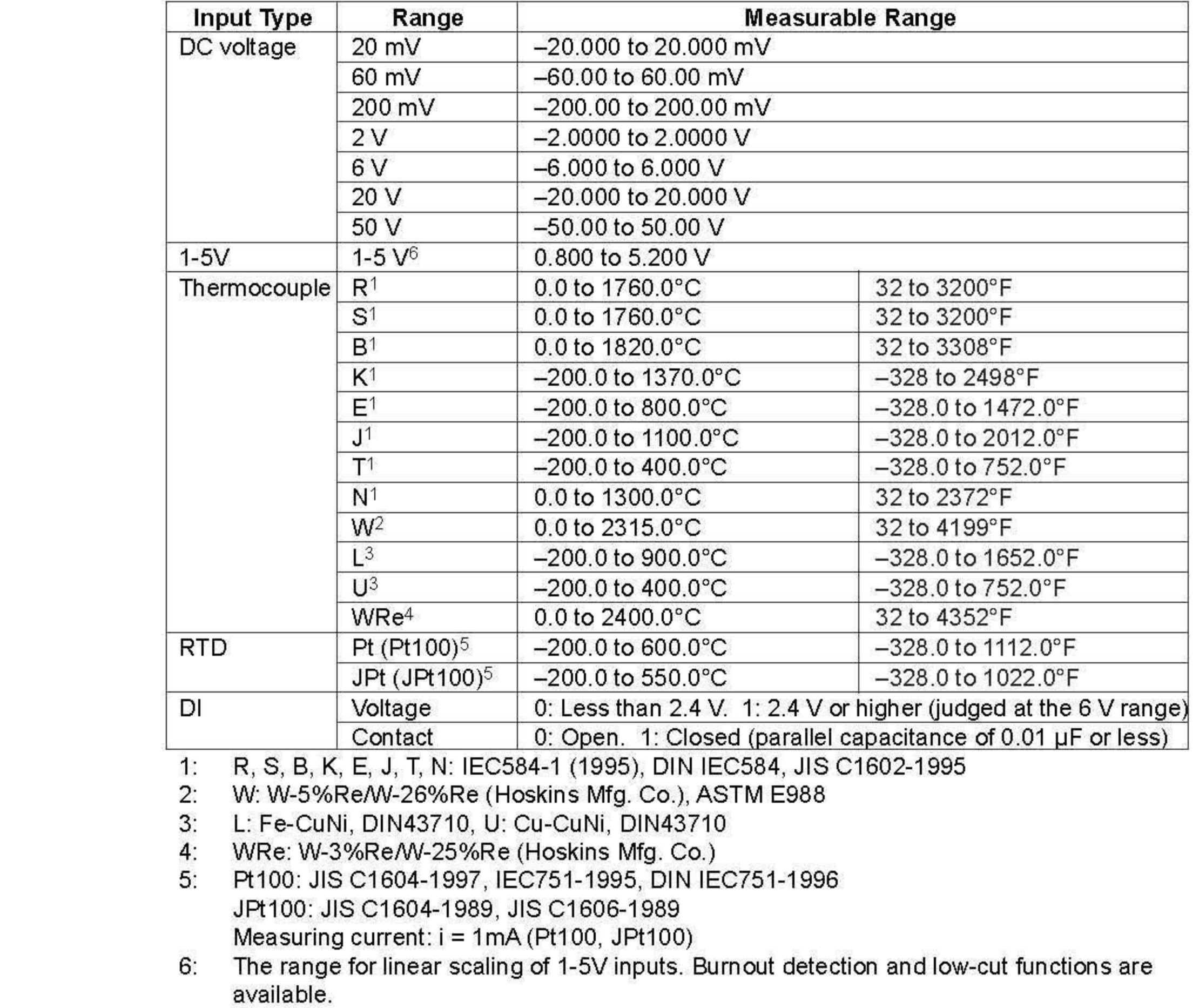

### 13.1 측정입력과 알람

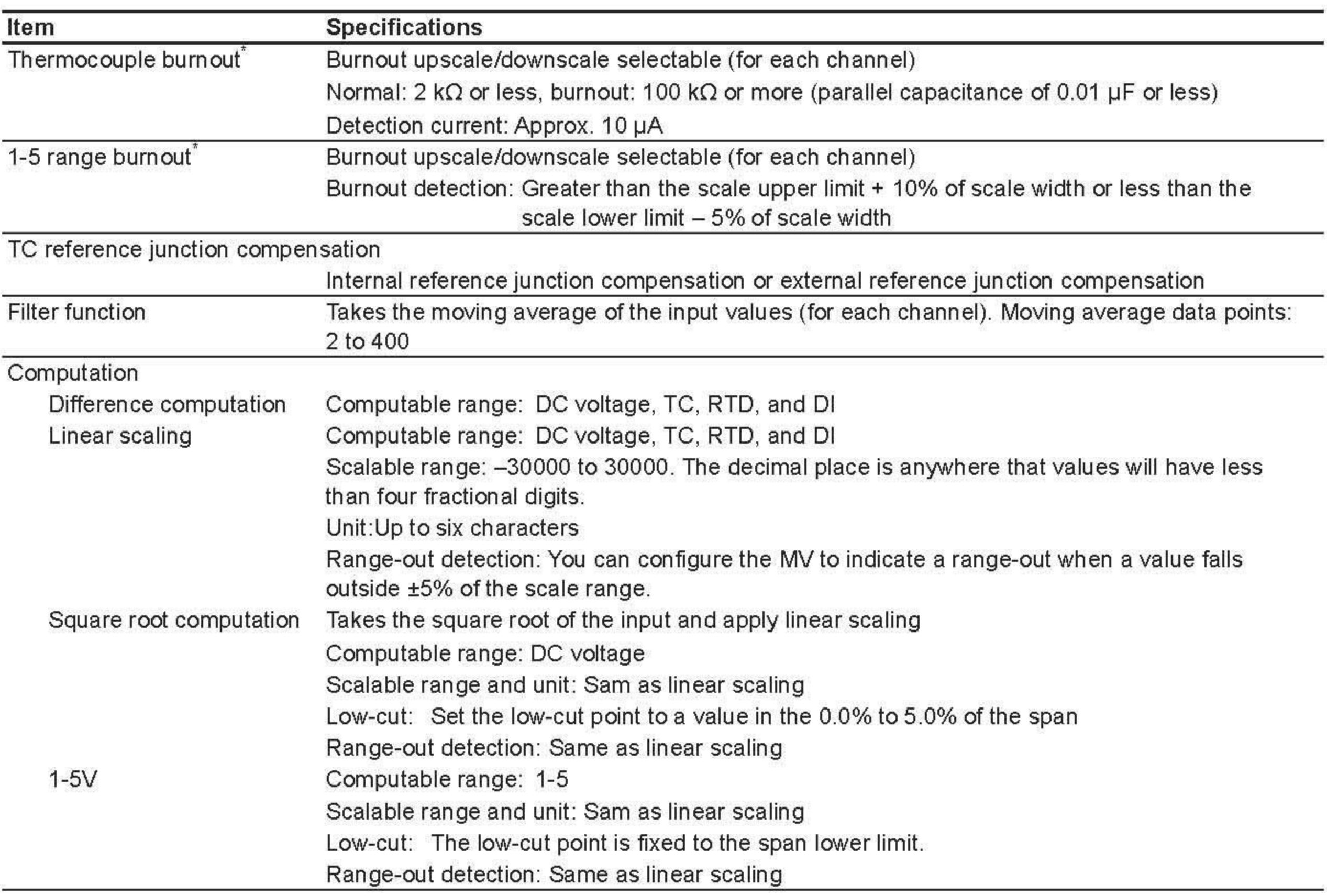

\* In fast sampling mode, the MV cannot detect burnouts on all measurement channels within a scan interval. The MV may not detect a burnout for the following number of measurements, if measurement is started in a burnout condition, or after a burnout condition occurs.

MV1004, MV1008, MV2008: a maximum of four measurements MV1006, MV1012, MV1024, MV2010, MV2020, MV2030, MV2040, MV2048: a maximum of two measurements

### **Alarms**

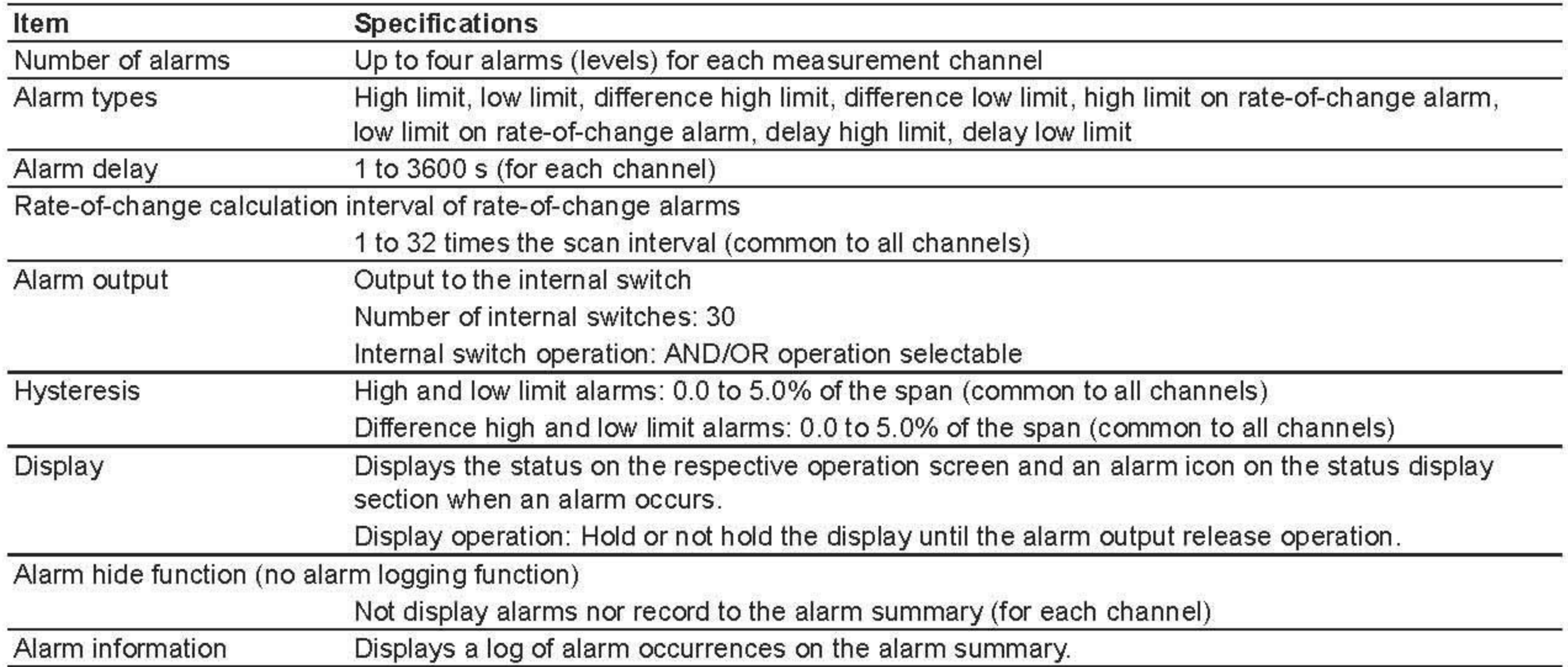

# 13.2 표시기능

## **Display**

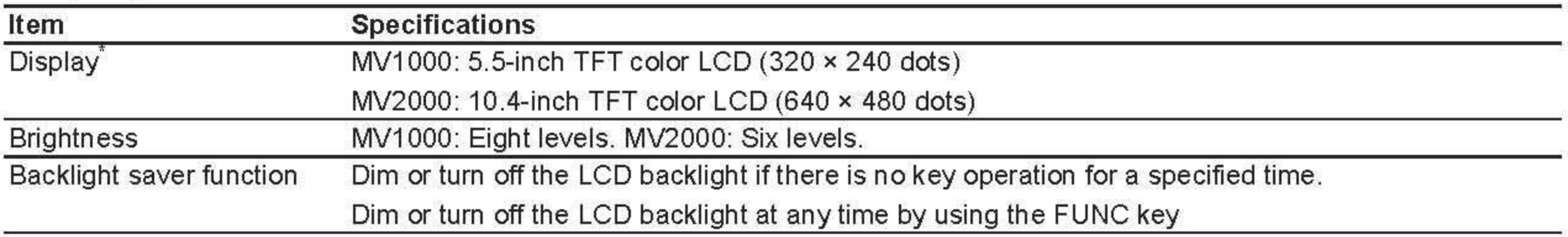

\* The LCD monitor may contain few pixels that are always on or off. The brightness of the LCD may not be uniform due to the LCD characteristics. This is not a malfunction.

### **Screen**

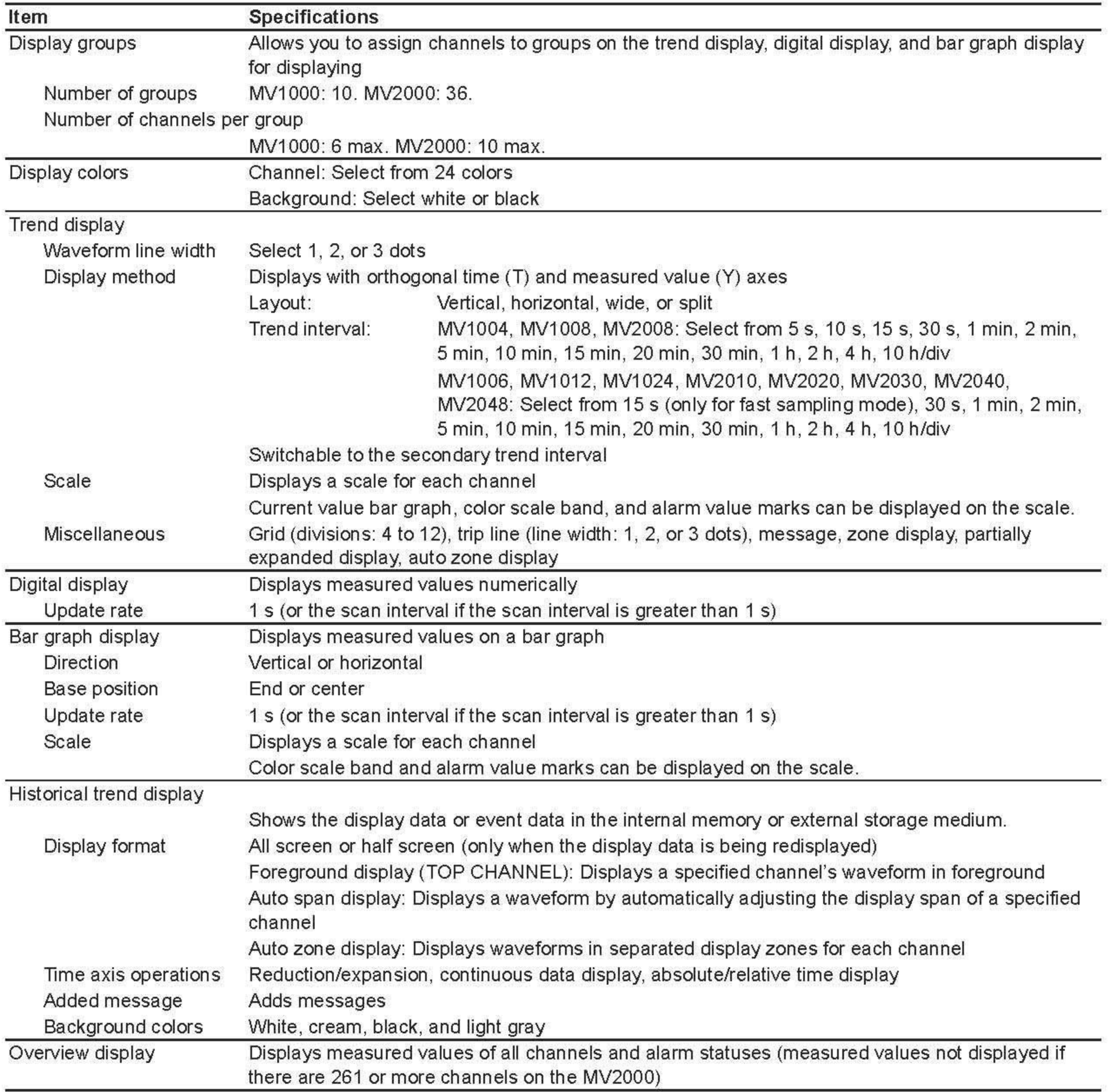

### 13.2 표시기능

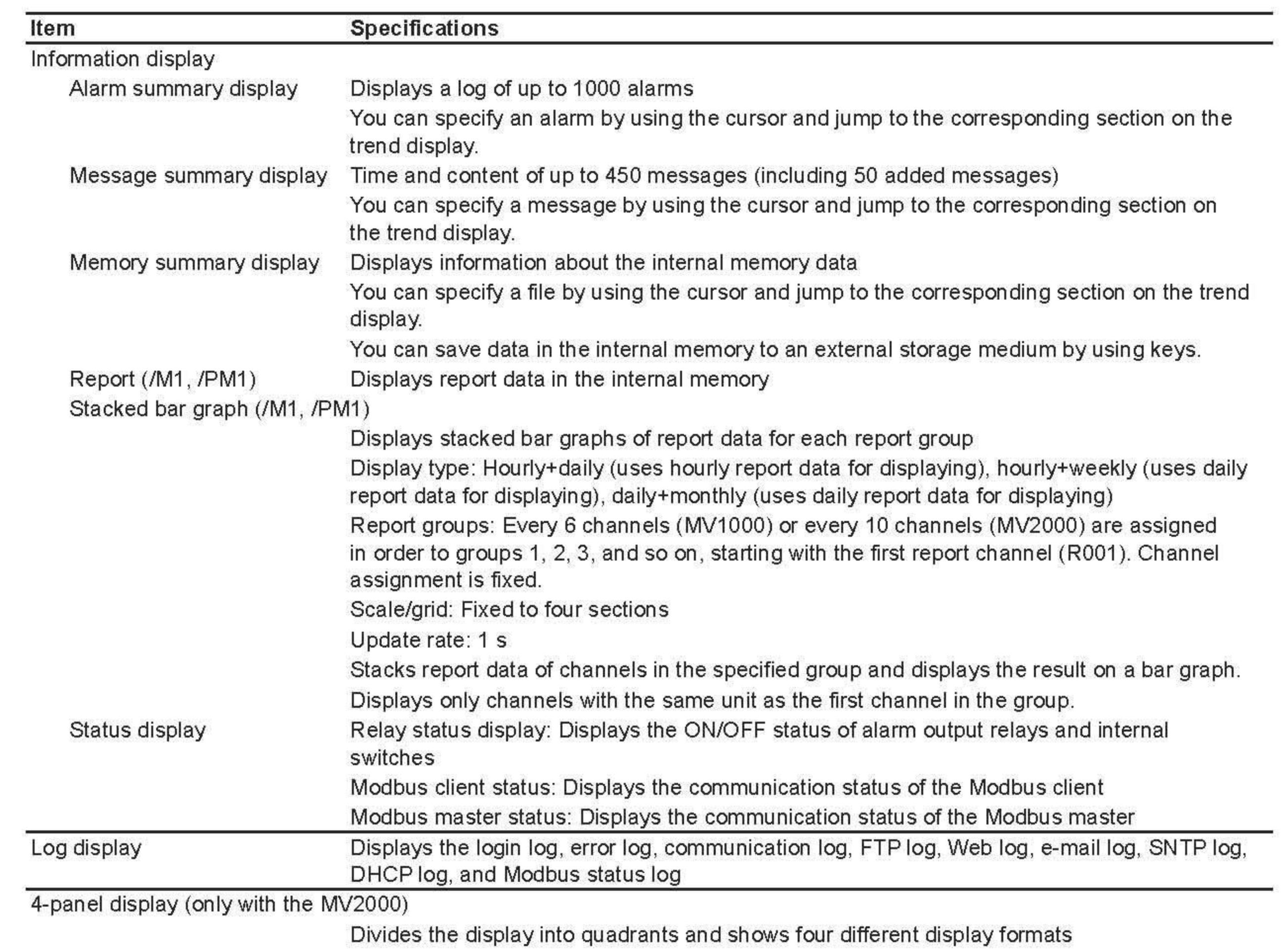

Four display combinations can be registered.

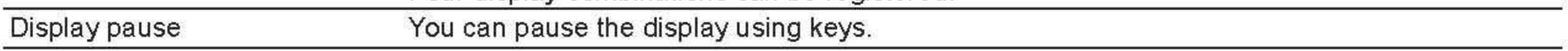

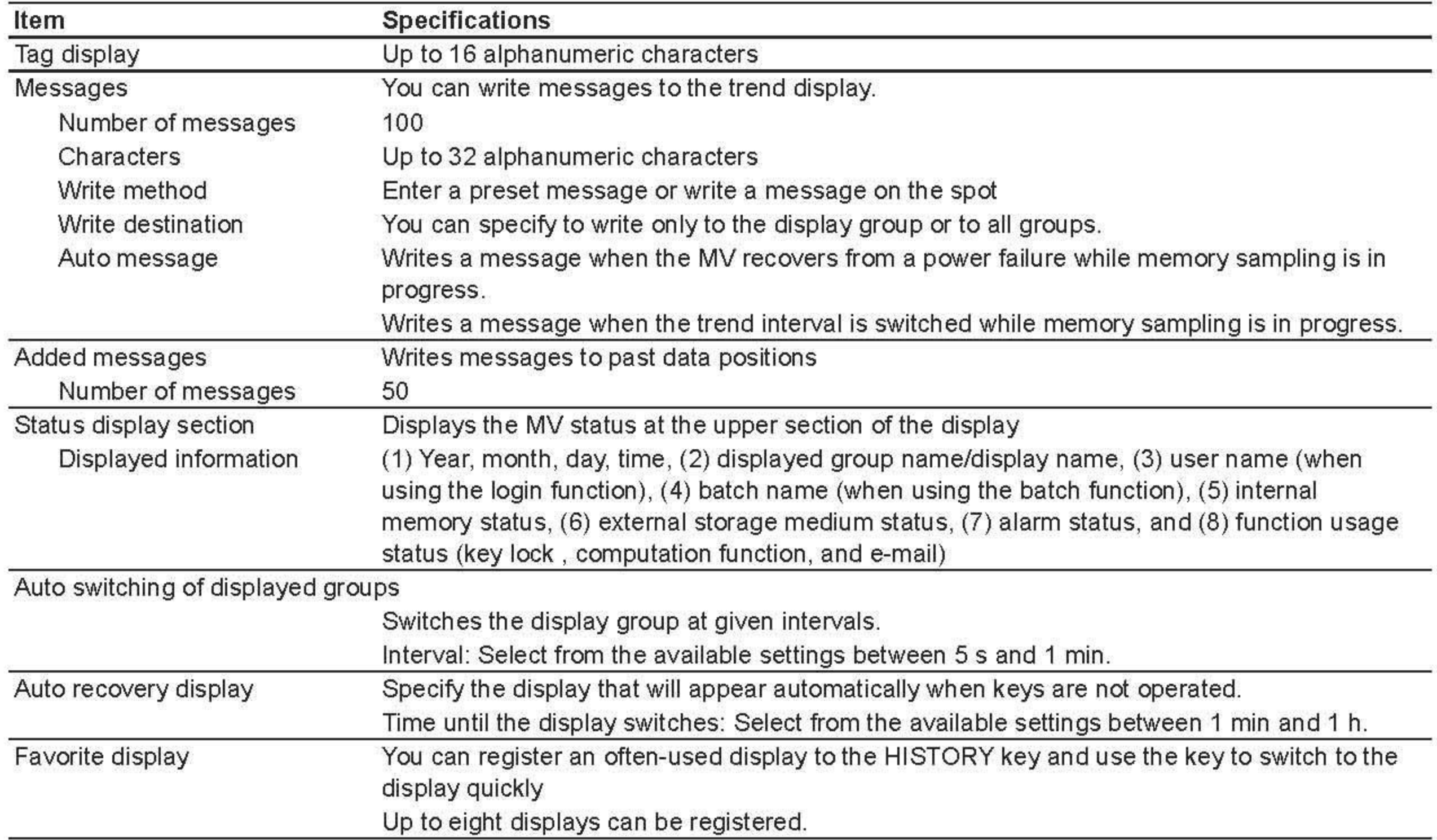

## **Other Displayed Information**

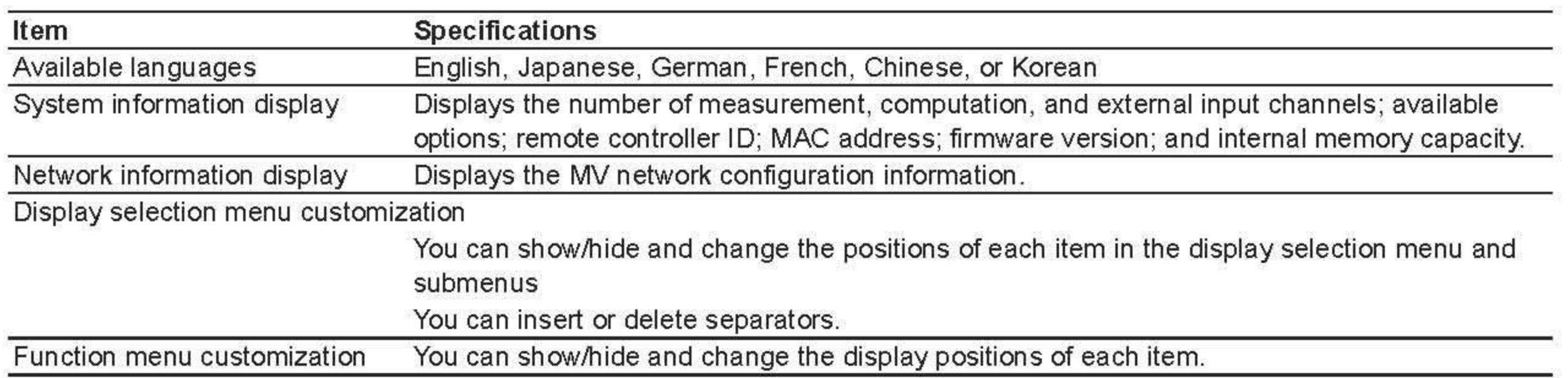

# 13.3 저장기능

## **Configuration**

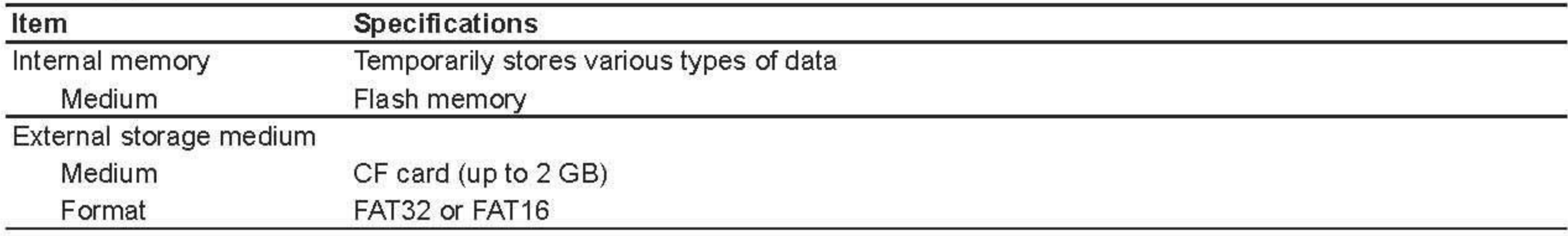

## **Data Types**

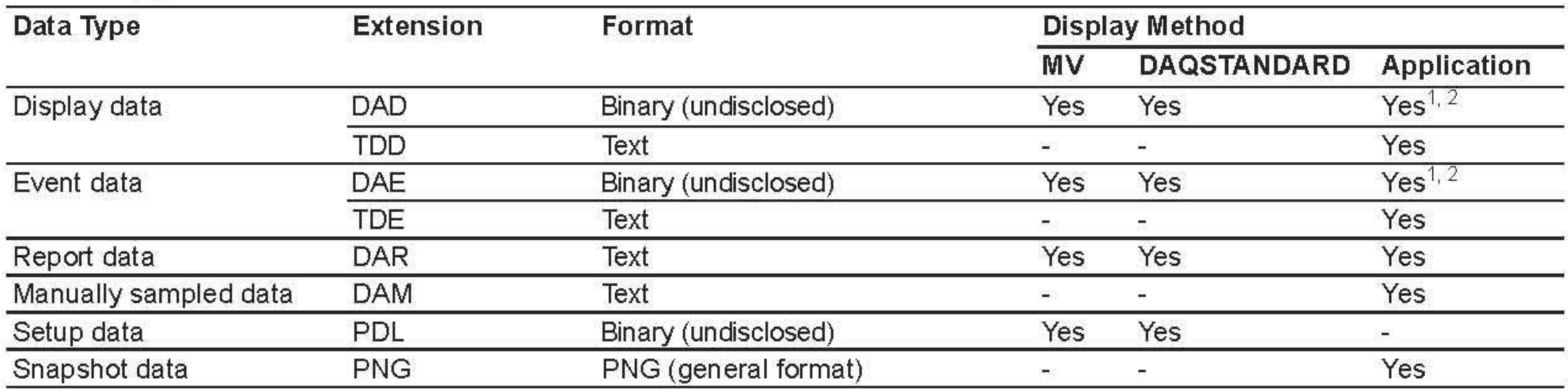

1 You can convert the data format on DAQSTANDARD and then open the data on a software application such as Microsoft Excel.

2 You can open on a software application, the data loaded from the MV through the communication function.

## **Display Data and Event Data**

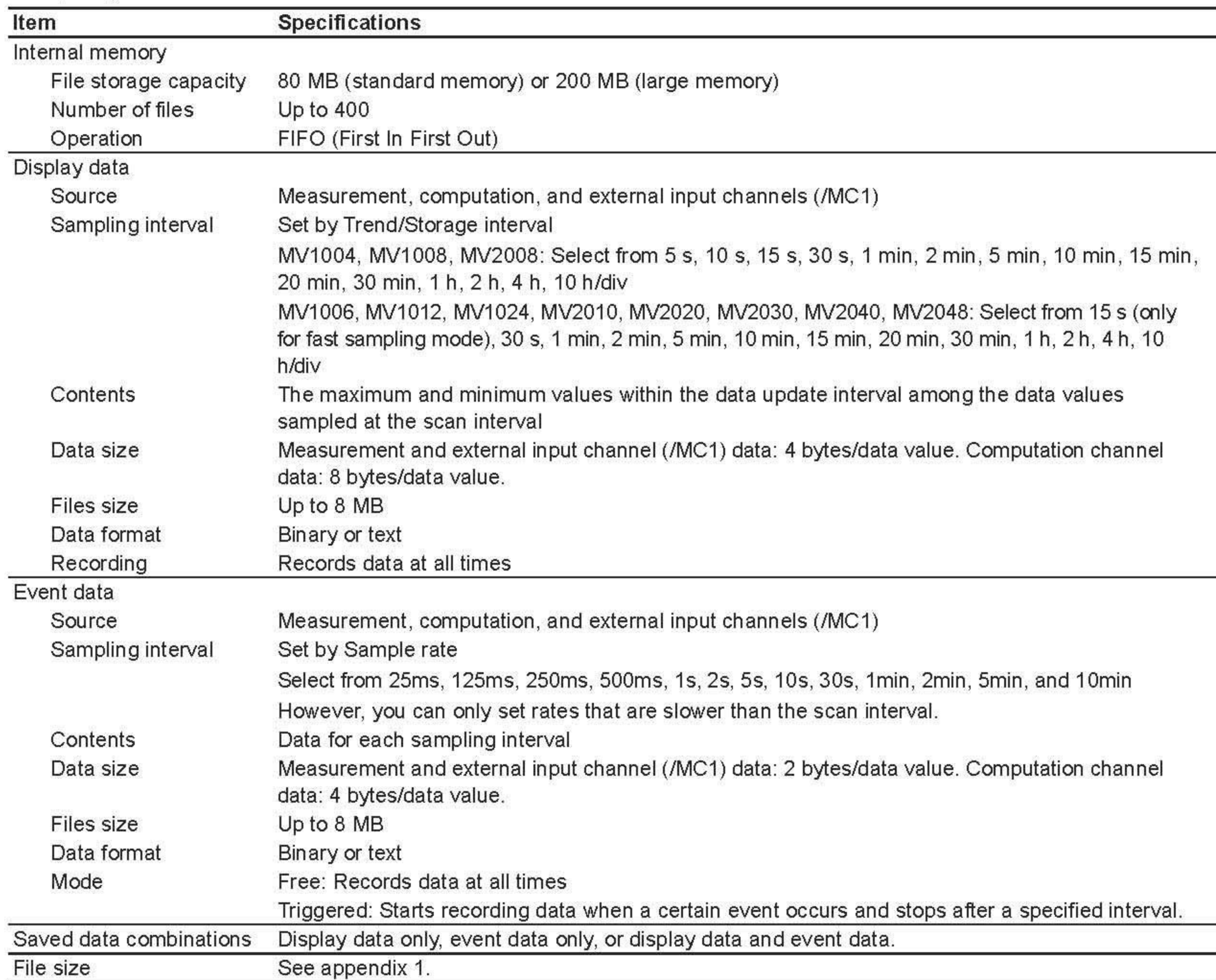

## **Manually Sampled Data**

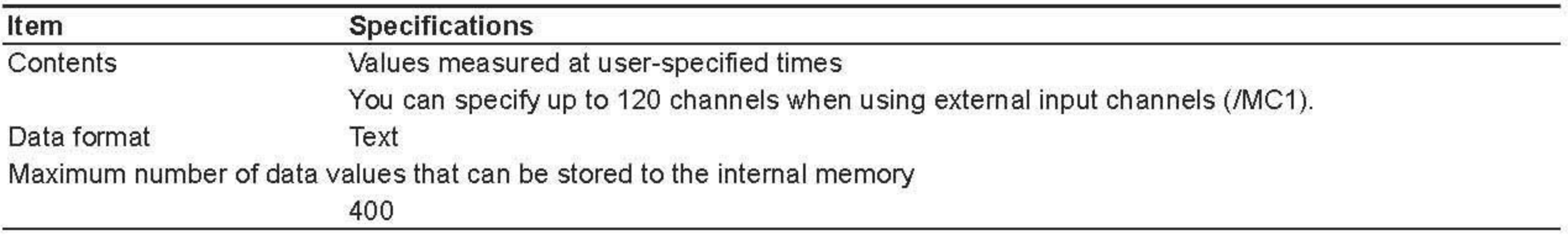

## Report Data (/M1, /PM1)

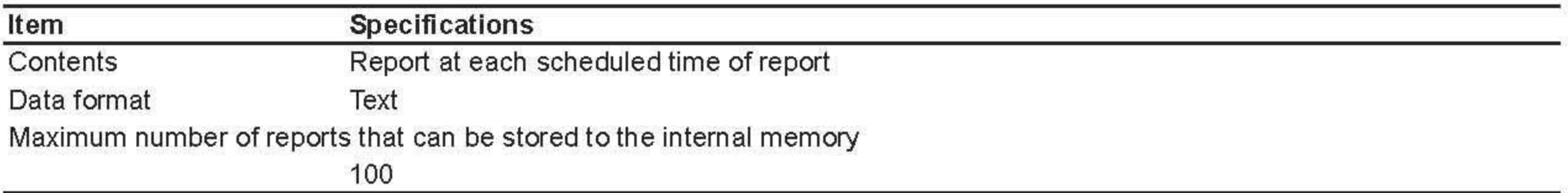

## **Saving of Data to an External Storage Medium**

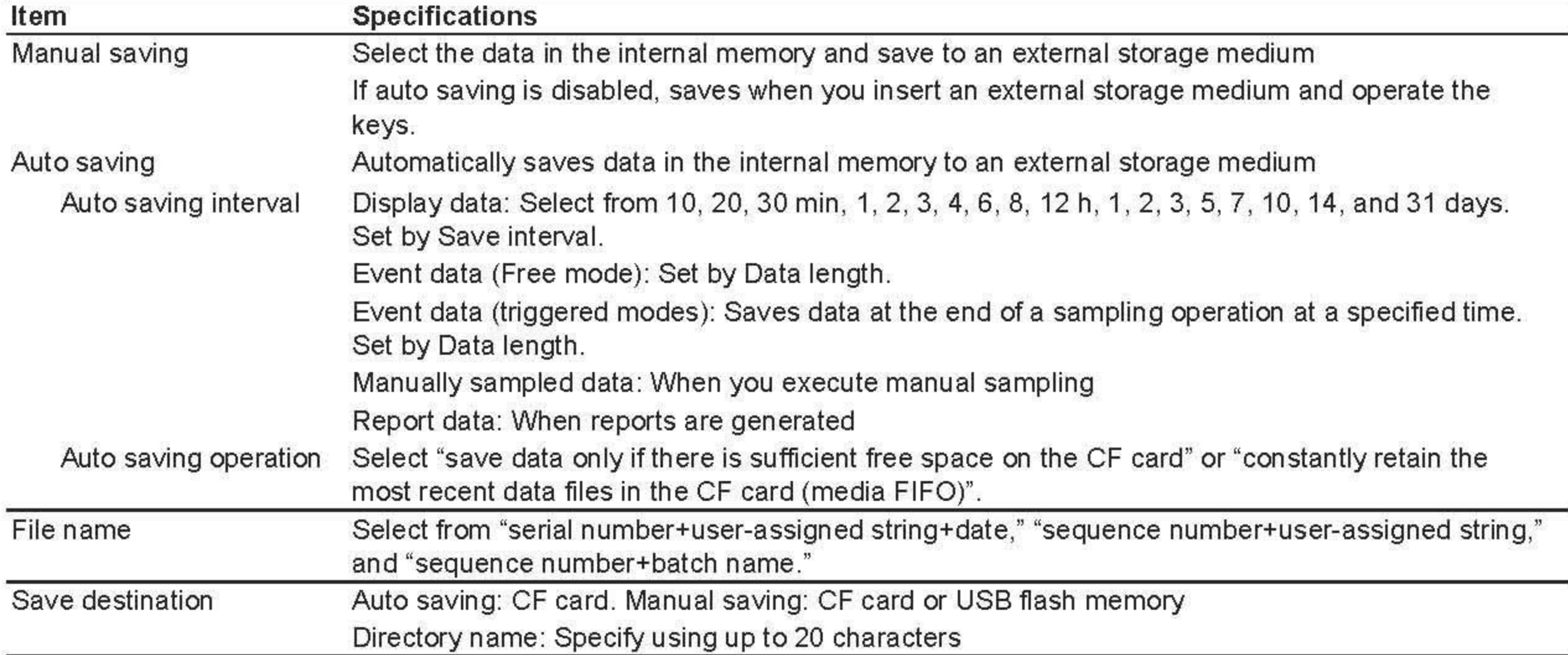

### **Snapshot Data**

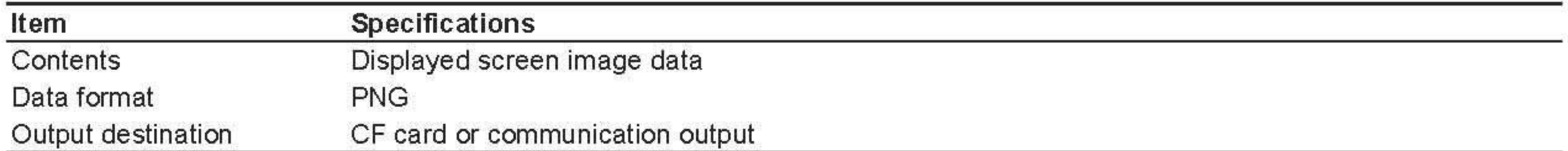

### **Setup Data**

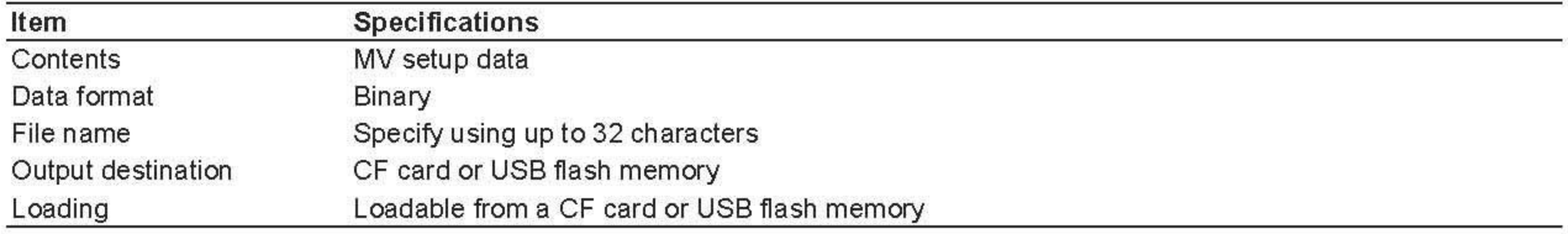

## **Data File Loading**

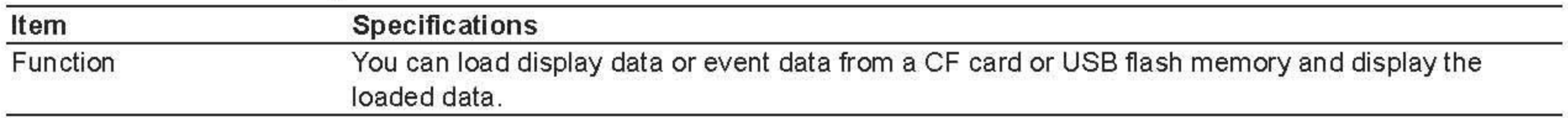

### **Miscellaneous**

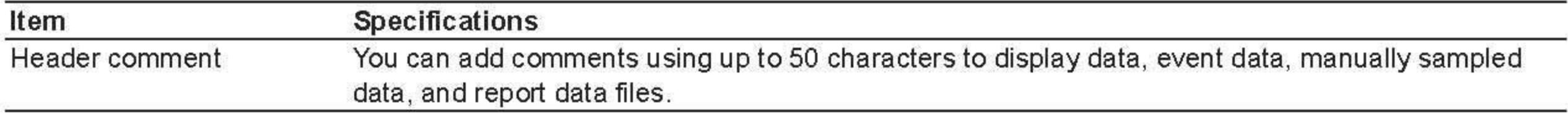

# 13.4 기타표준기능

### **Event Action Function**

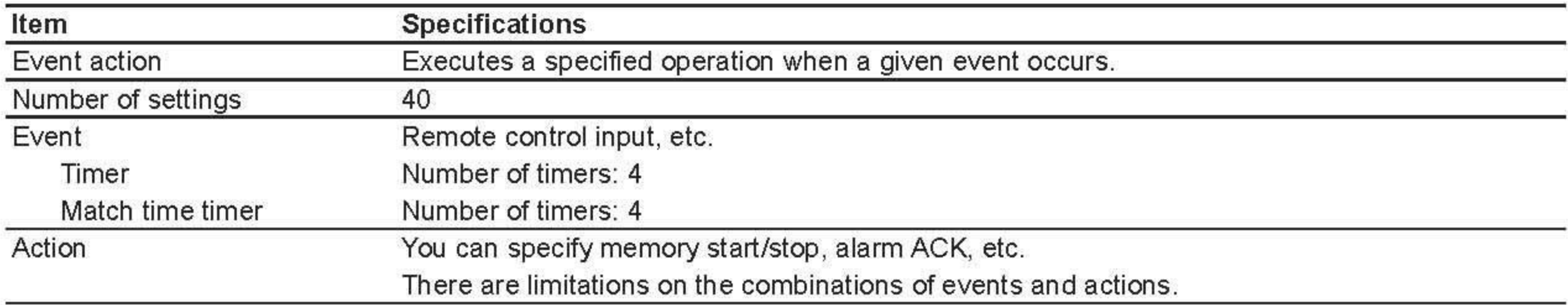

## **Security Functions**

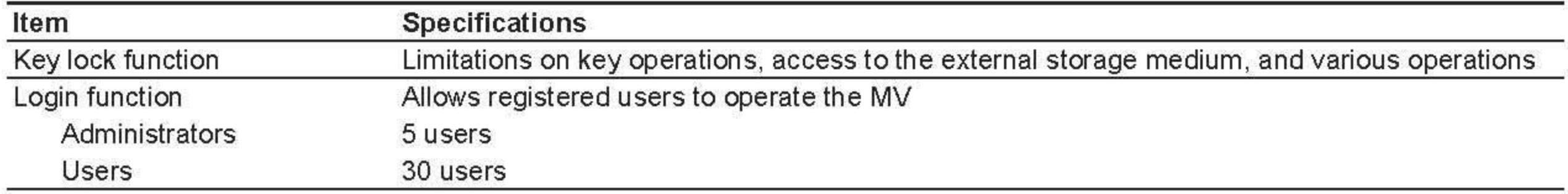

### **Time Related Functions**

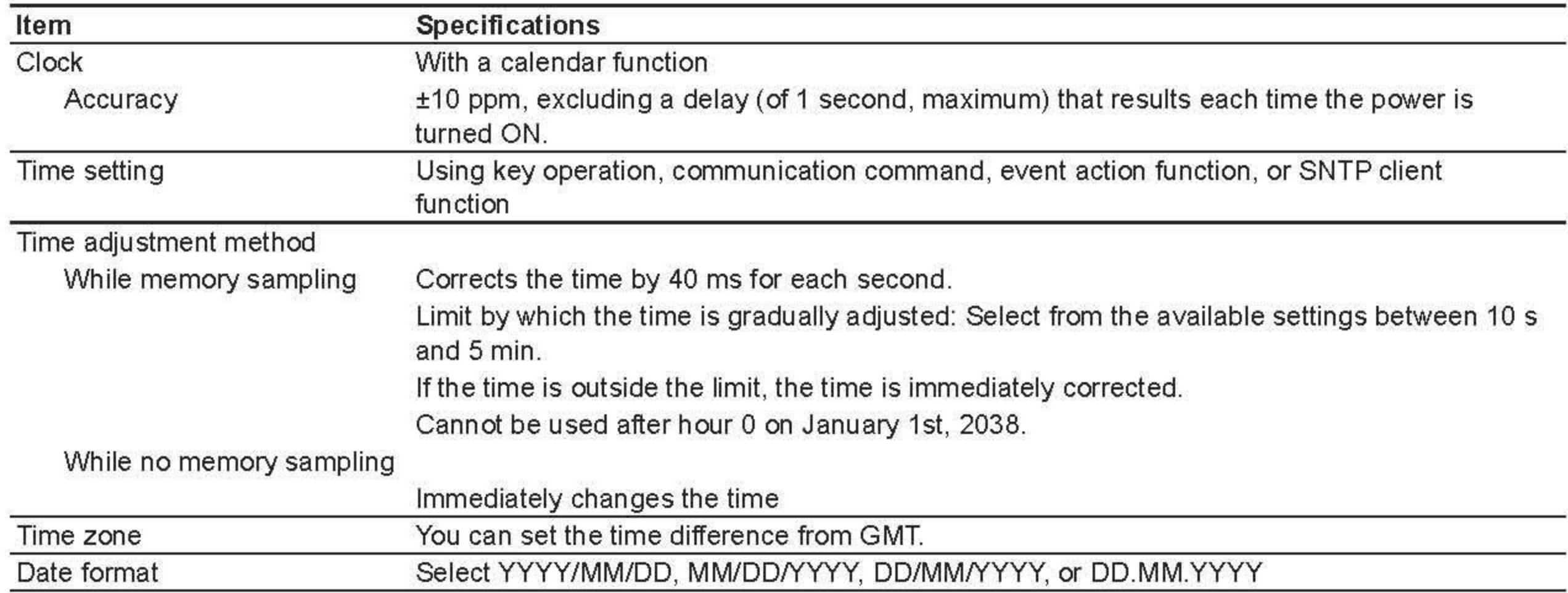

## Types of Characters That the MV Can Handle

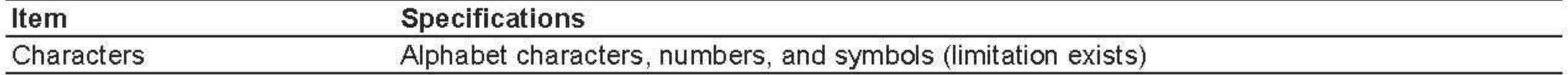

## **Communication Functions**

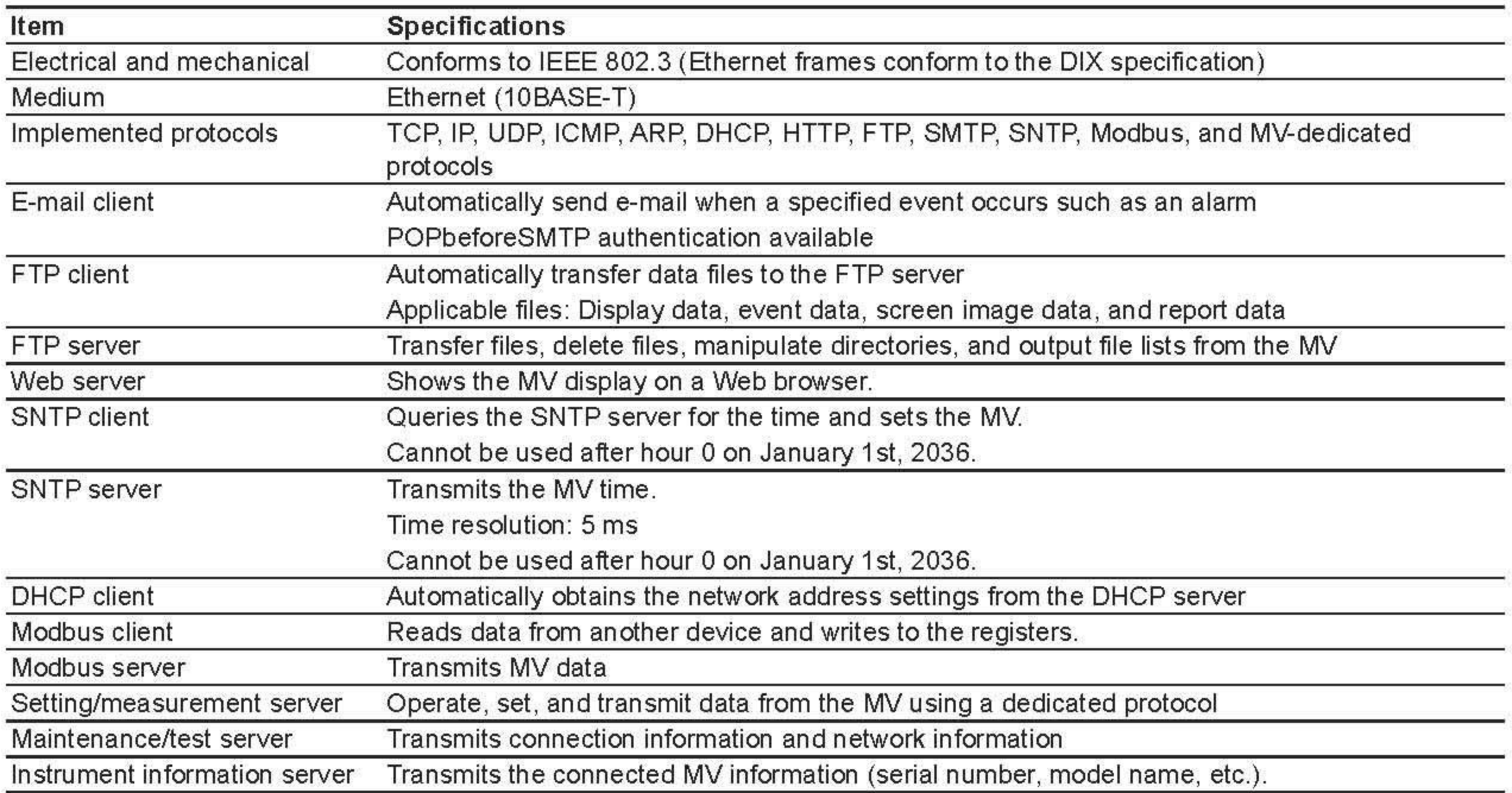

## **Batch Function**

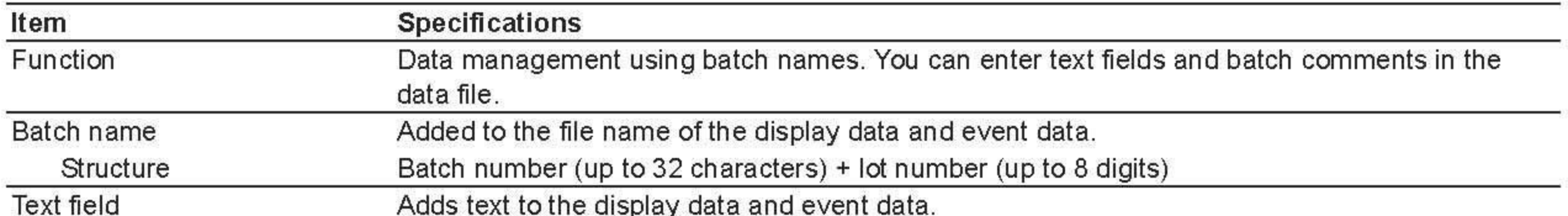

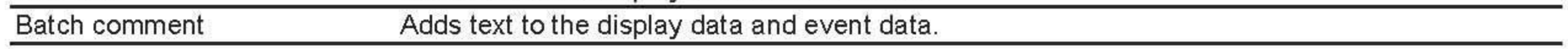

### **USB Interface**

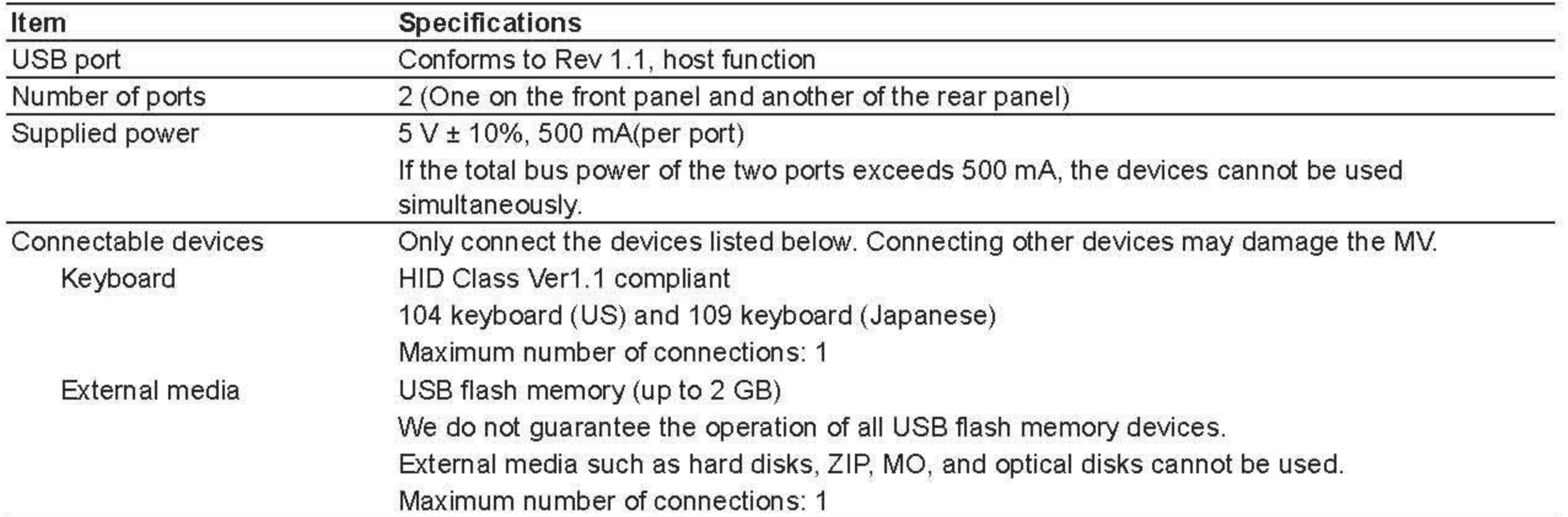

# 13.5 부가사양

## Alarm Output Relay (/A1, /A2, /A3, and /A4)

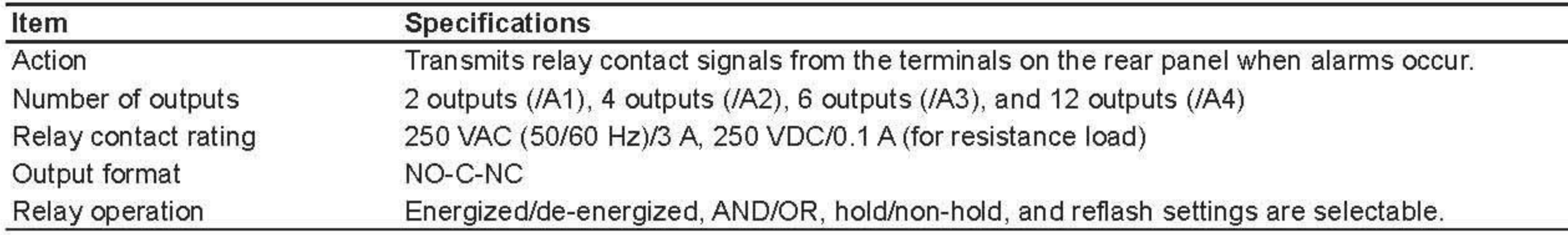

## RS-232 Interface (/C2) and RS-422/485 Interface (/C3)

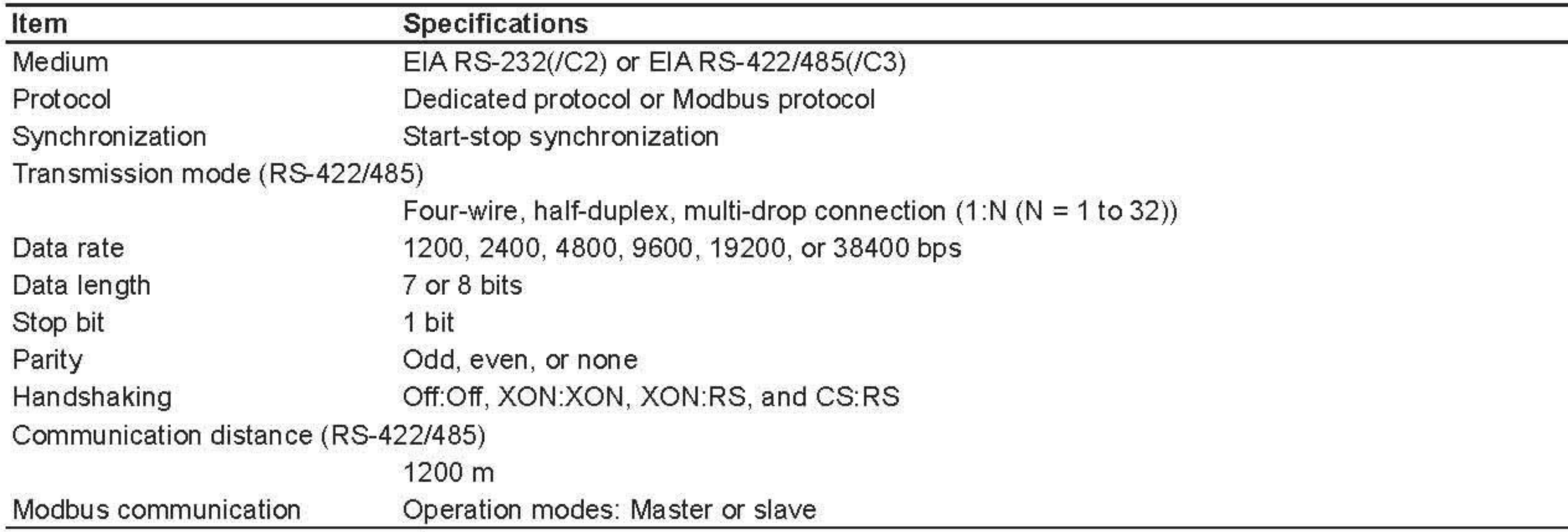

### **FAIL/Status Output Relay (/F1)**

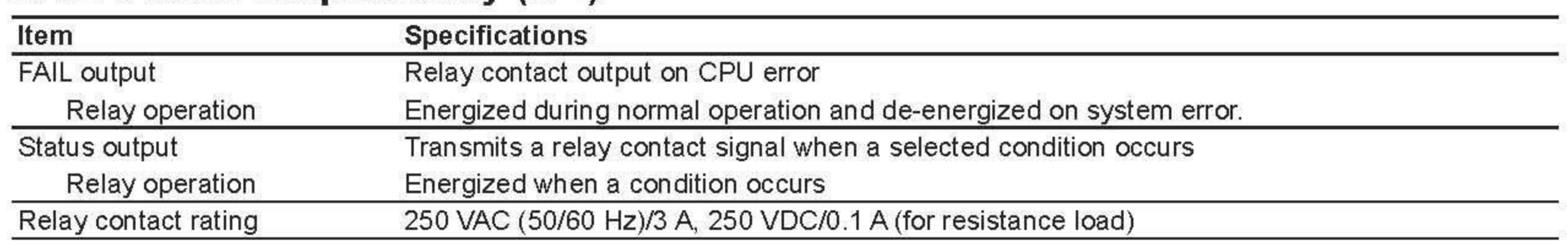

## **Computation Function (including the report function) (/M1)**

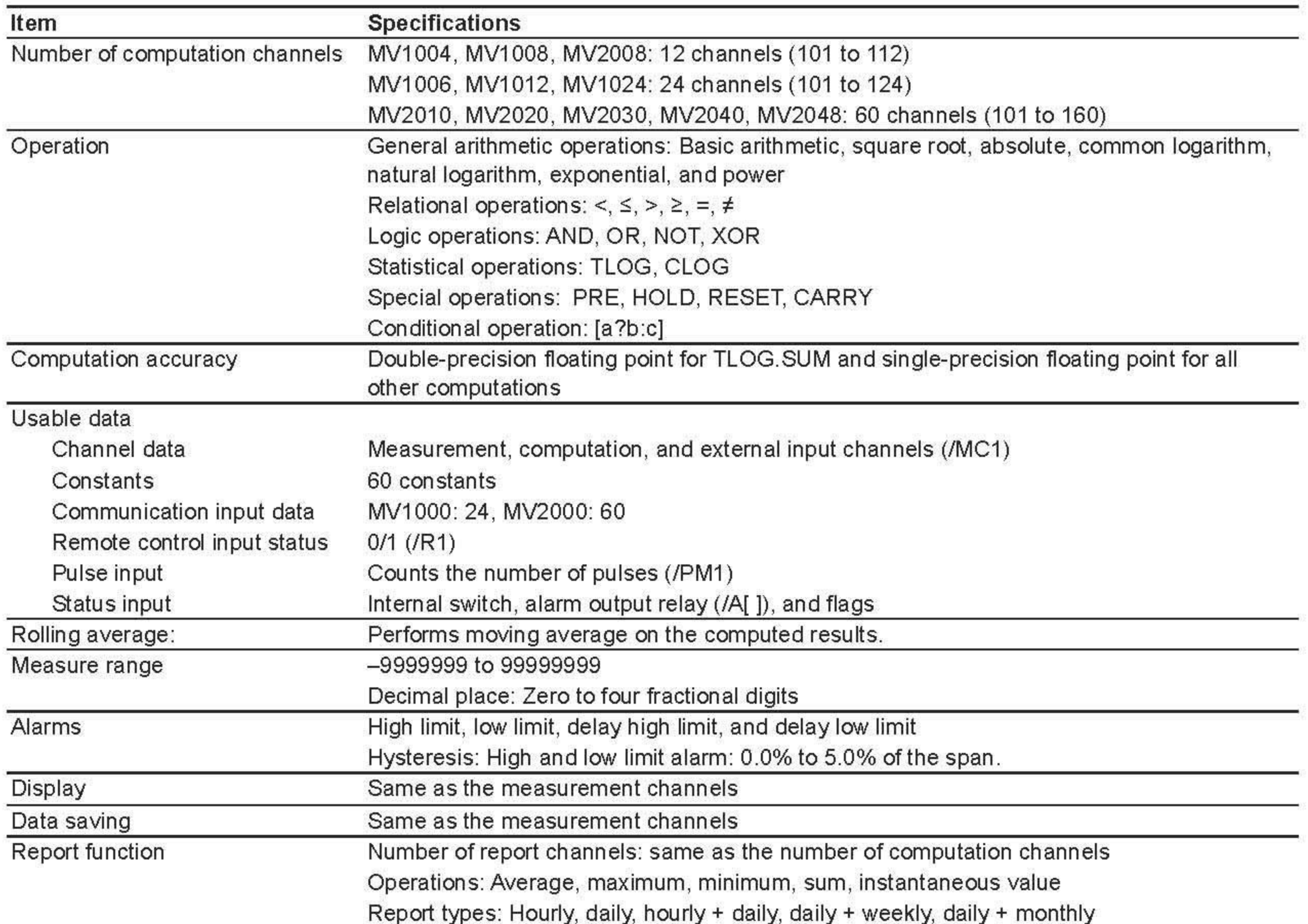

### Cu10, Cu25 RTD Input/Three-Wire Isolated RTD Input (/N1)

Item

**Specifications** 

Under standard operating conditions Measurement/display accuracy

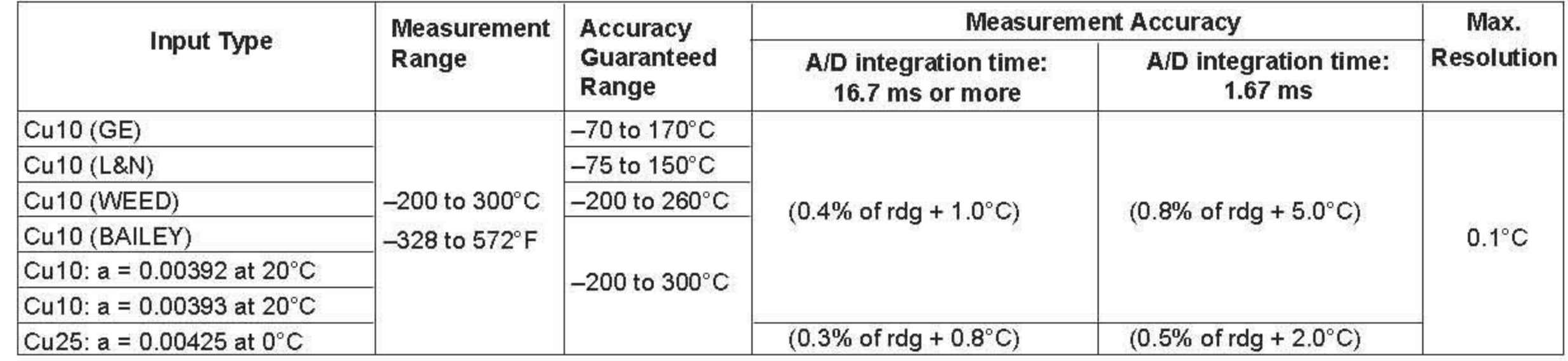

\* Measuring current i = 1 mA

Input source resistance  $1 \Omega$  or less per wire (The resistance of all three wires must be equal.)

Ambient temperature influence (applies when the A/D integration time is 16.67 ms or greater)

 $\pm$ (0.2% of range + 2 digits) or less

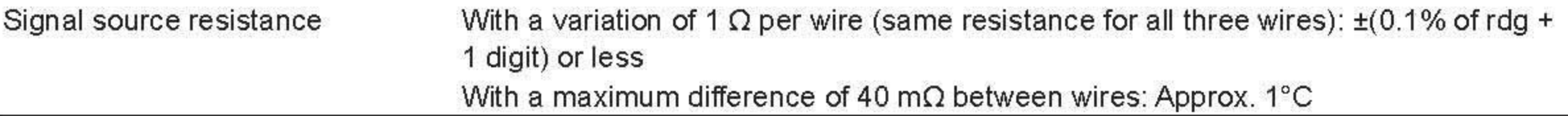

## Three-Wire Isolated RTD Input (/N2)

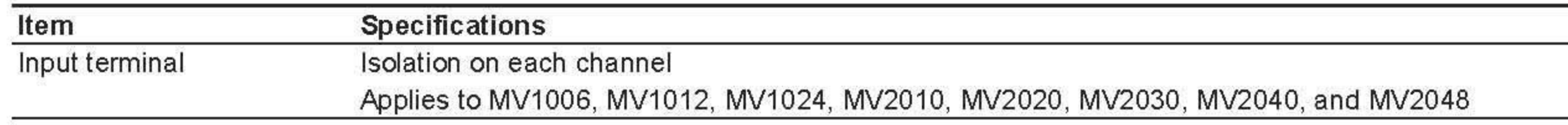

## **Extended Input (/N3)**

Item

**Specifications** 

Measurement/display accuracy

Under standard operating conditions

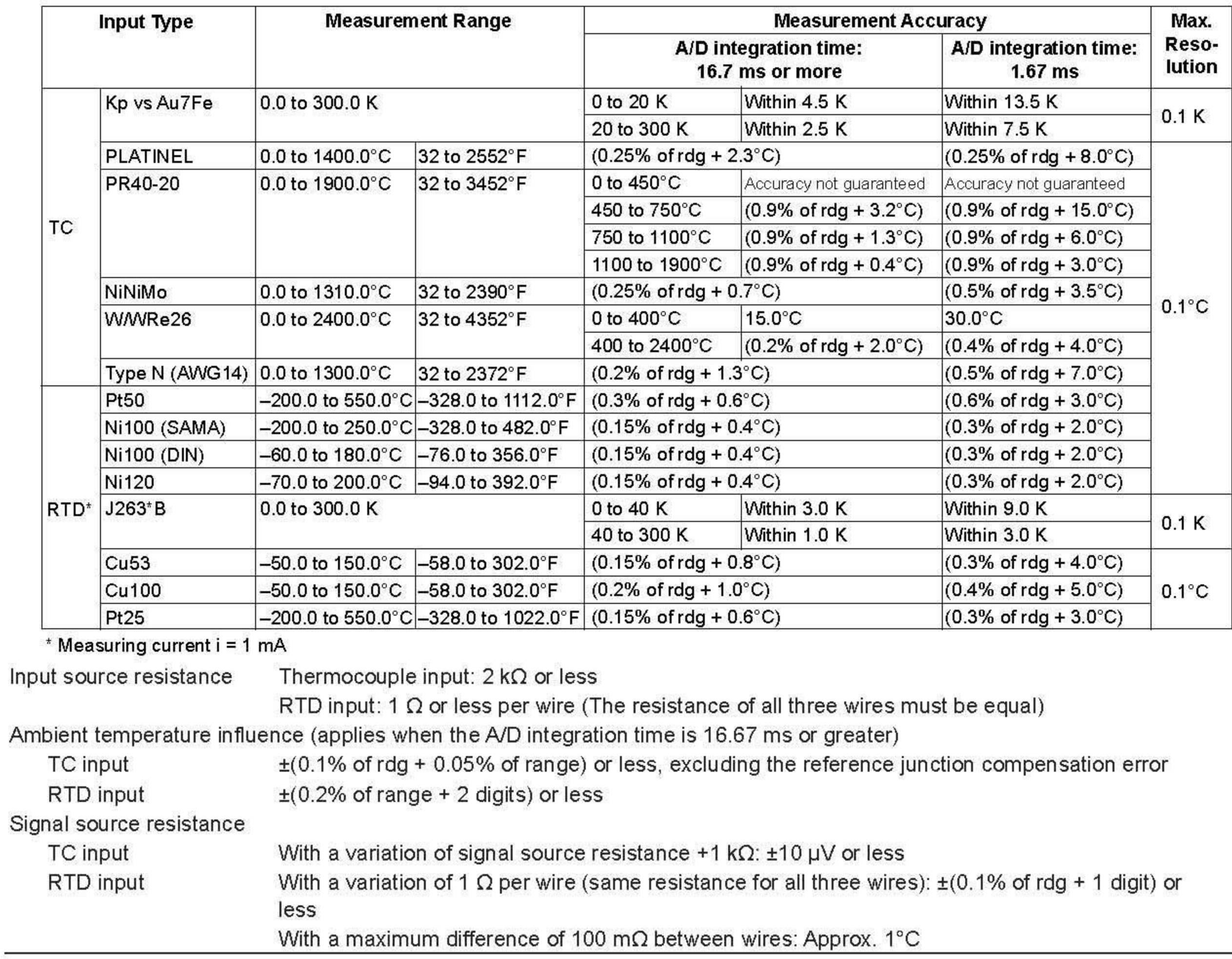

## **Remote Control (/R1)**

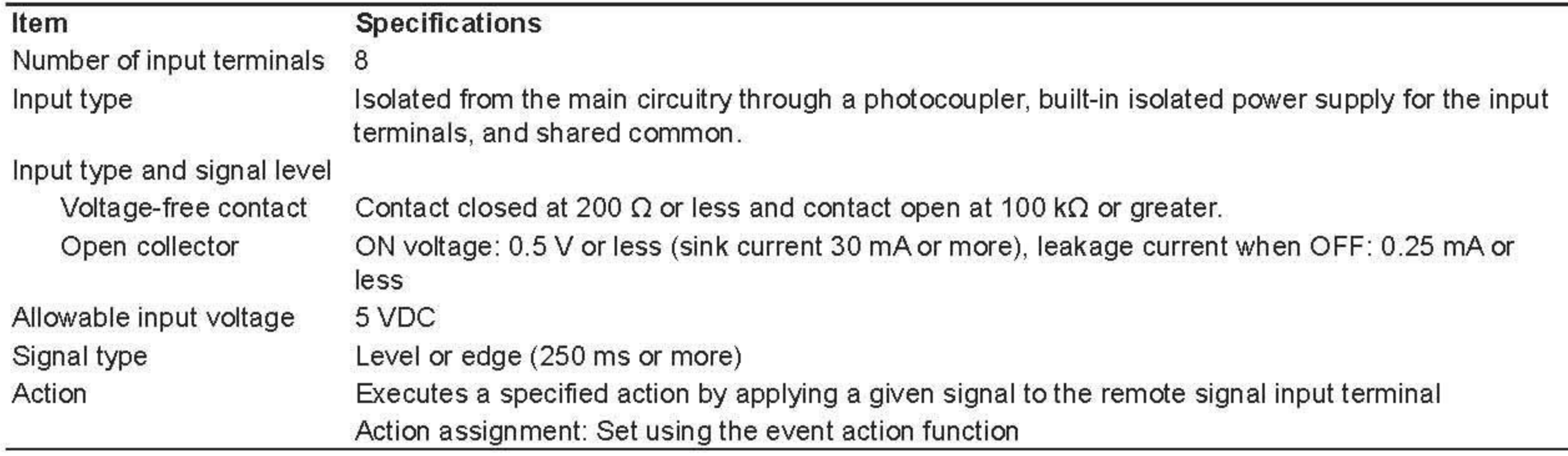

## 24 VDC Transmitter Power Supply (/TPS2 and /TPS4)

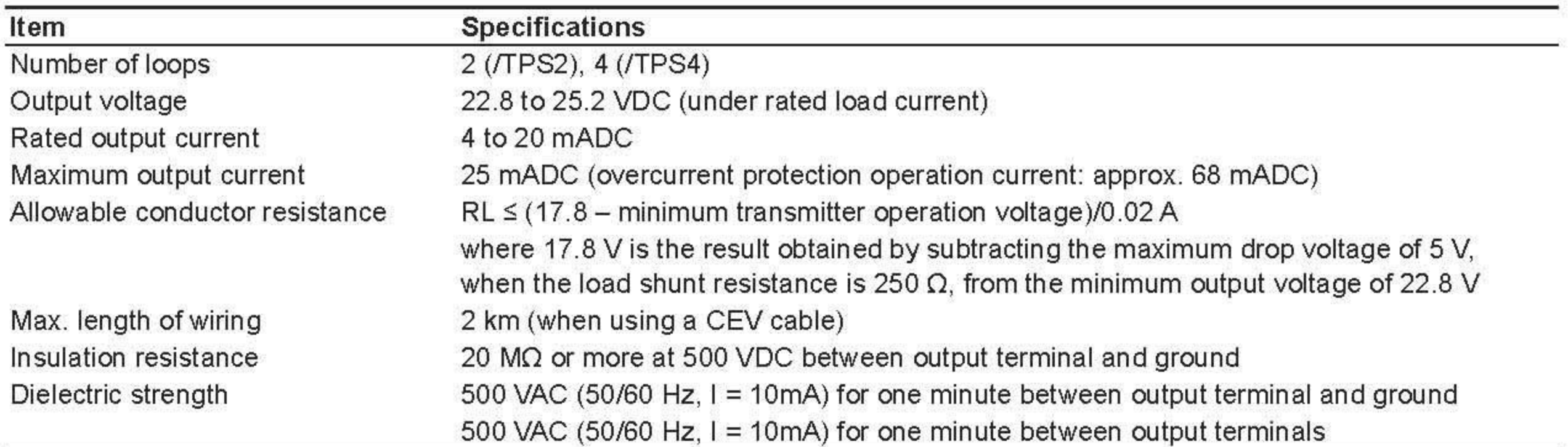

## Pulse Input (/PM1)

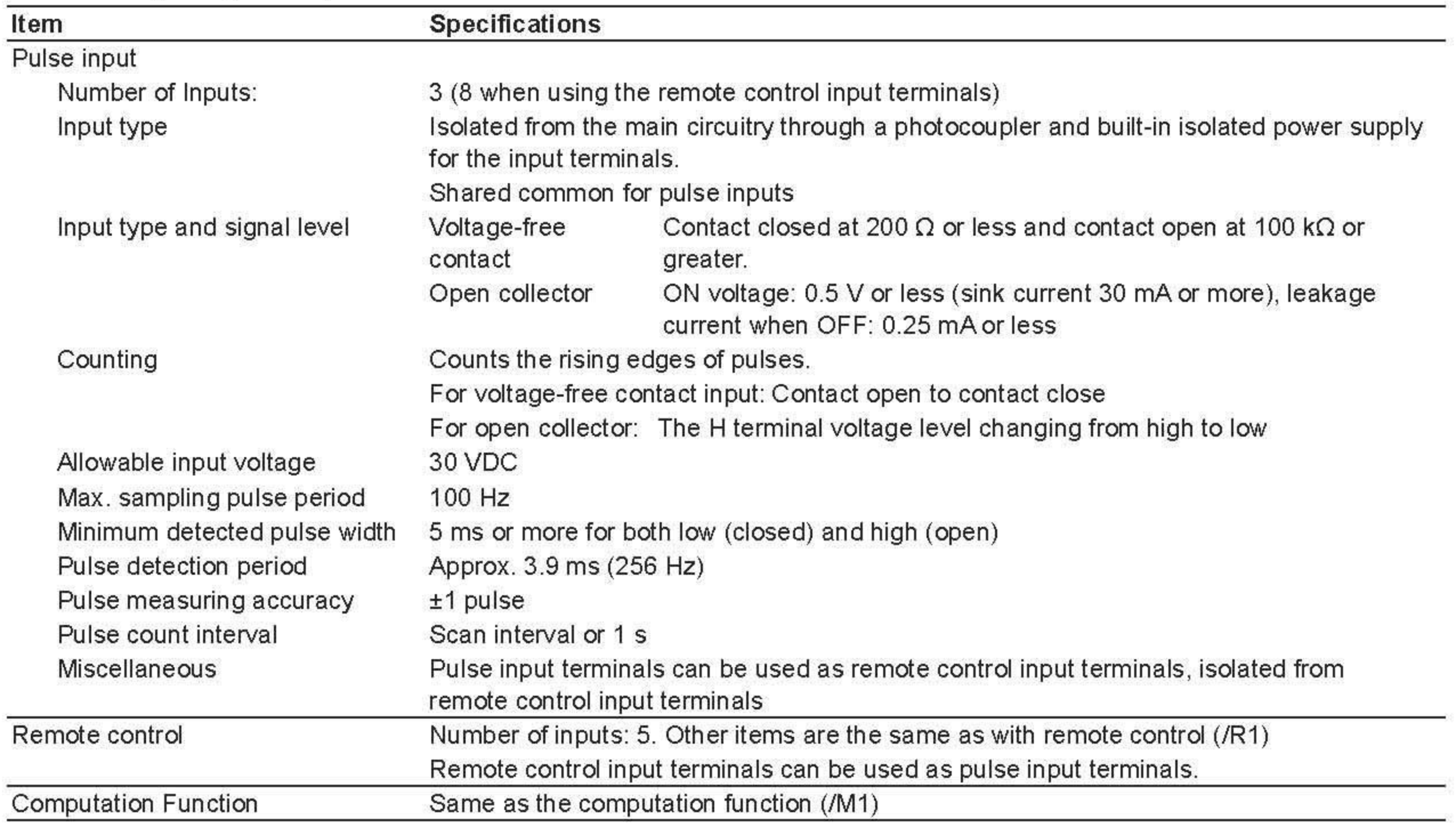

## **Calibration Correction (/CC1)**

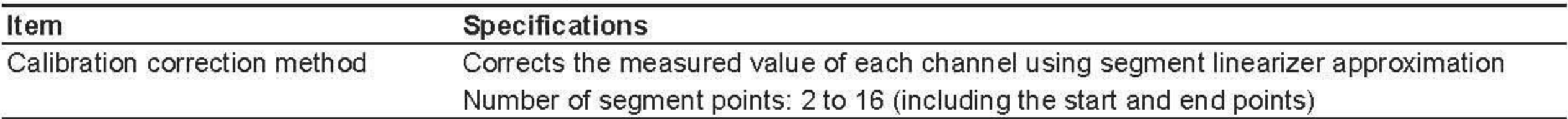

## **External Input Channel Function (/MC1)**

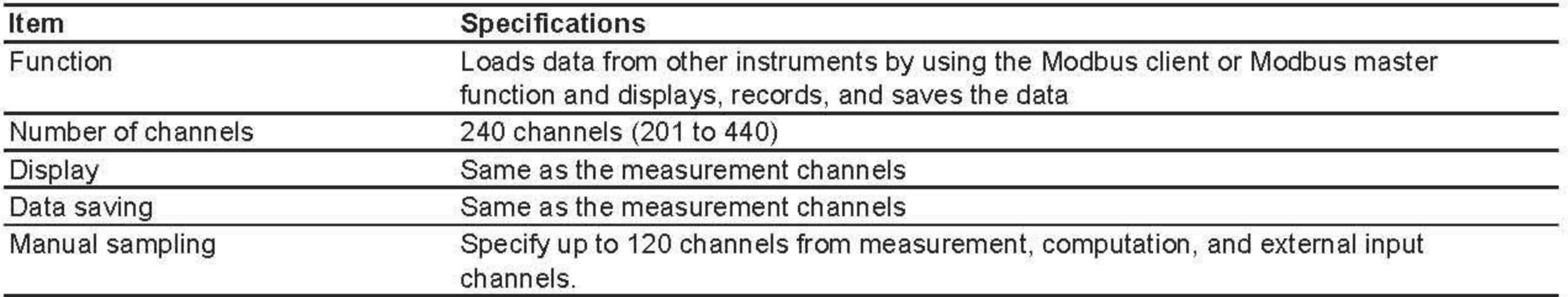

# $\sqrt{13.6}$  일반사양

## **Construction**

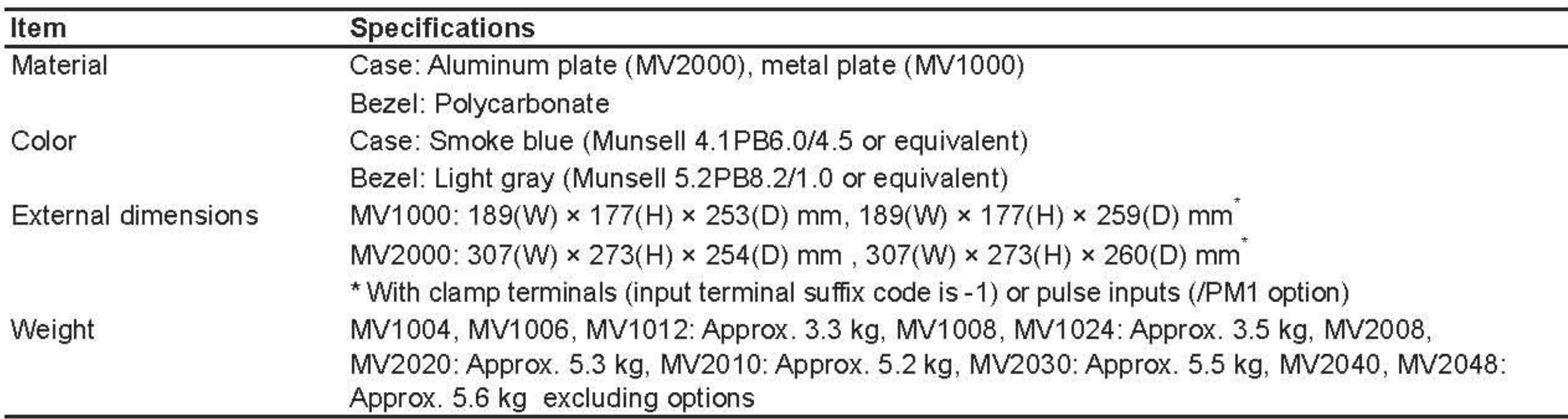

# **Normal Operating Conditions**

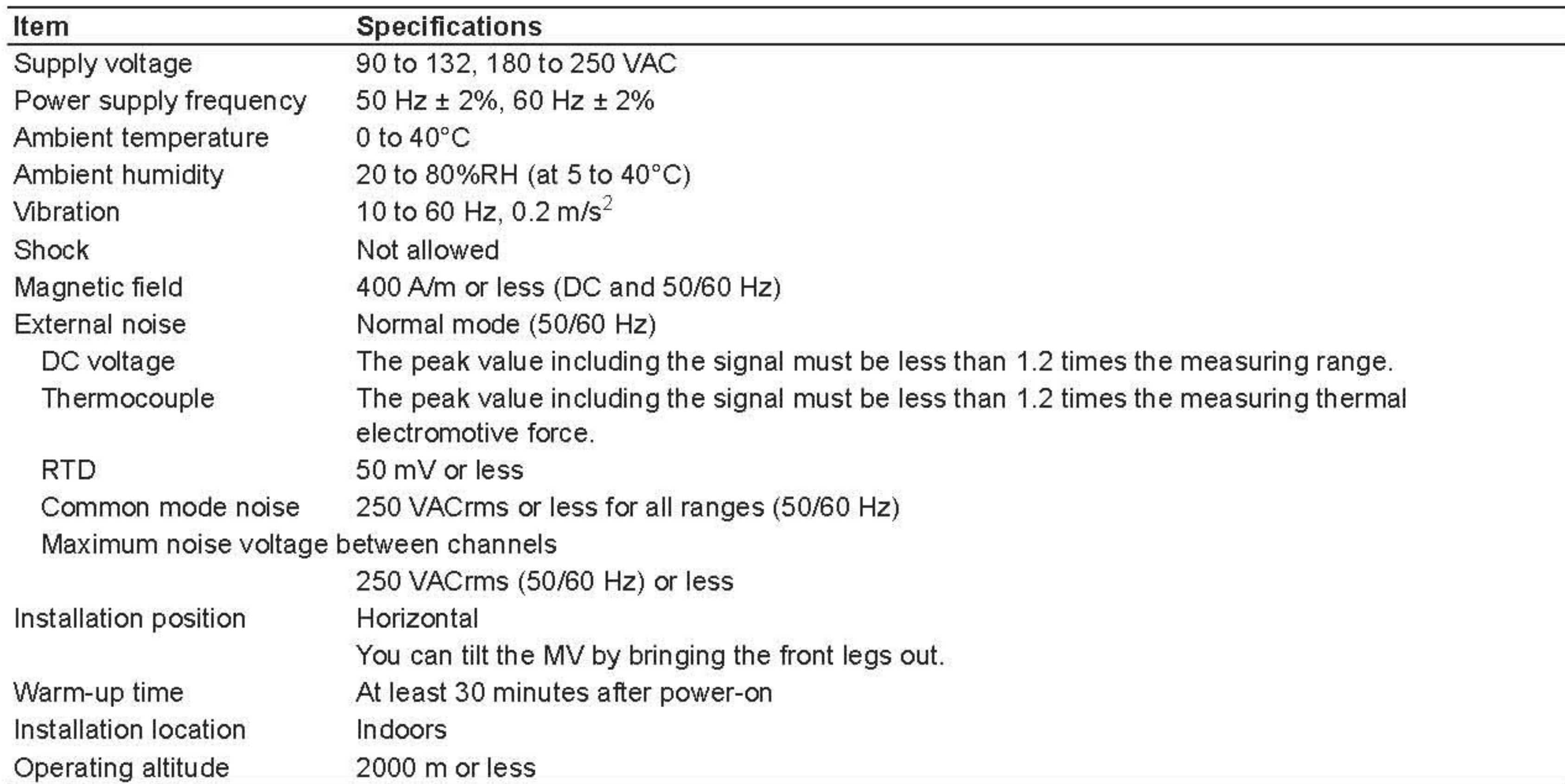

# Input Terminal (input terminal suffix code -1)

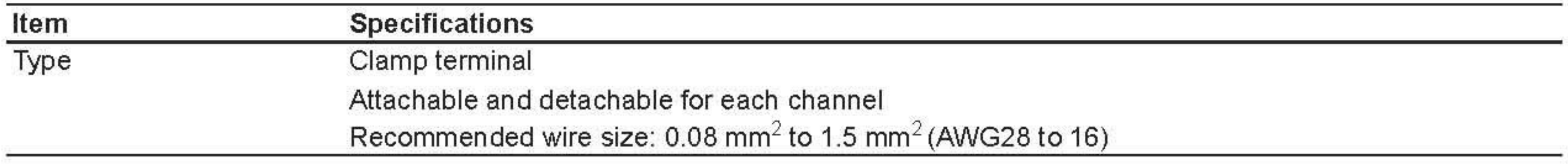

# Input Terminal (input terminal suffix code -2)

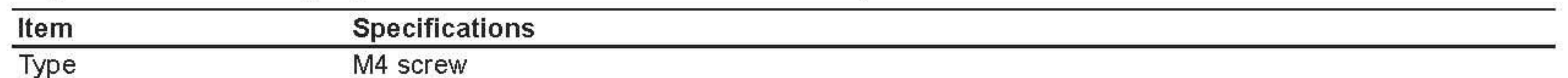

# Power Supply (supply voltage suffix code -1)

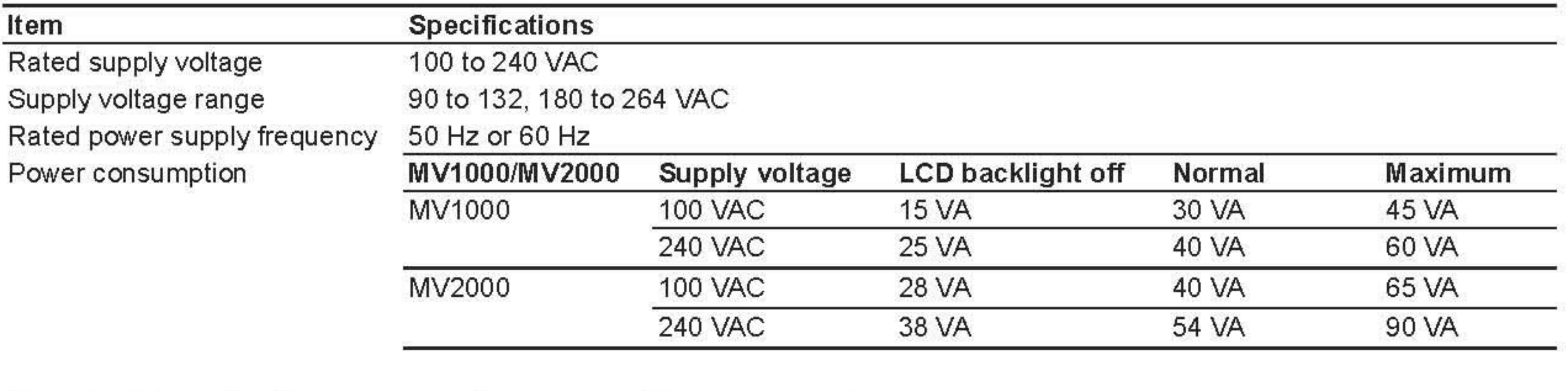

Allowable interruption time

Less than 1 cycle of the power supply frequency

# Power Supply (supply voltage suffix code -2)

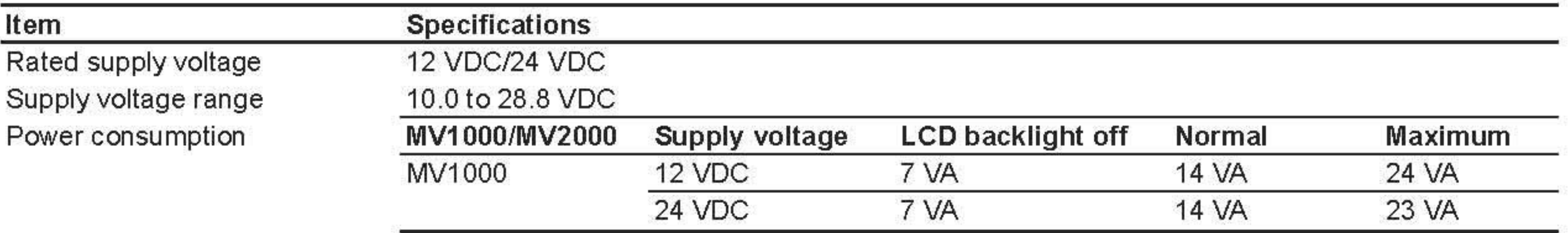

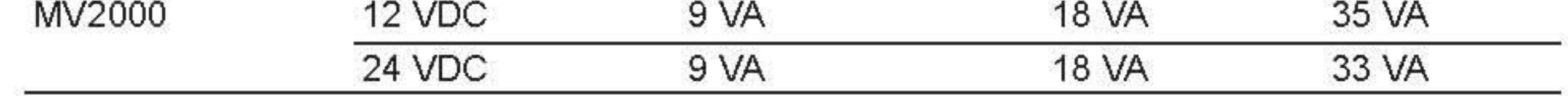

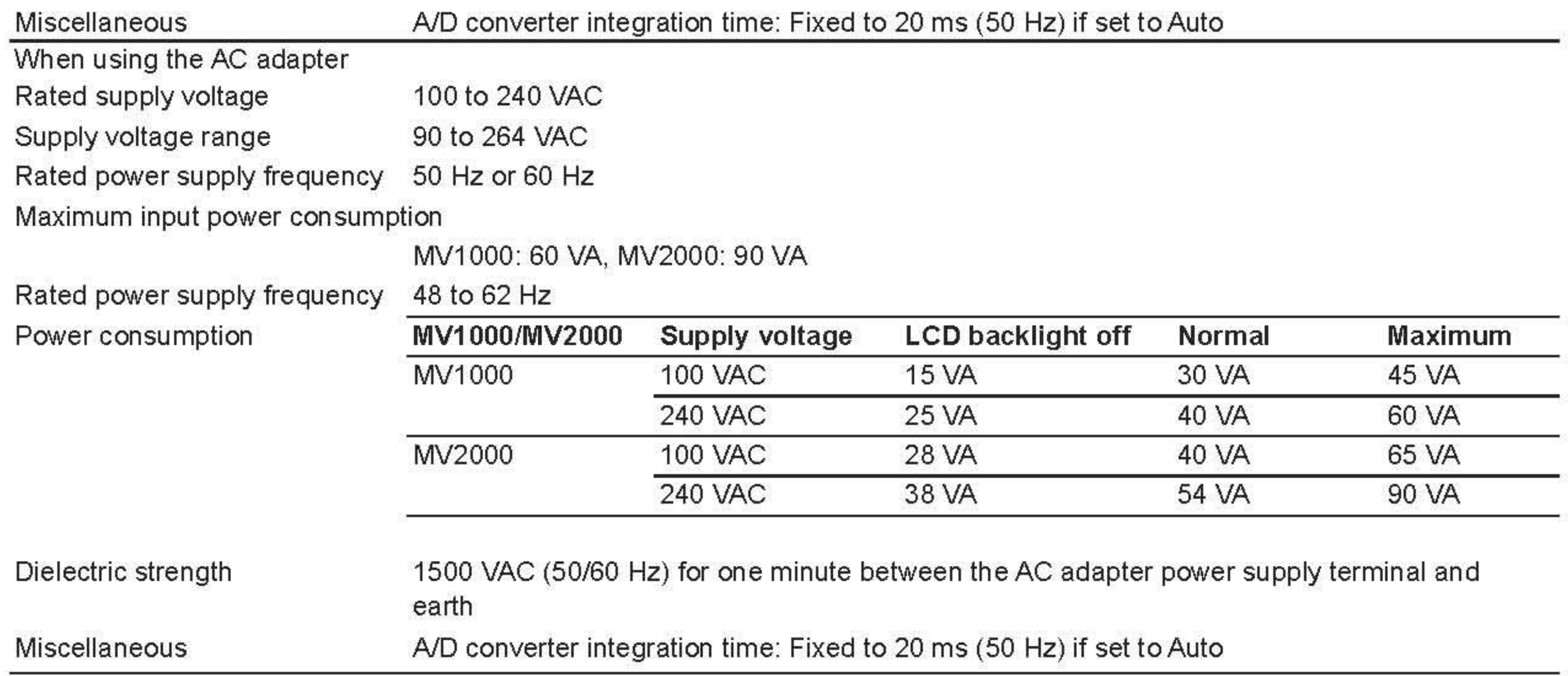

# **Isolation**

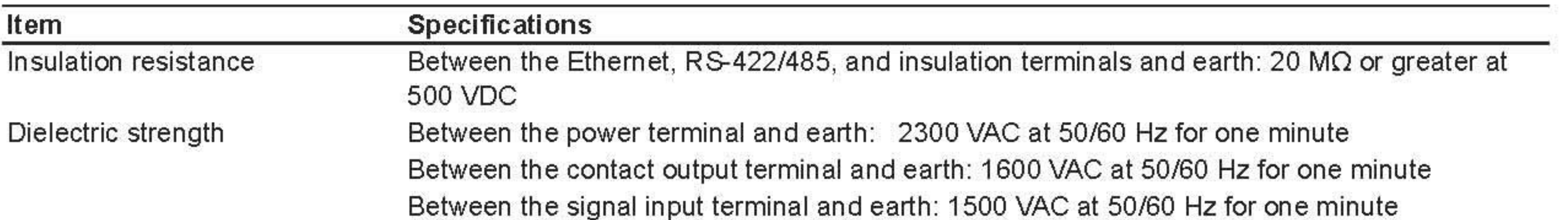

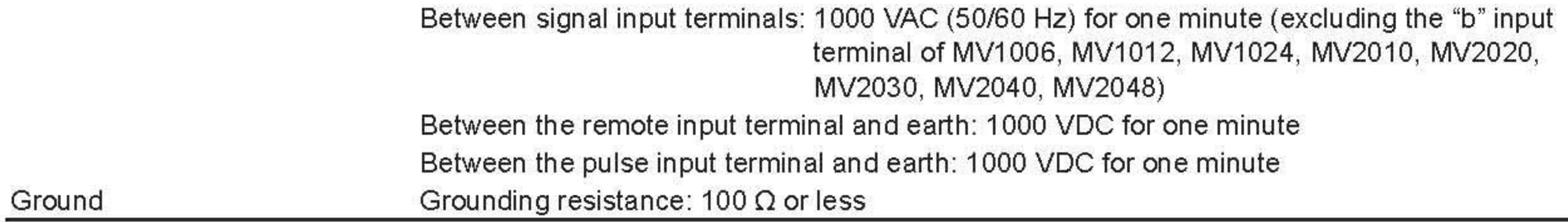

# **Transporting and Storage Conditions**

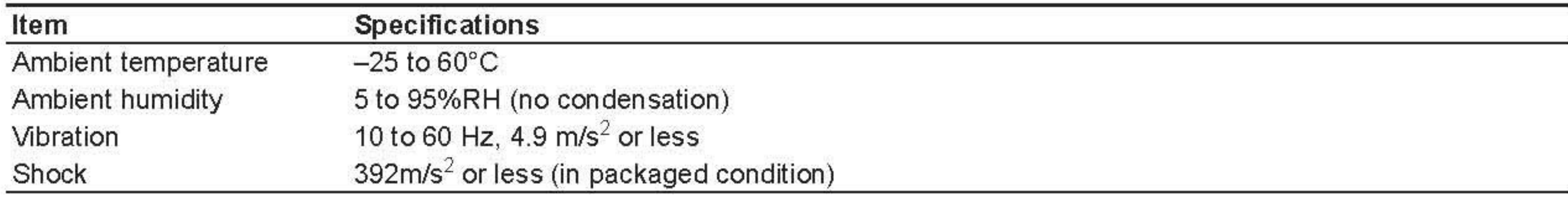

## **Compliant Standards**

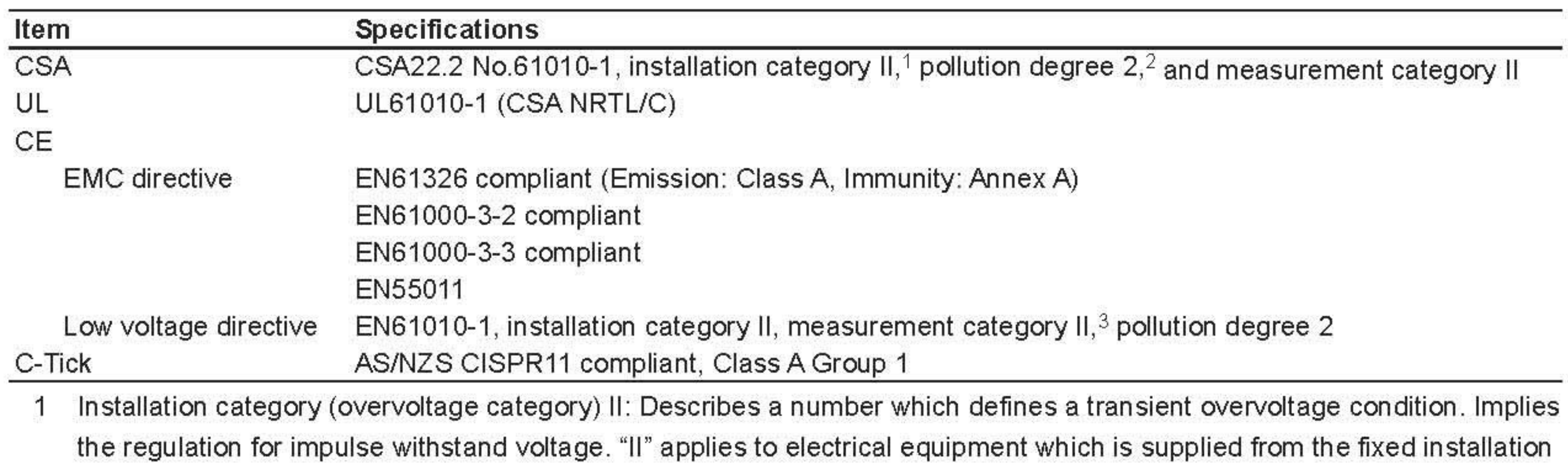

like a distribution board.

- 2 Pollution degree 2: Describes the degree to which a solid, liquid, or gas which deteriorates dielectric strength or surface resistivity is adhering. "2" applies to normal indoor atmosphere. Normally, only non-conductive pollution occurs.
- 3 Measurement category II: Applies to measuring circuits connected to low voltage installation, and electrical instruments supplied with power from fixed equipment such as electric switchboards.

# **Standard Performance**

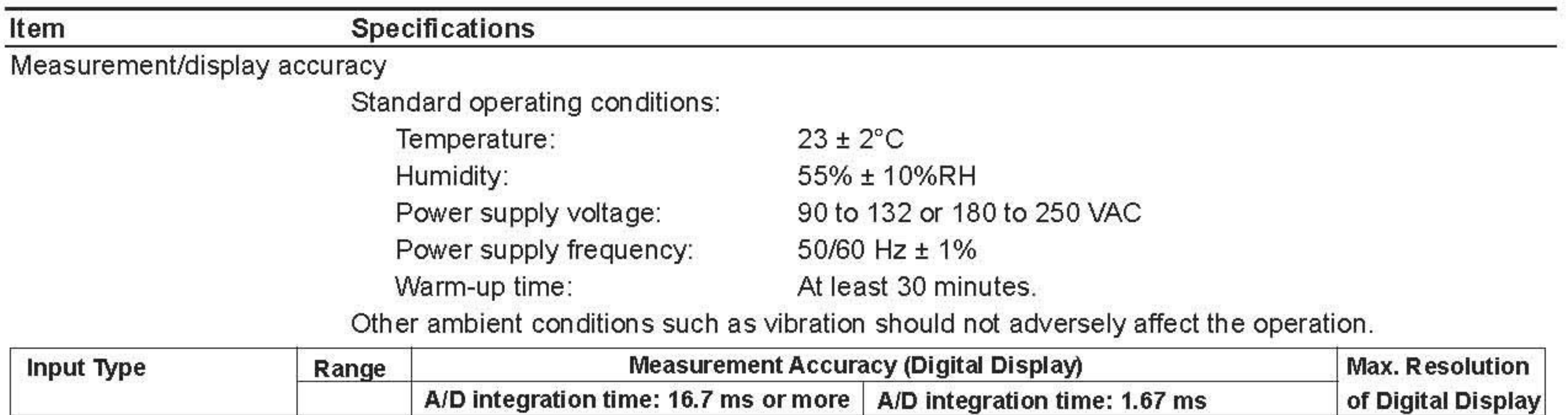

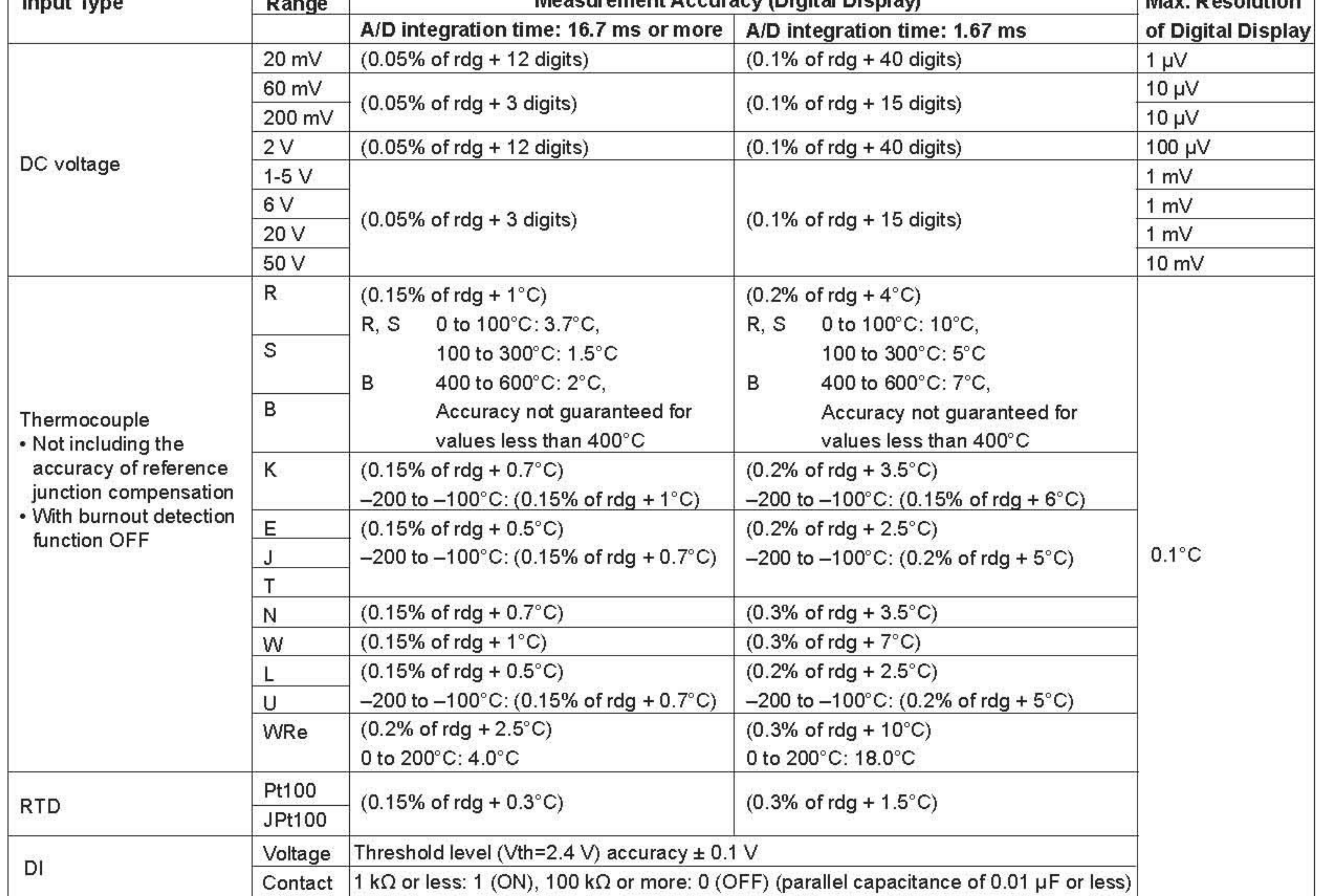

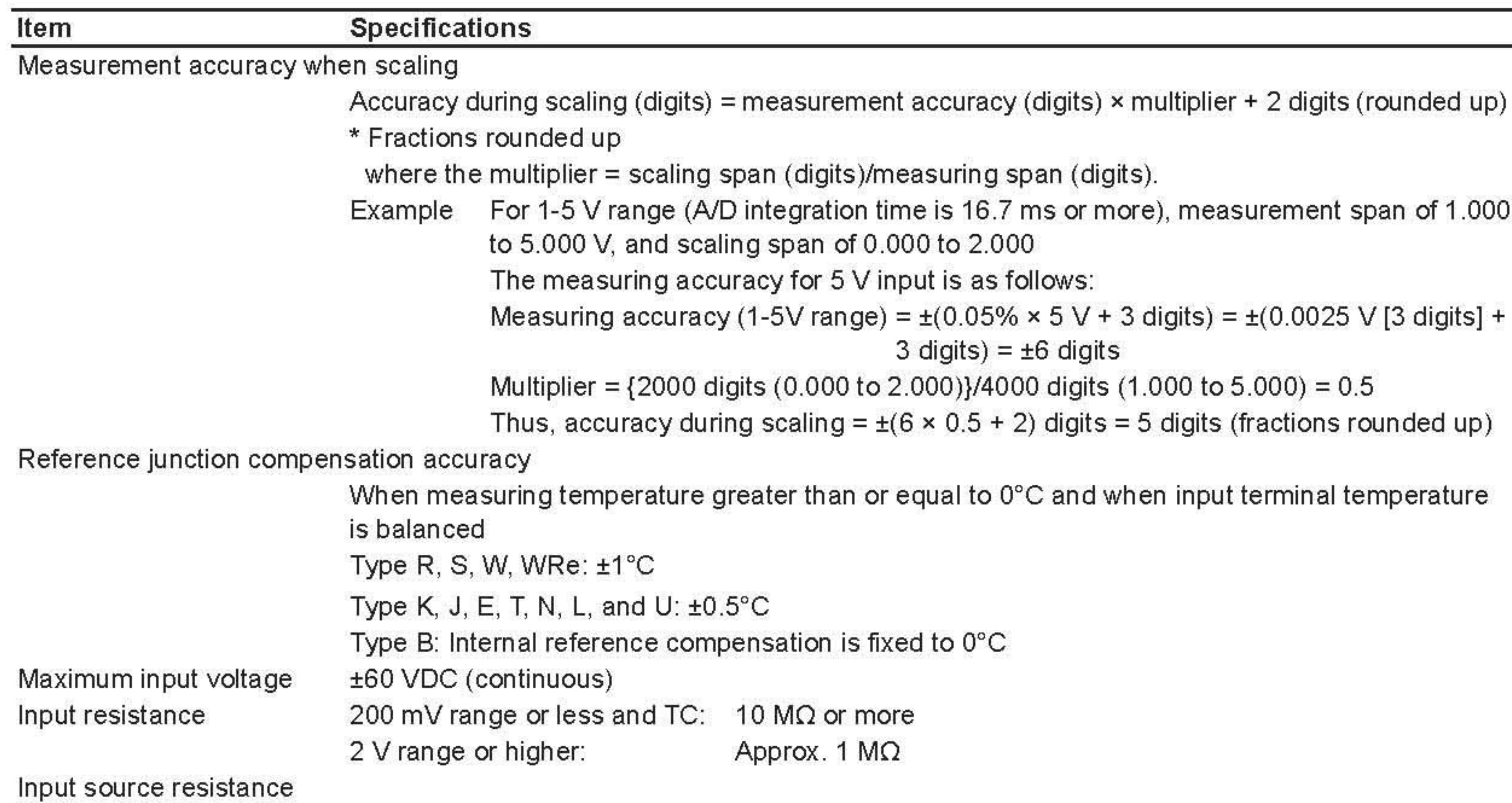

 $2 \text{ k}\Omega$  or less Volt, TC RTD input (Pt100) 10  $\Omega$  or less per wire (The resistance of all three wires must be equal.) **Bias current** 10 nA or less (except when burnout detection function is enabled) Maximum common mode noise voltage 250 VACrms (50 Hz/60 Hz) Maximum noise voltage between channels 250 VACrms (50 Hz/60 Hz) Inter-channel interference 120 dB (when the input source resistance is 500  $\Omega$  and the input to other channels is 60 VDC) Common mode rejection ratio When the A/D integration time is 20 ms 120 dB (50 Hz  $\pm$  0.1%, 500  $\Omega$  unbalanced, between the minus terminal and ground) When the A/D integration time is 16.7 ms 120 dB (60 Hz  $\pm$  0.1%, 500  $\Omega$  unbalanced, between the minus terminal and ground) When the A/D integration time is 1.67 ms 80 dB (50/60 Hz  $\pm$  0.1%, 500  $\Omega$  unbalanced, between the minus terminal and ground) Normal mode rejection ratio When the A/D integration time is 20 ms 40 dB or more (50/60 Hz ± 0.1%) When the A/D integration time is 16.7 ms 40 dB or more  $(60 \text{ Hz} \pm 0.1\%)$ When the A/D integration time is 1.67 ms Not reject 50/60 Hz

# **Effects from Operating Conditions**

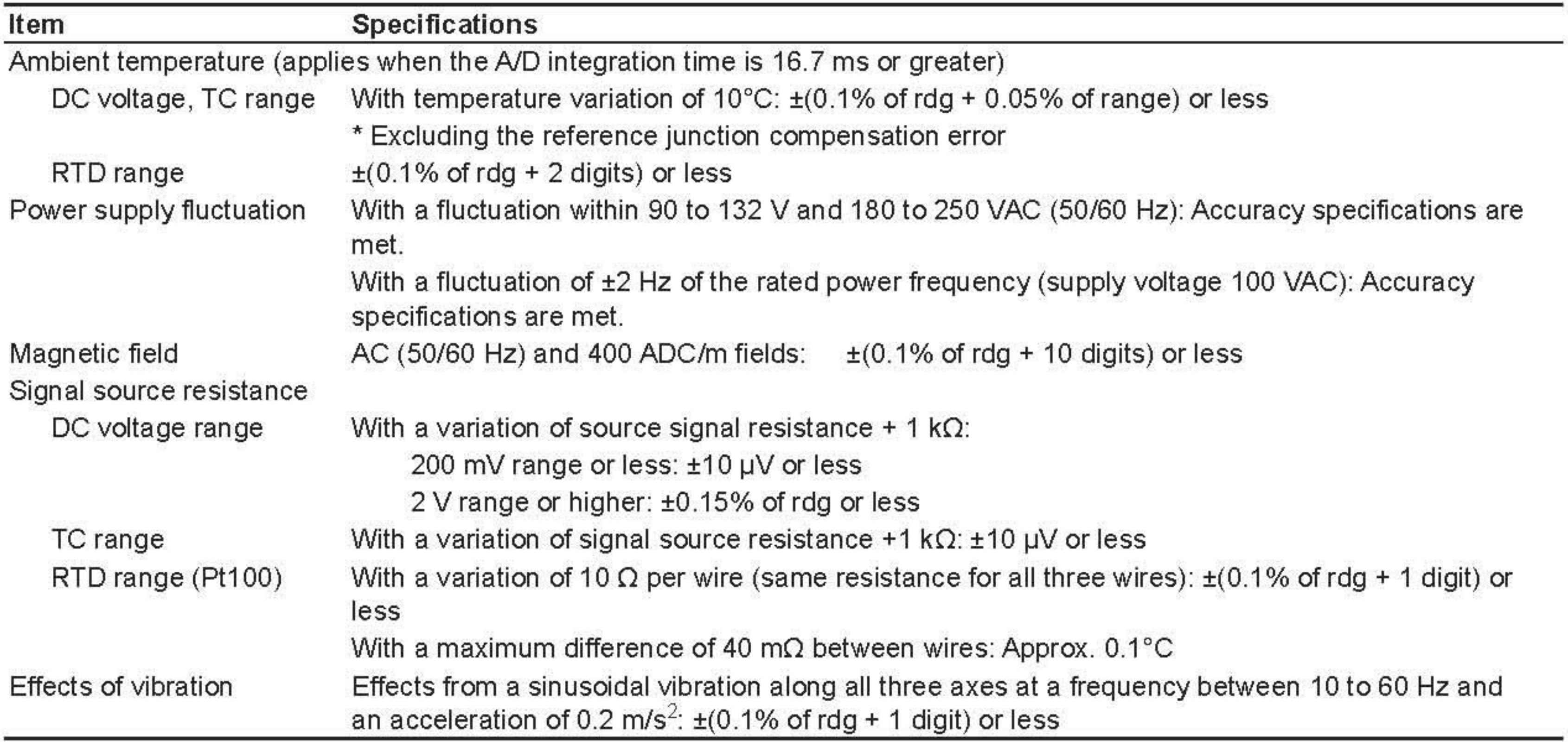

# **Miscellaneous**

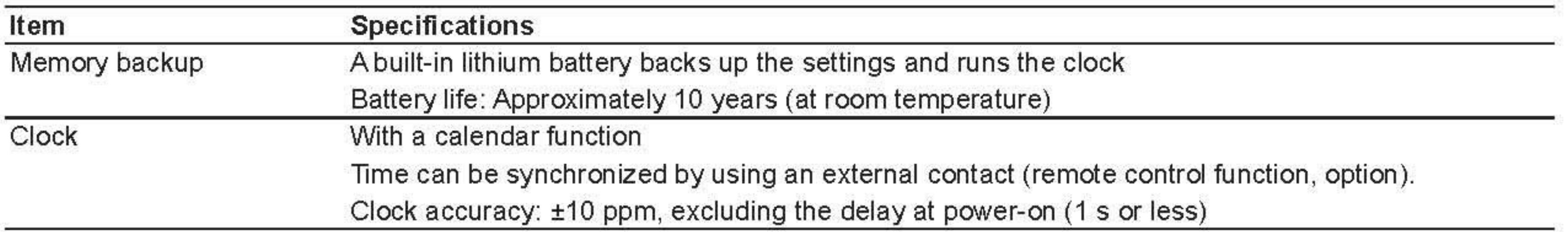

# 13.7 외형도

### **MV1000**

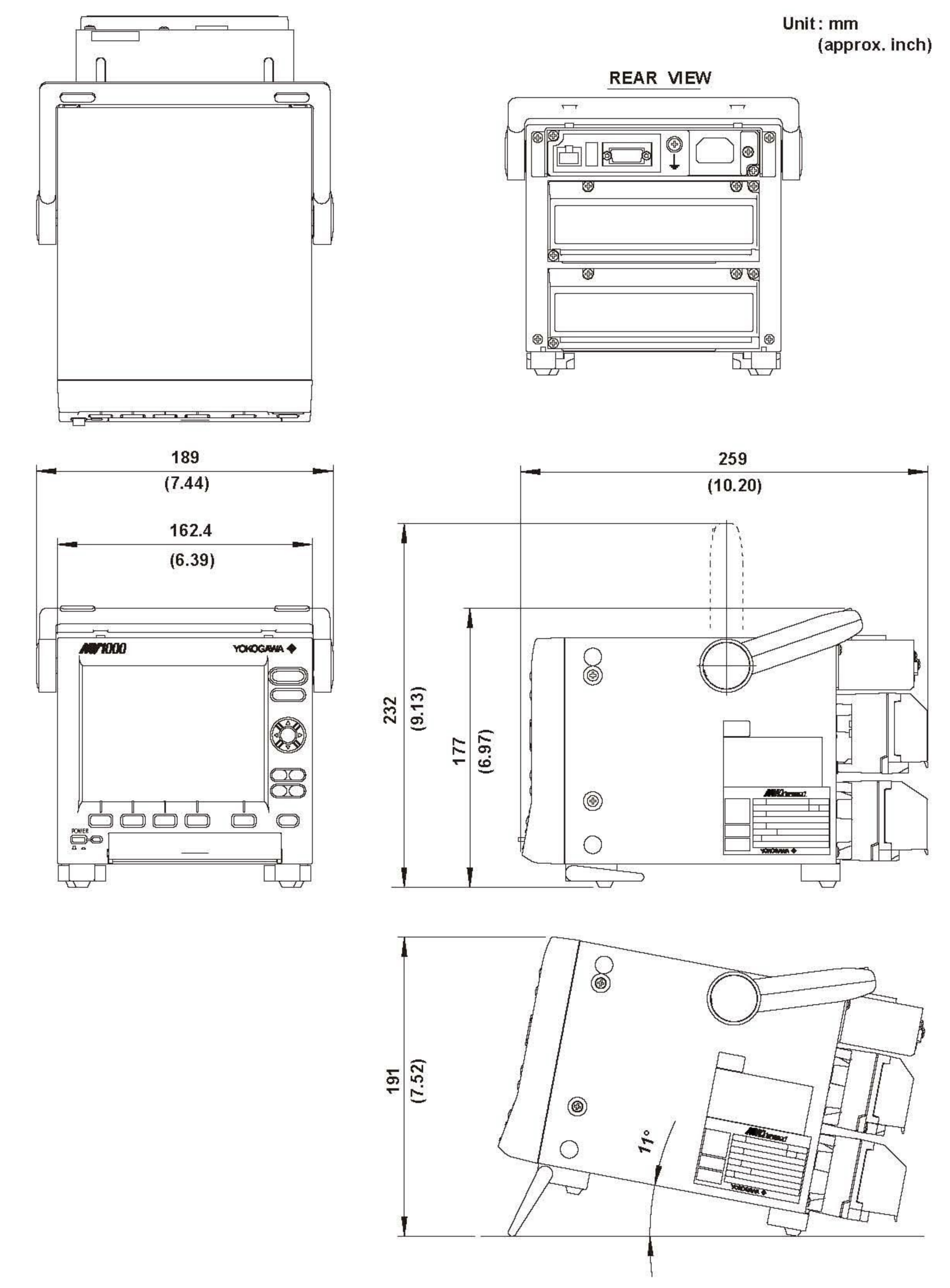

If not specified, the tolerance is ±3 %. However, in cases of less than 10 mm, the tolerance is ±0.3 mm.

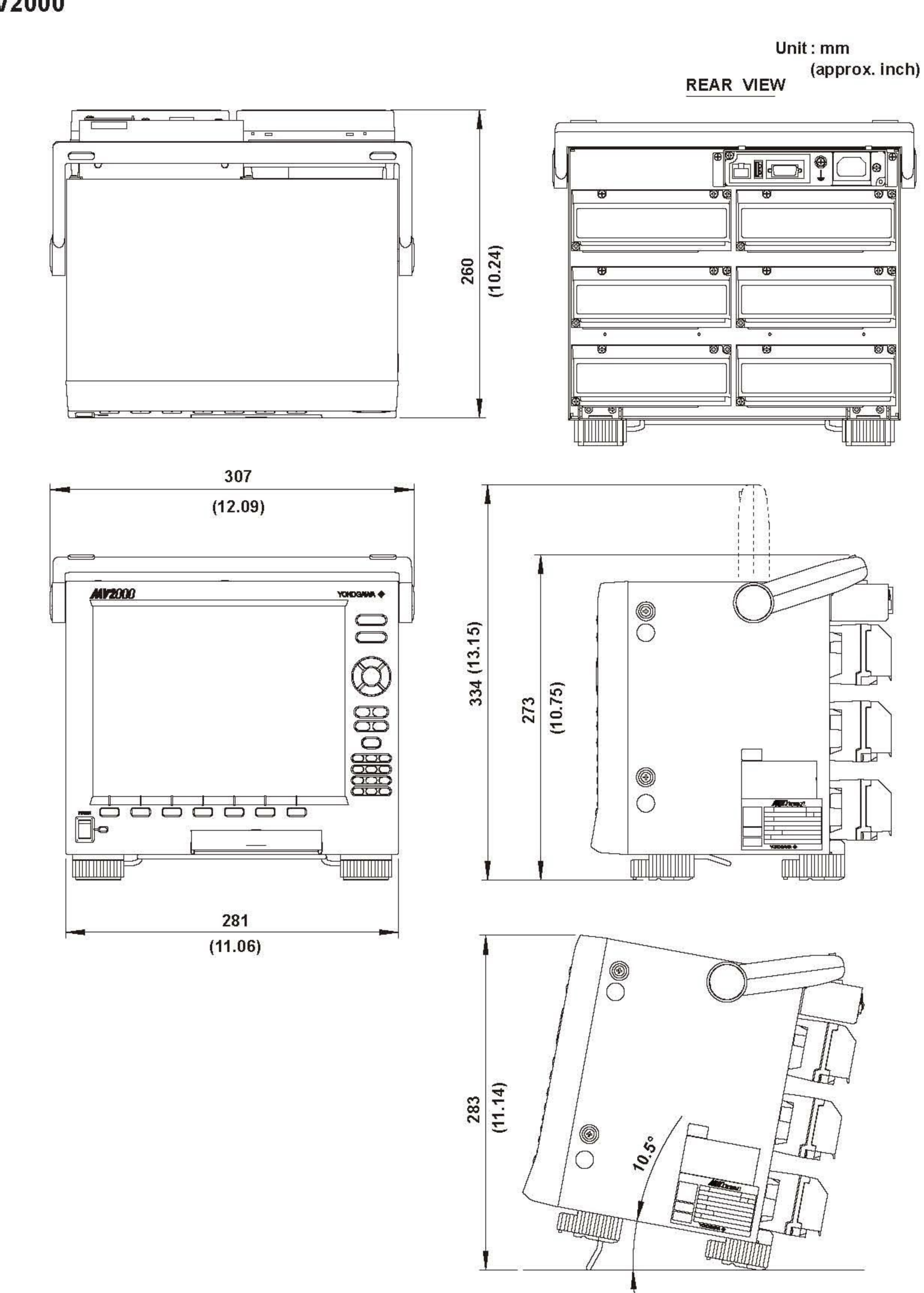

**MV2000** 

If not specified, the tolerance is ±3 %. However, in cases of less than 10 mm, the tolerance is ±0.3 mm.

### 부록1. 데이터 파일 사이즈

표시데이터파일, 이벤트데이터파일의 사이즈 계산방법에 대하여 설명하고 있습니다. 「표시데이터만」및「이벤트데이터만」의 경우, 계산예를 싣고 있습니다. 「표시데이터와 아벤트데이터」 계산에서의 파일 사이즈는 대략의 기준으로 사용하십시오.

### 파일 사이즈

한 개의 파일은 「샘플데이터이외의 정보」 + 「샘플데이터」 로 구성되어 있습니다. 표시데이터 파일 또는 이벤트 데이터 파일의 1개 파일의 최대 사이즈는 8MB입니다.

샘플데이터이외의 정보사이즈

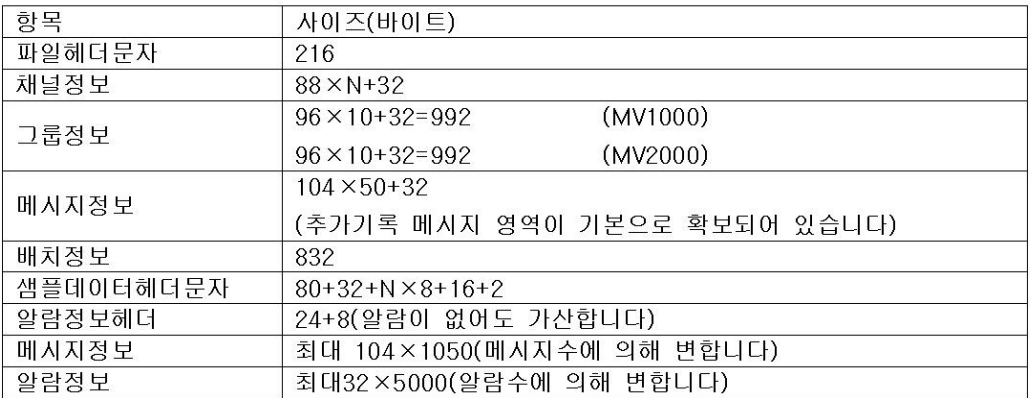

N은 채널수(=측정채널+확장채널+연산채널)입니다.

예1: 측정채널 30채널, 확장채널, 240채널, 연산채널 10채널의 측정데이터를 기록 할 경우, 메시지, 알람은 없는 것으로 합니다.

216+(88×280+32)+3.488+(104×50+32)+832+(80+32+280×8+16+2)+(24+8)=36.842바이트

### 샘플데이터 사이즈

• 표시데이터/이벤트 데이터의 사이즈

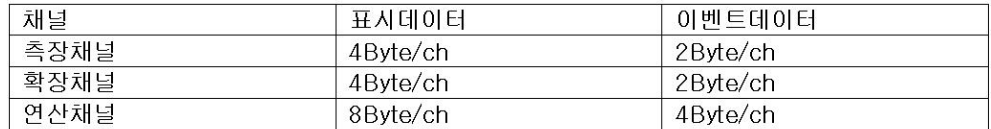

1개 샘플링 마다 채널 공통으로 일시 데이터가 부가됩니다. 알사데이터 | 8Byte/sampling

• 1개 샘플링 당 데이터 사이즈

표시데이터

(측정채널수×4바이트)+(확장채널수×4바이트)+(연산채널수×8바이트)+8바이트(일시데이터) 이벤트데이터

(측정채널수×2바이트)+(확장채널수×2바이트)+(연산채널수×4바이트)+8바이트(일시데이터)

• 1개 파일의 샘플데이터의 크기 표시데이터 1개 샘플링당 데이터 크기 × [파일저장주기]/샘플링주기 샘플링 주기는 [데이터 갱신주기 (s/div)]/30으로 구합니다. 예2 : 측정채널 30채널, 확장채널 240채널, 연산채널 10채널의 표시데이터를 [데이터 갱신]주기:30min/div(표시데이터 샘플링 주기는 60s) [파일저장주기]:1day(24ch)로 기록하는 경우 (30 × 4바이트+240 × 4바이트+10 × 8바이트+8바이트) × 24h × 60 × 60/60 sec =1,168바이트×24h×60×60/60sec =1,681,920바이트 이벤트데이터 1개샘플링당의 데이터 크기×[데이터 길이]/[샘플레이트] 예3 : 측정채널 30채널, 확장채널240채널, 연산채널10채널, 이벤트데이터를 [샘플레이트]:1s. [데이터길이]2h으로 기록할 경우 (30×2바이트+240×2바이트+10×4바이트+8바이트)×2h×60×60/1s =588바이트 $\times$ 2h $\times$ 60 $\times$ 60/1s =4,233,600바이트 1개파일 크기 1개파일크기는 「샘플데이터이외의 정보」의 크기와 「샘플데이터」 크기의 합계입니다. 표시데이터 예4 : 예1, 예2의 조건으로 기록할 경우

예1, 예2에서, 36,842+4,233,600=4,270,442바이트≒1.639MB

### 표시데이터

예5: 예1, 예2의 조건으로 기록할 경우 예1, 예2에서, 36,842+4,233,600=4,270,442바이트≒4.073MB

### CF카드로의 저장기간

측정데이터를 CF카드로 자동 저장 하고 있는 경우, 1매의 CF카드에 저장할 수 있는 기간을 추측합니다. 표시데이터 CF카드의 저장기간=(CF카드용량/1개파일크기)×[파일저장주기] 예6 : 예1. 예2의 조건으로, CF카드로의 저장기간을 추정합니다. CF카드 용량을 256MB로 합니다. 256MB/1,639MB×24h  $\div 3.748h$ ≒156일 이벤트데이터 CF카드로의 저장기간=(CF카드용량/1개파일 크기)×[데이터길이] 예7 : 예1, 예3 조건으로, CF카드의 교환시기를 추정합니다. CF카드요량을 256MB로 합니다. 265MB/4.073MB×2h  $\approx$  125h ≒5.2일

#### Note  $-$

256MB의 CF카드를 포맷한 경우, 약246MB가 사용가능합니다.

### 내부메모리가 다찰 때 까지의 시간

내부메모리의 측정데이터를 수동저장 하고 있는 경우, 내부메모리가 다치게되면 오래된 데이 터부터 덮어쓰기됩니다. 덮어쓰기전에 측정데이터를 CF카드에 저장할 필요가 있습니다.

### 표시데이터

내부메모리가 가득 찰때까지의 시간=(내부메모리 용량/1개파일 크기)×[파일저장주기] 예8 : 예1, 예2의 조건으로 내부메모리가 가득 찰 때 까지의 시간은 추정합니다. 내부메모 리는 표준(80MB)로 합니다.

80MB/1.639MB×24H≒1.171h  $\div 1.171h$  $=489$ 

### 이밴트데이터

내부메모리가 가득 찰때까지의 시간=(내부메모리 용량/1개파일 크기)×[데이터길이]

예9 : 예1, 예3의 조건으로 내부메모리가 가득찰때까지의 시간을 추정합니다. 내부메모리는 표준(80M byte)로 합니다.

80MB/4.073MB×2h  $\div 39h$  $=1.639$ 

### 부록2 이벤트 동작 설정예

### 설정예1\_리모트제어(부가사양, /R1)에 의한 메모리 개시한다/메모리 정지한다.

리모트 제어 입력단자 2에 신호를 주었을때에 메모리 개시/메모리 정지합니다.

- 이벤트동작 번호1을 사용합니다.
- ●설정화면과 설정내용

MENU키>[설정메뉴]탭>[타이머 이벤트동작]>[이벤트동작]

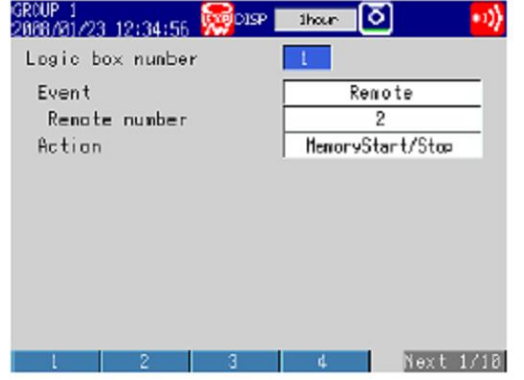

### <운전조작>

메모리 샘플이 정지하고 있을때에 리모트 제어 입력단자2의 입력을 ON으로 하면 메모리 샘플 을 개시하고, 메모리 샘플중에 리모트 제어입력을 OFF로 하면 메모리 샘플을 정지합니다.

### 설정예2\_알람이 발생 했을때에 메시지를 써넣는다

채널1에 알람이 발생했을때에 메시지 「채널 1알람」을 그룹1에 써넣습니다. 이벤트 동작 번 호2를 사용합니다.

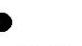

MENU키>[설정메뉴]탭>[타이머 이벤트 동작]>[이벤트 동작]

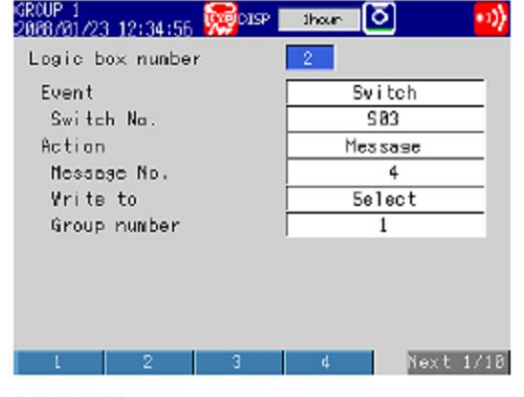

〈과려설정〉

- 채널1에 알람을 설정하고 내부스위치3으로 출력합니다.
- •메시지 번호4에 「채널1알람」을 등록합니다.
	- ▶알람 설정:3.7절 ▶메시지 등록:6.4절

### 설정예3\_매일 17시에 데이터를 저장한다.

매일 17시에 기록데이터를 CF카드에 저장합니다. 이벤트 동작 번호3을 사용합니다. 매치타임 번호1을 사용합니다.

●설정화면과 설정내용 이벤트 동작 설정 MENU키>[설정메뉴]탭>타이머 이벤트 동작]>[이벤트 동작]

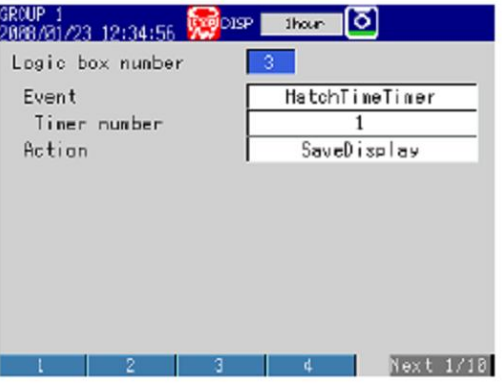

### 매치타임타이머 설정

MENU키>[설정메뉴]탭>[타이머 이벤트 동작]>[매치타임 타이머]

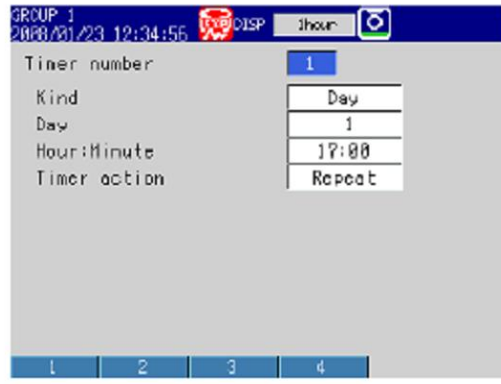

### <관련설정>

표시데이터를 자동저장하도록 설정하고, 파일 저장주기는 [1day]이상으로 설정합니다. [1day]보다 짧은 파일 저장주기를 설정하면 파일저장 주기마다도 데이터가 저장됩니다. ▶표시데이터의 기록조건 설정:4.1절

### 설정예4\_사용자키로 알람 출력 해제를 실행한다.

USER키를 누르는 것에의해 발생하고 있는 알람의 출력을 해제합니다. 이벤트 동작 번호시를 사용합니다.

### ●설정화면과 설정내용

MENU키>[설정메뉴]탭>[타이머 이벤트 동작]>[이벤트동작]

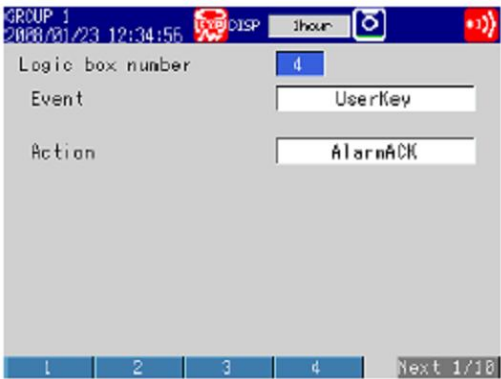

### <운전조작>

사용자키를 누르면 발생하고 있는 알람표시 릴레이 출력을 해제합니다.

### 〈관련설정〉

알람표시의 동작 또는 알람 출력 릴레이의 동작을 [유지]로 설정해 둡니다. ▶알람표시동작/알람 출력릴레이의 동작 설정:3.5절
# 부록3 텍스트 파일의 포멧

텍스트 파일의 포맷에 대하여 설명합니다. MV에서 생성가능한 텍스트 파일은 표시데이터 파 일, 이벤트 데이터 파일, 수동 샘플데이터 파일 및 리포트 파일입니다. 이하의 설명에서 CRLF는 터미네이터를 나타냅니다.

## 표시데이터

- 표시데이터의 파일 형식을 텍스트로 하면 탭으로 구분된 형식의 수치나 문자열로 출력됩니 다.
- [스킵]으로 설정되어있는 측정채널과 [OFF]로 설정되어 있는 연산채널 및 확장채널의 값은 출력되지 않습니다.

#### 포멧

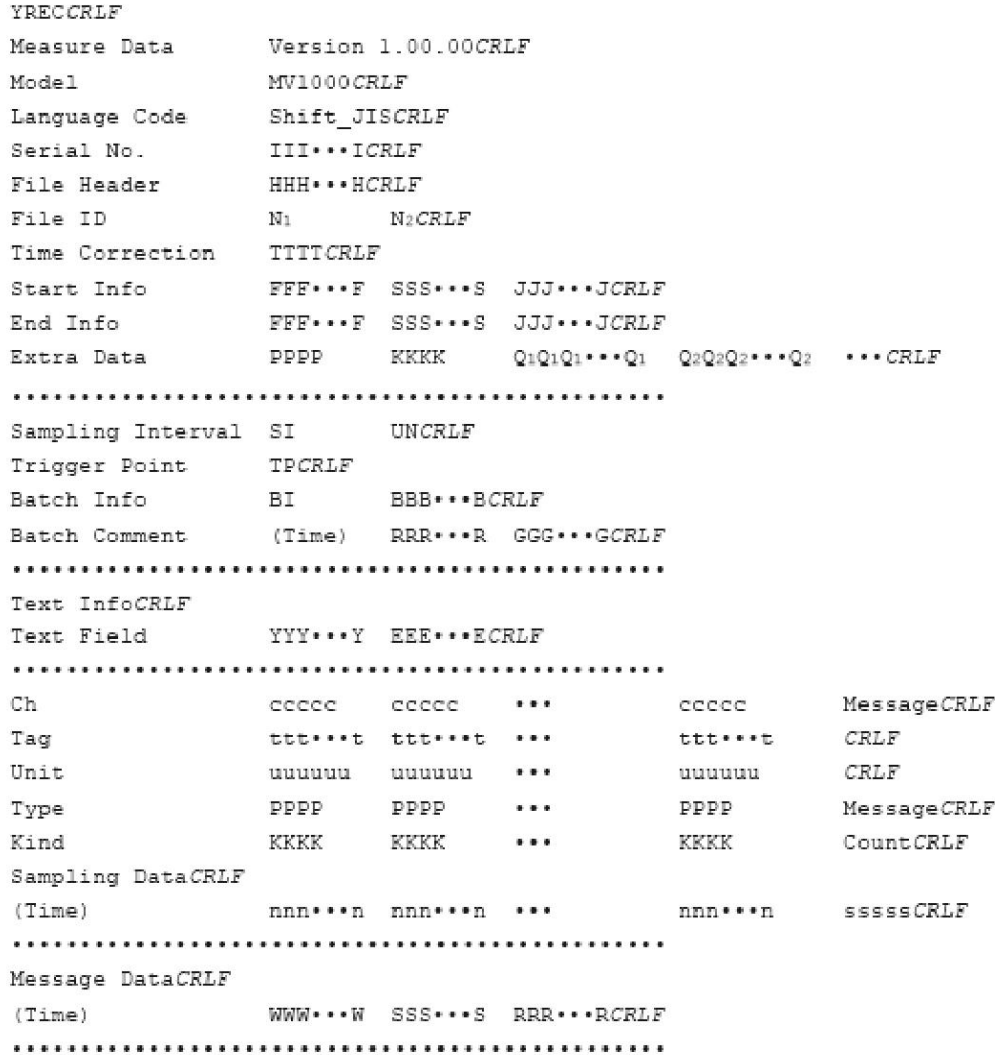

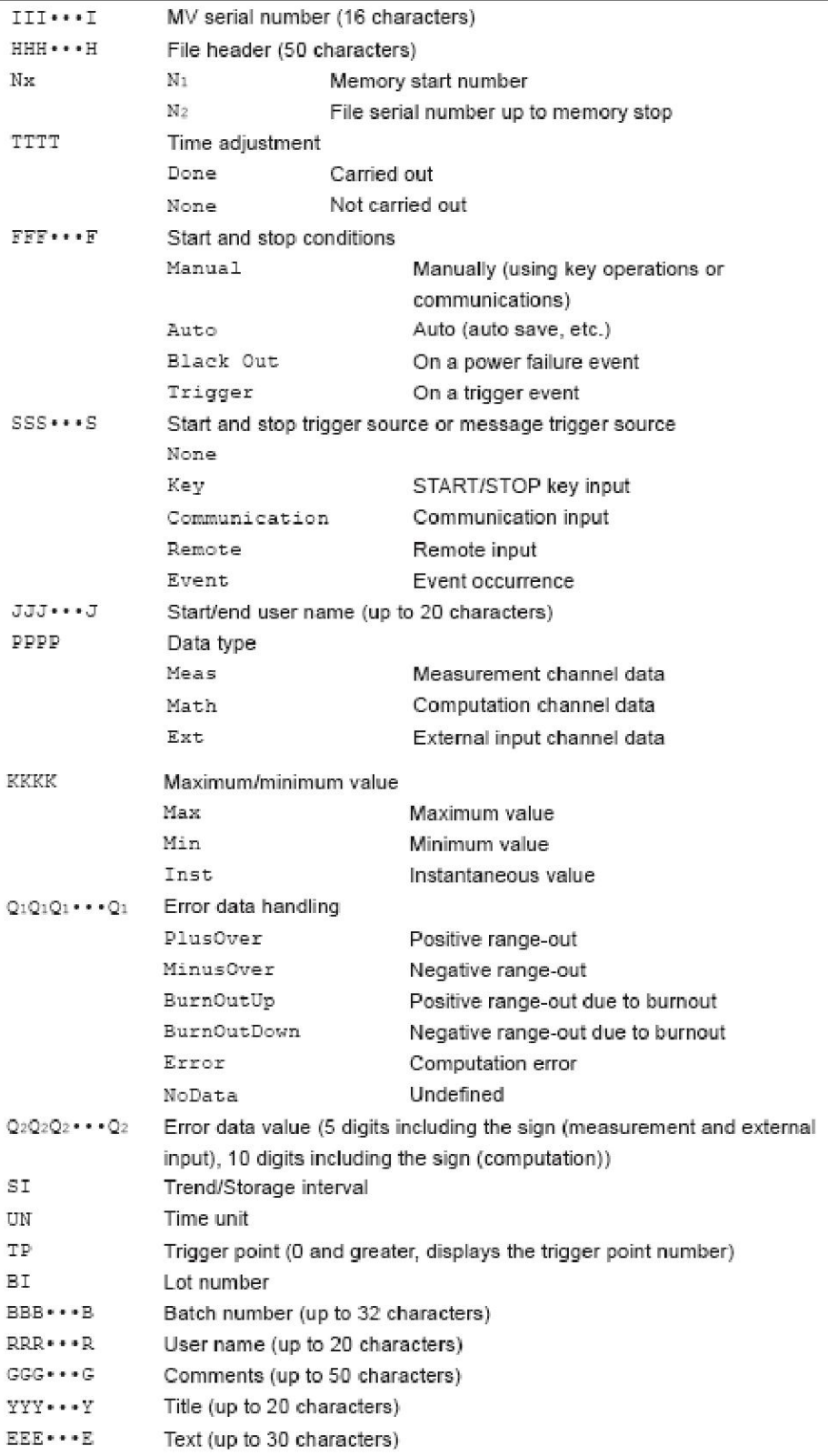

Channel number (five characters) ecce  $ttt***$ Tag name (up to 16 characters) Unit (up to six characters) uuuuu  $nnn***n$ Measured value (up to 10 characters) Number of messages (up to five characters)  $\begin{array}{c} \mathbf{S}\ \mathbf{S}\ \mathbf{S}\ \mathbf{S}\ \mathbf{S}\ \mathbf{S} \end{array}$  $W W W \bullet \bullet \bullet W$ Message string (up to 32 characters) **Time Format** yyyy/mo/dd hh:mi:ss\_bbb Year, month, day, and time of sampling (23 characters) **YYYY** Year mo Month  $dd$ Day Hour  $\hbar\hbar$ Minute  $m i$ s s Second bbb Millisecond

# 이벤트데이터

- 이벤트 데이터 파일 형식을 텍스트로 하면, 탭으로 구분된 텍스트 형식의 수치나 문자열로 출력됩니다.
- [스킵]으로 설정되어있는 측정채널과, [OFF]로 설정되어 있는 연산채널 및 확장채널값은 출력되지 않습니다.

#### 포맷

포맷 및 파라미터에 대해서는 표시데이터를 참조하십시오.

#### 수동샘플데이터

- 수동 샘플데이터는 「탭」으로 구분된 텍스트형식의 수치나 문자열로 출력됩니다.
- [스킵]으로 설정되어있는 측정 채널과 [OFF]로 설정되어 있는 연산채널/확장채널의 값은 출력되지 않습니다.
- •메뉴얼 샘플 조작을 할때마다 파일에 데이터가 추가됩니다.

#### 포멧

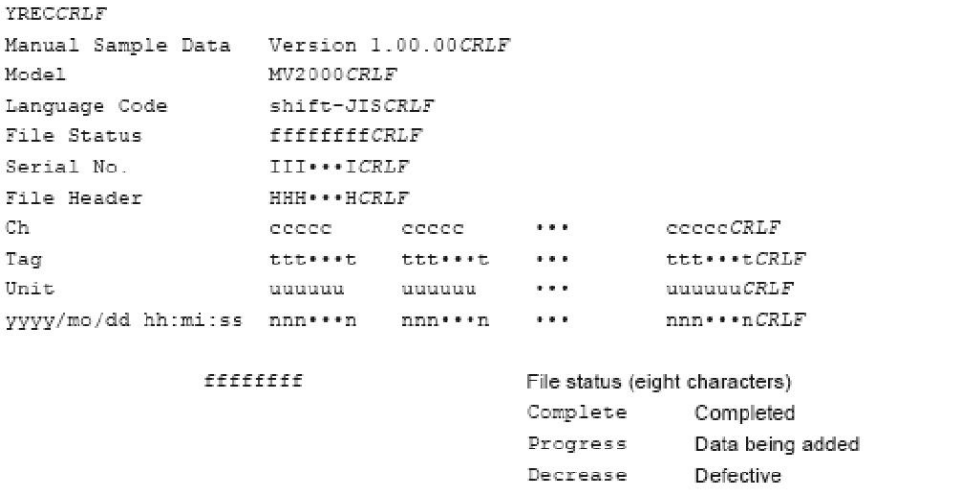

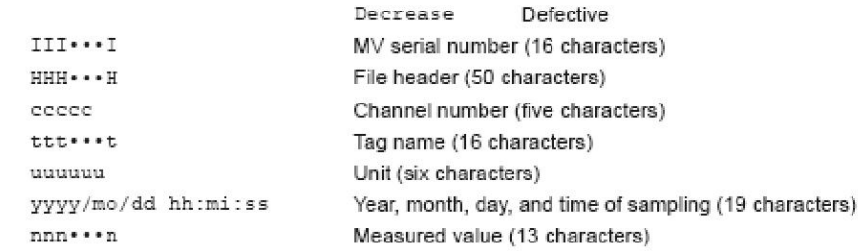

# 파일 출력 예

이하는, 채널1, 2, 3, 4의 수동 샘플 데이터 예입니다.

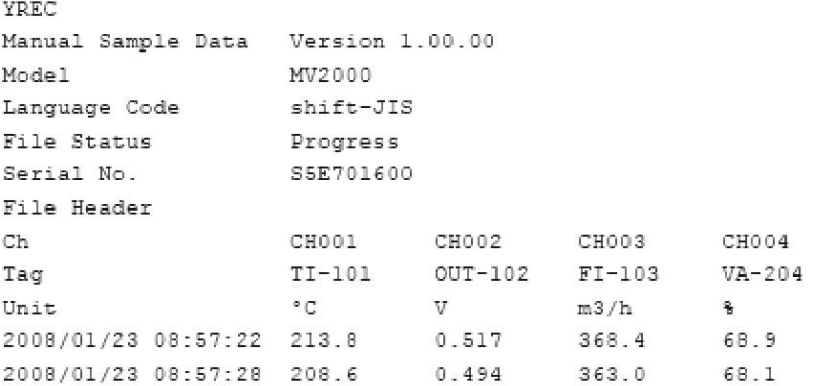

# Note —

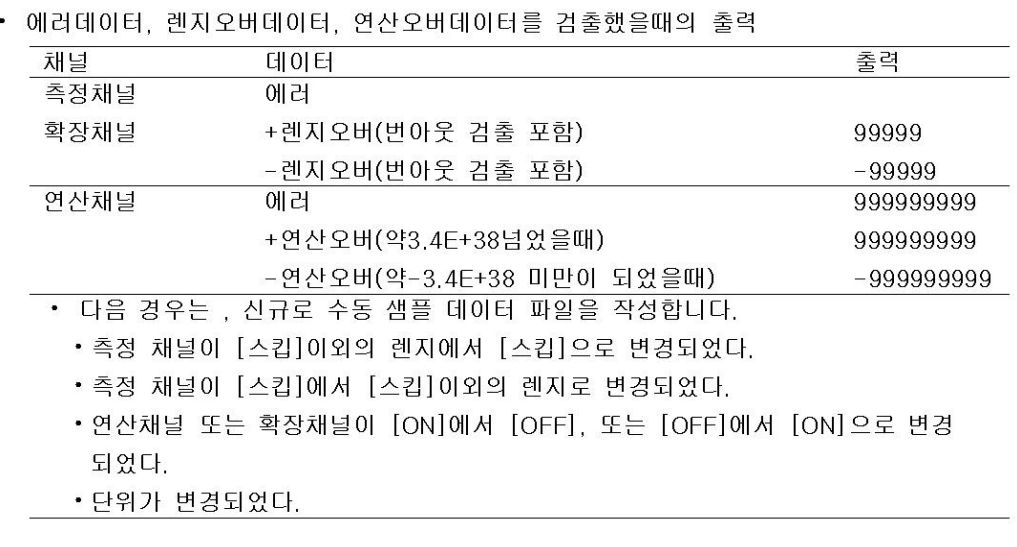

#### 리포트 파일

- 시보, 일보, 주보, 월보는 [탭]으로 구분된 텍스트 형식의 수치나 문자열로 출력됩니다.
- [스킵]으로 설정된 측정채널과 [OFF]로 설정된 연산 채널/확장채널의 값은 출력되지 않습 니다.
- 리포트가 작성될대마다, 파일데이터가 추가됩니다.

### 포멧

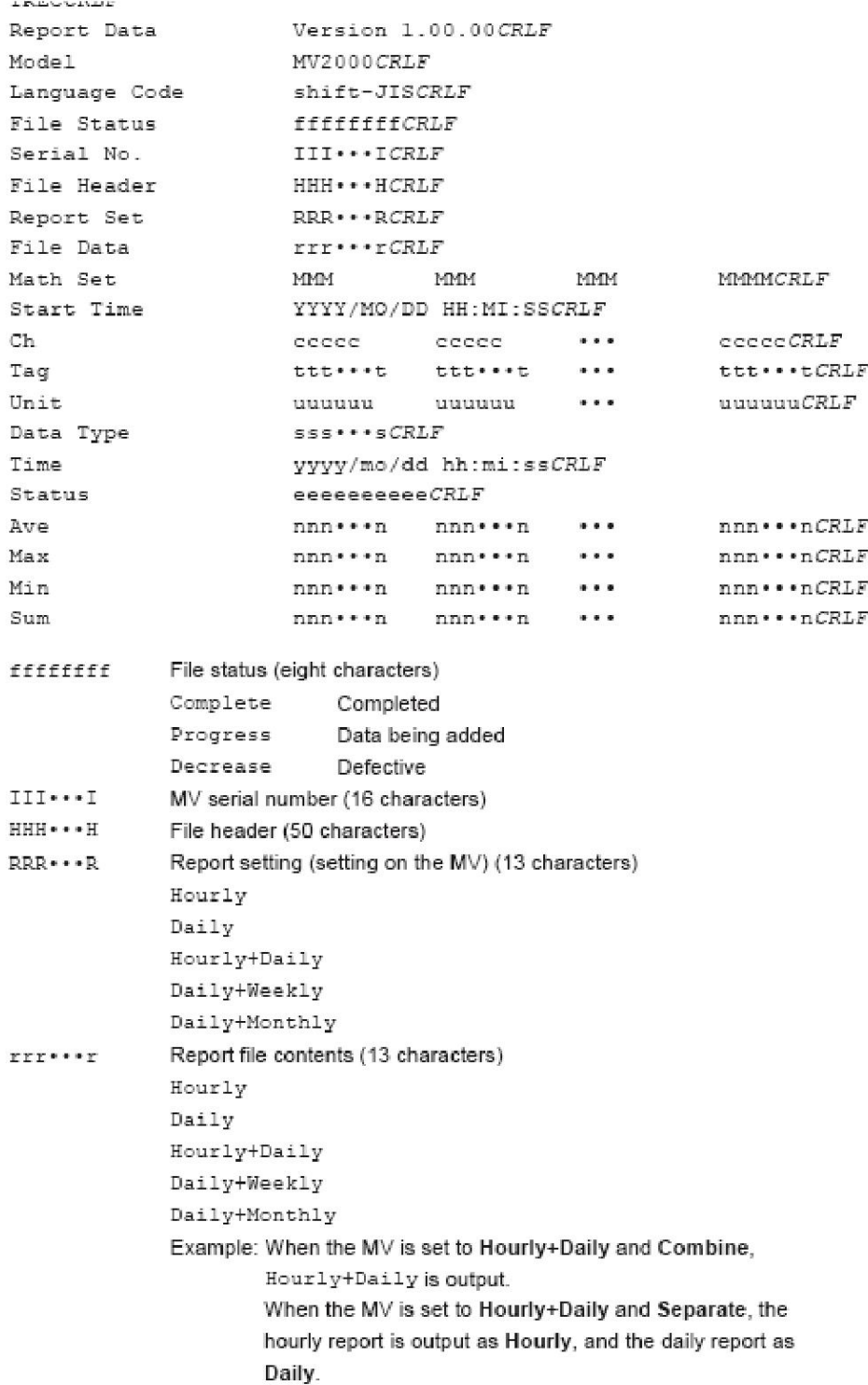

MMM 리포트항목(16문자(탭을 포함:탭은1개 1문자로서 카운트합니다.)최대 4종류까지 지정 Ave Max Min Sum YYYY/MO/DD HH:MI:SS 리포트개시년월일 및 시각(19문자)  $ccccc$ 채널번호(5문자) 태그번호(16문자)  $ttt***$ 단위(6문자) uuuuu 상태(리포트데이터 작성중에 발생한 현상을 출력)(10문자) eeeeeeeee  $Bo$ 번아웃검출  $\mathbb{E}\,\mathbf{r}$ 에러(에러검출) Ov OVER(렌지오버/연산오버검출)  $P_{W}$ 정전 발생 시각변경있습  $Cg$  $SSS++S$ Report type (seven characters) Hourly Daily Weekly Monthly yyyy/mo/dd hh:mi:ss Report year, month, day, and time (19 characters) nnn · · · n Average, maximum, minimum, sum, or instantaneous value (13 characters)

#### 파일출력 예

이하는 4채널의 시보예입니다. (리포트 종류가 「시보+일보」 이고, 시보와 일보를 각각의 파일에 저장 했을때의 시보예입니다.

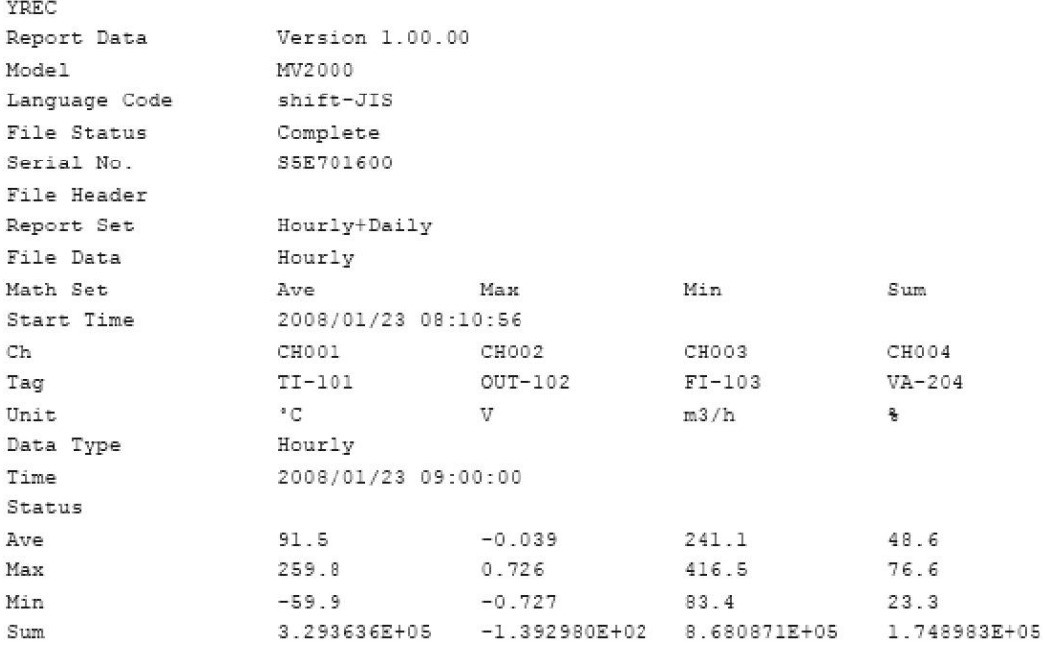

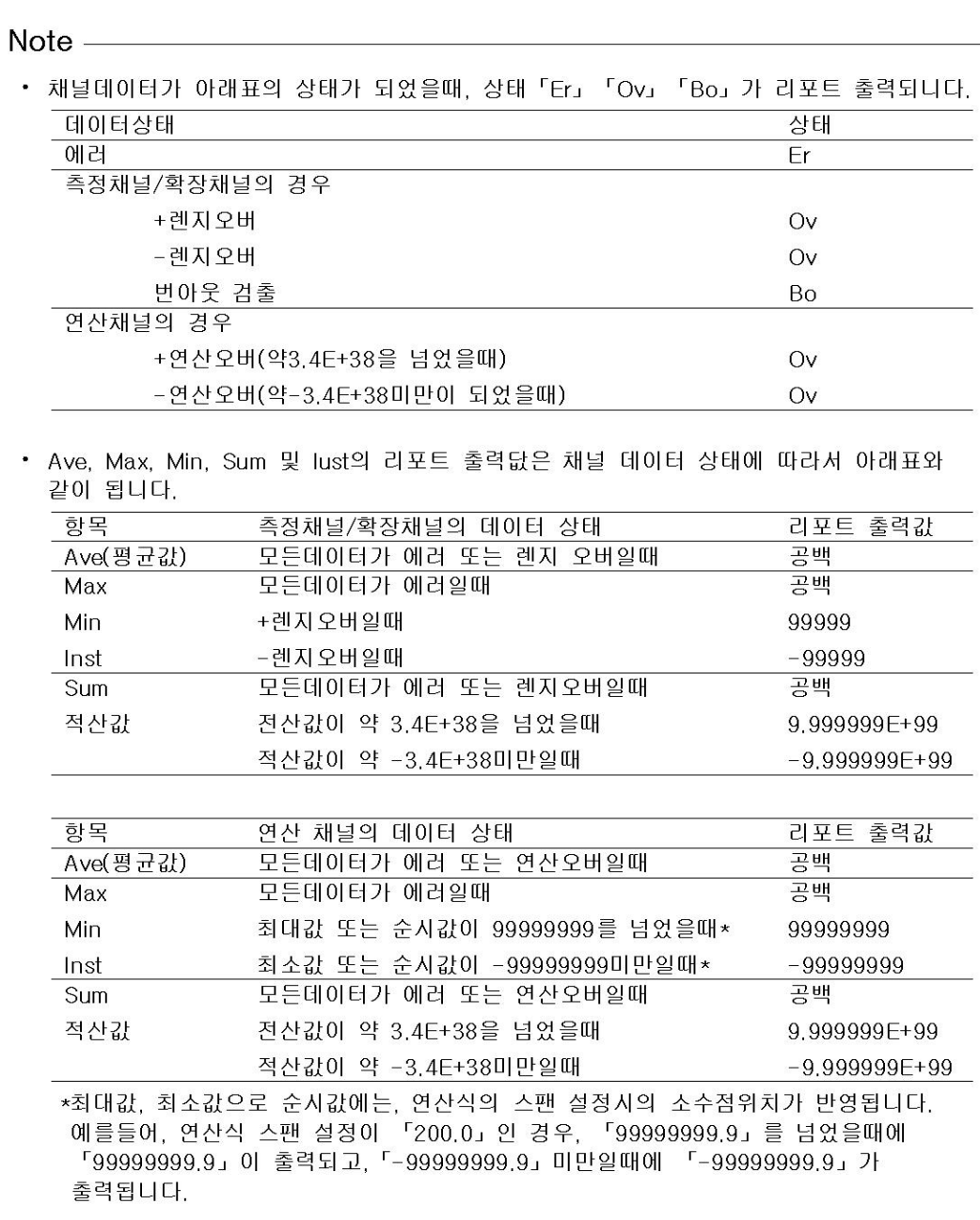